# **Dell EMC OpenManage Essentials Version 2.5** User's Guide

**1**

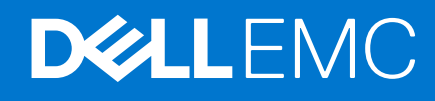

**October 2018 Rev. A00**

#### Notes, cautions, and warnings

**NOTE:** A NOTE indicates important information that helps you make better use of your product.

**CAUTION: A CAUTION indicates either potential damage to hardware or loss of data and tells you how to avoid the problem.**

**WARNING: A WARNING indicates a potential for property damage, personal injury, or death.**

**© 2018 Dell Inc. or its subsidiaries. All rights reserved.** Dell, EMC, and other trademarks are trademarks of Dell Inc. or its subsidiaries. Other trademarks may be trademarks of their respective owners.

# **Contents**

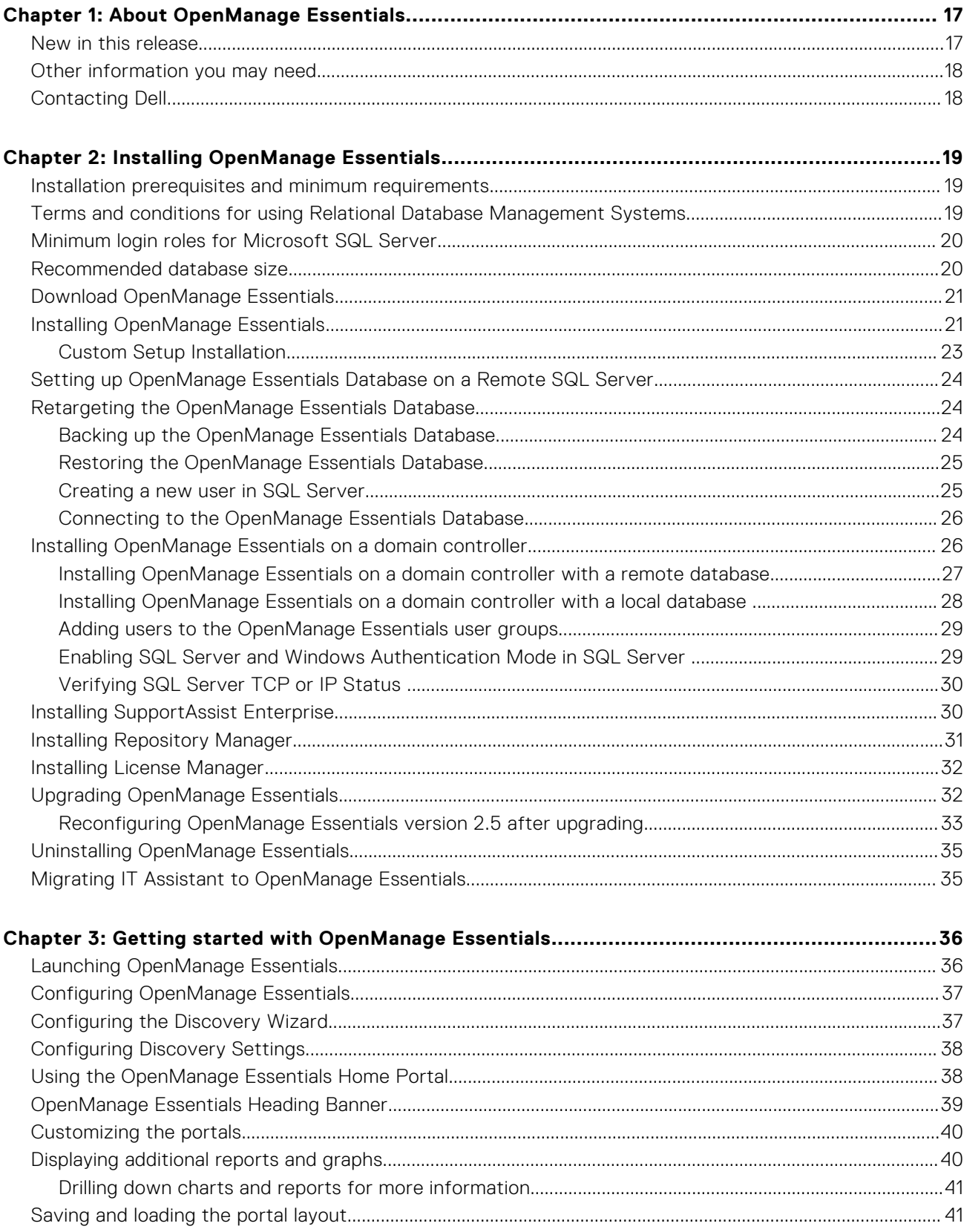

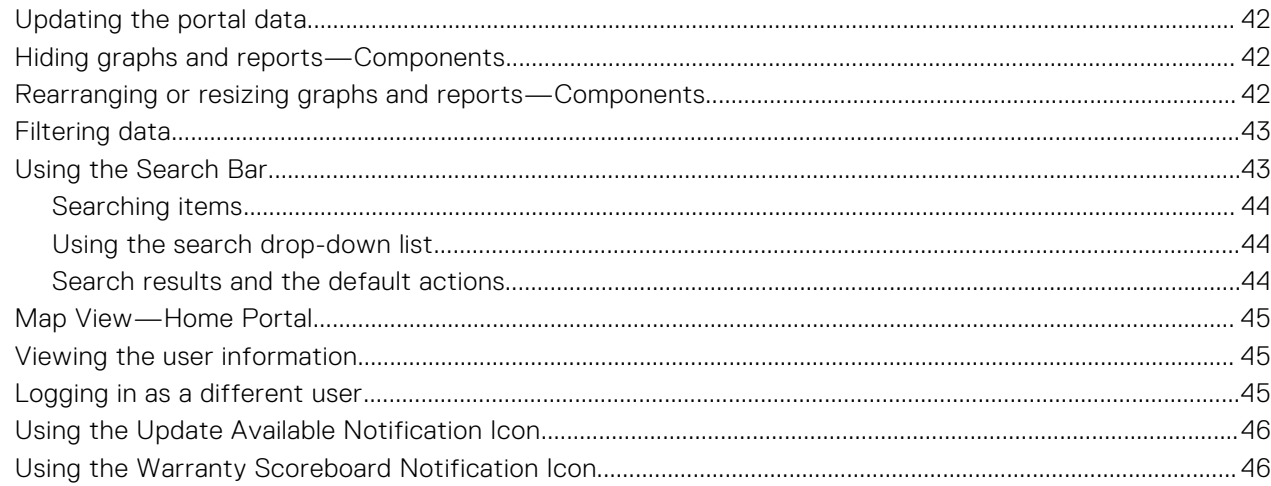

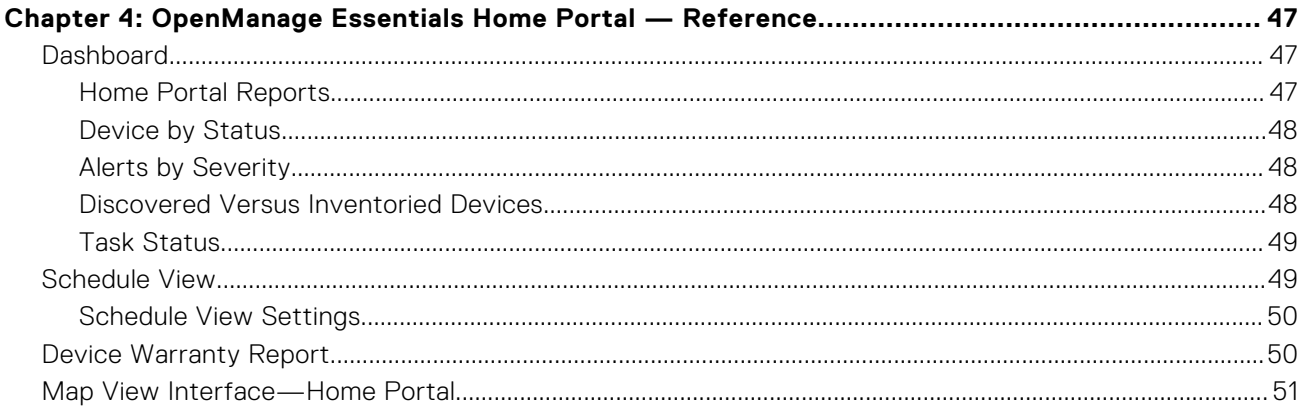

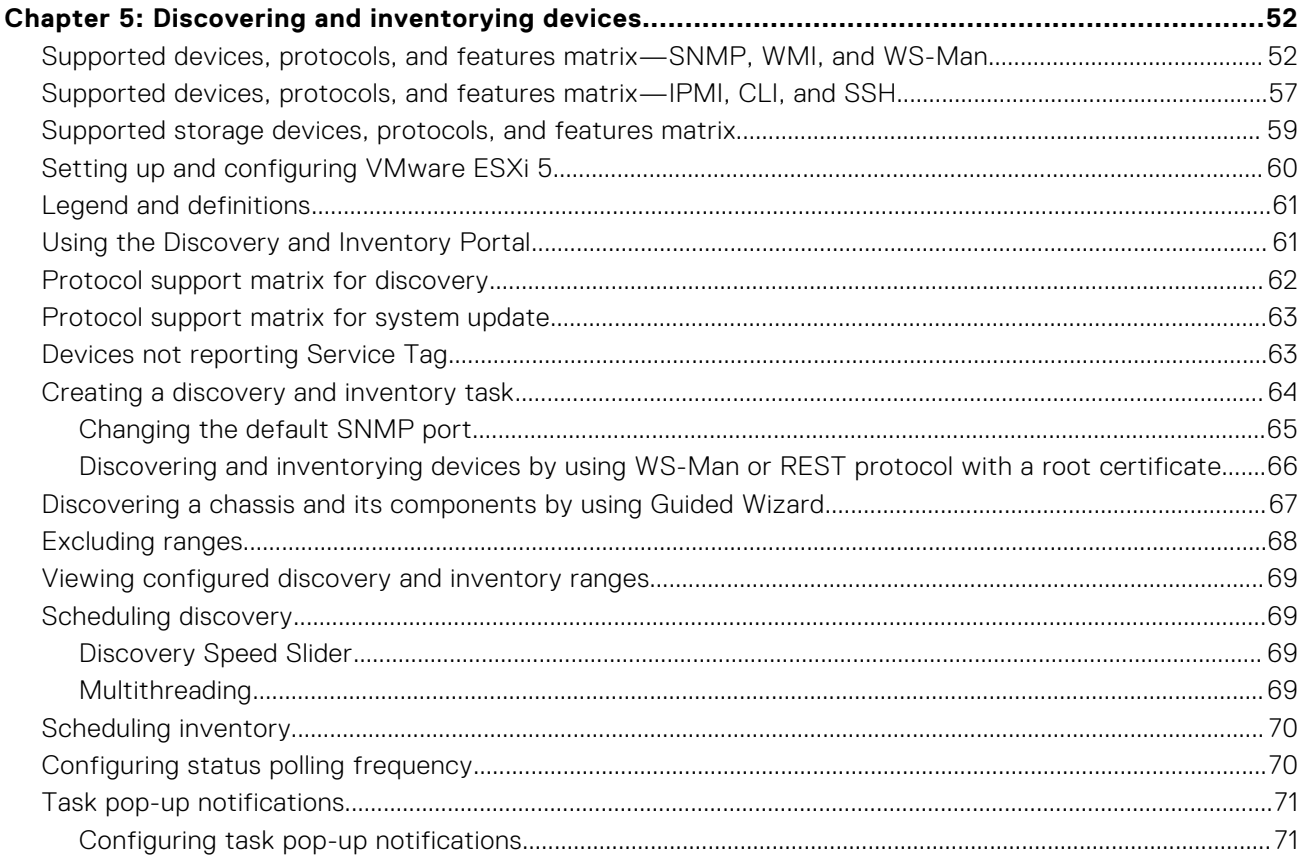

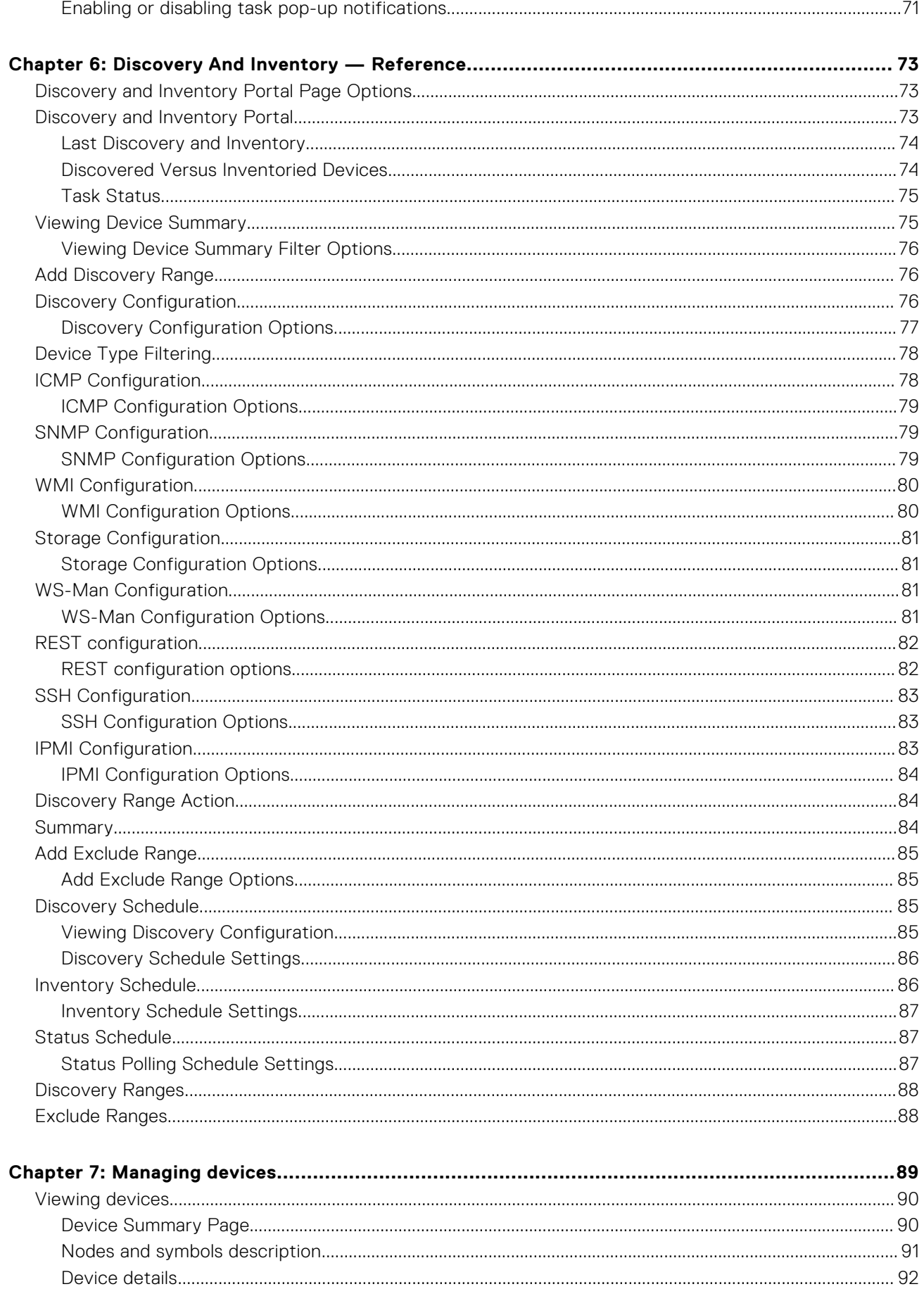

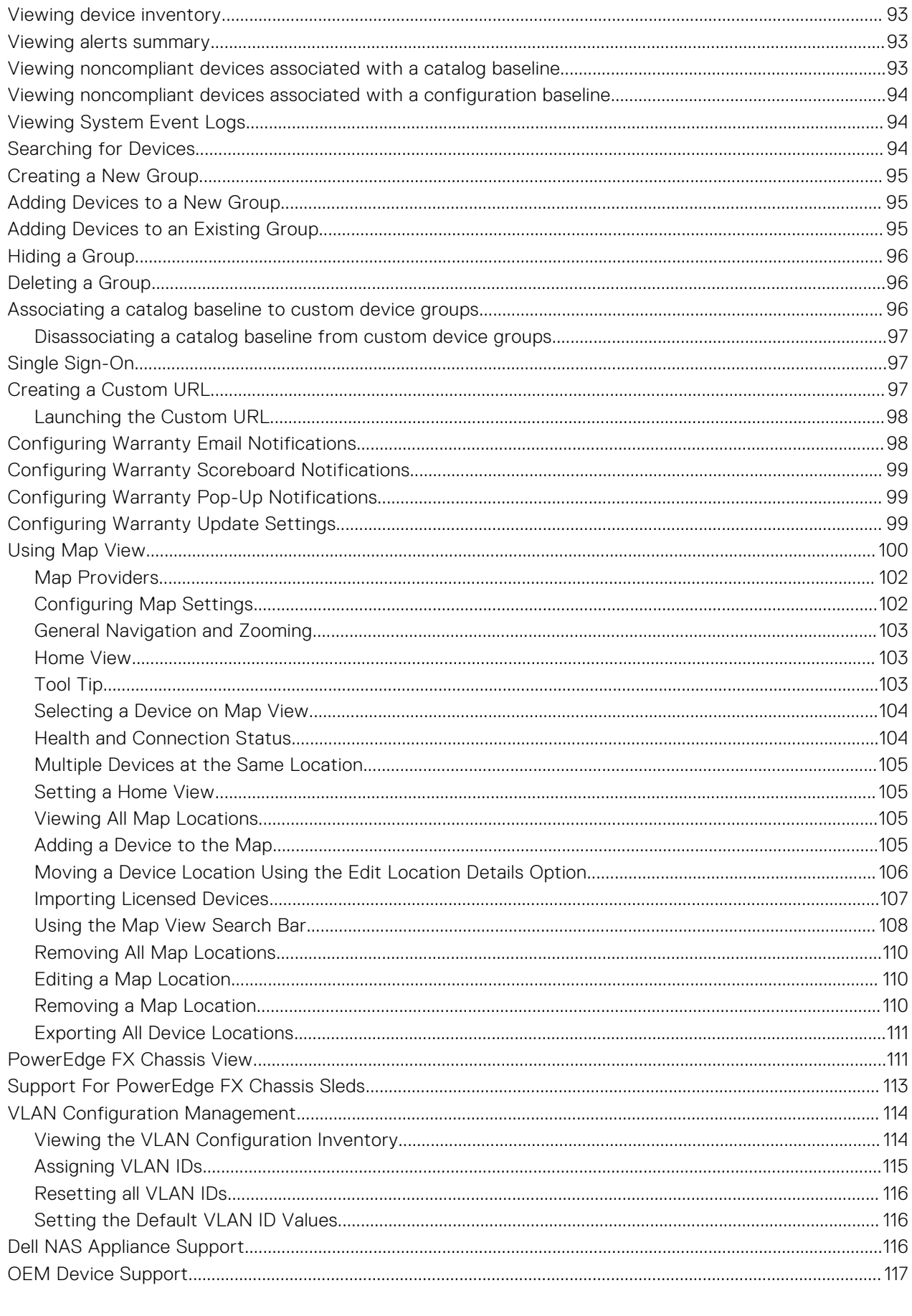

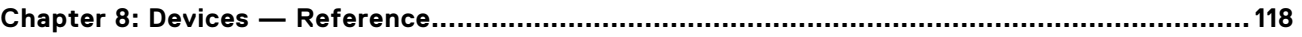

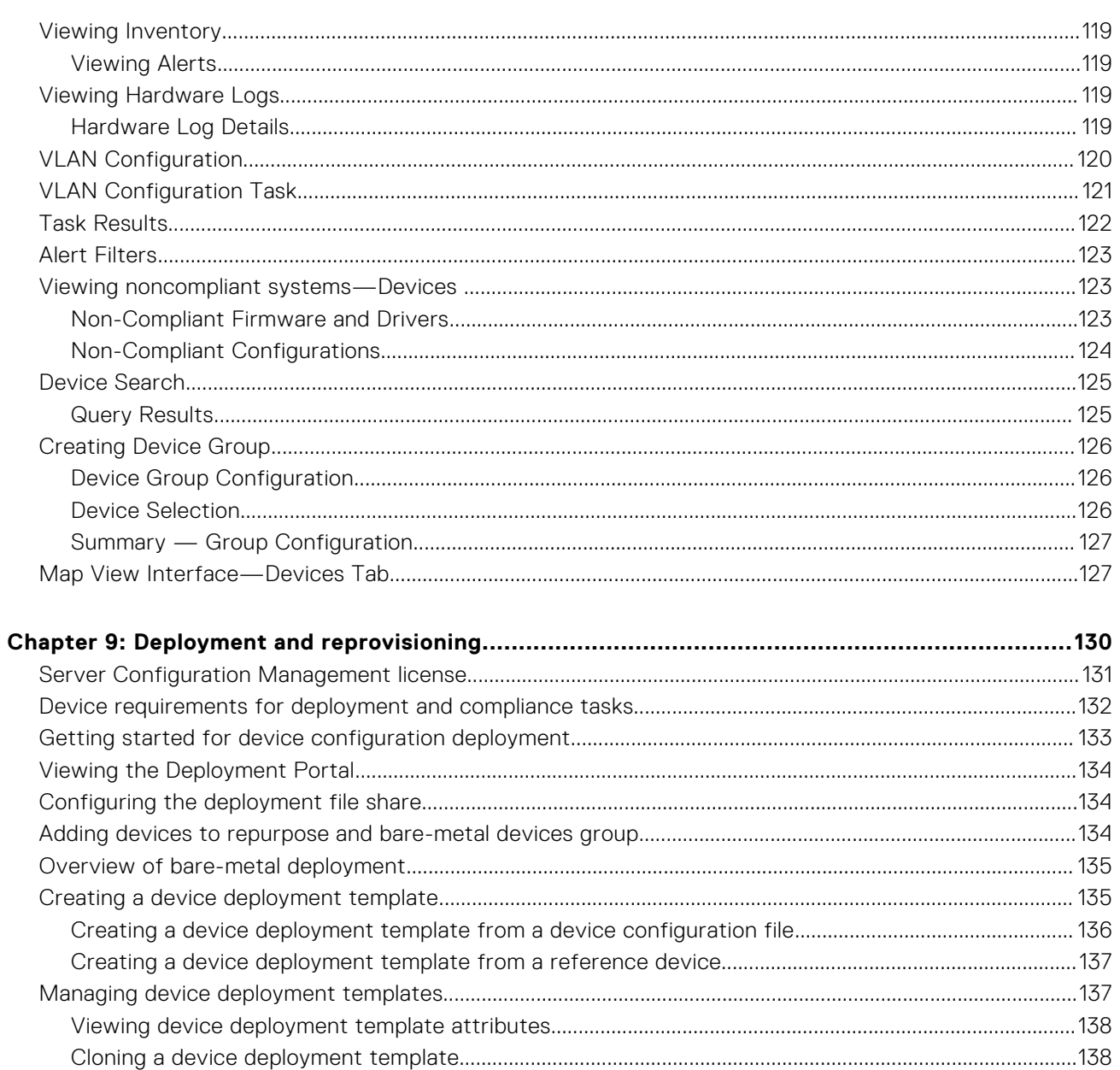

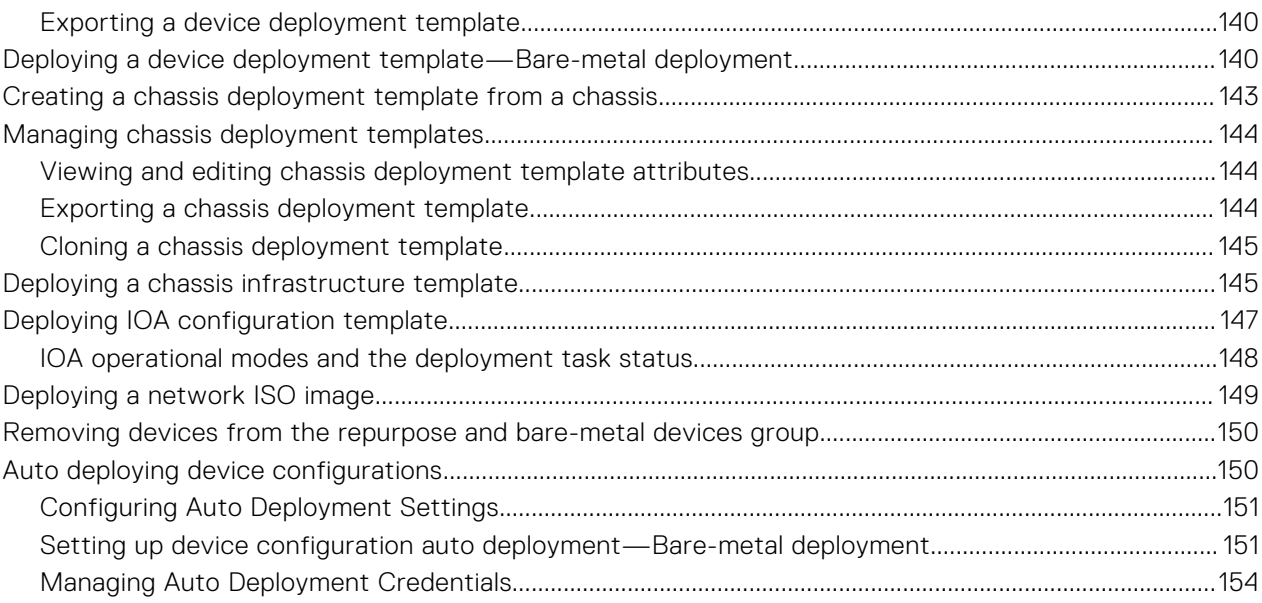

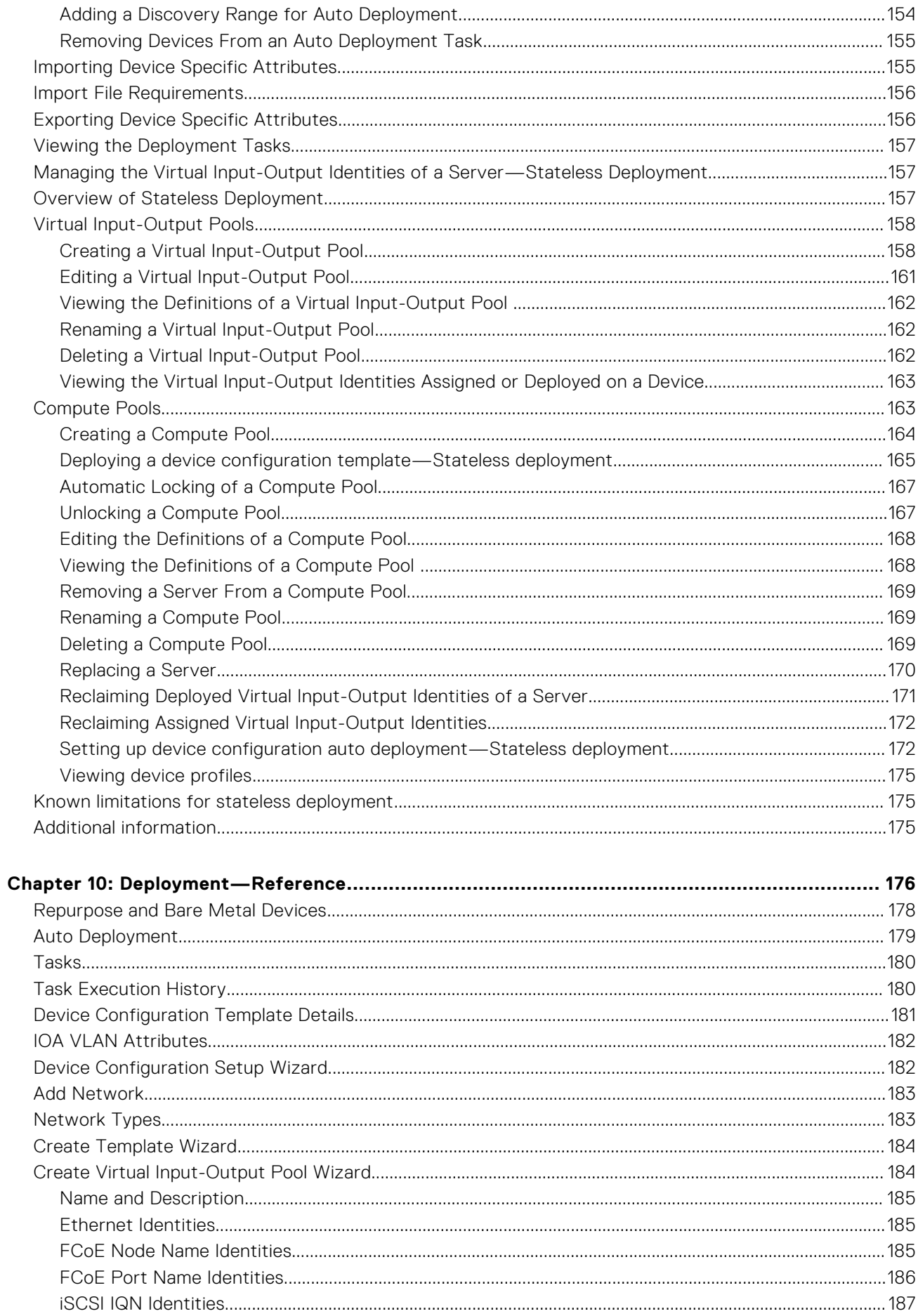

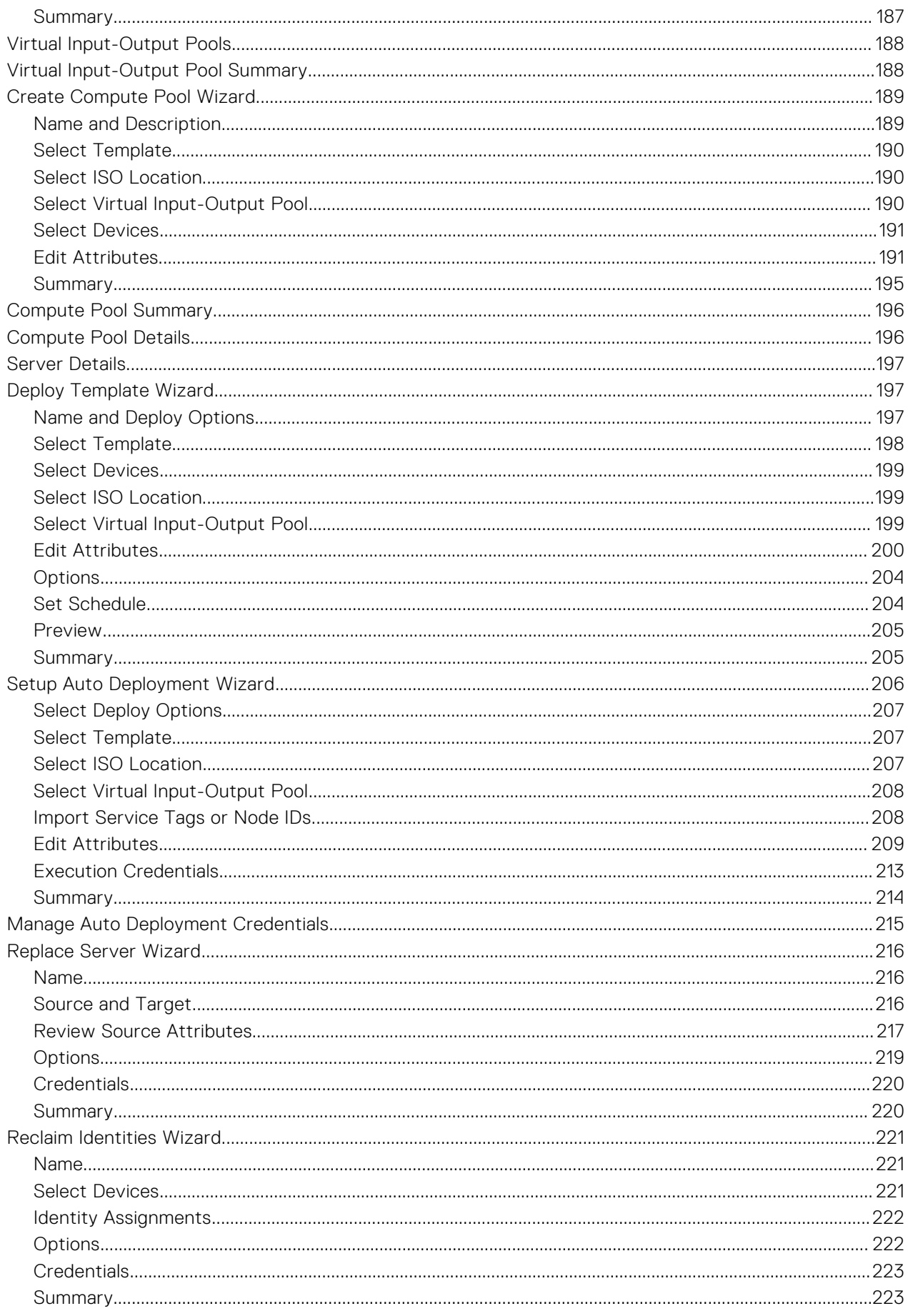

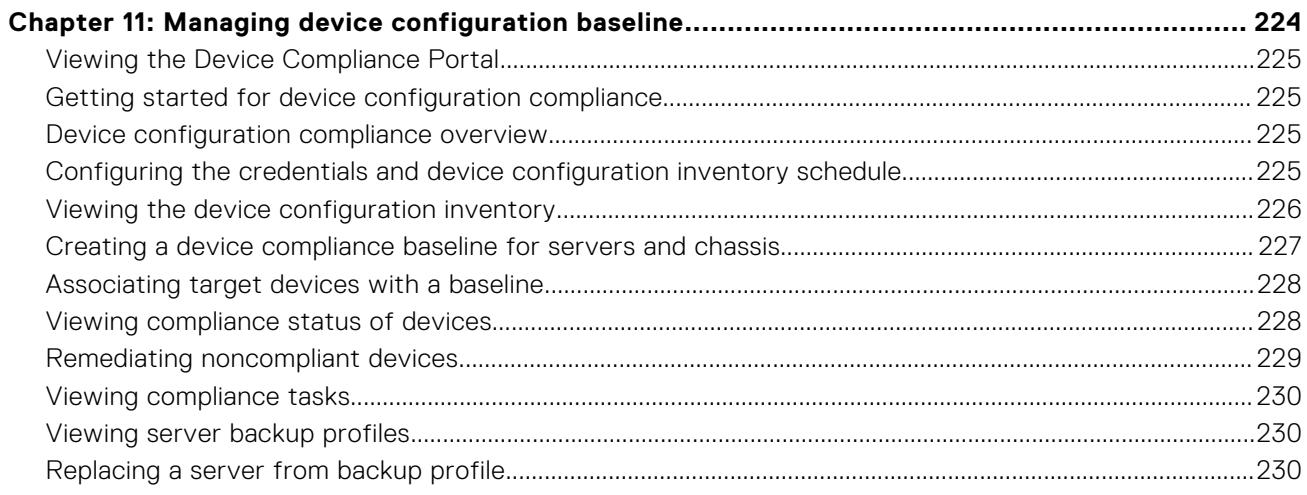

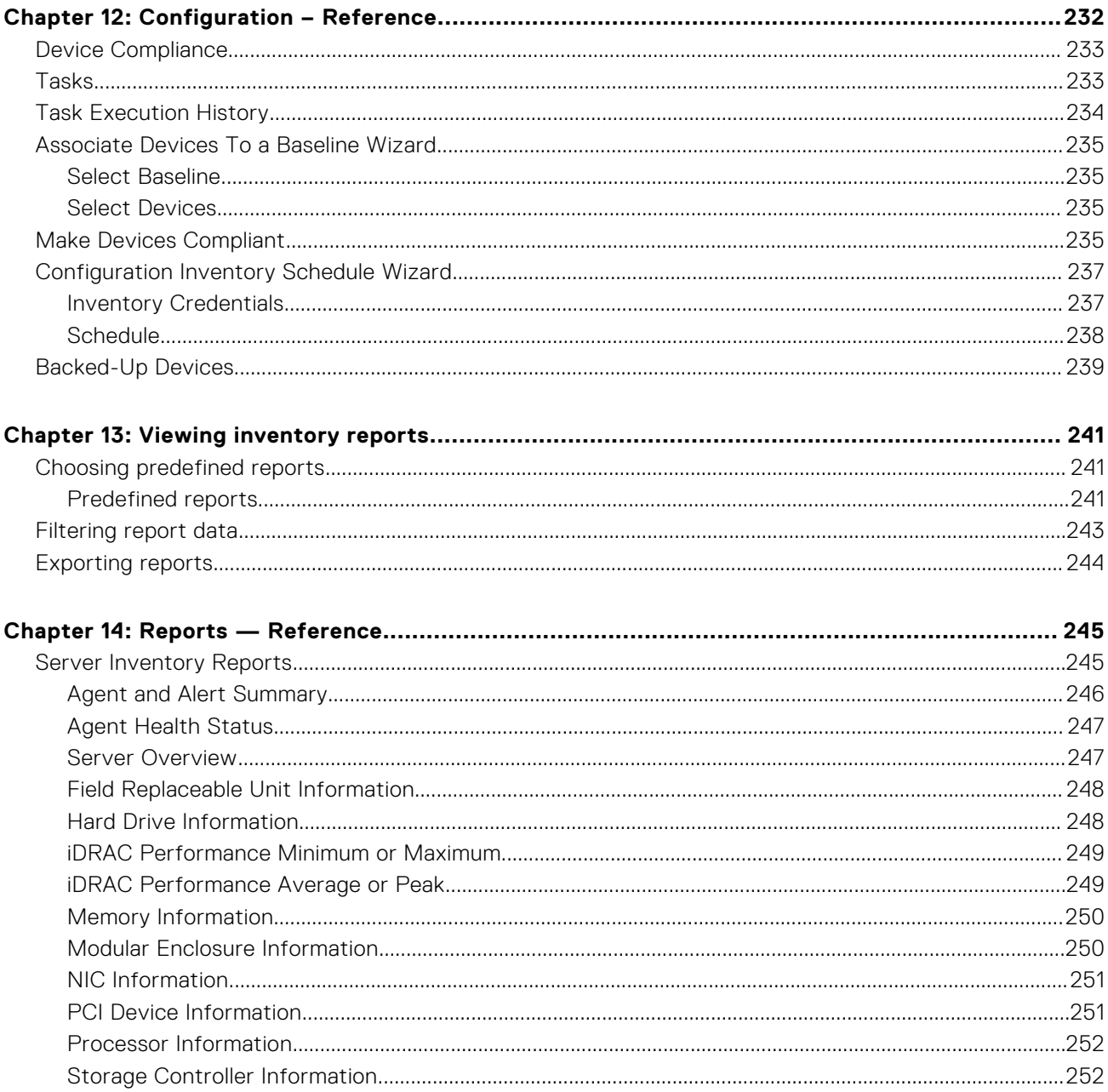

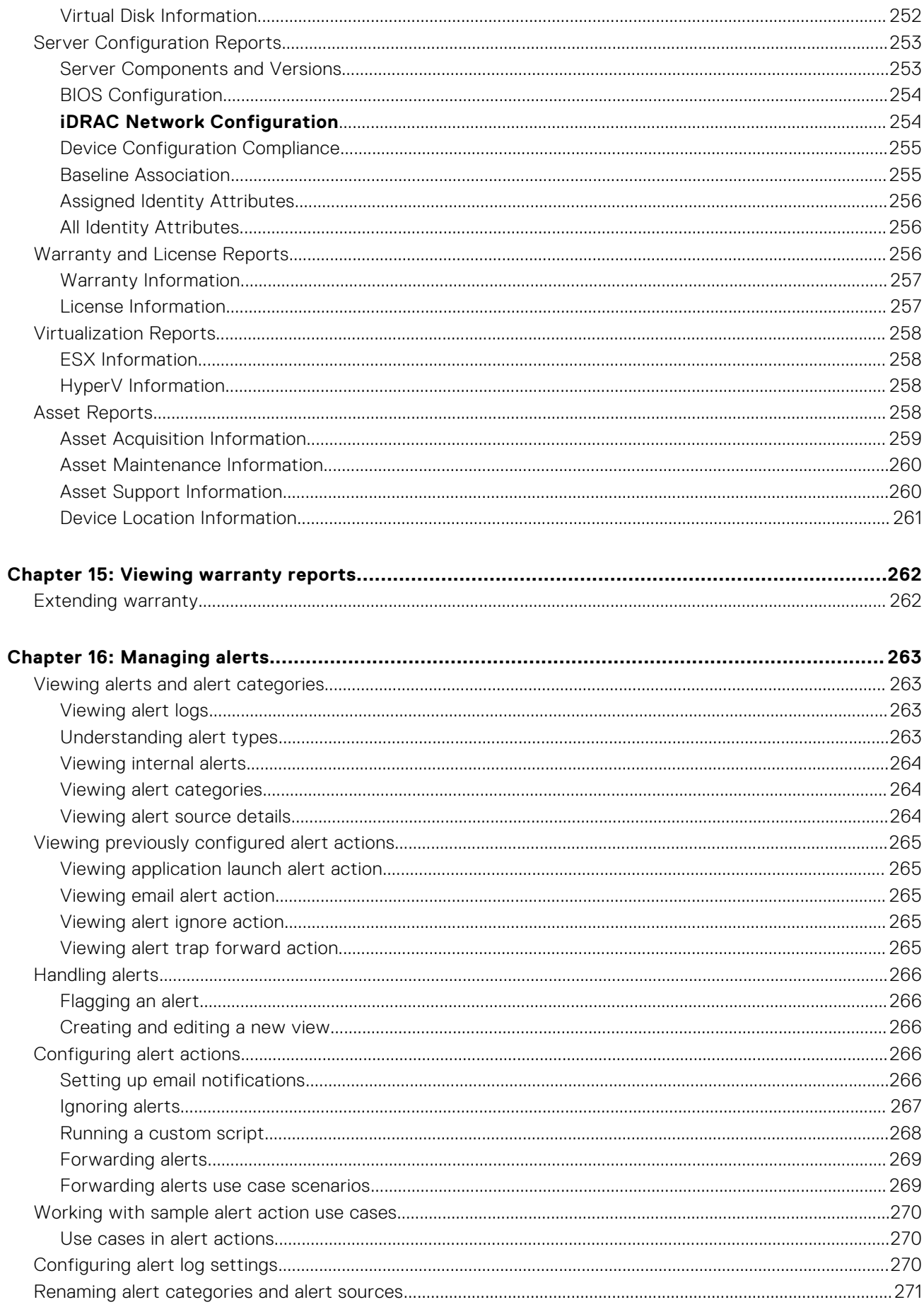

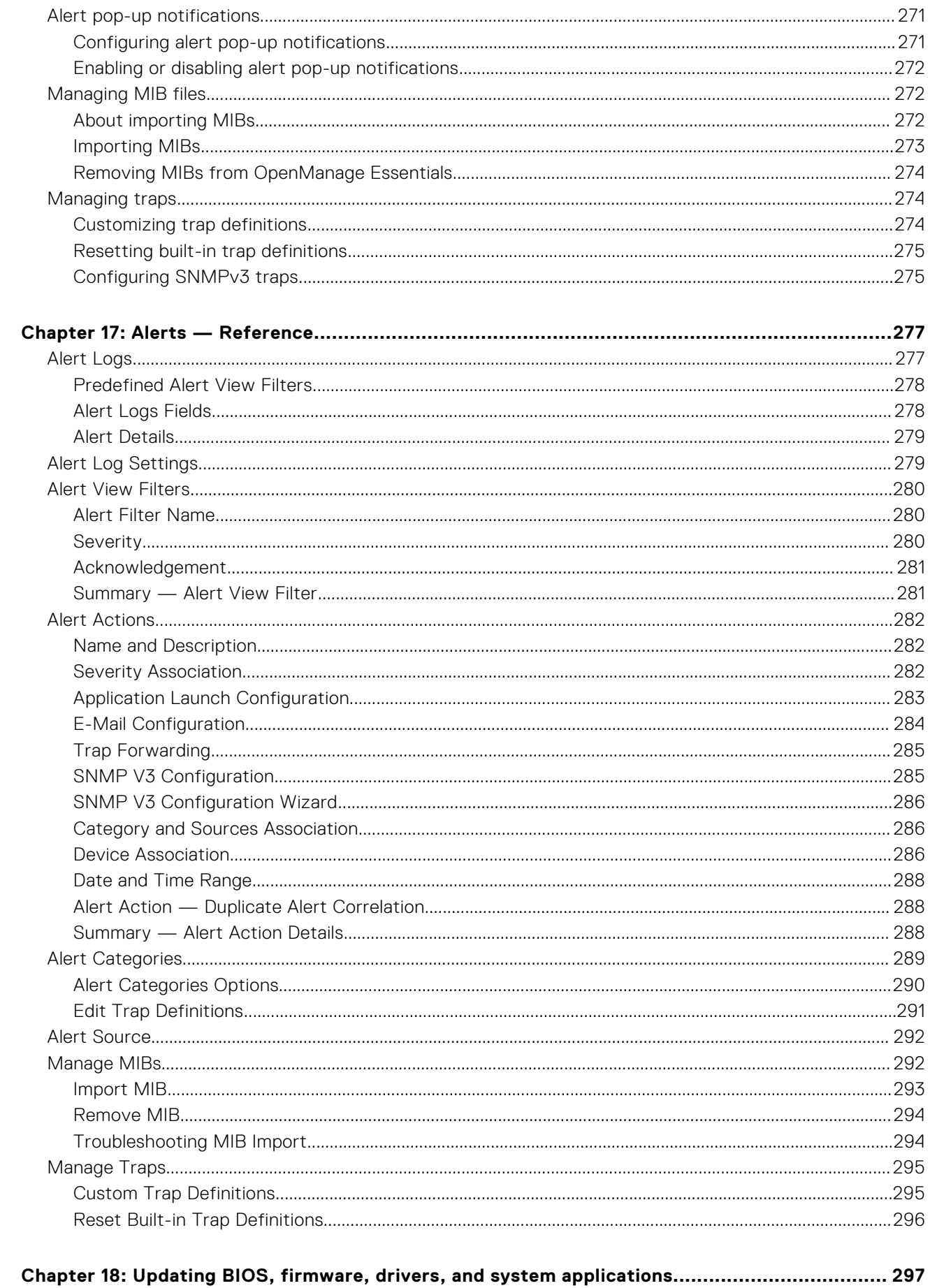

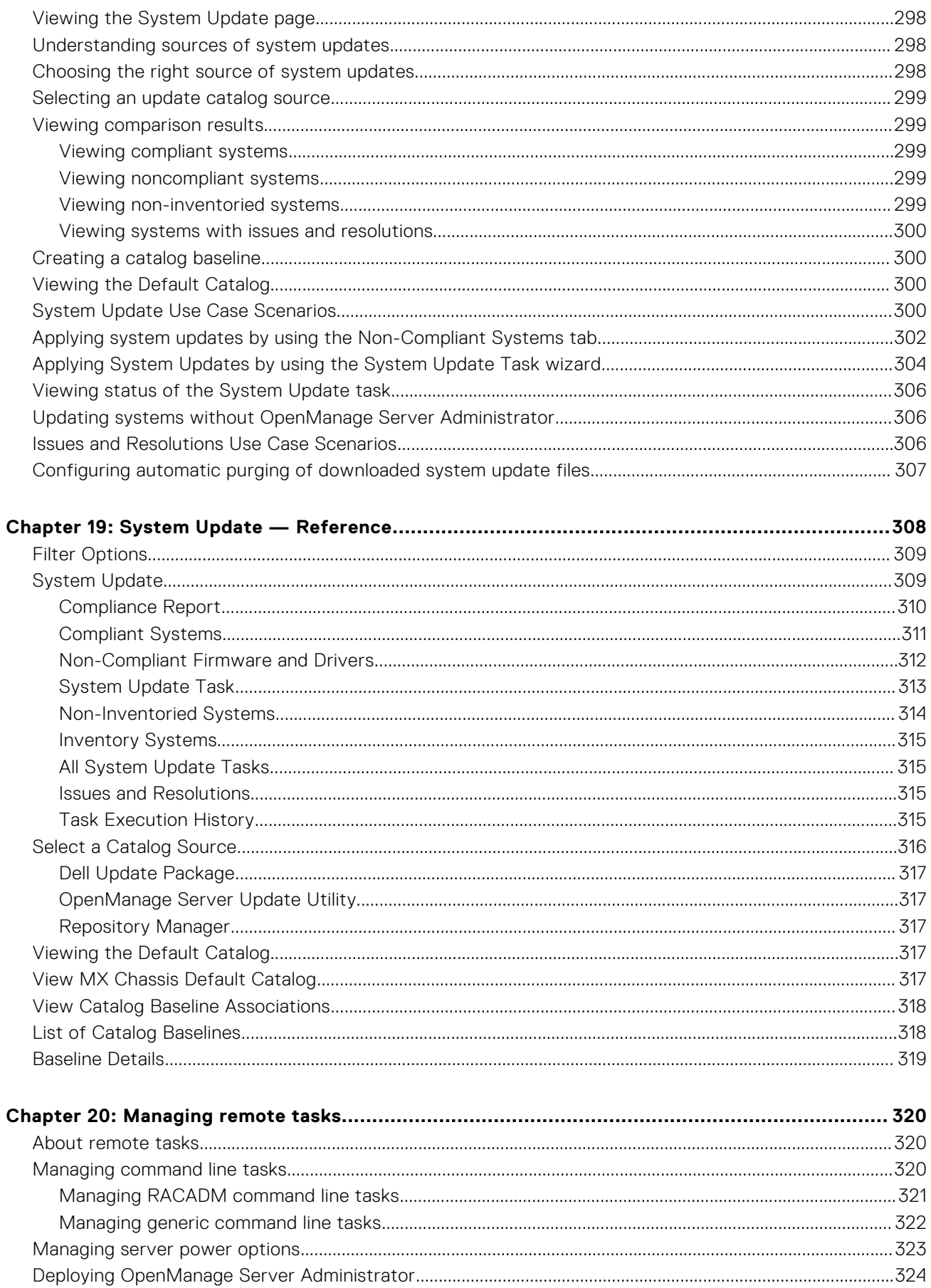

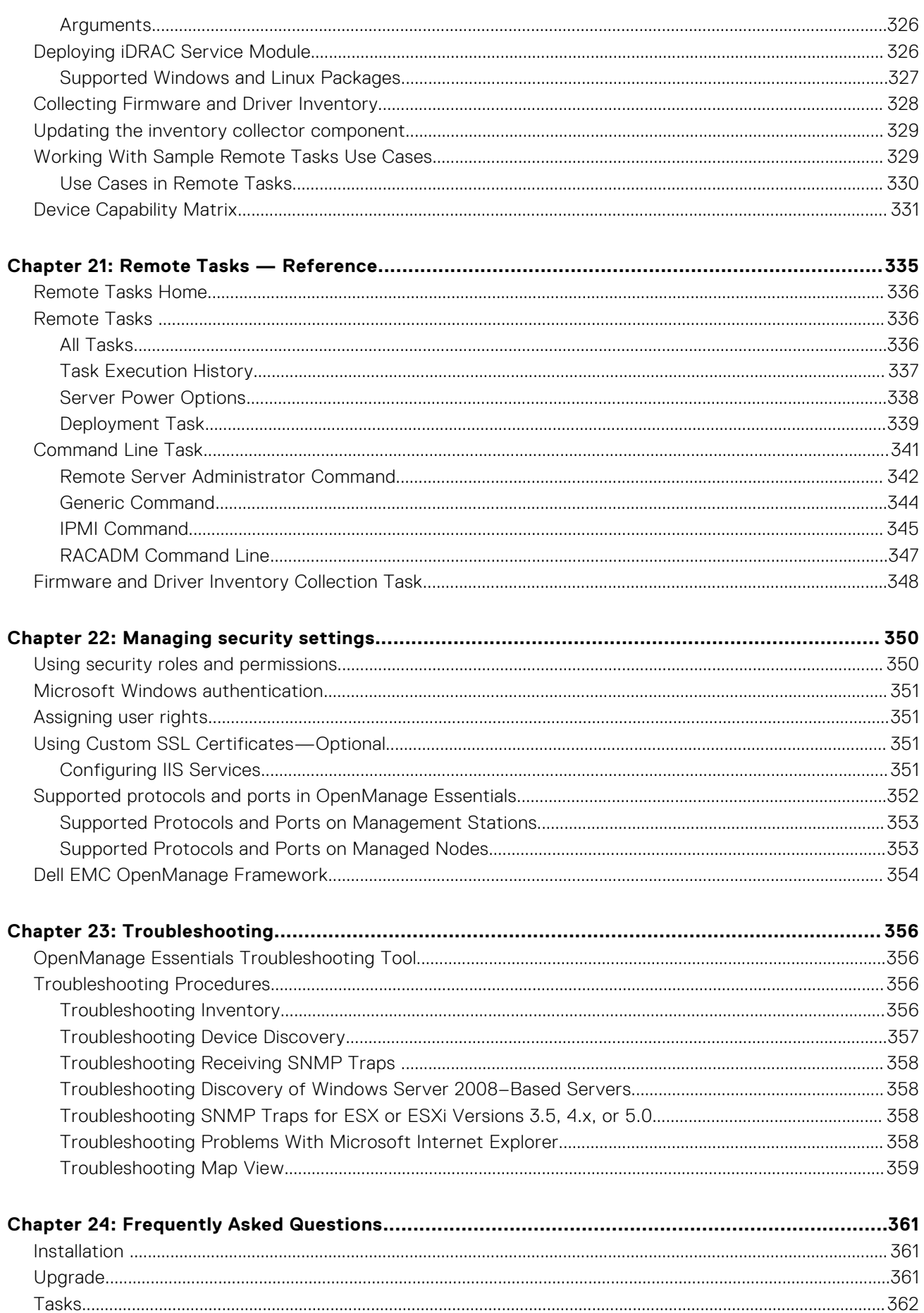

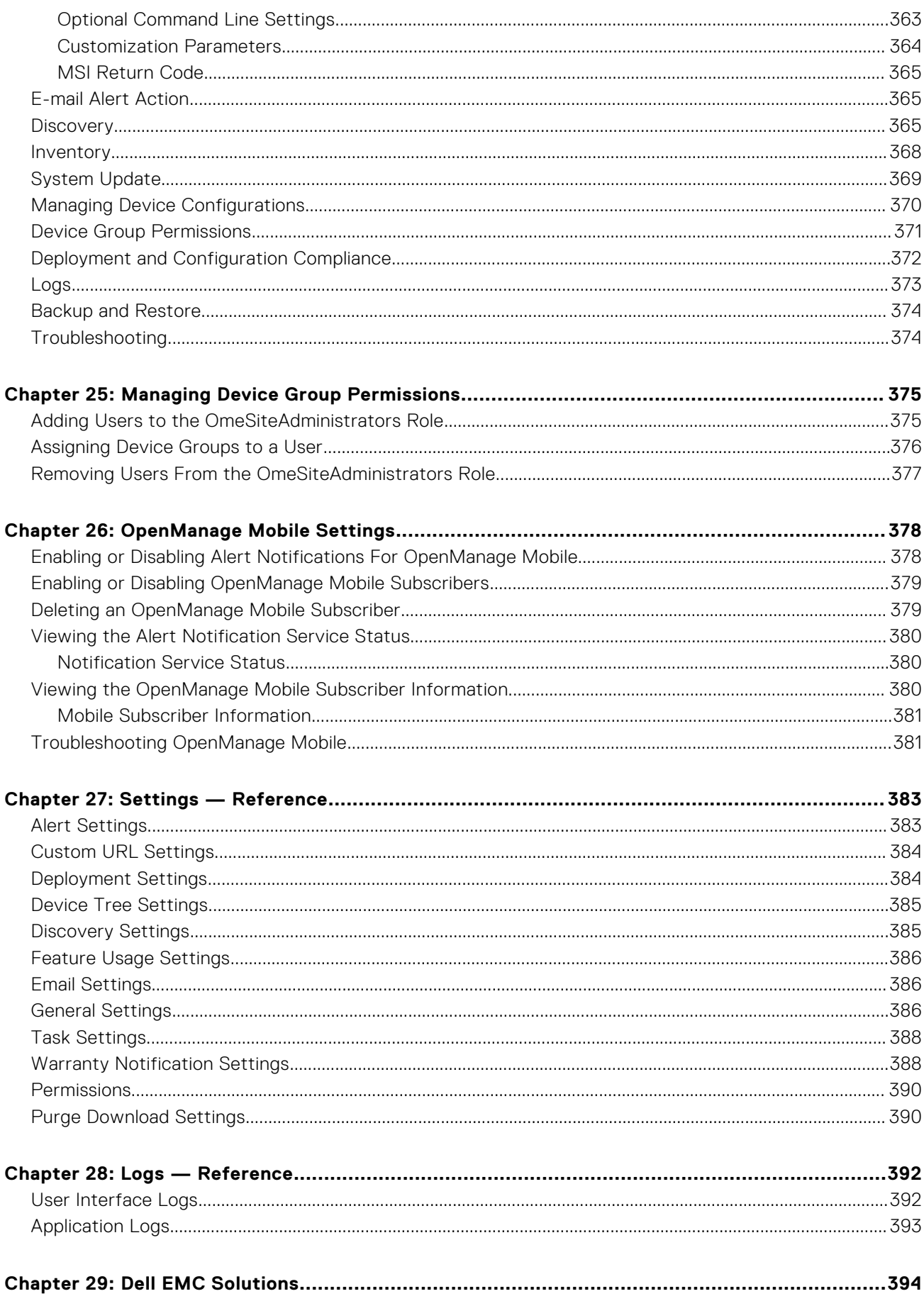

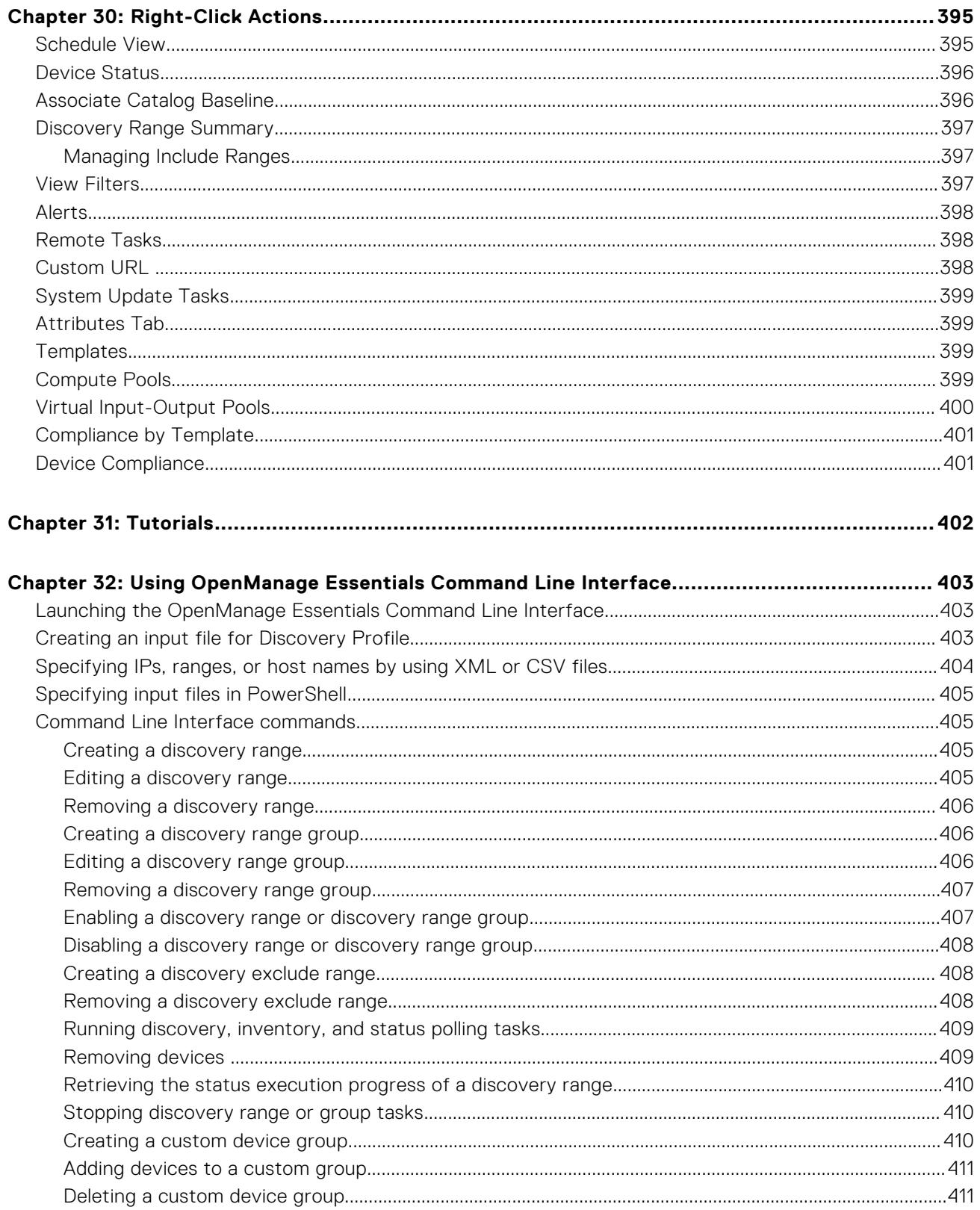

# **About OpenManage Essentials**

<span id="page-16-0"></span>OpenManage Essentials is a hardware management application that provides a comprehensive view of systems, devices, and components in the enterprise's network. With OpenManage Essentials, a web-based and one-to-many systems management application for systems and other devices, you can:

- Discover and inventory systems
- Monitor the health of systems
- View and manage system alerts
- Perform system updates and remote tasks
- View hardware inventory and compliance reports
- Deploy or reprovision a server, chassis, or an I/O Aggregator (IOA)
- Manage the configuration baseline of a server or chassis
- Manage the virtual I/O identity of a server

#### **NOTE: Update to latest OpenManage Enterprise**

OpenManage Essentials has reached both the End of Life as of December 2015 and End of Software Maintenance as of December 2018. The last release of OpenManage Essentials is version 2.5.

Dell EMC recommends managing your devices by using Dell EMC OpenManage Enterprise - the "next generation" of the OpenManage Essentials console. This ensures the latest features, best performance as well as the latest security updates and bug fixes. To download the latest OpenManage Enterprise for your system:

1. Navigate to<https://www.delltechnologies.com/en-in/solutions/openmanage/enterprise.htm> and click **Download OpenManage Enterprise**.

2. In the OpenManage Enterprise Knowledge Base Article page, click the **Download** tab.

3. In **Download and Install of OpenManage Enterprise**, click **Install as a new appliance** to download and install based on your host.

#### **Topics:**

- New in this release
- [Other information you may need](#page-17-0)
- [Contacting Dell](#page-17-0)

### **New in this release**

- Support for the following features of a MX7000 chassis—as a standalone chassis and as a lead chassis in a Multi-Chassis Management (MCM) group:
	- Discovery, inventory, monitoring, and status polling
	- Alerts recognition and traps classification
	- System updates
	- Configuration template creation and deployment
	- Configuration compliance and remediation
	- Configuring VLANs on MX7000 chassis by using the blade server template deployment feature
- Support for the following devices:
	- Latest 14th generation PowerEdge servers including new blade servers of MX7000 chassis.
	- PowerEdge MX7000 modular enclosure
	- VxFlex Ready Nodes

For a complete list of supported device models, see the *Dell EMC OpenManage Essentials Support Matrix* at [Dell.com/](https://www.dell.com/openmanagemanuals) [OpenManageManuals](https://www.dell.com/openmanagemanuals).

- Enhancement:
	- Enhanced view to display catalog baselines associated to the custom device groups.

**1**

## <span id="page-17-0"></span>**Other information you may need**

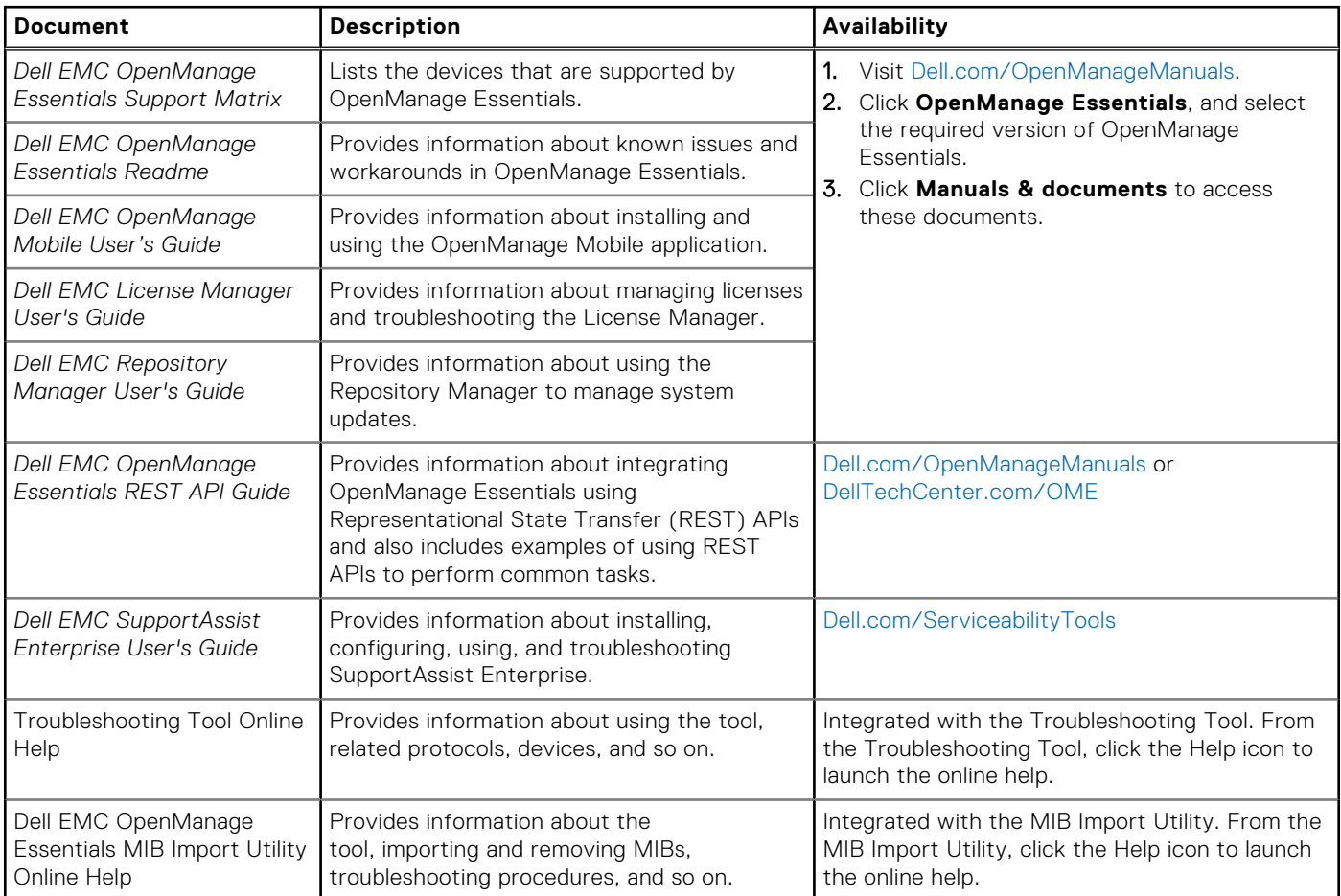

#### **Table 1. Other information you may need**

# **Contacting Dell**

#### **Prerequisites**

**NOTE:** If you do not have an active Internet connection, you can find contact information on your purchase invoice, packing slip, bill, or Dell product catalog.

#### **About this task**

Dell provides several online and telephone-based support and service options. Availability varies by country and product, and some services may not be available in your area. To contact Dell for sales, technical support, or customer service issues:

- 1. Go to **Dell.com/support.**
- 2. Select your support category.
- 3. Verify your country or region in the **Choose a Country/Region** drop-down list at the bottom of the page.
- 4. Select the appropriate service or support link based on your need.

# **Installing OpenManage Essentials**

#### <span id="page-18-0"></span>**Related tasks**

[Download OpenManage Essentials](#page-20-0) on page 21 Installation prerequisites and minimum requirements on page 19 [Installing OpenManage Essentials](#page-20-0) on page 21 [Migrating IT Assistant to OpenManage Essentials](#page-34-0) on page 35

#### **Topics:**

- Installation prerequisites and minimum requirements
- Terms and conditions for using Relational Database Management Systems
- [Minimum login roles for Microsoft SQL Server](#page-19-0)
- [Recommended database size](#page-19-0)
- [Download OpenManage Essentials](#page-20-0)
- [Installing OpenManage Essentials](#page-20-0)
- [Setting up OpenManage Essentials Database on a Remote SQL Server](#page-23-0)
- [Retargeting the OpenManage Essentials Database](#page-23-0)
- [Installing OpenManage Essentials on a domain controller](#page-25-0)
- [Installing SupportAssist Enterprise](#page-29-0)
- [Installing Repository Manager](#page-30-0)
- [Installing License Manager](#page-31-0)
- [Upgrading OpenManage Essentials](#page-31-0)
- [Uninstalling OpenManage Essentials](#page-34-0)
- [Migrating IT Assistant to OpenManage Essentials](#page-34-0)

## **Installation prerequisites and minimum requirements**

For a list of supported platforms, operating systems, and browsers, see the *Dell EMC OpenManage Essentials Support Matrix* at [Dell.com/OpenManageManuals](https://www.dell.com/openmanagemanuals).

To install OpenManage Essentials, you require local system administrator rights and the system you are using must meet the criteria mentioned in the **Minimum Requirements for OpenManage Essentials** section of the *Dell EMC OpenManage Essentials Support Matrix* available at [Dell.com/OpenManageManuals.](https://www.dell.com/openmanagemanuals)

#### **Related concepts**

Installing OpenManage Essentials on page 19

# **Terms and conditions for using Relational Database Management Systems**

The Relational Database Management System (RDBMS) used for installing OpenManage Essentials is Microsoft SQL Server. SQL Server has configuration settings separate from the OpenManage Essentials database. The server has logins (SQL or Windows) that may or may not have access to the OpenManage Essentials database.

When OpenManage Essentials is installed, Internet security is modified by adding registry entries to the ZoneMaps for HKLM and HKCU. This ensures that Internet Explorer identifies the fully qualified domain name as an intranet site.

A self-signed certificate is created and this certificate is installed in the root Certificate Authorities (CA) and My certificates.

<span id="page-19-0"></span>To prevent certificate errors, remote clients must either install OpenManage Essentials certificate in both CA and Root Certificate Stores or have a custom certificate published to client systems by the domain administrator.

For a typical installation of OpenManage Essentials:

- Use the local instance of SQL Server that has all supported components.
- The RDBMS is altered to support both SQL and Windows authentication.
- An SQL Server login user is generated for OpenManage Essentials' services. This login is added as a RDBMS SQL login with the dbcreator role and given the db\_owner role over the ITAssist and OMEssentials databases.

**(i)** NOTE: The password for the typical install, auto generated SQL Server login account, is controlled by the application and different on every system.

For the highest level of security, it is recommended that you use a domain service account that is specified during custom installation for SQL Server.

At runtime, when the OpenManage Essentials website determines that it has an invalid certificate or certificate binding; the self-signed certificate is regenerated.

#### **Related references**

Minimum login roles for Microsoft SQL Server on page 20

# **Minimum login roles for Microsoft SQL Server**

The following table provides information about the minimum permissions for SQL Server based on different installation and upgrade use cases:

#### **Table 2. Minimum login roles for Microsoft SQL Server**

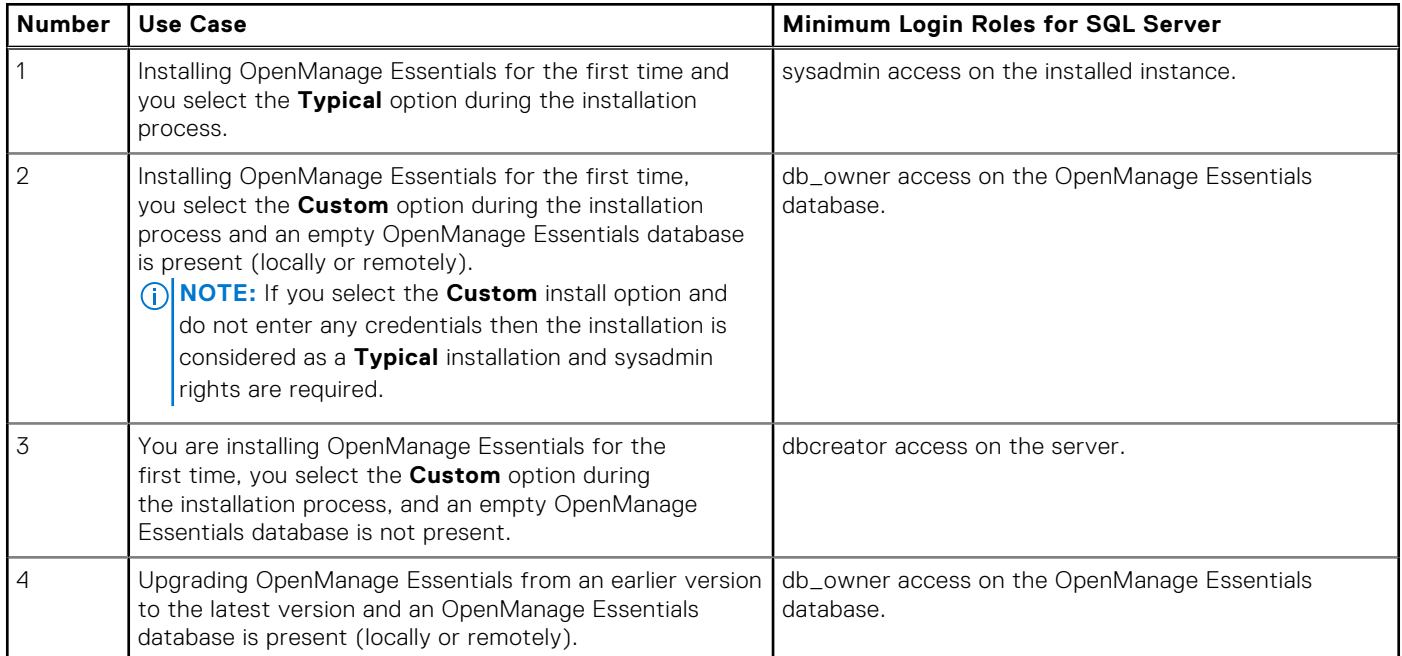

## **Recommended database size**

The following table provides information about the recommended database size for common use cases. However, it is recommended that you configure the database size based on the environment with different hardware configurations, and also regularly monitor the growth of the database size.

#### <span id="page-20-0"></span>**Table 3. Recommended database size**

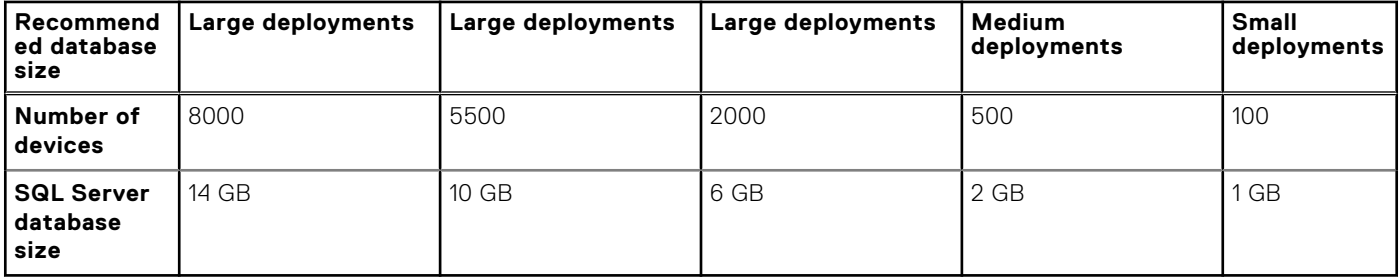

During the daily maintenance, OpenManage Essentials compresses and optimizes the database. Also, for optimal performance of OpenManage Essentials, monitor the database size and configure the Autogrowth/ Maxsize setting accordingly. It is recommended that the size of the log database must be 1.5 times the maximum size of the database. OpenManage Essentials also downloads updates for managed servers. These updates are saved in the local file system (not in the database) where OpenManage Essentials is installed.

- **(i)** NOTE: OpenManage Essentials can maintain up to 175,000 task execution history details without any issues. If the task execution history details exceed 175,000, you may experience problems starting OpenManage Essentials. The earlier task execution history records are purged when the limit set under **Task Settings** > **Task Execution History Records to be Retained** is exceeded. The task execution history details of few tasks are not purged. For more information, see [Task](#page-387-0) [Settings](#page-387-0) on page 388. It is recommended that you periodically delete task execution history details that you may no longer
- **NOTE:** For more information, see the *OpenManage Essentials Scalability and Performance* technical white paper at [DellTechCenter.com/OME](https://www.delltechcenter.com/OME).

## **Download OpenManage Essentials**

require or change the purge settings of task execution history details.

#### **Prerequisites**

Do keep the Service Tag of your Dell EMC PowerEdge server handy. It is recommended that you use the Service Tag to access all support on the Dell Support Website. This ensures that you download the appropriate version of the software for your platform.

To download OpenManage Essentials:

#### **Steps**

- 1. Go to [Dell.com/support.](https://www.dell.com/support/)
- 2. Perform one of the following actions:
	- Enter the Service Tag of your Dell EMC PowerEdge server, and then select Search.
	- Select **Browse all products** > **Servers** > **PowerEdge**, and select the appropriate model of your PowerEdge server .
- 3. On the support page of your server, select **Drivers & downloads**.
- 4. From the **Category** list, select **Systems Management**. The supported version of OpenManage Essentials is displayed.
- 5. Click **Download** or select the check box to add the software to your download list.

## **Installing OpenManage Essentials**

#### **Prerequisites**

Before you install OpenManage Essentials, ensure that you have local administrator rights on the system.

**NOTE:** OpenManage Essentials 2.5 use TLS version 1.2 to support **Feature Usage Settings** and the following features of MX7000 chassis—discovery, system update, device configuration template creation and deployment, and remediation. For more information about the best practices to be followed to secure .NET framework applications that use the TLS protocol on the management station, see [www.docs.microsoft.com/en-us/dotnet/framework/network-programming/tls](https://docs.microsoft.com/en-us/dotnet/framework/network-programming/tls).

#### **About this task**

To install OpenManage Essentials:

#### **Steps**

- 1. Extract the OpenManage Essentials installation package.
- 2. Double-click the Autorun.exe file available in the folder where you extracted the installation package.
	- The **OpenManage Install** screen is displayed. The following options are available:
	- **Dell EMC OpenManage Essentials** Select this option to install OpenManage Essentials, and Troubleshooting Tool.
	- **Dell EMC Repository Manager** Select to install Repository Manager. Using Repository Manager, you can create customized bundles and repositories of Update Packages, software utilities such as update drivers, firmware, BIOS, and other applications.
	- **Dell EMC License Manager** Select to install License Manager. The License Manager is a one-to-many license deployment and reporting tool for the integrated Dell Remote Access Controller (iDRAC), Chassis Management Controller (CMC), OpenManage Essentials, and the PowerEdge storage sled licenses.
	- **Dell EMC SupportAssist Enterprise** Select to install SupportAssist Enterprise. The SupportAssist Enterprise provides proactive support capabilities for supported server, storage, and networking solutions.
	- **Documentation** Click to view the online help.
	- **View Readme** Click to view the readme file. To view the latest readme, go to [DellTechCenter.com/OME](https://www.delltechcenter.com/OME).
- 3. In **OpenManage Install**, select **Dell EMC OpenManage Essentials**, and click **Install**.
	- The OpenManage Essentials Prerequisites window displays the following requirement types:
		- **Critical** This error condition prevents the installation of a feature.
	- **Warning** This warning condition may disable the **Typical** installation but not an **Upgrade** of the feature later during installation. Also, later during installation, use the **Custom** installation setup type to select the feature.
	- **Information** This informational condition does not affect the **Typical** selection of a feature.

There are two options for resolving critical dependencies:

- Click **Install All Critical Prerequisites** to immediately begin installing all critical prerequisites without further interaction. **Install All Critical Prerequisites** may require a restart depending on the configuration and the prerequisites installation will resume automatically after restart.
- Install each prerequisite individually by clicking the associated link with the required software.
- **NOTE:** Ensure that KB2919355 update is installed on Windows 2012 R2 systems to run OpenManage Essentials 2.5. To install KB2919355 update manually, see the Microsoft Knowledge Base article ID 2919355 at [support.microsoft.com.](https://support.microsoft.com/)
- **NOTE:** The latest iDRAC and chassis firmware require TLS 1.1 and TLS 1.2 protocols to be enabled on Windows 2008 R2 and Windows 2012 systems. To enable TLS 1.1 and TLS 1.2 as the default secure protocols in WinHTTP, see the Microsoft Knowledge Base article ID 3140245 at [support.microsoft.com](https://support.microsoft.com/).
- **(i)** NOTE: To configure a remote database, you do not require an SQL Express installation on the local system. See [Setting](#page-23-0) [Up OpenManage Essentials Database on a Remote SQL Server](#page-23-0). If you are not configuring a remote database, then install SQL Express by clicking the warning prerequisite link. Selecting **Install All Critical Prerequisites** does not install SQL Express.
- 4. Click **Install Essentials**.
	- **(i)** NOTE: If you are installing OpenManage Essentials for the first time, a dialog box is displayed prompting you to select if you want to install OpenManage Essentials on a local or remote database. If you choose to install OpenManage Essentials on a local database, Microsoft SQL Server 2014 SP2 Express is installed on the system. If you choose to install OpenManage Essentials on a remote database, the installation follows the [Custom Setup Installation](#page-22-0) steps.
- 5. In the install wizard for OpenManage Essentials, click **Next**.
- 6. In the **License Agreement** page, read the license agreement, select **I accept the terms in the license agreement**, and then click **Next**.
- 7. In **Setup type** select either **Typical** or **Custom** installation.
	- If you selected **Typical**, click **Next**. Verify the installation settings in the **Ready to Install the Program** page and the click **Install**.
		- **(i)** NOTE: If the default ports assigned to the OpenManage Essentials services are either blocked or used by another application, a message is displayed prompting you to either unblock the ports or select the **Custom** installation where you can specify another port.

<span id="page-22-0"></span>**NOTE:** The parameters of all tasks that you create are encrypted and saved. During a reinstallation, if you choose to use a database that was retained from a previous OpenManage Essentials installation, the existing tasks will not run successfully. To resolve this issue, you must recreate all tasks after the installation.

● If you selected **Custom**, in **Custom Setup**, click **Next** and follow the instructions in Custom Setup Installation.

8. After the installation is complete, click **Finish**.

#### **Next steps**

If you have installed OpenManage Essentials on a virtual machine (VM), the following are the suggested settings for the OpenManage Essentials VM:

- Increase CPU settings based on resource availability.
- **Disable Dynamic Memory.**
- Increase **Memory Weight** to high.

### **Custom Setup Installation**

#### **About this task**

To install OpenManage Essentials using custom setup:

- 1. In **Custom Setup**, click **Change** to change the installation location, and then click **Next**.
- 2. In custom settings for port numbers, if required, change default values for **Network Monitoring Service port number**, **Task Manager Service port number**, **Package Server Port**, and **Console Launch port** and then click **Next**.
- 3. In **Database Server**, do any of the following and then click **Next**:
	- Local database—If you have multiple SQL Server versions available on the management system and you want to select an SQL Server on which you want to set up the OpenManage Essentials database, then select the SQL server from the **Database Server** list, the type of authentication, and provide the authentication details. If you do not select a database server, by default, a supported version of SQL Server Standard, Enterprise, or Express that is available is selected for the installation. For more information, see the *Installing Dell OpenManage Essentials* technical white paper at [DellTechCenter.com/OME.](https://www.delltechcenter.com/OME)
	- Remote database— Complete the prerequisites. For more information, see [Setting Up OpenManage Essentials Database](#page-23-0) [on a Remote SQL Server](#page-23-0). After the prerequisites are complete, click **Browse** and select the remote system and then provide the authentication details. You can also set up the OpenManage Essentials database on a remote system by providing the IP address or host name and the database instance name of the remote system in **Database Server.**
	- **NOTE:** If you select the Custom install option and do not enter any credentials, the installation is considered as a typical installation and sysadmin rights are required.
	- **NOTE:** If you have multiple database instances running on a selected database server, you can specify the required database instance name to configure the Essentials database with it. For example, using (local)\MyInstance, you are configuring Essentials database on a local server and MyInstance named database instance.
	- **NOTE:** The parameters of all tasks that you create are encrypted and saved. During a reinstallation, if you choose to use a database that was retained from a previous OpenManage Essentials installation, the existing tasks will not run successfully. To resolve this issue, you must recreate all tasks after the installation.
	- **NOTE:** If you select the Custom install option, you can customize the database name. You can enter any name of your choice in the **Database Name** field. If you do not enter a database name, by default, OMEssentials is selected. Typically, you can use the database name field in a scenario where you have a dedicated remote SQL server that you want to use for installing multiple OpenManage Essentials instances. For example, you can assign the database name as DB\_OME\_Site1, DB\_OME\_Site2, and DB\_OME\_Site3 while installing the respective OpenManage Essentials instances.
	- **NOTE:** The database name must start with an alphabet and it should not exceed 80 characters in length. You may also include special characters in the database name, except square brackets ([]), apostrophe ('), and curly brackets ({}).
- 4. Verify the installation settings in the **Ready to Install the Program** page and the click **Install**.

# <span id="page-23-0"></span>**Setting up OpenManage Essentials Database on a Remote SQL Server**

You can configure OpenManage Essentials to use an SQL Server present on a remote system. Before setting up the OpenManage Essentials database on the remote system, check for the following prerequisites:

- Network communication between the OpenManage Essentials system and the remote system is functioning.
- SQL connection works between the OpenManage Essentials system and the remote system for the specific database instance. You can use the **Microsoft SQL Server Express 2012 Management Studio** tool to verify the connection. On the remote database server, enable TCP/IP protocol and if you are using SQL Authentication, enable mixed mode on the remote SQL Server.

You can retarget the database if:

- SQL credential to the SQL Server fails.
- Windows credential to the SQL Server fails.
- Login credentials have expired.
- Database is moved.

## **Retargeting the OpenManage Essentials Database**

You can setup the OpenManage Essentials console to connect to an OpenManage Essentials database available on a remote system. For example, after installing OpenManage Essentials with a local database, you can back up and restore the OpenManage Essentials database on a remote system. After the database is restored on the remote system, you can setup OpenManage Essentials to connect to the restored database available on the remote system.

To retarget the OpenManage Essentials database:

- 1. Back up the OpenManage Essentials database. See Backing up the OpenManage Essentials Database on page 24.
- 2. Restore the OpenManage Essentials database. See [Restoring the OpenManage Essentials Database](#page-24-0) on page 25.
- 3. Create a new user in SQL Server. See [Creating a new user in SQL Server](#page-24-0) on page 25.
- 4. Connect to the OpenManage Essentials database. See [Connecting to the OpenManage Essentials Database](#page-25-0) on page 26.

### **Backing up the OpenManage Essentials Database**

#### **Prerequisites**

Before you back up the OpenManage Essentials database:

- Ensure that OpenManage Essentials is installed on the system using the **Typical** installation method.
- Ensure that Microsoft SQL Server Management Studio is installed on the system where OpenManage Essentials is installed.
- Ensure that you stop Internet Information Services (IIS) and all OpenManage Essentials services.

#### **About this task**

To back up the OpenManage Essentials database:

#### **Steps**

- 1. Open SQL Server Management Studio.
- 2. In **Object Explorer**, expand the **Databases** node.
- 3. Right-click the **OMEssentials** database and then click **Tasks** → **Back Up**. The **Back Up Database - OMEssentials** window is displayed.
- 4. Click **OK** to start the database back up.

#### **Results**

A confirmation message is displayed after the database back up is completed. The OpenManage Essentials database backup file, OMEssentials.bak, is saved at C:\Program Files\Microsoft SQL Server\MSSQL11.SQLEXPRESSOME\MSSQL\Backup.

### <span id="page-24-0"></span>**Restoring the OpenManage Essentials Database**

#### **Prerequisites**

Before you begin to restore the OpenManage Essentials database:

- Ensure that OpenManage Essentials database back up file, OMEssentials.bak, is available on the system. If required, you must copy and paste the OpenManage Essentials database back up file from the system where you created the back up file.
- Ensure that Microsoft SQL Server Management Studio is installed on the system.
- Ensure that you have sysadmin access for SQL Server.

#### **About this task**

To restore the OpenManage Essentials database:

#### **Steps**

- 1. Open SQL Server Management Studio on the system where you want to restore the OpenManage Essentials database.
- 2. In **Object Explorer**, right-click **Databases** > **Restore Database**. The **Restore Database** window is displayed
- 3. Under **Source**, select **Device** and click the browse button. The **Select backup devices** window is displayed.
- 4. Click **Add** and then browse to select the OpenManage Essentials database back up file.
- 5. Click **OK** to close the **Select backup devices** window.
- 6. Click **OK** in the **Restore Database** window to start restoring the database.

#### **Results**

A confirmation message is displayed after the database is restored. The restored **OMEssentials** database is displayed under **Databases** in **Object Explorer**.

**(i)** NOTE: The database restoration may not be successful if multiple instances of the backup file, OMEssentials.bak, are available on the system. To resolve the issue, rename both the files (OMEssentials and OMEssentials log) in the

**Restore database file as** section of the **Restore Database** window, and then try restoring the database.

### **Creating a new user in SQL Server**

#### **About this task**

To create a new user in SQL Server:

- 1. Open SQL Server Management Studio on the system where you restored the OpenManage Essentials database.
- 2. In **Object Explorer** expand the **Security** node.
- 3. Click **Login** > **New Login**. The **Login - New** window is displayed.
- 4. In the **General** page:
	- a. Type a name in the **Login name** field.
	- b. Select **Windows authentication** or **SQL Server authentication** based on your preference.
	- c. Type the password and reconfirm the password in the appropriate fields.
	- d. Optional: If you want to enforce password policy options for complexity, select **Enforce Policy Password**.
	- e. From the **Default database** list, select **OMEssentials**.
	- f. From the **Default language** list, select a default language for the login.
- 5. In the **Server Roles** page, select **public**.
- 6. In the **User Mappings** page:
	- a. Under **Users mapped to this login**, select **OMEssentials**.
	- b. Under **Database role membership for: OMEssentials,** select **db\_owner** and **public**.
- 7. Click **OK**.

#### <span id="page-25-0"></span>**Results**

The new user that you created is displayed under **Security** > **Logins** in **Object Explorer**.

### **Connecting to the OpenManage Essentials Database**

#### **About this task**

To connect to the OpenManage Essentials database:

#### **Steps**

- 1. On the system where OpenManage Essentials is installed, open the command prompt, and run the following command: sqlcmd -E -S ".\SQLEXPRESSOME" -Q "ALTER LOGIN [OMEService] WITH PASSWORD='DummyPassword'"
	- **NOTE:** Verify that the OpenManage Essentials database instance that was created during the typical installation is **SQLEXPRESSOME**
	- **NOTE:** Copying and pasting the command may result in incorrect characters. Therefore, it is recommended that you type the complete command.
- 2. Open OpenManage Essentials. The database login error window is displayed.
- 3. Click **OK** on the database login error window. The **Database Connection Error** window is displayed.
- 4. In the **Database Connection Error** window:
	- a. In the **Server Name** field, type the name of the system where you restored the OpenManage Essentials database.
	- b. From the **Authentication** list, select the authentication method for the database.
	- c. Type the user name and password of the new user you created in the appropriate fields.
	- d. Type the name of the database that you have already created in SQL Server.
	- e. Click **Connect**.
- **5.** Close and reopen OpenManage Essentials.
- 6. Restart the Internet Information Services (IIS).
- 7. Restart the OpenManage Essentials services or restart the server.

#### **Next steps**

After the database retargeting is completed successfully, if required, you can delete the OpenManage Essentials database from the system on which OpenManage Essentials is installed.

# **Installing OpenManage Essentials on a domain controller**

When installing OpenManage Essentials on a domain controller, it is recommended that you install OpenManage Essentials with a remote database. There are specific restrictions when running SQL Server on a domain controller, and considering the resources demands of a domain controller, SQL Server performance may be degraded which will affect the performance of OpenManage Essentials. For more information on the restrictions when running SQL Server on a domain controller, see the Microsoft Knowledge Base article ID 2032911 at [support.microsoft.com.](https://support.microsoft.com/)

**n**) NOTE: For security reasons, it is recommended that you do not install SQL Server 2012 on a domain controller. SQL Server Setup will not prevent you from installing SQL Server on a domain controller, however, the following limitations apply:

- You cannot run SQL Server services on a domain controller under a local service account.
- After SQL Server is installed on a system, you cannot change the system from a domain member to a domain controller. You must uninstall SQL Server before you change the host system to a domain controller
- SQL Server failover cluster instances are not supported where cluster nodes are domain controllers.
- SQL Server Setup cannot create security groups or provision SQL Server service accounts on a read-only domain controller. In this scenario, Setup will fail.

<span id="page-26-0"></span>When setting up OpenManage Essentials on a domain controller, ensure that the following prerequisites are met:

- Ensure that network communication between the system on which OpenManage Essentials is installed and the remote database system is functional.
- Ensure that the SQL Server user has permission to backup, create, and configure databases.
- When using SQL Server authentication, ensure that SQL Server and Windows authentication mode is enabled within SQL Server. See [Enabling SQL Server Authentication and Windows Authentication in SQL Server](#page-28-0)
- Ensure that TCP/IP is enabled in SQL Server. See [Verifying the SQL Server TCP/IP status](#page-29-0).

After OpenManage Essentials is installed on a domain controller:

- By default, the **Domain Admins** group is added as a member of the **OmeAdministrators** and **OmePowerUsers** roles.
- Local Windows user groups are not included in the OpenManage Essentials roles. **OmeAdministrators**, **OmePowerUsers**, or **OmeUsers** rights can be granted to users or user groups by adding them to the OpenManage Essentials Windows groups. **OmeSiteAdministrators** rights can be granted by **OmeAdministrators** through the **Device Group Permissions** portal.

The following sections provide instructions to install and setup OpenManage Essentials on a domain controller with a remote or local database.

### **Installing OpenManage Essentials on a domain controller with a remote database**

#### **Prerequisites**

Before you begin installing OpenManage Essentials on a domain controller, ensure that you are logged in to the domain controller with administrator rights.

#### **About this task**

To install OpenManage Essentials on a domain controller with a remote database:

#### **Steps**

- 1. Extract the OpenManage Essentials installation package.
- 2. Double-click the Autorun.exe file available within the folder where you extracted the installation package. The **OpenManage Install** window is displayed.
- 3. Select **Dell EMC OpenManage Essentials** and click **Install**. The OpenManage Essentials Prerequisites window is displayed.
- 4. Click **Install All Critical Prerequisites**.
	- **NOTE:** If SQL Server is not already installed on the domain controller, the **Prerequisites** window displays a warning message with a link that allows you to install SQL Express on the domain controller (local) with an OpenManage Essentials-specific SQLEXPRESSOME database instance. If you ignore the warning message, when the OpenManage Essentials installation begins, a message is displayed requesting you to confirm whether you want to install OpenManage Essentials with a local or remote database
- 5. When the confirm database location message is displayed, click **No** to install OpenManage Essentials on a remote database. The **Custom Setup** window is displayed.
- 6. Click **Next**.
	- The **OpenManage Essentials Custom Settings** window is displayed.
- 7. If required, change the default port numbers based on your requirement, and click **Next**. The **Database Server** window is displayed.
- 8. Perform one of the following:
	- Click **Browse** and select the remote database.
	- Type the host name and database instance name in the **Database Server** field.
- 9. Click **Windows authentication** or **SQL Server authentication**.

10. Type the user name and password in the appropriate fields and click **Next**. The **Ready to Install the Program** window is displayed.

**<sup>(</sup>i)** NOTE: For Windows authentication, if you are using a non-domain Windows account, the credentials must exist on both the domain controller and the remote system, and should also be identical. The Windows user account must have the privileges required to create databases in SQL Server.

#### <span id="page-27-0"></span>11. Click **Install**.

#### **Next steps**

After the installation of OpenManage Essentials is completed, add the logged in administrator to the OMEAdministrators user group. See [Adding Users to the OpenManage Essentials Groups](#page-28-0).

**NOTE:** After the OpenManage Essentials database is set up on the remote system, if the database is either moved or altered, open OpenManage Essentials to re-target using the new database connection settings.

### **Installing OpenManage Essentials on a domain controller with a local database**

#### **Prerequisites**

Before you begin installing OpenManage Essentials on a domain controller, ensure that you are logged in to the domain controller with administrator rights.

#### **About this task**

To install OpenManage Essentials on a domain controller with a local database:

#### **Steps**

- 1. Extract the OpenManage Essentials installation package.
- 2. Double-click the Autorun.exe file available within the folder where you extracted the installation package. The **OpenManage Install** window is displayed.
- 3. Select **Dell EMC OpenManage Essentials** and click **Install**.
- The OpenManage Essentials Prerequisites window is displayed.
	- **NOTE:** If SQL Server is not already installed on the domain controller, the **Prerequisites** window displays a warning message with a link that allows you to install SQL Express on the domain controller (local) with an OpenManage Essentials-specific SQLEXPRESSOME database instance.
- 4. In the **Prerequisites** window, click the link to install SQL Express on the domain controller.
- 5. Create a domain service account required to run SQL Server on the domain controller. See Creating a Domain Service Account.
- 6. Configure the SQLEXPRESSOME instance to run using the domain service account. See [Configuring the Database Instance](#page-28-0).
- 7. Click **Install Essentials** on the **Prerequisites** window, and follow the instructions on the screen to complete the installation of OpenManage Essentials.

#### **Next steps**

After the installation of OpenManage Essentials is completed, add the logged in administrator to the OMEAdministrators user group. See [Adding Users to the OpenManage Essentials User Groups](#page-28-0).

### **Creating a Domain Service Account**

A domain service account is required to run SQL Server on the domain controller.

#### **Prerequisites**

To create a domain service account:

- 1. Click **Start** > **Administrative Tools**.
- 2. Select **Active Directory Users and Computers**.
- 3. On the left pane, right-click **Managed Service Account** > **New** > **User**. The **New Object – User** window is displayed.
- 4. Type the first name and user logon name in the appropriate fields, and click **Next**.

<span id="page-28-0"></span>5. Type a password and reconfirm the password in the appropriate fields, and click **Finish**.

### **Configuring the database instance**

The SQL Server service will not start if you are using the default NETWORK SERVICE or LOCAL SYSTEM accounts. Therefore, you must configure the SQLEXPRESSOME database instance to run using a domain service account.

#### **About this task**

To configure the SQLEXPRESSOME database instance:

#### **Steps**

- 1. Open Microsoft SQL Server Configuration Manager.
- 2. On the left pane, click **SQL Server Services**.
- 3. On the right-pane, right-click **SQL Server (SQLEXPRESSOME)** and click **Properties**. The **SQL Server (SQLEXPRESSOME) Properties** window is displayed.
- 4. In the **Log on** tab, select **This account**.
- 5. Type the domain service account name, password, and confirm the password in the appropriate fields.
- 6. Click **Restart**.
- 7. Click **Apply**

### **Adding users to the OpenManage Essentials user groups**

#### **About this task**

To add users to the OpenManage Essentials user groups:

**(i)** NOTE: The users you add to the OpenManage Essentials user group must also belong to the built-in local Administrator group. For information on adding a Windows user account to a group, see *Adding a user account to a group* at [support.microsoft.com](https://support.microsoft.com/)

#### **Steps**

- 1. Open Server Manager.
- 2. Click **Tools** > **Computer Management**.
- 3. In the left pane, click **Local Users and Groups** > **Groups**.
- 4. In the right-pane, right-click **OmeAdministrators** and select **Add to Group**.
- 5. In the **OmeAdministrator Properties** window, click **Add**. The **Select Users** window is displayed.
- 6. In the **Enter the object names to select** field, type the user name.
- 7. Click **Check Names** and then click **OK**. The user name is displayed in the **Members** list within the **OmeAdministrator Properties** window.
- 8. Click **OK**.

### **Enabling SQL Server and Windows Authentication Mode in SQL Server**

#### **About this task**

To enable SQL Server and Windows authentication mode:

- 1. Open SQL Server Management Studio.
- 2. In **Obejct Explorer**, right-click the top-level SQL Server object and click **Properties**. The **Server Properties** window is displayed.
- <span id="page-29-0"></span>3. In the left pane, click **Security**.
- 4. In the right pane, under **Server authentication**, click **SQL Server and Windows Authentication mode**.
- 5. Click **OK**.
- 6. In **Obejct Explorer**, right-click the top-level SQL Server object and click **Restart**.

### **Verifying SQL Server TCP or IP Status**

#### **About this task**

To verify the TCP/IP status of SQL Server:

#### **Steps**

#### 1. Click **Start** > **All Programs** > **SQL Server Configuration Manager**

**NOTE:** If multiple versions of SQL Server Configuration Manager are installed, ensure that you select the latest version.

- 2. On the left pane, click to expand **SQL SQL Native Client 11.0 Configuration**.
- 3. Click **Client Protocols**.
- 4. On the right pane, ensure that the status of TCP/IP is **Enabled**.
- 5. If TCP/IP is not enabled, right-click TCP/IP and select **Enable**.

# **Installing SupportAssist Enterprise**

#### **About this task**

SupportAssist Enterprise integrates with OpenManage Essentials to provide proactive support capabilities for enterprise servers, storage, and networking solutions using the existing environment data. SupportAssist collects information from supported devices, and automatically creates support cases when issues arise. This helps Dell EMC to provide you an enhanced, personalized, and efficient support experience.

To install SupportAssist:

**NOTE:** Before you begin, make sure that:

- The system is able to connect to the Internet.
- You have the Administrator rights on the system.
- On the firewall, port 443 is open to access **https://ftp.dell.com**.

- 1. Extract the OpenManage Essentials installation package.
- 2. In the folder where you extracted the installation package, double-click the Autorun.exe file. The **OpenManage Install** window is displayed.
- 3. If OpenManage Essentials version 2.5 is not installed on the system, make sure that **Dell EMC OpenManage Essentials** is selected.
- 4. Select **Dell EMC SupportAssist Enterprise**, and then click **Install**. If you selected **Dell EMC OpenManage Essentials** and **Dell EMC SupportAssist Enterprise**, installation of OpenManage Essentials is completed and then SupportAssist Enterprise is installed. The system prerequisites for installing SupportAssist Enterprise are verified. If the system prerequisites are met, the **Welcome to Dell EMC SupportAssist Enterprise Installer** window is displayed.
- 5. Click **Next**.
- The **License Agreement** window is displayed.
- 6. Read the terms in the communication requirements and click **I Agree**.
	- **NOTE:** SupportAssist Enterprise installation requires that you allow Dell EMC to save certain Personally Identifiable Information (PII) such as your contact information, administrator credentials of the devices to be monitored, and so on. SupportAssist installation cannot proceed unless you allow Dell EMC to save your PII.
- 7. Read the software license agreement, click **I Agree**, and then click **Next**.

<span id="page-30-0"></span>If the system connects to the Internet through a proxy server, the **Proxy Settings** window is displayed. Else, the **Installing SupportAssist Enterprise** window is displayed briefly, and then the **Installation Completed** window is displayed.

- 8. If the **Proxy Settings** window is displayed, provide the following:
	- a. In the **Server Address** field, type the proxy server address or name.
	- b. In the **Port** field, type the proxy port number.

**(i)** NOTE: If the proxy server credentials are not provided, SupportAssist Enterprise connects to the proxy server as an anonymous user.

- c. If the proxy server requires authentication, select **Proxy requires authentication**, and then provide the following information in the corresponding fields:
	- **Username** The user name must contain one or more printable characters, and must not exceed 104 characters.
	- **Password** The password must contain one or more printable characters, and must not exceed 127 characters.
	- **Confirm Password** Re-enter the password. The password must match with the one provided in the Password field.
- d. Click **Install**.

The proxy settings are validated. If the validation is unsuccessful, verify the proxy settings and try again or contact your network administrator for assistance.

e. In the **Validation Successful** dialog box, click **OK**.

The **Installing SupportAssist Enterprise** window is displayed briefly, and then the **Installation Completed** window is displayed.

9. Click **Finish**.

#### **Next steps**

When you start SupportAssist Enterprise, the **SupportAssist Enterprise Setup Wizard** is displayed. You must complete all steps in the **SupportAssist Enterprise Setup Wizard** before you can use SupportAssist Enterprise. For more information, see the *Dell EMC SupportAssist Enterprise User's Guide* at [www.dell.com/ServiceabilityTools](https://www.dell.com/serviceabilitytools).

**NOTE:** If the installation of SupportAssist Enterprise fails, you can retry the installation later. To retry

the installation, right-click the Dell EMC SupportAssistSetup.exe file available at C:\Program

Files\Dell\SysMgt\Essentials\SupportAssistSetup and select **Run as administrator**.

# **Installing Repository Manager**

#### **About this task**

The Repository Manager is an application that helps manage system updates easily and effectively. Using Repository Manager, you can build a custom repository based on the managed system configurations that are obtained from OpenManage Essentials.

To install Repository Manager:

- 1. Double-click the OpenManage Essentials executable file.
- 2. In **OpenManage Install**, select **Dell EMC Repository Manager**, and then click **Install**.
- 3. In **Dell EMC Repository Manager InstallShield Wizard**, click **Next**.
- 4. In **License Agreement**, select **I accept the terms in the license agreement**, and click **Next**.
- 5. In **Customer Information**, do the following and click **Next**.
	- a. Provide user name and organization information.
	- b. Select either **Anyone who uses this computer (all users)** to make this application available to everyone or **Only for me (Windows User)** to retain access.
- 6. In **Destination Folder**, use the default location or click **Change** to specify another location, and then click **Next**.
- 7. In **Ready to Install the Program**, click **Install**.
- 8. After the installation is complete, click **Finish**.

# <span id="page-31-0"></span>**Installing License Manager**

#### **About this task**

The License Manager is a one-to-many license deployment and reporting tool for the integrated Dell Remote Access Controller (iDRAC), Chassis Management Controller (CMC), OpenManage Essentials, and the PowerEdge storage sled licenses.

To install License Manger:

#### **Steps**

- 1. Double-click the OpenManage Essentials executable file.
- 2. In **OpenManage Install**, select **Dell EMC License Manager**.
- 3. Select a language for the installation, and click **OK**.
- 4. In the **Welcome** screen, click **Next**.
- 5. In **License Agreement**, select **I accept the terms in the license agreement** and click **Next**.
- 6. In **Setup Type**, select any of the following:
	- To accept the default installation path, choose **Typical** installation and click **Next**.
	- To enable specific program features and change the installation path, select **Custom** installation and click **Next**. In **Custom Setup**, select the License Manager features that you require; check for disk space, assign a new location for installing License Manager.
- 7. In the **Ready to Install** screen, click **Install**.
- 8. After the installation is complete, click **Finish**.

# **Upgrading OpenManage Essentials**

You can upgrade from OpenManage Essentials version 2.1 and later to OpenManage Essentials version 2.5.

#### **Prerequisites**

Before you upgrade, ensure that the minimum available free space on the hard drive is about 10 GB.

**NOTE:** OpenManage Essentials 2.5 use TLS version 1.2 to support **Feature Usage Settings** and the following features of MX7000 chassis—discovery, system update, device configuration template creation and deployment, and remediation. For more information about the best practices to be followed to secure .NET framework applications that use the TLS protocol on the management station, see [www.docs.microsoft.com/en-us/dotnet/framework/network-programming/tls](https://docs.microsoft.com/en-us/dotnet/framework/network-programming/tls).

#### **About this task**

To upgrade:

- 1. Double-click the OpenManage Essentials executable file.
	- The **Dell OpenManage Install** screen is displayed. The following options are available:
	- **Dell EMC OpenManage Essentials** Select this option to install OpenManage Essentials, and Troubleshooting Tool.
	- **Dell EMC Repository Manager** Select this option to install Repository Manager. Using Repository Manager, you can create customized bundles and repositories of Update Packages, software utilities such as update drivers, firmware, BIOS, and other applications.
	- **Dell EMC License Manager** Select this option to install License Manager. The License Manager is a one-to-many license deployment and reporting tool for the integrated Dell Remote Access Controller (iDRAC), Chassis Management Controller (CMC), OpenManage Essentials, and PowerEdge storage sled licenses.
	- **Dell EMC SupportAssist Enterprise** Select this option to install SupportAssist Enterprise. The SupportAssist Enterprise provides proactive support capabilities for supported server, storage, and networking solutions.
		- **NOTE:** If SupportAssist Enterprise is already installed on the system, by default, the **Dell EMC SupportAssist Enterprise** option is selected and disabled. After the upgrade of OpenManage Essentials, SupportAssist Enterprise is also upgraded. If applicable, you may be required to provide the proxy settings during the upgrade of SupportAssist Enterprise. For more information, see the *Dell EMC SupportAssist User's Guide* at [www.dell.com/ServiceabilityTools.](https://www.dell.com/serviceabilitytools)
	- **Documentation** Click to view the online help.
- <span id="page-32-0"></span>● **View Readme** — Click to view the readme file. To view the latest readme, go to [DellTechCenter.com/OME](https://www.delltechcenter.com/OME).
- 2. In the **OpenManage Install** screen, select **Dell EMC OpenManage Essentials** and click **Install**. The **OpenManage Essentials Prerequisites** window, displays the following requirement types:
	- **Critical** This error condition prevents the installation of a feature.
	- **Warning** This warning condition may disable the **Typical** installation but not an **Upgrade** of the feature later during installation.
	- **Information** This informational condition does not affect the **Typical** installation of a feature.
	- **NOTE:** If OpenManage Essentials version 1.1 is installed on the system on a local database using SQL Server 2008 ⋒ Express edition, and an OpenManage Essentials-specific named instance SQLEXPRESSOME is not available, the SQL Server prerequisites displays a Critical icon. To proceed with the installation, you must install SQL Server Express 2012 SP1 with the SQLEXPRESSOME instance. Data from the earlier version of SQL Server is migrated automatically.
- 3. Click **Install Essentials**.
- 4. In the install wizard for OpenManage Essentials, click **Next**.
- 5. In the **License Agreement** page, read the license agreement, select **I accept the terms in the license agreement**, and then click **Next**.
- 6. If applicable, provide the **Package Server Port** and the **Task Manager Service Port.** If either the package server port or task manager service port is blocked during an upgrade, provide a new port. Click **Next**.

**NOTE:** For information about the supported ports and protocols, see [Supported protocols and ports in OpenManage](#page-351-0) [Essentials](#page-351-0) on page 352.

- 7. Click **Ok** .
- 8. Click **Install**.
- 9. After the installation is complete, click **Finish**.

After the upgrade, when you launch OpenManage Essentials version 2.5 for the first time, the **Feature Usage Settings** window is displayed. To understand and improve the most used features in OpenManage Essentials, few nonsensitive information is collected, and this feature is enabled by default. To disable this feature at a later time, click **Settings** > **Feature Usage Settings**, and then clear the **I Agree** check box.

#### **Next steps**

After the upgrade is complete, you must perform the following actions:

- 1. Run discovery and inventory for all existing discovery ranges.
- 2. In the **Device Search** portal, verify if you get the expected results for all existing device queries.
- 3. In the **System Update** portal, if the existing catalog is not the latest, ensure you import the latest catalogs from donwloads.dell.com.

### **Reconfiguring OpenManage Essentials version 2.5 after upgrading**

This section contains information about the changes in templates on the Deployment portal, baselines in the Configuration portal, and tasks that must be performed after upgrading to OpenManage Essentials version 2.5 from OpenManage Essentials version 2.2 and earlier.

The upgraded version of OpenManage Essentials provide the following enhancements:

- Enhanced configuration settings for the Chassis templates and baselines with user-friendly attribute names.
- Enhanced details about changed attributes for Chassis Deployment.
- Create baselines for server and chassis from corresponding server or chassis templates that were available in the earlier version of OpenManage Essentials. The newly created server and chassis baseline names are suffixed with **Baseline**. **NOTE:** Baselines are used for device compliance.

- Provides the option to recreate the Chassis template for deployment and the Chassis baseline for compliance-related tasks. **NOTE:** After upgrading to OpenManage Essentials 2.5, the template deployment tasks are available under **Deployment** > **Tasks**.
- Provides the option to discover devices based on specific device type and specific protocol. For more information, see [Configuring the Discovery Wizard](#page-36-0) on page 37.

After the upgrade is complete, you must perform the following tasks:

From the Deployment portal, recreate the Chassis Template. For more information, see [Recreating chassis template](#page-33-0) on page 34.

- <span id="page-33-0"></span>● From the **Manage** > **Configuration portal**, recreate the Chassis Baseline. For more information see Recreating chassis baseline on page 34.
- Recreate the scheduled chassis deployment tasks that were created in OpenManage Essentials version 2.2 and earlier as the scheduled chassis deployment task cannot be edited or rerun after upgrading to OpenManage Essentials version 2.5. The user can edit the scheduled task that is created after the upgrade.

**NOTE:** Ensure that the recreated chassis template and baseline are reviewed, and required changes and selection are made to the attribute values.

### **Recreating chassis template**

After upgrading to the latest version of OpenManage Essentials, the existing chassis templates, which were created in OpenManage Essentials version 2.2 and earlier, are displayed as broken.

#### **About this task**

To recreate the chassis template:

#### **Steps**

- 1. Click **Deployment** > **Templates**.
- 2. From the **Chassis Templates**, select a template.
- 3. On the **Template action** window, click the **Recreate this Template** button to recreate the chassis template.
- 4. On the **Task Authentication** window, type the template credentials and click **OK**. A 'Create template' task is submitted for execution.
- 5. Click **OK**.

The selected chassis template is recreated.

- **NOTE:** The recreated chassis template name is not changed.
- 6. Click the recreated chassis template and click the **Attributes** tab to make the desired changes to the template attributes. **(i)** NOTE: For compliance and deployment related tasks, ensure that the chassis has an enterprise license, supported firmware version, and is discovered by using the WS-Man protocol. For more information, see [Device requirements for](#page-131-0) [deployment and compliance tasks](#page-131-0) on page 132.
	- **NOTE:** The chassis template which is created from a file does not display the **Recreate this Template** button and has to be recreated manually from the chassis configuration file.

### **Recreating chassis baseline**

OpenManage Essentials 2.5 automatically creates a corresponding chassis baseline for the chassis template that was created in OpenManage Essentials version 2.2 and earlier after upgrading. The chassis baseline that is created after the upgrade has the baseline name suffixed with **Baseline**. The chassis baselines are displayed as broken in the **Configuration** portal and must be recreated.

#### **About this task**

To recreate the chassis baseline:

- 1. Click **Manage** > **Configuration** > **Compliance by Baseline** > **Chassis Basleine**.
- 2. From **Chassis Baselines**, select a baseline.
- 3. On the **Baseline action** window, click the **Recreate this Baseline** button to recreate the chassis baseline.
- 4. On the **Task Authentication** window, type the chassis credentials and click **OK**. A 'Create baseline' task is submitted for execution.
- 5. Click **OK**.
	- The selected chassis baseline is recreated.
	- **NOTE:** The recreated baseline name is not changed.
- <span id="page-34-0"></span>**NOTE:** While recreating the chassis baseline, OpenManage Essentials will automatically take care of all the devices that are associated with the baseline in the earlier version and the compliance-related tasks.
- 6. Click the recreated baseline and click the **Attributes** tab to check the baseline attributes.
	- **NOTE:** For compliance and deployment related tasks, ensure that the chassis has an enterprise license, supported firmware version, and is discovered by using the WS-Man protocol. For more information, see [Device requirements for](#page-131-0) [deployment and compliance tasks](#page-131-0) on page 132.
	- **NOTE:** The chassis baseline which is created from a file does not display the **Recreate this Template** button and has to be recreated manually from the chassis configuration file.

# **Uninstalling OpenManage Essentials**

#### **About this task**

**NOTE:** Before uninstalling OpenManage Essentials, you must uninstall **OpenManage Essentials MIB Import Utility** and **SupportAssist Enterprise** (if installed).

To uninstall OpenManage Essentials:

#### **Steps**

- 1. Click **Start** > **Control Panel** > **Programs and Features.**
- 2. In **Uninstall or change a program**, select **Dell EMC OpenManage Essentials** and click **Uninstall**.
- 3. In the message Are you sure you want to uninstall OpenManage Essentials?, click **Yes**.
- 4. In the message Uninstalling OpenManage Essentials removes the OpenManage Essentials database. Do you want to retain the database?, click **Yes** to retain the database or click **No** to remove it.
- 5. Click **Finish**.

# **Migrating IT Assistant to OpenManage Essentials**

Direct migration from IT Assistant to OpenManage Essentials version 2.5 is not supported. However, you can migrate IT Assistant to an earlier version of OpenManage Essentials, and then upgrade to OpenManage Essentials version 2.5. For information about migrating IT Assistant to an earlier version of OpenManage Essentials, see the appropriate *Dell EMC OpenManage Essentials User's Guide* at [Dell.com/OpenManageManuals.](https://www.dell.com/openmanagemanuals)

#### **Related concepts**

[Installing OpenManage Essentials](#page-18-0) on page 19

# <span id="page-35-0"></span>**Getting started with OpenManage Essentials**

#### **Topics:**

- Launching OpenManage Essentials
- [Configuring OpenManage Essentials](#page-36-0)
- [Configuring the Discovery Wizard](#page-36-0)
- [Configuring Discovery Settings](#page-37-0)
- [Using the OpenManage Essentials Home Portal](#page-37-0)
- [OpenManage Essentials Heading Banner](#page-38-0)
- [Customizing the portals](#page-39-0)
- [Displaying additional reports and graphs](#page-39-0)
- [Saving and loading the portal layout](#page-40-0)
- [Updating the portal data](#page-41-0)
- [Hiding graphs and reports—Components](#page-41-0)
- [Rearranging or resizing graphs and reports—Components](#page-41-0)
- [Filtering data](#page-42-0)
- [Using the Search Bar](#page-42-0)
- [Map View—Home Portal](#page-44-0)
- [Viewing the user information](#page-44-0)
- [Logging in as a different user](#page-44-0)
- [Using the Update Available Notification Icon](#page-45-0)
- [Using the Warranty Scoreboard Notification Icon](#page-45-0)

# **Launching OpenManage Essentials**

#### **About this task**

To launch OpenManage Essentials, do one of the following:

**NOTE:** Before you launch OpenManage Essentials, ensure that Javascript is enabled on your web browser.

- From the management station desktop, click the **Essentials** icon.
- From the management station desktop, click **Start** > **All Programs** > **Dell EMC OpenManage Applications** > **Essentials** > **Essentials**.
- From a local or remote system, launch a supported browser. In the address field, type any of the following:
	- **https://< Fully Qualified Domain Name (FQDN) >:**
	- **https://<IP address, host name, or Fully Qualified Domain Name (FQDN) >:<Port Number>/web/default.aspx**
	- **https://<IP address>:<Port Number>/**

**NOTE:** FQDN is required to show a valid certificate. The certificate shows an error if an IP address or local host is used.

The console launch port number (default port number 2607) is required to launch OpenManage Essentials from a browser on a remote system. While installing OpenManage Essentials, if you changed the port using the **Custom Install** option, use the selected console launch port in the preceding URL.

When you launch OpenManage Essentials version 2.5 for the first time, the **Feature Usage Settings** window is displayed. To understand and improve the most used features in OpenManage Essentials, few nonsensitive information is collected, and this feature is enabled by default. To disable this feature at a later time, click **Settings** > **Feature Usage Settings**, and then clear the **I Agree** check box.

#### Next, the **First Time Setup** page is displayed.

**NOTE:** You can log in to OpenManage Essentials as a different user at any time by using the **Sign in as Different User** option. For more information, see [Logging On As a Different User](#page-44-0).
### **Related references**

[Using the OpenManage Essentials Home Portal](#page-37-0) on page 38

# **Configuring OpenManage Essentials**

If you are logging on to OpenManage Essentials for the first time, the **First Time Setup** tutorial is displayed. The tutorial provides step-by-step instructions for setting up an environment of servers and devices to communicate with OpenManage Essentials. The steps include:

- Configuring the SNMP protocol on each target server.
- Installing SNMP tools (for Windows Server 2012 or later).
- Installing OpenManage Server Administrator on each target server.
- Enabling network discovery (for Windows Server 2008-based servers) on each target server.
- Discovering devices on your network.

After you have completed the **First Time Setup** wizard, the **Discovery Wizard Configuration** window is displayed. See Discovery Wizard Configuration.

The date and time displayed in the console is in a format that is selected in the browser settings and used in the region. When a time zone change or daylight savings change occurs, the time is updated accordingly in the console. Changing time zones or daylight savings, changes the time in the console, but does not change the time in the database.

## **Related references**

[Using the OpenManage Essentials Home Portal](#page-37-0) on page 38

# **Configuring the Discovery Wizard**

The **Discovery Wizard Configuration** window enables you to configure the type of wizard you want to use for discovering devices. The options displayed in the **Discovery Wizard Configuration** window are described in the following table.

## **Table 4. Discovery Wizard Configuration**

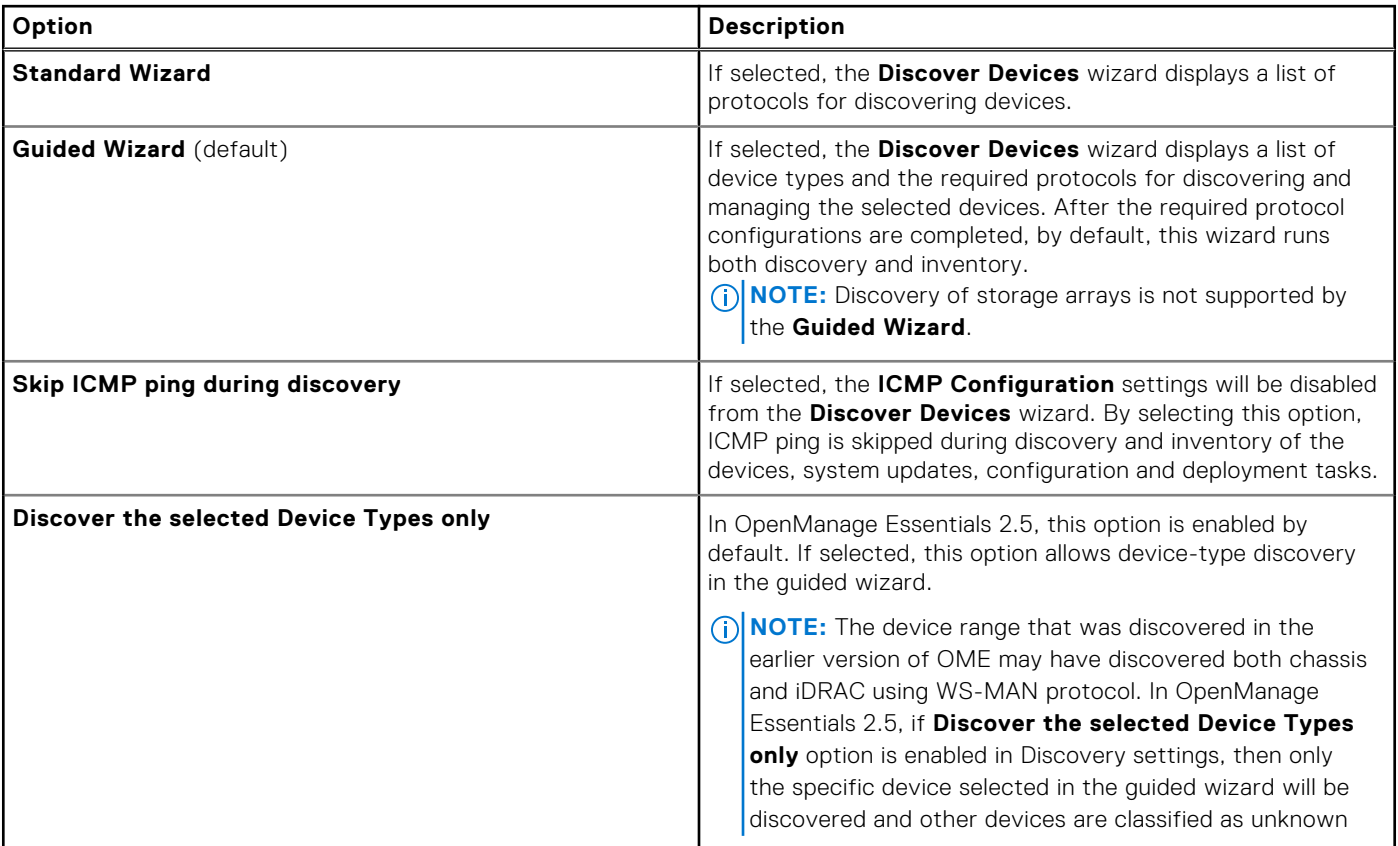

# <span id="page-37-0"></span>**Table 4. Discovery Wizard Configuration (continued)**

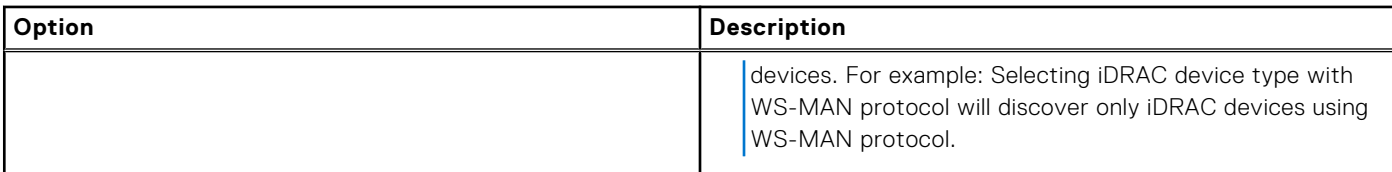

After you select the type of wizard and click **Finish**, the setting is saved in **Settings** > **Discovery Settings**.

By default, the **Discovery Wizard Configuration** window is displayed when you:

- Launch OpenManage Essentials for the first time.
- Click **Add Discovery Range** in the **Discovery and Inventory** portal for the first time.

If you want to configure the type of wizard you want to use for discovering devices at a later time, you can do so through the **Discovery Settings** page. For more information, see Configuring Discovery Settings.

# **Configuring Discovery Settings**

#### **About this task**

The **Discovery Settings** page enables you to configure the type of wizard you want to use for discovering devices.

To configure discovery settings:

### **Steps**

- 1. Click **Settings** > **Discovery Settings**. The **Discovery Settings** page is displayed.
- 2. Select one of the following:
	- **Standard Wizard** If selected, the **Device Discovery** wizard displays a list of protocols for discovering devices.
	- Guided Wizard If selected, the Device Discovery wizard displays a list of device types and the required protocols for discovering and managing the selected devices. After the required protocol configurations are completed, by default, this wizard runs both discovery and inventory.

**NOTE:** Discovery of storage arrays is not supported by the **Guided Wizard**.

3. Click **Apply**.

# **Using the OpenManage Essentials Home Portal**

OpenManage Essentials user interface contains the following components:

<span id="page-38-0"></span>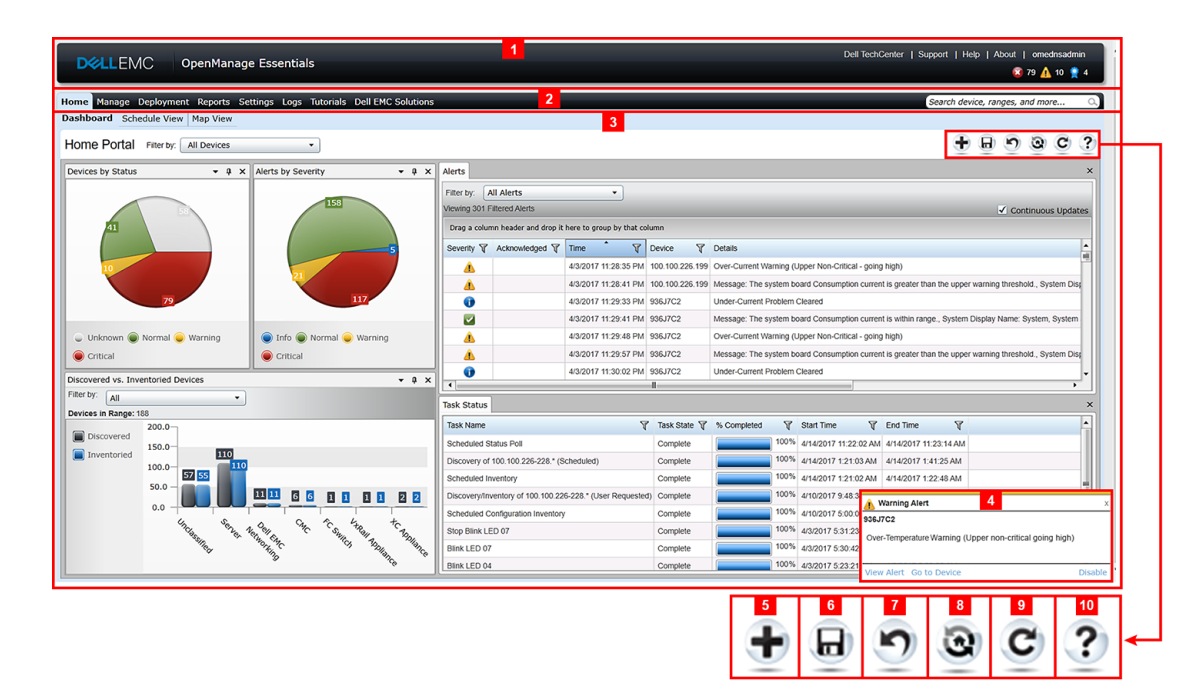

## **Figure 1. OpenManage Essentials Home Portal**

- 1. Heading banner
- 2. Menu items and search bar
- 3. Console area
- 4. Alert pop-up notification
- 5. Add a report to the home portal
- 6. Save the current home portal layout
- 7. Load the last saved home portal layout
- 8. Load the default home portal layout
- 9. Refresh the home portal page
- 10. Launch the online help

#### **Related references**

[Dashboard](#page-46-0) on page 47 [Using the Search Bar](#page-42-0) on page 43

#### **Related tasks**

[Map View—Home Portal](#page-44-0) on page 45

# **OpenManage Essentials Heading Banner**

The banner may display the following icons:

- Critical icon and Warning icon including the number of devices. You can click the icon or the number to view the devices in either state.
- OpenManage Essentials service not running icon (blinking down arrow) . You can click the icon to view the details and to restart the service.
- Update available notification icon **U** indicates if a newer version of OpenManage Essentials is available. Click the icon to open a **New Version Available** window that displays the currently installed and newly available version of OpenManage Essentials.
- Warranty scoreboard notification icon **including the number of devices with** *x* **days or less of warranty. You can click** the icon or number to view the **Device Warranty Report** that lists the device with certain days or less of warranty. The

warranty scoreboard notification icon is displayed only if you have selected **Enable Warranty Scoreboard Notifications** in **Settings** > **Warranty Notification Settings**.

In addition to the icons, the banner also contains links to the following:

- **Dell TechCenter** Click to view the information on various technologies, best practices, knowledge sharing, and information on Dell products.
- **Support** Click to open [Dell.com/support](https://www.dell.com/support).
- **Help** Click to open the online help.
- **About** Click to view general OpenManage Essentials product information.
- **User name** Displays the user name of the currently logged in user. Move the mouse pointer over the user name to display the following options:
	- **User Info** Click to view the OpenManage Essentials roles associated with the current user.
	- **Sign in as Different User** Click to log in to OpenManage Essentials as a different user.

**NOTE:** The **Sign in as Different User** option is not supported on Google Chrome.

 $\bigcirc$ **NOTE:** The banner is available in all the pages.

#### **Related tasks**

[Viewing the user information](#page-44-0) on page 45 [Logging in as a different user](#page-44-0) on page 45 [Using the Update Available Notification Icon](#page-45-0) on page 46 [Using the Warranty Scoreboard Notification Icon](#page-45-0) on page 46

# **Customizing the portals**

You can change the layout of the portal page to do the following:

● Display additional available reports.

**NOTE:** This option is only available in the Home portal.

- Hide graphs and reports.
- Rearrange or resize graphs and reports by dragging and dropping.

If a pop-up window on any screen is bigger than the screen and if scrolling is not possible, set the zoom value of the browser to 75% or less.

From the various reports that are available, you can select specific reports and set them to display on the Dashboard. You can click these reports to get more details. For the list of available reports, see [Home Portal Reports](#page-46-0).

For more information on the:

- Home portal, see [OpenManage Essentials Home Portal Reference.](#page-46-0)
- Device portal, see [Devices Reference](#page-117-0).
- Discovery and inventory portal, see [Discovery And Inventory Reference](#page-72-0).
- Reports portal, see [Reports Reference](#page-244-0).

# **Displaying additional reports and graphs**

### **About this task**

.

Charts have drill-down feature. To view additional reports and graphs, click the

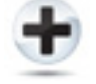

### **Figure 2. Adding additional reports and graphs icon**

icon on the top right corner. The following list of available reports and graphs is displayed:

**Alerts by Severity** 

- **Devices by Status**
- **Discovered vs. Inventoried Devices**
- **Alerts**
- **Asset Acquisition Information**
- **Asset Maintenance Information**
- **Asset Support Information**
- **ESX Information**
- **FRU Information**
- **Hard Drive Information**
- **HyperV Information**
- **License Information**
- **Memory Information**
- **Modular Enclosure Information**
- **NIC Information**
- **PCI Device Information**
- **Server Components and Versions**
- **Server Overview**
- **Storage Controller Information**

#### ● **Task Status**

After selecting the desired report or graph, dock the report or graph by using the following control to the desired location:

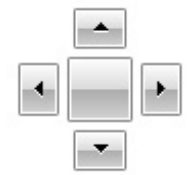

## **Figure 3. Docking icon**

# **Drilling down charts and reports for more information**

## **About this task**

To drill-down for further details, perform one of the following:

- In report charts, click the charts.
- In report tables, use the drag and drop option or funnel options to filter the required data and right-click the table rows to perform various tasks.

# **Saving and loading the portal layout**

## **About this task**

To save and load the portal layout, click the

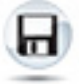

#### **Figure 4. Save icon**

icon.

All the current layout settings and visible reports on the portal are saved on the portal page.

To load the previous portal layout, click the

**Figure 5. Loading the previous portal layout icon.**

icon.

# **Updating the portal data**

#### **About this task**

To refresh the portal page manually, click the

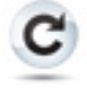

#### **Figure 6. Refresh icon**

icon.

To load the default portal layout, click the

### **Figure 7. Default layout icon**

icon.

# **Hiding graphs and reports—Components**

#### **About this task**

To hide graphs and reports (components), click the

### **Figure 8. Hide icon**

icon on the report or graph and select the **Hide** option to remove the component from the portal page or select the **Auto Hide** option to move the component to the side bar.

 $\blacktriangledown$ 

To remove a component from the portal page, click the **X** icon in the report or graph.

To move the report to the side bar, click the

 $\mathfrak a$ 

#### **Figure 9. Move icon**

icon.

# **Rearranging or resizing graphs and reports— Components**

### **About this task**

Click the

<span id="page-42-0"></span> $\overline{\phantom{a}}$ 

icon and select from the following options:

- **Floating** To move the component freely in the portal page.
- **Dockable** To dock the component in the portal page. If the component is floating, right-click the title to dock or tab the component.
- **Tabbed Document** To move the component into a tab in the portal page.

Select the

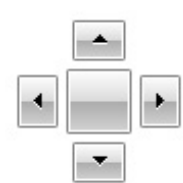

#### **Figure 10. Docking icon.**

control to dock a floating component. You can create a tabbed view by docking a pane within other panes or dock a pane at the top, bottom, left, or right side of the main window.

n.

Þ

 $\triangledown$ 

You can resize panes and all panes fill the selected area when docked.

To move the component to the side bar, click the

#### **Figure 11. Move icon**

icon and to restore it, select the component and click the

#### **Figure 12. Restore icon**

icon.

To create filters in a report grid, click the

#### **Figure 13. Filter icon**

icon. This is not specific to the portal page layout and the settings related to these associations are not saved.

# **Filtering data**

You can filter the results by dragging and dropping column headers to the top of reports. You can choose one or more attributes when revising the view to meet your specific needs.

For example, in **Devices by Status** pie chart, click a status such as **Critical**. In the **Device Summary** page, drag the **Device Type** and **Service Tag** to the top of the report. The view immediately changes to a nested information based on your preference. In this example, the information is grouped first by **Device Type**, and second by **Service Tag**. Drill-down through these filtered groups to view the remaining information for the devices.

For more information, see [Viewing Device Summary](#page-74-0).

# **Using the Search Bar**

The search bar is displayed at the top-right of the dashboard below the heading banner. The search bar is accessible from all portal pages, except when a pop-up or wizard is displayed. As you type text in the search bar, matching or similar item are displayed in the drop-down list.

## **Related references**

Searching items on page 44 Using the search drop-down list on page 44 Search results and the default actions on page 44

# **Searching items**

You can search for the following using the search bar:

- **Devices**
- Device groups
- Discovery ranges
- Discovery range groups
- **Exclude ranges**
- Portals
- Wizards
- Remote tasks
- Preferences and settings

When a range, task, device, and so on is changed or created in the console, it is added to the searchable items within 20 seconds.

## **Related references**

[Using the Search Bar](#page-42-0) on page 43

# **Using the search drop-down list**

The search bar displays a list as you type text in the search box. The items that contain the characters that you type are populated in the search drop-down list. Each item in the drop-down list includes two icons and the name of the item. The first icon indicates the item category (such as **Device**, **Launch Wizard**, and so on). The second icon indicates the state of the item (such as **Normal**, **Critical**, or **Warning**). Immediately after the two icons, the name of the item is displayed. Moving the mouse pointer over an item in the drop-down list, displays a tool tip. The information displayed in the tool tip varies based on the item. For example, moving the mouse pointer over a device displays the following: **Name**, **Type**, **Health Status**, **Power Status**, **IP Address**, **Service Tag**, and **MAC Address**. Selecting an item displayed in the tool tip performs the default action.

## **Related references**

[Using the Search Bar](#page-42-0) on page 43

# **Search results and the default actions**

Selecting or clicking an item displayed in the search bar results in the following default actions:

## **Table 5. Selection Actions**

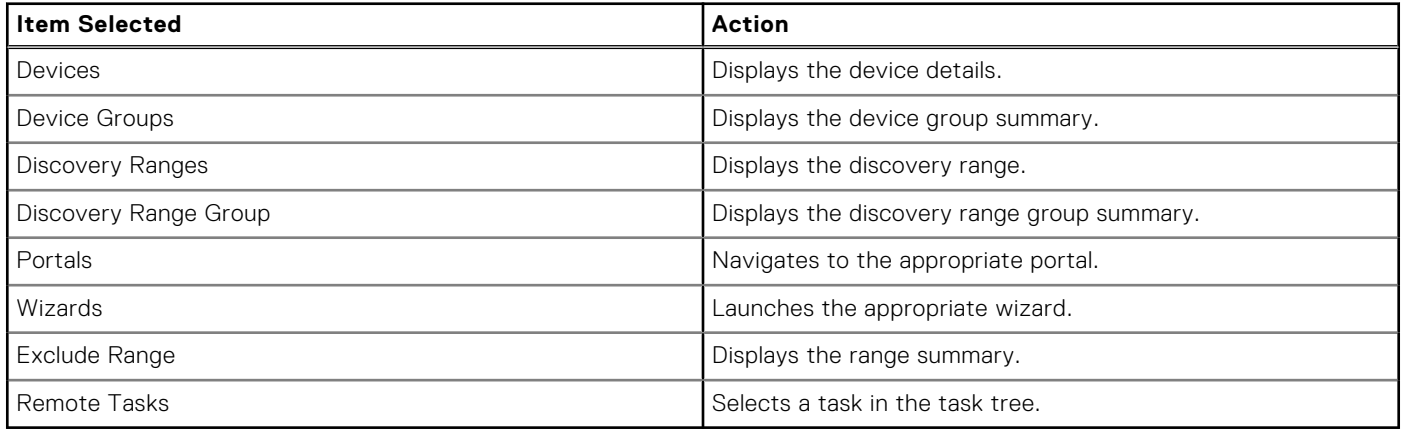

### <span id="page-44-0"></span>**Related references**

[Using the Search Bar](#page-42-0) on page 43

# **Map View—Home Portal**

**NOTE:** The **Map View** feature is available only if you have discovered any PowerEdge VRTX or PowerEdge FX2/FX2s devices that have an Enterprise license using the WS-Man protocol. If the licensed device is discovered using the SNMP protocol, the **Map View** feature is not available. In this case, you must rediscover the device using the WS-Man protocol.

The **Map View** (home) portal can be accessed by clicking the **Map View** link in the **Home** portal.

**NOTE:** You can also access another implementation of the map (**Map View** tab) that is accessible through the **Devices** portal.

The following are the features of the **Map View** (home) portal:

- The **Map View** (home) portal is not integrated with the device tree.
- You can select a device group to display on the map by using the **Filter by** drop-down box at the top of the map.
- Clicking a pin (device) on the **Map View** (home) portal opens the **Devices** portal that displays details about the device.
- Any change to the devices or settings on the **Map View** (home) portal is synchronized with the **Map View** tab accessible through the **Devices** portal.
- Zoom level and the visible portion of the **Map View** (home) portal are not synchronized with the **Map View** tab accessible through the **Devices** portal.

**NOTE:** For information about using the features available in **Map View**, see [Using Map View.](#page-99-0)

#### **Related references**

[Map View Interface—Home Portal](#page-50-0) on page 51

#### **Related tasks**

[Using the OpenManage Essentials Home Portal](#page-37-0) on page 38

# **Viewing the user information**

### **About this task**

To view the user information such as the OpenManage Essentials roles associated with the current user:

#### **Steps**

- 1. Move the mouse pointer over the user name in the heading banner.
- 2. In the menu that is displayed, click **User Info**. The **User Information for <user name>** dialog box with the user information is displayed.

#### **Related concepts**

[OpenManage Essentials Heading Banner](#page-38-0) on page 39

# **Logging in as a different user**

### **Prerequisites**

**NOTE:** The **Sign in as Different User** option is not displayed on Google Chrome and Mozilla Firefox browsers. To log in as a different user when using Chrome or Firefox, close and reopen the browser, provide the new user credentials when prompted, and click **OK**.

<span id="page-45-0"></span>**NOTE:** When using the **Sign in as Different User** option in Internet Explorer, you may be prompted to provide the credentials multiple times

#### **About this task**

To log in as a different user:

### **Steps**

- 1. Move the mouse pointer over the user name in the heading banner.
- 2. In the menu that is displayed, click **Sign in as Different User**.
- The **Windows Security** dialog box is displayed, prompting for the user name and password.
- 3. Type the **User name** and **Password**, and click **OK**.

#### **Related concepts**

[OpenManage Essentials Heading Banner](#page-38-0) on page 39

#### **Related references**

[Using the OpenManage Essentials Home Portal](#page-37-0) on page 38

# **Using the Update Available Notification Icon**

#### **About this task**

**NOTE:** The update available notification icon may be displayed in the OpenManage Essentials heading banner only after you refresh the web browser.

The update available notification icon **U** is displayed in the OpenManage Essentials heading banner when a new version of

OpenManage Essentials is available. Click the **U** icon to open the **New Version Available** window that displays the currently installed and newly available version of OpenManage Essentials. You can click **Learn More** to view the download details on the OpenManage Essentials website. Click **Remind Me Later**to set or cancel the update available notification.

#### **Related concepts**

[OpenManage Essentials Heading Banner](#page-38-0) on page 39

# **Using the Warranty Scoreboard Notification Icon**

#### **About this task**

The warranty scoreboard notification icon **in the displayed in the OpenManage Essentials heading banner based on the criteria** you have configured in **Settings** > **Warranty Notification Settings**. The warranty scoreboard notification also displays the

number of devices that meet the criteria you have configured. Click the **interpret in the configured warranty Report** that provides the warranty information of devices based on your **Warranty Scoreboard Notifications** settings.

#### **Related concepts**

[OpenManage Essentials Heading Banner](#page-38-0) on page 39

#### **Related references**

[Device Warranty Report](#page-49-0) on page 50

#### **Related tasks**

[Configuring Warranty Scoreboard Notifications](#page-98-0) on page 99

# <span id="page-46-0"></span>**OpenManage Essentials Home Portal — Reference**

### **Related references**

[OpenManage Essentials Heading Banner](#page-38-0) on page 39 Dashboard on page 47 [Schedule View](#page-48-0) on page 49 [Using the Search Bar](#page-42-0) on page 43 [Map View Interface—Home Portal](#page-50-0) on page 51

# **Topics:**

- Dashboard
- [Schedule View](#page-48-0)
- [Device Warranty Report](#page-49-0)
- [Map View Interface—Home Portal](#page-50-0)

# **Dashboard**

The dashboard page provides a snapshot of the managed devices that include servers, storage, switches, and so on. You can filter the view based on the devices by clicking the **Filter by:** drop-down list. You can also add a new group of devices from the dashboard by clicking **Add New Group** from the **Filter by:** drop-down list.

## **Related concepts**

[Using the Search Bar](#page-42-0) on page 43 [Discovered Versus Inventoried Devices](#page-47-0) on page 48 [Task Status](#page-48-0) on page 49

## **Related references**

Home Portal Reports on page 47 [Device by Status](#page-47-0) on page 48 [Alerts by Severity](#page-47-0) on page 48

# **Home Portal Reports**

From the Home Portal Dashboard page, you can monitor the following:

- **Alerts by Severity**
- **Devices by Status**
- **Discovered vs. Inventoried Devices**
- **Alerts**
- **Asset Acquisition Information**
- **Asset Maintenance Information**
- **Asset Support Information**
- **ESX Information**
- **FRU Information**
- **Hard Drive Information**
- **HyperV Information**
- <span id="page-47-0"></span>● **License Information**
- **Memory Information**
- **Modular Enclosure Information**
- **NIC Information**
- **PCI Device Information**
- **Server Components and Versions**
- **Server Overview**
- **Storage Controller Information**
- **Task Status**

# **Device by Status**

**Device by Status** provides device status information in a pie chart format. Click a segment of the pie chart to view the device summary.

## **Table 6. Device by Status**

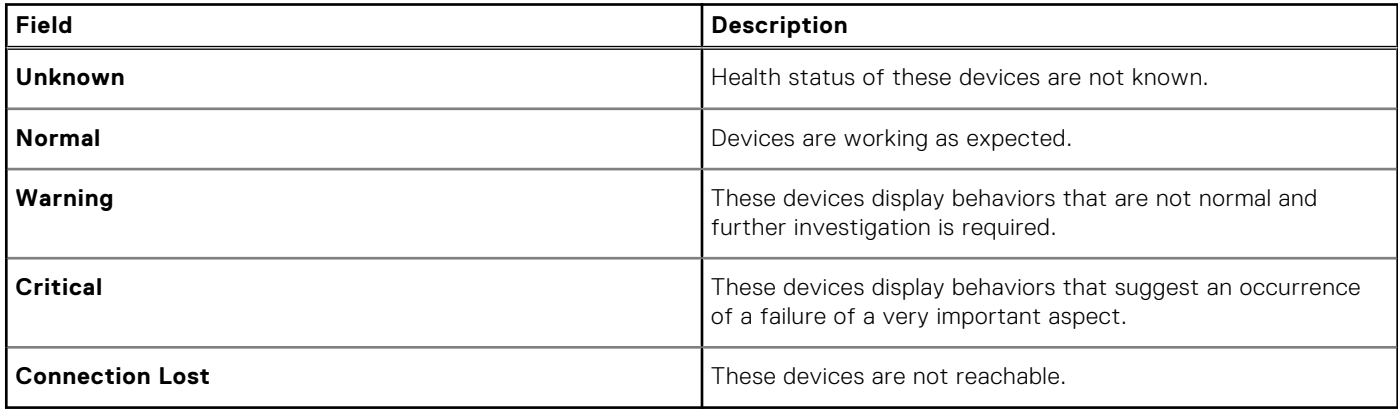

# **Alerts by Severity**

Alerts by severity provide alert information of devices in a pie chart format. Click a segment of the pie chart to view the devices.

## **Table 7. Alerts by Severity**

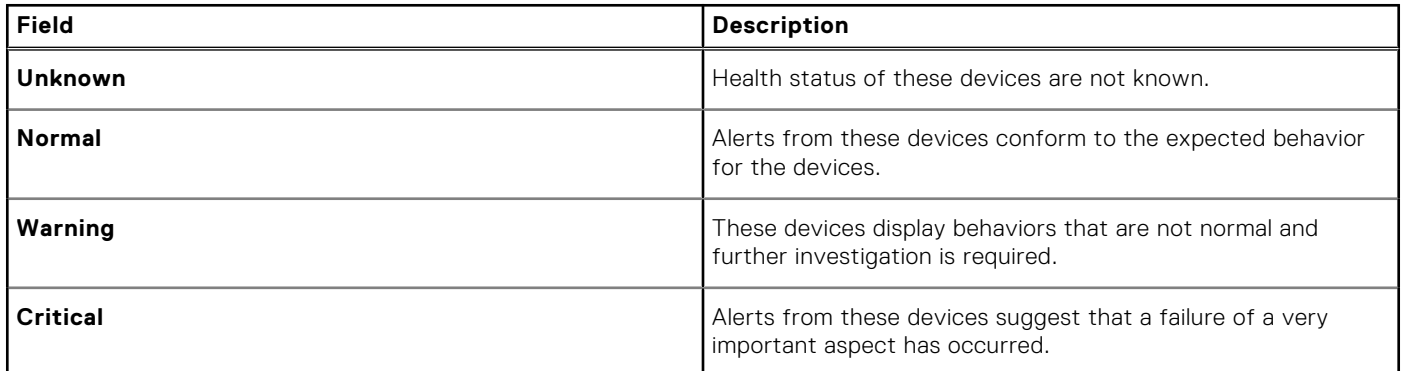

# **Discovered Versus Inventoried Devices**

The graph displays the number of devices and servers discovered or inventoried. You can use this report to ascertain the discovered devices and servers that are unclassified. For more information on the filter options for the summary information, see [Viewing Device Summary](#page-74-0).

Click any section of the graph to view the **Device Summary** for the selected region. In the device summary, double-click a row to view the details (inventory view for that device). Alternatively, right-click and select details for the inventory view or right-click and select alerts for the alerts specific to that device.

## <span id="page-48-0"></span>**Table 8. Discovered Versus Inventoried Devices**

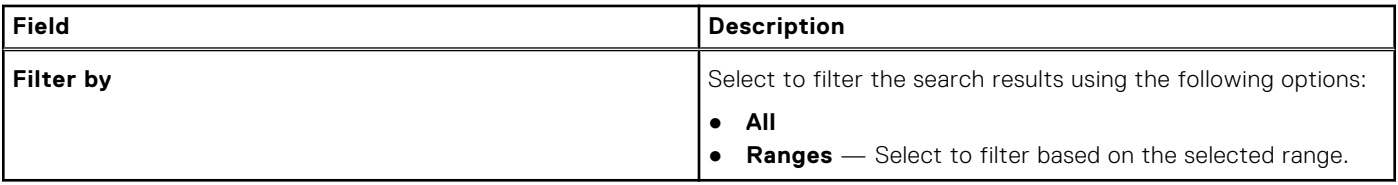

### **Related references**

[Discovery and Inventory Portal](#page-72-0) on page 73

### **Related tasks**

[Creating a discovery and inventory task](#page-63-0) on page 64 [Viewing configured discovery and inventory ranges](#page-68-0) on page 69 [Excluding ranges](#page-67-0) on page 68 [Scheduling discovery](#page-68-0) on page 69 [Scheduling inventory](#page-69-0) on page 70 [Configuring status polling frequency](#page-69-0) on page 70

# **Task Status**

The grid provides a list of currently executing and previously run tasks and their status. The **Task Status** grid on this page shows the status of just discovery, inventory, and tasks. However, the main portal shows all types of task statuses.

### **Related references**

[Discovery and Inventory Portal](#page-72-0) on page 73

### **Related tasks**

[Creating a discovery and inventory task](#page-63-0) on page 64 [Viewing configured discovery and inventory ranges](#page-68-0) on page 69 [Excluding ranges](#page-67-0) on page 68 [Scheduling discovery](#page-68-0) on page 69 [Scheduling inventory](#page-69-0) on page 70 [Configuring status polling frequency](#page-69-0) on page 70

# **Schedule View**

#### From **Schedule View** you can:

- View tasks that are scheduled to occur and tasks that are completed.
- Filter the view based on the type of task (such as database maintenance tasks, server power options, and so on), active tasks, and task execution history.

**NOTE:** The options displayed in the **Filter by** drop-down list vary depending on the tasks that are created. For example, if a **Server Options Task** is not created, then the option is not displayed in the **Filter by** drop-down list.

- View tasks for a particular day, week, or month. You can also view the tasks for a particular day by clicking the calendar icon.
- Drag and drop tasks to a time slot in the calendar.
- Set the zoom value by changing the zoom slider. **NOTE:** The zoom slider is disabled for the **Month** view.
- Export the schedules to a .ics file and import the file into Microsoft Outlook.

Change the schedule view settings by clicking the settings icon For more information, see [Schedule View Settings.](#page-49-0)

<span id="page-49-0"></span>Schedule View Settings on page 50

# **Schedule View Settings**

# **Table 9. Schedule View Settings**

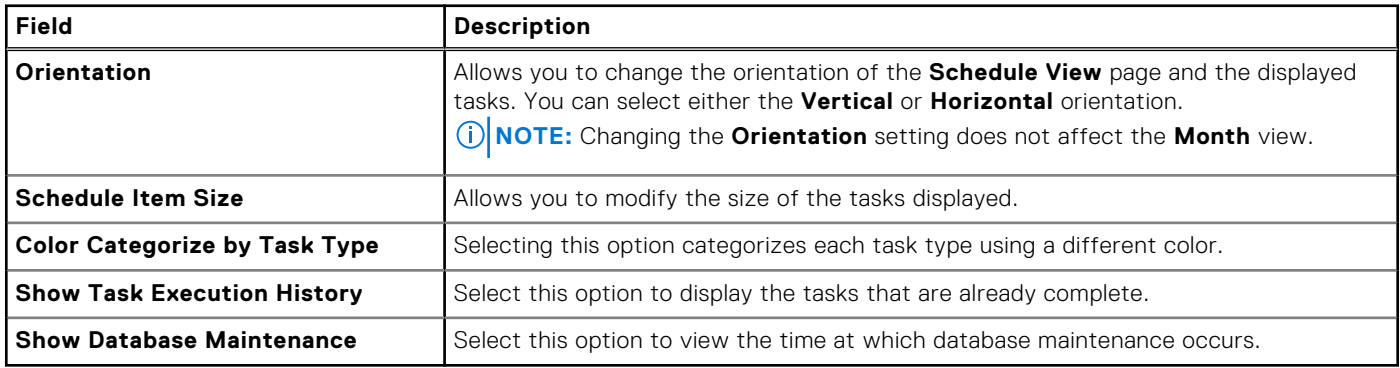

# **Device Warranty Report**

The **Device Warranty Report** is displayed when you click the warranty scoreboard notification icon **on the OpenManage** Essentials heading banner. The following are the fields displayed in the **Device Warranty Report**.

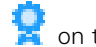

## **Table 10. Device Warranty Report**

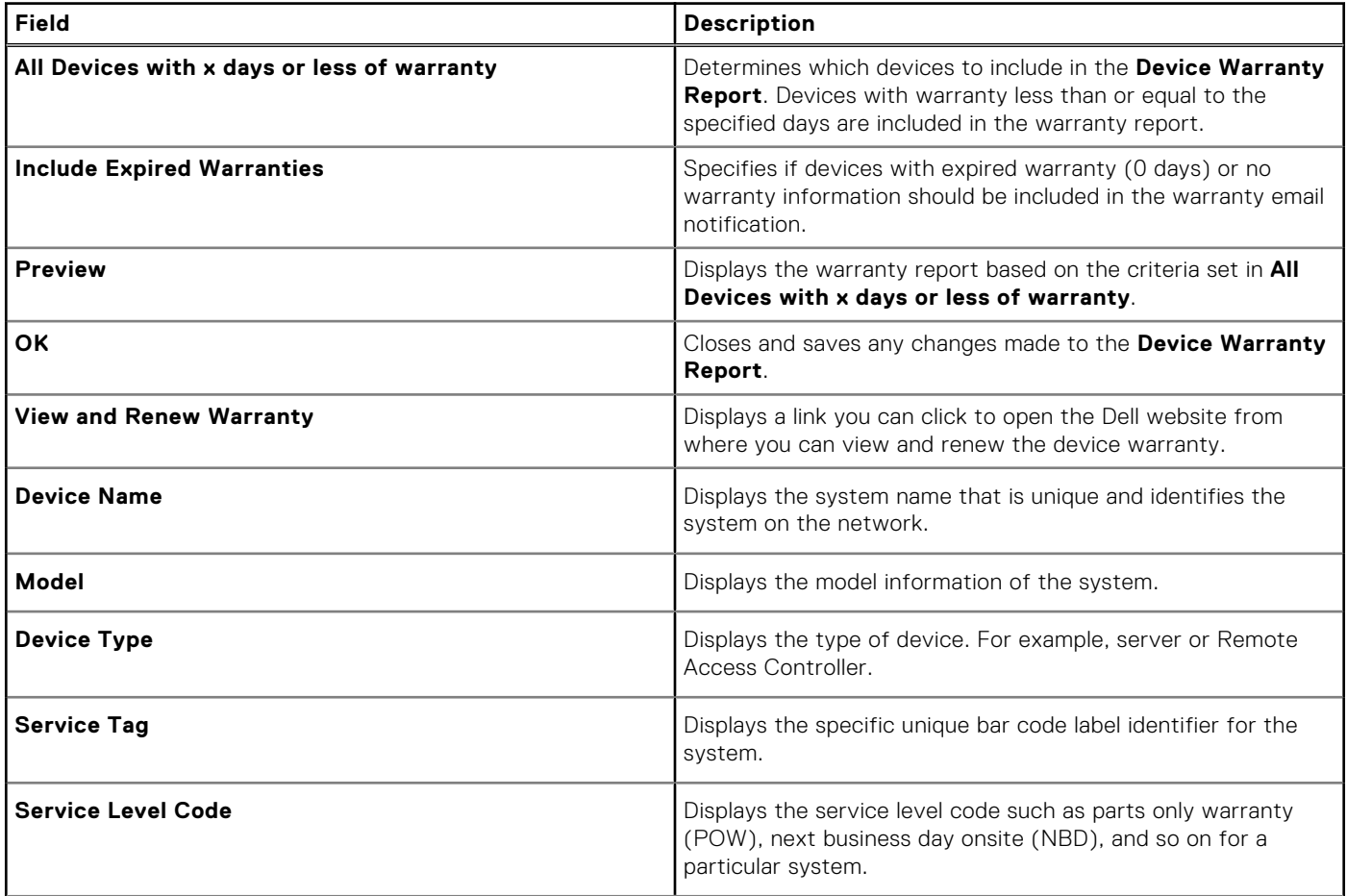

# <span id="page-50-0"></span>**Table 10. Device Warranty Report (continued)**

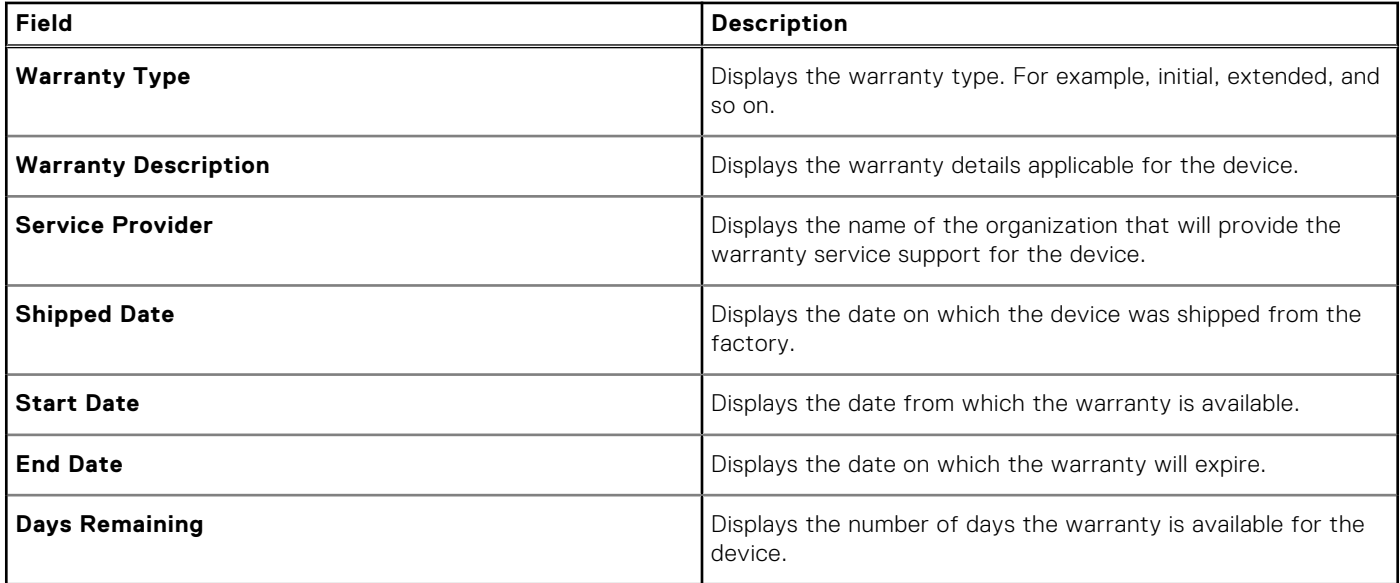

## **Related tasks**

[Using the Warranty Scoreboard Notification Icon](#page-45-0) on page 46 [Configuring Warranty Scoreboard Notifications](#page-98-0) on page 99

# **Map View Interface—Home Portal**

The **Map View** (home) portal accessible through the **Home** portal has a **Filter by** drop-down list which you can use to filter the device group displayed on the map. The menus and options available in the **Map View** (home) portal are the same as those found in the **Map View** tab in the **Devices** portal. For information about the menus and options in the **Map View**, see [Map View](#page-126-0) [\(Devices\) Tab Interface](#page-126-0).

## **Related concepts**

[Map View—Home Portal](#page-44-0) on page 45

# **Discovering and inventorying devices**

**5**

Perform discovery and inventory to manage your network devices.

### **Related references**

Supported devices, protocols, and features matrix—SNMP, WMI, and WS-Man on page 52

### **Related tasks**

[Creating a discovery and inventory task](#page-63-0) on page 64 [Viewing configured discovery and inventory ranges](#page-68-0) on page 69 [Scheduling discovery](#page-68-0) on page 69 [Scheduling inventory](#page-69-0) on page 70 [Excluding ranges](#page-67-0) on page 68

## **Topics:**

- Supported devices, protocols, and features matrix—SNMP, WMI, and WS-Man
- [Supported devices, protocols, and features matrix—IPMI, CLI, and SSH](#page-56-0)
- [Supported storage devices, protocols, and features matrix](#page-58-0)
- [Setting up and configuring VMware ESXi 5](#page-59-0)
- [Legend and definitions](#page-60-0)
- [Using the Discovery and Inventory Portal](#page-60-0)
- [Protocol support matrix for discovery](#page-61-0)
- [Protocol support matrix for system update](#page-62-0)
- **[Devices not reporting Service Tag](#page-62-0)**
- [Creating a discovery and inventory task](#page-63-0)
- [Discovering a chassis and its components by using Guided Wizard](#page-66-0)
- **[Excluding ranges](#page-67-0)**
- [Viewing configured discovery and inventory ranges](#page-68-0)
- [Scheduling discovery](#page-68-0)
- [Scheduling inventory](#page-69-0)
- [Configuring status polling frequency](#page-69-0)
- [Task pop-up notifications](#page-70-0)

# **Supported devices, protocols, and features matrix— SNMP, WMI, and WS-Man**

**NOTE:** For description of the features listed in the following table, see [Legend and Definitions](#page-60-0).

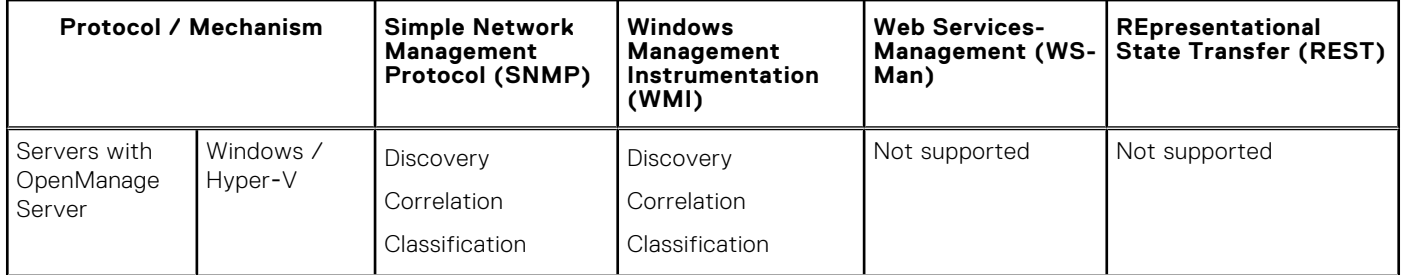

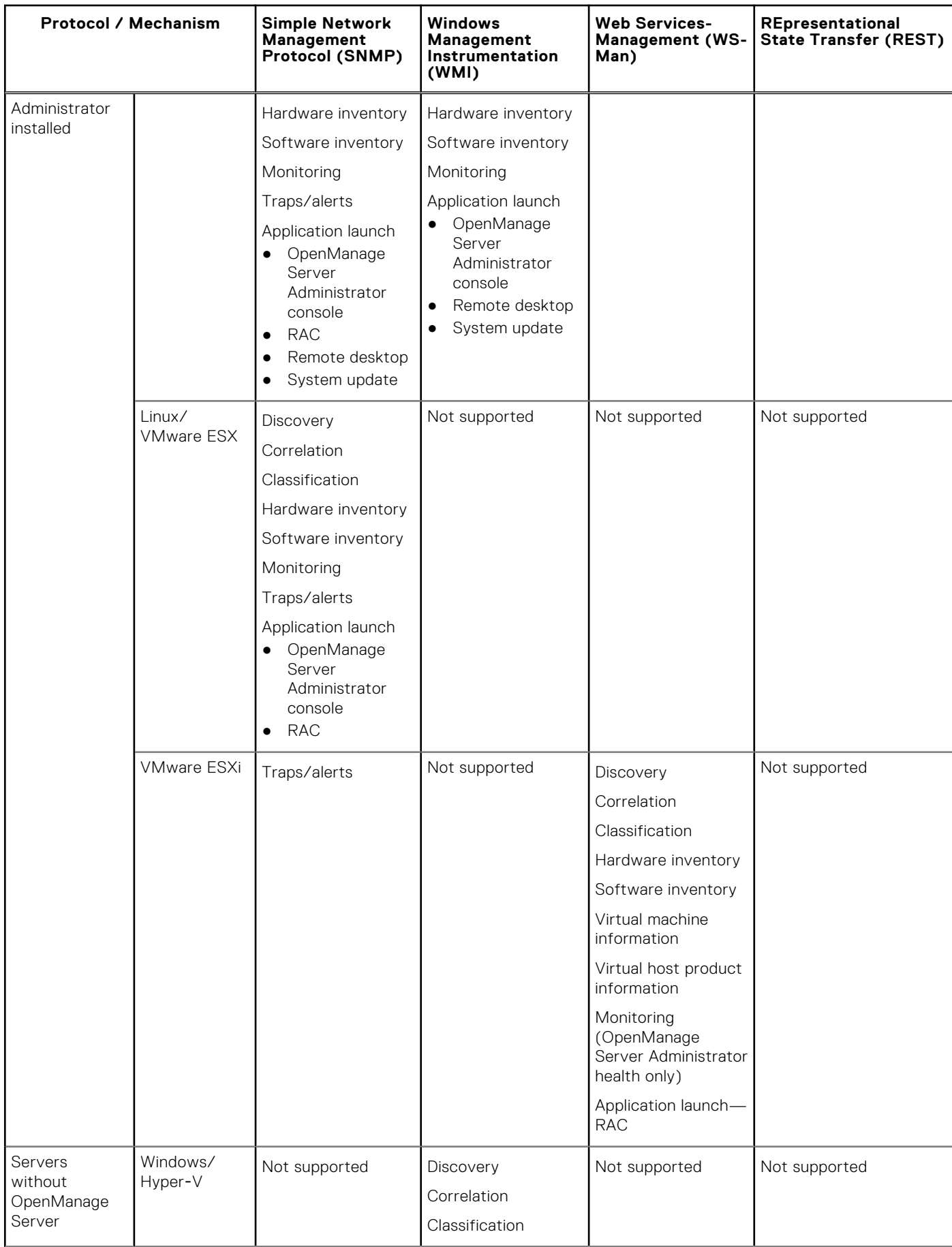

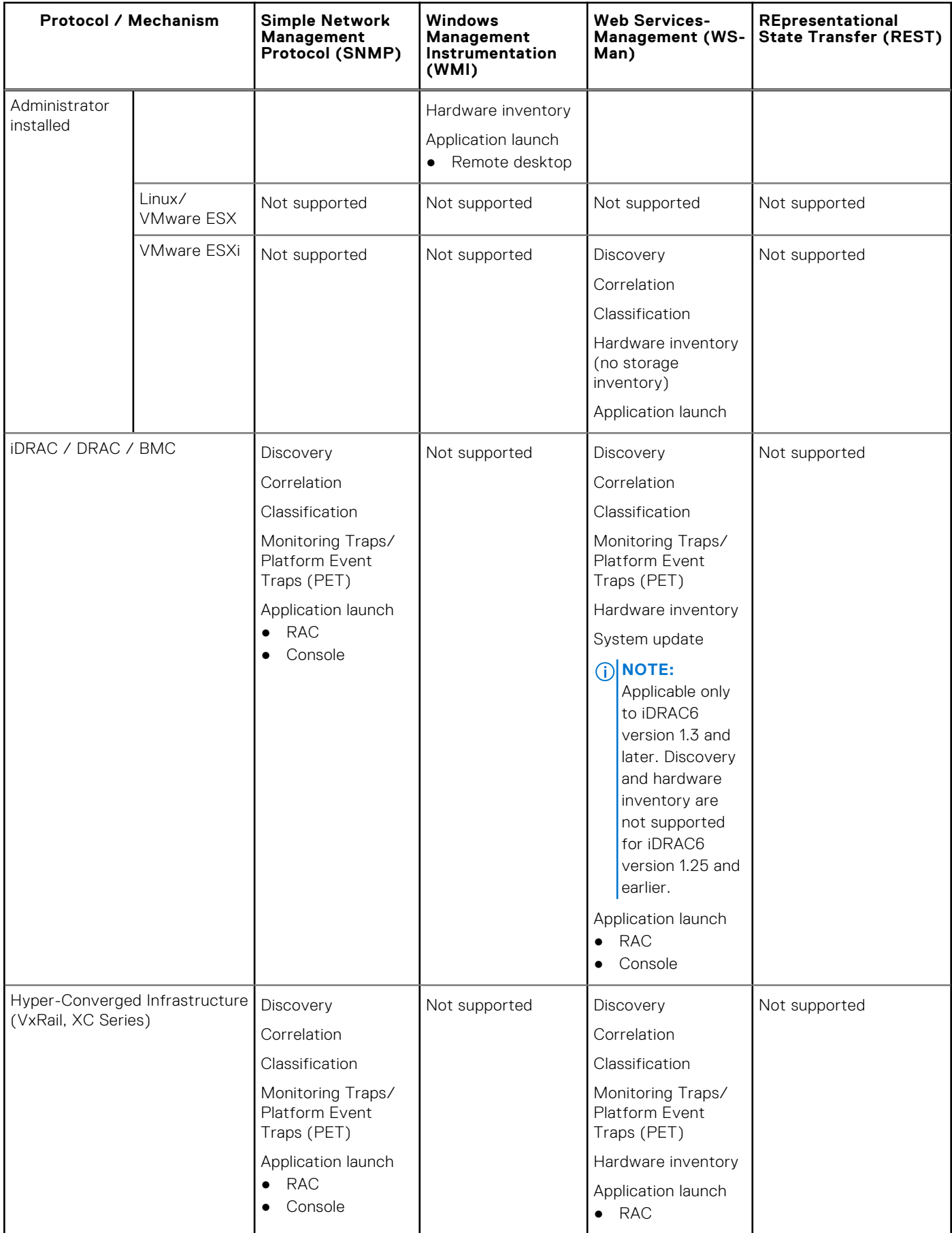

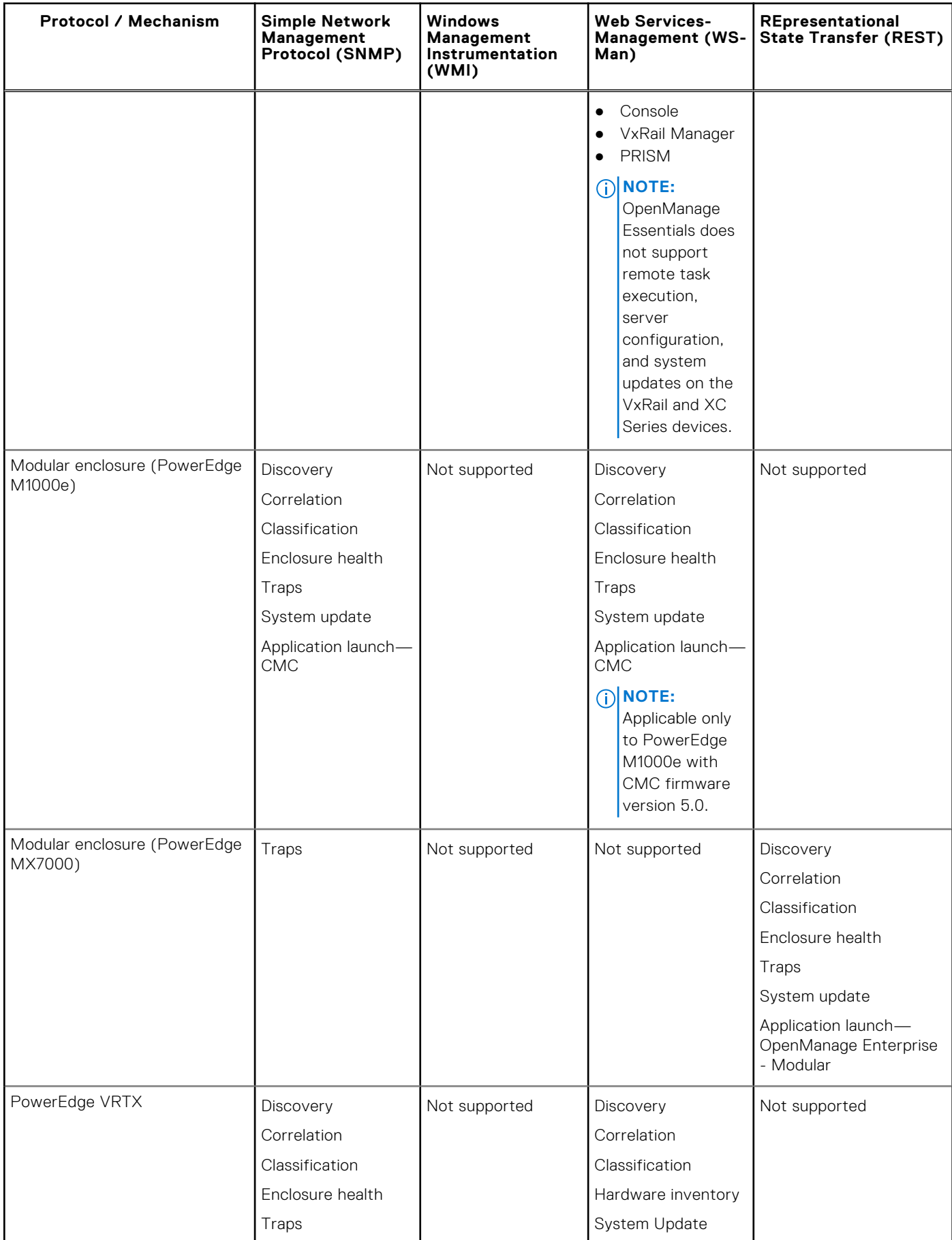

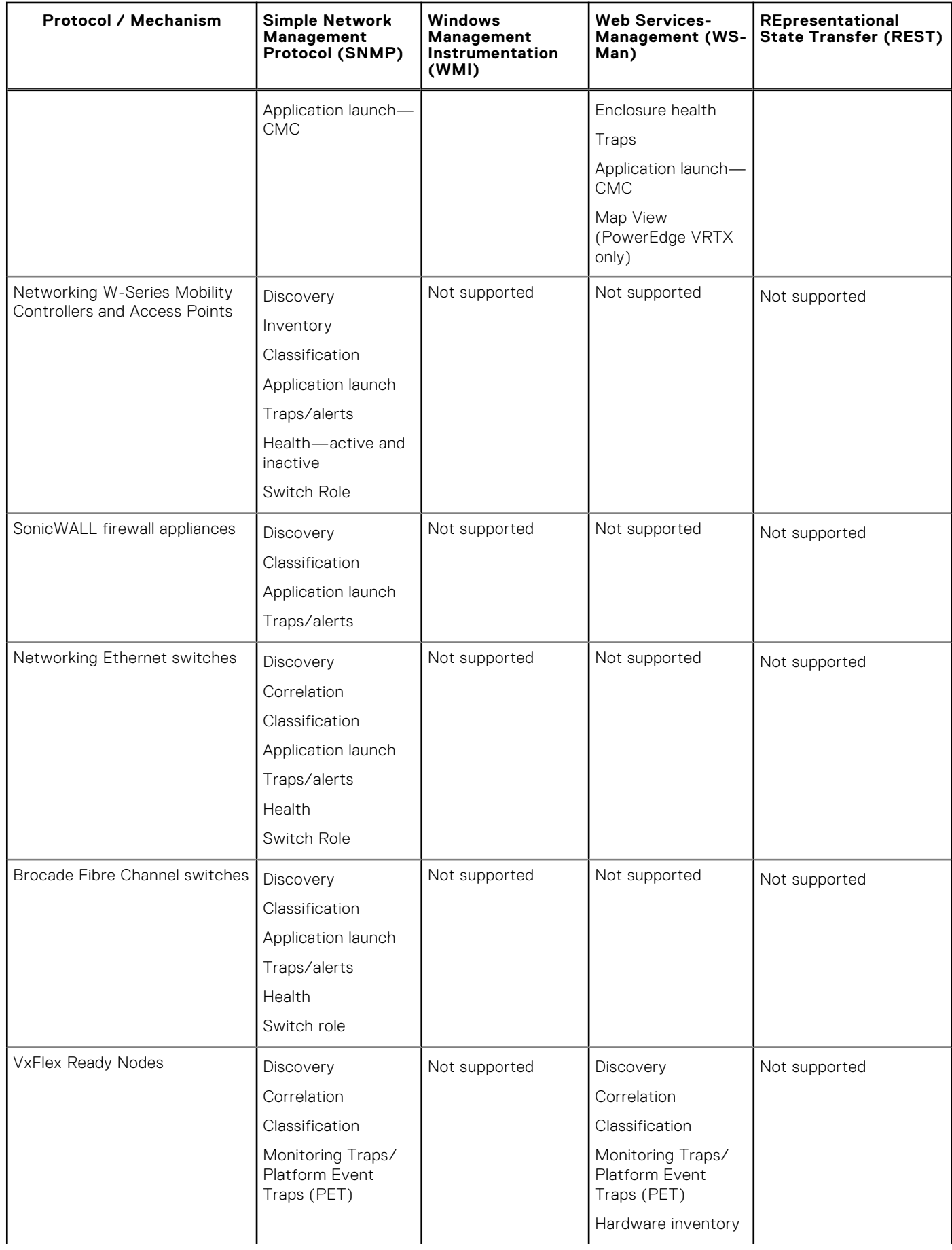

<span id="page-56-0"></span>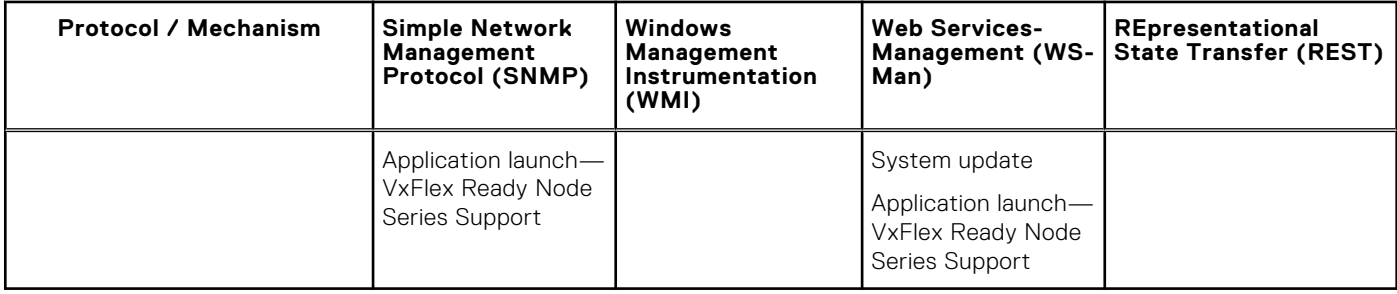

- **NOTE:** For full functionality of chassis support in OpenManage Essentials, the chassis and the associated devices must be discovered using the appropriate protocols.
- **NOTE:** OpenManage Essentials supports in-band (OMSA) and out-of-band (iDRAC) discovery of the following PowerEdge C-Series servers only: PowerEdge C4130, PowerEdge C6320, PowerEdge C6320p, and PowerEdge C6420.
- **(i)** NOTE: OpenManage Essentials supports discovery of Dell Precision Rack 7910 and 7920 clients with WMI protocol similar to the discovery of other client devices. If the Dell Precision Rack 7910 and 7920 clients are discovered using iDRAC (out-of-band discovery), then these devices are classified as Servers under **Manage** > **Devices** > **All Devices** > **RAC**.
- **(i)** NOTE: You can also perform discovery and inventory of a server out-of-band (iDRAC) using the credentials of the iDRAC user account that has **Read Only** privileges. However, you cannot perform operations that require elevated privileges such as system update, device configuration deployment, and so on.

# **Supported devices, protocols, and features matrix— IPMI, CLI, and SSH**

**NOTE:** For description of the features that are listed in the following table, see [Legend and Definitions.](#page-60-0)

# **Table 12. Supported devices, protocols (IPMI, CLI, SSH), and features matrix**

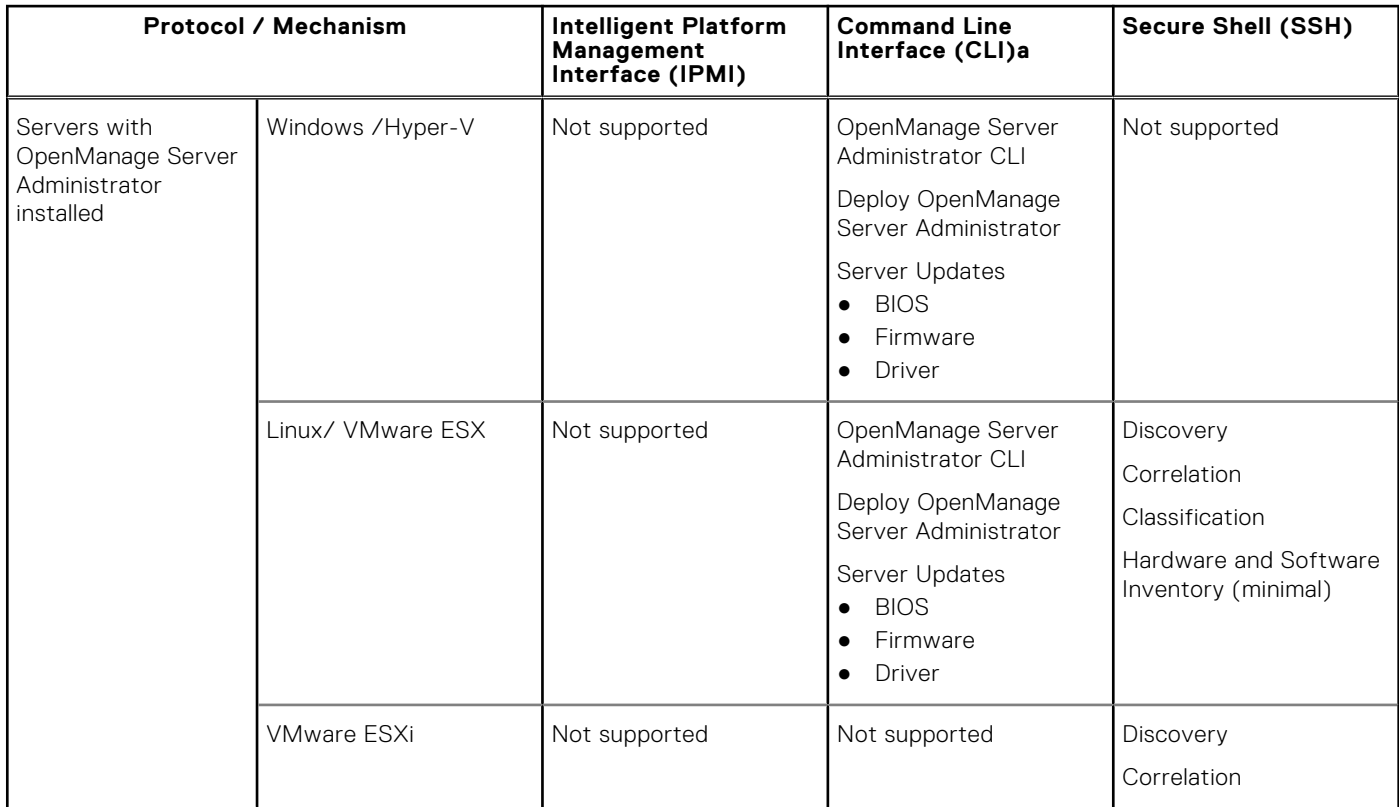

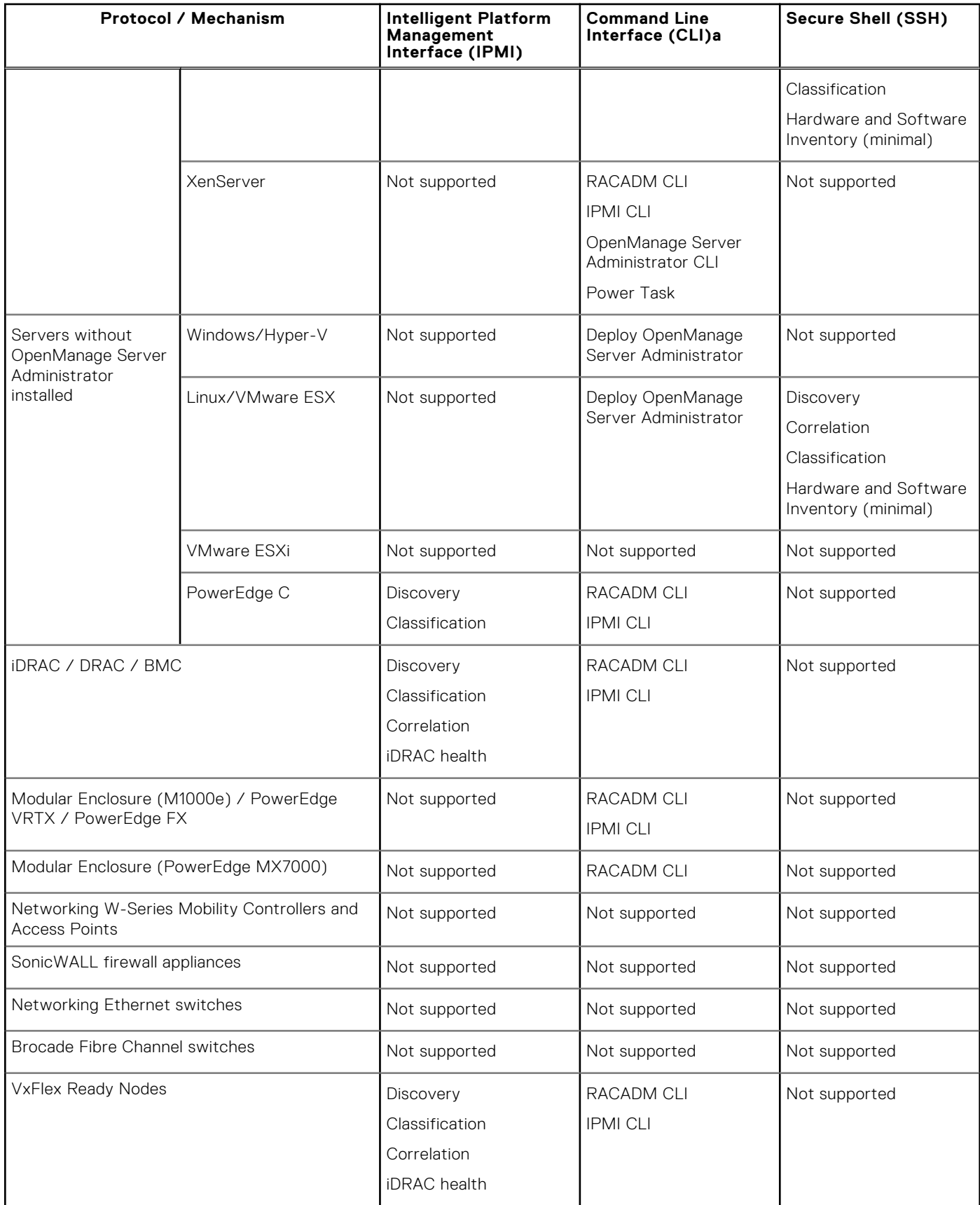

# **Table 12. Supported devices, protocols (IPMI, CLI, SSH), and features matrix (continued)**

a)You cannot perform this task if the device is not discovered, inventoried, or both.

<span id="page-58-0"></span>**NOTE:** Correlation of PowerEdge FC430, FC630, or FC830 sleds under the host chassis is not supported in the following scenarios:

- The sleds are discovered using WMI protocol (in-band) and do not have OMSA installed.
- The sleds are discovered using IPMI protocol (out-of-band).
- The sleds are running ESXi and either have or do not have OMSA installed.

# **Supported storage devices, protocols, and features matrix**

**NOTE:** For description of the features listed in the following table, see [Legend and Definitions](#page-60-0).

## **Table 13. Supported storage devices, protocols, and features matrix**

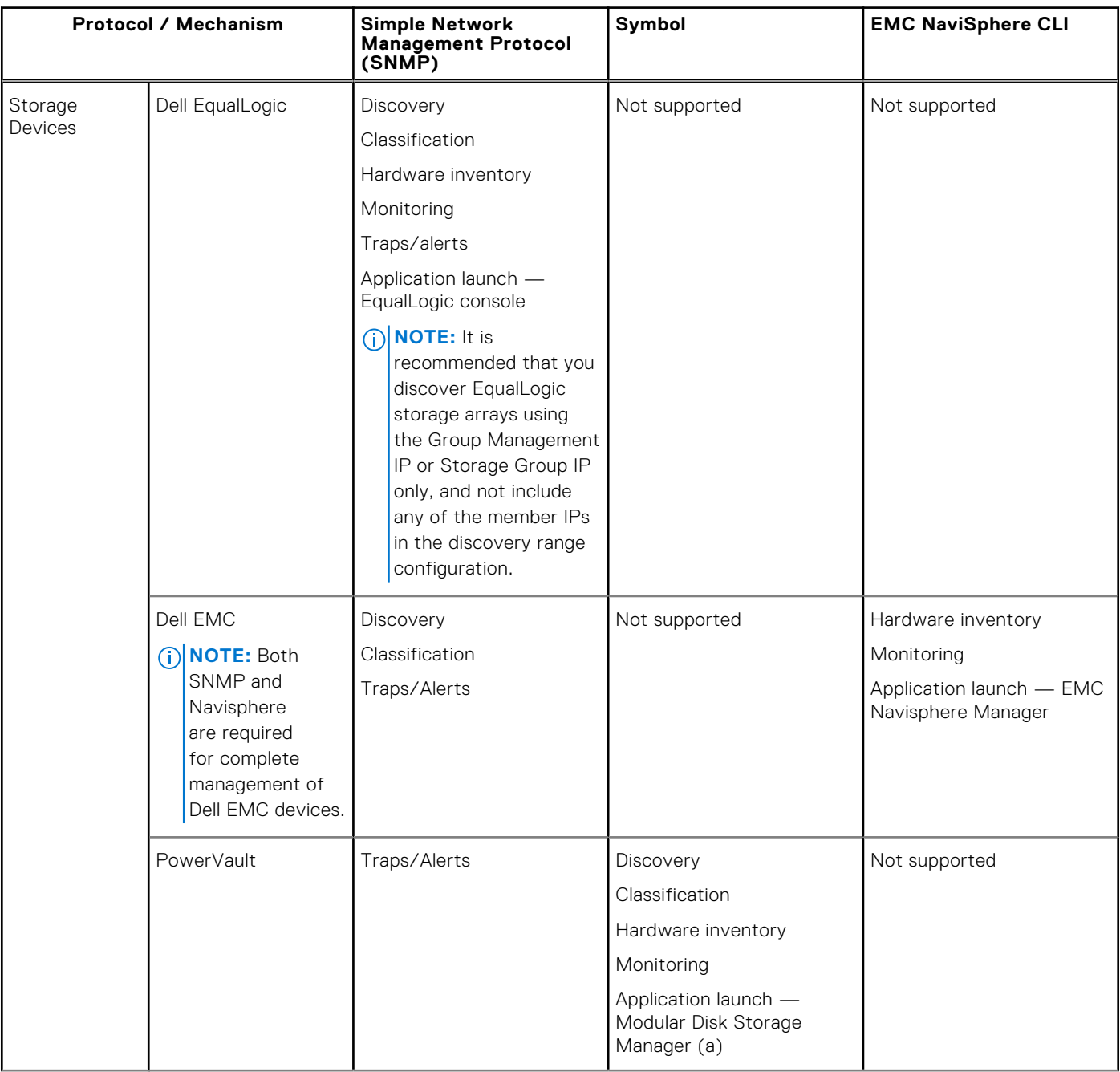

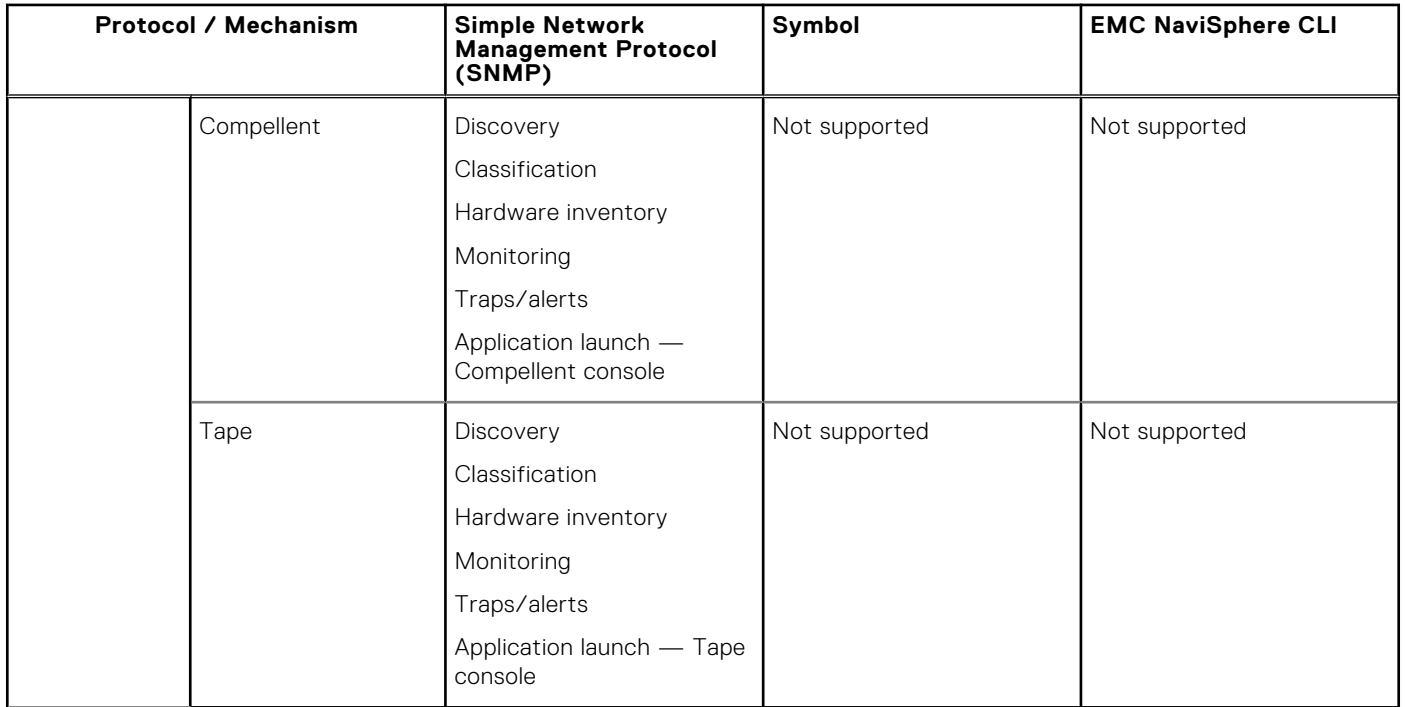

## <span id="page-59-0"></span>**Table 13. Supported storage devices, protocols, and features matrix (continued)**

a) Requires Modular Disk Storage Manager Controller software installed on the OpenManage Essentials system.

- **NOTE:** Storage devices hosted by the PowerEdge M1000e chassis are not classified under the **Storage** node of the chassis until the PowerEdge M1000e chassis is inventoried.
- **NOTE:** When an EqualLogic group that is associated with a NAS appliance is discovered, the EqualLogic group is displayed in the device tree under **NAS Clusters** and **Storage Devices** > **Dell EqualLogic Groups**. However, the members of the EqualLogic group are displayed only under **Dell EqualLogic Groups**.

# **Setting up and configuring VMware ESXi 5**

## **About this task**

**NOTE:** Before setting up and configuring VMware ESXi 5, ensure that you have ESXi 5 build 474610 or later. If you do not have the required build, download the latest build from **vmware.com**.

To set up and configure VMware ESXi 5:

#### **Steps**

- 1. Download the latest version (7.4) of OpenManage offline bundle for ESXi from [Dell.com/support](https://www.dell.com/support).
- 2. If you have enabled SSH, copy the file using WinSCP or a similar application to the /tmp folder on the ESXi 5 host.
- 3. Using Putty, change permissions on the OpenManage offline bundle for ESXi file using the command chmod  $u+x$  <Dell OpenManage version 7.4 offline bundle for ESXi file name>.zip.

**NOTE:** You can also change permissions using WinSCP.

#### 4. Run the following commands using:

- Putty esxcli software vib install –d /tmp/<Dell OpenManage version 7.4 VIB for ESXi file name>.zip
- VMware CLI esxcli –server <IP Address of ESXi 5 Host> software vib install –d /tmp/ <Dell OpenManage version 7.4 VIB for ESXi file name>.zip

The message VIBs Installed: Dell\_bootbank\_OpenManage\_7.4-0000 is displayed.

5. Restart the host system.

- <span id="page-60-0"></span>6. After restarting, verify if OpenManage is installed by running the following commands using:
	- Putty esxcli software vib list
	- VMware CLI esxcli –server <IP Address of ESXi 5 Host> software vib list
- 7. Configure SNMP, for hardware alerts on the ESXi 5 host, to send SNMP traps to OpenManage Essentials. SNMP is not used for discovery. WS-Man is required for discovery and inventory of an ESXi 5 host. To group the VMs with the ESXi host in the OpenManage Essentials device tree after you discover the VM, SNMP must be enabled on the ESXi host and the VM.
- 8. Create a discovery range and configure WS-Man.

For more information on setting up and configuring ESXi 5, see the *How to setup and configure ESXi 5 for use in OME* technical white paper at [DellTechCenter.com/OME](https://www.delltechcenter.com/OME).

# **Legend and definitions**

- **Discovery**: Capability to discover the devices on the network.
- **Correlation:** Capability to correlate:
	- CMC with servers, switches, RAC, and storage.
	- Discovered server and DRAC, iDRAC, or BMC devices.
	- Discovered modular systems or switches.
	- ESX, ESXi, or Hyper-V host and guest virtual machines.
- **Classification**: Capability to classify the devices by type. For example, servers, network switches, storage, and so on.
- **Hardware Inventory**: Capability to obtain detailed hardware inventory of the device.
- **Monitoring or Health**: Capability to obtain health status and connection status of the device.
- **Traps, alerts, or PETs**: Capability to receive SNMP traps from the device.
- Application Launch: Provides a right-click action menu item on the discovered device to launch 1x1 console or application.
- **OpenManage Server Administrator CLI**: Capability to run OpenManage Server Administrator supported commands on the remote (discovered) servers.
- **Deploy OpenManage Server Administrator**: Capability to deploy OpenManage Server Administrator to the remote (discovered) servers.
- **Server Updates**: Capability to deploy BIOS, firmware, and driver updates to the remote (discovered) servers.
- **RACADM CLI:** Capability to run RACADM tool supported commands on the remote (discovered) devices.
- **IPMI CLI**: Capability to run IPMITool supported commands on the remote (discovered) devices.
- **Switch Role**: Indicates the type of the unit, such as management or stack.

# **Using the Discovery and Inventory Portal**

#### **About this task**

To access the discovery and inventory portal, click **Manage** > **Discovery and Inventory.**

<span id="page-61-0"></span>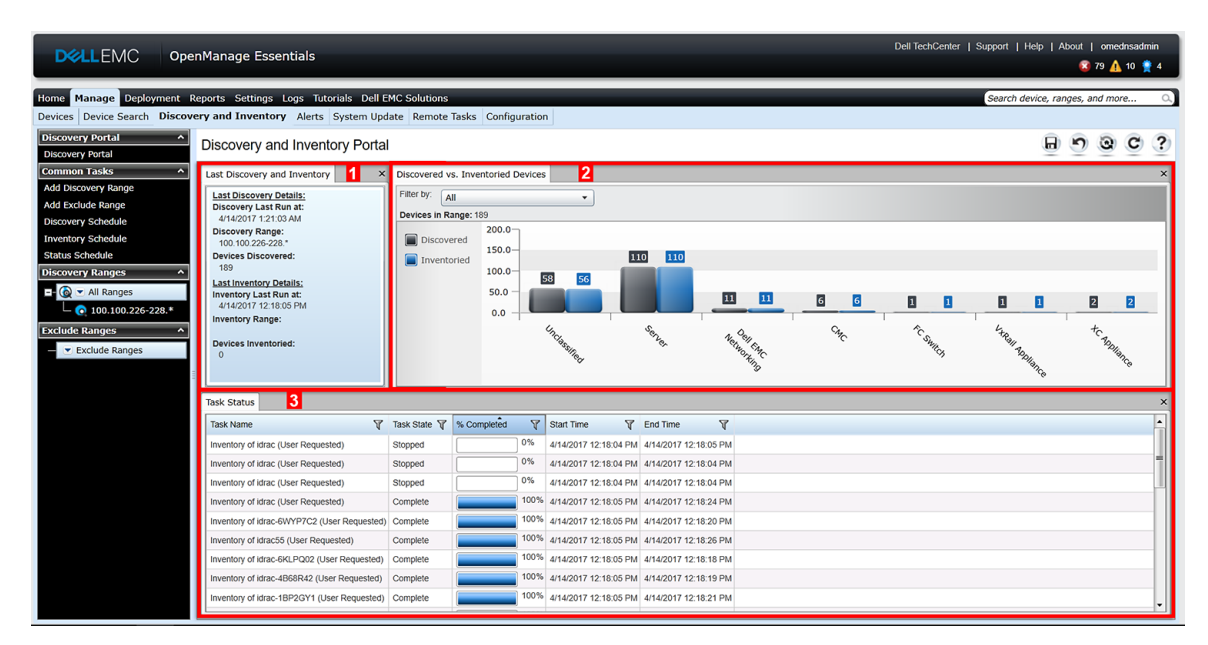

**Figure 14. Discovery and Inventory Portal**

- 1. Details from the last discovery and inventory task run.
- 2. Details of previously discovered and inventoried devices.
- 3. Details of tasks and their status.

# **Protocol support matrix for discovery**

The following table provides information about the supported protocols for discovering devices. The recommended protocol is indicated by the text in **italics**.

## **Table 14. Protocol support matrix for discovery**

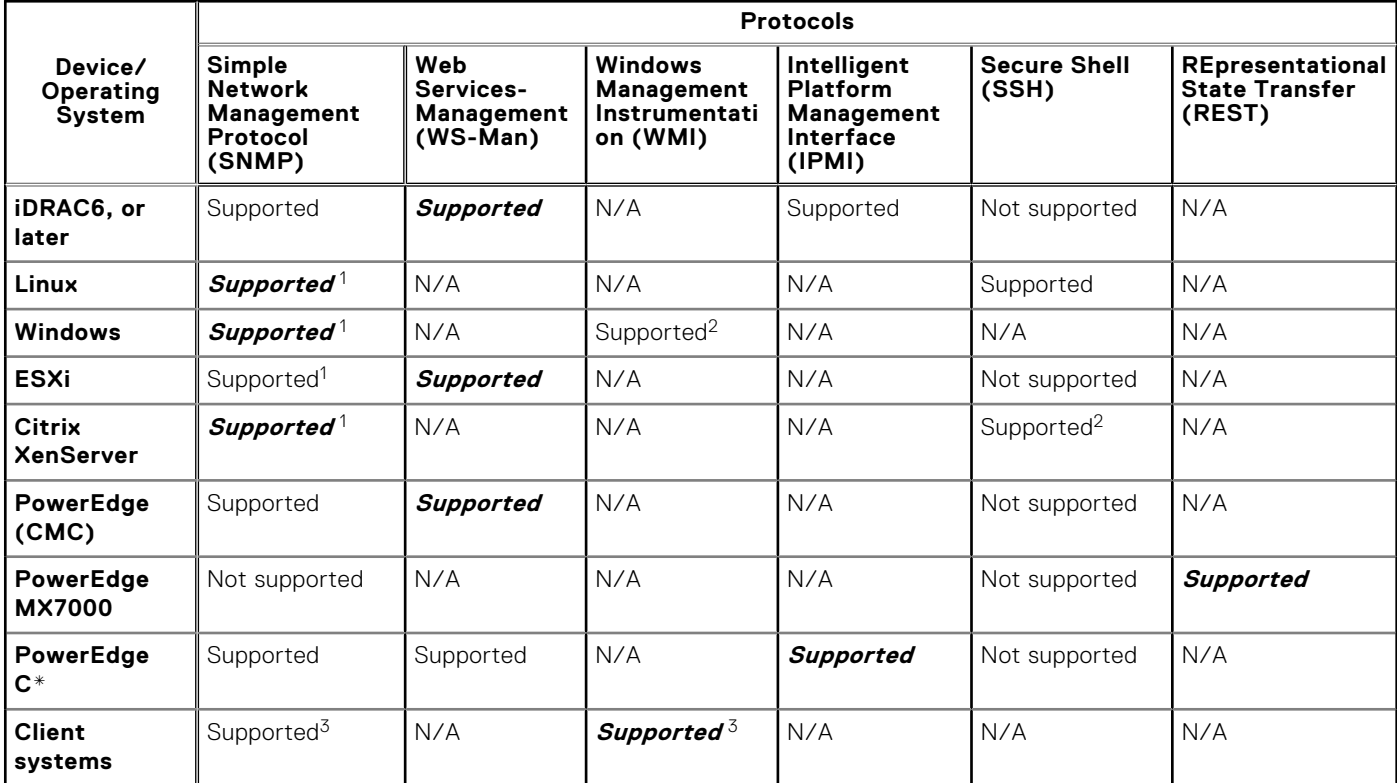

# <span id="page-62-0"></span>**Table 14. Protocol support matrix for discovery (continued)**

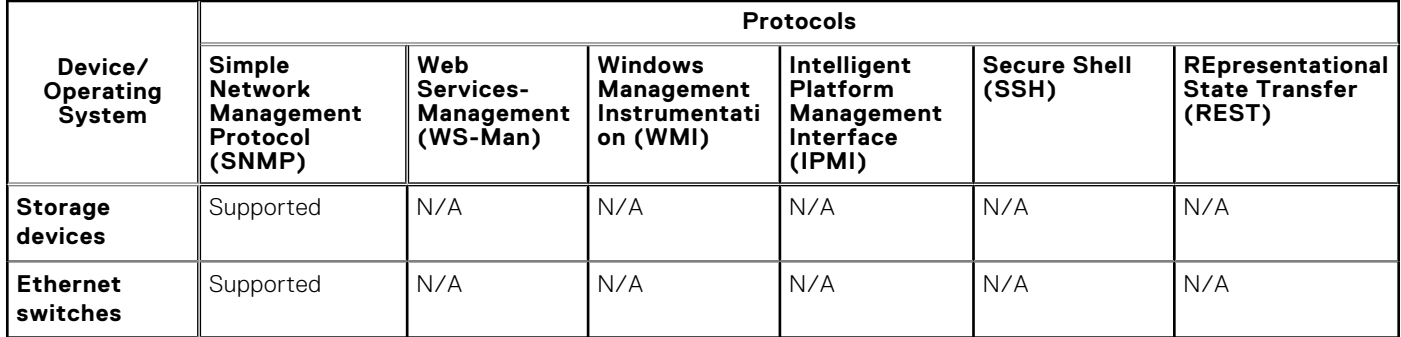

\* Discovery of PowerEdge C4130, PowerEdge C6320, PowerEdge C6320p and PowerEdge C6420 can be performed using the same protocols that are used to discover any other non C-Series PowerEdge servers.

<sup>1</sup> Supported with OpenManage Server Administrator (OMSA) installed.

 $2$  Supported with OMSA installed; no health information without OMSA.

 $^3$  Supported with Dell Command | Monitor installed; no health information without Dell Command | Monitor.

# **Protocol support matrix for system update**

The following table provides information about the supported protocols for the system update tasks. The recommended protocol is indicated by the text in **italics**.

## **Table 15. Protocol support matrix for system update**

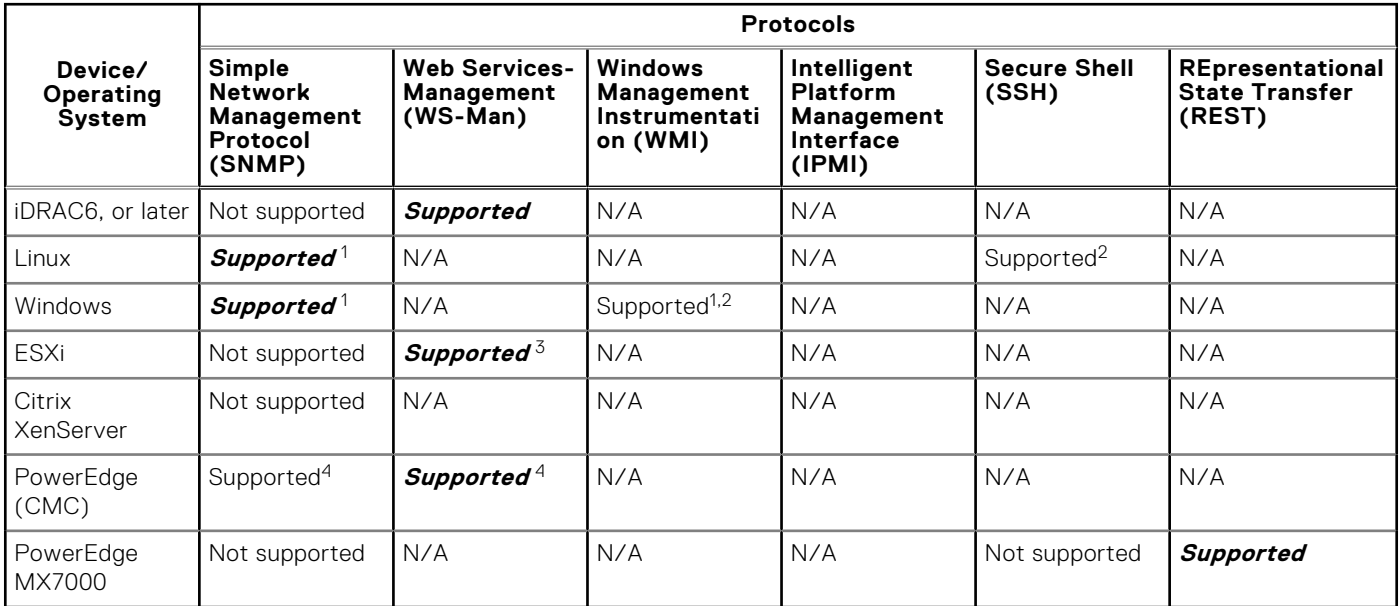

<sup>1</sup> Supported with OpenManage Server Administrator (OMSA) installed.

 $2$  Supported using the inventory collection method.

 $^3$  Supported; requires iDRAC to be discovered and updated through out-of-band channel.

<sup>4</sup> Supported; requires the RACADM tool.

# **Devices not reporting Service Tag**

Service Tag is not displayed in the OpenManage Essentials console for the following devices:

- **KVM**
- Dell PowerVault 132T
- <span id="page-63-0"></span>PowerVault 136T
- PowerVault ML6000
- Dell Networking W-Series Mobility Controllers
- Dell SonicWALL Firewall appliances (global health status is also not available)
- **Printers**
- **PDU**
- **UPS**

**NOTE:** Due to lack of Service Tag information, the warranty information of these devices is not available.

# **Creating a discovery and inventory task**

### **About this task**

## **Steps**

1. From OpenManage Essentials, click **Manage** > **Discovery and Inventory** > **Common Tasks** > **Add Discovery Range**. The **Discover Devices** wizard is displayed. The type of wizard displayed is based on the configuration in **Settings** > **Discovery Settings**. See [Configuring Discovery Settings](#page-37-0).

### 2. In **Discovery Range Configuration**:

- a. If you want to create a range group, select **Save as Group**, and provide the **Group Name**.
- b. Enter the IP address/range or the host name and subnet mask, and then click **Add**.

**(i)** NOTE: You can add multiple IP addresses, ranges, or host names. You can add multiple host names separated by a comma delimiter. For example, hostname1, hostname2, hostname3, and so on.

c. To import host names and IP addresses, click **Import**. You can also import host names and IP addresses included as line items in .csv file. Using Microsoft Excel, you can create a .csv file containing host names or IP addresses.

**NOTE:** The discovery range can be exported as a .csv file by right-clicking **All Ranges** or a given discovery range. The exported .csv file with the host names and IP addresses can be imported in the same or a different OpenManage Essentials instance.

#### d. Click **Next**.

3. If you have selected the **Standard Wizard** in [Discovery Settings](#page-384-0) — After you have provided at least one IP address, IP range, host name, or a combination thereof, continue to customize the discovery and inventory options or complete the configuration using the default options. Clicking **Finish** without setting any further configurations immediately runs the discovery and inventory tasks by using the default SNMP and ICMP protocols. It is recommended that you review and revise your protocol configurations prior to clicking **Finish**.

For more information about each listed protocol, click the help icon in the appropriate protocol configuration screen. **NOTE:** When discovering ESXi-based servers, to view the guest virtual machines grouped with the host, enable and configure the WS-Man protocol.

- **NOTE:** By default, SNMP is enabled and values are assigned ICMP parameters.
- **NOTE:** ICMP ping is optional for OpenManage Essentials version 2.4 and later. The ICMP parameters are applied depending on the selection of **Skip ICMP ping during discovery** setting.
- **NOTE:** After completing any of the following steps, click either **Next** to continue or click **Finish** to complete the **Discovery Range Configuration**.

● In **ICMP Configuration**, to detect devices on the network, edit the ICMP parameters. **NOTE:** The **ICMP Configuration** window is not displayed if **Skip ICMP ping during discovery** setting is selected under **Settings** > **Discovery Settings**.

● In **SNMP Configuration**, to discover servers, provide the SNMP parameters. You can select SNMP V1/V2c or SNMP V3 for discovery. Ensure that the SNMP community string specified in **Get Community** matches the SNMP community string of the device or devices you want to discover using SNMP V1/V2c. For discovery and inventory of the devices using SNMP V3, ensure the devices are configured with same username and password, authentication protocol, and encryption protocol credentials, that is used when discovering the devices.

- **NOTE:** If the user selects both SNMPv1/v2c and SNMPv3 options, then the discovery of devices using SNMPv3 takes higher priority than discovery of devices using SNMPv1/v2C. The **Discovery Range Configuration Details** displays the discovery protocol selected for a particular discovery range.
- **NOTE:** iDRAC supports only the default SNMP port 161. If the default SNMP port is changed, iDRAC may not get discovered.
- In **WMI Configuration**, to authenticate and connect to remote devices, provide the WMI parameters. The format for entering credentials for WMI must be *domain\user name* for domain-based networks or *localhost\user name* for non-domain based networks.
- In **Storage Configuration**, to discover PowerVault modular disk array or EMC devices, edit parameters.
- In **WS-Man Configuration**, to enable discovery of PowerEdge VRTX, iDRAC 6, iDRAC 7, ESXi installed servers, and VxFlex Ready nodes, provide WS-Man parameters.
- In **REST Configuration**, to enable discovery of MX7000 chassis, provide REST parameters. In a Multi-Chassis Management (MCM) group, provide the REST parameters of lead MX7000 chassis.
- In **SSH Configuration**, to enable discovery of Linux-based servers, provide SSH parameters.
- In **IPMI Configuration**, to enable server discovery, provide IPMI parameters. IPMI is typically used to discover BMC or iDRACs on servers. You can include the optional KG key when discovering RAC devices.
- In **Discovery Range Action**, choose to discover, inventory, or perform both tasks. The default option is to perform both discovery and inventory.
- Select Perform only discovery or Perform both discovery and inventory to run the task immediately.
- To schedule the task to run at a later time, select **Do not perform discovery or inventory**, and follow the instructions in [Scheduling Discovery](#page-68-0) and [Scheduling Inventory](#page-69-0).
- 4. If you have selected the **Guided Wizard** option in [Discovery Settings](#page-384-0) After you have provided at least one IP address, IP range, host name, or a combination thereof, click **Next**. The **Device Type Filtering** window is displayed. See [Device Type](#page-77-0) [Filtering.](#page-77-0)
	- a. Select the device types that you want to discover and manage. The required protocols for discovering the selected devices are added to the **Discover Devices** wizard.
	- b. Provide the configuration details for all the protocols listed in the wizard and click **Next**.
- 5. Review your selections in the Summary screen and click **Finish**. To change any of the parameters in previous configuration screens, click **Back**. When complete, click **Finish**.

#### **Related references**

[Discovery and Inventory Portal](#page-72-0) on page 73 [Last Discovery and Inventory](#page-73-0) on page 74 [Discovered Versus Inventoried Devices](#page-47-0) on page 48 [Task Status](#page-48-0) on page 49

# **Changing the default SNMP port**

## **About this task**

SNMP uses the default UDP port 161 for general SNMP messages and UDP port 162 for SNMP trap messages. If these ports are being used by another protocol or service, you can change the settings by modifying the local services file on the system.

**NOTE:** This section requires **Support V1/V2c Traps** to be selected in the **SNMP Listener Settings** under **Settings** >

## **Alert Settings**.

To configure the managed node and OpenManage Essentials to use a non-default SNMP port:

## **Steps**

- 1. In both the management station and managed node, go to  $C:\W{\text{down}\S}$  stem32\drivers\etc.
- 2. Open the Windows SNMP **services** file using Notepad and edit the following:
	- Incoming SNMP trap port (receiving alerts in OpenManage Essentials) Modify the port number in the line, snmptrap 162/udp snmp-trap #SNMP trap. Restart the SNMP trap service and SNMP service after making the change. On the management station, restart the DSM Essentials Network Monitor service.
	- Outgoing SNMP requests (Discovery/inventory in OpenManage Essentials) Modify the port number in the line snmp 161/udp #SNMP. Restart the SNMP service after making the change. On the management station, restart the DSM Essentials Network Monitor service.

3. Outgoing trap port — In OpenManage Essentials trap forwarding alert action, specify the *<<trap destination address: port number>>* in the **Destination** field.

### **Next steps**

**NOTE:** If you have previously configured IP security to encrypt SNMP messages on the default ports, update the IP security policy with the new port settings.

# **Discovering and inventorying devices by using WS-Man or REST protocol with a root certificate**

#### **Prerequisites**

Before you begin, ensure that the root CA server, OpenManage Essentials management server, and WS-Man or REST target(s) are able to ping each other by hostname.

### **About this task**

To discover and inventory Dell EMC devices by using the WS-Man or REST protocol with a root certificate:

### **Steps**

- 1. Open the web console of the target device—iDRAC, CMC, or OpenManage Enterprise Modular (OME Modular).
- 2. Generate a new certificate signing request file:
	- a. For iDRAC or CMC, click **Network** and click **SSL**.
		- For OME Modular, click **Application Settings** > **Security** > **Certificates**.
	- b. Select **Generate a New Certificate Signing Request (CSR)** and click **Next**. The **Generate Certificate Signing Request (CSR)** page is displayed.
	- c. If applicable, type the appropriate information in the required fields. Ensure that the **Common Name** is the same as the host name used to access the web console of the device, and then click **Generate**.
	- d. When prompted, save the request.csr file.
- 3. Open the **Microsoft Active Directory Certificate Services root CA** web server: **http://signingserver/certsrv**.
- 4. Under **Select a task**, click **Request a certificate**. The **Request a Certificate** page is displayed.
- 5. Click **advanced certificate request**. The **Advanced Certificate Request** page is displayed.
- 6. Click **Submit a certificate request by using a base-64-encoded CMC or PKCS #10 file, or submit a renewal request by using a base-64-encoded PKCS #7 file**.
- 7. Using a text editor, open the certificate signing request (.csr or .txt) file you saved in step 2 d.
- 8. Copy the contents from the certificate signing request file and paste it in the **Saved Request** field.
- 9. In the **Certificate Template** list, select **Web Server**, and click **Submit**. The **Certificate Issued** page is displayed.
- 10. Click **Base 64 encoded**, and then click **Download certificate**.
- 11. When prompted, save the certnew.cer file.
- 12. Open the web console of the target device—iDRAC, CMC, or OpenManage Enterprise Modular (OME Modular).
- 13. For iDRAC or CMC, click **Network** and click **SSL**.

#### For OME - Modular, click **Application Settings** > **Security** > **Certificates**.

- 14. To upload the certificate:
	- For iDRAC or CMC, select **Upload Server Certificate Based on Generated CSR** and click **Next**.
	- For OME Modular, click **Upload** and click **Next**.
- 15. Click **Browse**, select the certnew.cer file you saved in step 11, and then click **Apply**.
- 16. Install the RootCA signed certificate (newcert.cer) as **Trusted Root Certificate Authorities** in the OpenManage Essentials management server:

**NOTE:** Ensure that the certificate file you want to install is a Base64 encoded certificate file issued by root CA.

a. Right-click the certnew.cer file, and click **Install Certificate**.

<span id="page-66-0"></span>The **Certificate Import Wizard** is displayed.

- b. Select **Local Machine** as the store location, and then click **Next**.
- c. Select **Place all certificates in the following store** and click **Browse**.
- The **Select Certificate Store** dialog box is displayed.
- d. Select **Trusted Root Certification Authorities**, and click **OK**.
- e. Click **Next**.
- f. Click **Finish**.
	- The **Security Warning** dialog box is displayed.
- g. Click **Yes**.
- 17. Close the web browser and open the web console of the target device in a new browser window.
- 18. Discover and inventory the WS-Man target(s), in OpenManage Essentials using the newcert.cer RootCA signed certificate file.

# **Discovering a chassis and its components by using Guided Wizard**

#### **About this task**

When you discover a chassis using the **Chassis (CMC) Discovery — All Components** device type filter within the **Guided Wizard**, OpenManage Essentials automatically discovers the components in the chassis (blade servers and IOA switches). To discover the chassis and its components, you must provide the hostname or IP address and the WS-Man credentials of the chassis.

By default, the blade servers (iDRACs) in the chassis are discovered using the WS-Man credentials you provide for the chassis. If the credentials of the chassis and the iDRACs are not the same, you can provide an alternate WS-Man credentials for discovering the iDRACs.

**NOTE:** If required, you can use the **Guided Wizard** to only discover the chassis.  $(i)$ 

- **NOTE:** Automatic discovery of the blade servers in a chassis is supported only for Dell's 11th or later generation of ⋒ PowerEdge servers (iDRAC 6 or later).
- **NOTE:** For discovering a PowerEdge M1000e chassis and its components, ensure that CMC firmware version 5.0 or later is ⋒ installed. If the firmware installed is prior to version 5.0, you must discover the chassis and its components individually using the **Standard Wizard**.
- **NOTE:** Automatic discovery of IOA switches is supported only if chassis firmware version 5.1 or later is installed on ⋒ PowerEdge M1000e and chassis firmware version 1.3 or later is installed on PowerEdge FX2/FX2s.
- **NOTE:** To discover MX7000 chassis, you must provide the REST credentials. In a Multi-Chassis Management (MCM) group, provide the REST parameters of lead MX7000 chassis.
- **NOTE:** During the discovery of MX7000 chassis, if **Secure Mode** is not selected under **REST Configuration Options** then OpenManage Essentials ignores the following certificate errors:
	- Common name errors
	- Untrusted certificate authority errors
	- Revocation errors

However, other certificate errors are not ignored by OpenManage Essentials.

To discover a chassis and its components by using Guided Wizard:

#### **Steps**

- 1. Click **Manage** > **Discovery and Inventory**. The **Discovery and Inventory Portal** wizard is displayed.
- 2. Under **Common Tasks**, click **Add Discovery Range**. The **Discovery Range Configuration** page of the **Discovery Devices** wizard is displayed.
- 3. Select the **Save as Group** option and enter a name for the group.

<span id="page-67-0"></span>**NOTE:** When discovering a chassis by using the guided wizard, you must save the discovery range as a group.

4. Enter the hostname or IP address of the chassis and click **Add**.

In a Multi-Chassis Management (MCM) group, provide the hostname or IP address of lead MX7000 chassis.

- 5. Click **Next**.
	- The **Device Type Filtering** page is displayed.
- 6. Select **Chassis (CMC) Discovery All Components** and click **Next**.

**NOTE:** To discover the MX7000 chassis, you must select **MX Chassis Discovery - All Components**.

The **ICMP Configuration** page is displayed.

- 7. If required, change the timeout and retries values based on your preference.
- 8. Click **Next**.
	- If you select **MX Chassis Discovery All Components**, the **REST Configuration** page is displayed.
- 9. Select **Enable REST discovery** and enter the MX7000 chassis credentials.
- 10. If required, change the timeout, retries and port values based on your preference, and then click **Next**. The **WS-Man Configuration** page is displayed.
- 11. Select **Enable WS-Man discovery** and enter the chassis credentials.
- 12. If required, change the timeout, retries, and port values based on your preference, and then click **Next**.
- 13. If you want to disable auto discovery of the chassis components or if you want to enter alternate credentials for discovering the iDRACs, click **Alternate WS-Man Configuration for iDRACs**.
	- To disable the auto discovery of iDRACs and switches, clear the **Auto discover iDRACs and switches in the CMC** option.
	- To provide alternate credentials for discovering the iDRACs, clear the **Use same credentials of CMC for discovering iDRACs** option, and enter the iDRAC username and password.
	- **NOTE:** If you have selected **MX Chassis Discovery All Components** only in the **Device Type Filtering** page, enter the WS-Man credentials to discover the chassis components.
- 14. Click **Next**.
	- The **Summary** page is displayed.
- 15. Review the protocol configurations and click **Finish**. A job is initiated to discover the chassis and its components (iDRACs and IOA switches).

# **Excluding ranges**

### **About this task**

Configure exclude ranges to prevent servers from being discovered or rediscovered, or limit the number of devices displayed in the device tree.

To exclude a range from discovery task:

# **Steps**

- 1. From OpenManage Essentials, select **Manage** > **Discovery and Inventory** > **Common Tasks** > **Add Exclude Range**.
- 2. In **Exclude Range Configuration**, provide IP address/range, discovery range name or host name, and click **Add**.
- 3. Click **Finish**.

# **Related references**

[Discovery and Inventory Portal](#page-72-0) on page 73 [Last Discovery and Inventory](#page-73-0) on page 74 [Discovered Versus Inventoried Devices](#page-47-0) on page 48 [Task Status](#page-48-0) on page 49

# <span id="page-68-0"></span>**Viewing configured discovery and inventory ranges**

### **About this task**

From OpenManage Essentials, click **Manage** > **Discovery and Inventory** > **Discovery Ranges** > **All Ranges**.

#### **Related references**

[Discovery and Inventory Portal](#page-72-0) on page 73 [Last Discovery and Inventory](#page-73-0) on page 74 [Discovered Versus Inventoried Devices](#page-47-0) on page 48 [Task Status](#page-48-0) on page 49

# **Scheduling discovery**

#### **Steps**

- 1. Click **Manage** > **Discovery and Inventory** > **Common Tasks** > **Discovery Schedule**.
- 2. In **Discovery Schedule Settings**:
	- Select the desired schedule parameters.
	- (Optional) You may adjust the task speed slider for faster task execution; however, more system resources are consumed if the speed is increased.
	- Discover all instrumented devices

### **Results**

**NOTE:** It is recommended not to schedule the discovery task at the same time as the **Database Maintenance Execution Schedule**, as the console is less responsive during database maintenance.

#### **Related references**

[Discovery and Inventory Portal](#page-72-0) on page 73 [Last Discovery and Inventory](#page-73-0) on page 74 [Discovered Versus Inventoried Devices](#page-47-0) on page 48 [Task Status](#page-48-0) on page 49

# **Discovery Speed Slider**

This control, also known as the discovery throttle, controls how fast discovery occurs and how much network and system resources are consumed for discovery by controlling the:

- Number of discovery threads that are allowed to run at any point of time.
- Delay in between the communicating devices during a network ping sweep, in milliseconds.

**(i)** NOTE: Each tick on the throttle control equals 10% and the range is from 10% to 100%. By default, in OpenManage Essentials, the discovery throttle is set at 60%. After an upgrade from IT Assistant, the throttle control remains at its previously set value.

# **Multithreading**

OpenManage Essentials improves upon the optimized parallel threading implementation in the Network Monitoring Service introduced in IT Assistant.

As the discovery process is I/O intensive, you can optimize the process by making it a parallel operation, where threads running in parallel (known as multi-threading) send requests and handle responses to several devices simultaneously.

<span id="page-69-0"></span>The more threads that run in parallel, each communicating to a different device, the faster is the discovery; barring overall high network congestion or latency. The discovery process, by default, allows a maximum of 32 threads to run in parallel (or concurrently) at any one time for discovery.

To control the number of parallel threads executing, move the discovery throttle control either left or right. When set at the maximum, 32 parallel threads are allowed to run. If the throttle is at 50%, only 16 threads are allowed to run at any one time.

As the discovery service is optimized for parallel threading operations, the system can utilize more system resources even at the same throttle setting. It is recommended that you monitor the system resources so that a satisfactory trade-off is made between discovery speed versus system resources available for OpenManage Essentials. Lowering or increasing the throttle depends on the system it is running on and the available resources. Note that the discovery service may take up to several minutes to adjust to a new throttle setting.

**NOTE:** For minimal discovery times on medium to large size networks (several hundred to several thousand devices), it is recommended that you install OpenManage Essentials services on a multi-processor system.

# **Scheduling inventory**

### **Steps**

- 1. Click **Manage** > **Discovery and Inventory** > **Common Tasks** > **Inventory Schedule**.
- 2. In **Inventory Polling Configuration Settings**, perform the following:
	- Select **Enable Inventory**.
	- Select the desired schedule parameters.
	- (Optional) You may adjust the **Inventory Polling Speed** slider for faster task execution; however, more system resources are consumed.

### **Results**

**NOTE:** It is recommended not to schedule the inventory task at the same time as the **Database Maintenance Execution Schedule**, as the console is less responsive during database maintenance.

### **Related references**

[Discovery and Inventory Portal](#page-72-0) on page 73 [Last Discovery and Inventory](#page-73-0) on page 74 [Discovered Versus Inventoried Devices](#page-47-0) on page 48 [Task Status](#page-48-0) on page 49

# **Configuring status polling frequency**

## **About this task**

You can configure OpenManage Essentials to check the health status of all discovered devices that have a means of health instrumentation such as OpenManage Server Administrator. The status can be scheduled at a given interval using Status Polling so that health status is always current.

To configure status polling:

#### **Steps**

- 1. Click **Manage** > **Discovery and Inventory** > **Common Tasks** > **Status Schedule**.
- 2. In **Status Polling Schedule Settings**, select **Enable Status Polling** and provide the polling parameters including time and performance.
- 3. Click **OK**.

## <span id="page-70-0"></span>**Results**

**NOTE:** It is recommended not to schedule status polling at the same time as the **Database Maintenance Execution Schedule**, as the console is less responsive during database maintenance.

#### **Related references**

[Discovery and Inventory Portal](#page-72-0) on page 73 [Last Discovery and Inventory](#page-73-0) on page 74 [Discovered Versus Inventoried Devices](#page-47-0) on page 48 [Task Status](#page-48-0) on page 49

# **Task pop-up notifications**

The task pop-up notification is displayed in the bottom-right corner of the OpenManage Essentials console when a task is completed. The information displayed in the task pop-up notification varies based on the number of completed tasks.

**NOTE:** The task pop-up notification is displayed only for tasks that create a Task Execution History.  $(i)$ 

If only one task is completed, the following information is displayed:

- Status of the task Indicates if the task was successful or unsuccessful.
- Task name as a link that you can click to view the Task Execution Details (if available).
- A link to open the portal related to the task.
- A link to access the task pop-up notification settings where you can disable task pop-up notifications.

If more than one alert is received, the following information is displayed:

- Number of tasks that are completed.
- Task names as links that you can click to view the Task Execution Details (if available). (i) **NOTE:** The task name link is displayed only for the first three tasks.
- **Go to Alert Console** To access the Alerts portal.
- **Disable** To access the task pop-up notification settings.

By default, the alert pop-up notification is enabled. You can configure OpenManage Essentials to disable alert pop-up notifications or set the time interval between each alert pop-up notification.

**NOTE:** The **Alert Pop-up Notification Settings** is user-specific. The settings you have configured is not applicable to m other users.

# **Configuring task pop-up notifications**

#### **Steps**

- 1. Click **Settings** > **Task Notification Settings**. The **Task Notification Settings** page is displayed.
- 2. Under **Task Popup Notification Settings**, select or clear **Enable Task Popup Notifications** to enable or disable task pop-up notifications.
- 3. In the **seconds between popup notifications** box, select the time interval between each pop-up notification.
- 4. Click **Apply**.

# **Enabling or disabling task pop-up notifications**

### **About this task**

**NOTE:** To quickly disable alert pop-up notifications, click the **Disable** link displayed in the task pop-up notification. When the **Disable Task Popup Notifications** prompt is displayed, click **Yes**.

To enable or disable task pop-up notifications:

# **Steps**

- 1. Click **Settings** > **Task Notification Settings**. The **Task Notification Settings** page is displayed.
- 2. In **Task Popup Notification Settings**:
	- Select the **Enable Alert Popup Notifications** option to enable task pop-up notifications.
	- Clear the **Enable Alert Popup Notifications** option to disable task pop-up notifications.
- 3. Click **Apply**.
# **Discovery And Inventory — Reference**

**6**

<span id="page-72-0"></span>From the **Discovery and Inventory** portal page, you can:

- View graphical reports on devices and servers discovered and inventoried.
- Manage discovery ranges for devices and servers.
- Configure discovery, inventory, and status polling for devices and servers.

### **Topics:**

- Discovery and Inventory Portal Page Options
- **Discovery and Inventory Portal**
- [Viewing Device Summary](#page-74-0)
- [Add Discovery Range](#page-75-0)
- **[Discovery Configuration](#page-75-0)**
- **[Device Type Filtering](#page-77-0)**
- **[ICMP Configuration](#page-77-0)**
- **[SNMP Configuration](#page-78-0)**
- **[WMI Configuration](#page-79-0)**
- **[Storage Configuration](#page-80-0)**
- [WS-Man Configuration](#page-80-0)
- **REST** configuration
- **[SSH Configuration](#page-82-0)**
- **IPMI** Configuration
- **[Discovery Range Action](#page-83-0)**
- **[Summary](#page-83-0)**
- [Add Exclude Range](#page-84-0)
- [Discovery Schedule](#page-84-0)
- **[Inventory Schedule](#page-85-0)**
- **[Status Schedule](#page-86-0)**
- **[Discovery Ranges](#page-87-0)**
- **[Exclude Ranges](#page-87-0)**

## **Discovery and Inventory Portal Page Options**

- Discovery Portal
- Common Tasks
	- Add Discovery Range
	- Add Exclude Range
	- Discovery Schedule
	- Inventory Schedule
- Status Schedule
- Discovery Ranges
- **Exclude Ranges**

## **Discovery and Inventory Portal**

The Discovery and Inventory Portal provides information about the:

- Last discovery and inventory details
- Discovered versus inventoried devices
- Task status

### **Related references**

Last Discovery and Inventory on page 74 [Discovered Versus Inventoried Devices](#page-47-0) on page 48 [Task Status](#page-48-0) on page 49

### **Related tasks**

[Creating a discovery and inventory task](#page-63-0) on page 64 [Viewing configured discovery and inventory ranges](#page-68-0) on page 69 [Excluding ranges](#page-67-0) on page 68 [Scheduling discovery](#page-68-0) on page 69 [Scheduling inventory](#page-69-0) on page 70 [Configuring status polling frequency](#page-69-0) on page 70

### **Last Discovery and Inventory**

### **Table 16. Last Discovery and Inventory**

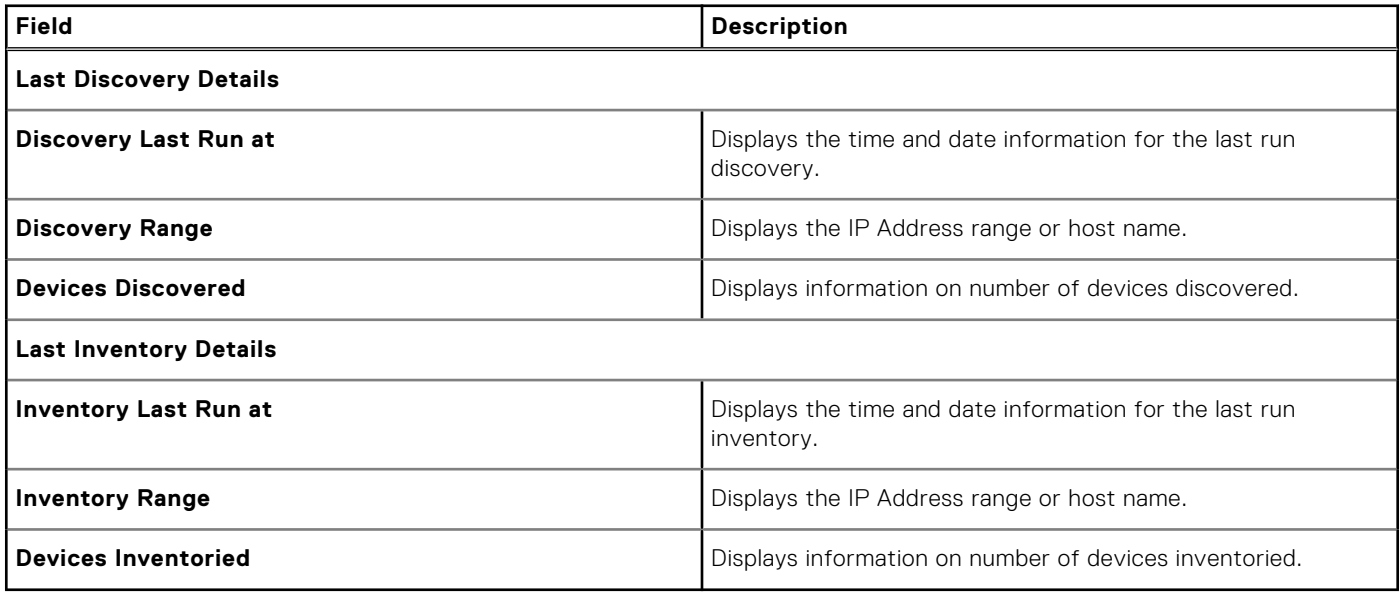

### **Related references**

[Discovery and Inventory Portal](#page-72-0) on page 73

### **Related tasks**

[Creating a discovery and inventory task](#page-63-0) on page 64 [Viewing configured discovery and inventory ranges](#page-68-0) on page 69 [Excluding ranges](#page-67-0) on page 68 [Scheduling discovery](#page-68-0) on page 69 [Scheduling inventory](#page-69-0) on page 70 [Configuring status polling frequency](#page-69-0) on page 70

### **Discovered Versus Inventoried Devices**

The graph displays the number of devices and servers discovered or inventoried. You can use this report to ascertain the discovered devices and servers that are unclassified. For more information on the filter options for the summary information, see [Viewing Device Summary](#page-74-0).

<span id="page-74-0"></span>Click any section of the graph to view the **Device Summary** for the selected region. In the device summary, double-click a row to view the details (inventory view for that device). Alternatively, right-click and select details for the inventory view or right-click and select alerts for the alerts specific to that device.

### **Table 17. Discovered Versus Inventoried Devices**

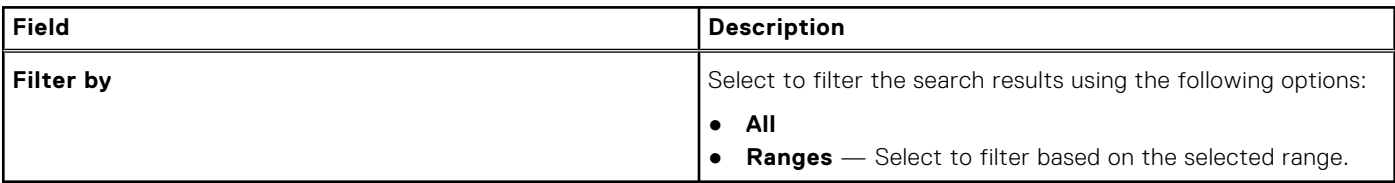

### **Related references**

[Discovery and Inventory Portal](#page-72-0) on page 73

### **Related tasks**

[Creating a discovery and inventory task](#page-63-0) on page 64 [Viewing configured discovery and inventory ranges](#page-68-0) on page 69 [Excluding ranges](#page-67-0) on page 68 [Scheduling discovery](#page-68-0) on page 69 [Scheduling inventory](#page-69-0) on page 70 [Configuring status polling frequency](#page-69-0) on page 70

### **Task Status**

The grid provides a list of currently executing and previously run tasks and their status. The **Task Status** grid on this page shows the status of just discovery, inventory, and tasks. However, the main portal shows all types of task statuses.

#### **Related references**

[Discovery and Inventory Portal](#page-72-0) on page 73

### **Related tasks**

[Creating a discovery and inventory task](#page-63-0) on page 64 [Viewing configured discovery and inventory ranges](#page-68-0) on page 69 [Excluding ranges](#page-67-0) on page 68 [Scheduling discovery](#page-68-0) on page 69 [Scheduling inventory](#page-69-0) on page 70 [Configuring status polling frequency](#page-69-0) on page 70

## **Viewing Device Summary**

#### **About this task**

#### **Steps**

- 1. In **OpenManage Essentials**, click **Manage** > **Discovery and Inventory** > **Discovery Portal** > **Discovery Portal**.
- 2. In **Discovered vs. Inventoried Devices** graphical report, click the bar representing the discovered or inventoried device to open the **Device Summary** page that displays the selected graph details.
- 3. (Optional) Click the funnel icon to filter the summary information. The filter options are displayed. See [Viewing Device Summary Filter Options](#page-75-0).
- 4. (Optional) Click **Filter** to view the filtered summary information.
- 5. (Optional) Click **Clear Filter** to remove the filtered summary information.
- 6. Right-click a device summary and select from the available options. See [Device Status](#page-395-0).

### <span id="page-75-0"></span>**Viewing Device Summary Filter Options**

### **Table 18. Viewing Device Summary Filter Options**

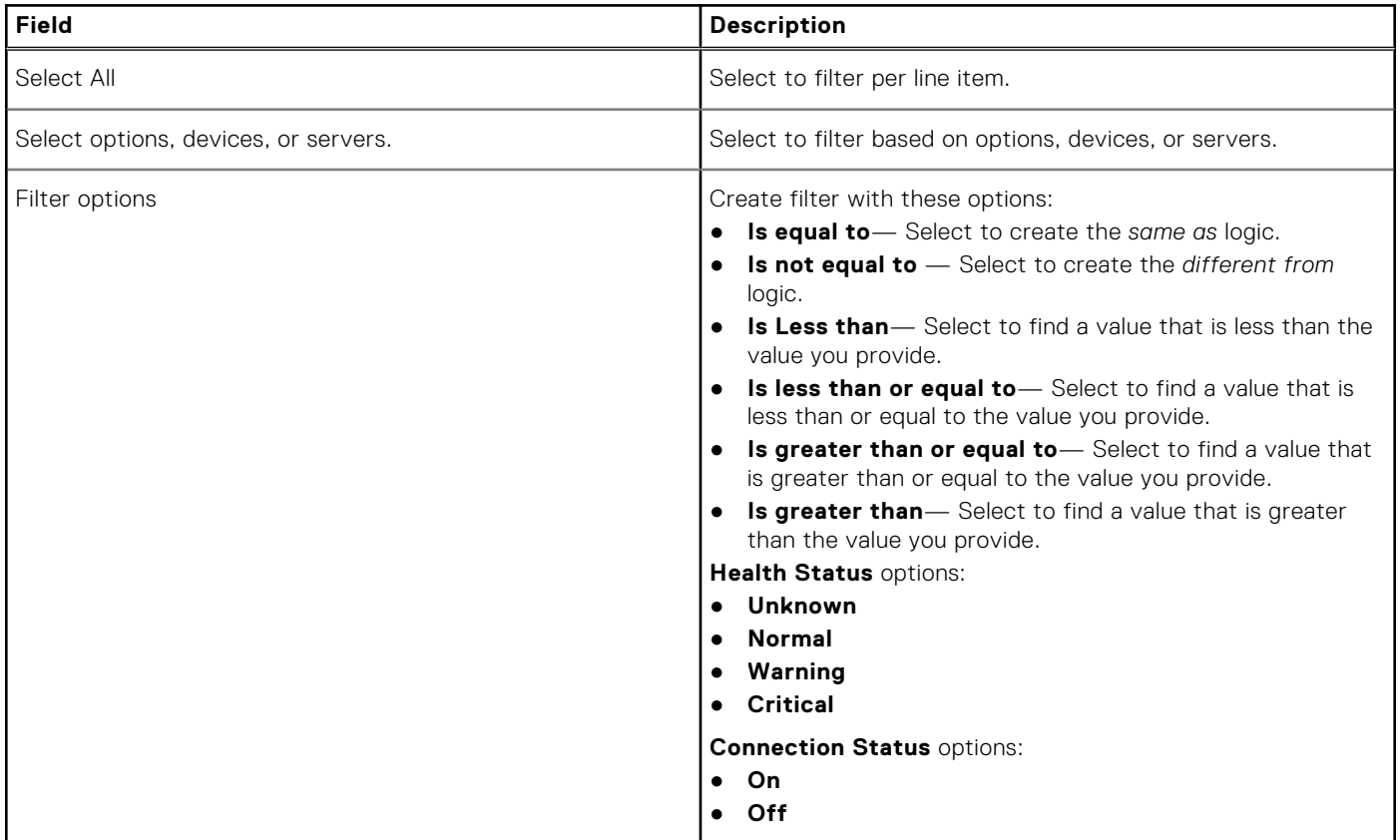

# **Add Discovery Range**

### **Steps**

- 1. Click **Manage** > **Discovery and Inventory** > **Common Tasks.**
- 2. Click **Add Discovery Range**. For more information, see [Creating a Discovery and Inventory Task.](#page-63-0)
- 3. Provide information for the appropriate protocols for discovery, inventory, or for both:
	- Discovery Range Configuration
	- Device Type Filtering
	- ICMP Configuration
	- SNMP Configuration
	- WMI Configuration
	- Storage Configuration
	- REST Configuration
	- WS-Man Configuration
	- SSH Configuration
	- **IPMI Configuration**
	- **Discovery Range Action**
	- Summary

# **Discovery Configuration**

A discovery range is a network segment registered in OpenManage Essentials for the purpose of discovering devices. OpenManage Essentials attempts to discover devices on all registered discovery ranges that are enabled. A discovery range includes subnet, a range of IP addresses on a subnet, an individual IP address, or an individual host name. Specify the IP address, IP address range, or host name for the discovery process. For more information, see Discovery Configuration Options.

## **Discovery Configuration Options**

### **Table 19. Discovery Configuration Options**

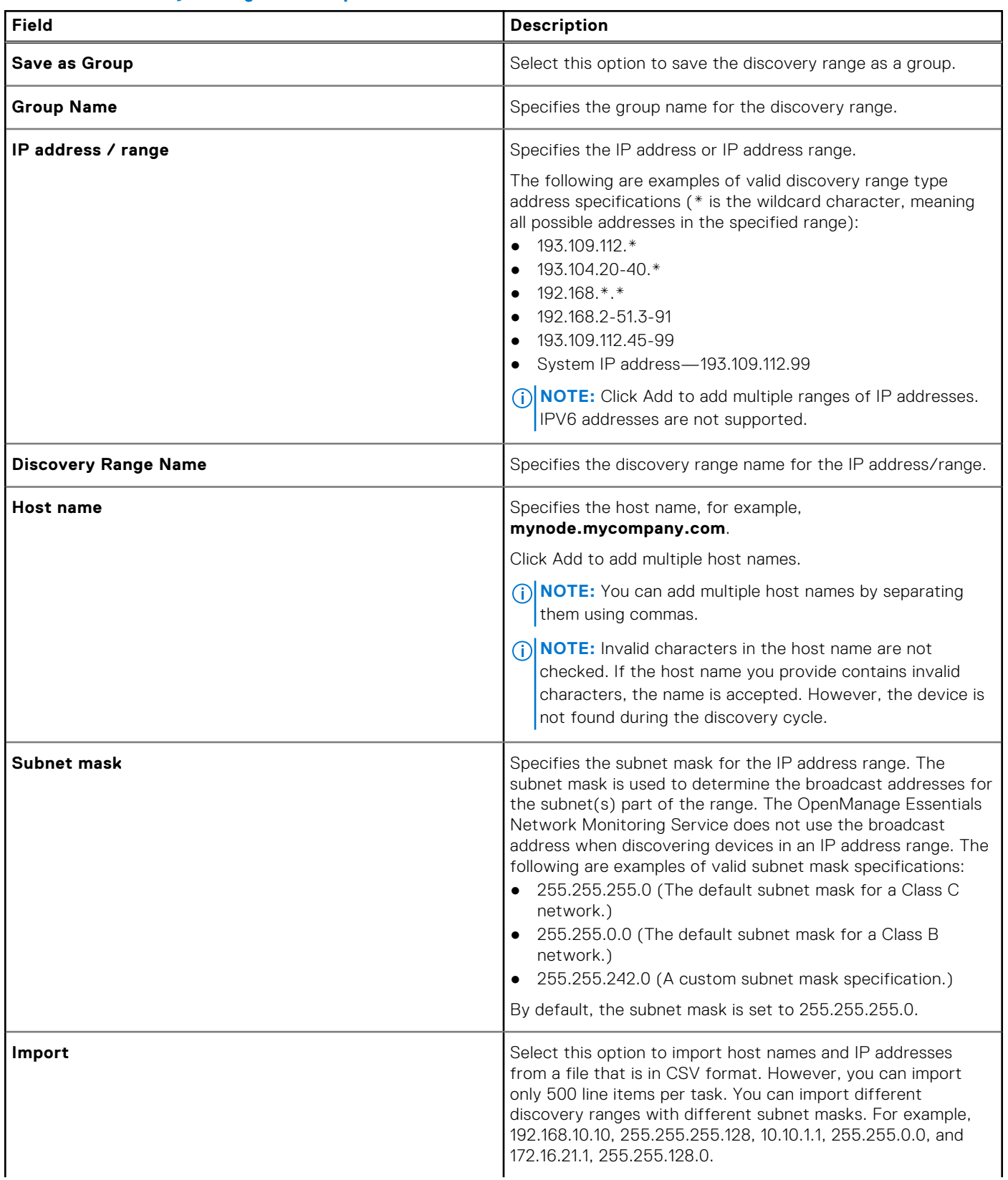

### <span id="page-77-0"></span>**Table 19. Discovery Configuration Options (continued)**

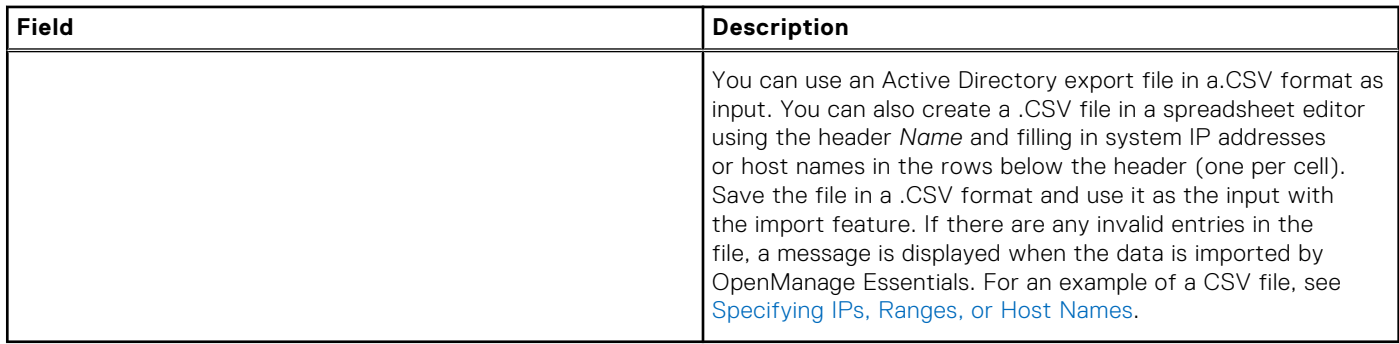

# **Device Type Filtering**

The **Device Type Filtering** options are displayed in the **Discover Devices** wizard, if **Guided Wizard** is selected in [Discovery](#page-384-0) [Settings](#page-384-0). This window enables you to select device types for discovery. After the device types are selected, the required protocols for discovering and managing the selected device types are added to the **Discover Devices** wizard. For example, if you select **ESXi Host**, **SNMP Configuration** and **WS-Man Configuration** options are added to the wizard. The following table describes the fields displayed in the **Device Type Filtering** window.

**NOTE:** The device range that was discovered in the earlier version of OpenManage Essentials may have discovered both (D) chassis and iDRAC using WS-Man protocol. In OpenManage Essentials version 2.5, if **Discover the selected Device Types only** option is enabled in Discovery settings, then only the specific device selected in the guided wizard will be discovered and other devices are classified as unknown devices. For example: Selecting iDRAC device type with WS-Man protocol will discover only iDRAC devices using WS-Man protocol.

### **Table 20. Device Type Filtering**

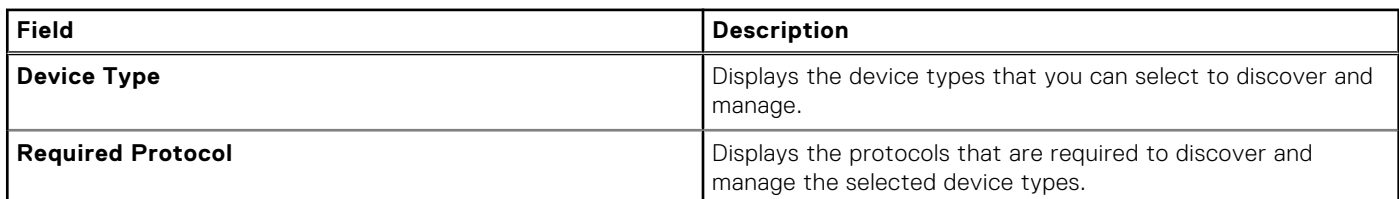

# **ICMP Configuration**

ICMP is used to by discovery engine to determine whether or not any device has a specified IP address. The discovery engine sends out a request and waits until the 'timeout' period to receive a reply. If a device is busy doing other things, it may not reply to an ICMP request as quickly as it would under low-load conditions. If no device has been assigned to the IP address being tested by the discovery engine, there will be no response at all. If no reply is received within the 'timeout' period, the discovery engine will repeat the request up to 'Retries' times (waiting, each time, for the 'timeout' period to expire). See [ICMP](#page-78-0) [Configuration Options](#page-78-0) to configure the ICMP parameters.

**NOTE:** ICMP ping is optional in OpenManage Essentials version 2.5. **ICMP Configuration** is displayed based on the Œ selection of **Skip ICMP ping during discovery** under **Settings** > **Discovery Settings** > **Skip ICMP ping during discovery**.

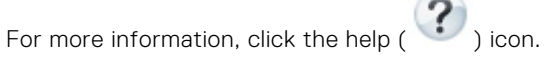

## <span id="page-78-0"></span>**ICMP Configuration Options**

### **Table 21. ICMP Configuration Options**

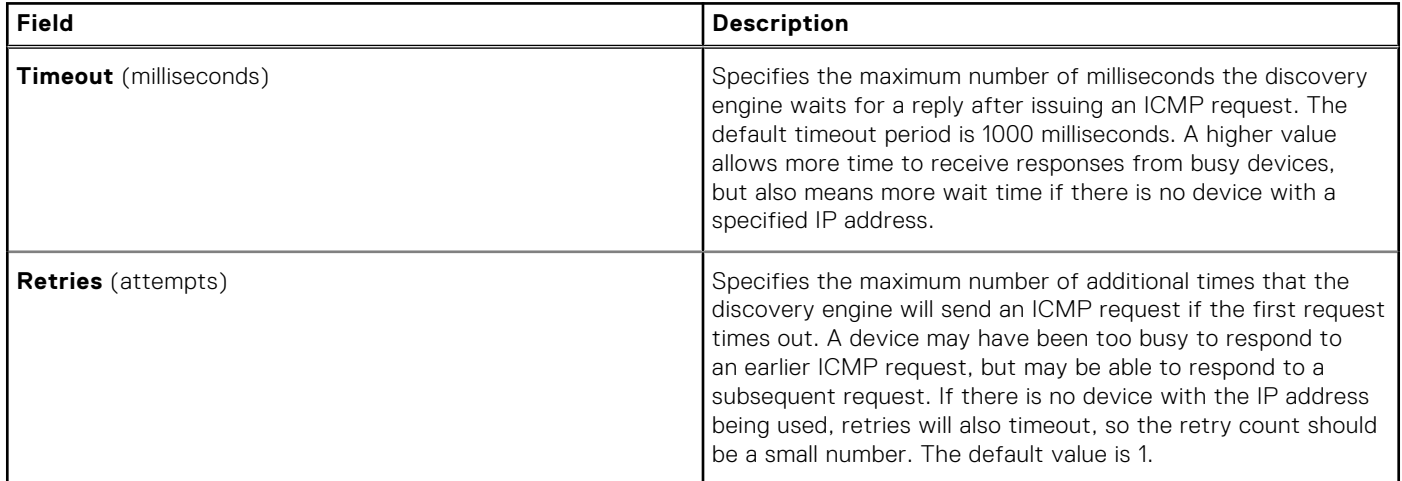

# **SNMP Configuration**

SNMP provides an interface to manage devices on the network such as servers, storage, switches, and so on. The SNMP agent on the device allows OpenManage Essentials to query the health and inventory data of the device. See SNMP Configuration Options to discover and inventory servers, storage devices, and other network devices.

For more information, click the help icon

## **SNMP Configuration Options**

### **Table 22. SNMP Configuration Options**

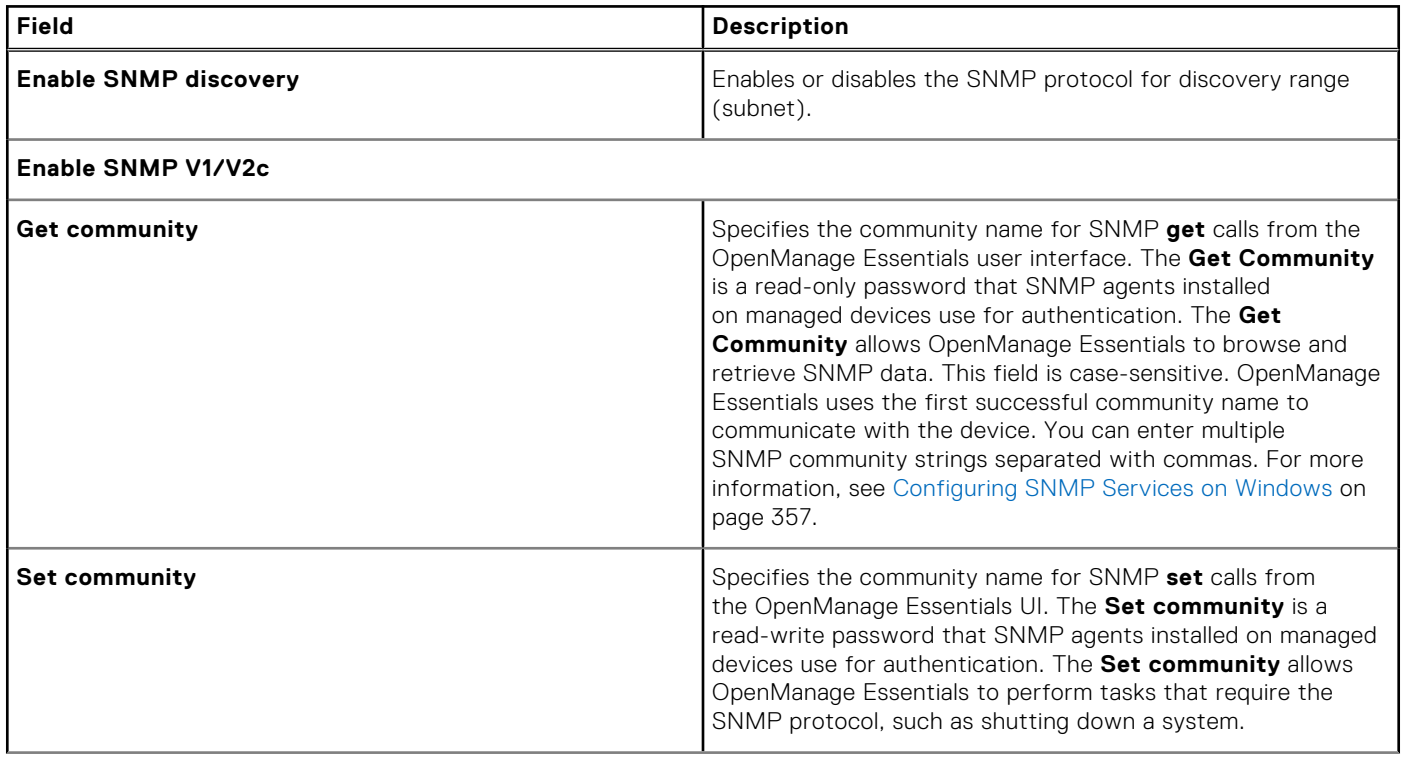

### <span id="page-79-0"></span>**Table 22. SNMP Configuration Options (continued)**

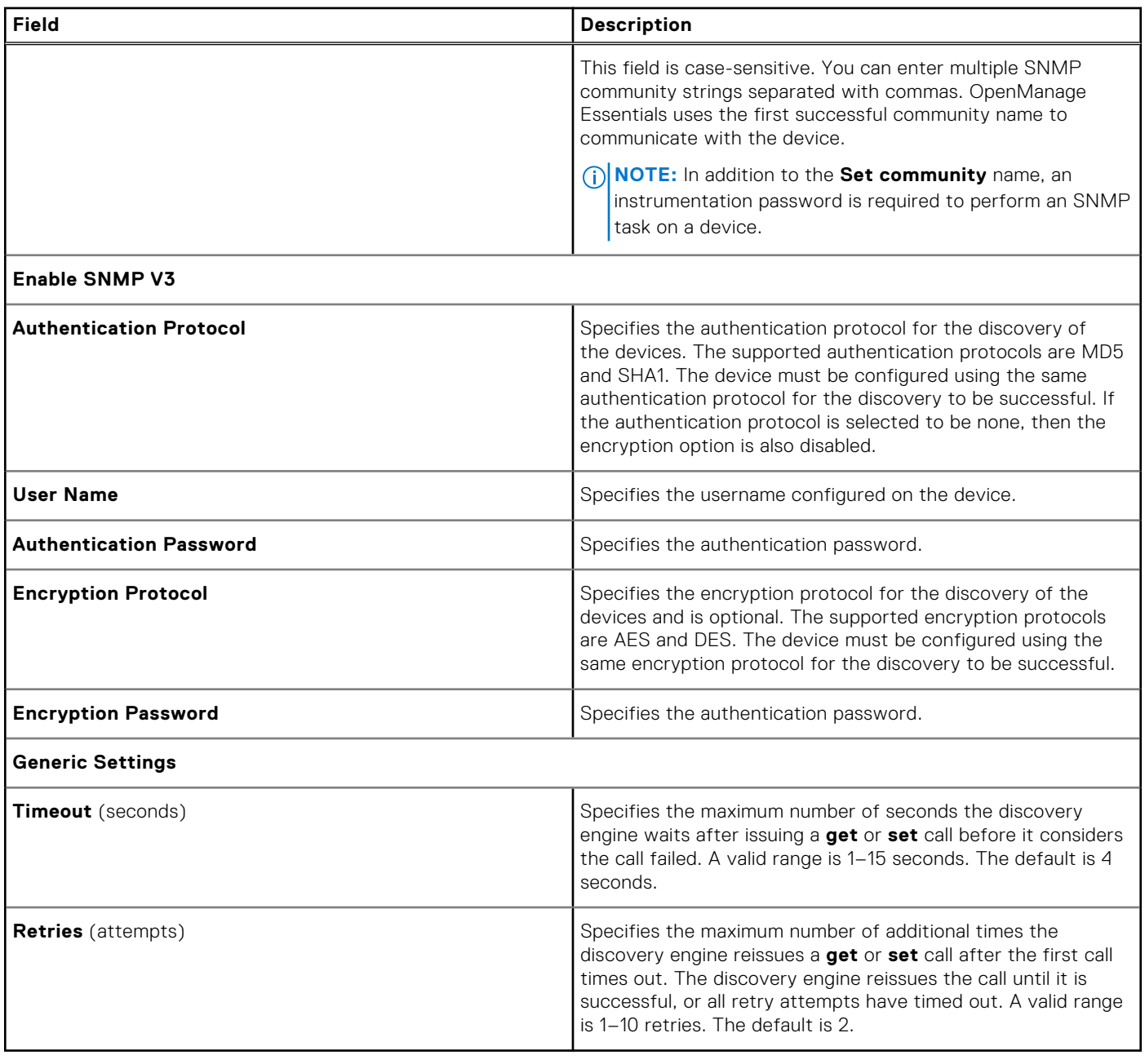

## **WMI Configuration**

Use the WMI protocol for collection data about discovery, inventory, and health information of Windows servers. This protocol provides less information about devices than SNMP but is useful if SNMP is disabled on the network. See WMI Configuration Options to configure WMI parameters for Windows servers only.

## **WMI Configuration Options**

### **Table 23. WMI Configuration Options**

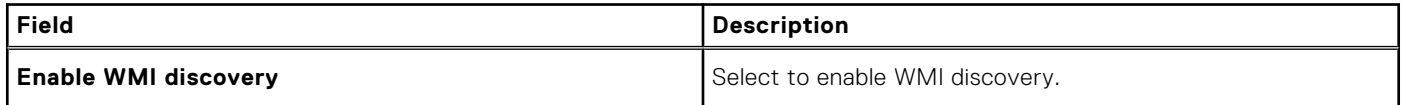

### <span id="page-80-0"></span>**Table 23. WMI Configuration Options (continued)**

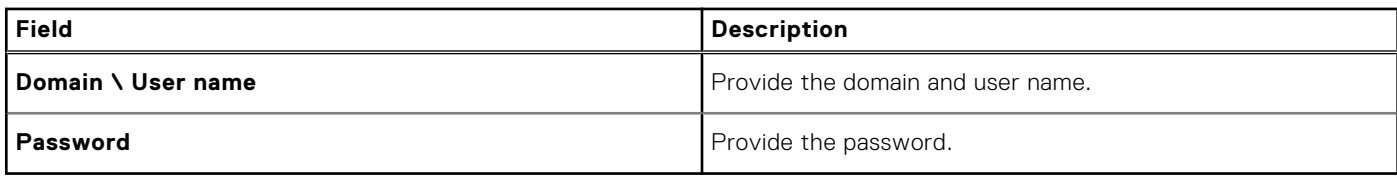

# **Storage Configuration**

Enabling discovery of PowerVault MD or Dell EMC arrays allows OpenManage Essentials to collect data about inventory and health information about the arrays. See Storage Configuration Options to discover PowerVault MD arrays or Dell EMC devices.

## **Storage Configuration Options**

### **Table 24. Storage Configuration Options**

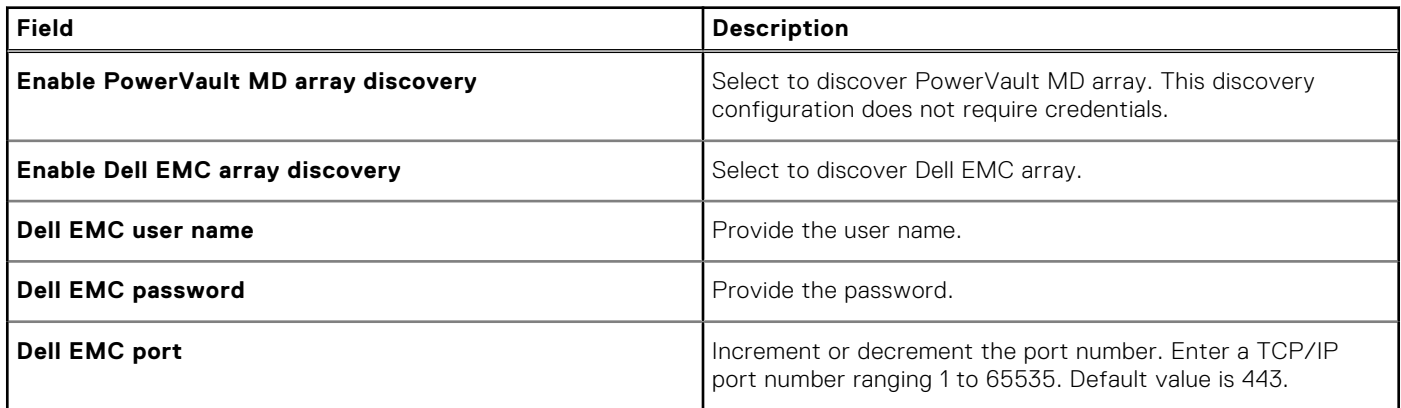

## **WS-Man Configuration**

Use the WS-Man protocol to discover and collect data about inventory and health status for the iDRAC, ESXi based servers, PowerEdge VRTX, PowerEdge FX devices,and VxFlex Ready Nodes. For more information, see WS-Man Configuration Options.

**(i)** NOTE: You can only discover and inventory servers with iDRAC6 version 1.3 and later. Discovery and inventory of servers is not supported for iDRAC6 version 1.25 and earlier.

## **WS-Man Configuration Options**

### **Table 25. WS-Man Configuration Options**

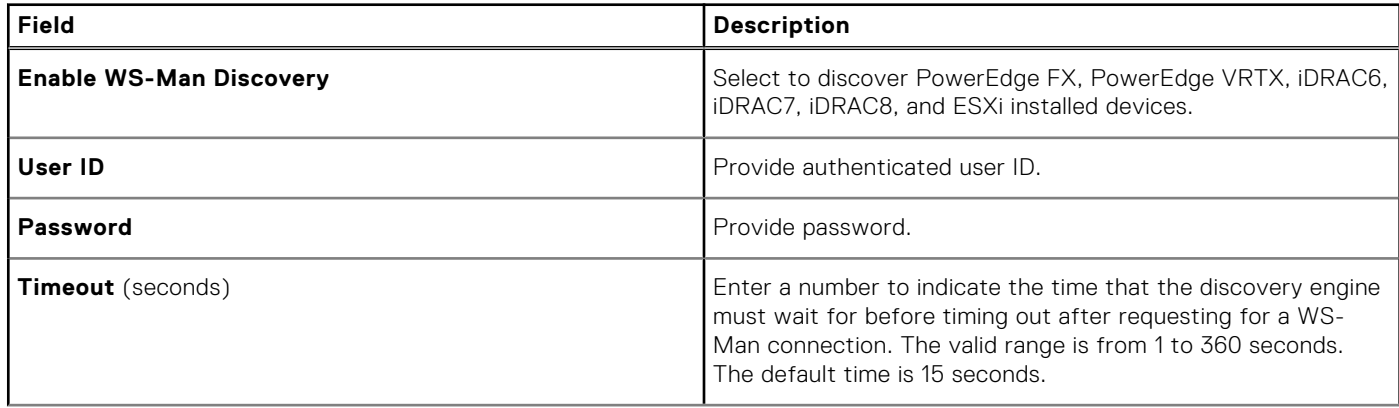

### <span id="page-81-0"></span>**Table 25. WS-Man Configuration Options (continued)**

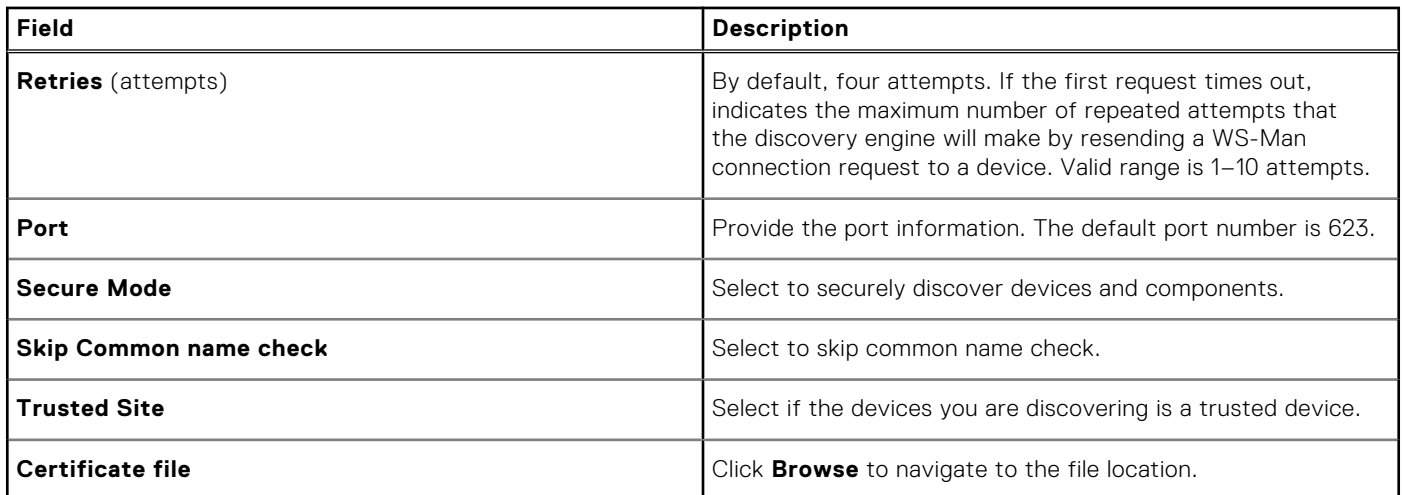

### Alternate WS-Man Configuration for iDRACs (Guided Wizard only)

### **Table 26. Alternate WS-Man Configuration for iDRACs (Guided Wizard only)**

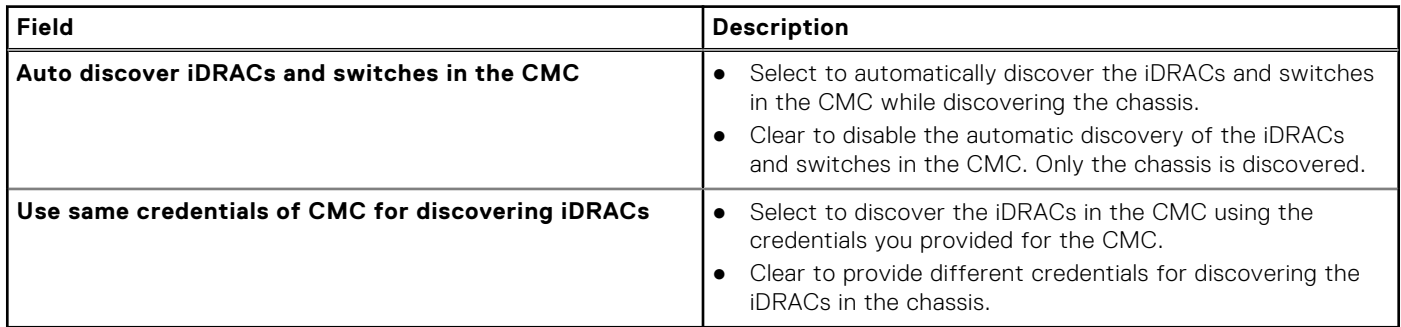

## **REST configuration**

Use the REST protocol to discover and collect data about inventory and health status of the MX7000 chassis. In an MCM group, enter the REST credentials of the lead MX7000 chassis during discovery. After the discovery, inventory and health status of lead chassis, member chassis, compute sleds, and storage in the MCM group are gathered. The compute sleds in the MX7000 chassis are discovered using the WS-Man protocol. See [WS-Man Configuration](#page-80-0) on page 81.

### **REST configuration options**

**NOTE:** During the discovery of MX7000 chassis, if **Secure Mode** is not selected under **REST Configuration Options** then OpenManage Essentials ignores the following certificate errors:

- Common name errors
- Untrusted certificate authority errors
- Revocation errors

However, other certificate errors are not ignored by OpenManage Essentials.

### **Table 27. REST configuration Options**

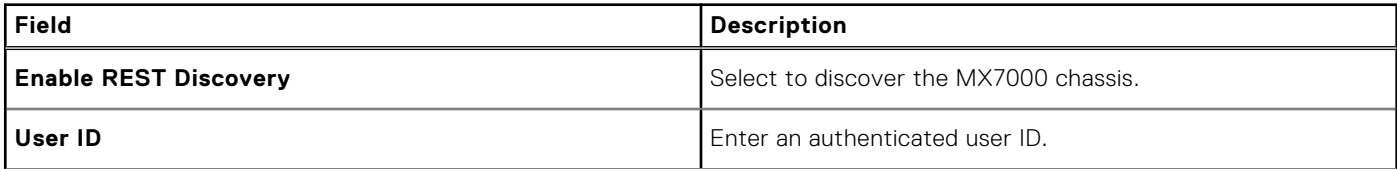

### <span id="page-82-0"></span>**Table 27. REST configuration Options (continued)**

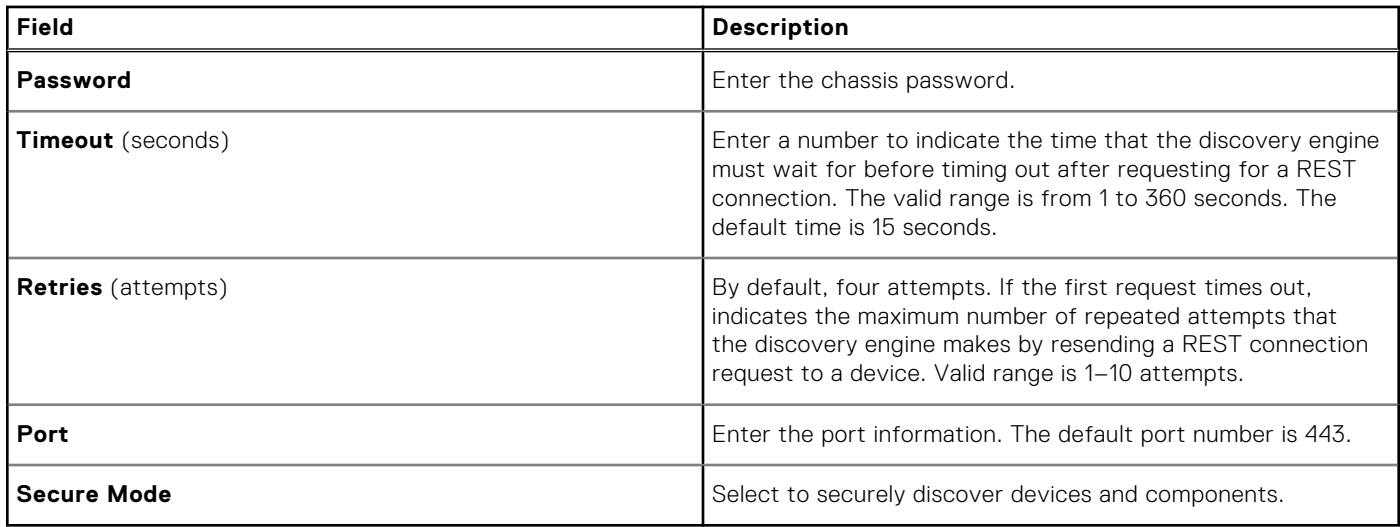

## **SSH Configuration**

Use the SSH protocol to discover and inventory servers running Linux. See SSH Configuration Options to configure the SSH configuration parameters.

### **SSH Configuration Options**

### **Table 28. SSH Configuration Options**

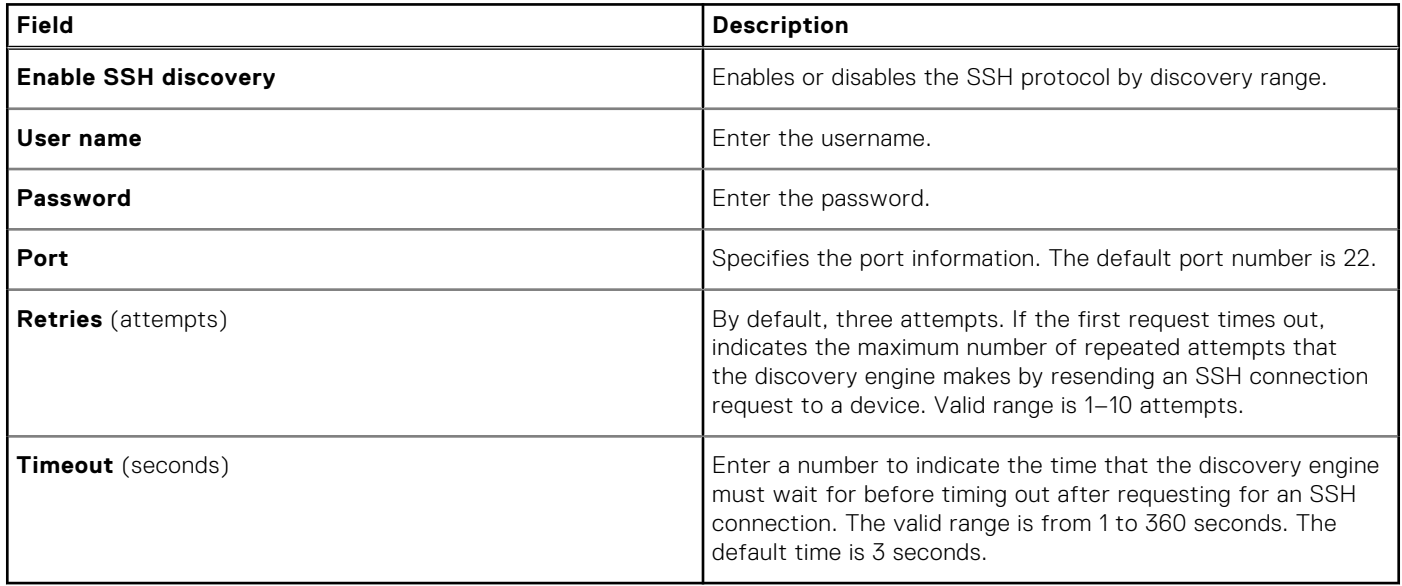

## **IPMI Configuration**

Use the IPMI protocol for out of band discovery of RACs, DRACs, and iDRACs. This option is for Lifecycle controller enabled discovery and inventory. Ensure that the IP address of the DRAC and iDRAC is selected. See [IPMI Configuration Options](#page-83-0) to configure the IPMI version 2.0 parameters. This configuration is required for discovery.

## <span id="page-83-0"></span>**IPMI Configuration Options**

### **Table 29. IPMI Configuration Options**

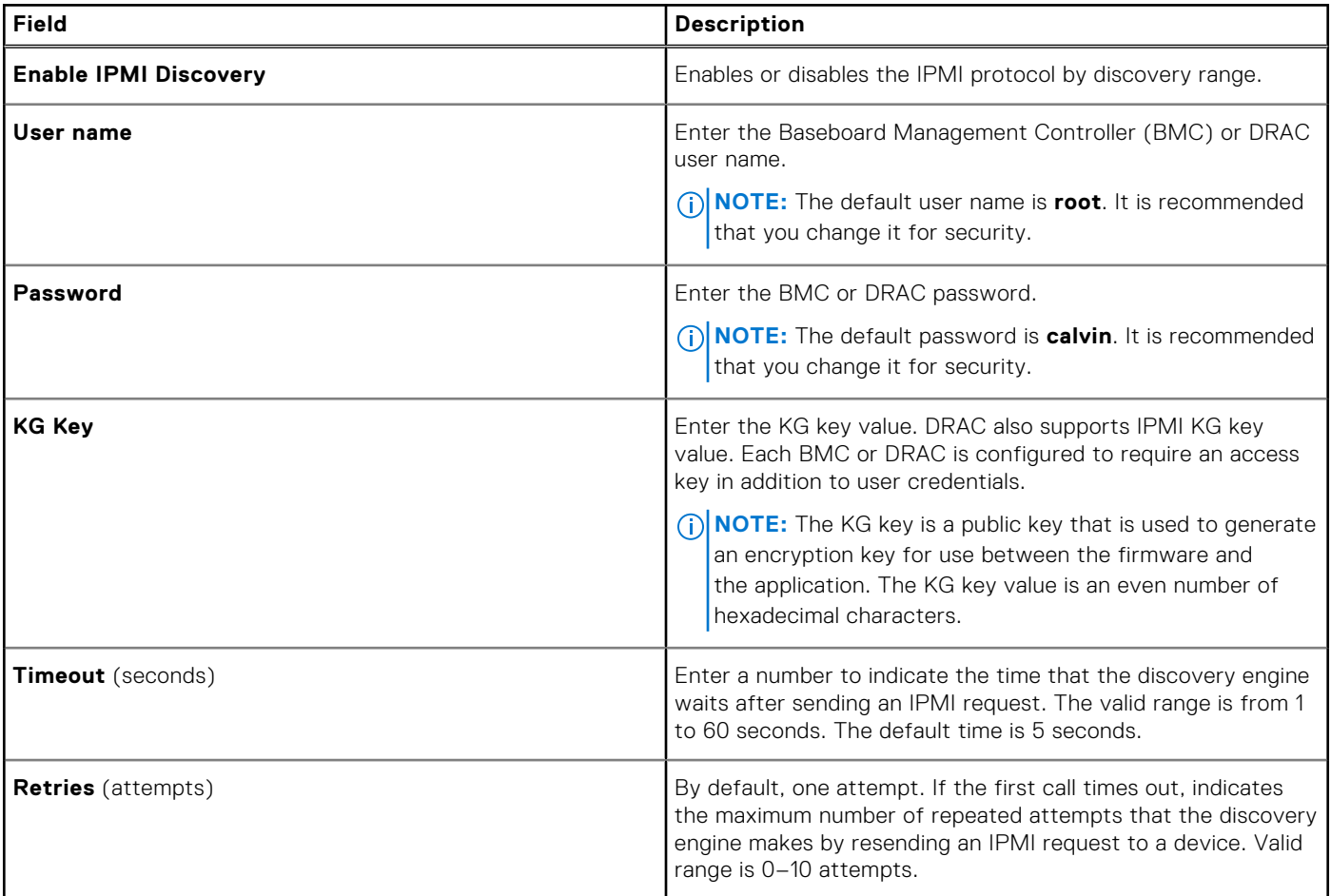

**NOTE:** The retries and time-out parameters are used for both the Remote Management Control Protocol (RMCP) ping and the IPMI connection.

# **Discovery Range Action**

Select these options to discover or inventory devices, components, and servers.

### **Table 30. Discovery Range Action**

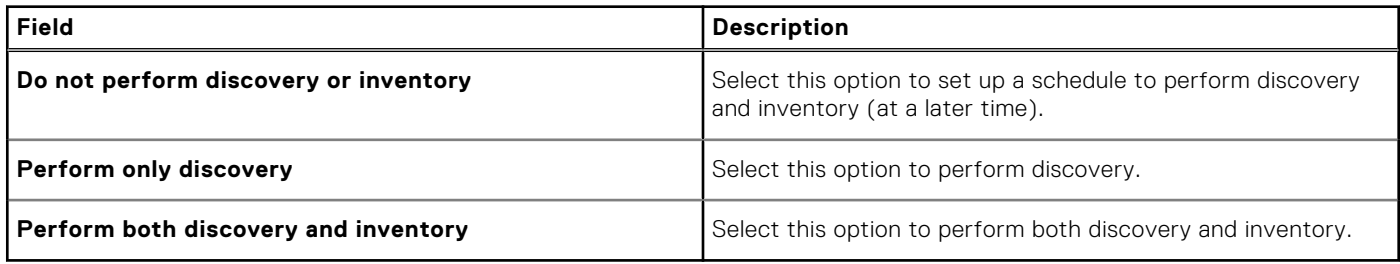

## **Summary**

View the configuration selections. To change configurations, click **Back.**

# <span id="page-84-0"></span>**Add Exclude Range**

### **About this task**

From OpenManage Essentials, select **Manage** > **Discovery and Inventory** > **Common Tasks** > **Add Exclude Range**. Register new ranges to exclude from discovery or to remove a previously set exclude range.

You can also right-click **Exclude Ranges** and select **Add Exclude Range.**

## **Add Exclude Range Options**

### **Table 31. Add Exclude Range Options**

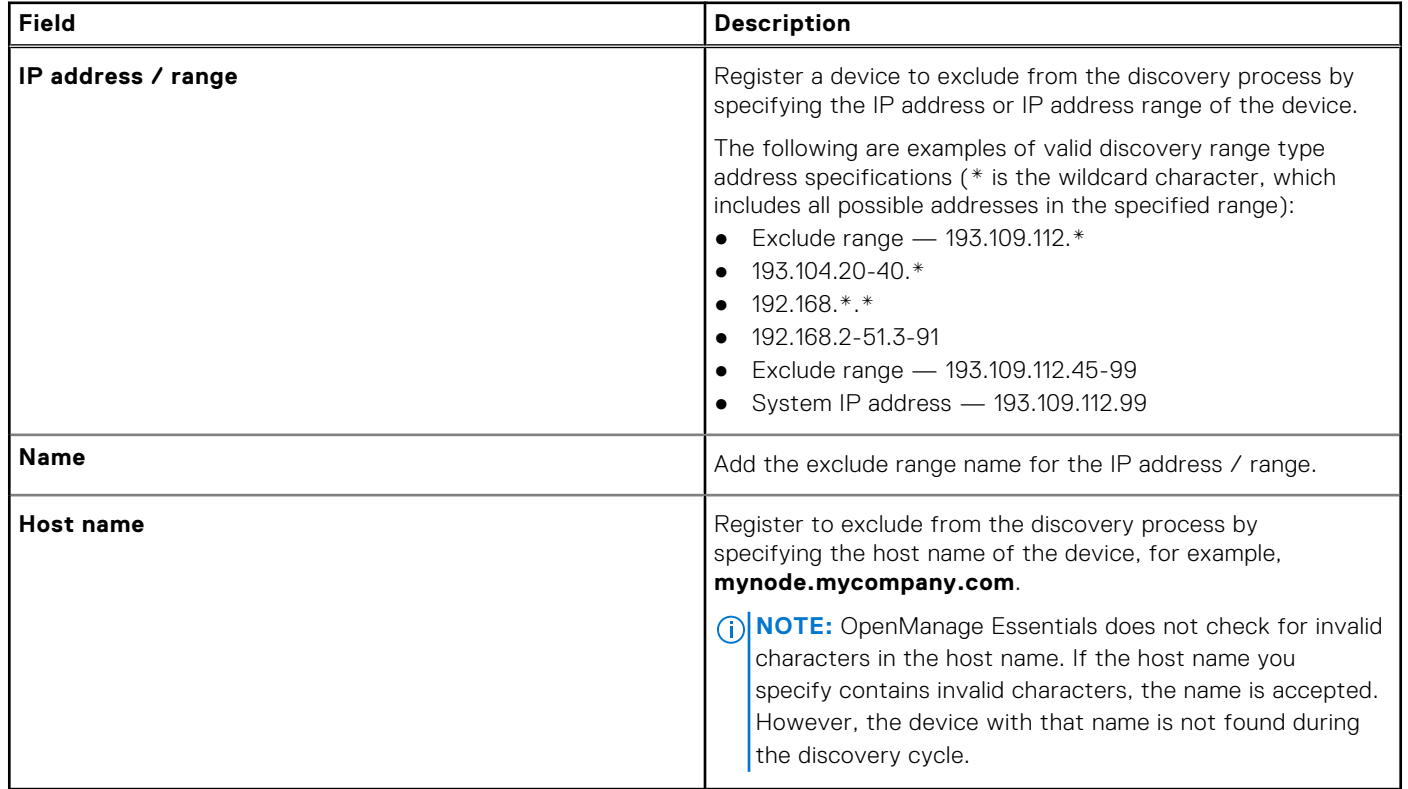

# **Discovery Schedule**

You can configure OpenManage Essentials to discover devices and display them in the **Device** tree.

- Enable device discovery.
- Initiate device discovery.
- Set the discovery speed.
- Specify how devices are discovered.
- For failed discovery attempts, use the Troubleshooting Tool.

### **Related references**

[Discovery Schedule Settings](#page-85-0) on page 86

## **Viewing Discovery Configuration**

### **About this task**

To view discovery configuration, click **Manage** > **Discovery and Inventory** > **Discovery Schedule**.

## <span id="page-85-0"></span>**Discovery Schedule Settings**

Configure OpenManage Essentials to discover new devices on a network. The settings apply to all discovery ranges. OpenManage Essentials records all agents, IP addresses, and the health of the devices.

### **Table 32. Discovery Schedule Settings**

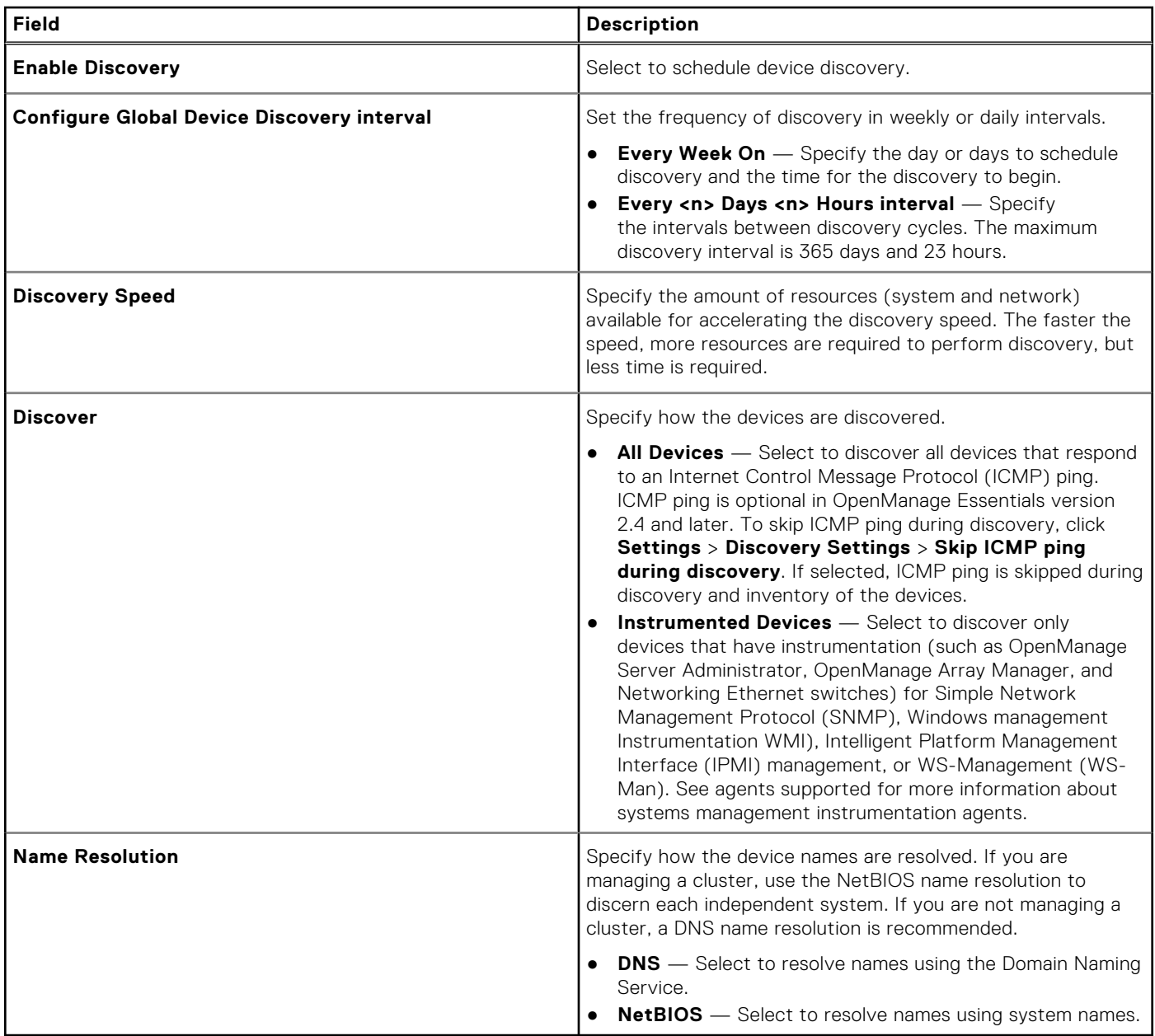

### **Related references**

[Discovery Schedule](#page-84-0) on page 85

# **Inventory Schedule**

Use **Inventory Polling** to specify the default inventory settings for OpenManage Essentials. OpenManage Essentials collects inventory information such as software and firmware versions, as well as device-related information about memory, processor, power supply, Peripheral Component Interconnect (PCI) cards, and embedded devices, and storage.

<span id="page-86-0"></span>Inventory Schedule Settings on page 87

## **Inventory Schedule Settings**

### **Table 33. Inventory Schedule Settings**

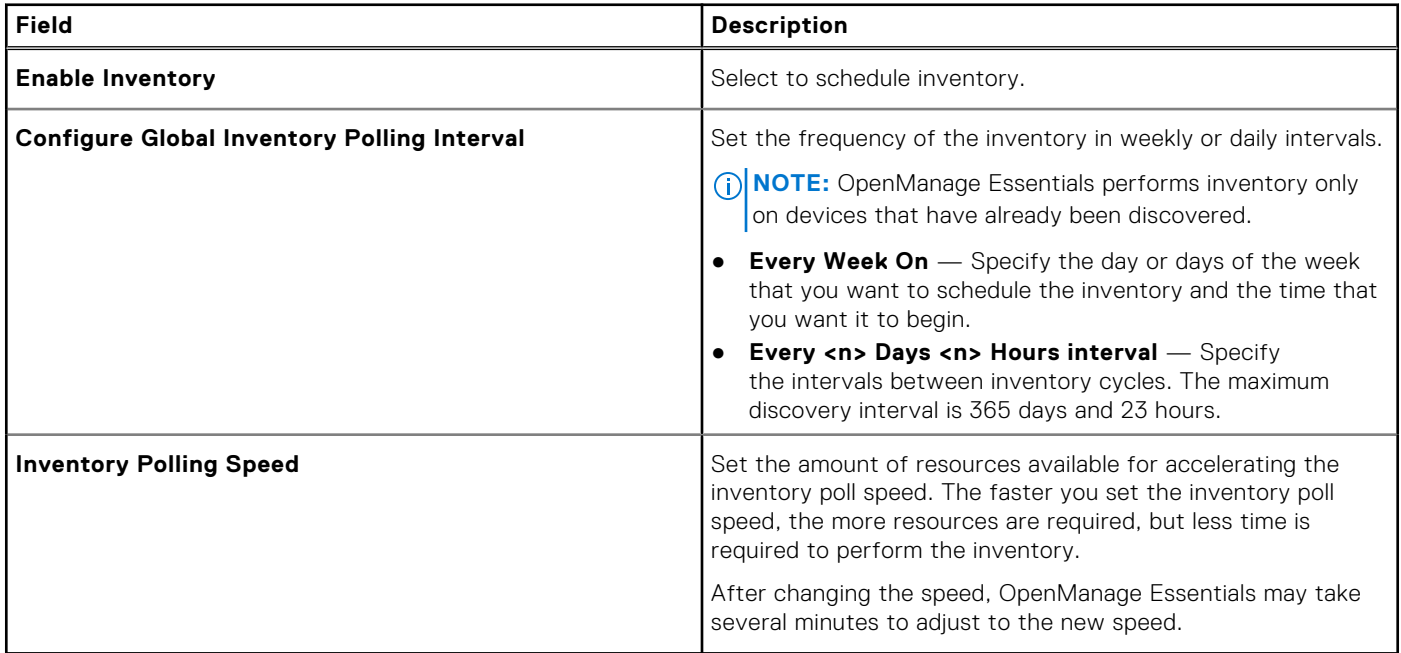

### **Related concepts**

[Inventory Schedule](#page-85-0) on page 86

## **Status Schedule**

Use this window to specify the default status polling settings for OpenManage Essentials. Status polling performs a health and power check for all discovered devices. For example, this poll determines if discovered devices are healthy or powered down.

### **Related references**

Status Polling Schedule Settings on page 87

### **Status Polling Schedule Settings**

### **Table 34. Status Polling Schedule Settings**

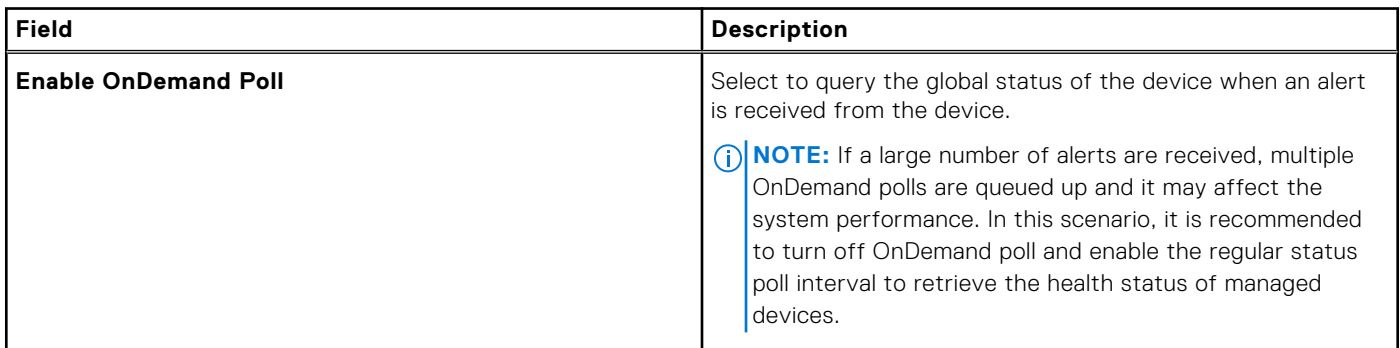

### <span id="page-87-0"></span>**Table 34. Status Polling Schedule Settings (continued)**

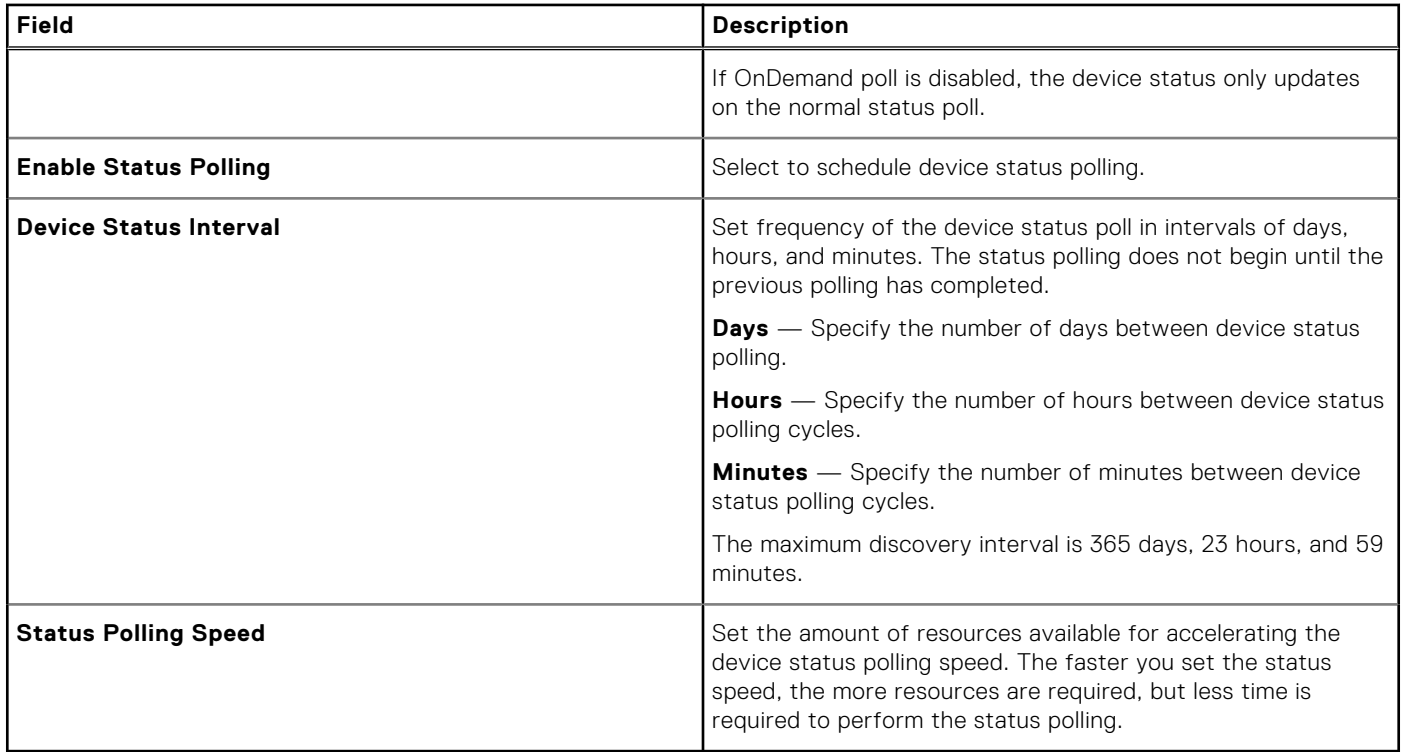

### **Related concepts**

[Status Schedule](#page-86-0) on page 87

# **Discovery Ranges**

The **Discovery Ranges** section displays all the IP address or IP address ranges that you have configured for discovery. The icon displayed beside the discovery range varies based on the type of wizard used for discovery.

- If you configure a discovery range using the **Standard Wizard** the  $\Omega$  icon is displayed.
- If you configure a discovery range using the **Guided Wizard**, the **O** icon is displayed.
	- o If you discover a chassis using the **Guided Wizard**, the chassis range group displays the **interpal and members** of the

chassis range group that are dynamically discovered displays the  $\Box$  icon. If the chassis range group is disabled, the

₩ icon is displayed. If the members of the range group are disabled, the  $\blacksquare$  icon is displayed.

**NOTE:** In an MCM group, the discovery ranges of the lead MX7000 chassis and the member compute sleds are displayed.

You can also right-click a discovery range to see the options available on the discovery range. For information on the right-click options, see [Managing Include Ranges](#page-396-0).

## **Exclude Ranges**

The **Exclude Ranges** section displays the IP address or IP address ranges that you have configured to exclude from the discovery process.

# **Managing devices**

**7**

<span id="page-88-0"></span>OpenManage Essentials lists devices based on their types. For example, PowerEdge servers are listed under the device type **Servers**. OpenManage Essentials contains a defined list of device types. The devices you discover and inventory are included under these device types. Unclassified devices are listed under the device type **Unknown**. You can create device groups with combinations of the defined device types. However, you cannot create a new device types.

In the **Devices** page, you can:

- View devices types that are discovered on the network.
- View the inventory information for the devices.
- View all alerts that were generated for a device.
- View all noncompliant devices associated with a catalog baseline in a device group.
- View all noncompliant devices associated with a configuration baseline in a device group.
- View hardware logs for a device.
- Create device groups and include devices to that group based on your grouping preference. For example, you can create a group and include all devices present at a geographical location.
- Display and manage PowerEdge VRTX and FX2/FX2s devices using **Map View**.

### **Related tasks**

[Viewing devices](#page-89-0) on page 90 [Viewing device inventory](#page-92-0) on page 93 [Viewing alerts summary](#page-92-0) on page 93 [Viewing System Event Logs](#page-93-0) on page 94 [Searching for Devices](#page-93-0) on page 94 [Creating a New Group](#page-94-0) on page 95 [Adding Devices to a New Group](#page-94-0) on page 95 [Adding Devices to an Existing Group](#page-94-0) on page 95 [Hiding a Group](#page-95-0) on page 96 [Deleting a Group](#page-95-0) on page 96 [Creating a Custom URL](#page-96-0) on page 97 [Using Map View](#page-99-0) on page 100

### **Topics:**

- [Viewing devices](#page-89-0)
- [Viewing device inventory](#page-92-0)
- [Viewing alerts summary](#page-92-0)
- [Viewing noncompliant devices associated with a catalog baseline](#page-92-0)
- [Viewing noncompliant devices associated with a configuration baseline](#page-93-0)
- [Viewing System Event Logs](#page-93-0)
- [Searching for Devices](#page-93-0)
- [Creating a New Group](#page-94-0)
- [Adding Devices to a New Group](#page-94-0)
- [Adding Devices to an Existing Group](#page-94-0)
- [Hiding a Group](#page-95-0)
- [Deleting a Group](#page-95-0)
- [Associating a catalog baseline to custom device groups](#page-95-0)
- [Single Sign-On](#page-96-0)
- [Creating a Custom URL](#page-96-0)
- [Configuring Warranty Email Notifications](#page-97-0)
- [Configuring Warranty Scoreboard Notifications](#page-98-0)
- [Configuring Warranty Pop-Up Notifications](#page-98-0)
- <span id="page-89-0"></span>• [Configuring Warranty Update Settings](#page-98-0)
- [Using Map View](#page-99-0)
- [PowerEdge FX Chassis View](#page-110-0)
- [Support For PowerEdge FX Chassis Sleds](#page-112-0)
- [VLAN Configuration Management](#page-113-0)
- [Dell NAS Appliance Support](#page-115-0)
- **[OEM Device Support](#page-116-0)**

# **Viewing devices**

### **About this task**

You can view a device that is discovered. For more information on discovering and inventorying a device, see [Discovering and](#page-51-0) [Inventorying Devices](#page-51-0).

To view devices, click **Manage** > **Devices**.

### **Related tasks**

[Managing devices](#page-88-0) on page 89

## **Device Summary Page**

On the Device Summary page, expand the device types to view the devices. The following device types are displayed:

- **Citrix XenServers**
- **Clients**
- **Clusters**
	- **HA Clusters**
	- **NAS Clusters**
- **Hyper-Converged Infrastructure**
	- **VxRail**
- **XC Series**
- **KVM**
- **Microsoft Virtualization Servers**
	- **Virtual machines**
- **Modular systems**
	- **PowerEdge Chassis**
	- **PowerEdge FX2**
	- **PowerEdge M1000e**
	- **PowerEdge MX7000**

**NOTE:** In a Multi-Chassis Management (MCM) group, only the lead MX7000 chassis is displayed.

○ **PowerEdge VRTX**

**(i)** NOTE: The blade servers (iDRACs) in the chassis are discovered using the WS-Man credentials you provide for the chassis and are listed under the **RAC** group. If both DRAC and iDRAC, and their corresponding server are discovered, they are correlated into a single device. This device is then displayed under both **RAC** and **Servers** groups.

- **Network Devices**
	- **Networking Switches**
	- **Fibre Channel Switches**
	- **Network Appliances**
- **OEM Devices**
	- **OOB Unclassified Devices**
- **IPMI Unclassified Devices**
- **Power Devices** 
	- **PDU**
	- **UPS**

### ● **PowerEdge C Servers**

- **Printers**
- **RAC**

**NOTE:** If a DRAC or iDRAC is discovered, it is displayed under the **RAC** group and not under the **Servers** group. If both DRAC and iDRAC, and their corresponding server are discovered, they are correlated into a single device. The device is then displayed under both **RAC** and **Servers** group.

**NOTE:** If the RAC on a PowerEdge C server is discovered using IPMI, it is displayed under **OOB Unclassified devices**.

● **Repurpose and Bare Metal**

**NOTE:** Devices in the **Repurpose and Bare Metal** group are displayed as targets for device configuration deployment. You must explicitly add devices to this group for deploying a device configuration. On bare metal deployments, you can remove the devices from the **Repurpose and Bare Metal** group after the deployment is complete. For more information, see [Server Deployment and Re-provisioning.](#page-129-0)

- **Servers**
- **Storage Devices** 
	- **Dell Compellent Arrays**
	- **Dell EqualLogic Groups**
	- **Dell NAS Appliances**
	- **Dell EMC Arrays**
	- **PowerVault MD Arrays**
	- **Tape Devices**
- **Unknown**
- **VMware ESX servers**
- **Virtual machines**
- **VxFlex Ready Nodes**
	- **NOTE:** If you delete the **VxFlex Ready Nodes** custom group then you need to recreate this group with the respective query. See [Creating a New Group](#page-94-0) on page 95.

Use the refresh button to update the device tree with the current data. To update the device tree, right-click **All Devices** and select **Refresh**.

**NOTE:** The device tree auto-updates when changes are made. Some changes to the tree may appear after a brief delay depending on the performance of the managed servers because the information propagates from the SQL database to the user interface.

### **Nodes and symbols description**

### **Table 35. Nodes and Symbols Description**

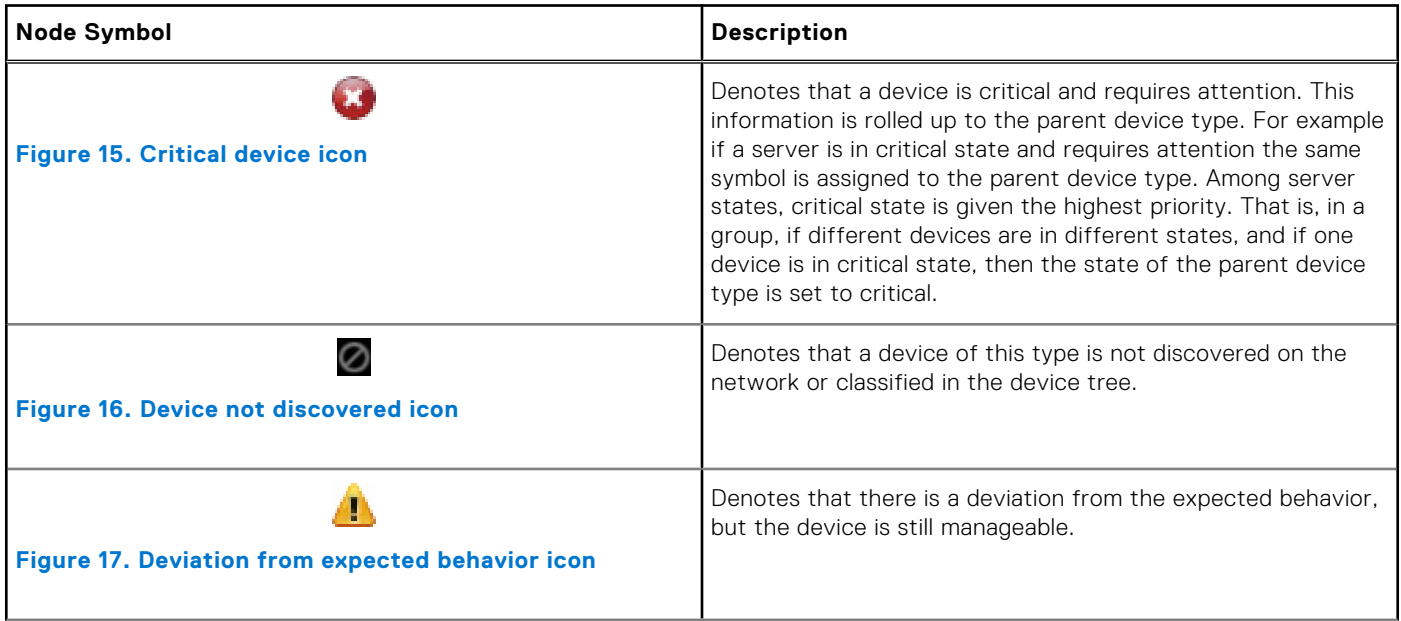

### **Table 35. Nodes and Symbols Description (continued)**

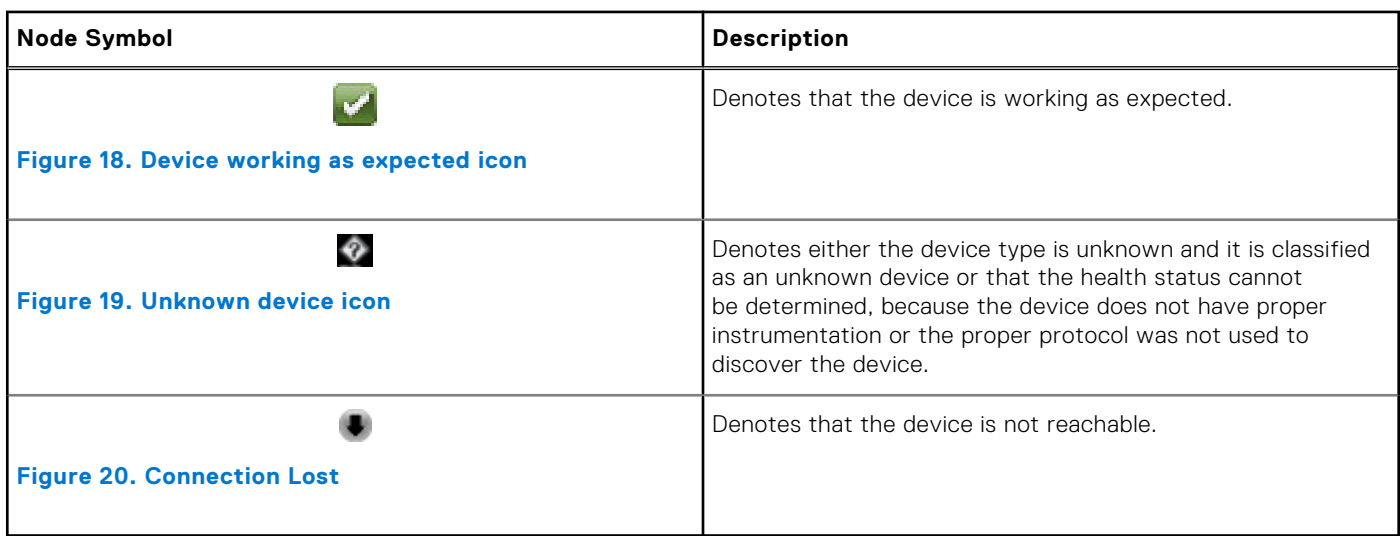

### **Device details**

The device details, depending on the device type, might contain the following information:

### **Table 36. Device details**

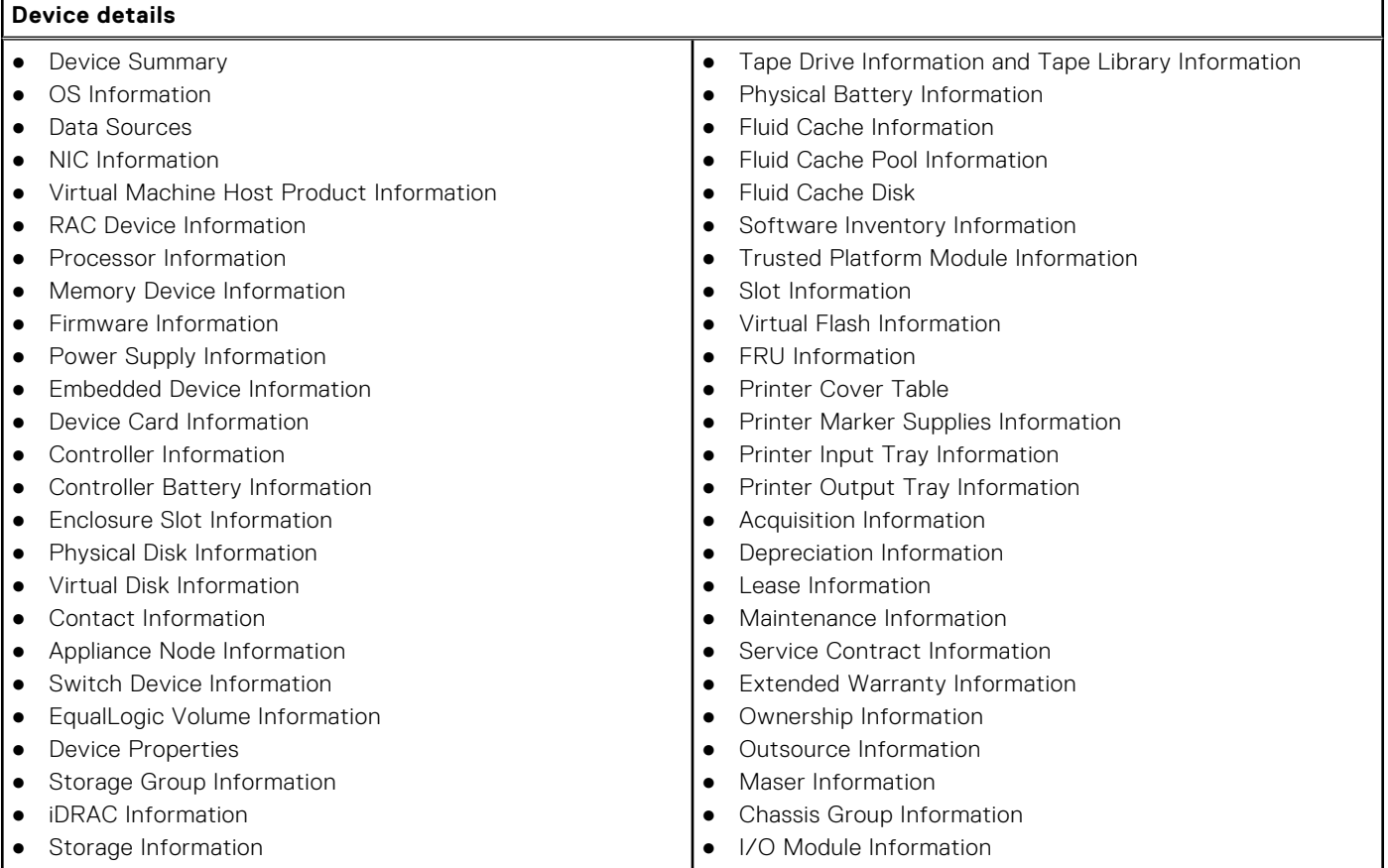

**NOTE:** The warranty information (including expired and renewed) displayed in OpenManage Essentials for a particular Service Tag, may not match with the warranty record displayed at [Dell.com/support](https://www.dell.com/support/). The service level code and model name of a warranty record displayed at [Dell.com/support](https://www.dell.com/support/) may not exactly match with the OpenManage Essentials warranty report.

<span id="page-92-0"></span>**NOTE:** The **Data Sources** table in the device inventory displays the Dell Command | Monitor (previously OMCI) agent name as **System Administrator**.

- **NOTE:** Hardware inventory can be retrieved from iDRAC6/7 and ESXi if OpenManage Server Administrator VIB is installed using WS-Man protocol.
- **NOTE:** The **Data Sources** table in the device inventory displays information about the iDRAC Service Module only if:
	- iDRAC is discovered.
	- iDRAC is discovered and the server is discovered using WMI or SSH protocol.

## **Viewing device inventory**

To view inventory, click **Manage** > **Devices**, expand the device type and click the device.

#### **Related tasks**

[Managing devices](#page-88-0) on page 89

## **Viewing alerts summary**

### **About this task**

You can view all the alerts that are generated for a device. To view the alert summary:

#### **Steps**

- 1. Click **Manage** > **Devices**.
- 2. Expand the device type, and click the device.
- 3. On the details page, select **Alerts**.

#### **Results**

**NOTE:** In an MCM group, alerts are displayed if all the member chassis, compute sleds, storage, and IOMs are included in the alert policy that is configured for the lead MX7000 chassis. If alert policies are configured individually, alerts of the member MX7000 chassis and compute sleds are not displayed in the alert summary. To view the alerts of the member chassis, see [Viewing alert logs](#page-262-0) on page 263.

### **Related tasks**

[Managing devices](#page-88-0) on page 89

## **Viewing noncompliant devices associated with a catalog baseline**

#### **Steps**

- 1. Click **Manage** > **Devices**.
- 2. To view all noncompliant devices associated with a catalog baseline, click **All Devices**. All the noncompliant devices are listed in the **Non-Compliant Firmware & Drivers** tab.
- 3. To view noncompliant devices of a custom device group, expand **All Devices**, and click the required device group. On the **Non-Compliant Firmware & Drivers** tab, all noncompliant devices of the selected group are listed. The catalog baseline that is associated with the custom device group is also listed.

### <span id="page-93-0"></span>**Results**

For more information about applying system updates, see [Applying system updates by using the Non-Compliant Systems tab](#page-301-0) on page 302.

## **Viewing noncompliant devices associated with a configuration baseline**

### **Steps**

- 1. Click **Manage** > **Devices**.
- 2. To view all noncompliant devices, click **All Devices**. All the noncompliant devices are listed in the **Non-Compliant Configurations** tab.
- 3. To view noncompliant devices in a device group, expand **All Devices**, and click the required device group. On the **Non-Compliant Configurations** tab, all noncompliant devices of the selected group are listed. The configuration baseline that is associated with the individual device is also listed.

### **Results**

To remediate the noncompliant devices, see [Remediating noncompliant devices](#page-228-0) on page 229.

# **Viewing System Event Logs**

### **Steps**

- 1. Click **Manage** > **Devices**.
- 2. Expand the device type and select **Hardware Logs**.

### **Related tasks**

[Managing devices](#page-88-0) on page 89

## **Searching for Devices**

### **About this task**

Right-click **All Devices** at the top of the device tree and click **Search Devices**. You can also search for devices using logical arguments and save the queries for later.

For example, to create a query to search for a server in critical state with an IP address containing values 10.35, and the power status as Power Up:

### **Steps**

- 1. Click **Manage** > **Device Search**, then select **Create New Query**, in the adjacent text field enter a query name.
- 2. From the first line after **Where**, select **Device Type**, **Is**, and then **Server**.
- 3. In the next line select the check box, then select **AND**, **Device Health**, **Is**, and then select **Critical**.
- 4. In the next line select the check box, then select **AND, IP Address, Contains**, and then in the adjacent field enter **10.35**.
- 5. In the next line select the check box, then select **AND, Power Status, Is**, and then select **Power Up**.
- 6. Click **Save Query**.

**NOTE:** You can click **Run Query** to run the query immediately.

### **Next steps**

To run an existing query, select the query from the drop-down list and click **Run Query**. You can filter the results and export it to an HTML, TXT, or CSV file.

<span id="page-94-0"></span>[Managing devices](#page-88-0) on page 89

# **Creating a New Group**

### **Steps**

- 1. Click **Manage** > **Devices.**
- 2. Right-click **All Devices** and select **New Group.**
- 3. Enter the name and description for the group and click **Next.**
- 4. In **Device Selection**, select any of the following:
	- **Select a query** to create a dynamic group. Click **New** to create a new query or select an existing query from the drop-down list.
		- **(i) NOTE:** To create a query for VxFlex Ready nodes:
			- **a.** Include ScaleIO as the device model.
			- b. In the next line select the check box. then select **OR**, and then include VxFlex as the device model.
	- **Select the device(s) /group(s) from the tree below** to create a static group.
- 5. Click **Next.**
- 6. Review the summary and click **Finish.**

### **Next steps**

You can right-click devices in the **Details** tab and add them either to a new group or an existing group. You can also create a new group from either the Home or Reports portal. Click **Filter by** and click **Add New Group** to launch the **New Group** wizard. To know whether a group is static or dynamic, place the cursor on the group. For example, if you place the cursor on **Servers**, the group type is displayed as **Servers (Dynamic | System).**

### **Related tasks**

[Managing devices](#page-88-0) on page 89

# **Adding Devices to a New Group**

### **Steps**

- 1. Click **Manage** > **Devices.**
- 2. Right-click the device(s) and select **Add to New Group.**
- 3. In **Group Configuration**, enter the name and description. Click **Next**.
- 4. In Device Selection, the selected devices are displayed. If required, add or remove additional devices. Click **Next**.
- 5. Review the summary and click **Finish**.

### **Related tasks**

[Managing devices](#page-88-0) on page 89

# **Adding Devices to an Existing Group**

### **Steps**

- 1. Click **Manage** > **Devices.**
- 2. Right-click the device(s) and select **Add to Existing Group.**

**NOTE:** If you are manually adding a device to a dynamic group, a message is displayed on the screen. Manually adding a device to a dynamic group changes the group from dynamic to static, thereby removing the original dynamic query. If <span id="page-95-0"></span>you want the group to remain dynamic, modify the query defining the group. Click **Ok** to continue or **Cancel** to stop the procedure.

3. Click **Ok.**

### **Related tasks**

[Managing devices](#page-88-0) on page 89

# **Hiding a Group**

### **About this task**

To hide a group, right-click the group and select **Hide**.

After a group is hidden, it is not displayed in any of the device group controls in the console. The devices in the hidden groups are not displayed in the reports and charts on the Home and Reports portals. Alerts for devices in hidden groups are also not displayed in the alerts portal.

If a parent group (along with child groups) is hidden, the child groups are also hidden in the device tree. However, the child groups are still present in the database and are displayed in other instances in the console.

### **Related tasks**

[Managing devices](#page-88-0) on page 89

# **Deleting a Group**

### **Steps**

- 1. Right-click the group and select **Delete**.
- 2. In the **Delete** screen, click **Yes**.
	- **(i)** NOTE: Deleting a parent group, removes the group from the device tree. The child groups and devices listed under the parent group are also removed from the device tree. However, the child groups and devices still remain in the database and appear in other instances in the console.

### **Related tasks**

[Managing devices](#page-88-0) on page 89

# **Associating a catalog baseline to custom device groups**

### **Prerequisites**

To associate a catalog baseline to VxFlex Ready Nodes, you must download the latest catalog and packages by right-clicking the discovered Ready Node and clicking **Application Launch** > **VxFlex Ready Node Series Support**.

### **Steps**

- 1. Click **Manage** > **Devices**.
- 2. Right-click a custom device group and select **Associate Catalog Baseline**.
- 3. In **Associate Catalog Baseline**, do one of the following:
	- Select a catalog baseline from the list of catalog baselines.
	- Create a catalog baseline by importing a repository manager file.

### 4. Click **Finish**.

Custom device group is associated with the catalog baseline.

### <span id="page-96-0"></span>5. Click **Ok**.

In the **Non-Compliant Firmware & Drivers** tab, all noncompliant devices of the selected group are listed.

### **Results**

For more information about applying system updates, see [Applying system updates by using the Non-Compliant Systems tab](#page-301-0) on page 302.

### **Disassociating a catalog baseline from custom device groups**

### **Steps**

- 1. Click **Manage** > **Devices**.
- 2. Right-click a custom device group and select **De-associate Catalog Baseline**.
- 3. Click **Yes**.

Catalog baseline is disassociated.

- 4. Click **Ok**.
	- The compliance status of the custom device group is updated under the **Non-Compliant Firmware & Drivers** tab.

# **Single Sign-On**

If iDRAC or CMC devices are configured for Single Sign-On and you are logged on to OpenManage Essentials as a domain user, you can use open the iDRAC or CMC console through the **Application Launch** option or the agent link. For information on configuring iDRAC or CMC for Single Sign-On, see the following:

- *Configuring CMC For Single Sign-On Or Smart Card Login* section in the *Dell Chassis Management Controller User's Guide* at **dell.com/support/manuals**.
- *Configuring iDRAC7 for Single Sign-On or Smart Card Login* section in the *Integrated Dell Remote Access Controller 7 User's Guide* at **dell.com/support/manuals**.
- *Integrating iDRAC7 With Microsoft Active Directory* white paper at **DellTechCenter.com**.
- *IDRAC6 Integrated Dell Remote Access Controller 6 Security* white paper at **DellTechCenter.com**.

## **Creating a Custom URL**

### **About this task**

**(i)** NOTE: Custom URL cannot be assigned to parent device groups that create a child sub group in the device tree at the time of discovery. Examples of parent device groups are: **HA Clusters**, **Microsoft Virtualization Servers**, **PowerEdge M1000e**, **PowerEdge VRTX**, or **VMware ESX Servers**. To assign a custom URL to a device in these parent device groups, add the device to a custom device group, and then assign a custom URL.

### **Steps**

1. Click **Settings** > **Custom URL Settings**.

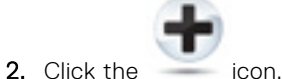

- The **Custom URL Launch** screen is displayed.
- **3.** Type the name, URL, description, and select the device group from the drop-down list.

**NOTE:** You can click **Test URL** to verify if the URL specified is active.

4. Click **Ok**.

The custom URL is created.

### **Related references**

[Custom URL Settings](#page-383-0) on page 384

<span id="page-97-0"></span>[Managing devices](#page-88-0) on page 89

### **Launching the Custom URL**

### **Steps**

- 1. Click **Manage** > **Devices** and select the device from the tree.
- 2. Right-click the device and select **Application Launch**.
- 3. Click the URL name to access the site.

### **Related references**

[Custom URL Settings](#page-383-0) on page 384

# **Configuring Warranty Email Notifications**

### **About this task**

You can configure OpenManage Essentials to send a warranty notification of your devices at periodic intervals through email. For information about the options you can configure, see [Warranty Notification Settings.](#page-387-0)

To configure **Warranty Email Notifications**:

### **Steps**

- 1. Click **Settings** > **Warranty Notification Settings**. The **Warranty Notification Settings** page is displayed.
- 2. Under **Warranty Email Notifications**, select **Enable Warranty Email Notifications**.
- 3. In the **To** field, type the email addresses of the recipients.

**NOTE:** Multiple email addresses must be separated by using a semicolon.

4. In the **From** field, type the email address from which the warranty notification email is to be sent.

**NOTE:** Only one email address must be provided in the **From** field.

- 5. To set the criteria for the devices to be included in the warranty notification email, in the **All Devices with x Days or less of warranty** field, select the number of days.
- 6. To set the frequency at which you want to receive the warranty notification email, in the **Send email every x Days** field, select the number of days.
- 7. To include devices with expired warranty or no warranty information in the warranty notification email, select **Include Expired Warranties**.
- 8. In the **Next Email will Send On** field, select the date and time at which you want to receive the next warranty notification e-mail.
- 9. If you want to configure the SMTP email server, click **Email Settings**.
- The **Email Settings** page is displayed. For more information about **Email Settings**, see [Email Settings](#page-385-0).

### 10. Click **Apply**.

### **Results**

OpenManage Essentials sends warranty notification emails based on your configuration. The warranty notification email provides a list of devices and appropriate links that you can click to renew the warranty of the devices.

### **Related references**

[Warranty Notification Settings](#page-387-0) on page 388

# <span id="page-98-0"></span>**Configuring Warranty Scoreboard Notifications**

### **About this task**

You can configure OpenManage Essentials to display a warranty scoreboard notification icon in the heading banner. For information about the options you can configure, see [Warranty Notification Settings](#page-387-0).

### To configure **Warranty Scoreboard Notifications**:

### **Steps**

- 1. Click **Settings** > **Warranty Notification Settings**. The **Warranty Notification Settings** page is displayed.
- 2. Under **Warranty Scoreboard Notifications**, select **Enable Warranty Scoreboard Notifications**.
- 3. To set the criteria for the devices to be included in the warranty notification scoreboard, in the **All Devices with x Days or less of warranty** field, select the number of days.
- 4. To include devices with expired warranty or no warranty information in the warranty notifications scoreboard, select **Include Expired Warranties**.
- 5. Click **Apply**.

### **Results**

If any device meets the set criteria, the OpenManage Essentials heading banner displays the warranty scoreboard notification icon including the number of devices.

### **Related references**

[Device Warranty Report](#page-49-0) on page 50 [Warranty Notification Settings](#page-387-0) on page 388

### **Related tasks**

[Using the Warranty Scoreboard Notification Icon](#page-45-0) on page 46

# **Configuring Warranty Pop-Up Notifications**

### **About this task**

You can configure OpenManage Essentials to display warranty pop-up notifications based on the warranty status of the devices. For information about the options you can configure, see [Warranty Notification Settings.](#page-387-0)

To configure warranty pop-up notifications:

### **Steps**

- 1. Click **Settings** > **Warranty Notification Settings**. The **Warranty Notification Settings** page is displayed.
- 2. In **Warranty Popup Notification Settings**:
	- Select the **Enable Warranty Popup Notifications** option to enable warranty pop-up notifications.
	- Clear the **Enable Warranty Popup Notifications** option to disable warranty pop-up notifications.
- 3. Click **Apply**.

# **Configuring Warranty Update Settings**

### **About this task**

You can configure OpenManage Essentials to check the warranty information of the discovered devices on the support site. For information about the options you can configure, see [Warranty Notification Settings](#page-387-0)

<span id="page-99-0"></span>To configure warranty update settings:

### **Steps**

- 1. Click **Settings** > **Warranty Notification Settings**. The **Warranty Notification Settings** page is displayed.
- 2. Under **Warranty Update Settings**, select **Enable Warranty Updates**.
- 3. In the **Update warranty every** field, select the number of days to set the frequency at which the warranty updates are checked.
- 4. In the **Next warranty update will be on** field, select the date and time at which you want to check the next warranty updates.
- 5. Click **Apply**.

### **Results**

**NOTE:** By default, the **Warranty Update Settings** is disabled. You can view the warranty information in the **Device Warranty Report**.

# **Using Map View**

**NOTE:** For information about using the features available in **Map View**, see [Map View \(Home\) Portal](#page-44-0).

- **NOTE:** The map displayed in **Map View** should be considered *as is* from the map service provider. OpenManage Essentials does not have any control over the accuracy of the map or address information.
- **NOTE:** An Internet connection is required to perform some of the map functions such as zoom, address search, and so  $\Omega$ on. If you are not connected to the Internet, the following message is displayed on the map: Warning  $-$  Unable to connect to the Internet!.
- **NOTE:** A valid map provider (MapQuest or Bing) key is required for the Map View functionality. To enter the map provider key, see [Configuring Map Settings](#page-101-0).

The Map View feature allows the display and management of PowerEdge VRTX and PowerEdge FX2/FX2s devices with an Enterprise license on an interactive geographic map. PowerEdge VRTX and PowerEdge FX2/FX2s devices with an Enterprise license are represented as pins on the map. The health and connectivity status can be viewed for all PowerEdge VRTX and PowerEdge FX2/FX2s devices with an Enterprise license at a glance.

You can access **Map View** from the **Home Portal** or **Manage** > **Devices** portal page.

The **Overlays** menu at the top-right of the map allows you to overlay the health and connectivity status of the device on the pin. The **Actions** menu at the top-right of the map allows you to perform various functions on the map. The following is the list of available actions:

### **Table 37. Using Map View**

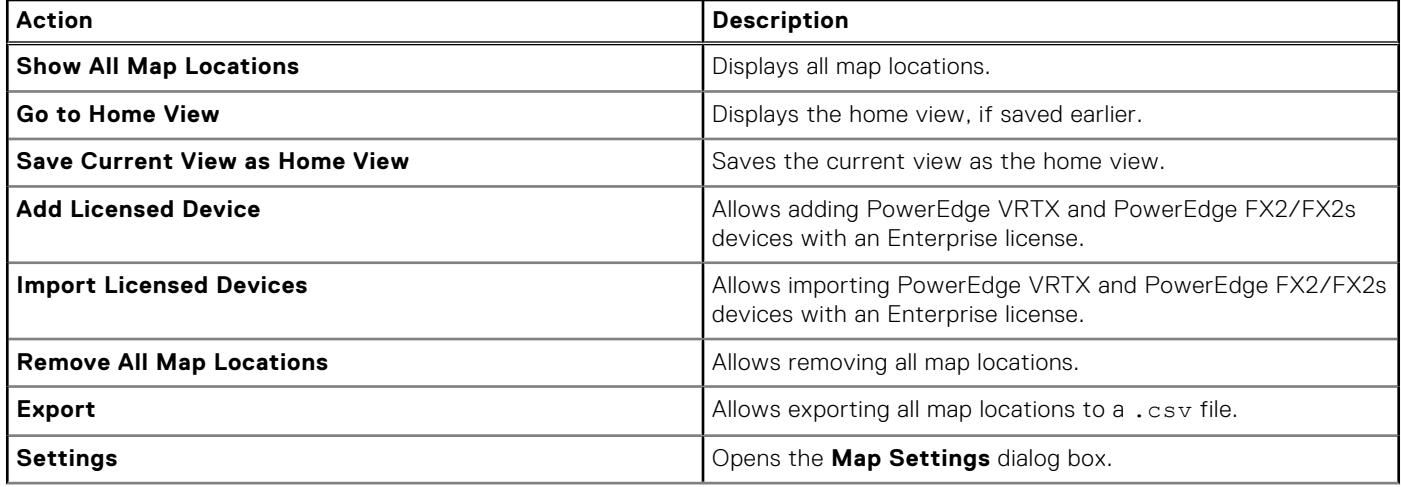

### **Table 37. Using Map View (continued)**

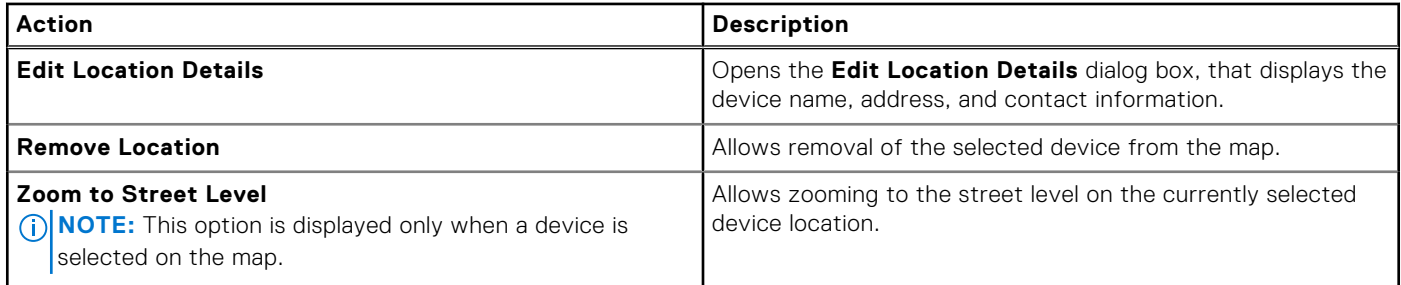

### **NOTE:** The **Edit Location Details**, **Remove Location**, and **Zoom to Street Level** options in the **Actions** menu are

device-specific. These options must be used after selecting a device on the map.

The **Search for address** box at the top-left of the map allows you to search for addresses.

The navigation toolbar displayed at the bottom of the map enables you to:

- Zoom in and out of the map
- Move the map up, down, right, or left
- Select the map provider type

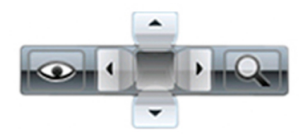

### **Figure 21. Navigation Toolbar**

The zoom level of the map can be identified by the scale that is displayed at the bottom-right of the map.

### **Related concepts**

[Map View—Home Portal](#page-44-0) on page 45 [General Navigation and Zooming](#page-102-0) on page 103 [Home View](#page-102-0) on page 103 [Tool Tip](#page-102-0) on page 103 [Search Pin](#page-107-0) on page 108 [Map Providers](#page-101-0) on page 102

### **Related references**

[Devices — Reference](#page-117-0) on page 118 [Map View Interface—Home Portal](#page-50-0) on page 51 [Map View Interface—Devices Tab](#page-126-0) on page 127 [Configuring Map Settings](#page-101-0) on page 102 [Selecting a Device on Map View](#page-103-0) on page 104 [Health and Connection Status](#page-103-0) on page 104 [Multiple Devices at the Same Location](#page-104-0) on page 105 [Setting a Home View](#page-104-0) on page 105 [Viewing All Map Locations](#page-104-0) on page 105 [Adding a Device to the Map](#page-104-0) on page 105 [Moving a Device Location Using the Edit Location Details Option](#page-105-0) on page 106 [Importing Licensed Devices](#page-106-0) on page 107 [Using the Map View Search Bar](#page-107-0) on page 108 [Adding a Device Using the Search Pin](#page-108-0) on page 109 [Moving a Device Location Using the Search Pin](#page-108-0) on page 109 [Removing All Map Locations](#page-109-0) on page 110 [Editing a Map Location](#page-109-0) on page 110 [Removing a Map Location](#page-109-0) on page 110

### <span id="page-101-0"></span>**Related tasks**

[Managing devices](#page-88-0) on page 89

### **Map Providers**

You can select between MapQuest and Bing map providers using the **inconet in the navigation toolbar.** By default, the map is displayed using the MapQuest provider. The following table provides information about the supported map providers.

### **Table 38. Map Providers**

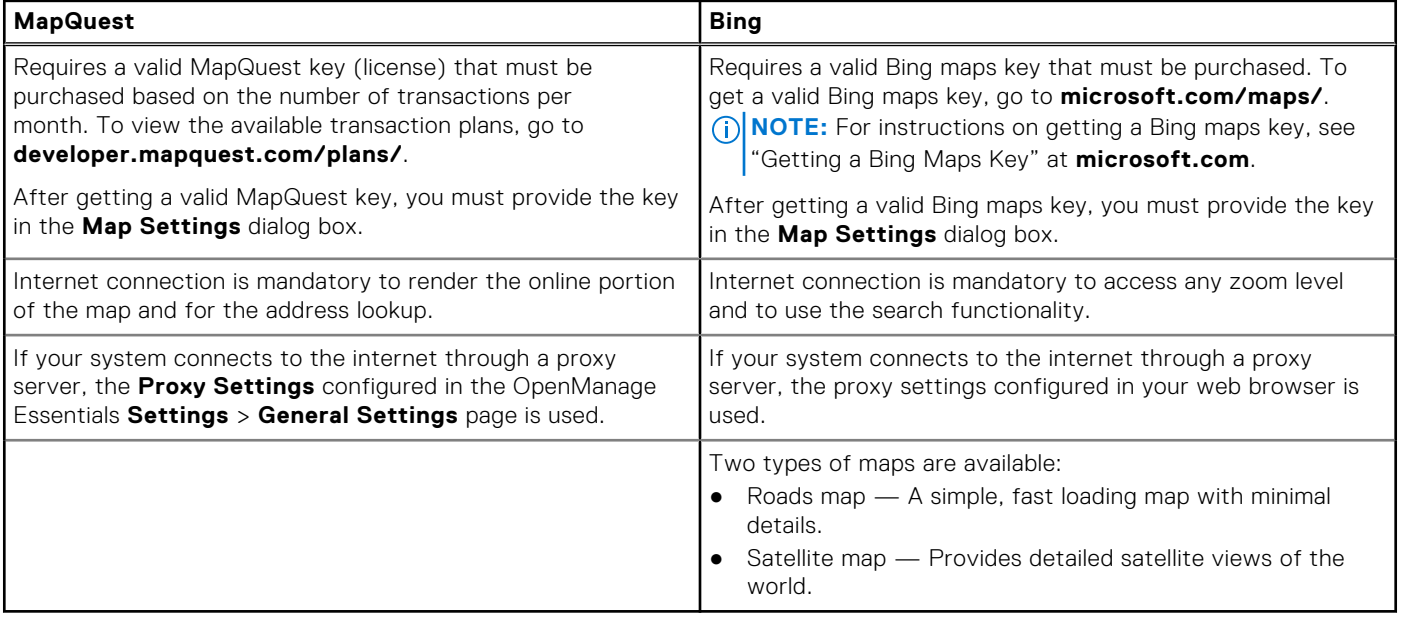

**NOTE:** The MapQuest and the Bing map providers require an internet connection at all times to render the map. If the system connects to the internet through a proxy server, the proxy settings configured in your web browser is used by the MapQuest and Bing providers.

### **Related tasks**

[Using Map View](#page-99-0) on page 100

### **Configuring Map Settings**

### **About this task**

**NOTE:** Only OpenManage Essentials Administrators and Power Users are permitted to configure **Map Settings**.

The **Map Settings** dialog box allows you to enable or disable the Internet connection status notification and to provide a valid Bing key required by the Bing map provider or MapQuest key required by the MapQuest map provider.

To configure the map settings:

### **Steps**

1. Perform one of the following:

- Click **Home** > **Map View**.
- Click **Manage** > **Devices** > **Map View**.
- 2. On the **Map View**:
- <span id="page-102-0"></span>● Right-click anywhere on the map, and then click **Settings**.
- Move the mouse pointer over the **Actions** menu, and click **Settings**.

The **Map Settings** dialog box is displayed.

- 3. Select **Update map view on any device or device group selection** if you want the map to display only the pin or pins that correspond to the device or device group selected in the device tree.
- 4. Select **Show internet connection warning when unable to connect to the internet** if you want to display a warning on the map if an Internet connection is not available.
- 5. Select one of the following map providers:
	- **MapQuest**
	- **Bing**
- 6. In the **Key** field, type the appropriate map provider key.
- 7. Click **Apply**.

### **Related tasks**

[Using Map View](#page-99-0) on page 100

### **General Navigation and Zooming**

### **About this task**

To move the map, click and drag the map in the desired direction or use the navigation arrows in the Navigation toolbar.

You can zoom in or zoom out of the map using any of the following methods:

- Double-click a pin to zoom in to street level around that pin. You can also zoom in to street level by:
	- Right-clicking a pin, and then clicking **Zoom to Street Level**
- Moving the mouse pointer over the **Actions** menu, and then clicking **Zoom to Street Level**
- If a pin is displayed at street level, double-click the pin to zoom out to the world-level view
- Double-click a location on the map to zoom-in one level at that location
- Move the mouse wheel up or down to quickly zoom out or in on the map
- Click the magnifying glass icon in the navigation toolbar to display a slider that you can use to zoom in or zoom out of the man

**NOTE:** Zoom level and the visible portion of the **Map View** (home) portal are not synchronized with the **Map View** tab Œ accessible through the **Devices** portal.

### **Related tasks**

[Using Map View](#page-99-0) on page 100

### **Home View**

If you have saved a particular region of the map as your home view, by default, the map displays the home view when you open the **Map View**. For instructions to set a region on the map as your home view, see [Setting a Home View.](#page-104-0)

### **Related tasks**

[Using Map View](#page-99-0) on page 100

## **Tool Tip**

Moving the mouse pointer over the pin displays a tool tip that contains the following information:

- Device name
- Description
- **Address**
- Contact
- <span id="page-103-0"></span>Model
- Service Tag
- Asset Tag
- Global status
- Connection status

### **Related tasks**

[Using Map View](#page-99-0) on page 100

## **Selecting a Device on Map View**

### **About this task**

To select a device on the map, click the appropriate pin. The corresponding device is highlighted in the device tree and all the other pins are hidden. When a device is selected in the device tree, it is also reflected on the map. If the **Modular Systems** or **PowerEdge VRTX** group is selected in the device tree, then all the pins placed for those groups are displayed on the map. **NOTE:** Hiding a device group in the device tree does not hide the corresponding pins on the map. For example, hiding the

**Modular Systems** group in the device tree does not hide pins on the map that represent devices in the **Modular Systems** group.

**NOTE:** Clicking a pin on the **Map View** (home) portal opens the **Devices** portal that displays details about the device.  $(i)$ 

### **Related tasks**

[Using Map View](#page-99-0) on page 100

### **Health and Connection Status**

The health and connection status of a device can also be displayed on the map. To overlay the pin with the health or connection status of the device, move the mouse pointer over the **Overlays** menu at the top-right of the map, and click **Health** or **Connectivity**. The health or connection status is indicated by the color and the icon displayed within the pin. The following table provides information about the health status and pin overlay:

### **Table 39. Health Status**

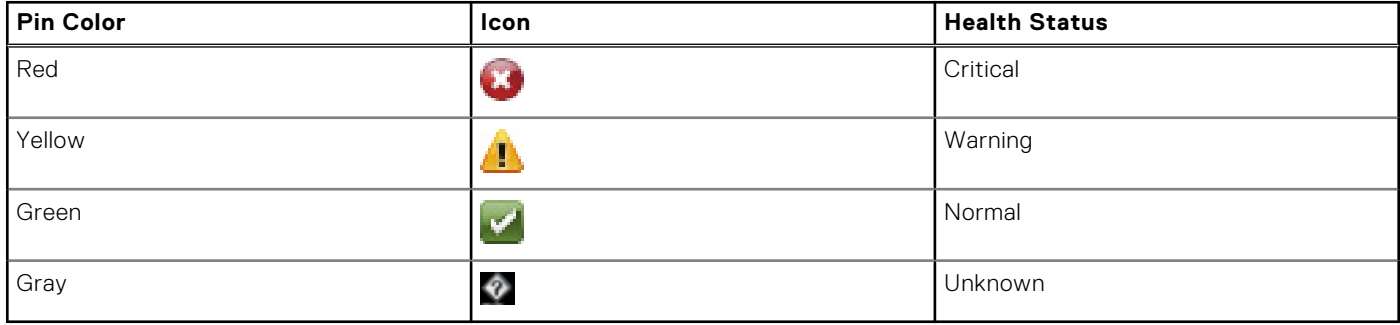

The following table provides information about the connection status and pin overlay:

### **Table 40. Connection Status**

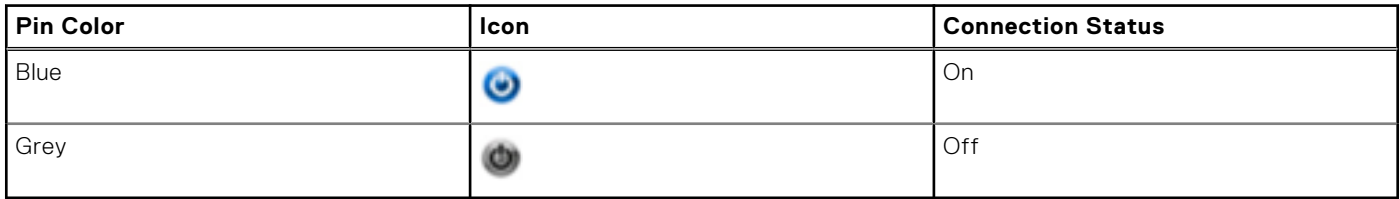

### **Related tasks**

[Using Map View](#page-99-0) on page 100

## <span id="page-104-0"></span>**Multiple Devices at the Same Location**

It is possible for two or more licensed devices to be placed at an identical location. These devices are displayed as a multi-pin group on the map. If the devices are in a very close proximity on the map and the map is zoomed out, the pins are displayed together as a multi-pin group. To view the count and the name of the devices in a multi-pin group, move the mouse pointer over the multi-pin group. Double-click or right-click a multi-pin group and then select **Details**, to open the **Devices at this location** window that lists the devices available at the location. On the **Devices at this location** window, you can:

- Double-click a device to display only that device on the map.
- Right-click a device to view standard options for the devices, such as **Referesh Inventory**, **Application Launch**, and so on, and other map-specific options such as **Edit Location Details**, and so on.

**NOTE:** Only licensed devices can be placed on the map. Device groups cannot be placed on the map.  $(i)$ 

### **Related tasks**

[Using Map View](#page-99-0) on page 100

### **Setting a Home View**

### **About this task**

If you typically manage devices in a certain geographic region, you can set that region as your home view. Each OpenManage Essentials user can save a different view of the map as their home view. By default, the home view is displayed when you open **Map View** or when you select the **Go to Home View** option.

### **Steps**

- 1. Perform one of the following:
	- Click **Home** > **Map View**.
	- Click **Manage** > **Devices** > **Map View**.
- 2. On the **Map View**, navigate and zoom until the current view is as desired.
- 3. Perform one of the following:
	- Right-click on the map, and then click **Save Current View as Home View**.
	- Move the mouse pointer over the **Actions** menu, and then click **Save Current View as Home View**.

### **Related tasks**

[Using Map View](#page-99-0) on page 100

### **Viewing All Map Locations**

### **About this task**

If a single device is selected, only that device is displayed on the map. To view all map locations that have been placed on the **Map View**:

- Right-click the map, and click **Show All Map Locations**.
- Move the mouser pointer over the **Actions** menu, and click **Show All Map Locations**.

### **Related tasks**

[Using Map View](#page-99-0) on page 100

### **Adding a Device to the Map**

### **About this task**

**NOTE:** Only PowerEdge VRTX and PowerEdge FX2/FX2s devices with an Enterprise license that are not already placed on the map can be added to the map.

<span id="page-105-0"></span>**NOTE:** Only OpenManage Essentials Administrators and Power Users are permitted to add a device to the map.

To add a device on the map:

### **Steps**

- 1. Perform one of the following:
	- Click **Home** > **Map View**.
	- Click **Manage** > **Devices** > **Map View**.
- 2. On the **Map View**:
	- Right-click the map, and click **Add Licensed Device**.
	- Move the mouser pointer over the **Actions** menu, and click **Add Licensed Device**.

The **Device Location Details** dialog box is displayed.

- 3. From the **Devices** list, select the device you want to add.
- 4. If required, in the **Description** field, type an appropriate description for the device.
- 5. If you want to add the device at a location different from where you right-clicked on the map, in the **Address** field, type the address of the location. For example, Chicago.
	- **NOTE:** Using the **Address** field to add a device on the map requires an Internet lookup through the map provider to resolve the provided address. The device is added to the most appropriate location available from the Internet lookup. If the map provider is not able to resolve the address, a message is displayed.
- 6. If required, in the **Contact** field, type the contact information.
- 7. Click **Save**.

### **Related tasks**

[Using Map View](#page-99-0) on page 100 [Adding a Device Using the Search Pin](#page-108-0) on page 109

### **Moving a Device Location Using the Edit Location Details Option**

### **About this task**

**NOTE:** Only OpenManage Essentials Administrators and Power Users are permitted to edit a map location.

### **Steps**

- 1. Perform one of the following:
	- Click **Home** > **Map View**.
	- Click **Manage** > **Devices** > **Map View**.
- 2. Right-click a pin on the map, and select **Edit Location Details**.

The **Device Location Details** dialog box is displayed.

3. In the **Address** field, type the location name or airport code. For example, New York.

**NOTE:** Using the **Address** field to move a device location requires an Internet lookup through the map provider to resolve the provided address. The device is moved to the most appropriate location available from the Internet lookup. If the map provider is not able to resolve the address, a message is displayed, and the device remains at the current location.

### 4. Click **Save**.

If the map provider is able to resolve the address or airport code, the pin is moved to the specified location on the map.

### **Related tasks**

[Using Map View](#page-99-0) on page 100 [Moving a Device Location Using the Search Pin](#page-108-0) on page 109

## <span id="page-106-0"></span>**Importing Licensed Devices**

### **About this task**

**NOTE:** Only PowerEdge VRTX and PowerEdge FX2/FX2s devices with an Enterprise license that are not already placed on the map can be imported to the map.

**NOTE:** Only OpenManage Essentials Administrators and Power Users are permitted to import licensed devices.  $(i)$ 

⋒ **NOTE:** You can only import a maximum of up to 500 devices at a time.

You can bulk import licensed devices on the map through a .csv file. An **Export Template** function is available, which creates a .csv file that is already populated with the names of the licensed PowerEdge VRTX and PowerEdge FX2/FX2s devices that are currently discovered.

To import licensed devices:

### **Steps**

- 1. Perform one of the following:
	- Click **Home** > **Map View**.
	- Click **Manage** > **Devices** > **Map View**.

2. On the **Map View**, do one of the following:

- Right-click the map, and click **Import Licensed Devices**.
- Move the mouse pointer over the **Actions** menu, and click **Import Licensed Devices**.

The **Import Licensed Devices** dialog box is displayed.

3. Click **Export Template** to download a .csv template that you can use for importing licensed PowerEdge VRTX devices.

**NOTE:** For more information about the template, see [Template for Importing Devices](#page-107-0).

The **Save As** dialog box is displayed.

- 4. Browse to the location where you want to save the .csv file, type an appropriate file name, and click **Save**.
- 5. Open the .csv file, and perform one of the following:
	- In the **Latitude** and **Longitude** columns, type the latitude and longitude coordinates for each device.
	- In the **Address** column, type the address for each device. For example, 1 dell way, round rock, TX.
		- **(i)** NOTE: Before you import devices using the address, ensure that the system is connected to the Internet. If the system connects to the Internet through a proxy server, verify if the proxy settings are configured in the **Settings** > **General Settings** page. Also, the Internet search provider may reject the address search request if you are
			- attempting to import too many devices at a time. If this occurs, wait for some time and try importing again.

### 6. Click **Import**.

- The **Open** dialog box is displayed.
- 7. Select the location where the updated .csv file is located, and click **Open**.
	- The **Import Summary** dialog box is displayed.
- 8. Click **Ok**.

**NOTE:** Any errors that may occur during the import process are displayed in **Logs** > **UI Logs**.

### **Related references**

[Template for Importing Devices](#page-107-0) on page 108

### **Related tasks**

[Using Map View](#page-99-0) on page 100

### <span id="page-107-0"></span>**Template for Importing Devices**

The template for importing PowerEdge VRTX and PowerEdge FX2/FX2s devices with an Enterprise license is a .csv file that you can use to provide details about devices that you want to import to the map. The following are the fields available in the template:

### **Table 41. Template for Importing Devices**

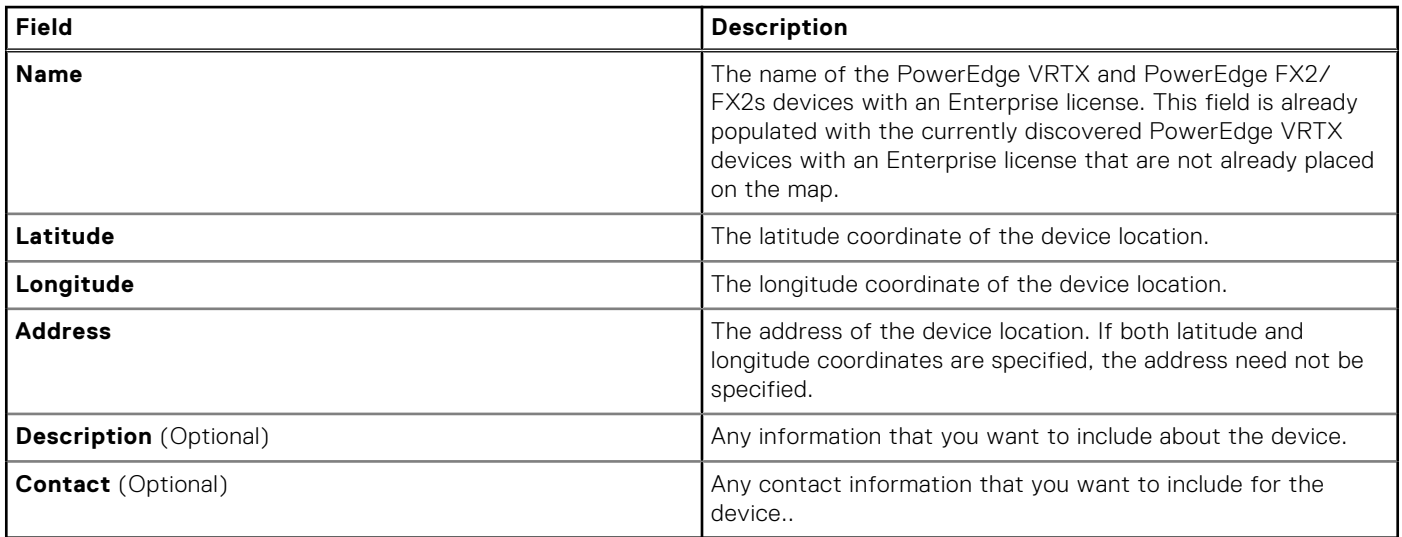

To import the PowerEdge VRTX and PowerEdge FX2/FX2s devices with an Enterprise license to the map, you must update the .csv file with one of the following:

- Latitude and Longitude
- **Address**

### **Related tasks**

[Importing Licensed Devices](#page-106-0) on page 107

## **Using the Map View Search Bar**

### **About this task**

**NOTE:** The map providers may not be able to resolve all addresses or airport codes correctly.

The search bar on **Map View** enables you to search for locations on the map using an address or airport code. To search for a location, type the location name or airport code (for example, New York or JFK) in the search bar, and either press <Enter> or click the arrow icon. If the map provider is able to resolve the address or airport code, a search pin is displayed at the specified location on the map.

### **Related tasks**

[Using Map View](#page-99-0) on page 100

### **Search Pin**

The search pin is a larger pin that represents the search result on the map. The following are the characteristics of the search pin:

- At any instance, only one search pin can be located on the map. The search pin is displayed on the map at a location until you remove it or perform a new search. To remove the search pin, right-click the search pin and click **Remove**.
- Unlike the device pin, the search pin does not overlay any status.
- Double-clicking the search pin allows you to zoom in and zoom out of the location.
- Move the mouse pointer over the search pin to display a tool tip that includes the address of the location.
- You can add or move a licensed PowerEdge VRTX and PowerEdge FX2/FX2s devices at the search pin location.
## **Related tasks**

.

[Using Map View](#page-99-0) on page 100

# **Adding a Device Using the Search Pin**

## **About this task**

**NOTE:** Only PowerEdge VRTX and PowerEdge FX2/FX2s devices with an Enterprise license that are not already placed on the map can be added to the map.

**NOTE:** Only OpenManage Essentials Administrators and Power Users are permitted to add a device to the map.

### **Steps**

- 1. Perform one of the following:
	- Click **Home** > **Map View**.
	- Click **Manage** > **Devices** > **Map View**.
- 2. Type the address or airport code (for example, New York or JFK) in the search bar, and either press <Enter> or click the arrow icon.
	- If the map provider is able to resolve the address or airport code, a search pin is displayed at the location on the map.
- 3. Right-click the search pin and click **Add Licensed Device Here**. The **Device Location Details** dialog box is displayed.
- 4. From the **Devices** list, select the device you want to add.
- 5. Click **Save**.

## **Related tasks**

[Using Map View](#page-99-0) on page 100 [Adding a Device to the Map](#page-104-0) on page 105

# **Moving a Device Location Using the Search Pin**

# **About this task**

**NOTE:** Only OpenManage Essentials Administrators and Power Users are permitted to add a device to the map.

To move a device location:

## **Steps**

- 1. Perform one of the following:
	- Click **Home** > **Map View**.
	- Click **Manage** > **Devices** > **Map View**.
- 2. Select the pin for a licensed PowerEdge VRTX or PowerEdge FX2/FX2s devices on the map.
- 3. Type the address or airport code (for example, New York or JFK) in the search bar, and either press <Enter> or click the arrow icon.

If the map provider is able to resolve the address or airport code, a search pin is displayed at the location on the map.

- 4. Right-click the search pin and click **Move Selected Device Here**.
- 5. On the **Move Device** confirmation dialog box, click **Yes**. The selected device is moved to the location of the search pin.

### **Related tasks**

### [Using Map View](#page-99-0) on page 100

[Moving a Device Location Using the Edit Location Details Option](#page-105-0) on page 106

# **Removing All Map Locations**

# **About this task**

**NOTE:** Only OpenManage Essentials Administrators and Power Users are permitted to remove all map locations.

To remove all map locations:

### **Steps**

- 1. Perform one of the following:
	- Click **Home** > **Map View**.
	- Click **Manage** > **Devices** > **Map View**.
- 2. On the **Map View**:
	- Right-click the map, and click **Remove All Map Locations**.
	- Move the mouser pointer over the **Actions** menu, and click **Remove All Map Locations**.

The **Remove All Map Items** dialog box is displayed prompting for your confirmation.

3. Click **Yes**.

# **Related tasks**

[Using Map View](#page-99-0) on page 100

# **Editing a Map Location**

# **About this task**

**NOTE:** Only OpenManage Essentials Administrators and Power Users are permitted to edit a map location.

To edit a map location:

#### **Steps**

- 1. Right-click a pin on the map, and select **Edit Location Details**. The **Device Location Details** dialog box is displayed.
- 2. In the **Description** field, edit the description as required.
- 3. If you want to move the device to a new location, in the **Address** field, type the location name.
- 4. In the **Contact** field, edit the contact information as required.
- 5. Click **Save**.

## **Related tasks**

[Using Map View](#page-99-0) on page 100

# **Removing a Map Location**

## **About this task**

**NOTE:** Only OpenManage Essentials Administrators and Power Users are permitted to remove a map location.

To remove a location on the map:

## **Steps**

1. Perform one of the following:

- Click **Home** > **Map View**.
- Click **Manage** > **Devices** > **Map View**.
- 2. On the **Map View**, right-click the location you want to remove and select **Remove Location**. The **Delete Location** dialog box is displayed prompting for your confirmation.
- 3. Click **Yes**.

## **Related tasks**

[Using Map View](#page-99-0) on page 100

# **Exporting All Device Locations**

### **About this task**

Exporting all device locations allows you to save the information about the devices and their latitude and longitude coordinates as a .csv file. If the address is known for a pin, it is included in the **Description** field of the .csv file. Using this file, you can import the device locations at any time.

**NOTE:** By default, the latitude and longitude coordinates of each device is saved to the .csv file, even if the latitude and longitude coordinates were not provided previously.

To export all device locations currently placed on the map:

### **Steps**

- 1. On the **Map View**, move the mouse pointer over the **Actions** menu, and then click **Export**. The **Save As** dialog box is displayed.
- 2. Browse to the location where you want to save the . csy file, type an appropriate file name, and click **Save**.

#### **Related tasks**

[Using Map View](#page-99-0) on page 100

# **PowerEdge FX Chassis View**

By default, the PowerEdge FX2 and FX2s chassis are classified in the device tree under **All Devices** > **Modular Systems** > **PowerEdge FX**. The compute sleds installed in the PowerEdge FX chassis, when discovered, are displayed under the appropriate PowerEdge FX device group in the device tree.

When a PowerEdge FX chassis is selected in the device tree, a graphical representation (**Chassis View**) of the front of the chassis is displayed in the device details page. The inventory information of the chassis is displayed under the **Chassis View**.

**(i)** NOTE: The Chassis View is only displayed if the PowerEdge FX chassis is discovered using the WS-Man protocol, and at least one of the slots is occupied by a sled.

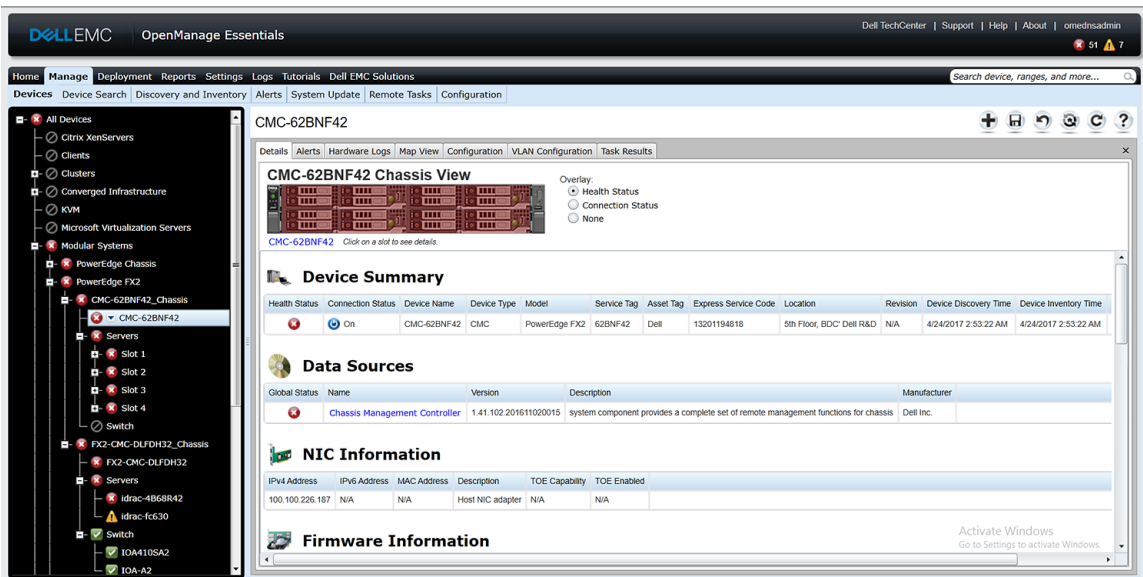

**Figure 22. Chassis View**

# Tool Tip and Device Selection

Moving the mouser pointer over a slot on the chassis displays a yellow rectangular box around the slot and a tool tip.

**NOTE:** The tool tip is only displayed if the slot has a sled installed.

The information displayed in the tool tip varies based on the discovery and inventory status of the sleds. If a sled that contains multiple compute nodes (For example, PowerEdge FM120x4) is discovered and inventoried, the tool tip displays the:

- Slot name
- **Health status**
- Connection status

If any other compute sled is discovered and inventoried and for storage sleds, the tool tip displays the:

- Slot name
- Sled model
- Service Tag
- Asset tag
- Health status
- Connection status

To select a slot, click the visual representation of the sled in the **Chassis View**. When a slot is selected, a yellow rectangular box is displayed around the sled.

- If a slot with a compute sled is selected, the sled inventory, if available, is displayed under the **Chassis View**.
- If slot with a sled that contains multiple compute nodes is selected, a summary of discovered devices (nodes) is displayed under the **Chassis View**. To view the inventory information of a node, double-click the node in the summary.
- If a slot with a storage sled is selected, the chassis inventory information is displayed under the **Chassis View**. The storage sled inventory information is displayed in the chassis inventory.

**(i)** NOTE: Complete inventory information of a sled is displayed only if the chassis and sled are discovered using the appropriate protocol.

**NOTE:** If a sled is selected in the device tree, the **Chassis View** is not displayed. To display the **Chassis View**, click the PowerEdge FX chassis in the device tree.

# **Overlays**

If a slot is occupied and the compute sled is discovered, by default, the health status of the compute sled is overlaid in the **Chassis View**. The following are the available overlay options and their descriptions.

## **Table 42. Overlays**

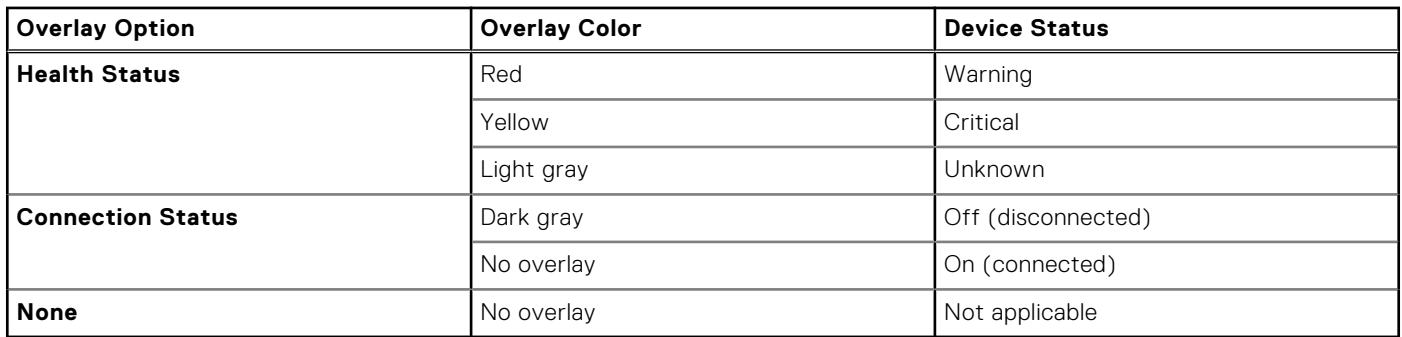

**NOTE:** The health and connection status of a compute sled requires that the sled is discovered. If a sled is not discovered  $(i)$ or the status of the sled is unknown, the health and connection status are displayed as normal.

The health status of the sled that contains multiple compute nodes reflects the health status of the compute node with most critical severity. For example, if one compute node is in a **Warning** state and the remaining compute nodes are in a **Critical** state, the sled displays **Critical** status.

**NOTE:** The **Chassis Management at Server Mode** option of the PowerEdge FX chassis can be used to configure rack style management. If rack style management is disabled on a PowerEdge FX chassis, the health status roll-up of the chassis is not updated in OpenManage Essentials. Also, alerts generated from the PSU and fan are not received in OpenManage Essentials.

# Right-Click Actions

The right-click action on any compute sled that is discovered and available in the device tree is the same as when you right-click the sled in the device tree.

**NOTE:** Right-click actions are not available for sleds that contain multiple compute nodes and storage sleds.

# Navigation Trail

The navigation trail is displayed as a link under the **Chassis View** and indicates the currently selected device. You can click a device name in the navigation trail to go back to the chassis inventory.

# **Support For PowerEdge FX Chassis Sleds**

The sleds that can be installed in the PowerEdge FX2 and PowerEdge FX2s chassis may vary. The following are the types of sleds and their support in OpenManage Essentials:

- Compute sleds Require discovery and inventory for getting the inventory information and other functionality. Discovery and classification of these sleds can be performed using OMSA (in-band) or iDRAC (out-of-band).
- Storage sleds These sleds are not discoverable and are not displayed in the device tree, device summary, or any typical locations for a device. The storage sled is displayed in the **Chassis View** and the storage sled inventory is displayed in the chassis inventory page.
- Sleds with multiple compute nodes An example of this type of sled is the PowerEdge FM120x4 sled which contains four compute nodes. If the compute nodes of the sled are discovered, they are displayed in the device tree under: **All Devices** > **Modular Systems** > **PowerEdge FX** > **Chassis Group** > **Sled Group** > **Server Node**. Each compute node is displayed under the corresponding sled. The **Sled Group** name in the device tree can be edited if necessary.
	- **(i)** NOTE: For in-band (without OMSA) discovery and monitoring of the PowerEdge FM120x4 sled, ensure that either the WMI or SSH protocol is enabled and setup.

**NOTE:** The sleds installed in a PowerEdge FX chassis are sorted based on the device name and not on the slot number in the device tree.

# **VLAN Configuration Management**

The VLAN Configuration tab enables you to:

- View details of the blade server and IOA fabric interconnect such as the blade server NIC port, the associated IOA fabric port, and the VLAN IDs.
	- **NOTE:** Even if there is no information available for the IOAs, the fabric status is shown as data in grid and values such as **Slot is empty** and **Firmware or Mode is not supported**.
- Assign VLAN IDs to the IOAs within the chassis.
- **NOTE:** If an already discovered IOA or server is moved from one chassis to another, removed from a chassis, or swapped within the chassis, you must delete and rediscover the chassis, servers, and the corresponding IOAs. Otherwise, the VLAN configuration inventory may display duplicate or incorrect data.

# Requirements for VLAN Configuration Management

- VLAN configuration management is supported only for PowerEdge M1000e and PowerEdge FX2 or FX2s chassis. **NOTE:** For VLAN configuration management on MX7000 chassis, see [Editing a device deployment template](#page-138-0) on page 139.
- The chassis and its components (blade servers and IOAs) must be discovered in OpenManage Essentials using the Guided Wizard.
- The IOAs must be configured in Standalone, Virtual Link Trunk (VLT), or Programmable MUX (PMUX) operational mode.
- The minimum required firmware version is as follows:
	- PowerEdge M1000e—firmware version 6.1.
	- PowerEdge FX2 or FX2s—firmware version 2.1.
	- PowerEdge M and FN IOA
		- OpenManage Essentials version 2.5 supports 9.10.0.0, 9.10.0.1P10, 9.11.0.0, 9.11.2.0, 9.13.0.0, and 9.14.0.0.

**NOTE:** VLAN configuration management is not supported for the PowerEdge FM120x4 sleds. Only the server-chassis slot mapping is displayed in the **VLAN Configuration** tab for the PowerEdge FM120x4 sleds. The server name and NIC port details are not displayed in the **VLAN Configuration** tab for the PowerEdge FM120x4 sleds.

# **Viewing the VLAN Configuration Inventory**

## **About this task**

To view the VLAN configuration inventory of a chassis:

## **Steps**

- 1. Click **Manage** > **Devices**.
- 2. In the device tree, click **Modular Systems**.
- 3. Click **PowerEdge M1000e** or **PowerEdge FX2** and then click the chassis CMC node.
- 4. On the right pane, click the **VLAN Configuration** tab.
- The VLAN configuration inventory is displayed.

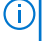

**NOTE:** If you are accessing the **VLAN Configuration** tab for the first time, click the refresh icon that is displayed at the middle of the **VLAN Configuration** tab to display the configuration inventory.

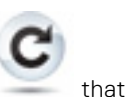

**NOTE:** The VLAN configuration inventory that is displayed may not be up-to-date. To view the latest VLAN

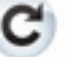

configuration inventory, click the refresh icon that is displayed at the top-right of the **VLAN Configuration** tab.

**NOTE:** VLAN configuration inventory is not displayed if the IOAs are not discovered or configured.

Even though the VLAN configuration inventory is not displayed, OpenManage Essentials displays the IOA Name and Model information if it is available. Otherwise a status message is displayed, indicating the reason for the non-availability of the inventory information.

The following table describes the status messages that may be displayed.

## **Table 43. Viewing the VLAN Configuration Inventory**

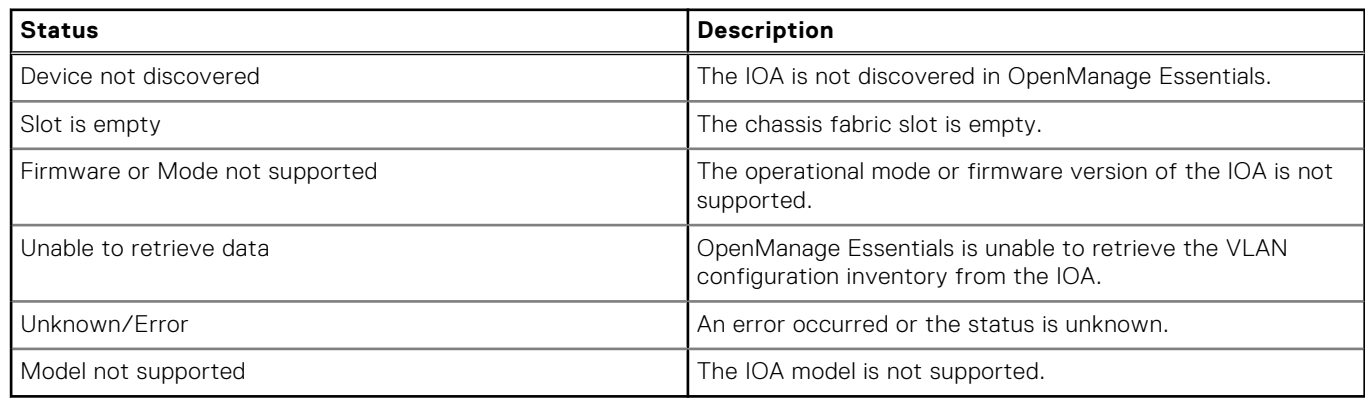

# **Assigning VLAN IDs**

Before you begin, ensure that you have IOA administrator rights.

## **About this task**

To apply VLAN assignments:

### **Steps**

1. On the **VLAN Configuration** tab, under **Chassis IOA**, type the VLAN IDs in the **Tagged VLANs** and **Untagged VLAN** columns for the appropriate ports.

**NOTE:** The valid range for VLAN IDs are 1 to 4094. Use a comma (,) to separate VLAN IDs and use a hyphen (-) to specify the ID range.

2. Click **Apply**.

The **VLAN Configuration** window displays the IOA ports that you modified.

**NOTE:** You can also modify the VLAN IDs in the **VLAN Configuration** window.

3. Type a unique name of the task.

**NOTE:** It is recommended that you enter a unique name for the task.

- 4. If required, select a schedule for the task.
- 5. Type the credentials of the IOA that have fabric administrator rights.
- 6. Click **Finish**.

#### **Results**

The **VLAN Configuration** task is displayed in the **Task Results** tab. After the task is completed, OpenManage Essentials automatically inventories the VLAN configuration of the IOAs on the chassis.

**NOTE:** While applying VLAN assignments to multiple ports, the VLAN configuration task may fail. The **Task Results** tab displays the ports to which the VLAN assignments failed with a message stating that the task failed after multiple retries or the server closed the network connection unexpectedly. In such a scenario, you can retry the VLAN configuration after some time to the ports were not configured successfully.

**NOTE:** OpenManage Essentials uses the IOA CLI commands to configure the VLAN on the IOA. Configuring the VLAN on the IOA is a time consuming and resource-intensive operation that may affect the performance of the IOA. To balance the operations on the IOA, OpenManage Essentials runs the IOA CLI commands in a timely manner, ensuring that there is sufficient time to configure the VLAN on the IOA. If the IOA is already running several operations, the VLAN configuration task may either be prolonged or fail. If the VLAN configuration fails on some IOA ports, you can rerun the VLAN configuration task on the corresponding IOAs.

# **Resetting all VLAN IDs**

### **About this task**

Before you begin, ensure that you have fabric administrator rights.

After you make changes to VLAN IDs, if you want to revert all the changes:

#### **Steps**

- 1. Click **Reset All**.
- 2. When you are requested to confirm, click **Yes**.

**NOTE:** The changes you made to the VLAN IDs are affected only in the OpenManage Essentials user interface.

# **Setting the Default VLAN ID Values**

Before you begin, ensure that you have fabric administrator rights.

## **About this task**

If you want to set the default VLAN IDs:

#### **Steps**

- 1. Select the IOA fabric port that you want to set to the default VLAN ID.
- 2. Click **Set to default value**.
- The tagged VLAN column displays **All VLANs** and the untagged VLAN column displays **1**.
	- **(i)** NOTE: For tagged VLANs, the default value of All VLANs ranges from 2 to 4094. For untagged VLAN, the default value  $is 1.$
- 3. Click **Apply**.
- 4. Type a unique name of the task.
- 5. If required, select a schedule for the task.
- 6. Type the credentials of the IOA that have fabric administrator rights.
- 7. Click **Finish**.

#### **Results**

The **VLAN Configuration** task is created in the **Task Results** tab. After the task is completed, OpenManage Essentials automatically inventories the VLAN configuration of all IOAs in the chassis.

# **Dell NAS Appliance Support**

The following table provides information about discovery and classification, availability of appliance node information, and alert correlation for supported Dell NAS appliances.

## **Table 44. Dell NAS Appliance Support**

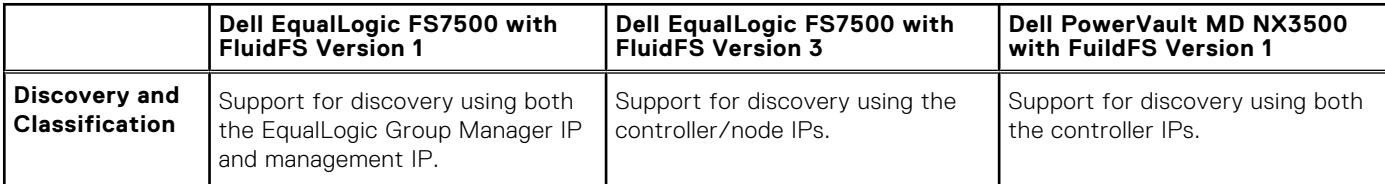

# **Table 44. Dell NAS Appliance Support (continued)**

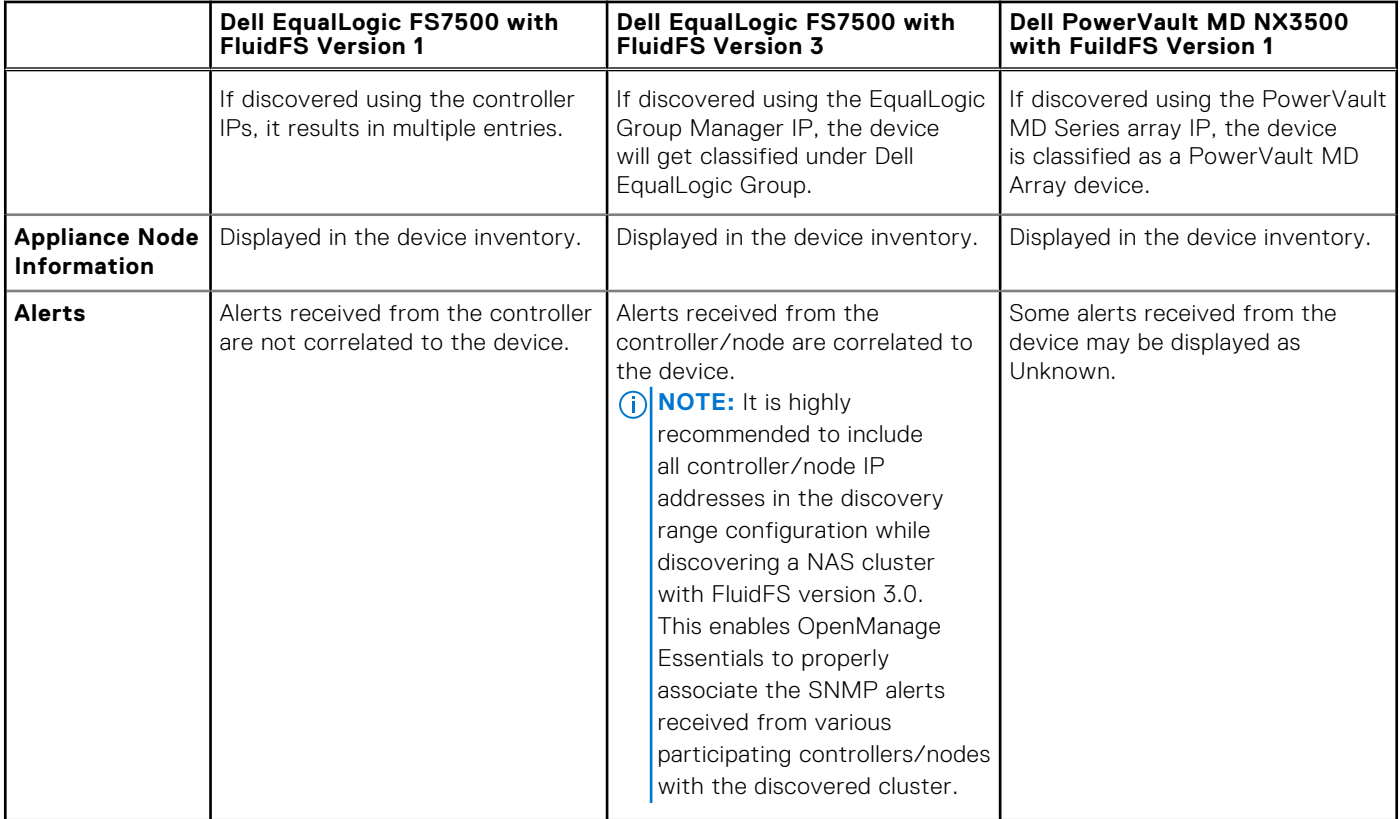

# **OEM Device Support**

OEM devices (re-branded or de-branded servers and Compellent S8000 iDRAC), when discovered, are classified under **OEM Devices** in the device tree. Most of the functionality available to servers, such as tasks, reports, and filters are also applicable to OEM servers. However, system update may not be possible if it is not supported by the OEM device module. For more information on the supported protocols and features, see information on servers/devices in [Supported Devices Protocols and](#page-51-0) [Features Matrix](#page-51-0).

OEM servers are always classified under the **OEM Devices** group in the device tree. They are not displayed under the **Servers** or **RAC** group. If both the server and RAC of the OEM device are discovered, they are correlated and displayed as one device under the **OEM Devices** group. Other OEM devices except servers and RAC are classified under the different server groups such as Microsoft Virtualization Servers, VMware ESX servers, and so on, based on the classification criteria they satisfy. **NOTE:** OEM servers discovered using WMI protocol are classified under the **Servers** device group only when OMSA is installed. OEM servers without OMSA are classified under the **Unknown** device group.

# **Devices — Reference**

This page provides the following information:

- List of devices based on the device type, for example, HA clusters, servers, and so on.
- Summary of devices and alerts.
- Alerts generated for a particular device.
- Health of devices based on the Normal, Critical, Unknown, and Warning types.

**NOTE:** For Dell EMC 12th Generation PowerEdge servers [denoted as *yx*2 *x*, where *y* denotes alphabets, for example M (modular), R (rack), or T (tower) and *x* denotes numbers] discovered by using WMI and SNMP protocols, the DRAC health status is displayed (under Servers) even if OpenManage Server Administrator is not installed on the server.

- **NOTE:** Based on the severity of the agents of a discovered device, the overall health is the most critical of the severity. For example, in the device tree, for server types, if there are two servers with status **Warning** and **Critical**, then the parent Server's status is set to **Critical**.
- Connection status of devices When both server (in-band) and DRAC/iDRAC (out-of-band) are discovered and correlated, the **Connection Status** under **Device Summary** displays the connection status of the server. The **RAC Connection Status** under **RAC Device Information** displays the DRAC/iDRAC connection status. When only DRAC/iDRAC (out-of-band) is discovered (server is not discovered), the **Connection Status** and the **RAC Connection Status** display the same information. When only server (in-band) is discovered (DRAC/iDRAC is not discovered), the **Connection Status** displays the connection status of the server. The **RAC Connection Status** is set to **Off**.
- Inventory information for devices.
- View hardware logs for servers.
- Filtering capabilities of the grid:
	- The grouping bar
	- Filter icon options
	- Sorting by clicking on the column
	- Re-ordering the columns

**NOTE:** None of these are saved if the console is closed and restarted.

## **Related tasks**

[Viewing devices](#page-89-0) on page 90 [Viewing device inventory](#page-92-0) on page 93 [Creating a New Group](#page-94-0) on page 95 [Adding Devices to an Existing Group](#page-94-0) on page 95 [Hiding a Group](#page-95-0) on page 96 [Using Map View](#page-99-0) on page 100

## **Topics:**

- [Viewing Inventory](#page-118-0)
- [Viewing Hardware Logs](#page-118-0)
- [VLAN Configuration](#page-119-0)
- [VLAN Configuration Task](#page-120-0)
- [Task Results](#page-121-0)
- **[Alert Filters](#page-122-0)**
- [Viewing noncompliant systems—Devices](#page-122-0)
- [Device Search](#page-124-0)
- **[Creating Device Group](#page-125-0)**
- [Map View Interface—Devices Tab](#page-126-0)

# <span id="page-118-0"></span>**Viewing Inventory**

### **About this task**

To view inventory, from **All Devices**, traverse to the device and click the device.

The device details and the alerts link are displayed.

# **Viewing Alerts**

# **About this task**

To view alerts, from the inventory details page, click **Alerts**.

# **Alert Details**

# **Table 45. Alert Details**

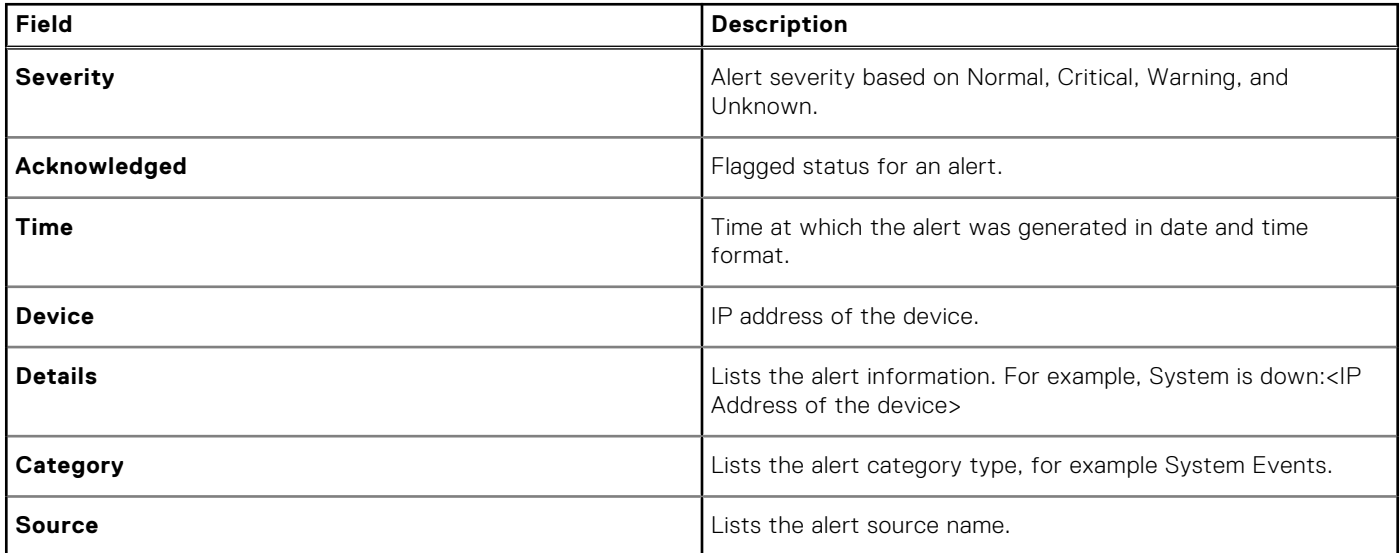

# **Viewing Hardware Logs**

## **About this task**

You can view hardware logs for servers. To view hardware logs, from the inventory details page, click **Hardware Logs**.

# **Hardware Log Details**

# **Table 46. Hardware Log Details**

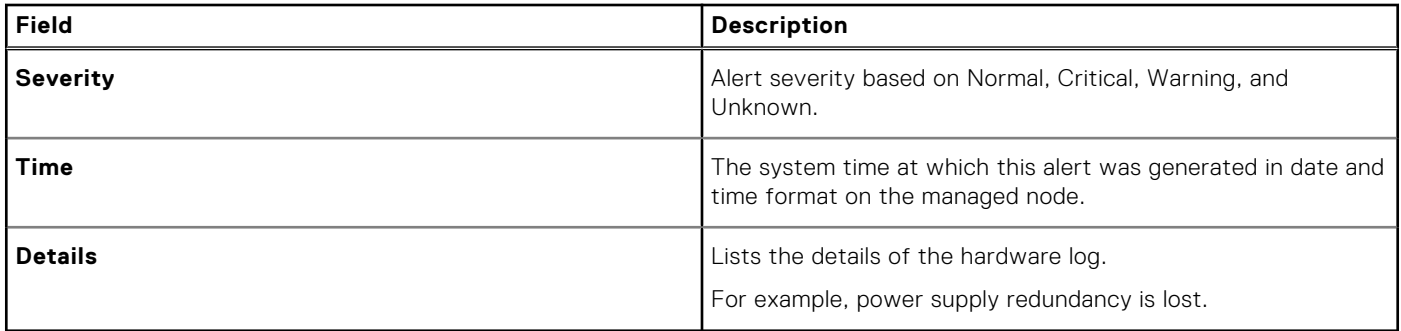

# <span id="page-119-0"></span>**VLAN Configuration**

The **VLAN Configuration** tab allows you to view and manage the VLAN settings of the IOAs within the PowerEdge M1000e and PowerEdge FX2/FX2s chassis.

The following are the fields displayed in the **VLAN Configuration** tab:

# **Table 47. VLAN Configuration**

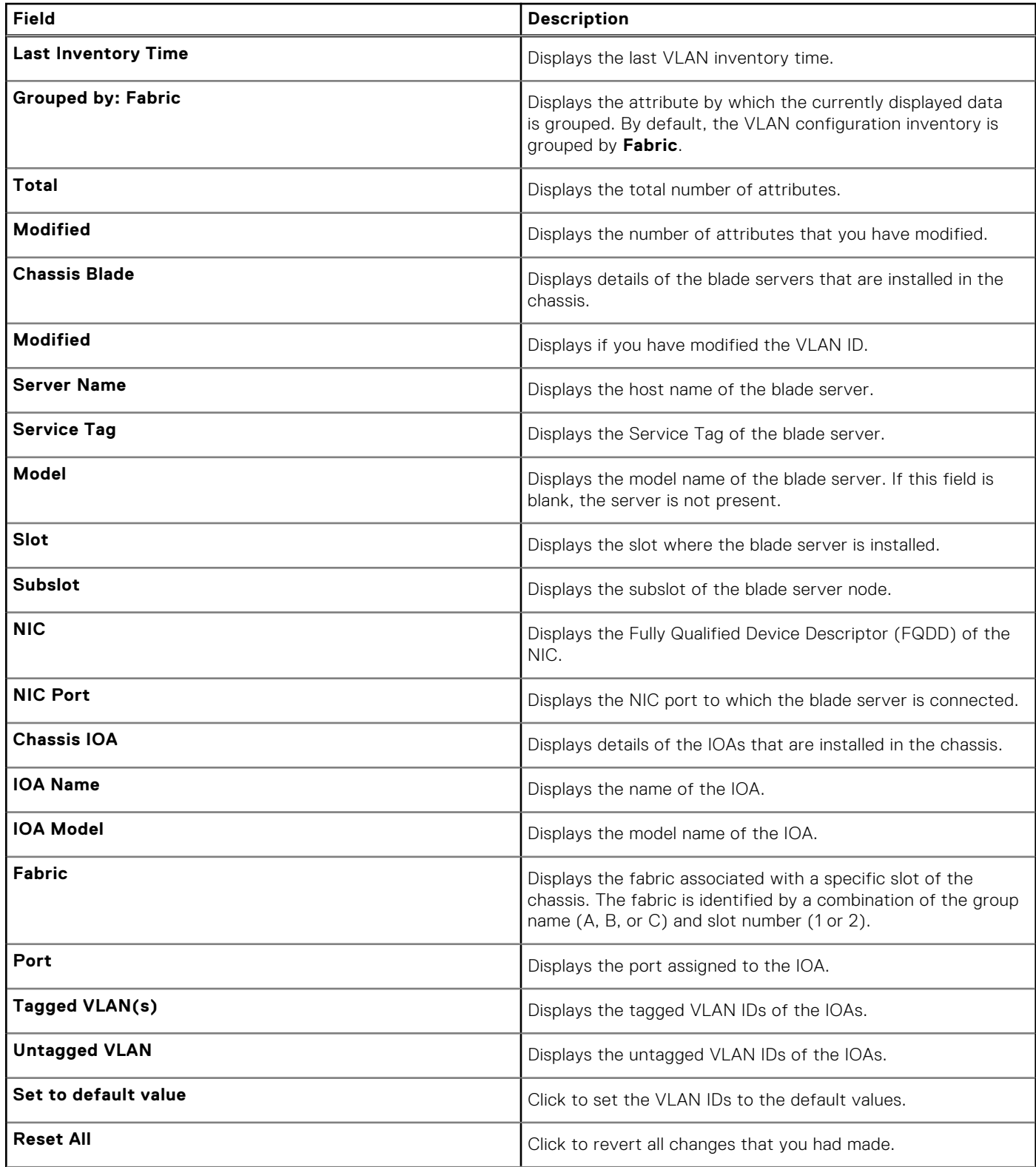

# <span id="page-120-0"></span>**Table 47. VLAN Configuration (continued)**

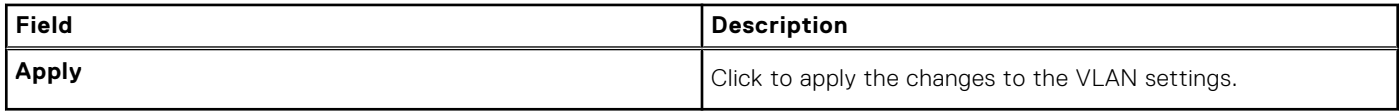

# **VLAN Configuration Task**

The **VLAN Configuration Task** window is displayed when you click **Apply** to assign VLAN IDs. The following are the fields that are displayed in the **VLAN Configuration Task** window:

## **Table 48. VLAN Configuration Task**

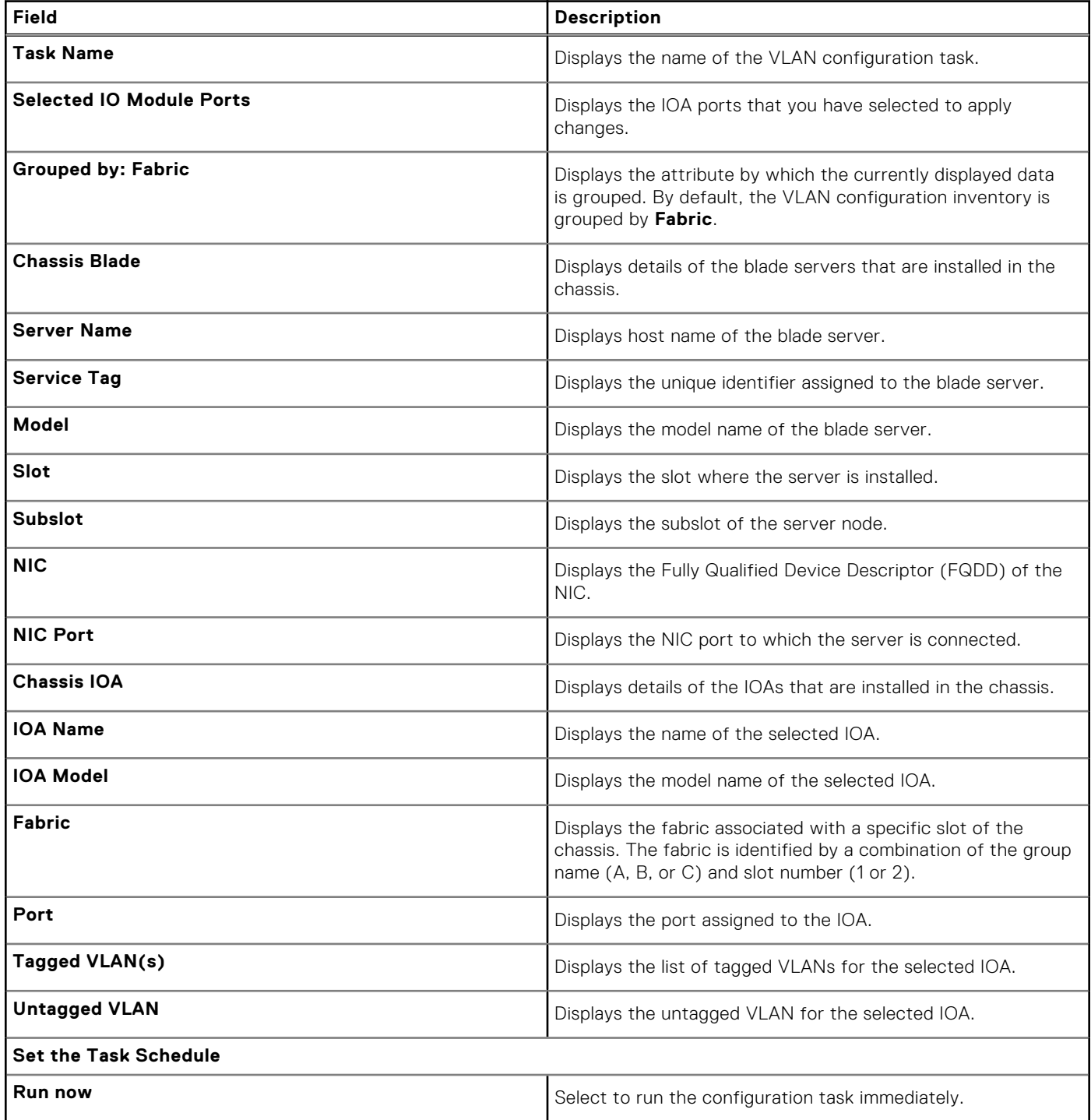

# <span id="page-121-0"></span>**Table 48. VLAN Configuration Task (continued)**

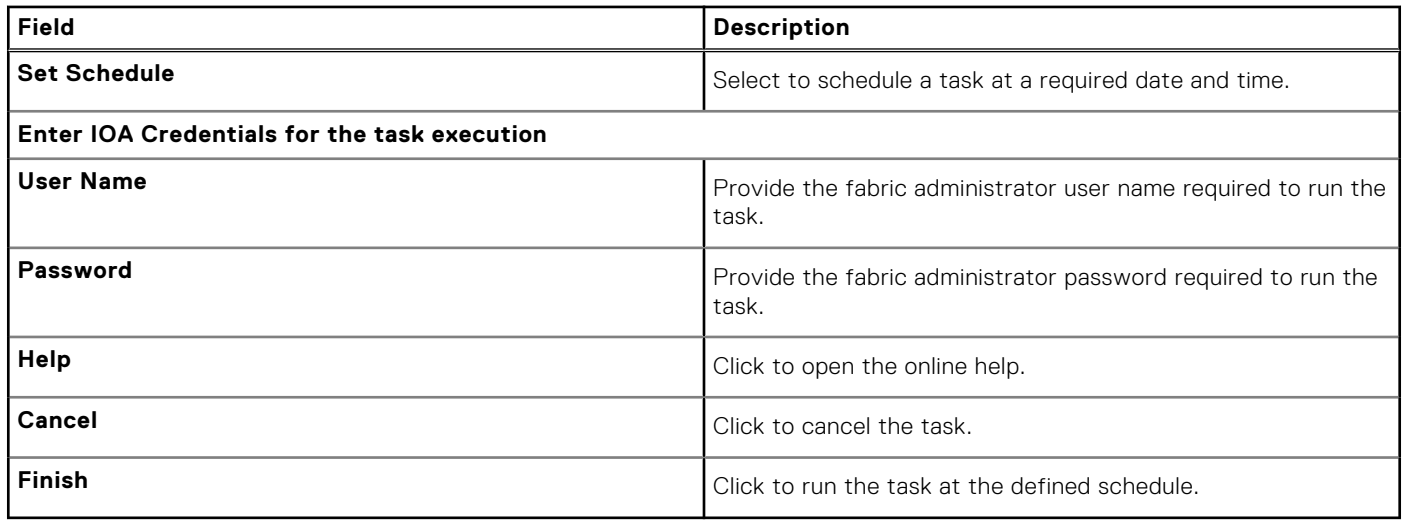

# **Task Results**

The **Task Results** tab displays the status of tasks.

The following table describes the fields that are displayed in the **Task Results** tab.

# **Table 49. Task Results**

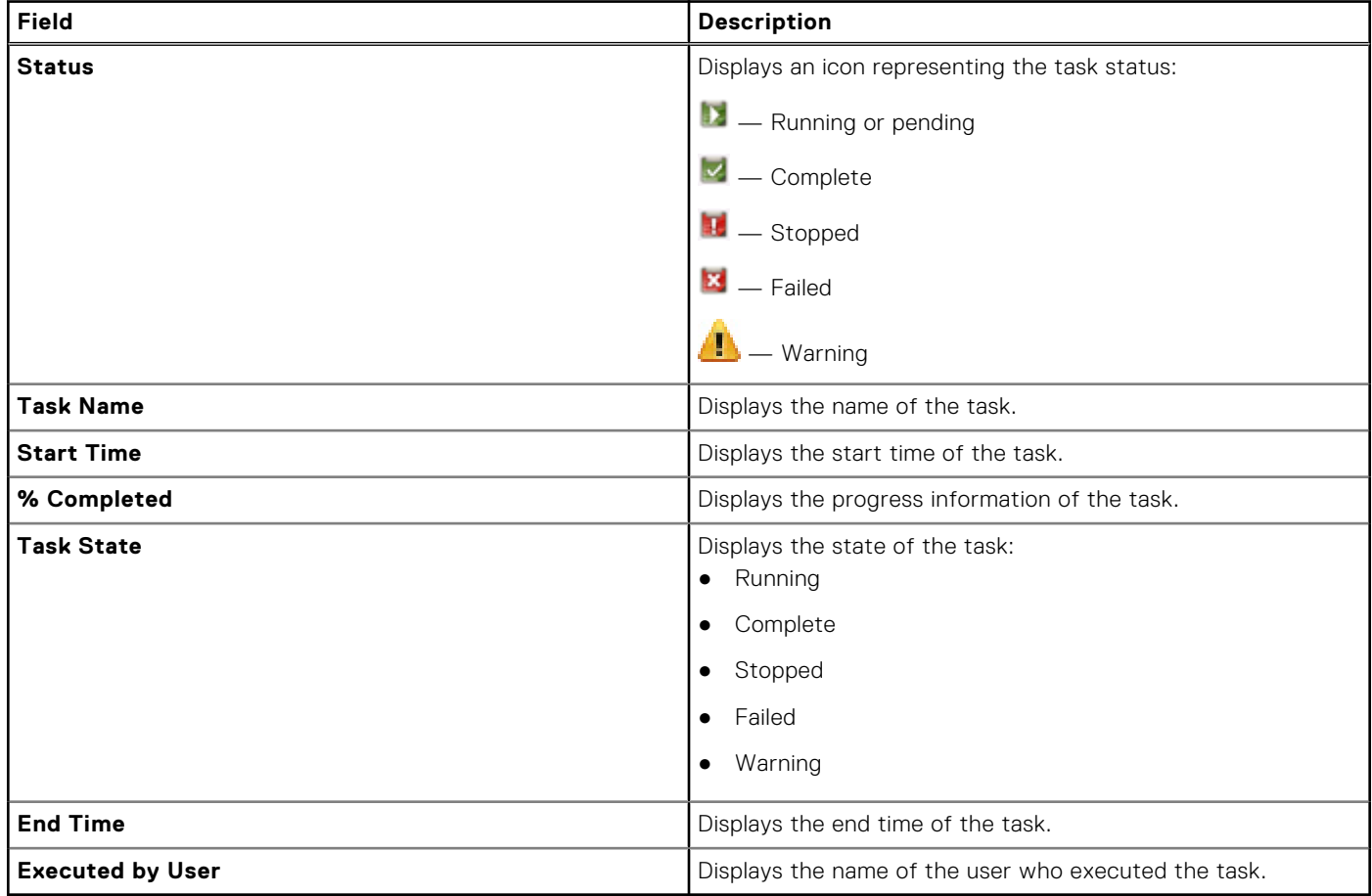

# <span id="page-122-0"></span>**Alert Filters**

You can apply these filters to Alerts. Select **Continuous Updates** to enable the user interface to update automatically when new alerts are received.

# **Table 50. Alert Filters**

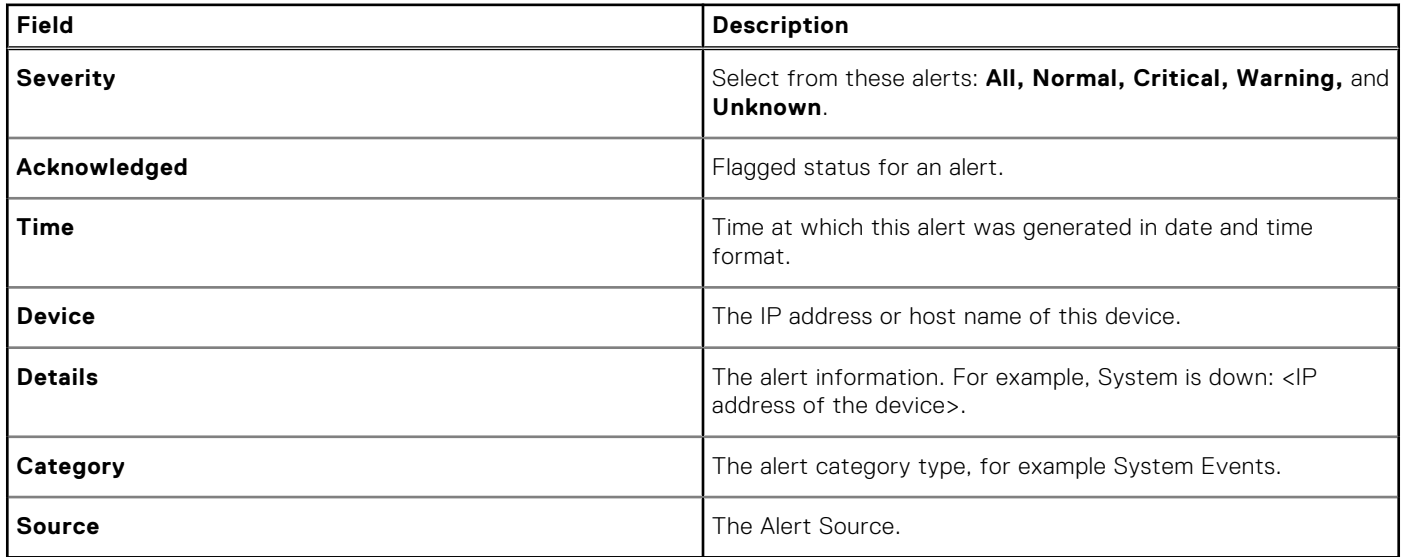

# **Viewing noncompliant systems—Devices**

## **About this task**

To view noncompliant systems associated with

- A catalog baseline, click the **Non-Compliant Firmware & Drivers** tab.
- A configuration baseline, click the **Non-Compliant Configurations** tab.
- **(i)** NOTE: Non-compliant systems are only available for device groups such as servers, RAC, and custom groups. It is not available for individual devices.

# **Non-Compliant Firmware and Drivers**

The Non-Compliant Firmware & Drivers tab provides the following information:

## **Table 51. Non-Compliant Firmware & Drivers**

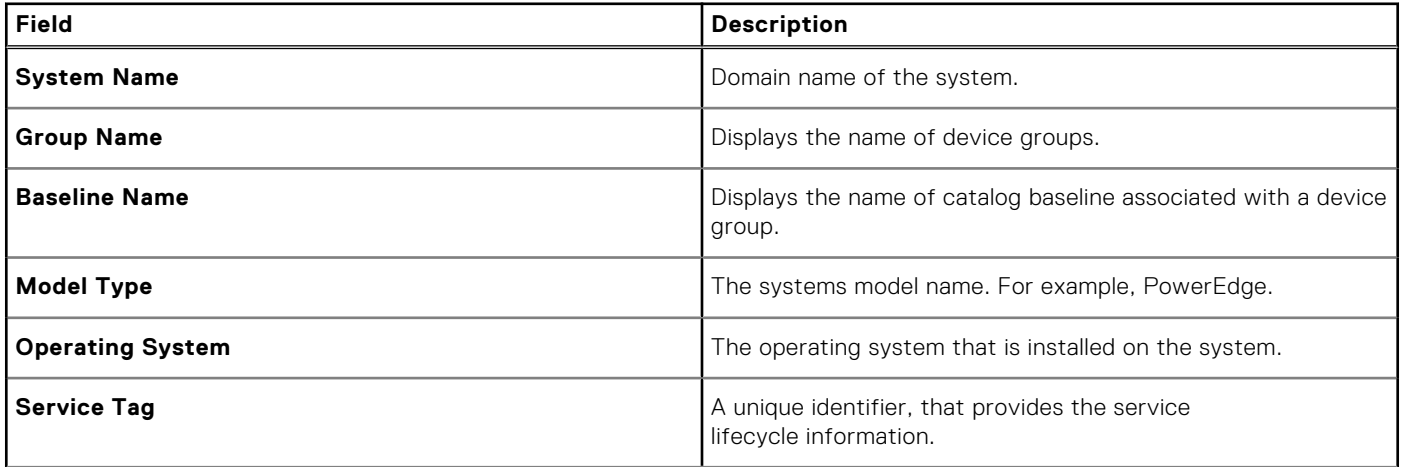

# **Table 51. Non-Compliant Firmware & Drivers (continued)**

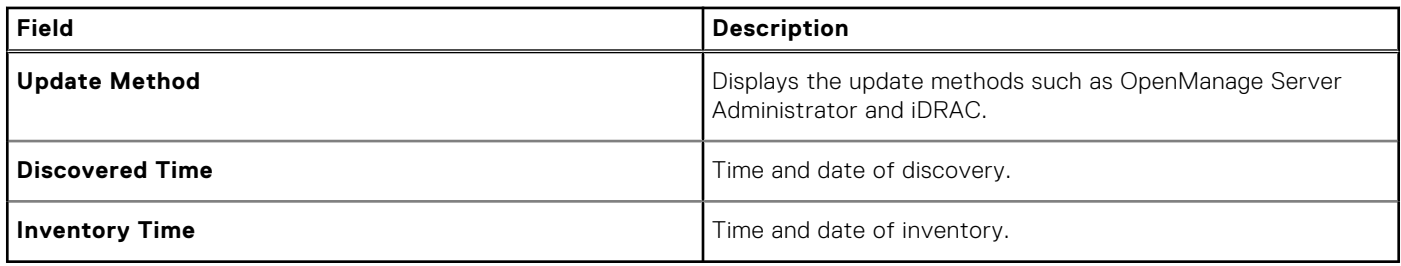

Select noncompliant systems, and select the updates in the **Select Updates to Apply** pane. Click **Apply Selected Updates**.

# **Table 52. Apply Selected Updates**

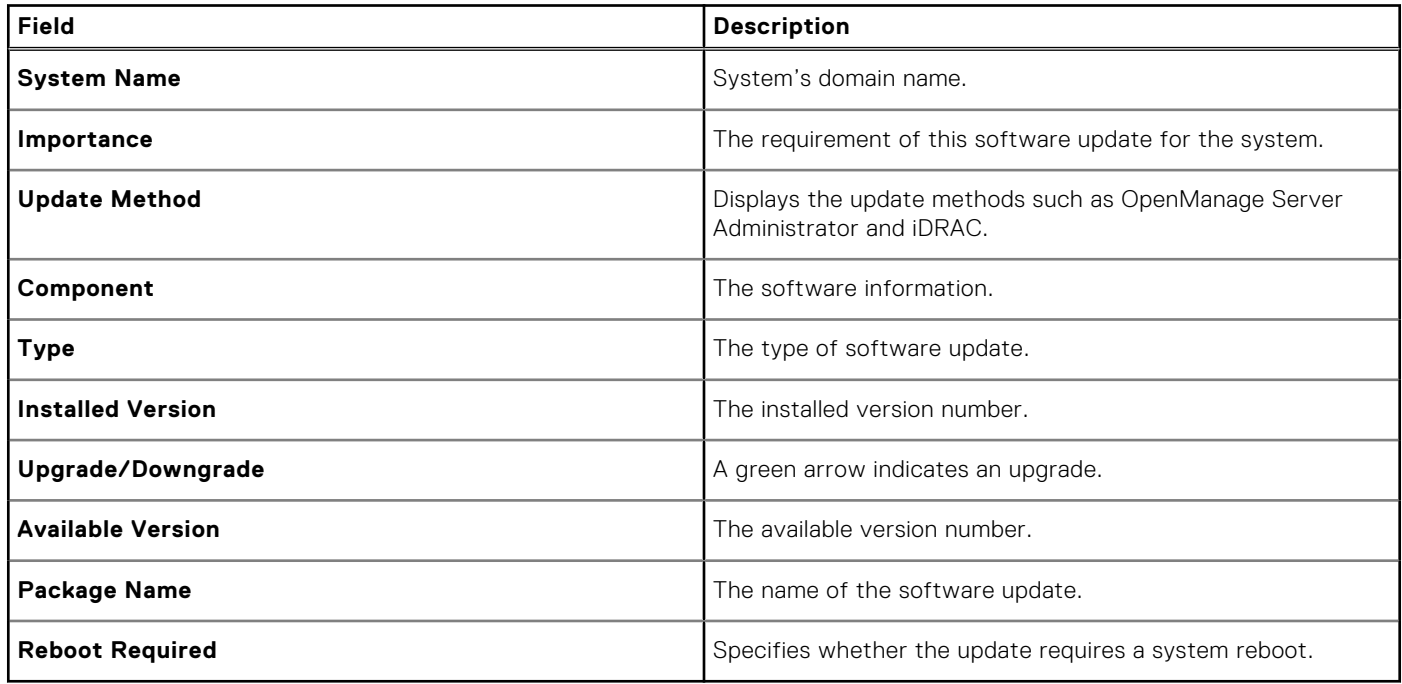

## **Related references**

[System Update](#page-308-0) on page 309

# **Non-Compliant Configurations**

# **Table 53. Non-Compliant Configurations**

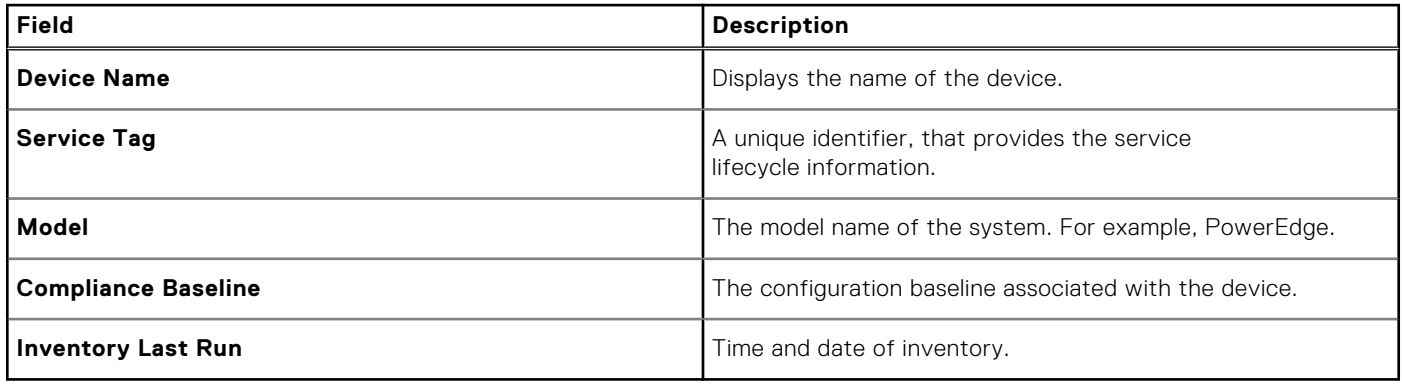

# <span id="page-124-0"></span>**Device Search**

The search options available are:

- Run an existing query
- Create a new query
- Delete a query

# **Table 54. Device Search**

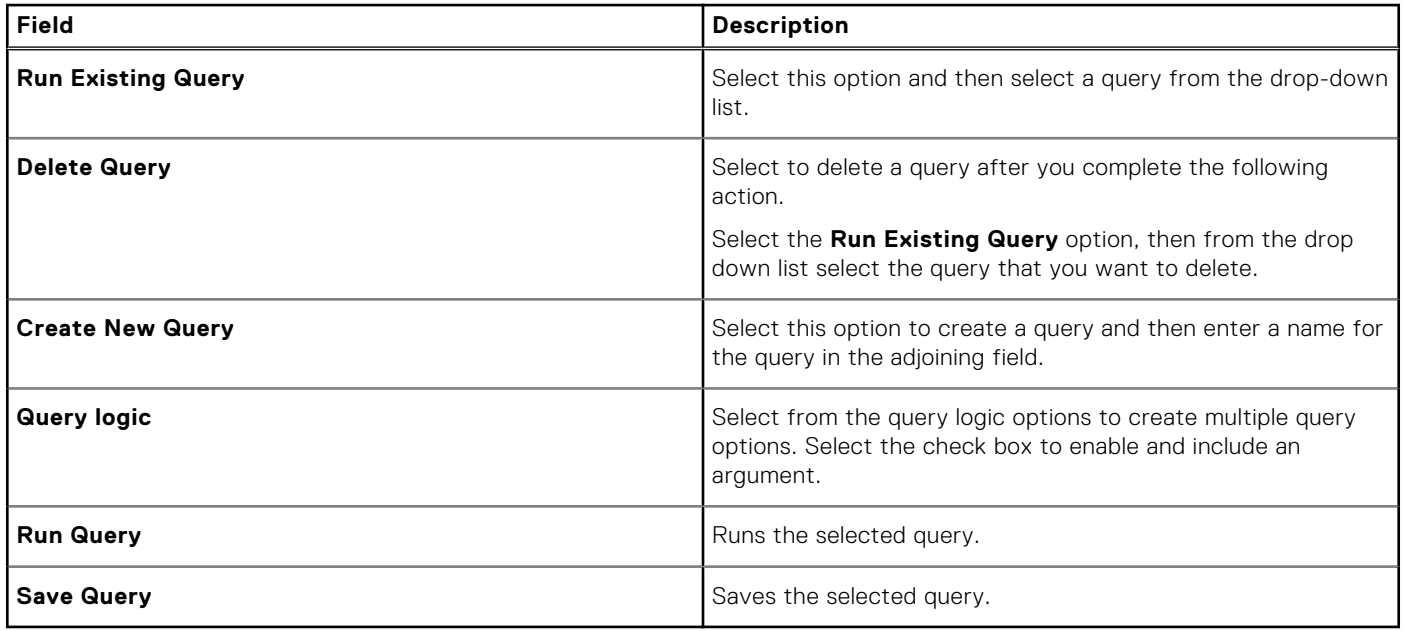

#### **Related references**

Query Results on page 125

# **Query Results**

The device search lists these options:

# **Table 55. Query Results**

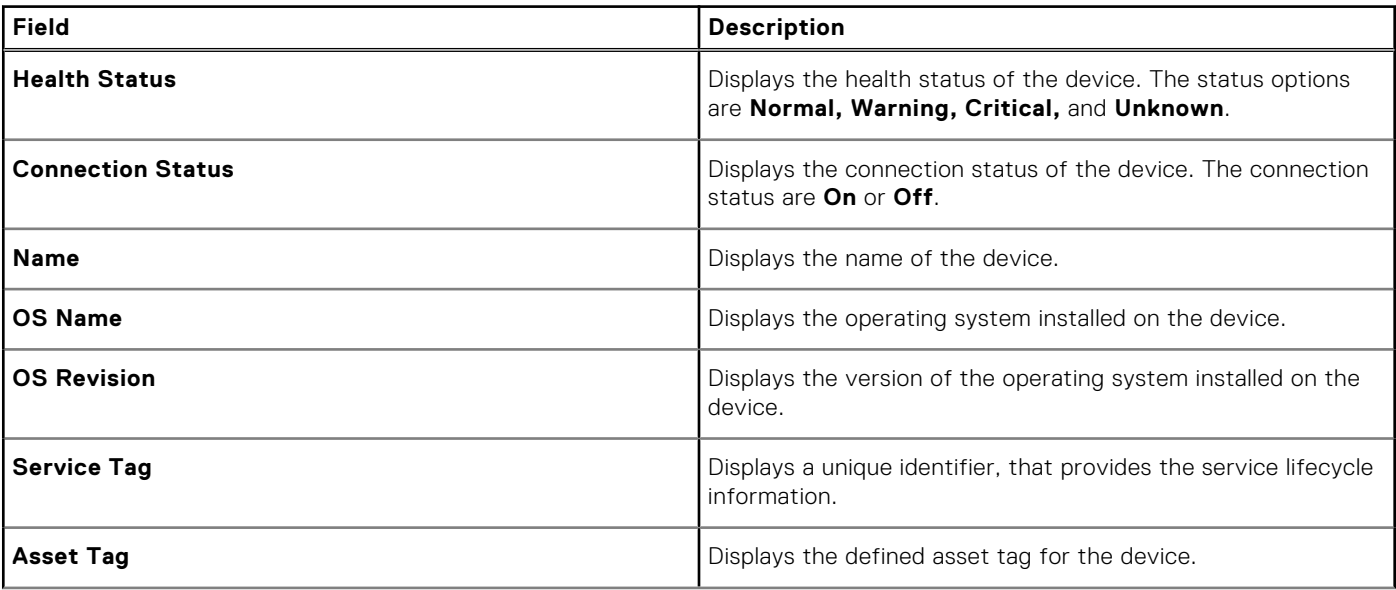

# <span id="page-125-0"></span>**Table 55. Query Results (continued)**

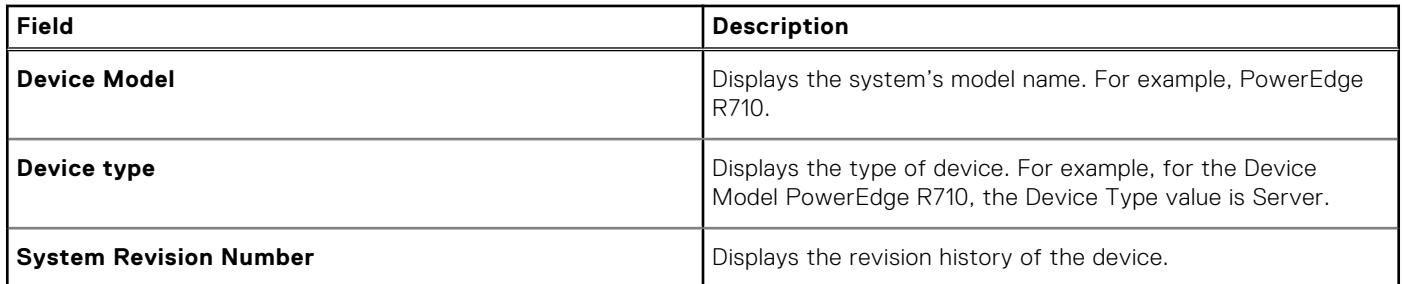

# **Creating Device Group**

# **Device Group Configuration**

# **Table 56. Device Group Configuration**

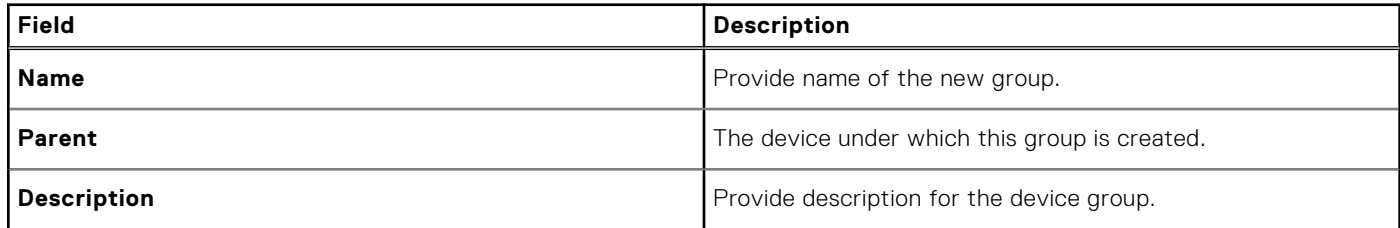

# **Device Selection**

### **About this task**

You can select predefined groups (device types), custom groups, specific devices, or a device query.

To use device query, select a query from the list.

Click **New** to create a new device query to search and assign the devices to the alert action.

Click **Edit** to change the query logic.

Select groups or devices from the tree, you can use the query option to create very specific criteria for the selection.

# **Device Selection Options**

## **Table 57. Device Selection Options**

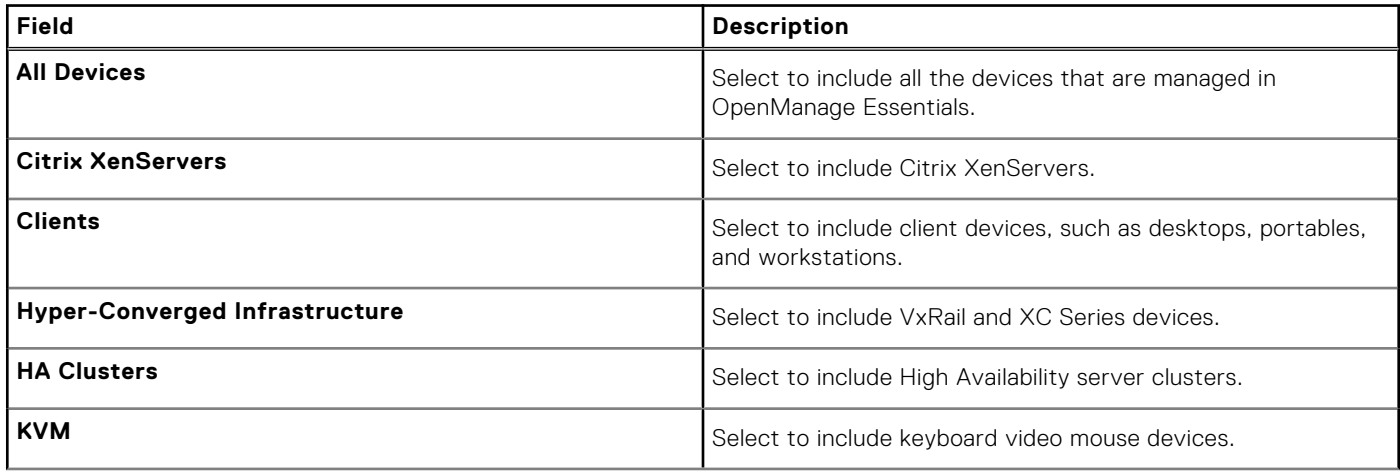

# <span id="page-126-0"></span>**Table 57. Device Selection Options (continued)**

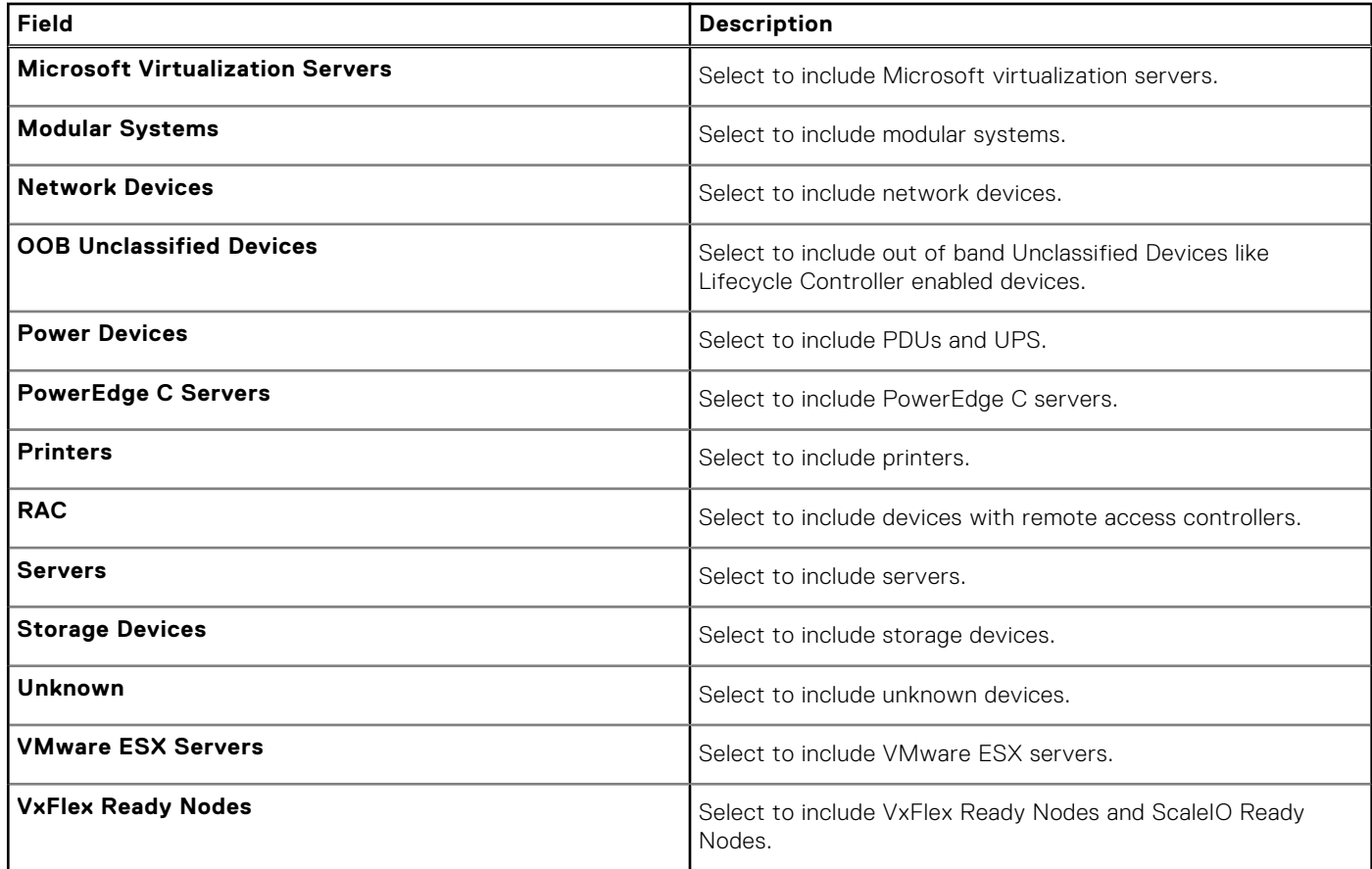

# **Summary — Group Configuration**

View and edit selections.

# **Map View Interface—Devices Tab**

The following are the items displayed in the **Map View** and their descriptions.

# **Table 58. Map View (Devices) Tab Interface**

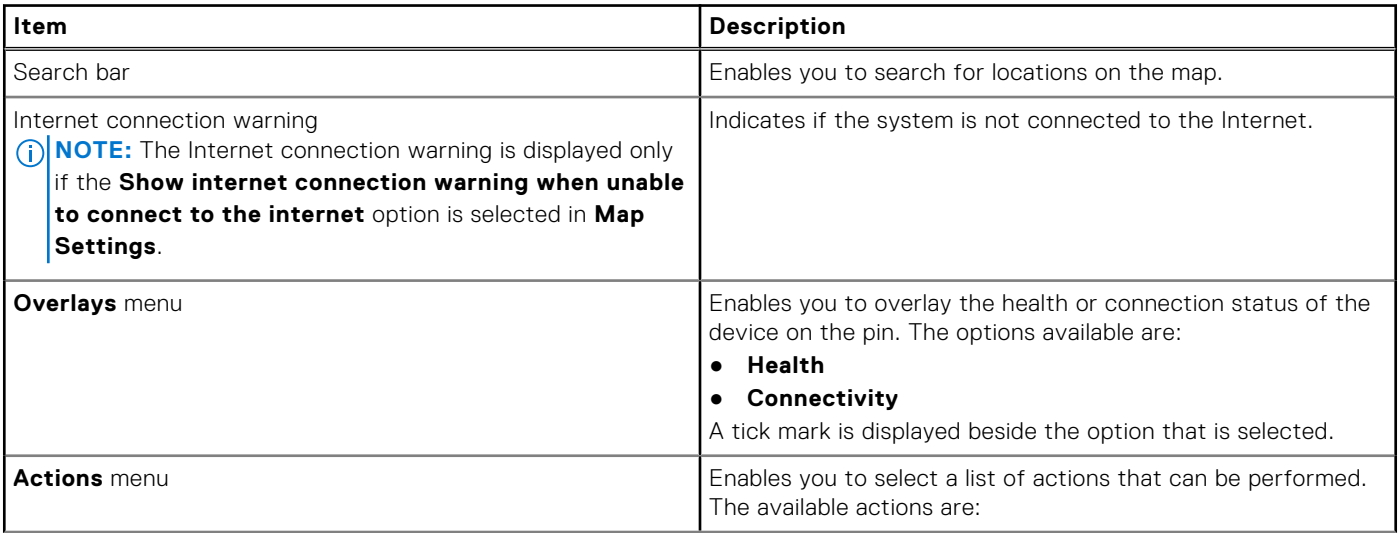

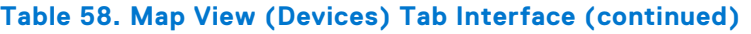

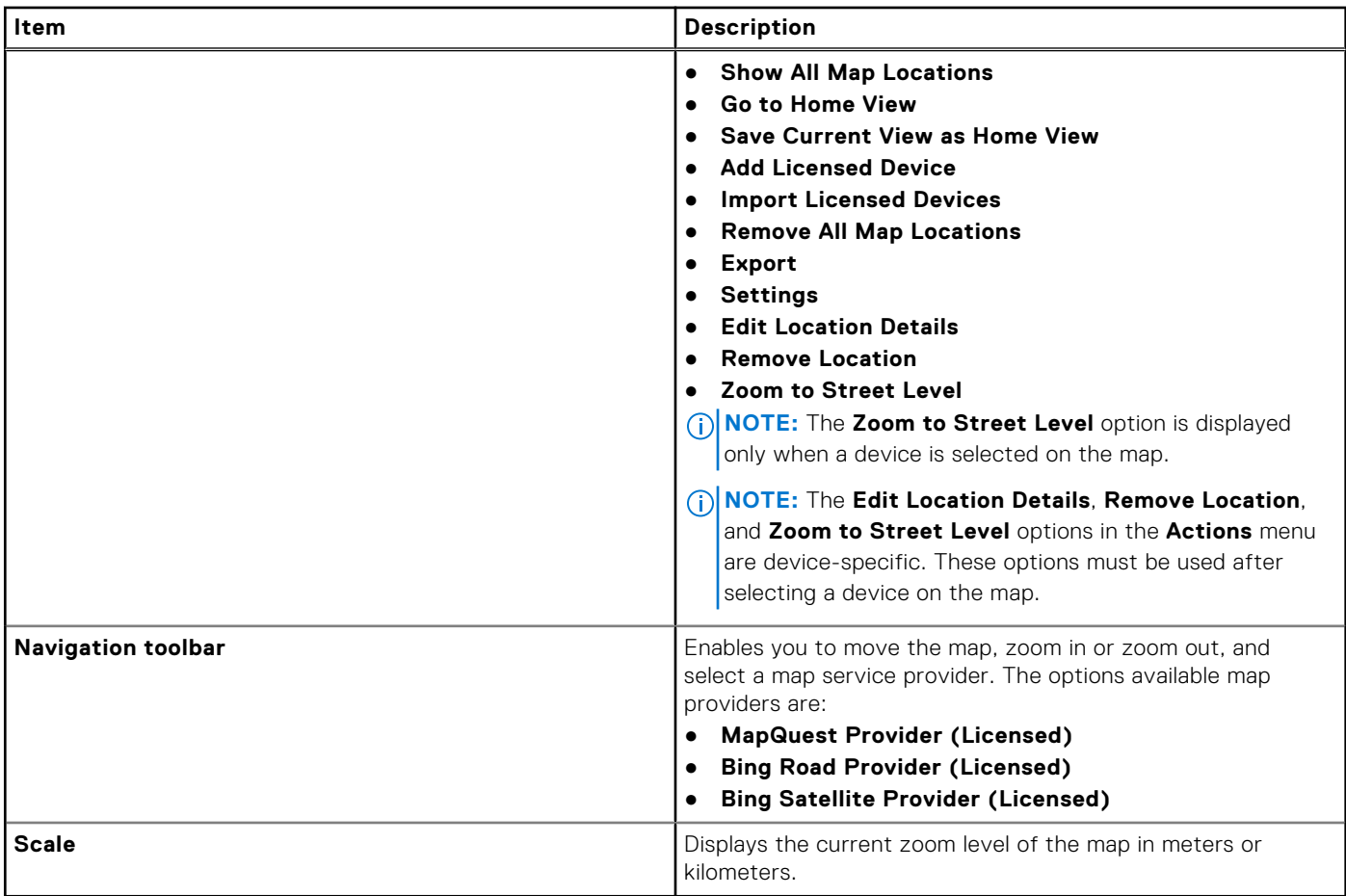

# Devices at this location

The **Device at this location** window is displayed when you double-click or right-click a multi-pin group and then select **Details**. The following are the fields displayed in the **Devices at this location** window:

# **Table 59. Devices at this location**

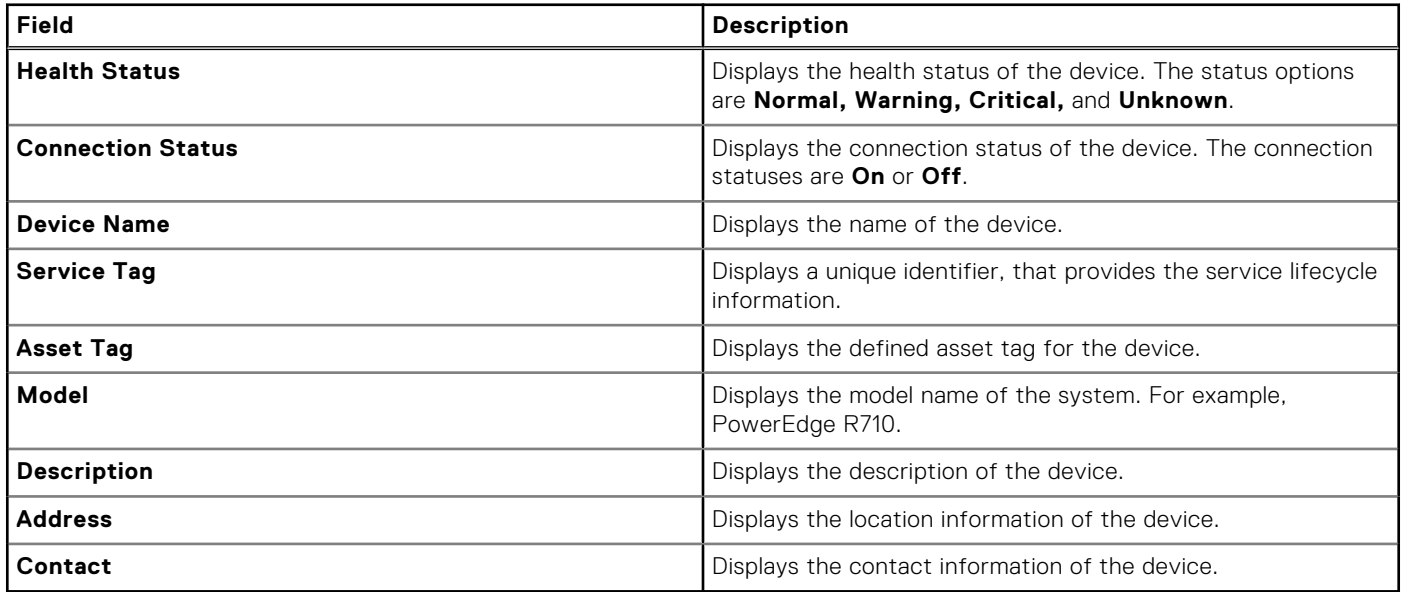

# Map Settings

The following table provides information about the fields displayed in the **Map Settings** dialog box.

# **Table 60. Map Settings**

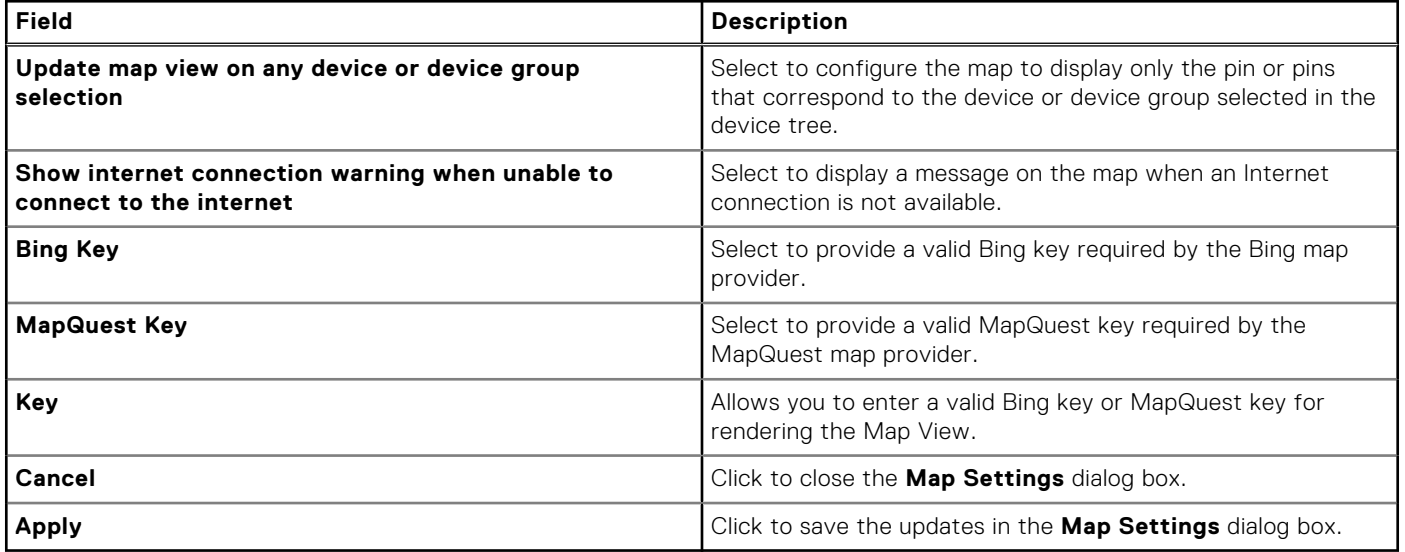

# **Related tasks**

[Using Map View](#page-99-0) on page 100

# **Deployment and reprovisioning**

Every server and chassis has a large list of attribute values that describe the settings and functionality of the device. These settings must be set properly before deploying an operating system to make the server functional. The **Deployment Portal** enables you to perform initial server or chassis configuration and operating system deployment. The portal allows you to create a server or chassis configuration templates that include settings for Lifecycle Controller system, iDRAC, BIOS, RAID, NIC for servers, and CMC for chassis. These configuration templates can then be deployed to multiple servers or chassis for initial configuration before an operating system deployment process is kicked off from a predefined bootable ISO image.

Using the **Deployment Portal**, you can:

- Create a device configuration template
- Edit a device configuration template
- Create a chassis infrastructure template
- Add devices to the repurpose and bare-metal group
- Modify or remove devices from the repurpose and bare-metal group
- Deploy a bare-metal server
- Create a virtual I/O identity pool
- Create a compute pool
- Deploy a server with virtual I/O identities (stateless deployment)
- Replace a server
- View the tasks that have been created and their status
- Configure the deployment file share
- **NOTE:** In OpenManage Essentials version 2.5, streaming functionality is used for the device configuration deployment and ⋒ configuration compliance tasks of:
	- PowerEdge servers with the latest version of iDRAC7 or 8, and firmware versions of 2.50.50.50 and later installed.
	- PowerEdge servers with the latest version of iDRAC9, and firmware versions of 3,00,00,00 and later installed.

It is recommended to upgrade the servers to the latest firmware versions, and avoid using file share settings because of security reasons in the Windows operating systems.

- **NOTE:** Devices in the repurpose and bare-metal group are displayed as targets for device configuration deployment. You must explicitly add devices to the repurpose and bare-metal group for deploying a device configuration. On bare-metal deployments, you can remove the devices from the repurpose and bare-metal group after the deployment is complete.
- **NOTE:** The device configuration deployment and configuration compliance features are licensed (fee-based) for supported  $\bigcirc$ PowerEdge servers with iDRAC. The CMC Enterprise License is required for creating and deploying device configuration along with verifying configuration compliance on PowerEdge VRTX and PowerEdge FX2/FX2s chassis. For more information about licensing, see [OpenManage Essentials — Server Configuration Management License](#page-130-0).
- **NOTE:** No license is required for creating or deploying device configuration on PowerEdge M1000e chassis or IOA.  $\bigcirc$

### **Related tasks**

[Configuring the deployment file share](#page-133-0) on page 134 [Creating a device deployment template](#page-134-0) on page 135 [Adding devices to repurpose and bare-metal devices group](#page-133-0) on page 134 [Managing device deployment templates](#page-136-0) on page 137 [Deploying a device deployment template—Bare-metal deployment](#page-139-0) on page 140

<span id="page-130-0"></span>[Deploying a device configuration template—Stateless deployment](#page-164-0) on page 165 [Deploying a network ISO image](#page-148-0) on page 149 [Auto deploying device configurations](#page-149-0) on page 150 [Viewing the Deployment Tasks](#page-156-0) on page 157 [Additional information](#page-174-0) on page 175

# **Topics:**

- Server Configuration Management license
- [Device requirements for deployment and compliance tasks](#page-131-0)
- [Getting started for device configuration deployment](#page-132-0)
- [Viewing the Deployment Portal](#page-133-0)
- [Configuring the deployment file share](#page-133-0)
- [Adding devices to repurpose and bare-metal devices group](#page-133-0)
- [Overview of bare-metal deployment](#page-134-0)
- [Creating a device deployment template](#page-134-0)
- [Managing device deployment templates](#page-136-0)
- [Deploying a device deployment template—Bare-metal deployment](#page-139-0)
- [Creating a chassis deployment template from a chassis](#page-142-0)
- [Managing chassis deployment templates](#page-143-0)
- [Deploying a chassis infrastructure template](#page-144-0)
- [Deploying IOA configuration template](#page-146-0)
- [Deploying a network ISO image](#page-148-0)
- [Removing devices from the repurpose and bare-metal devices group](#page-149-0)
- [Auto deploying device configurations](#page-149-0)
- [Importing Device Specific Attributes](#page-154-0)
- **[Import File Requirements](#page-155-0)**
- **[Exporting Device Specific Attributes](#page-155-0)**
- [Viewing the Deployment Tasks](#page-156-0)
- [Managing the Virtual Input-Output Identities of a Server—Stateless Deployment](#page-156-0)
- [Overview of Stateless Deployment](#page-156-0)
- [Virtual Input-Output Pools](#page-157-0)
- [Compute Pools](#page-162-0)
- [Known limitations for stateless deployment](#page-174-0)
- [Additional information](#page-174-0)

# **Server Configuration Management license**

**NOTE:** Installing and using OpenManage Essentials does not require the Server Configuration Management license. The server configuration management feature requires the Server Configuration Management license be installed on target servers.

The Server Configuration Management license enables you to deploy a device configuration and verify device configuration compliance on licensed servers. The license is a perpetual license that is valid for the life of a server, and can be bound to the Service Tag of only one server at a time.

**NOTE:** Enabling the server configuration management feature in OpenManage Essentials does not require any separate license. If the Server Configuration Management license is installed on a target server, you can use the server configuration management feature on that server.

**NOTE:** The Server Configuration Management license is required only for deploying device configurations and verifying configuration compliance on servers, and this license is not required for creating device configuration template from a server.

# Licensable servers

You can apply Server Configuration Management license to the following servers:

- <span id="page-131-0"></span>PowerEdge servers having iDRAC7 with firmware version 1.57.57 or later
- PowerEdge servers having iDRAC8 with firmware version 2.00.00.00 or later
- PowerEdge servers having iDRAC9 with firmware version 3.00.00.00 or later

# Purchasing license

You can purchase the Server Configuration Management license when you purchase a server or by contacting your Sales Representative. You can download the purchased license from the Software License Management Portal at [Dell.com/support/](https://www.dell.com/support/retail/lkm) [retail/lkm.](https://www.dell.com/support/retail/lkm)

# Deploying the license

If you purchase a license after you have purchased a server, you can deploy the license on the server using the Dell EMC License Manager. You can install License Manager using the OpenManage Essentials installation package. For information about deploying the license, see the *Dell EMC License Manager User's Guide* at [Dell.com/OpenManageManuals.](https://www.dell.com/openmanagemanuals)

# Verifying license information

You can verify if the Server Configuration Management license is installed on a server through one of the following methods:

- In the **Reports** portal, **Managed Systems Reports > Warranty & License**, click **License Information**. The **License Description** column indicates the license that has been installed on the licensed devices.
- Select a device in the device tree. The License Information table in the device inventory indicates the licenses installed on the device.

# Viewing unlicensed server targets

To view the server targets for configuration management that do not have the Server Configuration Management license installed:

- 1. Navigate to the **Manage > Configuration > Device Configuration Compliance Portal**.
- 2. In the **Device Compliance** pie-chart, click the **Non-licensed** segment. All the **Non-licensed Devices** window displays the possible targets for server configuration management that do not have a license.

## **Related tasks**

[Deploying a device deployment template—Bare-metal deployment](#page-139-0) on page 140 [Deploying a device configuration template—Stateless deployment](#page-164-0) on page 165 [Setting up device configuration auto deployment—Bare-metal deployment](#page-150-0) on page 151 [Setting up device configuration auto deployment—Stateless deployment](#page-171-0) on page 172 [Configuring the credentials and device configuration inventory schedule](#page-224-0) on page 225

# **Device requirements for deployment and compliance tasks**

The following are the device requirements for device configuration deployment and configuration compliance tasks:

- For servers:
	- PowerEdge servers with the latest version of iDRAC7, 8, or 9 with the Lifecycle Controller firmware installed.
	- Server Configuration Management license installed on the iDRAC. This license is not the same as the iDRAC license.
	- iDRAC Enterprise or iDRAC Express license. This license is not the same as the Server Configuration Management license. If the iDRAC Enterprise license is not installed on target servers, certain features of iDRAC are not available.
- For chassis:
- <span id="page-132-0"></span>○ Supported firmware versions:
	- PowerEdge MX7000—firmware version 1.0 and later installed.
	- PowerEdge M1000e—firmware version 6.1 and later installed.
	- PowerEdge VRTX—firmware version 3.1 and later installed.
	- PowerEdge FX2 or FX2s—firmware version 2.1 and later installed.
- PowerEdge FX2, FX2s, and VRTX chassis must have an Enterprise license.
- For IOAs:
	- IOAs must be configured in one of the following operational modes:
		- Standalone
		- Virtual Link Trunk (VLT)
		- Programmable MUX (PMUX)
		- **NOTE:** Compliance tasks are not supported for IOAs and IOA attributes in the chassis templates.
	- The IO aggregator must have firmware version of 9.10.0.0, 9.10.0.1P10, 9.11.0.0, 9.11.2.0, 9.13.0.0, and 9.14.0.0 installed.

## **Related tasks**

[Creating a device deployment template from a device configuration file](#page-135-0) on page 136 [Creating a device deployment template from a reference device](#page-136-0) on page 137 [Deploying a device deployment template—Bare-metal deployment](#page-139-0) on page 140 [Deploying a device configuration template—Stateless deployment](#page-164-0) on page 165 [Deploying a network ISO image](#page-148-0) on page 149 [Setting up device configuration auto deployment—Bare-metal deployment](#page-150-0) on page 151 [Configuring the credentials and device configuration inventory schedule](#page-224-0) on page 225 [Viewing the device configuration inventory](#page-225-0) on page 226

# **Getting started for device configuration deployment**

## **About this task**

Before you deploy a device configuration to target devices, you must:

## **Steps**

- 1. Configure the deployment file share on the server running OpenManage Essentials.
	- **NOTE:** In OpenManage Essentials version 2.5, streaming functionality is used for the device configuration deployment and configuration compliance for the following devices:
		- PowerEdge servers with the latest version of iDRAC7 or 8, and firmware versions of 2.50.50.50 and later installed.
		- PowerEdge servers with the latest version of iDRAC9, and firmware versions of 3.00.00.00 and later installed.
	- **NOTE:** It is recommended to upgrade the servers to the latest firmware versions, and avoid using file share settings due to security reasons in the Windows operating systems.
- 2. Add target devices to the repurpose and bare-metal group.

## **Related references**

[Overview of bare-metal deployment](#page-134-0) on page 135 [Overview of Stateless Deployment](#page-156-0) on page 157

## **Related tasks**

[Configuring the deployment file share](#page-133-0) on page 134 [Adding devices to repurpose and bare-metal devices group](#page-133-0) on page 134

# <span id="page-133-0"></span>**Viewing the Deployment Portal**

### **About this task**

To view the deployment portal, click **Deployment** > **Deployment Portal**.

# **Configuring the deployment file share**

Before creating or deploying a configuration template from a chassis, you must configure the deployment file share in OpenManage Essentials. However, configuring deployment file share for iDRAC devices is optional. iDRAC with the latest firmware version uses streaming functionality for creating or deploying a configuration template. The deployment file share temporarily stores the configuration file that retrieves and applies the configuration settings on a target server or chassis.

### **About this task**

To configure the deployment file share:

## **Steps**

- 1. Perform one of the following:
	- Click **Settings** > **Deployment Settings**.
	- Click **Deployment**. In the **Common Tasks** pane, click **File Share Settings**.
	- Click **Deployment** > **Getting Started for Deployment** > **Configure Deployment File Share**.
	- Click **Manage** > **Configuration**. In the **Common Tasks** pane, click **File Share Settings**.

The **File Share Settings** window is displayed.

- 2. Type the domain\user name and password of the server that is running OpenManage Essentials.
- 3. If not selected by default, select the **Allow using the file share for Device Configuration feature on server** check box.
- 4. Click **Apply**.

A warning message is displayed indicating that you must upgrade to the latest firmware version which uses the streaming functionality. Indicate your confirmation to proceed.

#### **Results**

The deployment file share is now configured.

## **Related tasks**

[Getting started for device configuration deployment](#page-132-0) on page 133

# **Adding devices to repurpose and bare-metal devices group**

Adding devices to the **Repurpose and Bare Metal Devices** group is a prerequisite for deploying either a configuration template or a network ISO image on those devices.

### **About this task**

**CAUTION: Ensure that only the appropriate devices are added to the repurpose and bare-metal devices group. After deploying a configuration template on a repurpose and bare-metal device, it may not be possible to revert the device to its original configuration.**

**NOTE:** Servers that you want to add to the **Repurpose and Bare Metal Device Group** must have the Server Configuration Management license installed. For more information, see [OpenManage Essentials — Server Configuration](#page-130-0) [Management License](#page-130-0).

To add devices to the repurpose and bare-metal devices group:

### <span id="page-134-0"></span>**Steps**

- 1. Click **Deployment** > **Deployment Portal**.
- 2. In the **Repurpose and Bare Metal Devices** tab, click **Modify Devices**. The **Modify Devices of the Repurpose and Bare Metal Device Group** window is displayed.
- 3. From the **All Applicable Devices** tree, select the devices that you want to add to the **Repurpose and Bare Metal Devices** group.
- 4. Click **Finish**.

The devices are listed in the **Repurpose and Bare Metal Devices** tab in the right pane, and in the **Repurpose and Bare Metal Devices** group in the device tree.

### **Related references**

[Repurpose and Bare Metal Devices](#page-177-0) on page 178

#### **Related tasks**

[Deploying a device deployment template—Bare-metal deployment](#page-139-0) on page 140 [Getting started for device configuration deployment](#page-132-0) on page 133

# **Overview of bare-metal deployment**

The steps that you must perform to deploy a device configuration template on target devices are as follows:

- 1. **Create a device configuration template**—Use the **Create Template** task in the **Common Tasks** pane to create a device configuration template. You can choose to create the template from either a configuration file or a reference device.
- 2. **Edit the device configuration template**—Select the template from the **Templates** pane, and edit the desired configuration attributes displayed in the right pane.
- 3. **Deploy the device configuration template on target devices**—Use the **Deploy Template** task in the **Common Tasks** pane to select the template, target devices, edit device-specific attributes, and then deploy the configuration attributes. You can also use the **Setup Auto Deployment** task to deploy a device configuration template on devices that you will be discovering later.

**NOTE:** If the hardware of the device from which the device configuration template was created and the hardware of the deployment targets are identical, it enhances the possibility of the attributes being deployed successfully. If the hardware is not entirely identical, the deployment task may not complete successfully. However, the attributes for the matching components are deployed successfully.

## **Related tasks**

[Getting started for device configuration deployment](#page-132-0) on page 133 Creating a device deployment template on page 135 [Editing a device deployment template](#page-138-0) on page 139 [Deploying a device deployment template—Bare-metal deployment](#page-139-0) on page 140

# **Creating a device deployment template**

The **Create Template** task creates a device deployment template that includes the attributes of a server, chassis, or an IOA. Using the device deployment template, you can:

- Deploy the configuration on another server, chassis, or an IOA.
- Create a chassis infrastructure configuration template.
- Verify the compliance of either a server or chassis to the configuration baseline. **NOTE:** Compliance tasks are not supported for IOA templates.

You can create a device deployment template from:

- A device configuration file.
- A server or chassis that you have discovered.

### <span id="page-135-0"></span>**Related tasks**

Creating a device deployment template from a device configuration file on page 136 [Creating a device deployment template from a reference device](#page-136-0) on page 137

# **Creating a device deployment template from a device configuration file**

You can create a device deployment template from an existing server or chassis configuration (.xml) file, or IOA configuration (.txt) file.

#### **Prerequisites**

Before you create a deployment template from a device configuration file, ensure that:

- The deployment file share is configured. For more information, see [Configuring the Deployment File Share](#page-133-0).
- The configuration file is from a device that meets the requirements specified in [Device Requirements for Deployment and](#page-131-0) [Compliance Tasks.](#page-131-0)
- For IOA templates only—Ensure that the IOA template that you want to import has not been edited after it was created. Editing an IOA template, compromises the integrity of the template. Therefore, deploying the edited IOA template results in a failure.

#### **About this task**

To create a device deployment template from a device configuration file:

#### **Steps**

- 1. Click **Deployment** > **Deployment Portal**.
- 2. Perform one of the following:
	- In the **Common Tasks** pane, click **Create Template**.
	- In the **Templates** pane, right-click **Server Template**, **Chassis Template**, or **IOA Template**, and then click **Create Template**.
	- In the **Common Tasks** pane, click either **Getting Started for Deployment** or **Getting Started for Compliance** > **Create Template**.

#### The **Create Template Wizard** is displayed.

**(i)** NOTE: If the deployment file share settings are not configured, a message stating that One or more settings require configuring for this action is displayed. If you click **OK**, the **File Share Settings** window is displayed. After you configure the file share settings, the **Create Template Wizard** is displayed.

- 3. In the **Name** field, enter a name for the template.
- 4. Click **Create from File**.
- 5. Click **Browse**.
- 6. Navigate and select the configuration file, and then click **Open**.
- 7. Click **Finish**.

#### **Results**

The deployment template that is created is displayed in the **Templates** pane.

**NOTE:** IOA templates can only be created and deployed. The IOA templates that you create are displayed only in the  $\bigcirc$ **Deployment Portal**.

#### **Related references**

[Device requirements for deployment and compliance tasks](#page-131-0) on page 132

#### **Related tasks**

[Create Template Wizard](#page-183-0) on page 184

# <span id="page-136-0"></span>**Creating a device deployment template from a reference device**

You can create a device deployment template from a server, chassis, or an IOA that you have discovered in OpenManage Essentials.

### **Prerequisites**

Before you create a deployment template from a reference device, ensure that:

- The deployment file share is configured. For more information, see [Configuring the Deployment File Share](#page-133-0).
- You are creating a device configuration template from a device that meets the requirements specified in [Device](#page-131-0) [Requirements for Deployment and Compliance Tasks.](#page-131-0)

### **About this task**

To create a device deployment template from a reference device:

### **Steps**

- 1. Click **Deployment** > **Deployment Portal**.
- 2. Perform one of the following:
	- In the **Common Tasks** pane, click **Create Template**.
	- In the **Templates** pane, right-click **Server Template**, **Chassis Template**, or **IOA Template**, and then click **Create Template**.
	- The **Create Template** window is displayed.
	- **NOTE:** If the deployment file share settings are not configured, a message stating that One or more settings require configuring for this action is displayed. If you click **OK**, the **File Share Settings** window is displayed. After you configure the file share settings, the **Create Template Wizard** is displayed.
- 3. Enter a name for the template.
- 4. Select the device type (**Server**, **Chassis**, or **IOA**) and perform one of the following:
	- Select a device from the **All Applicable Devices** tree.
	- Search for a device by using the **Search Devices** box.
	- **NOTE:** In the **Create Template Wizard**, under **All Applicable Devices** tree, all the devices discovered and inventoried are listed. The devices without an enterprise license and supported firmware are disabled and cannot be selected.
- 5. Under **Execution Credentials**, provide the device credentials that have Administrator rights, and click **Finish**.
- 6. In the task submission message, click **Ok**.

#### **Results**

A **Create Template** task is created in the **Tasks** tab in the right pane. You can view the status of the deployment template in **Task Execution History** in the right pane. You can double-click the task in **Task Execution History** to view the task execution details. The template that is created is displayed in the **Templates** pane.

**NOTE:** IOA templates can only be created and deployed. The IOA templates that you create are displayed only in the Œ **Deployment Portal**.

#### **Related references**

[Device requirements for deployment and compliance tasks](#page-131-0) on page 132

#### **Related tasks**

[Create Template Wizard](#page-183-0) on page 184

# **Managing device deployment templates**

The device deployment templates contain various attributes of a server, chassis, or IOA. Before you use the template for deployment, you can:

- View the attributes of a device deployment template.
- Clone a device deployment template.
- Edit a device deployment template.
- Export a device deployment template.
- View the properties of a device deployment template.

#### **Related tasks**

Viewing device deployment template attributes on page 138 Cloning a device deployment template on page 138 [Editing a device deployment template](#page-138-0) on page 139 [Exporting a device deployment template](#page-139-0) on page 140

# **Viewing device deployment template attributes**

### **Steps**

- 1. Click **Deployment** > **Deployment Portal**.
- 2. In the **Templates** pane, click either a sample template or a template that you created.

## **Results**

The attributes of the template are displayed in the **Attributes** tab in the right pane. The total number of attributes in the template is displayed at the upper right of the **Attributes** tab.

**NOTE:** The device-specific attributes and virtual I/O identity attributes of a device deployment template can only be viewed in the **Edit Attributes** tab of the **Deploy Template Wizard**.

**NOTE:** IOA templates can only be created and deployed. The IOA templates that you create are displayed only in the ⋒ **Deployment Portal**.

**NOTE:** If the device deployment template was created from a blade server, the right pane also displays the **IOA VLAN Attributes** tab. This tab contains the VLAN attributes that you can deploy on the IOA while deploying a blade server.

#### **Related concepts**

[Managing device deployment templates](#page-136-0) on page 137

#### **Related references**

[Device Configuration Template Details](#page-180-0) on page 181

# **Cloning a device deployment template**

You can clone a device deployment template to create a template that you can edit and deploy.

#### **About this task**

To clone a device deployment template:

#### **Steps**

- 1. Click **Deployment** > **Deployment Portal**.
- 2. In the **Templates** pane, right-click a template, and then click **Clone**. The **Clone Configuration Template** window is displayed.
- 3. Enter a name for the template, and click **Ok**.

## <span id="page-138-0"></span>**Results**

The cloned template is displayed in the **Templates** pane under the sample templates.

### **Related concepts**

[Managing device deployment templates](#page-136-0) on page 137

# **Editing a device deployment template**

You can edit a device deployment template to change the values of the attributes before you deploy on the target devices.

### **About this task**

**NOTE:** Editing of an IOA template is not supported.

To edit a device deployment template:

## **Steps**

- 1. Click **Deployment** > **Deployment Portal**.
- 2. In the **Templates** pane, right-click a template, and then click **Edit**.
- 3. The boot configurations and the network interface settings are displayed in the **Boot and Network Configuration** tab in the right pane. Under **First Boot Configuration**, select the boot mode and the boot type.

**NOTE:** The default boot type is selected based on the boot type that is specified in the captured template.

If **FC** is selected as the boot type, then enter details in the following fields:

- a. **First Target WWPN**—the WWPN address
- b. **First Target LUN Id**—the LUN ID for the first target
- c. **Second Target WWPN**—the WWPN address
- d. **Second Target LUN Id**—the LUN ID for the second target.
- If **FCoE** is selected as the Boot Type, then enter details in the following fields:
- a. **First Target WWPN**—the WWPN address
- b. **First Target LUN Id**—the LUN ID for the first target
- 4. Click **More Settings** to change the boot sequence and the hard drive sequence.
- 5. Under **Network Interface Settings**, all the network interfaces settings available in the selected template are displayed.
	- a. If the partitioning is supported, then enable the partitioning and provide the **Minimum Bandwidth (%)** and **Maximum Bandwidth (%)**.
	- b. For the templates captured from the modular servers, provide the **Tagged VLAN(s)** and the **Untagged VLAN** values for the IOA ports under **Integrated NIC**.
- 6. Click **Save**.

The values that are provided in the **Tagged VLAN(s)** and the **Untagged VLAN** fields are displayed in the **IOA VLAN Attributes** tab.

- 7. The attributes of the template are displayed in the **Attributes** tab in the right pane. If you do not want to deploy a particular attribute in the template and want to retain the current attribute value on the target device, clear the check box for that attribute in the **Deploy** column.
- 8. To select or clear all the attributes in the template, select or clear the check box that is displayed next to the **Deploy** column title.

**NOTE:** If the value of an attribute depends on another attribute, the dependency is indicated in the **Dependencies** column of the configuration template. To deploy the dependent attributes, you must first edit the primary attributes, and then edit the dependent attribute.

9. To select multiple rows of attributes, select the row that has the first attribute, press and hold the <Shift> key, and click the row that has the last attribute. To select or clear the attributes of the selected rows, right-click and select **Check** or **Uncheck**.

10. Edit or select the values in the **Value** column based on your preference.

The total number of attributes in the template and the number of attributes that you edit are displayed in the upper right of the **Attributes** tab.

#### <span id="page-139-0"></span>11. To configure network and VLAN settings for the compute sleds in a MX7000 chassis:

- a. To configure a network:
	- i. Click **MX Chassis Networks** > **Add New**.
	- ii. Enter a name, description, and a valid VLAN ID for the network.
	- iii. Select a network type from the drop-down list and click **Ok**. For more information about the available network types, see [Network Types](#page-182-0) on page 183.
	- iv. To save the configured network attributes, click **Save**, and then click **Yes** to confirm.
- **b.** To assign IOA ports to the configured VLANs:

#### i. Click **VLAN Configuration**.

- ii. Select the port, and then assign the Tagged and Untagged VLANs.
- iii. To save the VLAN attributes, click **Save**, and then click **Yes** to confirm.

12. Click **Save**.

### **Related concepts**

[Managing device deployment templates](#page-136-0) on page 137

# **Exporting a device deployment template**

You can export a device deployment template to an XML (server configuration template) or an INI (chassis configuration template) file. Exporting the attributes enables you to use an alternative method to edit the attributes. After editing the template, you can import the template and use it for deployment.

### **About this task**

To export a device deployment template:

**NOTE:** Exporting a device template exports all the attributes of the template, including attributes that are not selected.

## **Steps**

- 1. Click **Deployment** > **Deployment Portal**.
- 2. In the **Templates** pane, right-click either a sample template or a template that you created, and then click **Export Template**.
- 3. Navigate to the location where you want to export the template, provide a filename, and then click **Save**.

#### **Related concepts**

[Managing device deployment templates](#page-136-0) on page 137

# **Deploying a device deployment template—Bare-metal deployment**

The **Deploy Template** task allows you to deploy a configuration template that includes a set of configuration attributes to specific devices. Deploying a device configuration template on the devices ensures that the devices are uniformly configured. Bare-metal servers and chassis are devices that only have basic iDRAC communication configured are not yet provisioned for operations.

## **Prerequisites**

Before you begin deploying a device deployment template, ensure that:

- The deployment file share is configured. For more information, see [Configuring the Deployment File Share](#page-133-0).
- The target devices are added to the repurpose and bare-metal group, or a compute pool. For more information, see [Adding](#page-133-0) [Devices to the Repurpose and Bare Metal Devices Group.](#page-133-0)
- You have either created a device deployment template or cloned a sample template.
- The target devices meet the requirements specified in [Device Requirements for Deployment and Compliance Tasks.](#page-131-0)
- The Server Configuration Management license is installed on all target servers. For more information, see [OpenManage](#page-130-0) [Essentials — Server Configuration Management License.](#page-130-0)
- For IOA VLAN configuration deployment, the template must be created from a blade server.

**NOTE:** Dell EMC recommends that you deploy the configuration templates that are captured from a server with BOSS-S1 AHCI controller as-is without editing the attributes.

### **About this task**

**CAUTION: Deploying a configuration template on a device may result in potentially destructive changes to the device configuration including performance, connectivity, and ability to boot the device.**

To deploy the configuration template on bare-metal devices:

## **Steps**

- 1. Click **Deployment**.
	- The **Deployment Portal** is displayed.
- 2. Perform one of the following:
	- In the **Common Tasks** pane, click **Deploy Template**.
	- In the **Compute Pools** pane, right-click the compute pool that has the target devices, and then click **Deploy**.
	- The **Deploy Template Wizard** wizard is displayed.
- 3. On the **Name and Deploy Options** page:
	- a. Enter an appropriate name for the task.
	- b. Under **Deploy Target**, select **Bare Metal**.
	- c. Under **Select Deploy Options**, select **Deploy Template**.

**NOTE:** If you want to deploy a configuration template and then boot the device to a network ISO image, you can select both **Deploy Template** and **Boot to Network ISO**. Separate tasks are created for each operation.

- d. Click **Next**.
- 4. On the **Select Template** page:
	- a. Based on the target device type, click **Server Template** or **Chassis Template**.
	- b. Select the configuration template you want to deploy.

**NOTE:** Only configuration templates that you have either created or cloned are available for selection.

- c. Click **Next**.
- 5. On the **Select Virtual I/O Pool** page, click **Next**.
- 6. On the **Select Devices** page, select the target devices from the **Repurpose and Bare Metal Devices** tree, and click **Next**.

**NOTE:** Only devices added to the repurpose and bare-metal group that are not assigned to a compute pool are available for selection.

7. On the **Edit Attributes** page:

**(i)** NOTE: OpenManage Essentials does not include any passwords from the source when the configuration template is created. If you want to set the passwords for the target devices, all password attributes must be edited in the configuration template before deployment. If you want to change the password, ensure to run the deployment task as a different user. If you are changing the password of the device through the deployment, ensure that you run the deployment task with a different user account.

- a. Click the **Template Attributes** tab.
- **b.** Click the attribute group name to view the list of attributes in a group.
- c. If you do not want to deploy a particular attribute in the template and want to retain the current attribute value on the target device, clear the check box in the **Deploy** column.
- d. Edit or select the values in the **Value** column based on your preference. The total number of attributes in the template and the number of attributes that you edit are displayed in the **Grouped by** bar.
- e. Click **Save**.
- f. Click the **Device Specific Attributes** tab to edit the attributes that are unique for the target device.
	- **NOTE:** The **Device Specific Attributes** tab may or may not display attributes based on the template selected for deployment.
- g. Click the attribute group name to view the list of attributes in a group.
- h. To assign a new Static IPv4 Address for the deployment, enter the Static IPv4 Address in the **Value** column of **IPv4Static 1 IPv4 Address** attribute.
	- **(i)** NOTE: Deploying the template with the changed Static IPv4 Address initiates a new discovery task for the device. For more information on the task details, see [Task Status](#page-48-0) on page 49. The new Static IPv4 Address is added to the discovery range under **Manage** > **Discovery and Inventory** > **Discovery Ranges** > **All Ranges**.
	- **NOTE:** If Static IPv4 Address is used in the deployment of a chassis template, then all the components in the chassis are rediscovered after the deployment task is completed.
	- **(i)** NOTE: If Static IPv4 Address is provided and the DHCP attribute is enabled, then the DHCP settings take precedence over the provided Static IPv4 address. Similarly, If Static IPv4 Address is provided and the DHCP attribute is disabled, then the Static IPv4 Address is used for the template deployment.
- i. If you do not want to deploy a particular attribute in the template and want to retain the current attribute value on the target device, clear the check box in the **Deploy** column.
- j. Edit or select the values in the **Value** column based on your preference.
- k. Click **Save**.
- l. (For IOA VLAN configuration deployment only) Click the **IOA VLAN Attributes** tab to view the IOA VLAN attributes for the selected template.
- m. Click **Next**.
- 8. On the **Set Schedule** page:
	- a. Select either **Run now**, or click the calendar icon and select the date and time you want to run the task.
	- b. Under **Execution Credentials**:
		- For server configuration deployment type the credentials that have Administrator privileges on the iDRAC of the target servers.
		- For chassis configuration deployment type the credentials that have Administrator privileges on the CMC of the target chassis.
	- c. (Only for IOA VLAN configuration deployment) Under **IOA Credentials**, type the credentials that have Administrator privileges on the IOA.
	- d. Click **Next**.
- 9. On the **Preview** page:
	- a. Optional: Click **Preview** to verify if the attributes of the device configuration template will be deployed successfully on the target devices.
	- b. Click **Next**.
- 10. On the Summary page, review the information that you have provided, and then click **Finish**. The **Deploy Template** warning is displayed.
- 11. If you want to continue the deployment, click **Yes**.

#### **Results**

The Deploy Template task is created and run based on the schedule you have selected. You can double-click the task in **Task Execution History** to view the task execution details.

The Deploy Template task fails if:

- The file share setting is not enabled for servers with unsupported firmware versions installed.
- The streaming functionality is disabled on target servers and if the file share setting is not enabled on OpenManage Essentials.

**NOTE:** In OpenManage Essentials 2.5, the device configuration deployment by using the streaming functionality is taking longer than deploying by using the file share setting. The following table lists the time taken for the device configuration deployment tasks to complete in an environment with 1–100 devices by using the file share and streaming functionality:

# <span id="page-142-0"></span>**Table 61. Time taken by the device configuration deployment task**

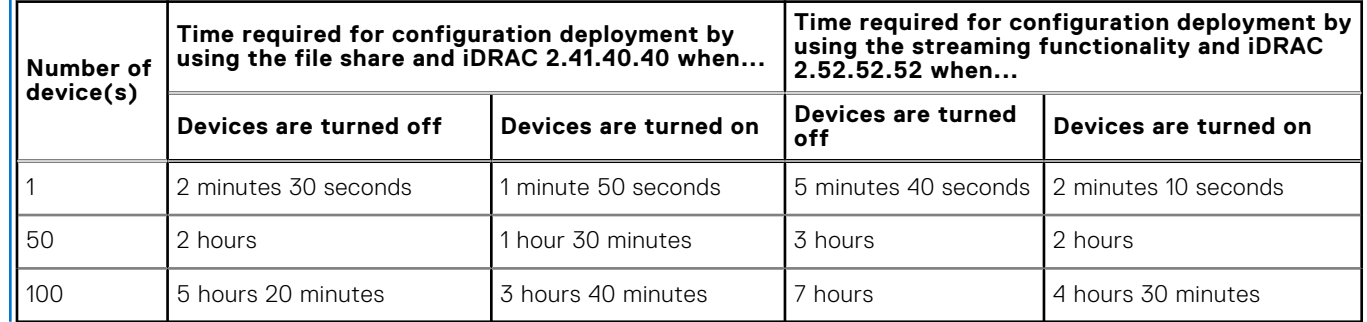

### **Related references**

[Deploy Template Wizard](#page-196-0) on page 197 [Device Configuration Setup Wizard](#page-181-0) on page 182 [Server Configuration Management license](#page-130-0) on page 131 [Device requirements for deployment and compliance tasks](#page-131-0) on page 132

# **Creating a chassis deployment template from a chassis**

You can create a chassis deployment template from a chassis that you have discovered along with the IOAs.

### **Prerequisites**

Before you create a chassis deployment template from a chassis, ensure that:

- The deployment file share is configured. For more information, see [Configuring the Deployment File Share](#page-133-0).
- The device from which you are creating a chassis template meets the requirements specified in [Device Requirements for](#page-131-0) [Deployment and Compliance Tasks.](#page-131-0)
- The chassis and IOAs must be discovered by using WS-Man, REST, and SNMP protocols.

**NOTE:** The chassis template cannot be created if devices are discovered by using SNMP protocol only.  $(i)$ 

## **About this task**

To create a chassis deployment template from a chassis:

## **Steps**

- 1. Click **Deployment** > **Deployment Portal**.
- 2. Perform one of the following:
	- In the **Common Tasks** pane, click **Create Template**.
	- In the **Templates** pane, right-click the **Chassis Template** and then click **Create Template**.

The **Create Template** window is displayed.

**(i)** NOTE: If the deployment file share settings are not configured, a message stating that One or more settings require configuring for this action is displayed. If you click **OK**, the **File Share Settings** window is displayed. After you configure the file share settings, the **Create Template Wizard** is displayed.

- 3. Type a **Name** for the template.
- 4. Select the device type (**Chassis** or **MX Chassis**), and perform one of the following:
	- Select a chassis device from the **All Applicable Devices** tree.

**NOTE:** Only the chassis with an Enterprise license and supported firmware version can be selected.

- Search for a chassis device by using the **Search Devices** box.
- 5. Under **Execution Credentials**, type the chassis credentials and **IOA credentials(optional)**, and click **Finish**. If the **IOA Credentials** are not provided, OpenManage Essentials creates only the chassis template and the IOA attributes are not captured in the template.

<span id="page-143-0"></span>**NOTE:** If any mismatch of the credentials, the template creation task displays **Warning** state in the **Task Execution History** tab and the IOA attributes are not captured.

6. In the task submission message, click **Ok**.

#### **Results**

An import chassis template task is created in the **Tasks** tab in the right pane. You can view the status of the chassis deployment template in one of the following ways:

- View in the Task Execution History in the right pane.
- Double-click the task in Task Execution History to view the task execution details.

The chassis template is displayed in the **Chassis Templates** under **Templates** tab. Click the chassis template to view the chassis and IOAs attributes.

The IOAs are displayed as A1, A2, B1, B2, C1, C2, and selected by default for deployment. Click each IOA to view their attributes.

# **Managing chassis deployment templates**

The chassis deployment templates contain various attributes of a chassis, or IOA (optional). Before you use the chassis template for deployment, you can:

- View the attributes of chassis deployment template.
- Deploy a chassis deployment template.
- Clone a chassis deployment template.
- Rename a chassis deployment template.
- Delete a chassis deployment template.
- Export the chassis deployment template.

**NOTE:** Compliance-related tasks are not supported for IOA attributes.

# **Viewing and editing chassis deployment template attributes**

#### **Steps**

- 1. Click **Deployment** > **Deployment Portal** > **Templates** pane.
- 2. Select either a sample chassis template or a chassis template that you created. For MX7000 chassis, select an MX chassis template from the list.

The different groups of template attributes are displayed in the right pane

- 3. To edit an attribute, expand a group, and select the attribute that you want to edit, and then enter the new values for the attributes.
- 4. Click **Save**.
	- The template is updated with the changed attribute values.
	- **NOTE:** While editing an MX7000 chassis template attributes, you must select all the attributes available under a group, else the chassis template deployment task might fail.

# **Exporting a chassis deployment template**

The export option allows you to export the chassis infrastructure template into a .zip file. The .zip file contains the chassis template in .xml format and IOA template in .txt format.

#### **About this task**

To export a chassis template:

**(i)** NOTE: Exporting a chassis deployment template exports all the attributes of the chassis template, including attributes that are not selected.
### **Steps**

- 1. Click **Deployment** > **Deployment Portal**.
- 2. In the **Templates** pane, right-click either a sample template or a template that you created, and then click **Export Template**.
- The **Export Template** dialog box is displayed.
- 3. Click **Ok**.
- 4. Navigate to the location where you want to export the template, provide a file name, and then click **Save**. Within the.zip file, the chassis template is saved in.xml format and IOA templates are saved in .txt format.

# **Cloning a chassis deployment template**

You can clone a chassis deployment template to create a template that you can edit and deploy.

### **About this task**

To clone a chassis deployment template:

### **Steps**

- 1. Click **Deployment** > **Deployment Portal**
- 2. In the **Templates** pane, right-click a chassis template, and then click **Clone**. The **Clone Configuration Template** window is displayed.
- 3. Type a name for the template, and click **Ok**.

### **Results**

The cloned template is displayed in the **Templates** pane under the chassis templates.

# **Deploying a chassis infrastructure template**

The **Deploy Template** task allows you to deploy a chassis infrastructure template that includes chassis and IOA attributes, on a target device (chassis or IOA).

### **Prerequisites**

Before you begin deploying a chassis infrastructure template, ensure that:

- The deployment file share is configured. For more information, see [Configuring the Deployment File Share](#page-133-0).
- The target devices are added to the repurpose and bare-metal group. For more information, see [Adding Devices to the](#page-133-0) [Repurpose and Bare Metal Devices Group](#page-133-0).
	- **NOTE:** From the **All Applicable Devices** tree, select only chassis to add to the repurpose and bare-metal group. Selecting the IOAs is not mandatory. If the IOA attributes are present in the template and the target chassis is in the bare-metal group, then the deployment happens on the IOAs also.
- You have created a chassis infrastructure template.
- The target devices meet the requirements that are specified in [Device Requirements for Deployment and Compliance Tasks.](#page-131-0)
- The Server Configuration Management license is installed on all target servers. For more information, see [OpenManage](#page-130-0) [Essentials — Server Configuration Management License.](#page-130-0)

### **About this task**

**CAUTION: Deploying a chassis infrastructure template on a device may result in potentially destructive changes to the device configuration including performance, connectivity, and ability to boot the device.**

To deploy the chassis infrastructure template:

## **Steps**

## 1. Click **Deployment**.

- The **Deployment Portal** is displayed.
- 2. Perform one of the following:
	- In the **Common Tasks** pane, click **Deploy Template**.
	- In the **Templates** > **Chassis Templates** pane, right-click the chassis infrastructure template, and then click **Deploy**.
	- In the **Templates** > **MX Chassis Templates** pane, right-click the MX chassis template, and then click **Deploy**. The **Deploy Template Wizard** is displayed.
- 3. On the **Name and Deploy Options** page:
	- a. Enter an appropriate name for the task.
	- b. Under **Deploy Target**, select **Bare Metal**.
	- c. Under **Select Deploy Options**, select **Deploy Template**.
	- d. Click **Next**.
- 4. On the **Select Template** page:
	- a. Click **Chassis Templates** or **MX Chassis Templates**.
	- b. Select the chassis infrastructure template that you want to deploy.

**NOTE:** Only configuration templates that you have either created or cloned are available for selection.

- c. Click **Next**.
- 5. On the **Select Devices** page, select the target devices from the **All Applicable Devices** tree, and click **Next**.

**NOTE:** Only devices of the same chassis model for which the chassis infrastructure template was created are available for selection.

- 6. On the **Edit Attributes** page:
	- **NOTE:** OpenManage Essentials do not include any passwords from the source when the configuration template is created. If you want to set the passwords for the target devices, all password attributes must be edited in the configuration template before deployment. If you want to change the password, ensure to run the deployment task as a different user. If you are changing the password of the device through the deployment, ensure that you run the deployment task with a different user account.
	- a. Click the **Template Attributes** tab to view the attribute groups with the list of attributes in a group.

**NOTE:** The IOA fabrics that are selected for deployment of the chassis infrastructure template are displayed.

b. Click the **Device Specific Attributes** tab to edit the attributes that are unique for the target device.

**NOTE:** The **Device Specific Attributes** tab may or may not display attributes depending on the template that is selected for deployment.

- c. Click the attribute group name to view the list of attributes in a group.
- d. To assign a new Static IPv4 Address for the deployment, enter the Static IPv4 Address in the **Value** column of **IPv4Static 1 IPv4 Address** attribute.
	- **NOTE:** Deploying the template with the changed Static IPv4 Address starts a new discovery task for the device. For more information about the task details, see [Task Status](#page-48-0) on page 49. The new Static IPv4 Address is added to the discovery range under **Manage** > **Discovery and Inventory** > **Discovery Ranges** > **All Ranges**.
	- **NOTE:** If Static IPv4 Address is used in the deployment of a chassis template, then all the components in the chassis are rediscovered after the deployment task is completed.
- e. To edit the hostname of the IOA, enter the new hostname in the **Value** column of **IOA hostname** attribute.
	- **NOTE:** The IOA hostname is changed to the new hostname after the discovery task is successful. For more information about the task details, see [Task Status](#page-48-0) on page 49. The IOAs with the new host names can be viewed under **Manage** > **Devices** > **All Devices**.
- f. Edit or select the values in the **Value** column depending on your preference.
- If you do not want to deploy a particular attribute in the template and want to retain the current attribute value on the target device, clear the check box in the **Deploy** column.
- h. Click **Save**.
- i. Click **Next**.
- 7. On the **Options** page:
	- a. Select **Continue on warnings** to continue with the deployment task even if the template is incompatible or shows warning messages.
	- b. Click **Next**.
- 8. On the **Set Schedule** page:
	- a. Select either **Run now**, or click the calendar icon and select the date and time you want to run the task.
	- b. Under **Execution Credentials**, type the chassis credentials.
	- c. Under **IOA Credentials**, type the credentials that have the Administrator privileges on the IOA.

**NOTE:** Ensure all the target IOAs have the same credentials. If the credentials mismatch on any of the IOA, then the deployment task fails for the particular IOA.

- d. Click **Next**.
- 9. On the **Summary** page, review the information that you have provided, and then click **Finish**. The **Deploy Template** warning is displayed.
- 10. If you want to continue the deployment, click **Yes**.

### **Results**

The **Deploy Template** task is created and run based on the schedule you have selected. You can double-click the task in **Task Execution History** to view the task execution details.

# **Deploying IOA configuration template**

The **Deploy Template** task allows you to deploy an IOA configuration template on a target device.

### **Prerequisites**

Before you begin deploying an IOA device configuration template, ensure that:

- The deployment file share is configured. For more information, see [Configuring the Deployment File Share](#page-133-0).
- The target devices are added to the **Repurpose and Bare Metal Devices** group or a compute pool. For more information, see [Adding Devices to the Repurpose and Bare Metal Devices Group.](#page-133-0)
- You have created a device configuration template from an IOA.
- The target devices meet the requirements specified in [Device Requirements for Deployment and Compliance Tasks.](#page-131-0)

### **About this task**

**NOTE:** Ensure that the IOA template that you want to import has not been edited after it was created. Editing an IOA template, compromises the integrity of the template. Therefore, deploying the edited IOA template results in a failure.

**CAUTION: Deploying a configuration template on a device may result in potentially destructive changes to the device configuration including performance, connectivity, and ability to boot the device.**

To deploy the IOA configuration template:

### **Steps**

- 1. Click **Deployment**.
	- The **Deployment Portal** is displayed.
- 2. Perform one of the following:
	- In the **Common Tasks** pane, click **Deploy Template**.
	- In the **Templates** pane, right-click the IOA template that you want to deploy, and click **Deploy**.
	- In the **Compute Pools** pane, right-click a compute pool that has the target device, and then click **Deploy**.
	- The **Deploy Template Wizard** wizard is displayed.
- 3. On the **Name and Deploy Options** page:
	- a. Type an appropriate name for the task.
	- b. Under **Deploy Target**, select **Bare Metal**.
- c. Under **Select Deploy Options**, select **Deploy Template**.
- d. Click **Next**.
- 4. On the **Select Template** page:
	- a. Select the IOA template that you want to deploy.

**NOTE:** Only configuration templates that you have either created or cloned are available for selection.

- b. Click **Next**.
- 5. If applicable, on the **Select Virtual I/O Pool** page, click **Next**.
- 6. On the **Select Devices** page, select the target devices from the **All Applicable Devices** tree, and click **Next**.

**NOTE:** Only devices added to the **Repurpose and Bare Metal Devices** group are available for selection.

- 7. On the **Edit Attributes** page:
	- a. Select a device from the **Select Devices** list.
	- **b.** Click the attribute group name to view the list of attributes in a group.
	- c. Select the attributes that you want to deploy.
	- d. Enter the values in the **Value** column based on your preference.
	- e. Click **Save**.
	- f. Click **Next**.
- 8. On the **Options** page:
	- If you only want to verify if the device configuration template is deployed successfully, select **Perform pre-check only**. **NOTE:** If the **Perform pre-check only** option is selected, by default the **Continue on warnings** option is disabled.
	- If you do not want to stop the deployment when the template is incompatible with the target devices, select **Continue on warnings**.

**(i)** NOTE: When this option is selected, the warnings are ignored (if any) and the deployment task continues to run even if the device configuration template is incompatible.

- 9. On the **Set Schedule** page:
	- a. Select either **Run now**, or click the calendar icon and select the date and time you want to run the task.
	- b. Under **Execution Credentials**, type the credentials that have the Administrator privileges on the IOA.
	- c. Click **Next**.
- 10. On the Summary page, review the information that you have provided, and then click **Finish**. The **Deploy Template** warning is displayed.
- 11. If you want to continue the deployment, click **Yes**.

### **Results**

The **Deploy Template** task is created and run based on the schedule you have selected. You can double-click the task in **Task Execution History** to view the task execution details.

## **IOA operational modes and the deployment task status**

### **Table 62. IOA operational modes and the deployment task status**

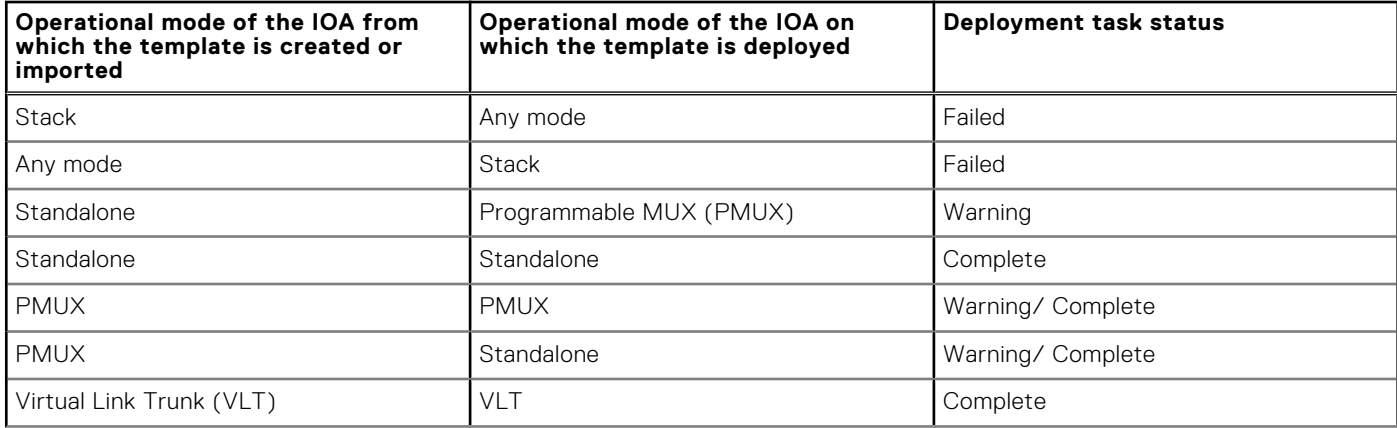

## **Table 62. IOA operational modes and the deployment task status (continued)**

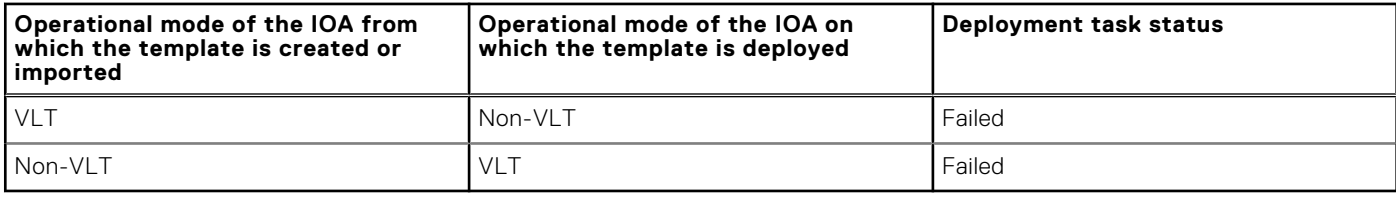

# **Deploying a network ISO image**

The deploy template task allows you to boot a server to a network ISO image, after which you can deploy the ISO image on the server.

### **Prerequisites**

Before you begin deploying a network ISO image, ensure that:

- The deployment file share is configured. For more information, see [Configuring the Deployment File Share](#page-133-0).
- The target devices are added to the repurpose and bare-metal group. For more information, see [Adding Devices to the](#page-133-0) [Repurpose and Bare Metal Devices Group](#page-133-0).
- You have **Full Control** permission on the network share where the ISO image is available.
- The target devices meet the requirements specified in [Device Requirements for Deployment and Compliance Tasks.](#page-131-0)
- The Server Configuration Management license is installed on all target servers. For more information, see [OpenManage](#page-130-0) [Essentials — Server Configuration Management License.](#page-130-0)

### **About this task**

To deploy a network ISO image:

### **Steps**

- 1. Click **Deployment**.
- 2. In the **Common Tasks** pane, click **Deploy Template**. The **Deploy Template** wizard is displayed.
- 3. On the **Name and Deploy Options** page:
	- a. Type an appropriate name for the task.
	- b. Under **Select Deploy Options**, clear **Deploy Template** and select **Boot to Network ISO**.
		- **NOTE:** If you want to deploy an operating system and a configuration template, you can select both the **Deploy Template** and **Boot to Network ISO** options. Separate tasks are created for each operation.
	- c. Click **Next**.
- 4. On the **Select ISO Location** page:
	- a. Under **ISO File Name**, type the name of the ISO image file.
	- b. Under **Share Location**, type the IP address and name of the network share.
	- c. Under **Share Credentials**, type the user name and password.
	- d. Click **Next**.
- 5. On the **Select Devices** page, select the target devices from the **Repurpose and Bare Metal Devices** tree, and click **Next**.
- 6. On the **Set Schedule** page:
	- a. Select either **Run now** or click the calendar icon and select the date and time you want to run the task.
	- b. Under **Execution Credentials**, type the credentials that have Administrator privileges on the iDRAC of the target servers.
	- c. Click **Next**.
- 7. On the Summary page, review the information that you have provided, and then click **Finish**.
- 8. If you want to continue the deployment, click **Yes**.

### <span id="page-149-0"></span>**Results**

The **Boot to Network ISO** task is created and the task runs based on the schedule you have selected. You can double-click the task in **Task Execution History** to view the task execution details. After the target server boots to the network ISO image, you must launch the iDRAC virtual console and select the options for deploying the ISO image.

### **Related references**

[Deploy Template Wizard](#page-196-0) on page 197 [Device Configuration Setup Wizard](#page-181-0) on page 182 [Device requirements for deployment and compliance tasks](#page-131-0) on page 132

# **Removing devices from the repurpose and bare-metal devices group**

You can remove devices from the **Repurpose and Bare Metal Device** group after the device configuration deployment, network ISO image deployment, or auto deployment task is complete.

### **About this task**

To remove devices from the **Repurpose and Bare Metal Devices** group:

### **Steps**

- 1. Click **Deployment** > **Deployment Portal**.
- 2. In the **Repurpose and Bare Metal Devices** tab, select the devices you want to remove.
- 3. Perform one of the following:
	- Click **Remove Selected Devices**.
	- Right-click and select **Remove**.
- 4. On the confirmation dialog box, click **Yes**.

The devices are removed from the **Repurpose and Bare Metal Devices** tab in the right pane, and in the **Repurpose and Bare Metal Devices** group in the device tree.

### **Related references**

[Repurpose and Bare Metal Devices](#page-177-0) on page 178

# **Auto deploying device configurations**

The **Setup Auto Deployment** task enables you to deploy either a device configuration or network ISO image on target devices that you discover later. For example, if your company has ordered 500 systems that are expected to be delivered through the next two weeks, you can create the **Setup Auto Deployment** task. The **Setup Auto Deployment** task runs periodically and deploys the configuration after the devices are discovered.

When creating the task, you must import a .csy file that includes the Service Tags or node IDs of target devices on which you want to deploy the configuration. By default, the **Setup Auto Deployment** task is run every 60 minutes to identify if the target devices have been discovered. If a target device is discovered, the device configuration is automatically deployed to the target device. You can also modify the recurrence of the **Setup Auto Deployment** task based on your preference.

⋒ **NOTE:** If you create auto deployment tasks in OpenManage Essentials version 2.0, 2.0.1, or 2.1 and then upgrade to version 2.2, 2.3, 2.4 or 2.5, the auto deployment tasks do not run successfully. In this scenario, Dell EMC recommends that you recreate the auto deployment tasks after upgrading OpenManage Essentials to version 2.2, 2.3,2.4, or 2.5.

(i) **NOTE: Auto Deployment** feature is not applicable for IOA templates.

### **Related tasks**

[Configuring Auto Deployment Settings](#page-150-0) on page 151 [Setting up device configuration auto deployment—Bare-metal deployment](#page-150-0) on page 151 <span id="page-150-0"></span>[Managing Auto Deployment Credentials](#page-153-0) on page 154 [Adding a Discovery Range for Auto Deployment](#page-153-0) on page 154

# **Configuring Auto Deployment Settings**

### **About this task**

The **Auto Deployment Settings** allows you to perform the following:

- Enable or disable the device configuration auto deployment.
- Set the recurrence of the device configuration auto deployment task.

To configure the auto deployment settings:

### **Steps**

- 1. Click **Settings** > **Deployment Settings**. The **Deployment Settings** page is displayed.
- 2. Select or clear **Enable auto deployment for recently discovered devices** to enable or disable auto deployment of device configuration.
- 3. Edit the **Run auto deployment every xx Minutes** field based on your preference.
- 4. Click **Apply**.

### **Related tasks**

[Auto deploying device configurations](#page-149-0) on page 150

## **Setting up device configuration auto deployment—Bare-metal deployment**

The **Setup Auto Deployment** task enables you to deploy a configuration template, which includes a set of configuration attributes, to devices that you will discover at a later time. Deploying a device configuration template on the devices ensures that the devices are uniformly configured.

### **Prerequisites**

Before you create a device configuration auto deployment task, ensure that:

- The deployment file share is configured. For more information, see [Configuring the Deployment File Share](#page-133-0).
- The auto deployment setting is enabled and configured. For more information, see Configuring Auto Deployment Settings.
- The Service Tag or node ID of each target device is available in a .csv file. The Service Tags or node IDs should be listed under the title 'ServiceTag', 'Service Tag', or 'Node ID' in the .csv file.
	- **(i)** NOTE: On devices which have multiple compute nodes (such as the PowerEdge FM120x4), all of the compute nodes have the same Service Tag. Therefore, the node ID must be used to identify the specific compute node to use. In the .csv file, you must include the node IDs of the specific compute nodes that you want to auto deploy.
- You have either created a device configuration template or cloned a sample template.
- The target devices meet the requirements specified in [Device Requirements for Deployment and Compliance Tasks.](#page-131-0)
- The Server Configuration Management license is installed on all target servers. For more information, see [OpenManage](#page-130-0) [Essentials — Server Configuration Management License.](#page-130-0)

### **About this task**

**CAUTION: Deploying a configuration template on a device may result in potentially destructive changes to the device configuration including performance, connectivity, and ability to boot the device.**

To auto deploy the configuration template on devices that will be discovered at a later time:

## **Steps**

## 1. Click **Deployment**.

- The **Deployment Portal** is displayed.
- 2. Perform one of the following:
	- In the **Common Tasks** pane, click **Setup Auto Deployment**.
	- Click **Auto Deployment**, and then click **Add Devices**.

The **Setup Auto Deployment** wizard is displayed.

- 3. On the **Select Deploy Options** page:
	- a. Under **Deploy Target**, click **Bare Metal**.
	- b. If you want to auto deploy a configuration template and then boot the device to an operating system ISO image, you can select both the **Deploy Template** and **Boot to Network ISO** options. Separate tasks are created for each operation.
	- c. Click **Next**.
- 4. On the **Select Template** page:
	- a. Based on the target device type, click **Server Template** or **Chassis Template**.
	- b. Select the configuration template you want to deploy.

**NOTE:** Only configuration templates that you have either created or cloned are available for selection.

- c. Click **Next**.
- 5. On the **Import Service Tags/Node IDs** page:
	- a. Click **Import**.
	- **b.** Browse and select the .csv file that includes the Service Tags or node IDs.

**NOTE:** You can only import valid Service Tags or node IDs that have not already been discovered.

c. Click **Open**.

The **Import Summary** is displayed.

- d. Click **Ok**.
- e. Click **Next**.
- 6. On the **Edit Attributes** page:

**NOTE:** OpenManage Essentials does not include any passwords from source when the configuration template is created. If you want to set the passwords for the target devices, all password attributes must be edited in the configuration template before deployment.

- a. Click the **Template Attributes** tab.
- **b.** Click the attribute group name to view the list of attributes in a group.
- c. If you do not want to deploy a particular attribute in the template and want to retain the current attribute value on the target device, clear the check box in the **Deploy** column.
- d. Edit or select the values in the **Value** column based on your preference. The total number of attributes in the template and the number of attributes that you edit are displayed in the **Grouped by** bar.
- e. Click the **Device Specific Attributes** tab to edit the attributes that are unique for the target device.

**NOTE:** The **Device Specific Attributes** tab may or may not display attributes based on the template selected for deployment.

- f. Click the attribute group name to view the list of attributes in a group.
- g. To assign a new Static IPv4 Address for the deployment, enter the Static IPv4 Address in the **Value** column of **IPv4Static 1 IPv4 Address** attribute.
	- **(i)** NOTE: Deploying the template with the changed Static IPv4 Address initiates a new discovery task for the device. For more information on the task details, see [Task Status](#page-48-0) on page 49. The new Static IPv4 Address is added to the discovery range under **Manage** > **Discovery and Inventory** > **Discovery Ranges** > **All Ranges**.

**NOTE:** If Static IPv4 Address is used in the deployment of a chassis template, then all the components in the chassis are rediscovered after the deployment task is completed.

- h. If you do not want to deploy a particular attribute in the template and want to retain the current attribute value on the target device, clear the check box in the **Deploy** column.
- i. Edit or select the values in the **Value** column based on your preference.

**NOTE:** You can also export the **Device Specific Attributes** for a specific device or for all devices as .csv file, edit the attributes, and import the attributes. To export or import the **Device Specific Attributes**, click **Import/ Export**.

- j. (For IOA VLAN configuration deployment only) Click the **IOA VLAN Attributes** tab to edit the IOA VLAN attributes for the selected template.
- k. Select the **Deploy** check box for the attributes that you want to deploy.
- l. Type the values for the tagged VLANs and untagged VLAN.
- m. Click **Save**.
- n. Click **Next**.
- 7. On the **Execution Credentials** page:
	- a. On the **Credentials** section, click **Add New Credentials**.
		- **NOTE:** For server configuration deployment provide the iDRAC Administrator credentials; For chassis configuration deployment - provide the CMC Administrator credentials.

The **Add Credentials** window is displayed.

- b. Type the description, Administrator user name, and password required to run the task on the target devices.
- c. If you want to set the credentials as the default credentials for all target devices, select **Default**, and then click **Finish**.
- d. Repeat step a to step c until you have configured the credentials required for running the task on all target devices.
- e. On the **Devices** section, set the **Execution Credentials** for each target device.
- f. (Only for IOA VLAN configuration deployment) Under **IOA Credentials**, type the credentials that have Administrator privileges on the IOA.
- g. Click **Next**.
- 8. On the **Summary** page, review the information that you have provided, and then click **Finish**. The **Deploy Template** warning is displayed.
- 9. If you want to continue creating the **Setup Auto Deployment** task, click **Yes**.

### **Results**

The Service Tags or Node IDs are displayed in the **Auto Deployment** tab until the devices are discovered and inventoried in OpenManage Essentials. The **Deploy Configuration to Undiscovered Devices** task runs periodically and verifies if the devices are discovered and inventoried in OpenManage Essentials.

**NOTE:** The **Deploy Configuration to Undiscovered Devices** runs based on the frequency configured in **Settings** > Œ **Deployment Settings**.

After the discovery and inventory of the devices is completed and a deploy task is created, the devices are moved to the repurpose and bare-metal devices group. You can double-click the tasks in **Task Execution History** to view the task execution details. If you do not want to deploy any other device configuration on the devices, you can remove the devices from the repurpose and bare-metal devices group.

**NOTE:** Devices in the **Auto Deployment** tab are moved to the repurpose and bare-metal devices group, even if the auto deployment task fails. If you want to deploy the configuration template on those devices, you must create a new deployment task.

#### **Related references**

[Setup Auto Deployment Wizard](#page-205-0) on page 206 [Server Configuration Management license](#page-130-0) on page 131 [Device requirements for deployment and compliance tasks](#page-131-0) on page 132 [Auto Deployment](#page-178-0) on page 179

### **Related tasks**

[Auto deploying device configurations](#page-149-0) on page 150 [Importing Device Specific Attributes](#page-154-0) on page 155 [Exporting Device Specific Attributes](#page-155-0) on page 156

# <span id="page-153-0"></span>**Managing Auto Deployment Credentials**

The **Manage Auto Deployment Credentials** task enables you to configure and assign execution credentials for target devices that have been set up for auto deployment.

### **About this task**

To manage auto deployment credentials:

### **Steps**

- 1. Click **Deployment**.
- The **Deployment Portal** is displayed.
- 2. In the **Common Tasks** pane, click **Manage Auto Deployment Credentials**. The **Manage Auto Deployment Credentials** window is displayed.
- 3. If you want to add new credentials that you want to assign to a target device, click **Add New Credentials**.
	- **NOTE:** For server configuration deployment provide the iDRAC Administrator credentials; For chassis configuration deployment — provide the CMC Administrator credentials.
	- a. In the **Add Credentials** window, type the description, user name, and password.
	- b. If you want to set the credentials as the default credentials for all target devices, select **Default**, and then click **Finish**. The credentials that you added are displayed in the **Credentials** section.
- 4. If you want to update an existing credential, click the update icon.
	- a. In the **Add Credentials** window, edit the description, user name, and password as required.
	- b. If you want to set the credentials as the default credentials for all new target devices, select **Default**, and then click **Finish**.
- 5. If you want to delete an existing credential, click the delete icon, and then click **Ok** in the **Confirmation Required** dialog box.
	- The credentials that you deleted are removed from the **Credentials** section.
- 6. If you want to assign credentials to a target device, in the **Devices** section, select the appropriate credentials under **Execution Credentials**.
- 7. Click **Finish**.

### **Related references**

[Manage Auto Deployment Credentials](#page-214-0) on page 215

### **Related tasks**

[Auto deploying device configurations](#page-149-0) on page 150

## **Adding a Discovery Range for Auto Deployment**

You can create a discovery range for the auto deployment task through either the **Auto Deployment** tab or the **Discovery and Inventory** portal.

### **Prerequisites**

Before you can add a discovery range through the **Auto Deployment** tab, you must setup an auto deployment task.

### **About this task**

To add a discovery range through the **Auto Deployment** tab:

### **Steps**

- 1. Click **Deployment** > **Deployment Portal**. The **Repurpose and Bare Metal Devices** tab is displayed in the right pane.
- 2. In the right pane, click the **Auto Deployment** tab, and then click **Add Discovery Range**. The **Discover Devices** wizard is displayed.

<span id="page-154-0"></span>3. Follow the instructions from step 2 to step 5 in [Creating a Discovery and Inventory Task](#page-63-0) to create the discovery range. The discovery range is created in the **Discovery and Inventory** portal.

### **Related references**

[Auto Deployment](#page-178-0) on page 179

### **Related tasks**

[Auto deploying device configurations](#page-149-0) on page 150

## **Removing Devices From an Auto Deployment Task**

If you do not want to perform auto deployment on a particular devices, you can remove those devices from the auto deployment task.

### **About this task**

To remove devices from an auto deployment task:

### **Steps**

- 1. Click **Deployment** > **Deployment Portal**. The **Repurpose and Bare Metal Devices** tab is displayed in the right pane.
- 2. On the right pane, click the **Auto Deployment** tab, and select the devices you want to remove.
- 3. Perform one of the following:
	- Click **Remove Selected Devices**.
	- Right-click and select **Delete**.
- 4. On the confirmation dialog box, click **Yes**. The devices are removed from the **Auto Deployment** tab.

### **Related references**

[Auto Deployment](#page-178-0) on page 179

# **Importing Device Specific Attributes**

You can also import the device specific attributes for deployment, if you already have a .csv file that includes the attributes.

### **Prerequisites**

Before you begin, make sure that the .csv file that you want to import meets the requirements specified in [Import File](#page-155-0) [Requirements.](#page-155-0)

### **About this task**

To import the attributes:

### **Steps**

- 1. On the **Edit Attributes** page of the **Deployment Template Wizard** or **Setup Auto Deployment** wizard, click **Import/ Export**.
	- The **Import/Export Device Specific Attributes** window is displayed.

### 2. Click **Import**.

- The import confirmation dialog box is displayed.
- 3. Click **Yes**.
- 4. Navigate and select the .csv file, and click **Open**. The **Import Summary** dialog box displays the number of imported attributes.
- 5. Click **OK**.
- 6. In the **Import/Export Device Specific Attributes** window, click **Close**.

### <span id="page-155-0"></span>**Related references**

Import File Requirements on page 156

# **Import File Requirements**

The following table describes the column titles and data to be included in the .csv file that is used for importing device specific attributes.

### **Table 63. Import File Requirements**

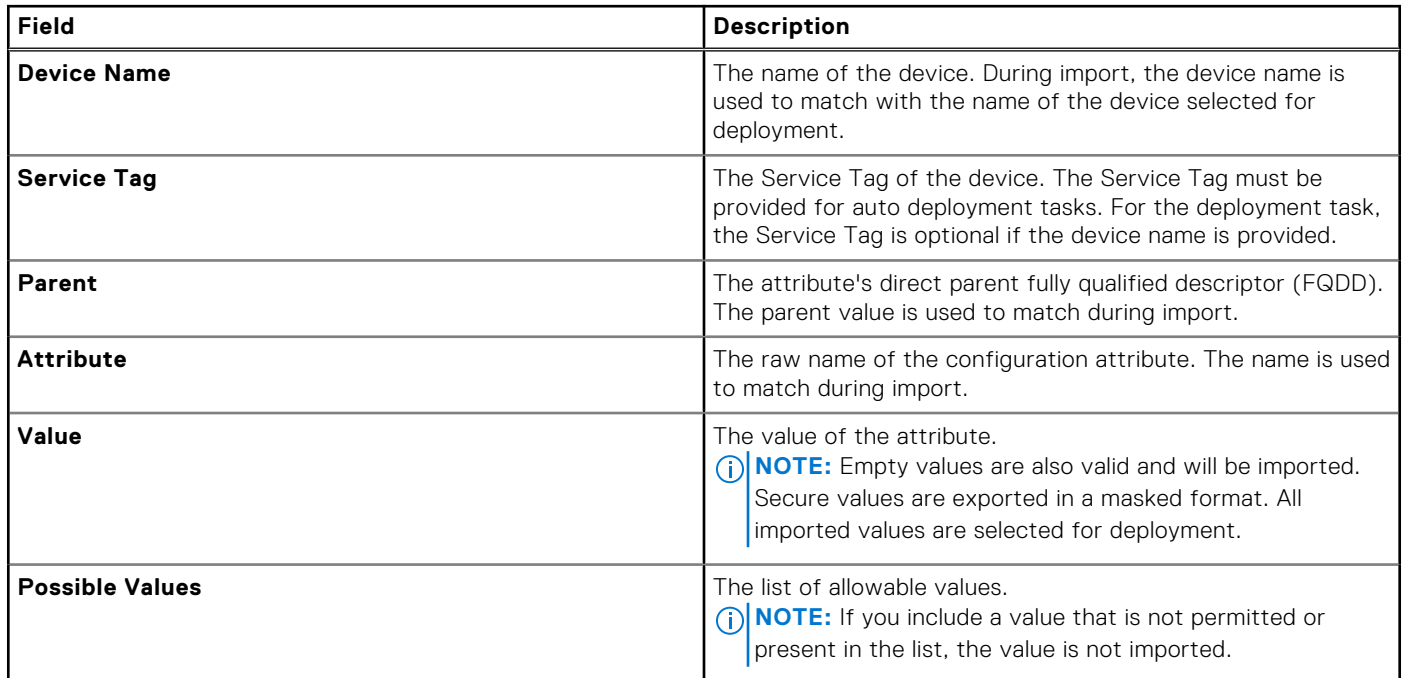

# **Exporting Device Specific Attributes**

You can also export the device specific attributes to a .csv file, edit the attributes, and then import the attributes. Exporting the attributes enables you to use an alternative method to edit he attributes.

### **About this task**

To export the attributes:

**NOTE:** If you want to export the device specific attributes for only a specific device, select the device in the **Edit Attributes** page.

### **Steps**

1. On the **Edit Attributes** page of the **Deployment Template Wizard** or **Setup Auto Deployment** wizard, click **Import/ Export**.

The **Import/Export Device Specific Attributes** window is displayed.

- 2. Click either **Export Selected Device** or **Export All Devices** based on your preference. If you selected **Export All Devices**, a confirmation dialog box is displayed.
- 3. Click **Yes**.
- 4. Navigate to the location where you want to save the .csv file, and click **Save**.

# <span id="page-156-0"></span>**Viewing the Deployment Tasks**

### **About this task**

To view the deployment tasks that have been created:

### **Steps**

- 1. Click **Deployment** > **Deployment Portal**.
- 2. In the **Tasks** pane on the left, select a task type. The **Task** tab on the right pane displays the tasks that have been created.

### **Related references**

[Tasks](#page-179-0) on page 180

# **Managing the Virtual Input-Output Identities of a Server—Stateless Deployment**

The I/O interfaces of a server, such as NICs or HBAs, have unique identity attributes that are assigned by the manufacturer of the interfaces. These unique identity attributes are collectively known as the I/O identity of a server. The I/O identities uniquely identify a server on a network and also determine how the server communicates with a network resource using a specific protocol. Using OpenManage Essentials, you can automatically generate and assign virtual identity attributes to the I/O interfaces of a server.

Servers deployed using a device configuration template that contains virtual I/O identities are known to be stateless. Stateless deployments allow you to create a server environment that is dynamic and flexible. For example, deploying a server with virtual I/O identities in a boot-from-SAN environment allows you to quickly perform the following:

- Replace a failing or failed server by moving the I/O identity of the server to another spare server.
- Deploy additional servers to increase the computing capability during high workload.

The **Deployment** portal allows you to perform the following tasks that are required to manage the virtual I/O identity of a server:

- Create virtual I/O pools
- Create compute pools
- Deploy a server
- Reclaim the virtual I/O identity of a server
- Replace a server

# **Overview of Stateless Deployment**

The steps that you must perform to deploy a device configuration template with virtual I/O attributes on target devices are as follows:

- 1. **Create a device configuration template** Use the **Create Template** task in the **Common Tasks** pane to create a device configuration template. You can choose to create the template from either a configuration file or a reference device.
- 2. **Edit the device configuration template** Select the template from the **Templates** pane, and edit the desired configuration attributes displayed in the right pane.
- 3. **Create Virtual I/O Pool** Use the **Create Virtual I/O Pool** task in the **Common Tasks** pane to create a pool of one or more virtual I/O identity types. The virtual I/O identity pool is used to assign virtual I/O identities to the target devices.
- 4. **Create Compute Pool** Use the **Create Compute Pool** task in the **Common Tasks** pane to create a group of servers that you want to use for a specific purpose. You can associate a device configuration template and virtual I/O pool to the compute pool.
- 5. **Deploy the device configuration template on target devices** Use the **Deploy Template** task in the **Common Tasks** pane to deploy the device configuration template and virtual I/O identities on the target devices.

### <span id="page-157-0"></span>**Related tasks**

[Getting started for device configuration deployment](#page-132-0) on page 133 [Creating a device deployment template](#page-134-0) on page 135 [Editing a device deployment template](#page-138-0) on page 139 Creating a Virtual Input-Output Pool on page 158 [Creating a Compute Pool](#page-163-0) on page 164 [Deploying a device configuration template—Stateless deployment](#page-164-0) on page 165

# **Virtual Input-Output Pools**

A virtual I/O pool is a collection of one or more virtual I/O identity types that are required for network communication. A virtual I/O pool can contain a combination of any of the following virtual I/O identity types:

- Ethernet identity which is defined by the Media Access Control (MAC) address. MAC addresses are required for Ethernet (LAN) communications.
- Fibre Channel (FC) identity which is defined by the World Wide Node Name (WWNN) and World Wide Port Name (WWPN). A WWNN identity is assigned to a node (device) in an FC fabric and may be shared by some or all ports of a device. A WWPN identity is assigned to each port in an FC fabric and is unique to each port. WWNN and WWPN identities are required to support boot-from-SAN and for data access using FC and Fibre Channel over Ethernet (FCoE) protocols.
- iSCSI identity which is defined by the iSCSI Qualified Name (IQN). IQN identities are required to support boot-from-SAN using the iSCSI protocol.

OpenManage Essentials utilizes the virtual I/O pools to automatically assign virtual I/O identities to the device configuration template that is used for deploying a server.

**NOTE:** A virtual I/O pool can be associated with one or more compute pools.  $(i)$ 

### **Related tasks**

Creating a Virtual Input-Output Pool on page 158 [Editing a Virtual Input-Output Pool](#page-160-0) on page 161 [Viewing the Definitions of a Virtual Input-Output Pool](#page-161-0) on page 162 [Renaming a Virtual Input-Output Pool](#page-161-0) on page 162 [Deleting a Virtual Input-Output Pool](#page-161-0) on page 162

# **Creating a Virtual Input-Output Pool**

You can create a virtual I/O pool that contains one or more virtual I/O identity types.

### **About this task**

To create a pool of virtual I/O identity types:

### **Steps**

- 1. Click **Deployment**. The **Deployment Portal** is displayed.
- 2. Perform one of the following:
	- On the left pane, under **Common Tasks**, click **Create Virtual I/O Pool**.
	- On the left pane, under **Virtual I/O Pools**, right-click **Virtual I/O Pools** > **Create Virtual I/O Pool**. The **Create Virtual I/O Pool** wizard is displayed.
- 3. On the **Name and Description** page, type a unique name for the virtual I/O pool and an appropriate description, and then click **Next**.
- 4. On the **Ethernet Identities** page, perform one of the following:
	- **NOTE:** If you do not want to include MAC addresses in the virtual I/O pool, clear the **Include MAC addresses in this pool** option, and then click **Next**.
	- a. To specify the start address and the number of identities, perform the following:
- i. In the **Specify the start address** box, type the start address that you want to predefine in the MAC addresses that will be generated.
	- **(i)** NOTE: The input address range (start address + number of identities) is validated against the existing address ranges for overlap when you are creating or editing a virtual I/O pool. The number of identities requested cannot be guaranteed in case the requested address range is overlapping with an existing virtual I/O pool address range.
- ii. In the **Number of Identities** box, type the identity values that you want to define, and then click **Next**.
	- **NOTE:** For Converged Network Adapter (CNA) cards, WWNN and WWPN identities are derived from virtual FIP MAC address. In these scenarios, though the identities are not generated from the Ethernet Identities pool, these derived identities are counted against the Ethernet Identities pool. Ensure that necessary buffer is added while defining the Ethernet Identities pool size when virtual pool is used for deployment on servers with CNA cards.
- b. If you want to import the MAC addresses from a .csv file, click **Import from file** and perform the following:

**NOTE:** You can import up to 1000 identities using a .csv file. The .csv file must have a column titled Name or Value.

- i. Click **Import**.
- ii. On the **Import Wizard**, click **Import**.
- iii. Browse and select the .csv file and click **Open**. The **Import Results** window is displayed.
- iv. Close the **Import Results** window and the **Import Wizard**, and then click **Next**.

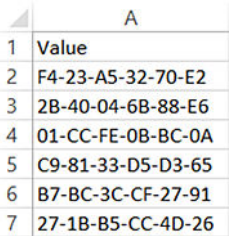

### **Figure 23. Sample .csv file with MAC addresses**

- 5. On the **FCoE Node Name Identities** page, perform one of the following:
	- **(i)** NOTE: It is not necessary to have a virtual I/O pool with FC attributes for deploying on a Converged Network Adapter (CNA) card because the FC attributes are automatically generated by OpenManage Essentials based on the virtual FIP MAC address.
	- **NOTE:** If you do not want to include fibre channel WWNN identities in the virtual I/O pool, clear the **Include Fibre Channel WWNN Identities in the pool** option, and then click **Next**.
	- a. To specify the start address for the WWNN identities and the number of identities to be generated, perform the following:
		- i. In the **Specify the start address** box, type the start address that you want to predefine in the WWNN identities that will be generated.
			- **(i)** NOTE: The input address range (start address + number of identities) is validated against the existing address ranges for overlap when you are creating or editing a virtual I/O pool. The number of identities requested cannot be guaranteed in case the requested address range is overlapping with an existing virtual I/O pool address range.
		- ii. In the **Number of Identities** box, type the identity values that you want to define, and then click **Next**.
	- b. If you want to import the WWNN identities from a .csv file, click **Import from file** and perform the following:

**NOTE:** You can import up to 1000 identities using a .csv file. The .csv file must have a column titled Name or Value.

- i. Click **Import**.
- ii. On the **Import Wizard**, click **Import**.
- iii. Browse and select the .csv file and click **Open**. The **Import Results** window is displayed.
- iv. Close the **Import Results** window and the **Import Wizard**, and then click **Next**.

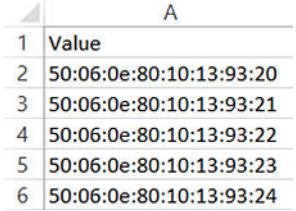

### **Figure 24. Sample .csv file with WWNN identities**

### 6. On the **FCoE Port Name Identities** page, perform one of the following:

**NOTE:** If you do not want to include fibre channel WWPN identities in the virtual I/O pool, clear the **Include Fibre Channel WWPN Identities in the pool** option, and then click **Next**.

- a. To specify the start address for the WWPN identities and the number of identities to be generated, perform the following:
	- i. In the **Specify the start address** box, type the start address that you want to predefine in the WWPN identities that will be generated.

**NOTE:** The input address range (start address + number of identities) is validated against the existing address ranges for overlap when you are creating or editing a virtual I/O pool. The number of identities requested cannot be guaranteed in case the requested address range is overlapping with an existing virtual I/O pool address range.

- ii. In the **Number of Identities** box, type the identity values that you want to define, and then click **Next**.
- b. If you want to import the WWPN identities from a .csv file, click **Import from file** and perform the following:

**NOTE:** You can import up to 1000 identities using a .csv file. The .csv file must have a column titled Name or Value.

- i. Click **Import**.
- ii. On the **Import Wizard**, click **Import**.
- iii. Browse and select the .csv file and click **Open**. The **Import Results** window is displayed.
- iv. Close the **Import Results** window and the **Import Wizard**, and then click **Next**.

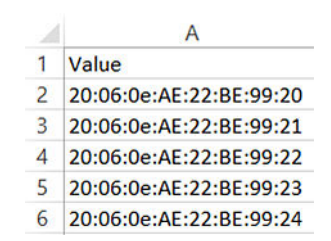

### **Figure 25. Sample .csv file with WWPN identities**

- 7. On the **iSCSI IQN Identities** page, perform one of the following:
	- **NOTE:** If you do not want to include iSCSI IQN identities in the virtual I/O pool, clear the **Include IQN Identities in the pool** option, and then click **Next**.
	- a. If you want to provide a prefix for the iSCSI IQN identities that will be generated, click **Specify a prefix to allocate** from, and type the IQN in the appropriate field.
		- **NOTE:** The typical iSCSI IQN format is: *iqn.date.domainname-in-reverse:storage-identifier*. For example, iqn.2001-04.com.example:storage.disk2.sys1.xyz.
		- **NOTE:** The iSCSI IQN identifier string can include the following special characters: hyphen, comma, colon, and period.
	- b. If you want to import the iSCSI IQN identities from a .csv file, click **Import from file** and perform the following:

**NOTE:** You can import up to 1000 identities using a .csv file. The .csv file must have a column titled Name or Value.

i. Click **Import**.

- <span id="page-160-0"></span>ii. On the **Import Wizard**, click **Import**.
- iii. Browse and select the .csv file and click **Open**. The **Import Results** window is displayed.
- iv. Close the **Import Results** window and the **Import Wizard**, and then click **Next**.

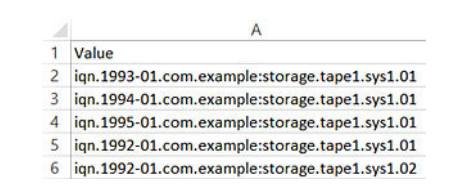

#### **Figure 26. Sample .csv file with iSCSI IQN identities**

8. On the **Summary** page, review the definitions with the number of identities that you provided for the I/O identity types, and then click **Finish**.

#### **Results**

The virtual I/O pool that you created is displayed under **Virtual I/O Pools** on the left pane.

#### **Related concepts**

[Virtual Input-Output Pools](#page-157-0) on page 158

### **Related references**

[Create Virtual Input-Output Pool Wizard](#page-183-0) on page 184

# **Editing a Virtual Input-Output Pool**

You can edit a virtual I/O pool to add ranges that you had not specified earlier, add a new I/O identity type, or delete identity type ranges that have not been assigned to any compute pool.

### **About this task**

To edit the definitions of a virtual I/O pool:

### **Steps**

- 1. Click **Deployment**. The **Deployment Portal** is displayed.
- 2. On the left pane, under **Virtual I/O Pools**, right-click a virtual I/O pool, and then click **Edit**. The **Create Virtual I/O Pool Wizard** is displayed.
- 3. Make the required changes to the definitions on the appropriate pages of the wizard.
- 4. On the **Summary** page, click **Finish**.

#### **Results**

The changes you made to the virtual I/O pool are saved.

#### **Related concepts**

[Virtual Input-Output Pools](#page-157-0) on page 158

### **Related references**

[Create Virtual Input-Output Pool Wizard](#page-183-0) on page 184

# <span id="page-161-0"></span>**Viewing the Definitions of a Virtual Input-Output Pool**

### **About this task**

To view the definitions of a virtual I/O pool:

## **Steps**

- 1. Click **Deployment**. The **Deployment Portal** is displayed.
- 2. On the left pane, under **Virtual I/O Pools**, right-click a virtual I/O pool, and then click **View**. The **Create Virtual I/O Pool Wizard** is displayed.
- 3. Click **Next** to view the various I/O identity definitions of the virtual I/O pool.

### **Related concepts**

[Virtual Input-Output Pools](#page-157-0) on page 158

## **Related references**

[Create Virtual Input-Output Pool Wizard](#page-183-0) on page 184

# **Renaming a Virtual Input-Output Pool**

### **About this task**

To rename a virtual I/O pool:

### **Steps**

- 1. Click **Deployment**. The **Deployment Portal** is displayed.
- 2. On the left pane, under **Virtual I/O Pools**, right-click the virtual I/O pool that you want to rename, and then click **Rename**. The **Rename Virtual I/O Pool** window is displayed.
- 3. Type a new name and then click **OK**.

### **Results**

The virtual I/O pool is renamed.

### **Related concepts**

[Virtual Input-Output Pools](#page-157-0) on page 158

## **Deleting a Virtual Input-Output Pool**

You can delete a virtual I/O pool if the virtual I/O pool is not locked.

### **About this task**

To delete a virtual I/O pool:

### **Steps**

- 1. Click **Deployment**.
- The **Deployment Portal** is displayed.
- 2. On the left pane, under **Virtual I/O Pools**, right-click the virtual I/O pool that you want to delete, and then click **Delete**.
- 3. At the **Delete Confirmation** prompt, click **Yes**.

### <span id="page-162-0"></span>**Results**

The virtual I/O pool is deleted.

### **Related concepts**

[Virtual Input-Output Pools](#page-157-0) on page 158

# **Viewing the Virtual Input-Output Identities Assigned or Deployed on a Device**

### **About this task**

Deployed I/O identities are identities from a virtual I/O pool that are deployed on target devices. Assigned I/O identities are identities from a virtual I/O pool that are assigned to target devices prior to deploying the devices. You can assign virtual I/O identities to target devices using the **Edit Attributes** > **Identity Attributes** tab of the **Deploy Template Wizard**.

To view the virtual I/O identities that are assigned or deployed on a device:

**NOTE:** If you want to view all devices and their assigned or deployed virtual I/O identities, click **Reports** > **Server Configuration** > **Assigned Identity Attributes**.

### **Steps**

- 1. Click **Deployment**. The **Deployment Portal** is displayed.
- 2. Under **Virtual I/O Pools** on the left pane, select a virtual I/O pool. The **Virtual I/O Pool Summary** page is displayed on the right pane.
- 3. On the **Virtual I/O Pool Summary** page, click the **Devices with Identities** tab. Devices with assigned or deployed virtual I/O identities are displayed on a grid.
- 4. Perform one of the following:
	- Right-click a device on the grid, and then click **View Identities**.
	- Double-click a device on the grid.

The **Identity Assignments** window displays the virtual I/O identities that are either assigned or deployed on the device.

# **Compute Pools**

A compute pool is a group of servers that you want to use for a specific purpose. Typically, the servers in a compute pool share the same hardware configurations and attributes. Based on your requirement, you can create compute pools for various purposes such as:

- Managing the workload
- Managing servers of a business unit
- Managing servers in a geographic region

Creating a compute pool allows you to quickly deploy a new server or replace an existing server in a production environment.

**NOTE:** A compute pool can be associated with only one virtual I/O pool and one device configuration template.

### **Related tasks**

[Creating a Compute Pool](#page-163-0) on page 164 [Deploying a device configuration template—Stateless deployment](#page-164-0) on page 165 [Unlocking a Compute Pool](#page-166-0) on page 167 [Editing the Definitions of a Compute Pool](#page-167-0) on page 168 [Viewing the Definitions of a Compute Pool](#page-167-0) on page 168 [Removing a Server From a Compute Pool](#page-168-0) on page 169 [Renaming a Compute Pool](#page-168-0) on page 169 [Deleting a Compute Pool](#page-168-0) on page 169

# <span id="page-163-0"></span>**Creating a Compute Pool**

You can create a compute pool to group a set of servers for a specific purpose.

### **About this task**

To create a compute pool:

### **Steps**

1. Click **Deployment**.

The **Deployment Portal** is displayed.

- 2. Perform one of the following:
	- On the left pane, under **Common Tasks**, click **Create Compute Pool**.
	- On the left pane, under **Compute Pools**, right-click **Repurpose and Bare Metal** > **Create Compute Pool**. The **Create Compute Pool Wizard** is displayed.
- 3. On the **Name and Description** page, type a unique name for the compute pool and an appropriate description, and then click **Next**.
- 4. On the **Select Template** page, perform the following:
	- **NOTE:** Selecting a template is optional. You can select a template at a later time, either by editing the compute pool or while deploying a server. If you do not want to select a template, ensure that the **Select Template for the Compute Pool** option is not selected, and then click **Next**.
	- **NOTE:** Only templates that you have previously created from a server or cloned are available for selection.

**NOTE:** Templates that are already associated with a compute pool are not available for selection.

- **NOTE:** The template you select must be imported from a PowerEdge server with the latest iDRAC firmware installed. The template must include persistence policy attributes that allow the deployed virtual I/O identities to be persistent across reboots.
- a. Select the **Select Template for the Compute Pool** option.
- b. Select a template from the list and click **Next**.
- 5. On the **Select ISO Location** page, perform the following:

**NOTE:** If you do not want to provide the ISO location details, ensure that the **Boot Compute Pool from Network ISO** option is not selected, and then click **Next**.

a. Select the **Boot Compute Pool from Network ISO** option.

b. Type the ISO file name, IP address and name of the network share in the appropriate fields, and then click **Next**.

- 6. On the **Select Virtual I/O Pool** page, perform one of the following:
	- If you want to provide the virtual I/O identity attributes manually while deploying the template, click **User defined I/O assignment**, and then click **Next**.
	- If you want OpenManage Essentials to automatically assign virtual I/O identities to the servers in the compute pool, click **Automatic I/O assignment**, select a virtual I/O pool from the list, and then click **Next**.
- 7. On the **Select Devices** page, select the target devices you want to include in the compute pool from the **All Applicable Devices** tree, and click **Next**.
	- **NOTE:** Only devices in the **Repurpose and Bare Metal** group that are not members of any other compute pools are Œ available for selection.

**NOTE:** A device that is already included in a compute pool cannot be included in another compute pool.

**NOTE:** Only devices that you select to include in the compute pool are available for stateless deployment.

- 8. (Only if you selected a template in step 4) On the **Edit Attributes** page, select and update the attributes based on your requirement, and click **Next**.
- 9. On the **Summary** page, review your selections, and then click **Finish**.

### <span id="page-164-0"></span>**Results**

The compute pool that you created is displayed under **Compute Pools** on the left pane.

### **Related concepts**

[Compute Pools](#page-162-0) on page 163

### **Related references**

[Create Compute Pool Wizard](#page-188-0) on page 189

# **Deploying a device configuration template—Stateless deployment**

The **Deploy Template** task allows you to deploy a configuration template that includes a set of configuration attributes to specific devices. Deploying a device configuration template on the devices ensures that the devices are uniformly configured.

### **Prerequisites**

Before you begin deploying a device configuration template, ensure that:

- The deployment file share is configured. For more information, see [Configuring the Deployment File Share](#page-133-0).
- The target devices are added to the compute pool. For more information, see [Creating a Compute Pool](#page-163-0) and [Editing a](#page-167-0) [Compute Pool](#page-167-0).
- You have either created or cloned a device configuration template.
- The target devices meet the requirements specified in [Device Requirements for Deployment and Compliance Tasks.](#page-131-0)
- The Server Configuration Management license is installed on all target servers. For more information, see [OpenManage](#page-130-0) [Essentials — Server Configuration Management License.](#page-130-0)
- On servers with a Mellanox HBA adapter, make sure that the version of adapter firmware installed is 02.34.50.10 X08 or later.
- For IOA configuration deployment, the template must be created from a blade server.

**NOTE:** For the list of HBA card types that support stateless deployment, see "Supported cards for I/O Identity Optimization" in the iDRAC User's Guide at [Dell.com/idracmanuals](https://www.dell.com/idracmanuals).

### **About this task**

**CAUTION: Deploying a configuration template on a device may result in potentially destructive changes to the device configuration including performance, connectivity, and ability to boot the device.**

To deploy a configuration template on devices:

### **Steps**

### 1. Click **Deployment**.

- The **Deployment Portal** is displayed.
- 2. Perform one of the following:
	- In the **Common Tasks** pane, click **Deploy Template**.
	- In the **Compute Pools** pane, right-click the compute pool that includes the devices that you want to deploy, and then click **Deploy**.

The **Deploy Template Wizard** wizard is displayed.

- 3. On the **Name and Deploy Options** page:
	- a. Type an appropriate name for the task.
	- b. Under **Deploy Target**, select **Compute Pool**.
	- c. Select a compute pool from the **Select a Compute Pool** list.
	- d. Under **Select Deploy Options**, select **Deploy Template**.
	- e. Click **Next**.
- 4. On the **Select Template** page, select a device configuration template and click **Next**.

**NOTE:** Only device configuration templates that you have either created or cloned are available for selection. A template that is already assigned to a compute pool is not available for selection.

5. On the **Select Virtual I/O Pool** page, perform one of the following, and then click **Next**.

- Select **User defined I/O assignment** if you want to manually provide virtual I/O identities for the devices.
- Select **Automatic I/O assignment** and select a virtual I/O pool from the list to allow OpenManage Essentials to automatically assign virtual I/O identities to the devices.
- 6. On the **Select Devices** page, select one or more target devices from the compute pool tree, and then click **Next**.

### 7. On the **Edit Attributes** page:

- **NOTE:** OpenManage Essentials does not include any passwords from the source when the configuration template is created. If you want to set the passwords for the target devices, all password attributes must be edited in the configuration template before deployment.
- **NOTE:** If you selected **User defined I/O assignment** in step 5, you must edit the I/O attributes of the template and provide the appropriate values in the **Edit Attributes** > **Device Specific Attributes** tab.
- **NOTE:** The BIOS attributes list of the device configuration template contains the **BIOS.Virtual** instance with the following attributes: **EnableBootDevices** and **DisableBootDevices**. Devices that you want to boot from must be included in the **EnableBootDevices** list.
- a. Click the **Template Attributes** tab to edit the attributes of the device configuration template.
- b. Click the attribute group name to view the list of attributes in a group.
- c. If you do not want to deploy a particular attribute in the template and want to retain the current attribute value on the target devices, clear the check box in the **Deploy** column.
- d. Edit or select the values in the **Value** column based on your preference. The total number of attributes in the template and the number of attributes that you edit are displayed on the **Grouped by** bar.
- e. Click **Save**.
- f. Click the **Device Specific Attributes** tab to edit the attributes that are unique for the target devices.
	- **NOTE:** The **Device Specific Attributes** tab may or may not display attributes based on the template selected for deployment.
- g. Under **Select Devices**, select a device.
- h. Click the attribute group name to view the list of attributes in a group.
- i. To assign a new Static IPv4 Address for the deployment, enter the Static IPv4 Address in the **Value** column of **IPv4Static 1 IPv4 Address** attribute.

**NOTE:** Deploying the template with the changed Static IPv4 Address initiates a new discovery task for the device. For more information on the task details, see [Task Status](#page-48-0) on page 49. The new Static IPv4 Address is added to the discovery range under **Manage** > **Discovery and Inventory** > **Discovery Ranges** > **All Ranges**.

- j. If you do not want to deploy a particular attribute in the template and want to retain the current attribute value on the target device, clear the check box in the **Deploy** column.
- k. Edit or select the values in the **Value** column based on your preference.
- l. Click **Save**.
- m. (For automatic virtual I/O assignment only) Click the **Identity Attributes** tab to assign the virtual I/O identities.
	- **NOTE:** For FCoE WWPN, WWNN, and virtual FIP attributes, if you deselect an attribute, all the other related attributes are deselected automatically.
	- **NOTE:** For Intel network adapters, a single iSCSI initiator name is generated and deployed on all ports. You cannot deploy the IQN identity to only one port. By default, the IQN identity is deployed to all ports.
	- **NOTE:** The **Status** column displays an **Error** status if the selected virtual I/O pool either does not contain the virtual I/O attributes or does not have sufficient virtual I/O identities.
	- i. Optional: Click **Assign Identities** to assign virtual I/O identities from the virtual I/O pool.
	- ii. On the **Results** prompt, click **OK**. The **Identity Assignments** tab is displayed.
- n. (For IOA VLAN configuration deployment only) Click the **IOA VLAN Attributes** tab to edit the IOA VLAN attributes for the selected template.
- o. Select the **Deploy** check box for the attributes that you want to deploy.
- p. Type the values for the tagged VLANs and untagged VLAN.
- q. Click **Save**.
- r. Click **Next**.
- <span id="page-166-0"></span>8. On the **Set Schedule** page:
	- a. Select either **Run now**, or click the calendar icon and select the date and time you want to run the task.
	- b. Under **Execution Credentials**, type the credentials of the iDRAC that have Administrator privileges.
	- c. (Only for IOA VLAN configuration deployment) Under **IOA Credentials**, type the credentials that have Administrator privileges on the IOA.
	- d. Click **Next**.
- 9. On the **Preview** page:
	- a. Optional: Click **Preview** to verify if the attributes of the device configuration template will be deployed successfully on the target devices.
	- b. Click **Next**.
- 10. On the **Summary** page, review the information that you have provided, and then click **Finish**. The **Deploy Template** warning is displayed.
- 11. If you want to continue the deployment, click **Yes**.

### **Results**

The **Deploy Template** task is created and the task runs based on the schedule you have selected. You can double-click the task in **Task Execution History** to view the task execution details. After the deployment is completed successfully, the template

deployed icon **and the text**, **Deployed**, are displayed along with the device name in the compute pool.

**NOTE:** On stateless deployment for FCoE protocol, the first octet for WWNN will be 20:00 and the first octet for the WWPN will be 20:01. The remaining octets will be the same as the virtual FIP MAC address.

### **Related concepts**

[Compute Pools](#page-162-0) on page 163 Automatic Locking of a Compute Pool on page 167

### **Related references**

[Server Configuration Management license](#page-130-0) on page 131 [Device requirements for deployment and compliance tasks](#page-131-0) on page 132

# **Automatic Locking of a Compute Pool**

After the first successful deployment of any server in a compute pool, the compute pool is automatically locked. When a

compute pool is locked, the associated device configuration template and the virtual I/O pool are also locked. A lock icon displayed in the user interface to indicate that the resource is locked. Locking of the compute pool ensures that all servers in the pool utilize the same device configuration template and virtual I/O pool. You can only perform the following on a locked compute pool:

- View the definitions of the compute pool
- Add or remove servers from the compute pool
- Deploy servers that are members of the compute pool

**NOTE:** If you want to use a locked device configuration template for other purposes, you can clone and use the device configuration template.

# **Unlocking a Compute Pool**

You can unlock a compute pool if you want to update the compute pool after the compute pool is deployed and locked. For example, after unlocking a compute pool, you can edit the device configuration template, and then redeploy the servers in the compute pool.

### **About this task**

To unlock a compute pool:

### <span id="page-167-0"></span>**Steps**

## 1. Click **Deployment**.

- The **Deployment Portal** is displayed.
- 2. On the left pane, under **Compute Pools**, right-click the compute pool that you want to unlock, and then click **Unlock**.
- 3. At the confirmation prompt, click **Yes**.

### **Results**

The compute pool is unlocked. However, the servers in the compute pool that were already deployed remain in the deployed state. Unlocking the compute pool also unlocks the associated device configuration template and virtual I/O pool.

### **Related concepts**

[Compute Pools](#page-162-0) on page 163 [Automatic Locking of a Compute Pool](#page-166-0) on page 167

# **Editing the Definitions of a Compute Pool**

The definitions of a compute pool that you can edit depend on the whether the compute pool is locked or unlocked. After any server in a compute pool is successfully deployed, the compute pool is automatically locked. In a locked compute pool, you can only add and deploy servers.

### **About this task**

To edit the definitions of a compute pool:

### **Steps**

- 1. Click **Deployment**. The **Deployment Portal** is displayed.
- 2. On the left pane, under **Compute Pools**, right-click a compute pool, and then click **Edit**. The **Create Compute Pool Wizard** is displayed.
- 3. Make the required changes to the definitions on the appropriate pages of the wizard.
- 4. On the **Summary** page, review the information, and then click **Finish**.

### **Results**

The changes you made to the compute pool are saved.

### **Related concepts**

[Compute Pools](#page-162-0) on page 163

### **Related references**

[Create Compute Pool Wizard](#page-188-0) on page 189

# **Viewing the Definitions of a Compute Pool**

## **About this task**

To view the definitions of a compute pool:

### **Steps**

- 1. Click **Deployment**. The **Deployment Portal** is displayed.
- 2. On the left pane, under **Compute Pools**, right-click a compute pool, and then click **View**. The **Create Compute Pool Wizard** is displayed.
- 3. Click **Next** to view the various definitions of the compute pool.

### <span id="page-168-0"></span>**Related concepts**

[Compute Pools](#page-162-0) on page 163

### **Related references**

[Create Compute Pool Wizard](#page-188-0) on page 189

# **Removing a Server From a Compute Pool**

You can remove a server from a compute pool based on your requirement. For example, you can remove a server from a compute pool for the purpose of moving the server to another compute pool or for deploying the server without virtual I/O identities.

### **About this task**

To remove a server from a compute pool:

### **Steps**

- 1. Click **Deployment**. The **Deployment Portal** is displayed.
- 2. On the left pane, under **Compute Pools**, right-click the server that you want to remove from the compute pool, and then click **Remove from Pool**.
- 3. At the confirmation prompt, click **Yes**.

### **Results**

The server is removed from the compute pool and is moved to the **Repurpose and Bare Metal Devices** group.

### **Related concepts**

[Compute Pools](#page-162-0) on page 163

# **Renaming a Compute Pool**

### **About this task**

To rename a compute pool:

### **Steps**

- 1. Click **Deployment**. The **Deployment Portal** is displayed.
- 2. On the left pane, under **Compute Pools**, right-click the compute pool that you want to rename, and then click **Rename**. The **Rename Compute Pool** window is displayed.
- 3. Type a new name and then click **OK**.

### **Results**

The compute pool is renamed.

**Related concepts**

[Compute Pools](#page-162-0) on page 163

# **Deleting a Compute Pool**

### **About this task**

To delete a compute pool:

### **Steps**

## 1. Click **Deployment**.

- The **Deployment Portal** is displayed.
- 2. On the left pane, under **Compute Pools**, right-click the compute pool that you want to delete, and then click **Delete**.
- 3. At the **Delete Confirmation** prompt, click **Yes**.

### **Results**

The compute pool is deleted and all servers from the pool are returned to the **Repurpose and Bare Metal** group. The virtual I/O pool and the device configuration template that was associated with the compute pool are unlocked. However, virtual I/O identities that were either assigned or deployed are retained by the servers.

**NOTE:** Even if the compute pool is deleted, the servers that were part of the compute pool remain in the deployed state.  $(i)$ 

### **Related concepts**

[Compute Pools](#page-162-0) on page 163

# **Replacing a Server**

The replace server task allows you to quickly replace a production server with another server from within the same compute pool. For example, you can use the replace server task to quickly replace a failing or failed server with another spare server. When the replace server task runs, the attributes of a device configuration template and the virtual I/O identities of the source server are migrated to the target server.

### **Prerequisites**

Before you begin the replace server task, ensure that:

- The compute pool contains a minimum of two servers, one or both of the servers in a deployed state.
- The source server is deployed within the same compute pool.
- The target server is within the same compute pool as the source server.

### **About this task**

To replace a server:

**CAUTION: The replace server task may result in potentially destructive changes to the device configuration including performance, connectivity, ability to boot the device, and/or data loss.**

### **Steps**

1. Click **Deployment**.

- The **Deployment Portal** is displayed.
- 2. Perform one of the following:
	- In the **Common Tasks** pane, click **Replace Server**.
	- In the **Compute Pools** pane, right-click the compute pool that includes the server you want to replace, and then click **Replace Server**.

The **Replace Server Wizard** wizard is displayed.

- 3. On the **Name** page, type an appropriate name for the task, and then click **Next**.
- 4. On the **Source and Target** page:

**NOTE:** The target servers are displayed only after you select the source server. The servers displayed in the **Select Target** section also include servers that are already in a deployed state.

- a. Under **Select Source**, select the source server.
- b. Under **Select Target**, select the target server.
- c. Click **Next**.
- 5. On the **Review Source Attributes** page, review the template attributes, IOA VLAN attributes (if applicable), device specific attributes, and virtual I/O identity assignments, and then click **Next**.
- 6. On the **Options** page, select any of the following options based on your preference:
	- **Remove source from compute pool** Select to move the source server from the compute pool to the **Repurpose and Bare Metal Devices** group after the server is replaced.
- **Deploy to target even if virtual identities cannot be reclaimed from the source** Select to reclaim the virtual I/O identities of the source server, even if the source server is unreachable.
- 7. Click **Next**.
- 8. On the **Credentials** page, type the iDRAC user name and password of the source server and target server in the appropriate fields, and then click **Next**.
- 9. On the **Summary** page, review the selections you have made, and then click **Finish**. The **Replace Server** warning is displayed.
- 10. If you want to continue the replacement, click **Yes**.

### **Results**

The replace server task is created and the task runs immediately. You can double-click the task in **Task Execution History** to

view the task execution details. After the deployment is completed successfully, the template deployed icon  $\blacksquare$  and the text. **Deployed**, are displayed along with the device name in the compute pool.

- **(i)** NOTE: When a server is replaced, all selected attributes of the device configuration template (including device-specific identity attributes for workload movement) are deployed on the target server. If you try to redeploy the device configuration template after replacing the server, the device-specific attributes are not populated automatically in the **Deploy Template** wizard. Therefore, if required, you must manually enter the device-specific attributes in the **Edit Template** page of the **Deploy Template** wizard.
- **NOTE:** When the replace server task runs, the pie chart in the **Device Compliance** portal displays the source server as two devices — one as **Not Compliant** or **Compliant** and another as **Not Inventoried**. After the server replacement task is completed, the pie chart displays the correct compliance status for the source server.

# **Reclaiming Deployed Virtual Input-Output Identities of a Server**

The reclaim identities task allows you to reclaim all deployed virtual I/O identities from a server.

### **Prerequisites**

Before you begin the reclaim identities task, ensure that:

- The server has been deployed from a compute pool.
- The server has been assigned virtual I/O identities using OpenManage Essentials.

### **About this task**

To reclaim the deployed virtual I/O identities of a server:

**CAUTION: The reclaim identities task may impact one or more network settings of the server and may result in loss of connectivity to the server.**

### **Steps**

- 1. Click **Deployment**. The **Deployment Portal** is displayed.
- 2. Perform one of the following:
	- In the **Common Tasks** pane, click **Reclaim Identities**.
	- In the **Compute Pools** pane, right-click the compute pool that includes the server you want to replace, and then click **Reclaim Identities**.
	- In the **Virtual I/O Pools** pane, click a virtual I/O pool. On the right-side pane, click the **Devices with Identities** tab. Right-click a device and then click **Reclaim Deployed Virtual Identities**. The **Reclaim Identities Wizard** wizard is displayed.
- 3. On the **Name** page, type an appropriate name for the task, and then click **Next**.
- 4. On the **Select Devices** page, click **Next**.
- 5. On the **Identity Assignments** page, review the virtual I/O identity attributes, and then click **Next**.
- 6. On the **Options** page, select any of the following options based on your preference:
	- **Remove source from compute pool** Select to move the servers from the compute pool to the **Repurpose and Bare Metal Devices** group after reclaiming the virtual I/O identities.
- **Force reclaim action even if target cannot be contacted** Select to reclaim the virtual I/O identities of the server, even if source server is unreachable.
- 7. Click **Next**.
- 8. On the **Credentials** page, type the user name and password of the iDRAC in the appropriate fields, and then click **Next**.
- 9. On the **Summary** page, review the selections you have made, and then click **Finish**. The **Reclaim Identities** warning message is displayed.
- 10. If you want to continue reclaiming the virtual I/O identities of the server, click **Yes**.

### **Results**

The reclaim identities task is created and the task runs immediately. You can double-click the task in **Task Execution History** to view the task execution details.

# **Reclaiming Assigned Virtual Input-Output Identities**

You can also reclaim the assigned virtual I/O identities from a device based on your preference.

### **About this task**

To reclaim the assigned virtual I/O identities:

### **Steps**

- 1. Click **Deployment**. The **Deployment Portal** is displayed.
- 2. Under **Virtual I/O Pools** on the left pane, select a virtual I/O pool. The **Virtual I/O Pool Summary** page is displayed on the right pane.
- 3. On the **Virtual I/O Pool Summary** page, click the **Devices with Identities** tab. Devices with assigned or deployed virtual I/O identities are displayed on a grid.
- 4. Right-click a device on the grid and then click **Reclaim Assigned Identities**. The reclaim assigned identities warning message is displayed.
- 5. If you want to continue reclaiming the assigned virtual I/O identities of the device, click **Yes**.

### **Results**

The reclaimed virtual I/O identities are returned to the virtual I/O pool.

# **Setting up device configuration auto deployment—Stateless deployment**

The **Setup Auto Deployment** task enables you to deploy a configuration template, which includes a set of configuration attributes, to devices that you will discover at a later time. Deploying a device configuration template on the devices ensures that the devices are uniformly configured.

### **Prerequisites**

Before you create a device configuration auto deployment task, ensure that:

- The deployment file share is configured. For more information, see [Configuring the Deployment File Share](#page-133-0).
- The auto deployment setting is enabled and configured. For more information, see [Configuring Auto Deployment Settings.](#page-150-0)
- The Service Tag or node ID of each target device is available in a .csv file. The Service Tags or node IDs should be listed under the title 'ServiceTag', 'Service Tag', or 'Node ID' in the .csv file.

**NOTE:** On devices which have multiple compute nodes (such as the PowerEdge FM120x4), all of the compute nodes have the same Service Tag. Therefore, the node ID must be used to identify the specific compute node to use. In the .csv file, you must include the node IDs of the specific compute nodes that you want to auto deploy.

- You have either created a device configuration template or cloned a sample template.
- You have already created a compute pool. For more information, see [Creating a Compute Pool](#page-163-0).
- The target devices meet the requirements specified in [Device Requirements for Deployment and Compliance Tasks.](#page-131-0)
- The Server Configuration Management license is installed on all target servers. For more information, see [OpenManage](#page-130-0) [Essentials — Server Configuration Management License.](#page-130-0)
- On servers with a Mellanox HBA adapter, make sure that the version of adapter firmware installed is 02.34.50.10 X08 or later.
- For IOA configuration deployment, the template must be created from a blade server.

### **About this task**

## **CAUTION: Deploying a configuration template on a device may result in potentially destructive changes to the device configuration including performance, connectivity, and ability to boot the device.**

To auto deploy the configuration template on devices that will be discovered at a later time:

### **Steps**

- 1. Click **Deployment**.
- The **Deployment Portal** is displayed.
- 2. Perform one of the following:
	- In the **Common Tasks** pane, click **Setup Auto Deployment**.
	- Click **Auto Deployment**, and then click **Add Devices**.
	- The **Setup Auto Deployment** wizard is displayed.
- 3. On the **Select Deploy Options** page:
	- a. Under **Deploy Target**, select a compute pool from the **Select a Compute Pool** list.
	- b. Under **Select Deploy Options**, select **Deploy Template**.
	- c. Click **Next**.
- 4. On the **Select Template** page, select a configuration template, and then click **Next**.

**NOTE:** Only configuration templates that you have either created or cloned are available for selection.

- 5. On the **Select Virtual I/O Pool** page, perform one of the following, and then click **Next**.
	- Select **User defined I/O assignment** if you want to edit the attributes of the template to provide virtual I/O identities for the devices.
	- Select **Automatic I/O assignment** and select a virtual I/O pool from the list to allow OpenManage Essentials to automatically assign virtual I/O identities to the devices.
- 6. On the **Select Virtual I/O Pool** page,
- 7. On the **Import Service Tags/Node IDs** page:
	- a. Click **Import**.
	- b. Browse and select the .csv file that includes the Service Tags or node IDs.

**NOTE:** You can only import valid Service Tags or node IDs that have not already been discovered.

- c. Click **Open**.
	- The **Import Summary** is displayed.
- d. Click **Ok**.
- e. Click **Next**.
- 8. On the **Edit Attributes** page:
	- **(i)** NOTE: OpenManage Essentials does not include any passwords from source when the configuration template is created. If you want to set the passwords for the target devices, all password attributes must be edited in the configuration template before deployment.
	- a. Click the **Template Attributes** tab.
	- b. Click the attribute group name to view the list of attributes in a group.
	- c. If you do not want to deploy a particular attribute in the template and want to retain the current attribute value on the target device, clear the check box in the **Deploy** column.
	- d. Edit or select the values in the **Value** column based on your preference. The total number of attributes in the template and the number of attributes that you edit are displayed in the **Grouped by** bar.
	- e. If you made any changes, click **Save**.
	- f. Click the **Device Specific Attributes** tab to edit the attributes that are unique for the target device.

**NOTE:** The **Device Specific Attributes** tab may or may not display attributes based on the template selected for deployment.

- g. Click the attribute group name to view the list of attributes in a group.
- h. If you do not want to deploy a particular attribute in the template and want to retain the current attribute value on the target device, clear the check box in the **Deploy** column.
- Edit or select the values in the **Value** column based on your preference.
	- **NOTE:** You can also export the **Device Specific Attributes** for a specific device or for all devices as .csv file, edit the attributes, and import the attributes. To export or import the **Device Specific Attributes**, click **Import/ Export**.
- j. Click the **Identity Attributes** tab to review the virtual I/O attributes.
- k. If you do not want to deploy a particular attribute in the template and want to retain the current attribute value on the target device, clear the check box in the **Deploy** column.
- l. If you made any changes, click **Save**.
- m. (For IOA VLAN configuration deployment only) Click the **IOA VLAN Attributes** tab to edit the IOA VLAN attributes that are unique for the target device.
- n. Select the **Deploy** check box for the attributes that you want to deploy.
- o. Type the values for the tagged VLANs and untagged VLAN.
- p. Click **Save**.
- q. Click **Next**.
- 9. On the **Execution Credentials** page:
	- a. On the **Credentials** section, click **Add New Credentials**.

The **Add Credentials** window is displayed.

- b. Type the description, Administrator user name, and password required to run the task on the target devices.
- c. If you want to set the credentials as the default credentials for all target devices, select **Default**, and then click **Finish**.
- d. Repeat step a to step c until you have configured the credentials required for running the task on all target devices.
- e. On the **Devices** section, set the **Execution Credentials** for each target device.
- f. (Only for IOA VLAN configuration deployment) Under **IOA Credentials**, type the credentials that have Administrator privileges on the IOA.
- g. Click **Next**.
- 10. On the **Summary** page, review the information that you have provided, and then click **Finish**. The **Deploy Template** warning is displayed.
- 11. If you want to continue creating the **Setup Auto Deployment** task, click **Yes**.

### **Results**

The Service Tags or Node IDs are displayed in the **Auto Deployment** tab until the devices are discovered and inventoried in OpenManage Essentials. The **Deploy Configuration to Undiscovered Devices** task runs periodically and verifies if the devices are discovered and inventoried in OpenManage Essentials.

**NOTE:** The **Deploy Configuration to Undiscovered Devices** runs based on the frequency configured in **Settings** > (i) **Deployment Settings**.

After the discovery and inventory of the devices is completed and a deploy task is created, the devices are moved to appropriate compute pool. You can double-click the tasks in **Task Execution History** to view the task execution details. After

the deployment is completed successfully, the template deployed icon **and the text**, **Deployed**, are displayed along with the device name in the compute pool.

### **Related references**

[Server Configuration Management license](#page-130-0) on page 131

# **Viewing device profiles**

The profile of a device contains a list of last deployed attributes of the device configuration template, including the devicespecific and virtual I/O identity attributes.

### **About this task**

To view a device profile with last deployed attributes:

### **Steps**

Perform one of the following:

- On the **Devices** portal, select the deployed device from the device tree. On the right-pane, click **Configuration** > **Profile**.
- On the **Deployment** portal, select the deployed device from the **Compute Pool** section. On the right-pane, click **Profile**.

The last deployed attributes are displayed within the **Template Attributes**, **Device-Specific Attributes**, and **Virtual Identities** tabs.

**NOTE:** Only attributes that you selected in the device configuration template for the deployment are displayed in the **Profile** tab.

# **Known limitations for stateless deployment**

The following are the known limitations for deploying virtual I/O identities on target servers:

- On Broadcom network adapters, OpenManage Essentials does not support boot from ISO for installing the operating system on a SAN along with the virtual I/O identity deployment. However, if an operating system is already installed on the SAN, after deployment of virtual I/O identities, the server can boot from the SAN.
- For PowerEdge FC430, FC630, and FC830 sleds, the PCIe cards (FC and iSCSI) in the shared PCIe slots of the PowerEdge FX2s chassis are supported for stateless deployment. However, if the PCIe cards are mapped, replacement can be performed only to an exactly similar sled in the same slot with the same PCIe mapping in another chassis. If the PCIe cards are not mapped, replacement can be performed on any similar sled.
- For performing stateless deployment on blade servers, the FlexAddress mode must be disabled on the blade server to prevent the host chassis from assigning I/O identity attributes. Even if the FlexAddress mode is enabled, OpenManage Essentials overrides the FlexAddress mode.
- While performing a stateless deployment on a server with a QLogic Converged Network Adapter, OpenManage Essentials generates different attribute values for the virtual MAC (vMAC) and virtual FIP (vFIP) MAC attributes. However, only the value of the vMAC attribute is deployed for both the vMAC and vFIP MAC attributes. If you create a zone for SAN boot before the deployment, ensure that the zone is created based on the vMAC address generating virtual WWPN (vWWPN) and virtual WWNN (vWWNN). For example, 20:00:vMAC for vWWNN and 20:01:vMAC for vWWPN.
- Intel NIC cards do not support unique iSCSI initiator name for each port. OpenManage Essentials deploys the same IQN value for all ports in the Intel NIC card.

# **Additional information**

The following technical white papers and files available at **delltechcenter.com** provide additional information about the device configuration template, attributes, and workflows:

- **Server Cloning with Server Configuration Profiles**
- **Server Configuration XML File**
- *Configuration XML Workflows*
- *Configuration XML Workflow Scripts*
- *XML Configuration File Examples*

You can also find detailed information about bare-metal and stateless deployments by using OpenManage Essentials in the server deployment technical white paper available at [DellTechCenter.com/OME.](https://www.delltechcenter.com/OME)

# **Deployment—Reference**

You can access the following from the **Deployment** > **Deployment Portal** page:

- Deploy Device Configuration Portal
	- Getting Started for Deployment—Displays the information required to setup, use, and get started with the device configuration deployment features.
	- Deployment Portal—Displays the default view of the **Deployment Portal**.
- Common Tasks—Displays the deployment setup tasks and other tasks that you can create.
	- Create Template
	- Create Virtual I/O Pool
	- Create Compute Pool
	- Deploy Template
	- Setup Auto Deployment
	- Manage Auto Deployment Credentials
	- File Share Settings
	- Replace Server
- Reclaim identities
- Templates—Displays the sample device configuration templates and templates that you have created or cloned.
	- Server Templates
		- Sample iDRAC SNMP Management Settings
		- Sample iDRAC Auto Update Settings
		- Sample Enable Broadcom Partitioning
		- Sample BIOS Setup System Password
		- Sample iDRAC static IP address
		- Sample iDRAC System Location
		- Sample iDRAC Thermal Alert Monitor
		- Sample iDRAC Timezone NTP
		- Sample Configure iDRAC Users
		- Sample iDRAC Initialized Virtual Disk
		- Sample Set Virtual Disk As Boot
		- Sample Delete BIOS System Setup Password
		- Sample Enable PXE Boot
		- Sample One Time BIOS Boot Device
		- Sample One Time HD Boot Device
		- Sample One Time UEFI Boot Device
		- Sample Set BIOS Boot Order
		- Sample Set HD Boot Order
		- Sample iDRAC Set Power Cap
		- Sample Set UEFI Boot Order
		- Sample Set SNMP Email Alerts
- Chassis Templates
	- Sample FX2 Chassis
	- Sample VRTX Chassis
	- Sample M1000e Chassis
- MX Chassis Templates
	- Sample MX7000 Chassis
- IOA Templates
- Compute Pools—Displays the devices you have added to the **Repurpose and Bare Metal** group and the compute pools that you have created.
- Virtual I/O Pools—Displays the virtual I/O identity pools that you have created.
- Tasks—Displays the tasks of the selected category in the Tasks tab in the right pane.
	- Configuration Tasks
		- MX Chassis Configuration Deployment—Displays the device configuration deployment tasks that you have created for MX7000 Chassis.
		- MX Chassis Configuration Import—Displays the **Create Template** tasks you have created for MX7000 chassis.
		- IOA Configuration Pre-Check—Displays the device configuration pre-check tasks that you have created for IOAs.
		- IOA Configuration Deployment—Displays the device configuration deployment tasks that you have created for IOAs.
		- IOA Configuration Import—Displays the **Create Template** tasks that you have created for IOAs.
		- Replace Server-Displays the history of the replaced servers.
		- Reclaim Identities—Displays the history of the reclaimed virtual I/O identities.
		- Device Configuration Preview—Displays the history of the device configuration deployment preview.
		- Deploy to Undiscovered Devices—Displays the **Auto Deployment Tasks** you have created.
		- Device Configuration Image Deploy—Displays the **Boot to Network ISO** tasks that you have created.
		- Chassis Configuration Deployment—Displays the device configuration deployment tasks you have created for chassis.
		- Chassis Configuration Import—Displays the **Create Template** tasks you have created for chassis.
		- Device Configuration Deployment—Displays the device configuration deployment tasks you have created for servers.
		- Device Configuration Import—Displays the **Create Template** tasks you have created for servers.

**NOTE:** For information on the sample device configuration templates, see the iDRAC documentation at [Dell.com/support](https://www.dell.com/support/).

# Icons and descriptions

## **Table 64. Icons and descriptions**

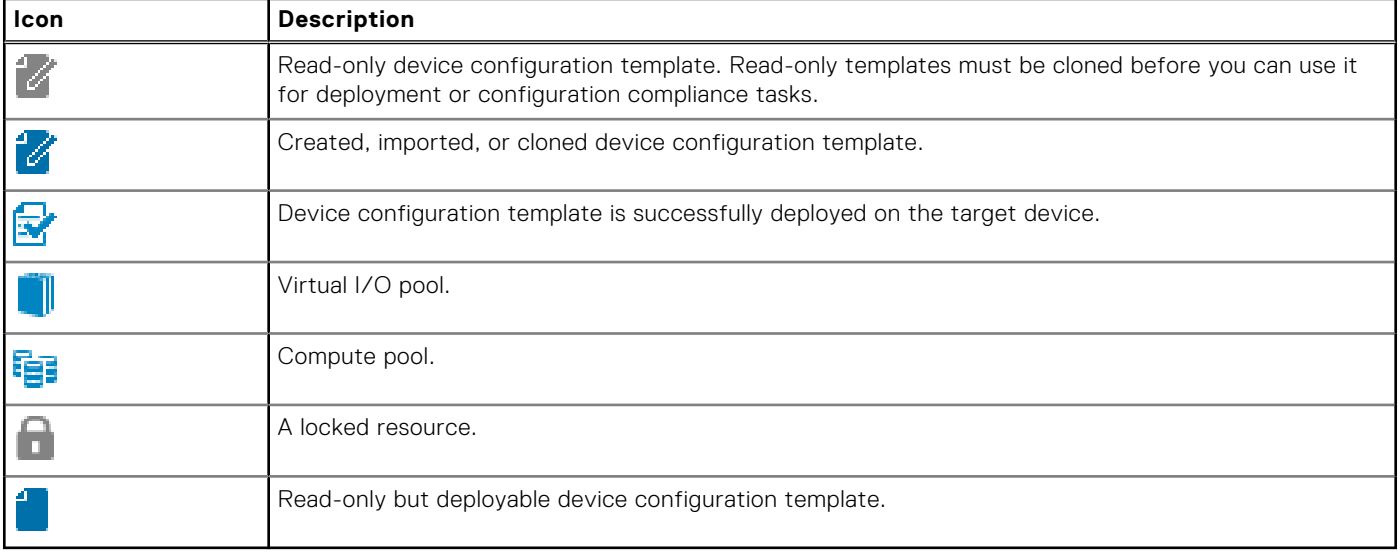

### <span id="page-177-0"></span>**Related references**

Repurpose and Bare Metal Devices on page 178 [Auto Deployment](#page-178-0) on page 179 [Tasks](#page-179-0) on page 180 [Task Execution History](#page-179-0) on page 180 [Device Configuration Template Details](#page-180-0) on page 181 [IOA VLAN Attributes](#page-181-0) on page 182 [Device Configuration Setup Wizard](#page-181-0) on page 182 [Create Template Wizard](#page-183-0) on page 184 [Deploy Template Wizard](#page-196-0) on page 197 [Setup Auto Deployment Wizard](#page-205-0) on page 206 [Manage Auto Deployment Credentials](#page-214-0) on page 215

## **Topics:**

- Repurpose and Bare Metal Devices
- **[Auto Deployment](#page-178-0)**
- **[Tasks](#page-179-0)**
- **[Task Execution History](#page-179-0)**
- **[Device Configuration Template Details](#page-180-0)**
- [IOA VLAN Attributes](#page-181-0)
- **[Device Configuration Setup Wizard](#page-181-0)**
- **[Add Network](#page-182-0)**
- **[Network Types](#page-182-0)**
- [Create Template Wizard](#page-183-0)
- [Create Virtual Input-Output Pool Wizard](#page-183-0)
- [Virtual Input-Output Pools](#page-187-0)
- [Virtual Input-Output Pool Summary](#page-187-0)
- [Create Compute Pool Wizard](#page-188-0)
- [Compute Pool Summary](#page-195-0)
- [Compute Pool Details](#page-195-0)
- **[Server Details](#page-196-0)**
- **[Deploy Template Wizard](#page-196-0)**
- [Setup Auto Deployment Wizard](#page-205-0)
- [Manage Auto Deployment Credentials](#page-214-0)
- [Replace Server Wizard](#page-215-0)
- [Reclaim Identities Wizard](#page-220-0)

# **Repurpose and Bare Metal Devices**

The **Repurpose and Bare Metal Devices** tab displays the devices that you have added to the **Repurpose and Bare Metal Devices** group and the compute pools that you have created. This tab also displays the last deploy result and last template deployed to the devices.

**NOTE:** The **Repurpose and Bare Metal Devices** tab only displays devices that are not included in any compute pool.

The fields displayed in the **Repurpose and Bare Metal Devices** tab are described in the following table.

## **Table 65. Repurpose and Bare Metal Devices**

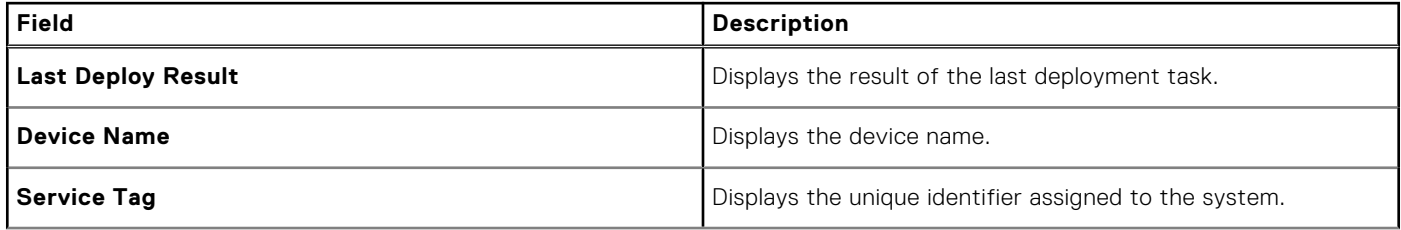

## <span id="page-178-0"></span>**Table 65. Repurpose and Bare Metal Devices (continued)**

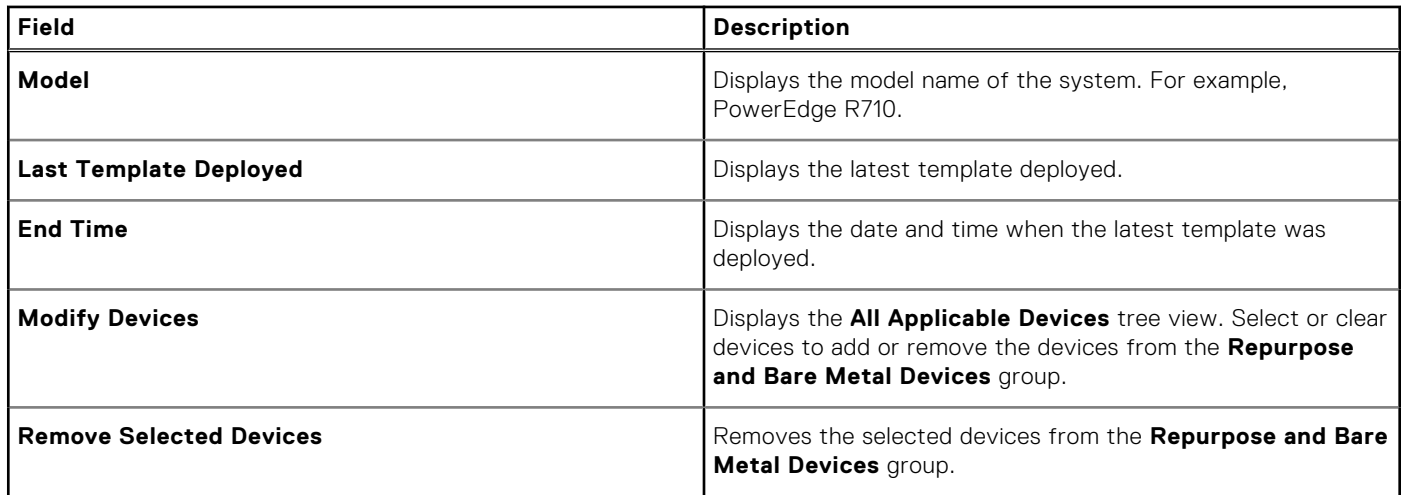

### **Related tasks**

[Removing devices from the repurpose and bare-metal devices group](#page-149-0) on page 150 [Adding devices to repurpose and bare-metal devices group](#page-133-0) on page 134

# **Auto Deployment**

The **Auto Deployment** tab displays the target devices that you have selected for the auto deployment tasks.

The fields displayed in the **Auto Deployment** tab are described in the following table.

## **Table 66. Auto Deployment**

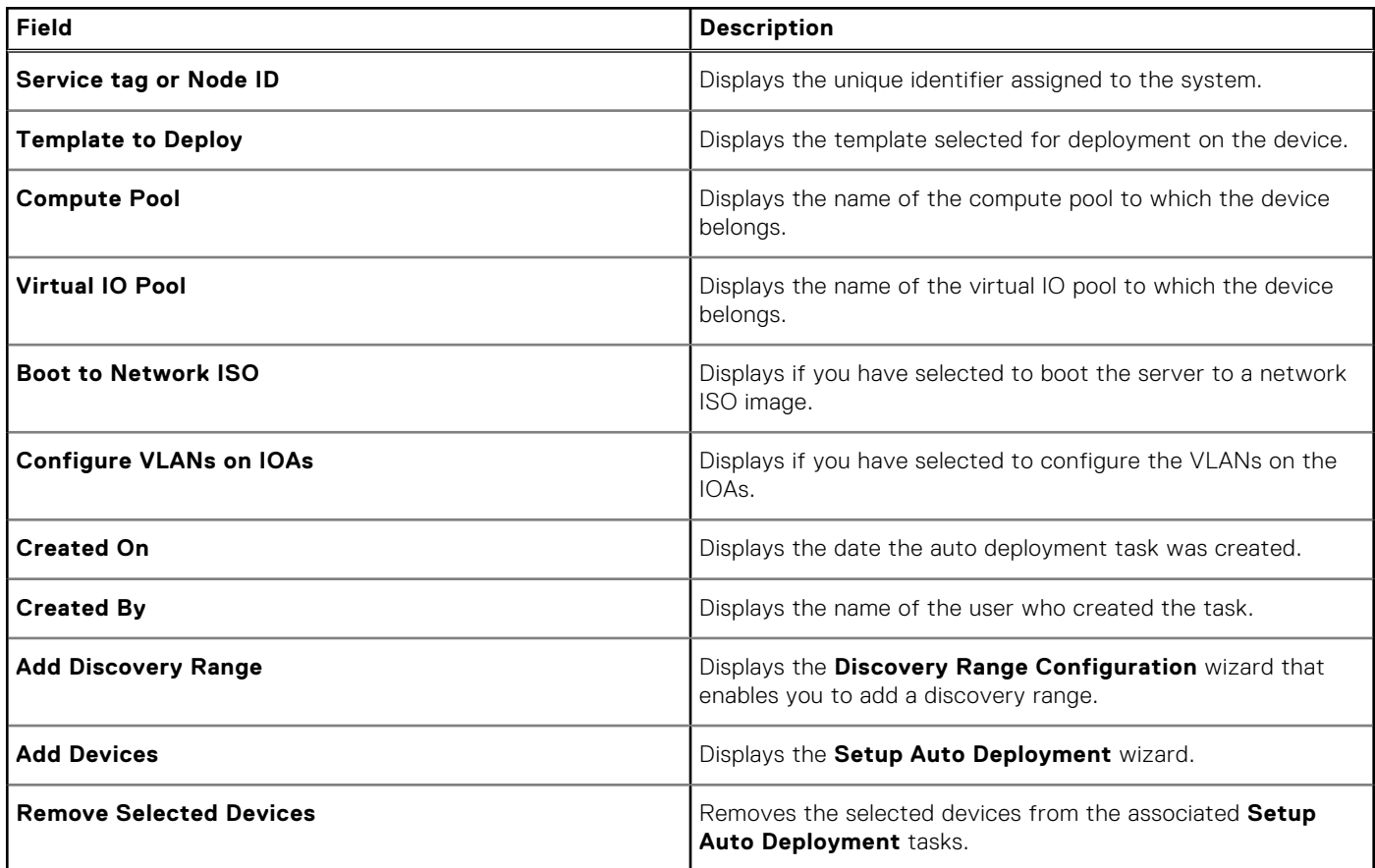

### <span id="page-179-0"></span>**Related tasks**

[Adding a Discovery Range for Auto Deployment](#page-153-0) on page 154 [Removing Devices From an Auto Deployment Task](#page-154-0) on page 155 [Setting up device configuration auto deployment—Bare-metal deployment](#page-150-0) on page 151

# **Tasks**

The fields displayed in the **Tasks** tab of the **Deployment** portal are described in the following table.

## **Table 67. Tasks**

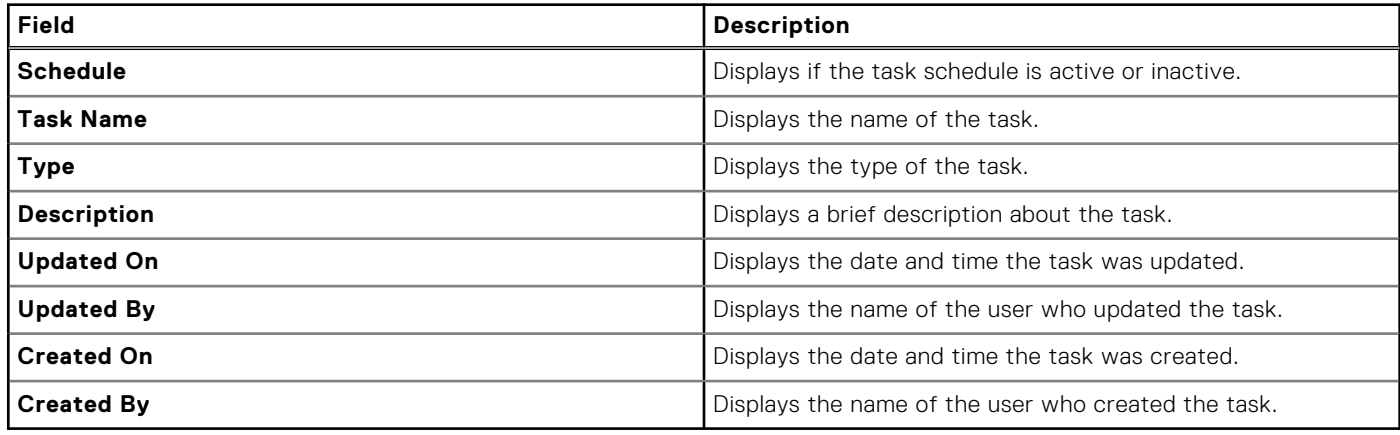

### **Related tasks**

[Viewing the Deployment Tasks](#page-156-0) on page 157

# **Task Execution History**

The **Task Execution History** tab displays the status of tasks.

The fields displayed in the **Task Execution History** tab are described in the following table.

### **Table 68. Task Execution History**

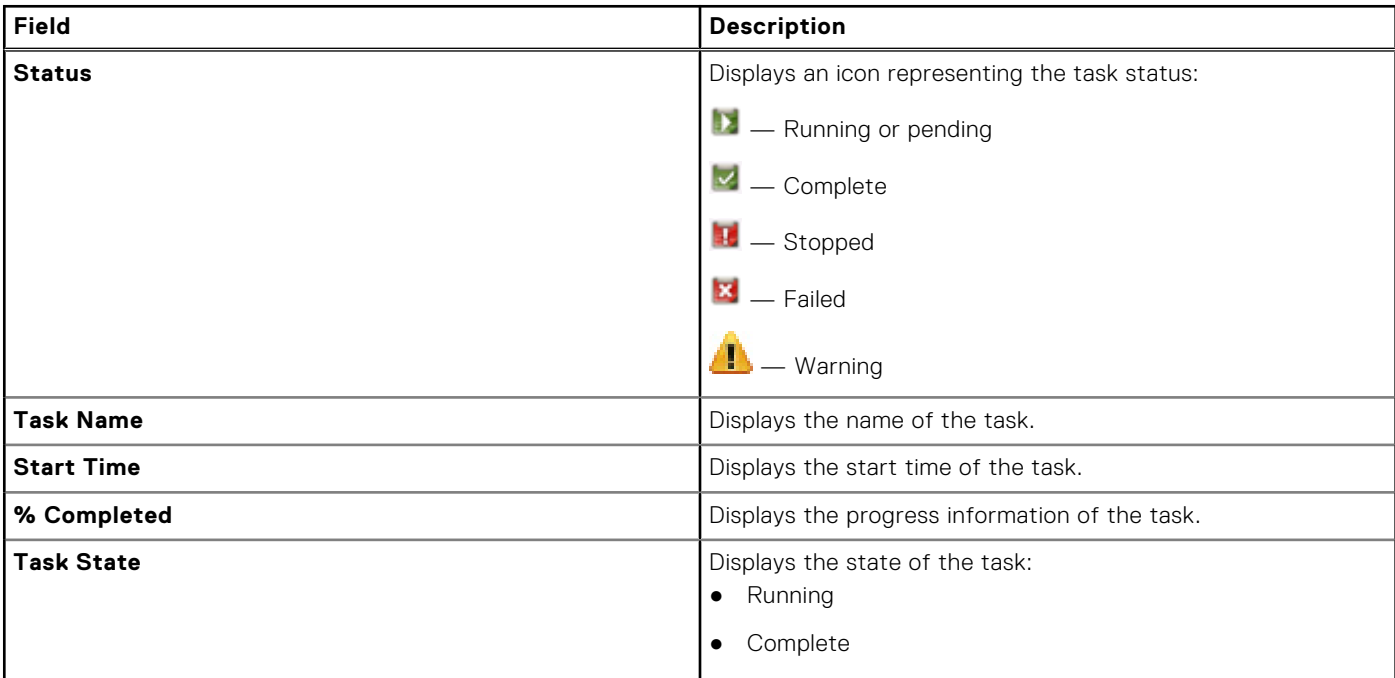
### **Table 68. Task Execution History (continued)**

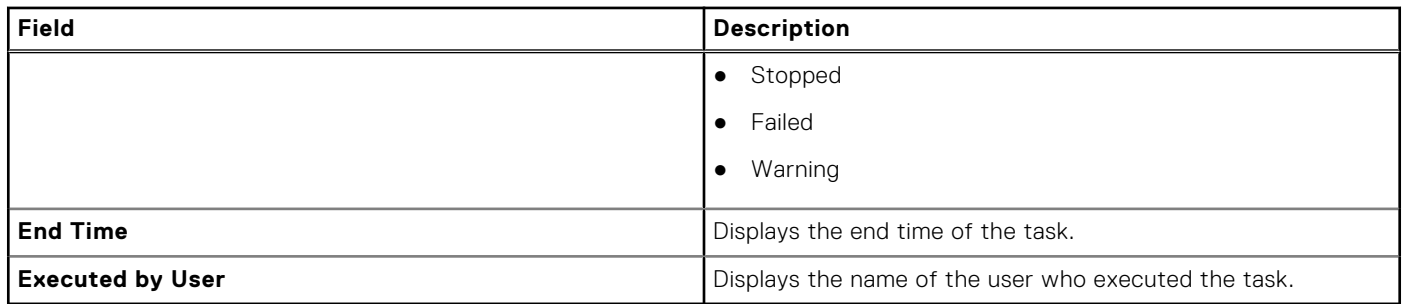

# **Device Configuration Template Details**

The fields displayed in the **Attributes** pane of the **Deployment Portal** are described in the following table.

### **Table 69. Device Configuration Template Details**

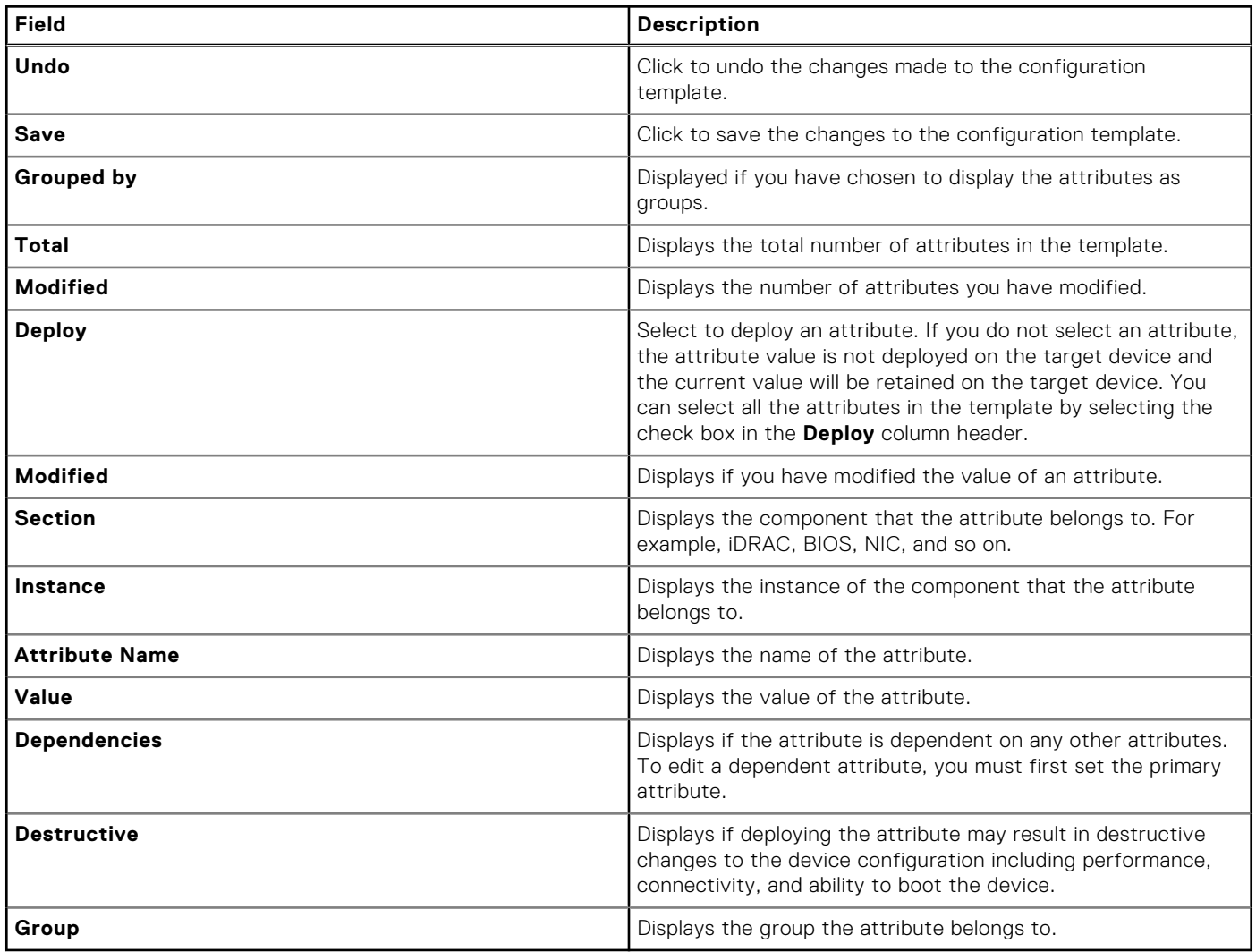

### **Related tasks**

[Viewing device deployment template attributes](#page-137-0) on page 138

# **IOA VLAN Attributes**

The fields displayed in the **IOA VLAN Attributes** pane of the **Deployment Portal** are described in the following table.

### **Table 70. IOA VLAN Attributes**

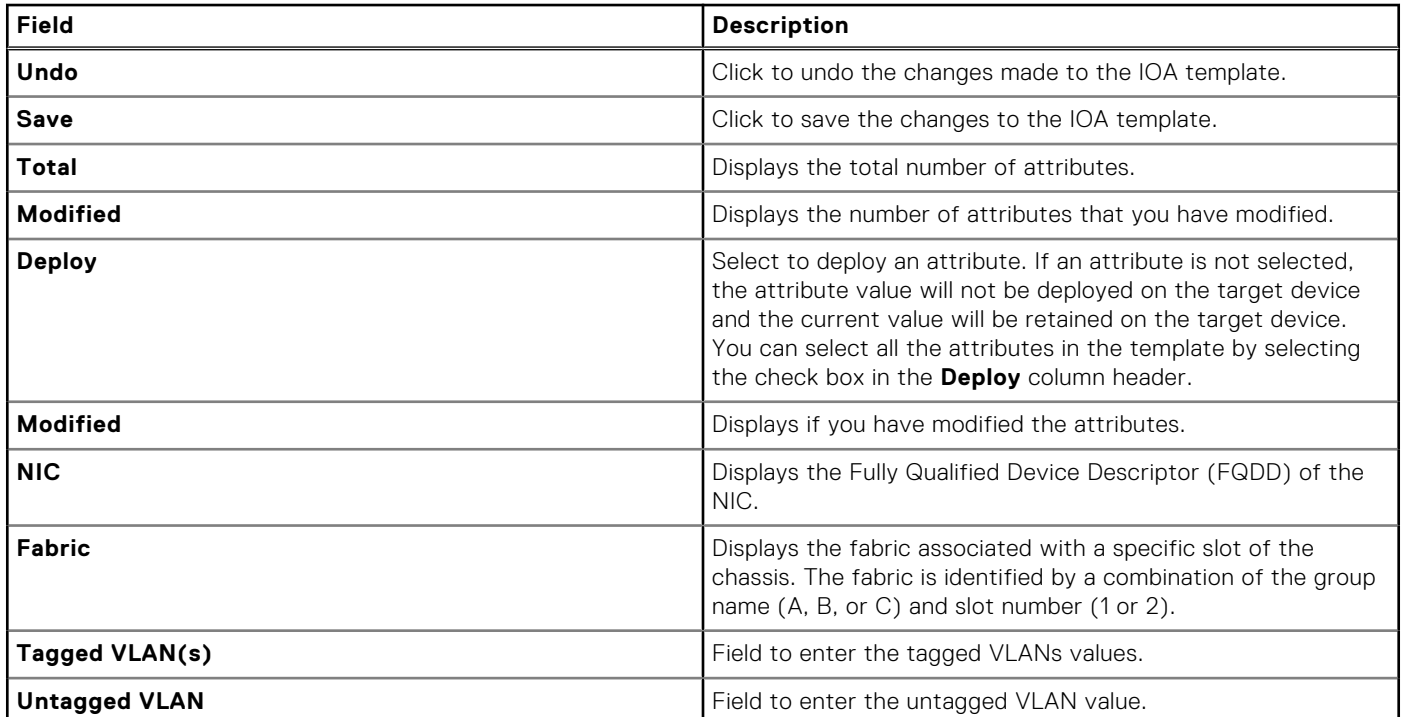

# **Device Configuration Setup Wizard**

The **Device Configuration Setup Wizard** guides you through the steps to get started with the configuration deployment and compliance tasks.

**NOTE:** The **Device Configuration Setup Wizard** is only displayed if you try to perform a task that is missing required information.

## File Share Settings

The fields displayed in the **File Share Settings** page are described in the following table.

### **Table 71. File Share Setting**

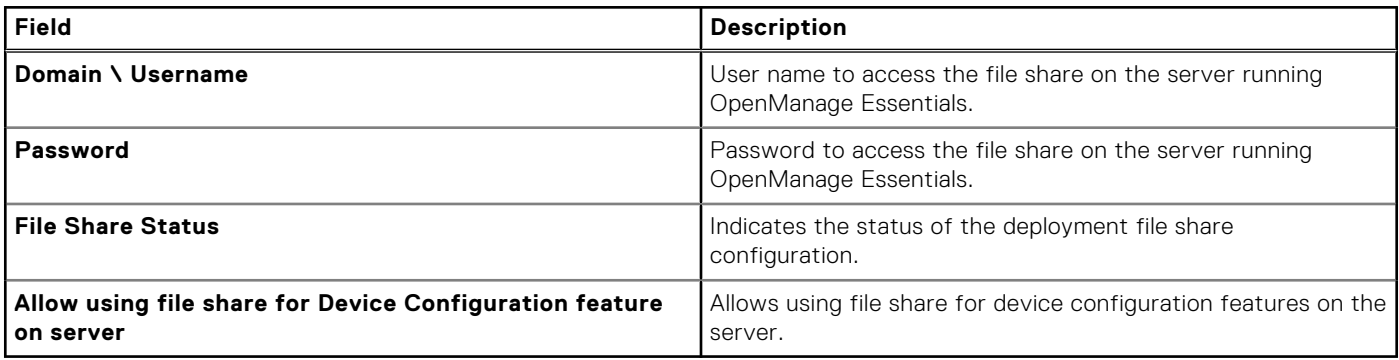

# Add devices to repurpose and bare-metal devices group

**(i)** NOTE: Adding devices to the repurpose and bare-metal devices group is applicable only for the device configuration deployment task.

**NOTE:** Servers that you add to the repurpose and bare-metal devices group must have the Server Configuration Management license installed.

The **Add Devices to Repurpose and Bare Metal Device Group** page displays the servers and chassis that you can add to the repurpose and bare-metal devices group.

# **Add Network**

### **Table 72. Add Network**

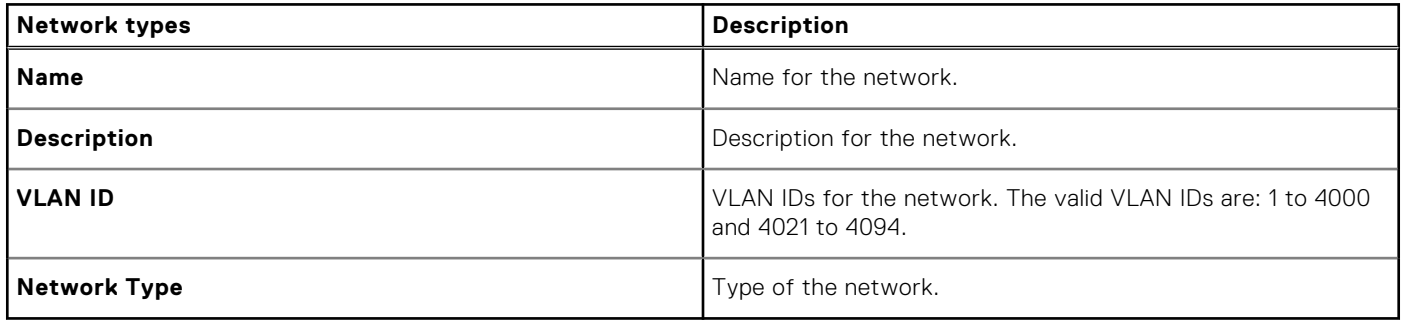

# **Network Types**

### **Table 73. Network Types**

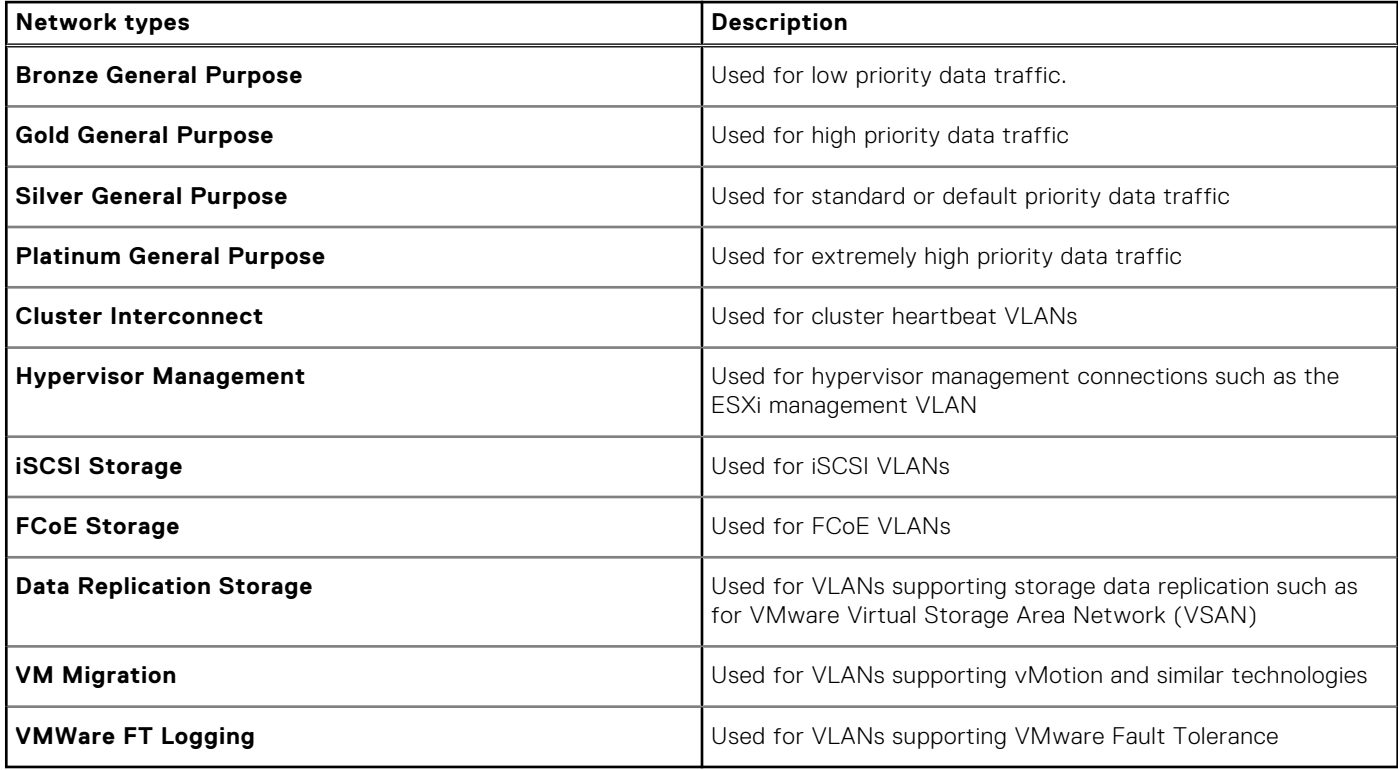

# <span id="page-183-0"></span>**Create Template Wizard**

The following table describes the fields displayed in the **Create Template Wizard**.

### **Table 74. Create Template Wizard**

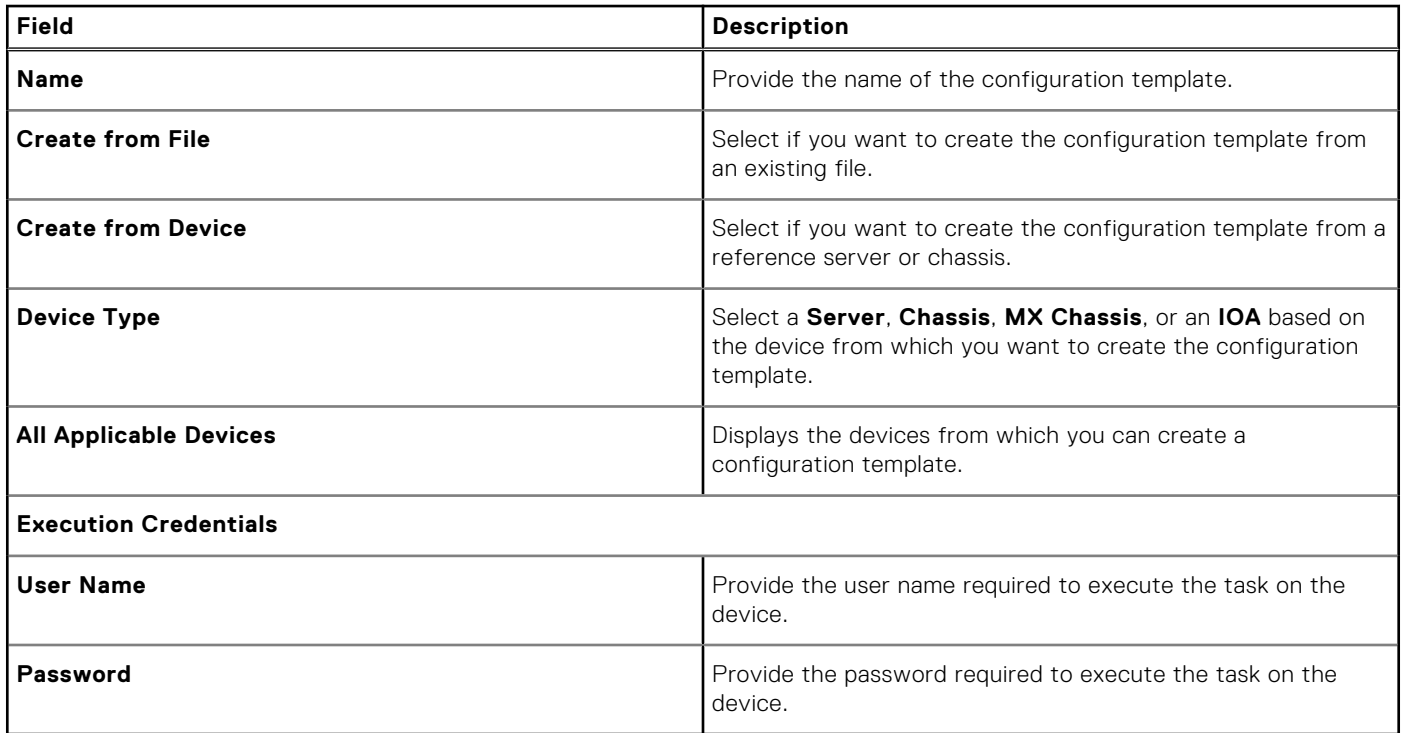

### **Related tasks**

[Creating a device deployment template from a device configuration file](#page-135-0) on page 136 [Creating a device deployment template from a reference device](#page-136-0) on page 137

# **Create Virtual Input-Output Pool Wizard**

The **Create Virtual I/O Pool Wizard** guides you through the creation of a pool of one or more virtual I/O identity types. OpenManage Essentials utilizes the virtual I/O identities from the pool to assign an unique identity to the network interfaces of a server. The fields displayed on the various pages of the wizard are described in the following sections.

**(i)** NOTE: Creating a virtual I/O pool is a prerequisite for automatically assigning and managing the virtual identities of the network interfaces of a server.

### **Related references**

[Name and Description](#page-184-0) on page 185 [Ethernet Identities](#page-184-0) on page 185 [FCoE Node Name Identities](#page-184-0) on page 185 [FCoE Port Name Identities](#page-185-0) on page 186 [iSCSI IQN Identities](#page-186-0) on page 187 [Summary](#page-186-0) on page 187

## <span id="page-184-0"></span>**Name and Description**

The **Name and Description** page allows you to provide a name and description for the task.

The fields displayed on the **Name and Description** page of the **Create Virtual I/O Pool Wizard** are described in the following table.

### **Table 75. Name and Description**

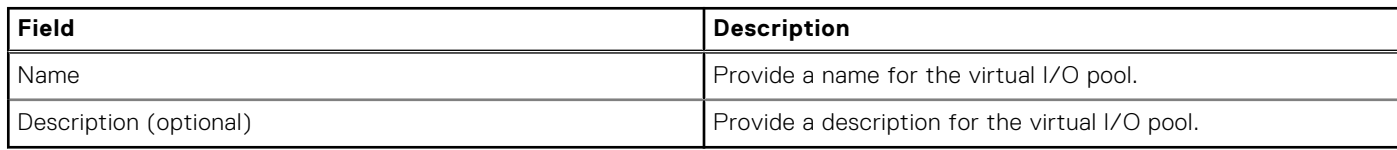

#### **Related references**

[Create Virtual Input-Output Pool Wizard](#page-183-0) on page 184

### **Ethernet Identities**

The **Ethernet Identities** page allows you to generate or import Media Access Control (MAC) addresses to the virtual I/O pool. MAC addresses are required for Ethernet (LAN) communications.

The fields displayed on the **Ethernet Identities** page of the **Create Virtual I/O Pool Wizard** are described in the following table.

### **Table 76. Ethernet Identities**

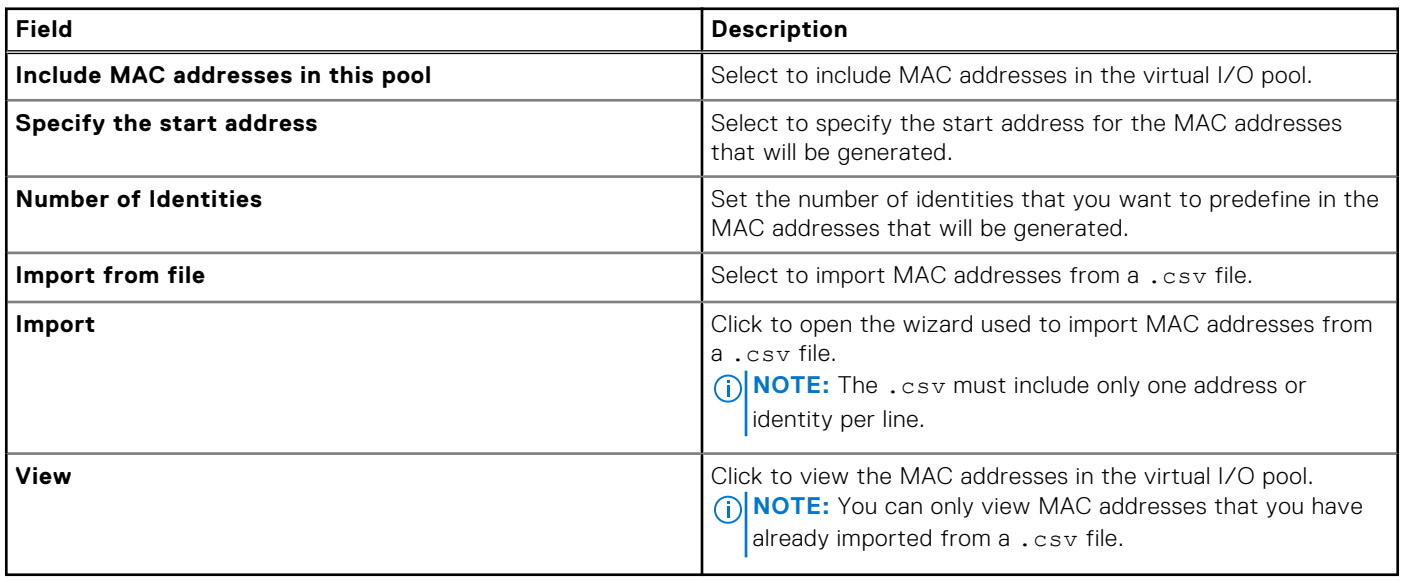

#### **Related references**

[Create Virtual Input-Output Pool Wizard](#page-183-0) on page 184

## **FCoE Node Name Identities**

The **FCoE Node Name Identities** page allows you to generate or import World Wide Node Name (WWNN) identities to the virtual I/O pool. WWNN identities are required for Fibre Channel (FC) and Fibre Channel over Ethernet (FCoE) communications.

The fields displayed on the **FCoE Node Name Identities** page of the **Create Virtual I/O Pool Wizard** are described in the following table.

### <span id="page-185-0"></span>**Table 77. FCoE Node Name Identities**

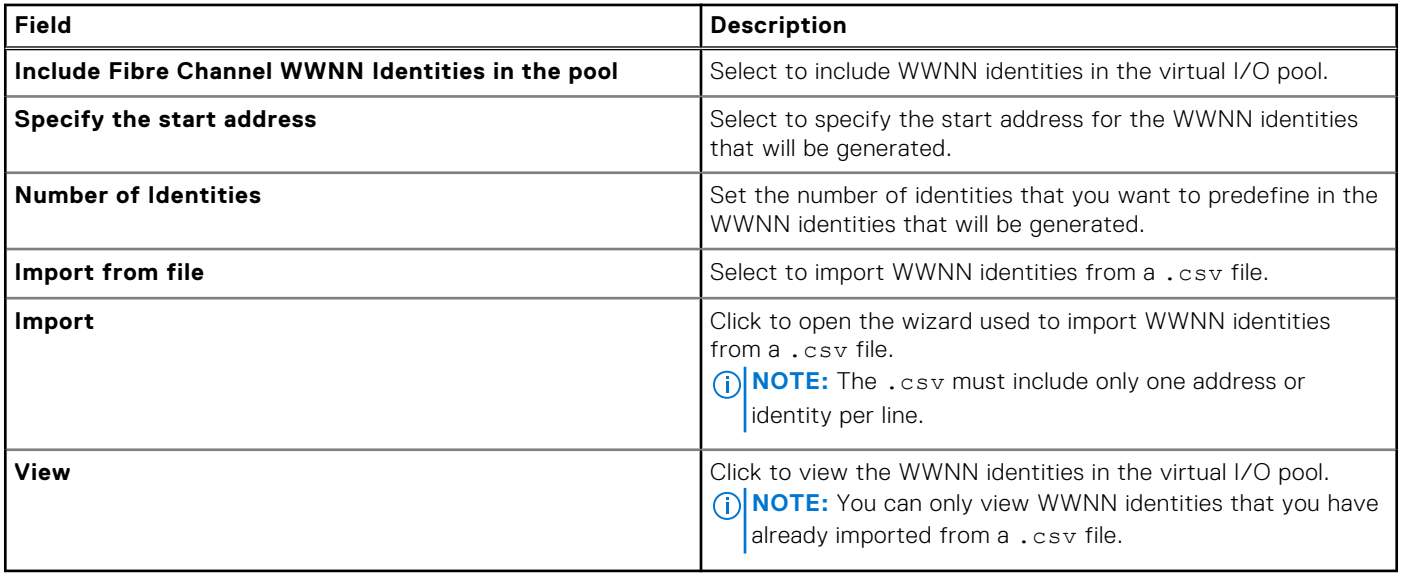

### **Related references**

[Create Virtual Input-Output Pool Wizard](#page-183-0) on page 184

# **FCoE Port Name Identities**

The **FCoE Port Name Identities** page allows you to generate or import World Wide Port Name (WWPN) identities to the virtual I/O pool. WWPN identities are required for Fibre Channel (FC) and Fibre Channel over Ethernet (FCoE) communications.

The fields displayed on the **FCoE Port Name Identities** page of the **Create Virtual I/O Pool Wizard** are described in the following table.

### **Table 78. FCoE Port Name Identities**

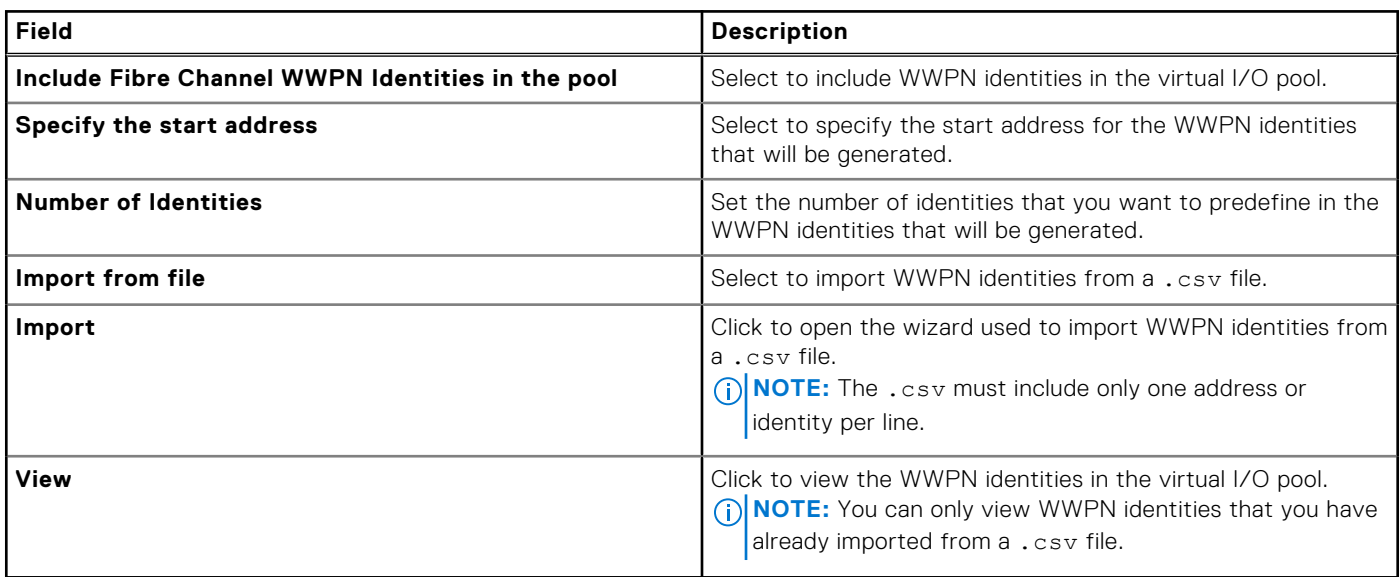

### **Related references**

[Create Virtual Input-Output Pool Wizard](#page-183-0) on page 184

# <span id="page-186-0"></span>**iSCSI IQN Identities**

The **iSCSI IQN Identities** page allows you to generate or import iSCSI Qualified Name (IQN) identities to the virtual I/O pool. The IQN identities are required to support boot-from-SAN using the iSCSI protocol.

The fields displayed on the **iSCSI IQN Identities** page of the **Create Virtual I/O Pool Wizard** are described in the following table.

### **Table 79. iSCSI IQN Identities**

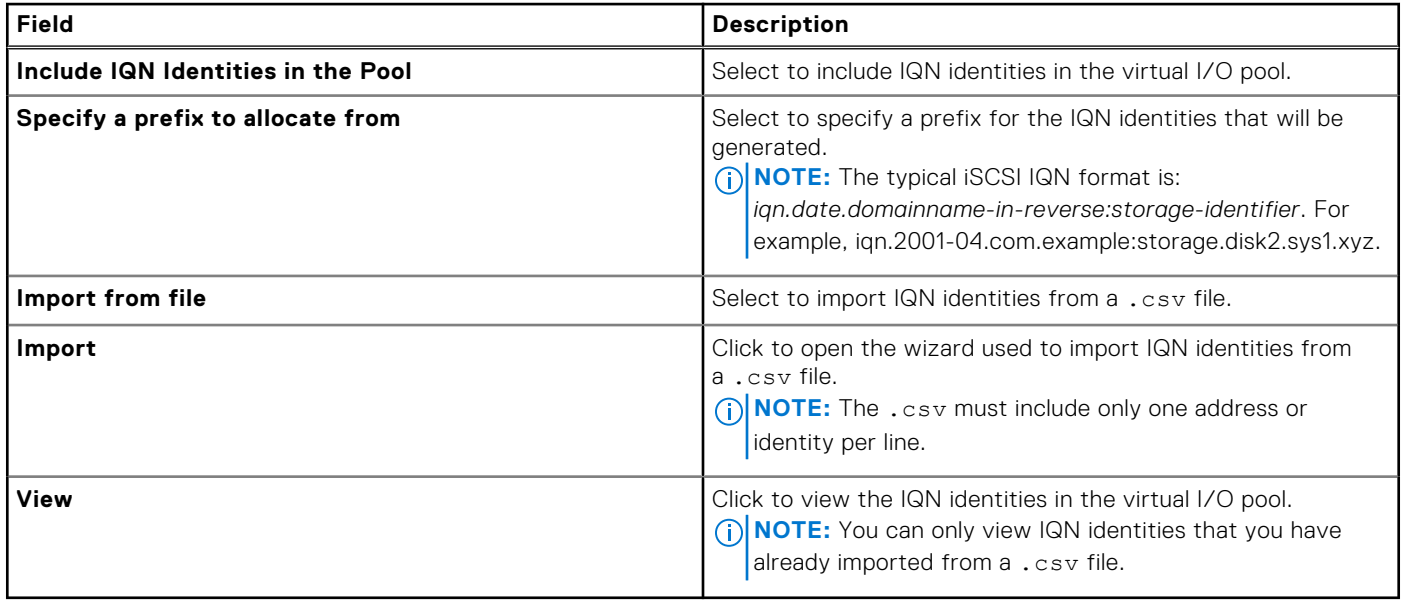

#### **Related references**

[Create Virtual Input-Output Pool Wizard](#page-183-0) on page 184

## **Summary**

The **Summary** page displays the definitions you provided for the create virtual I/O pool task.

The fields displayed on the **Summary** page are described in the following table.

### **Table 80. Summary**

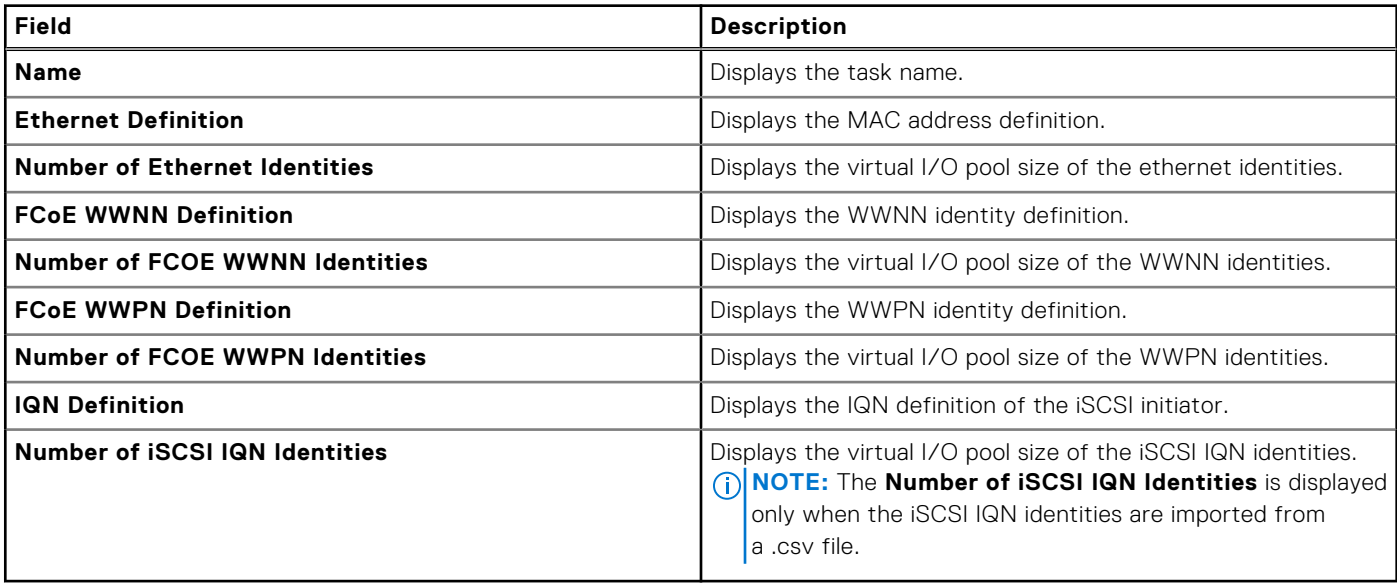

### **Related references**

[Create Virtual Input-Output Pool Wizard](#page-183-0) on page 184

# **Virtual Input-Output Pools**

The **Virtual I/O Pools** page displays details about all the virtual I/O pools you have created.

The fields displayed on the **Virtual I/O Pools** page are described in the following table.

### **Table 81. Virtual I/O Pools**

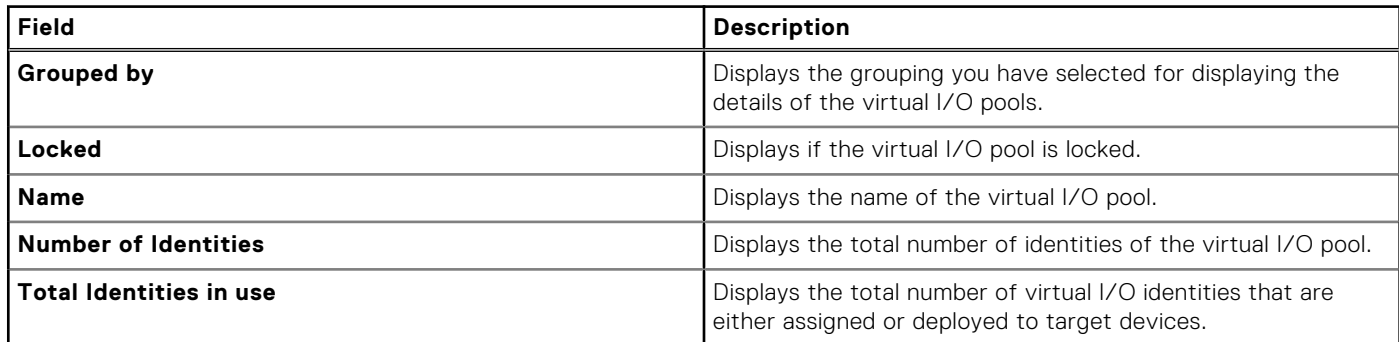

# **Virtual Input-Output Pool Summary**

The **Virtual I/O Pool Summary** page displays details about the virtual I/O pool that you have selected.

The fields displayed on the **Virtual I/O Pool Summary** page are described in the following table.

## **Summary**

### **Table 82. Summary**

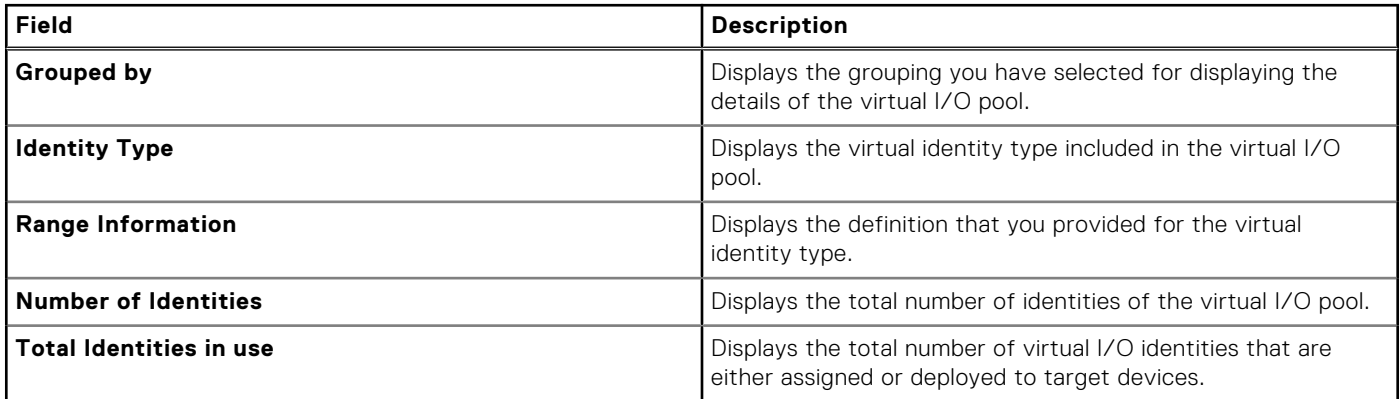

### Devices with Identities

### **Table 83. Devices with Identities**

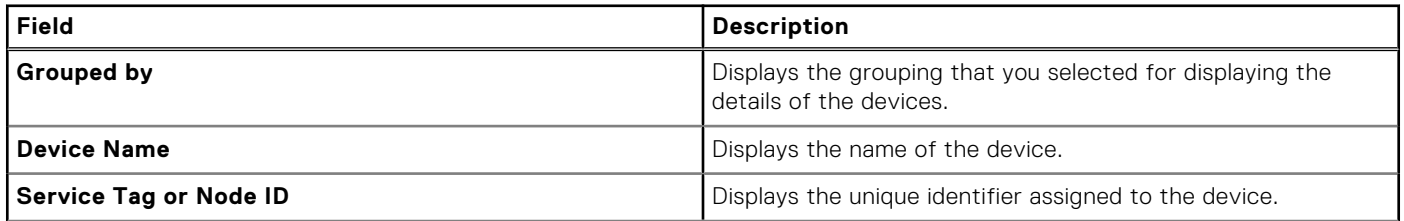

### <span id="page-188-0"></span>**Table 83. Devices with Identities (continued)**

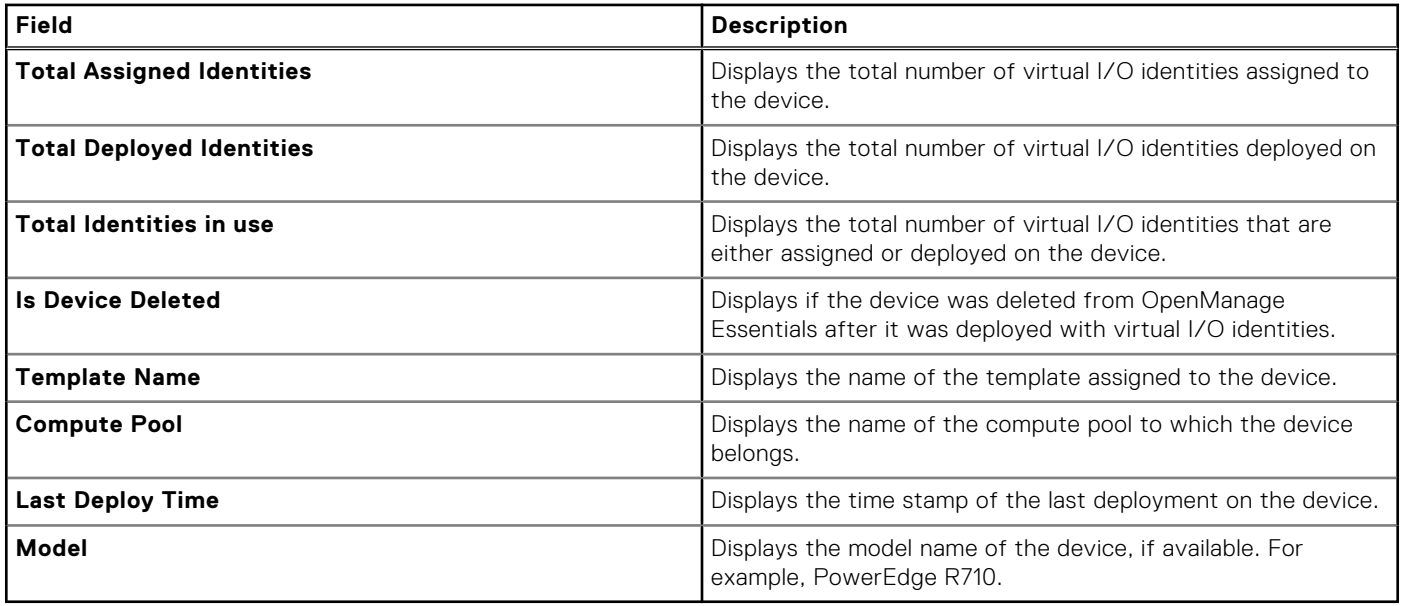

# **Create Compute Pool Wizard**

The **Create Compute Pool Wizard** guides you through the creation of a pool of servers that you want to use for a specific purpose. The fields displayed on the various pages of the wizard are described in the following sections.

#### **Related references**

Name and Description on page 189 [Select Template](#page-189-0) on page 190 [Select ISO Location](#page-189-0) on page 190 [Select Virtual Input-Output Pool](#page-189-0) on page 190 [Select Devices](#page-190-0) on page 191 [Edit Attributes](#page-190-0) on page 191 [Summary](#page-194-0) on page 195

### **Name and Description**

The **Name and Description** page allows you to provide a name and description for the task.

The fields displayed on the **Name and Description** page of the **Create Compute Pool Wizard** are described in the following table.

#### **Table 84. Name and Description**

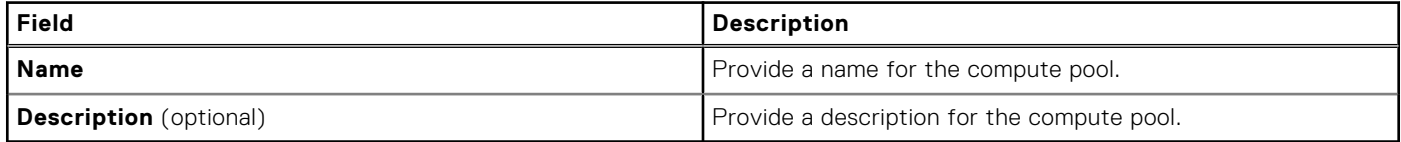

#### **Related references**

Create Compute Pool Wizard on page 189

# <span id="page-189-0"></span>**Select Template**

The **Select Template** page allows you to select the template that you want to assign to the compute pool.

**NOTE:** Selecting a template is optional. You can select a template at a later time, either by editing the compute pool or while deploying a server.

The fields displayed on the **Select Template** page of the **Create Compute Pool Wizard** are described in the following table.

### **Table 85. Select Template**

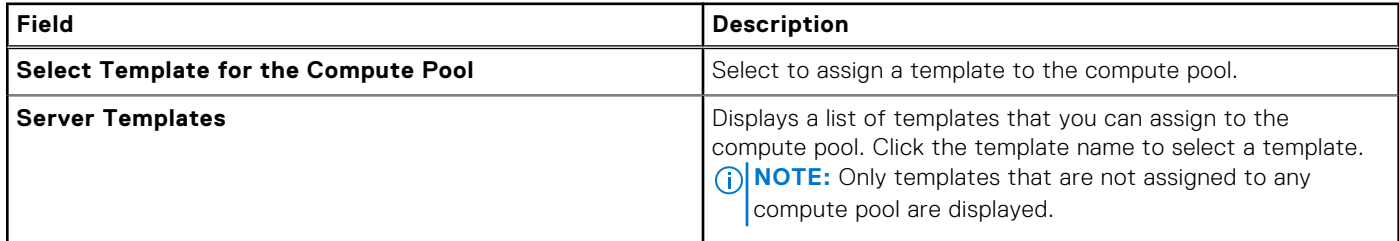

### **Related references**

[Create Compute Pool Wizard](#page-188-0) on page 189

## **Select ISO Location**

The **Select ISO Location** page allows you to provide the details of a bootable operating system ISO file.

**NOTE:** Providing the ISO file details is applicable only for target servers that do not have virtual I/O identities. Typically, servers with virtual I/O identities are expected to boot from a SAN.

The fields displayed on the **Select ISO Location** page of the **Create Compute Pool Wizard** are described in the following table.

### **Table 86. Select ISO Location**

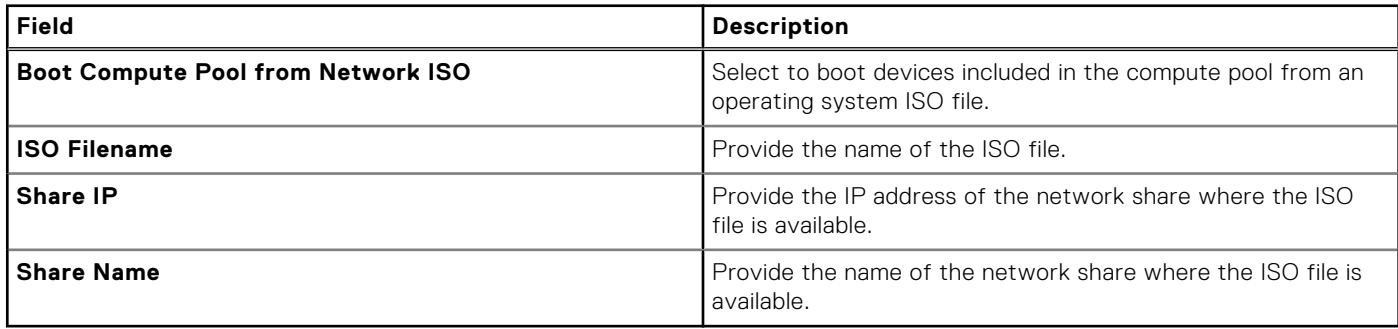

### **Related references**

[Create Compute Pool Wizard](#page-188-0) on page 189

## **Select Virtual Input-Output Pool**

The **Select Virtual I/O Pool** page allows you to select the method of assigning the virtual I/O identity on the target servers.

The fields displayed on the **Select Virtual I/O Pool** page are described in the following table.

### **Table 87. Select Virtual I/O Pool**

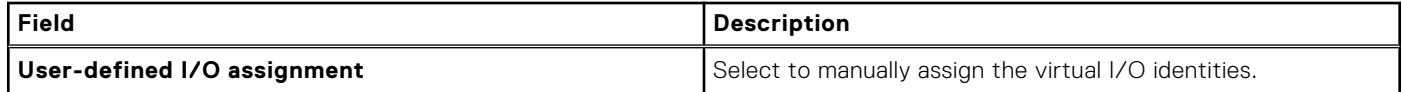

### <span id="page-190-0"></span>**Table 87. Select Virtual I/O Pool (continued)**

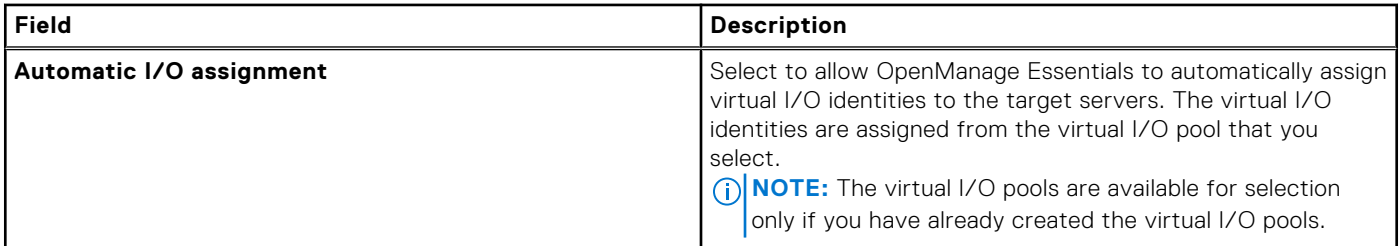

#### **Related references**

[Create Compute Pool Wizard](#page-188-0) on page 189

# **Select Devices**

The **Select Devices** page allows you to select the servers you want to include in the compute pool.

**NOTE:** Only servers that you have added to the **Repurpose and Bare Metal** group are available for selection.

The **Select Devices** page displays a tree-view of the servers that you can include in the compute pool. You can select one or more servers for inclusion in the compute pool.

### **Related references**

[Create Compute Pool Wizard](#page-188-0) on page 189

## **Edit Attributes**

The **Edit Attributes** page enables you to edit the attributes of the selected device configuration template, device-specific attributes, and the IOA VLAN attributes.

**NOTE:** The **Edit Attributes** page is only displayed if you have selected or assigned a template for compute pool.

**(i)** NOTE: Editing the attributes of the template is optional. You can edit the attributes of the template at a later time, either by editing the compute pool or while deploying the server.

### Template Attributes

The fields displayed on the **Template Attributes** tab are described in the following table.

### **Table 88. Template Attributes**

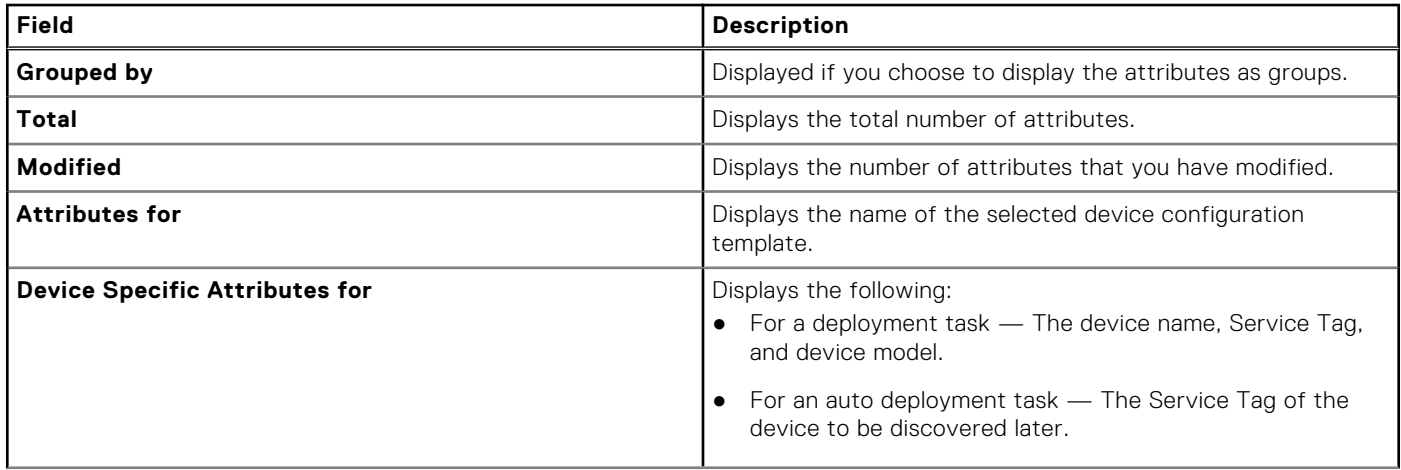

### **Table 88. Template Attributes (continued)**

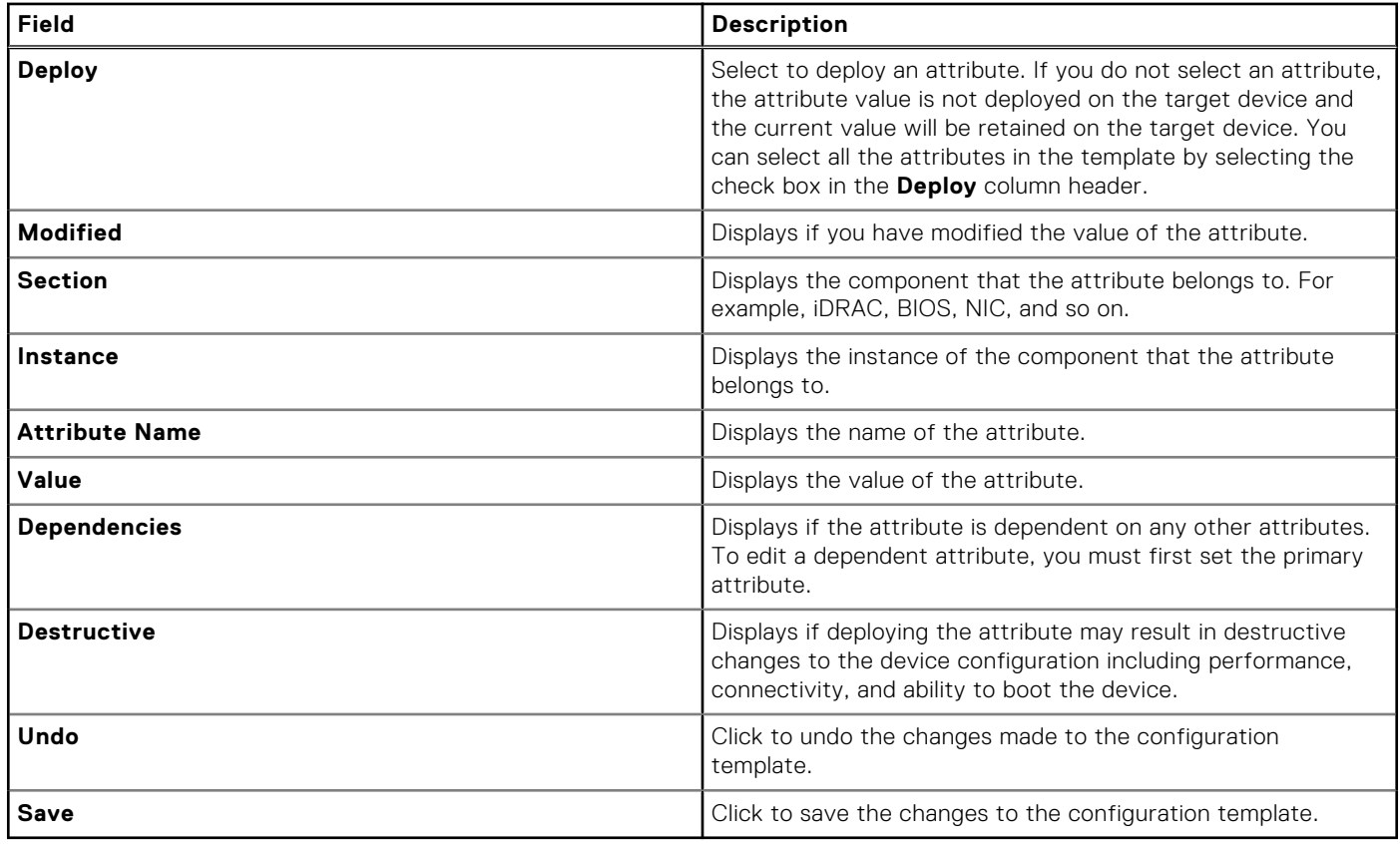

### IOA VLAN Attributes

The fields displayed on the **IOA VLAN Attributes** tab are described in the following table.

### **Table 89. IOA VLAN Attributes**

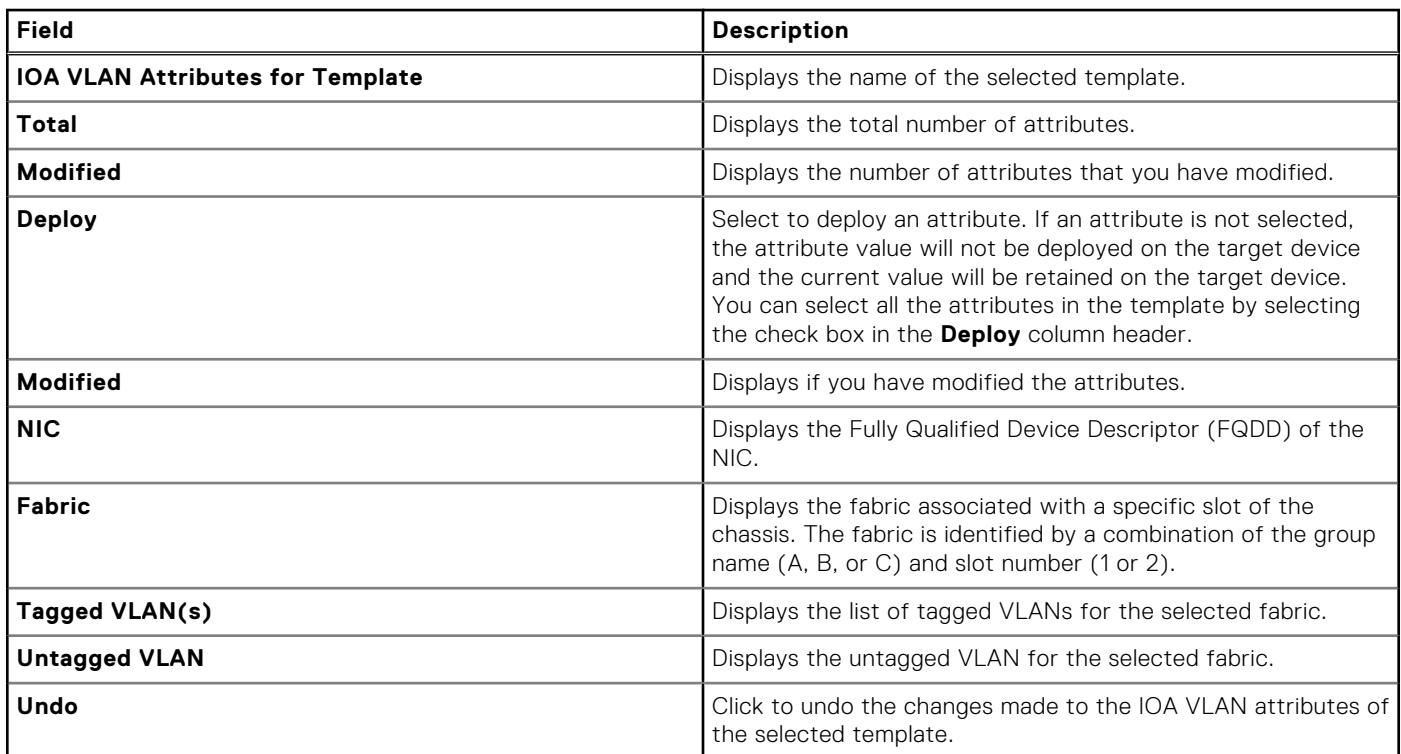

### **Table 89. IOA VLAN Attributes (continued)**

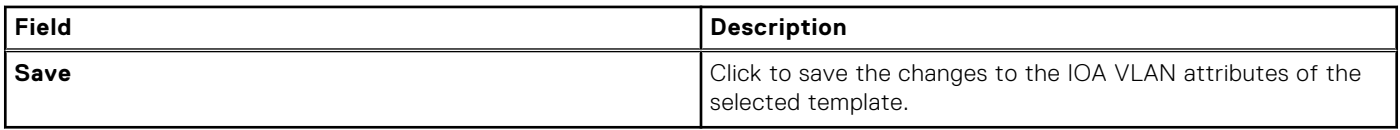

### Device Specific Attributes

The fields displayed on the **Device Specific Attributes** tab are described in the following table.

### **Table 90. Template Attributes**

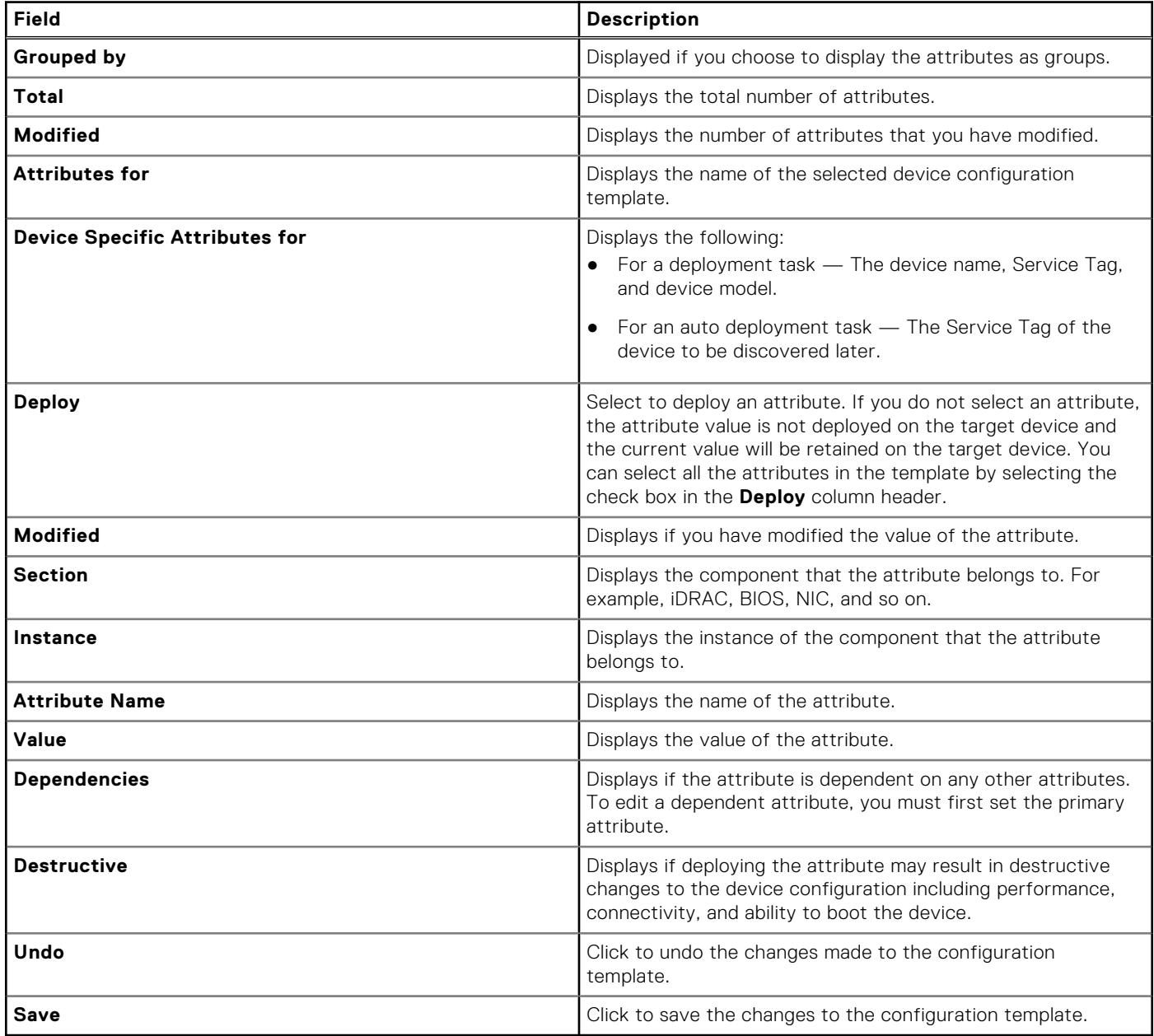

### Import/Export Device Specific Attributes

The fields displayed on the **Import/Export Device Specific Attributes** window are described in the following table.

### **Table 91. Import/Export Device Specific Attributes**

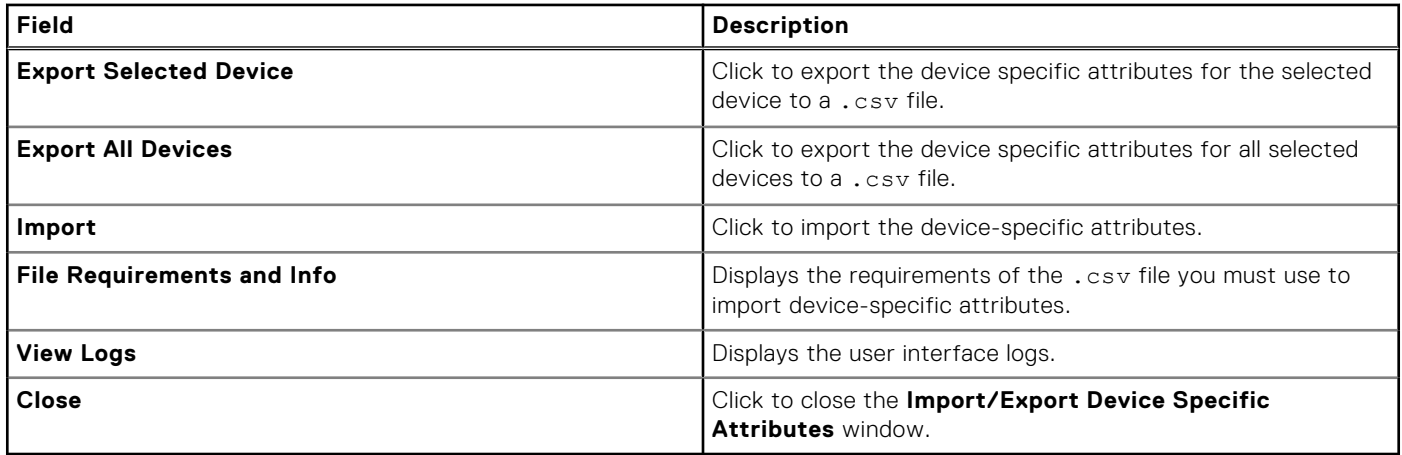

### Identity Attributes

The fields displayed on the **Identity Attributes** tab are described in the following table.

### **Table 92. Identity Attributes**

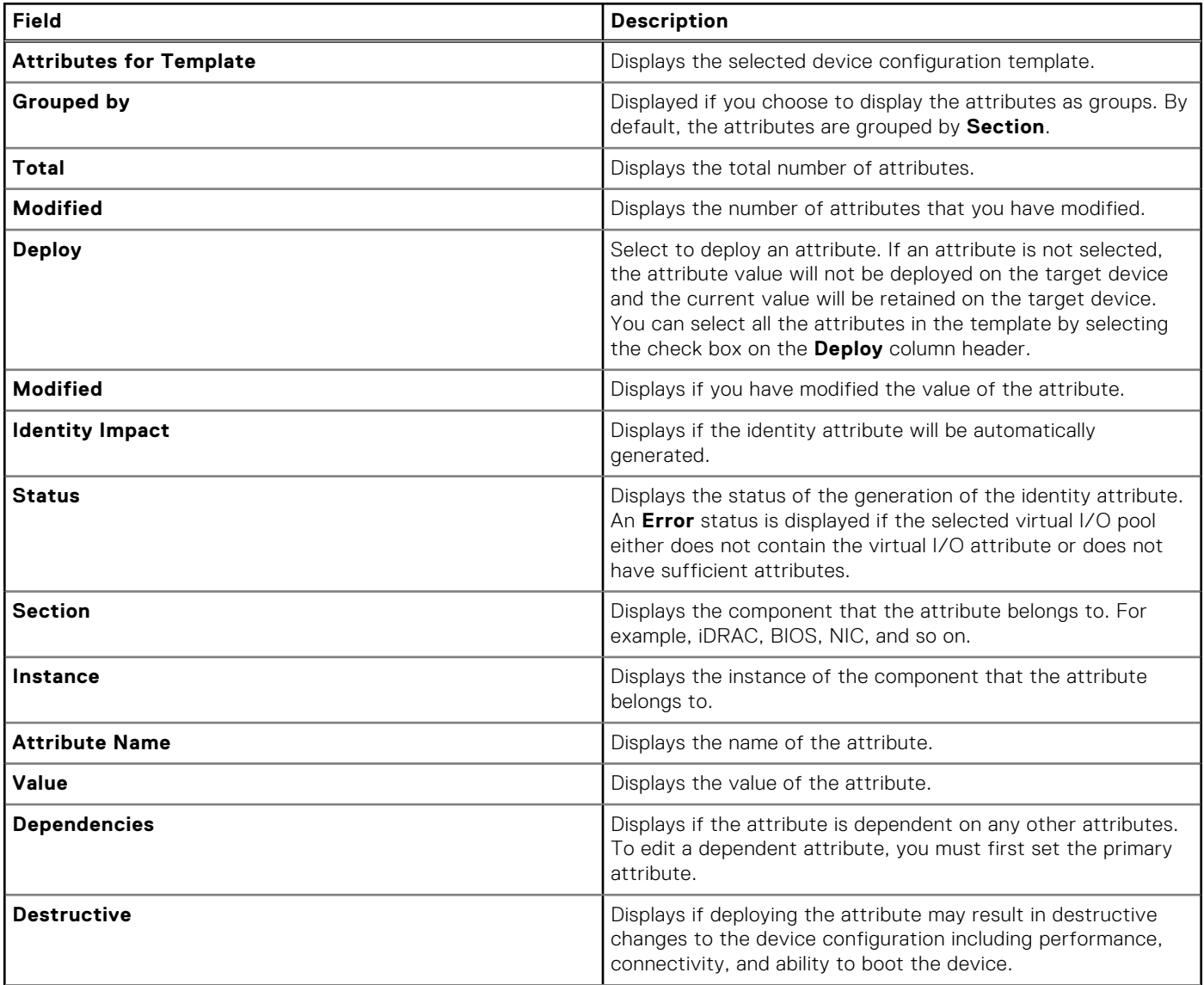

### <span id="page-194-0"></span>**Table 92. Identity Attributes (continued)**

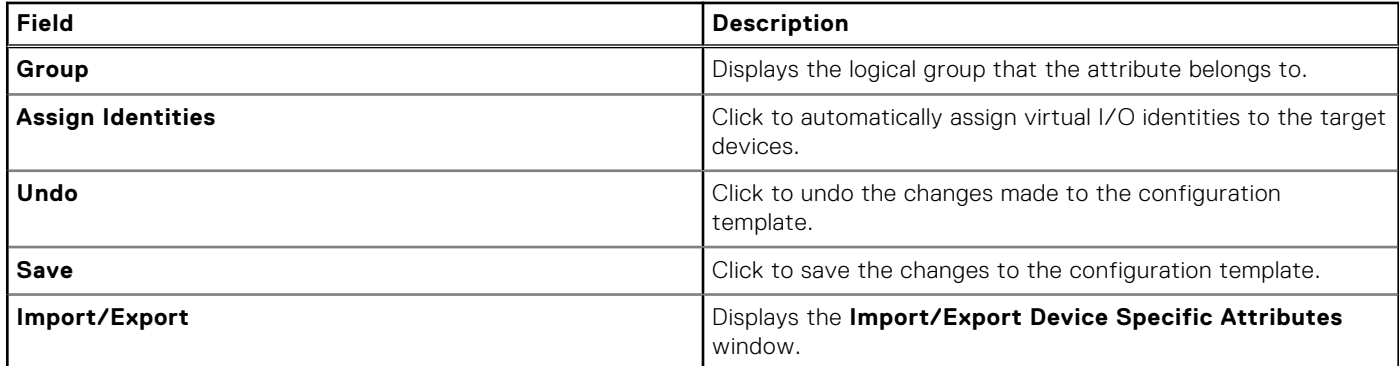

### Identity Assignments

The fields displayed on the **Identity Assignments** tab are described in the following table.

**NOTE:** The **Identity Assignments** tab is displayed only when you click **Assign Identities** on the **Identity Attributes** tab.

### **Table 93. Identity Assignments**

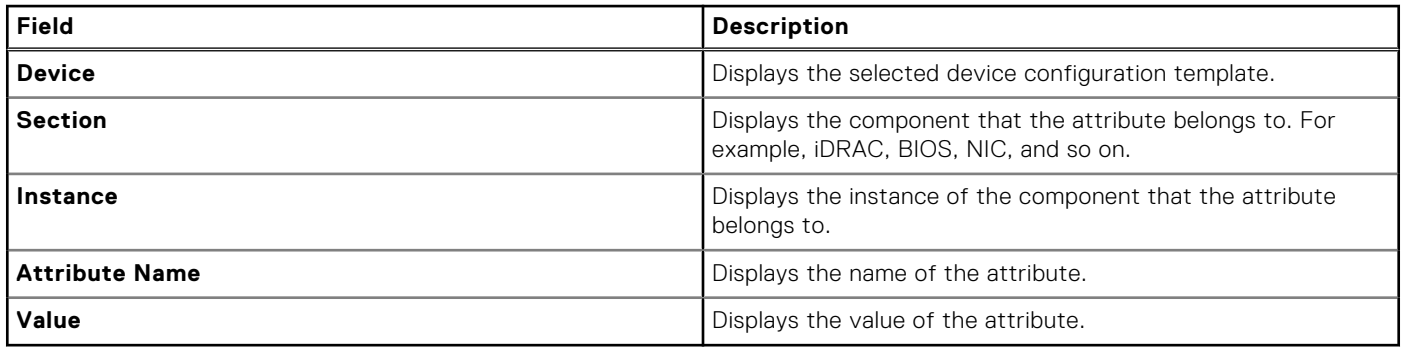

### **Related references**

[Create Compute Pool Wizard](#page-188-0) on page 189

## **Summary**

The **Summary** page displays the details you have provided for creating the compute pool.

The fields displayed on the **Summary** page are described in the following table.

### **Table 94. Summary**

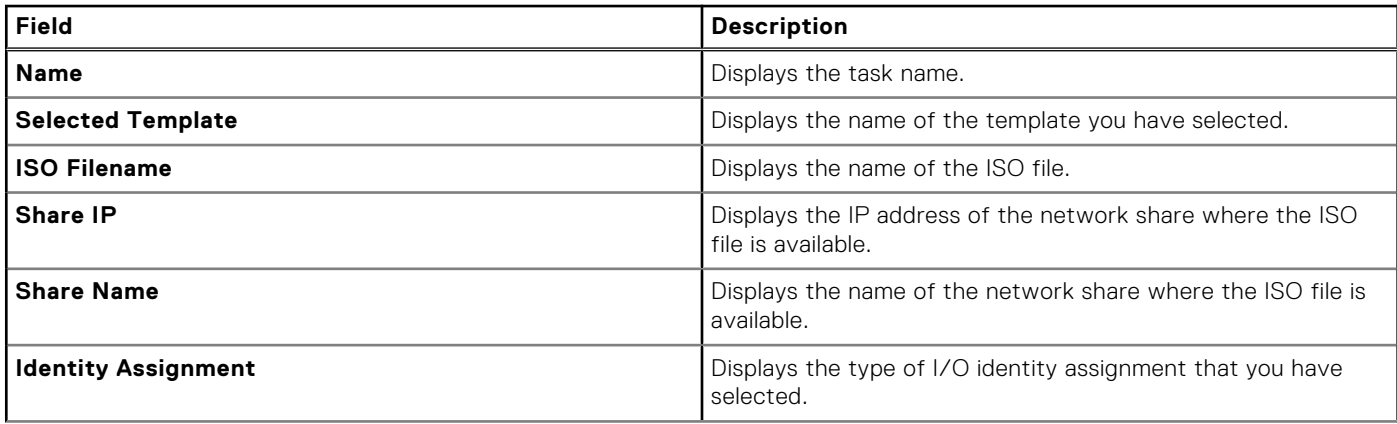

### **Table 94. Summary (continued)**

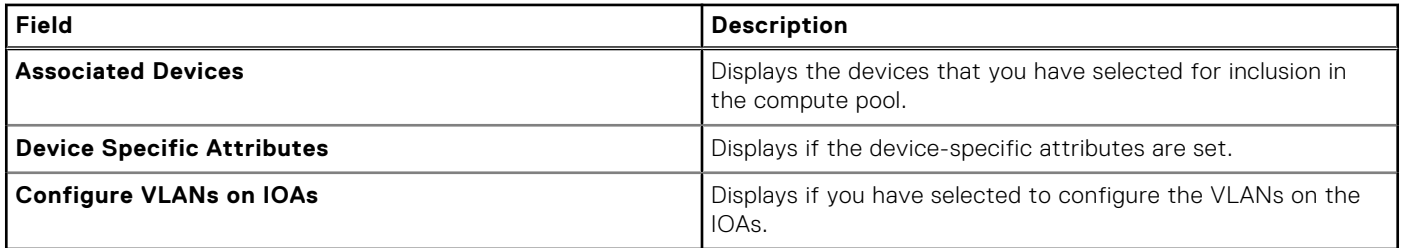

#### **Related references**

[Create Compute Pool Wizard](#page-188-0) on page 189

# **Compute Pool Summary**

The fields displayed on the **Compute Pool Summary** page are described in the following table.

### **Table 95. Compute Pool Summary**

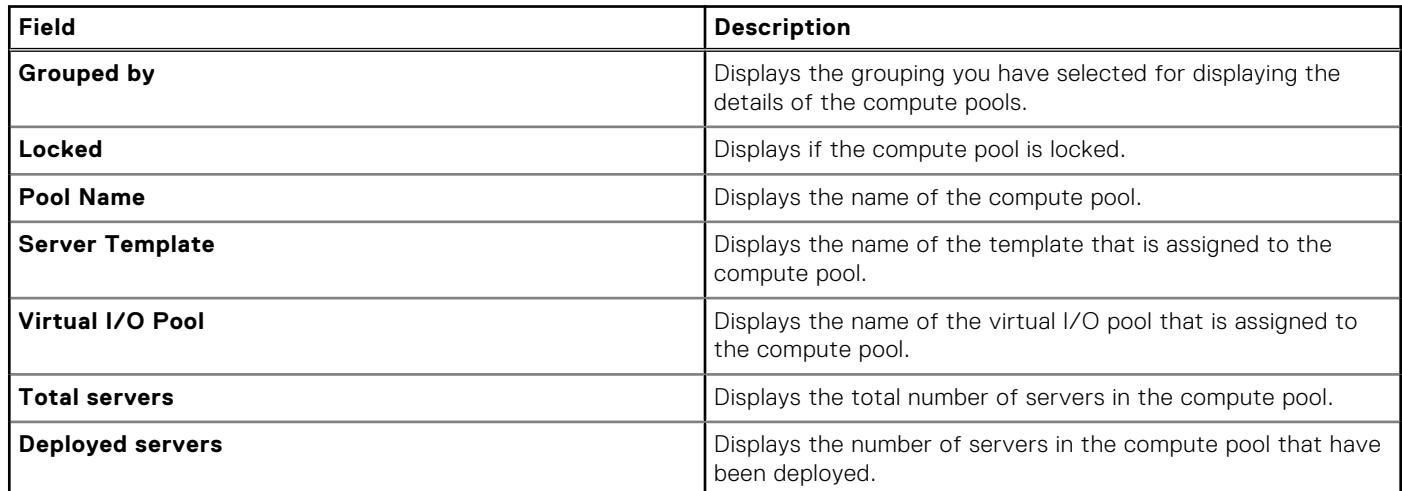

# **Compute Pool Details**

The fields displayed on the **Compute Pool Details** page are described in the following table.

### **Table 96. Compute Pool Details**

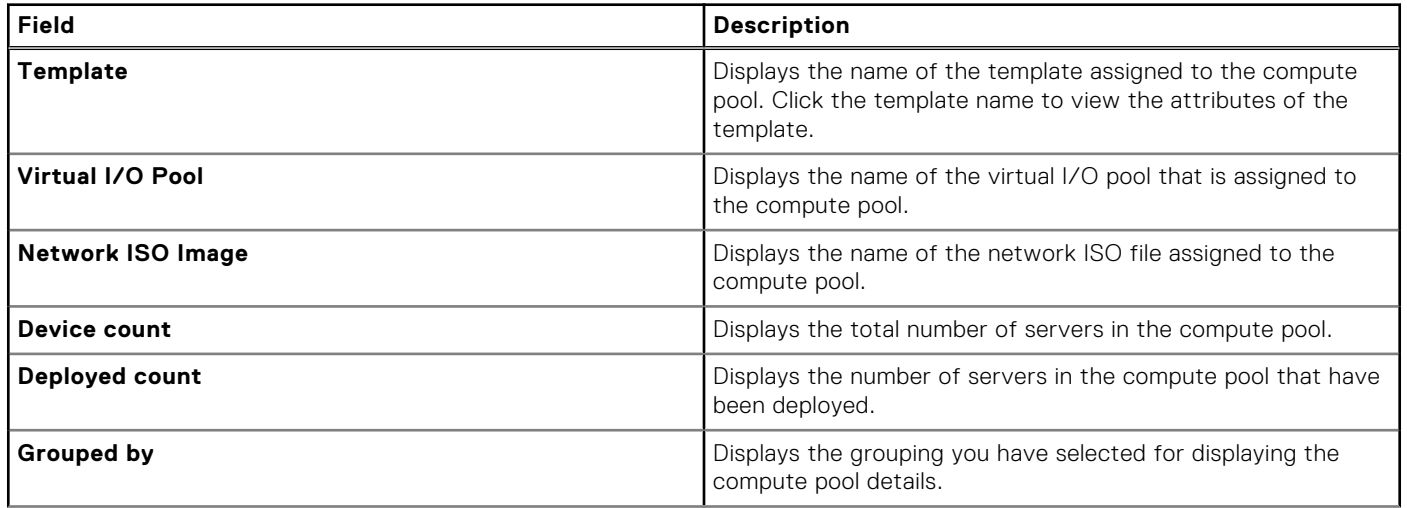

### <span id="page-196-0"></span>**Table 96. Compute Pool Details (continued)**

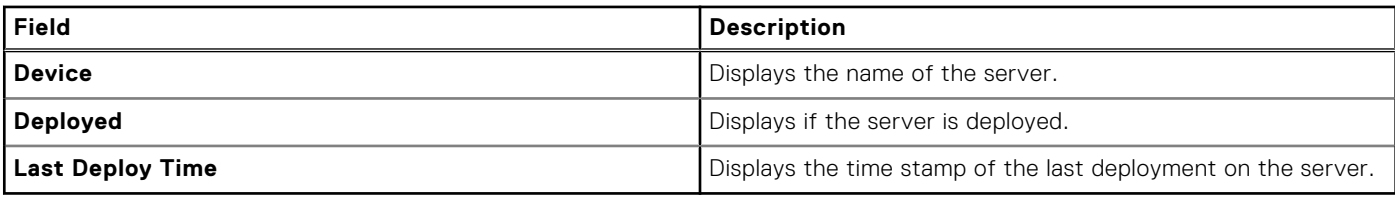

# **Server Details**

The fields displayed on the server **Details** page are described in the following table.

### **Table 97. Server Details**

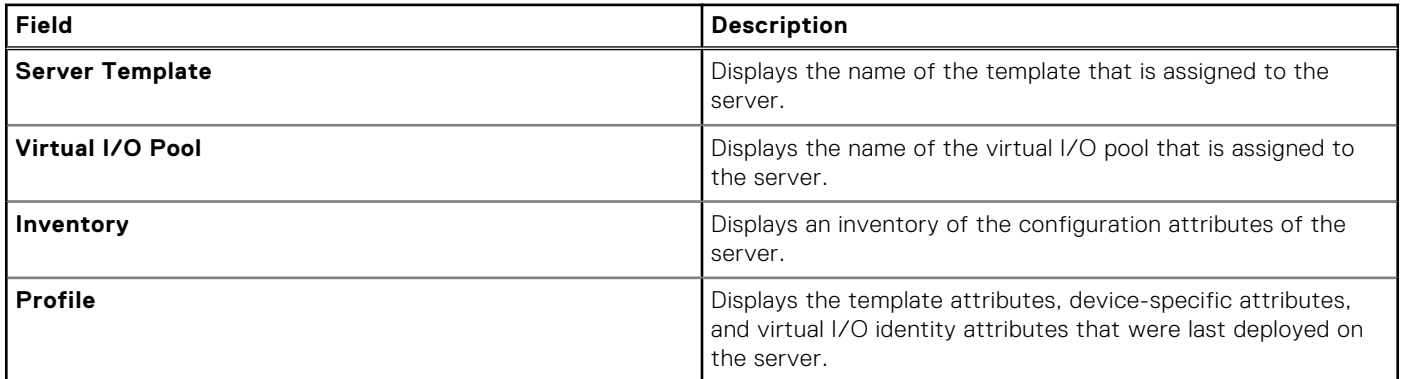

# **Deploy Template Wizard**

The **Deploy Template Wizard** guides you through the steps to deploy a configuration template and/or boot to a network ISO image. The steps displayed in the wizard may vary based on the deploy option you select. The fields displayed in the various pages of the wizard are described in the following sections.

### **Related references**

Name and Deploy Options on page 197 [Select Template](#page-197-0) on page 198 [Select Devices](#page-198-0) on page 199 [Select ISO Location](#page-198-0) on page 199 [Edit Attributes](#page-199-0) on page 200 [Options](#page-203-0) on page 204 [Set Schedule](#page-203-0) on page 204 [Preview](#page-204-0) on page 205 [Summary](#page-204-0) on page 205

# **Name and Deploy Options**

The **Name and Deploy Options** page enables you to provide a name for the task and also select the deployment options.

The fields displayed in the **Name and Deploy Options** page of the **Deploy Template Wizard** are described in the following table.

### **Table 98. Name and Deploy Options**

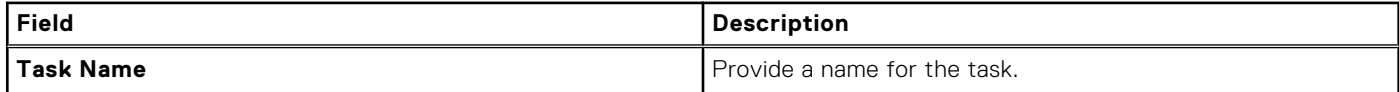

### <span id="page-197-0"></span>**Table 98. Name and Deploy Options (continued)**

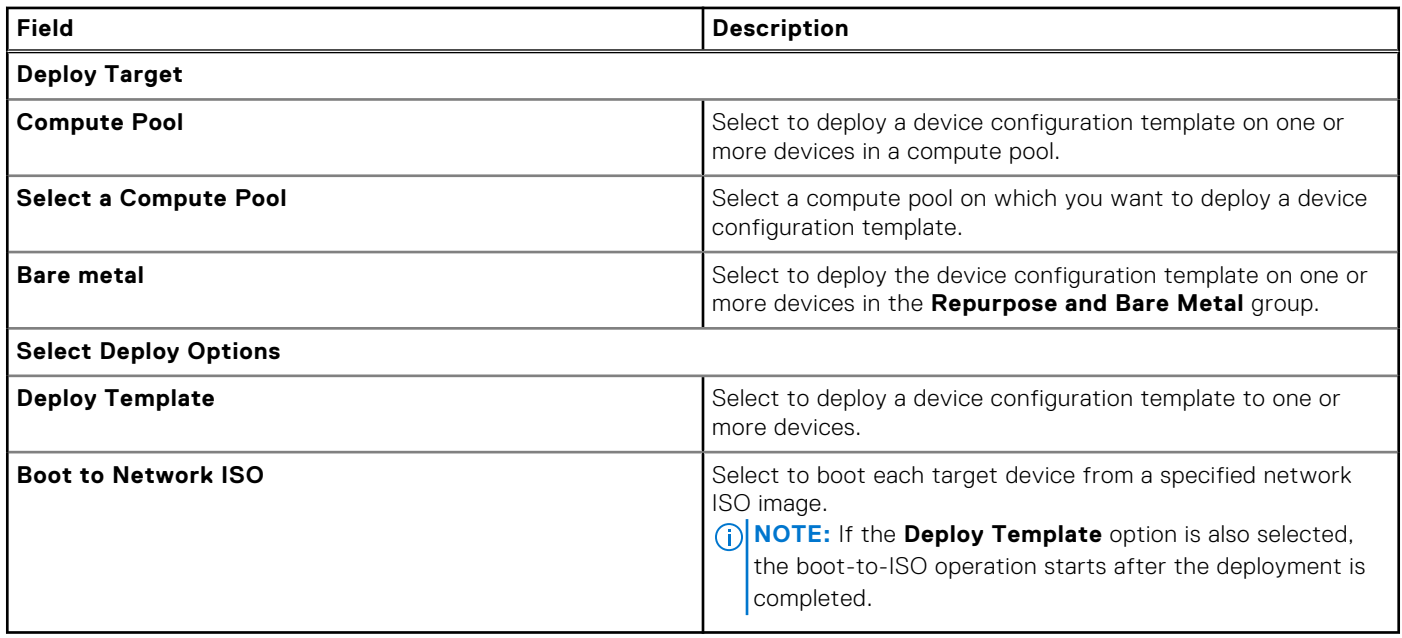

### **Related references**

[Deploy Template Wizard](#page-196-0) on page 197

# **Select Template**

The **Select Template** page enables you to select the template you want to deploy on the target devices.

**NOTE:** The **Select Template** page is only displayed if you select the **Deploy Template** option in the **Name and Deploy Options** or **Select Deploy Options** page.

The fields displayed in the **Select Template** page are described in the following table.

### **Table 99. Select Template**

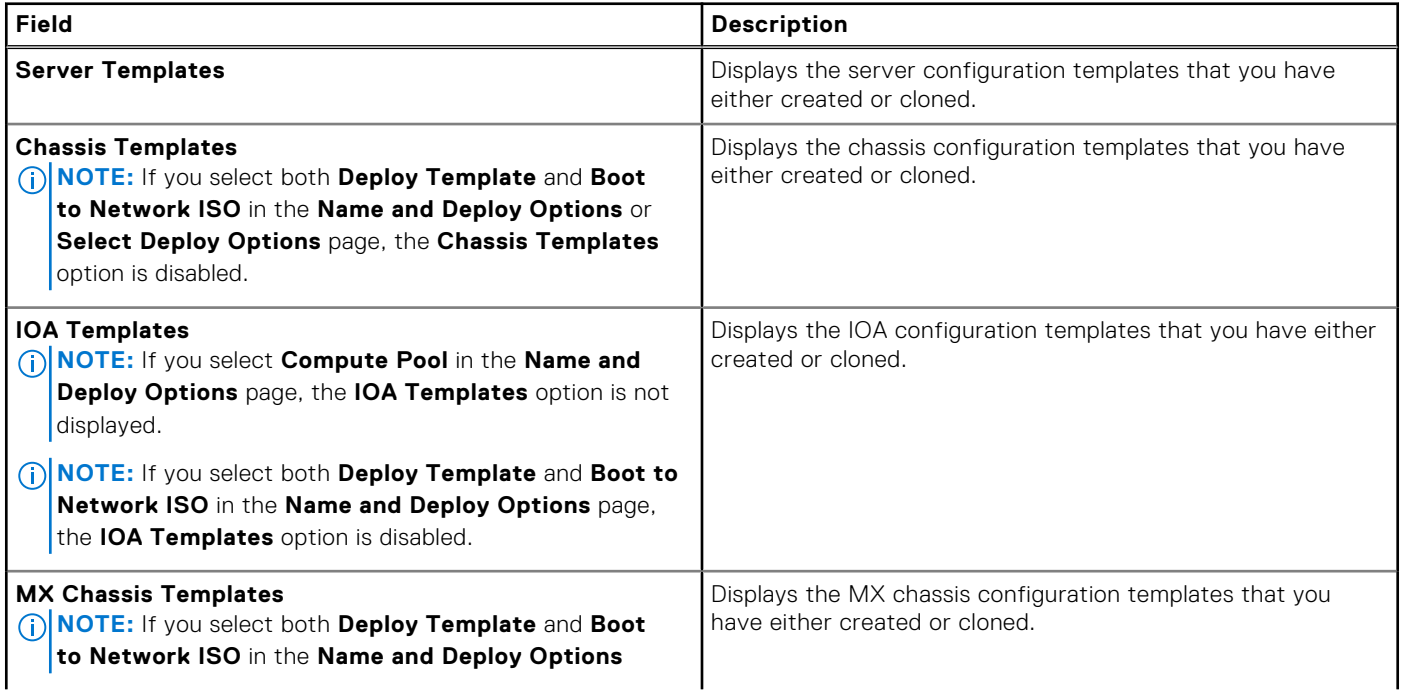

### <span id="page-198-0"></span>**Table 99. Select Template (continued)**

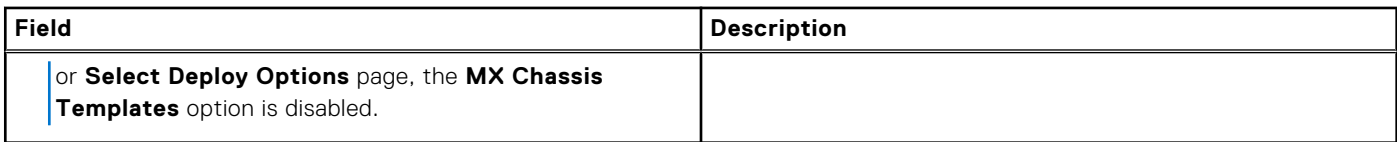

#### **Related references**

[Deploy Template Wizard](#page-196-0) on page 197

## **Select Devices**

The **Select Devices** page enables you to select target devices for deployment.

The **Select Devices** page displays the **Repurpose and Bare Metal Devices** tree-view that includes the target devices. You can select more than one target device for deployment.

#### **Related references**

[Deploy Template Wizard](#page-196-0) on page 197

## **Select ISO Location**

The **Select ISO Location** page enables you to provide the details of the ISO file.

**NOTE:** The **Select ISO Location** page is only displayed if you select the **Boot to Network ISO** option on the **Name and Deploy Options** or **Select Deploy Options** page.

The fields displayed in the **Select ISO Location** page are described in the following table.

### **Table 100. Select ISO Location**

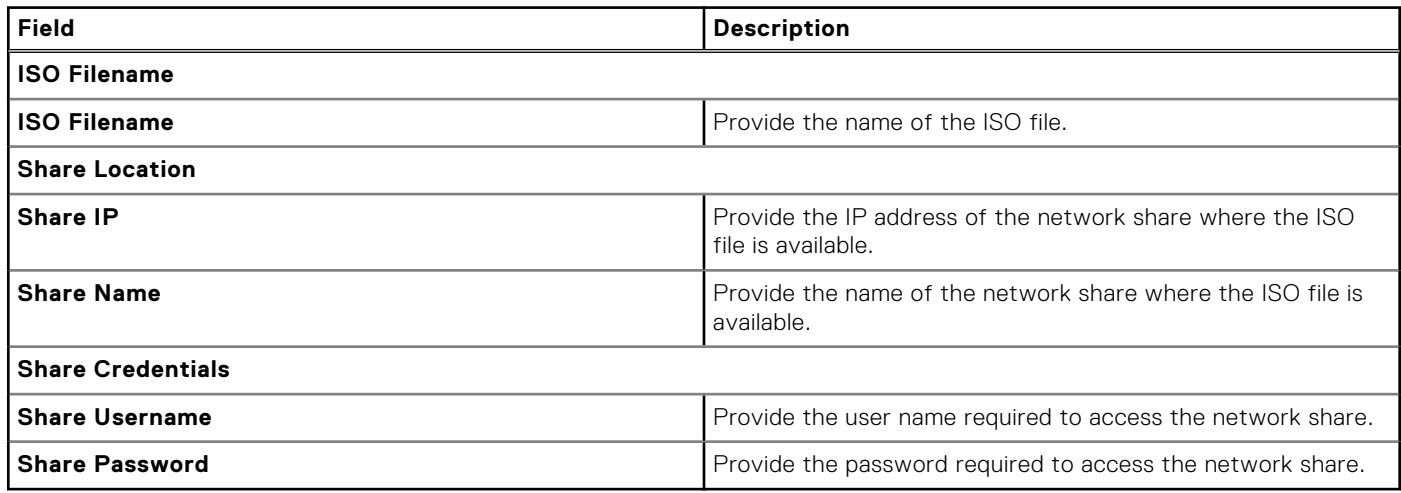

#### **Related references**

[Deploy Template Wizard](#page-196-0) on page 197

## **Select Virtual Input-Output Pool**

The **Select Virtual I/O Pool** page allows you to select the method of assigning the virtual I/O identity on the target servers. The fields displayed on the **Select Virtual I/O Pool** page are described in the following table.

### <span id="page-199-0"></span>**Table 101. Select Virtual I/O Pool**

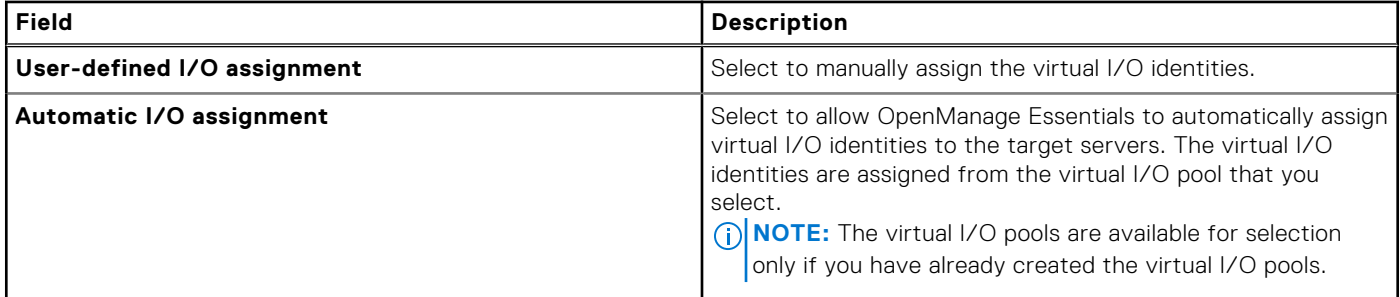

#### **Related references**

[Create Compute Pool Wizard](#page-188-0) on page 189

### **Edit Attributes**

The **Edit Attributes** page enables you to edit the attributes of the selected configuration template, device-specific attributes, and the IOA VLAN attributes.

**NOTE:** The **Edit Attributes** page is only displayed if you select the **Deploy Template** option in the **Name and Deploy Options** or **Deploy Options** page.

### Template Attributes

**NOTE:** The **Template Attributes** tab will not be displayed if you select the **IOA Template** option for deployment.

The fields displayed in the **Template Attributes** tab of the **Edit Attributes** page are described in the following table.

### **Table 102. Template Attributes**

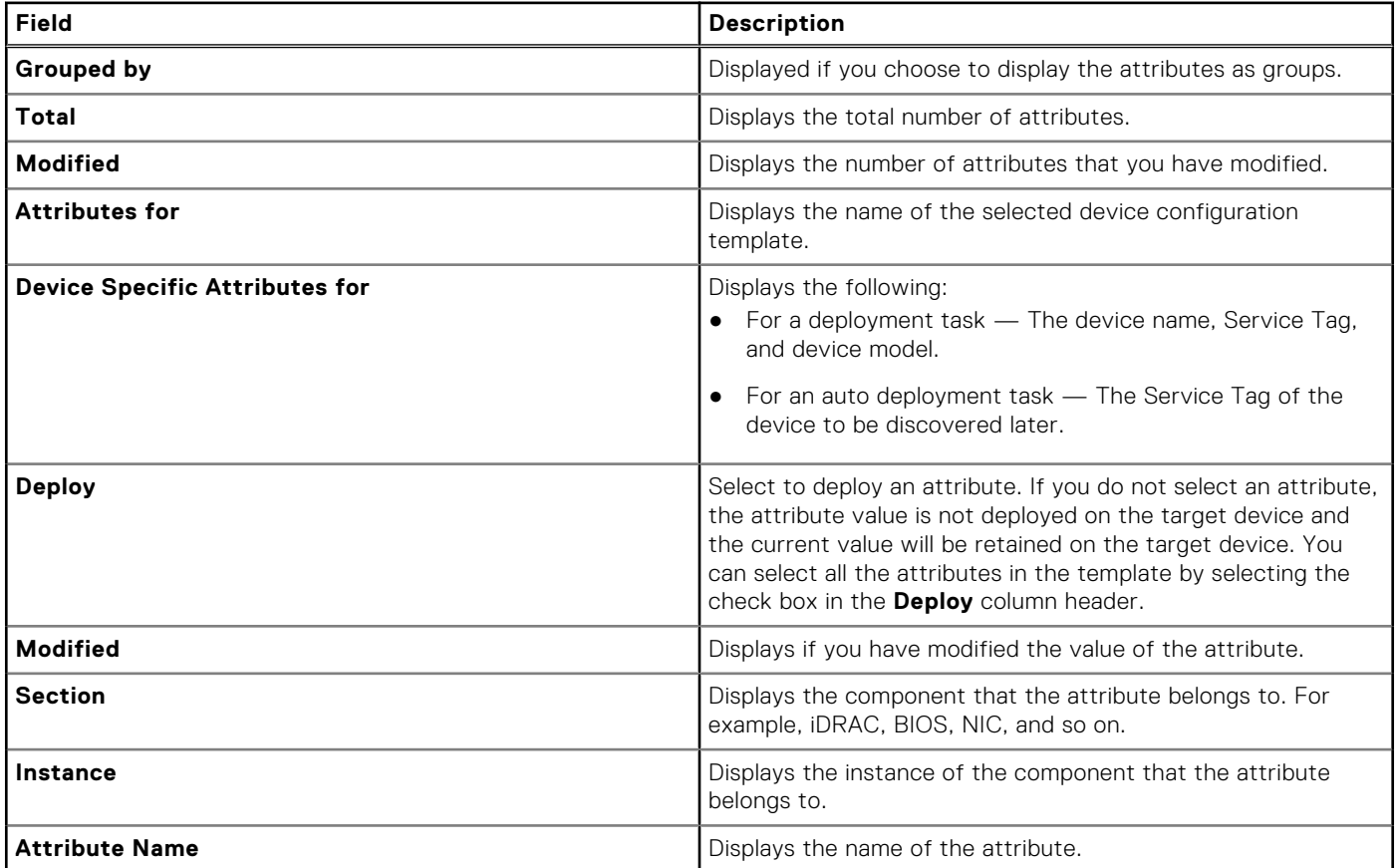

### **Table 102. Template Attributes (continued)**

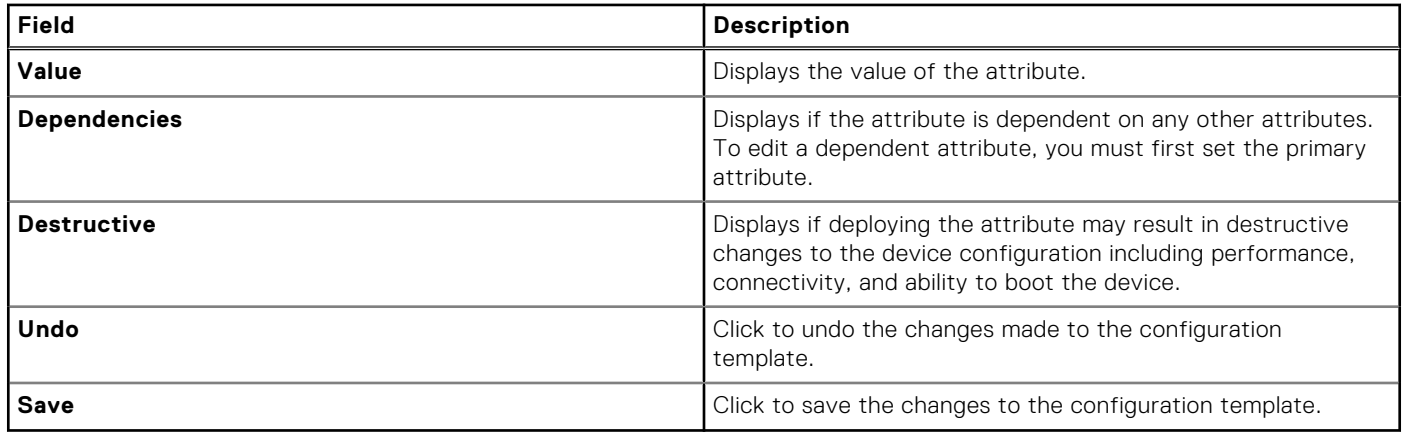

### IOA VLAN Attributes

The fields displayed on the **IOA VLAN Attributes** tab are described in the following table.

### **Table 103. IOA VLAN Attributes**

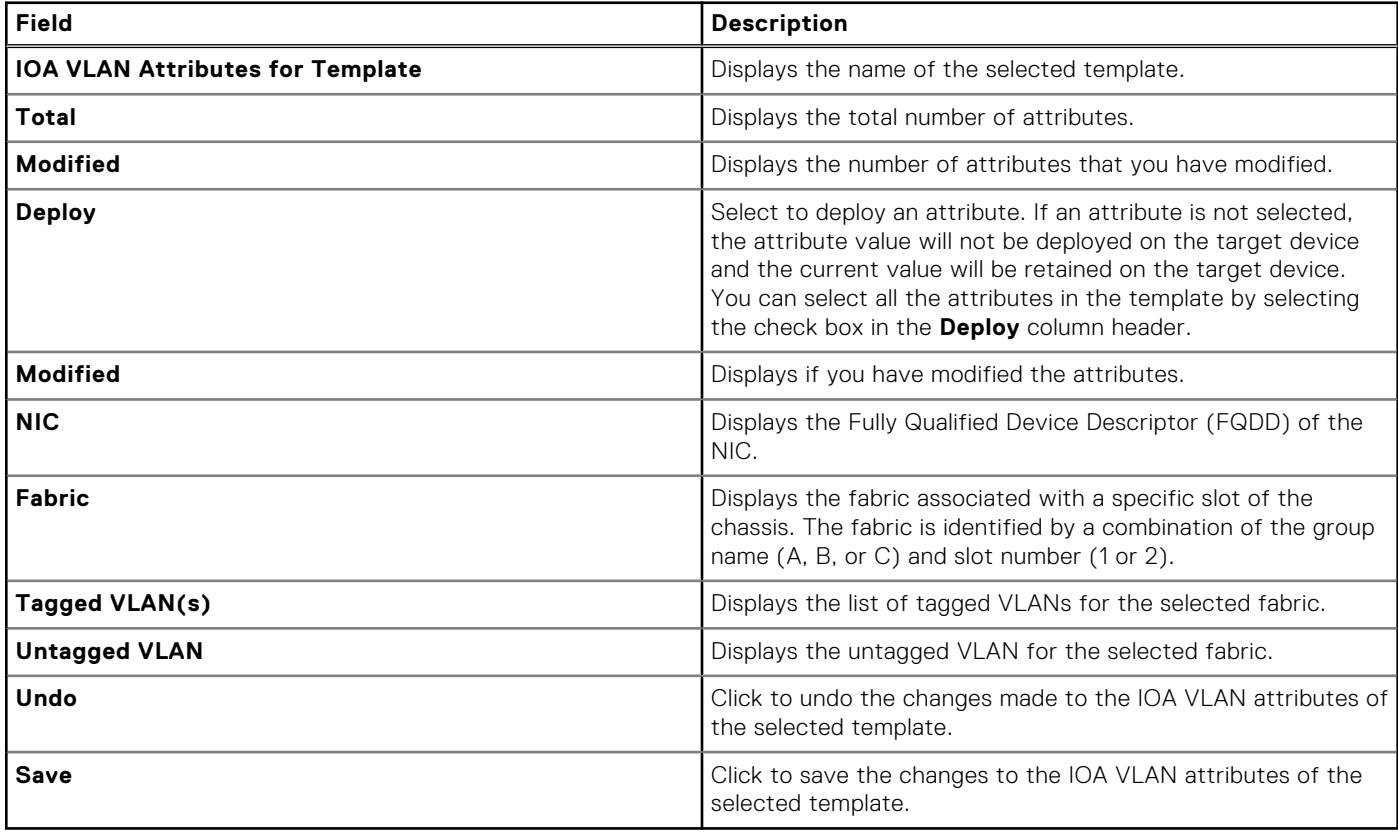

### Device Specific Attributes

The fields displayed on the **Device Specific Attributes** tab are described in the following table.

### **Table 104. Device Specific Attributes**

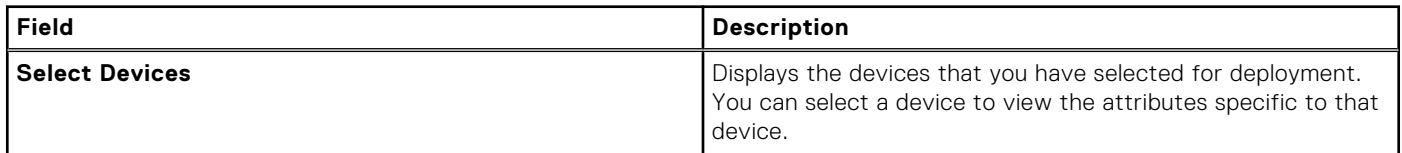

### **Table 104. Device Specific Attributes (continued)**

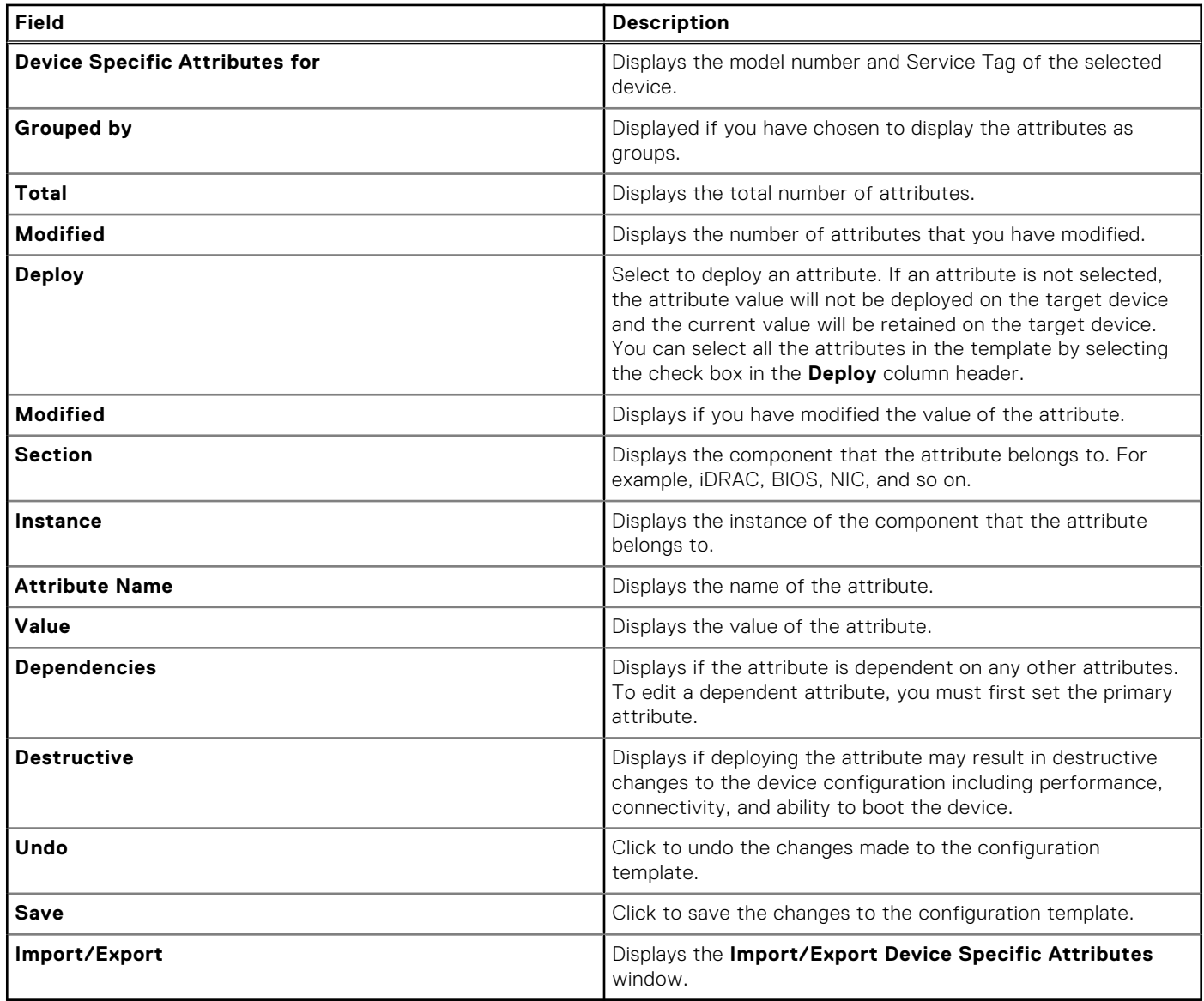

### Import/Export Device Specific Attributes

The fields displayed on the **Import/Export Device Specific Attributes** window are described in the following table.

### **Table 105. Import/Export Device Specific Attributes**

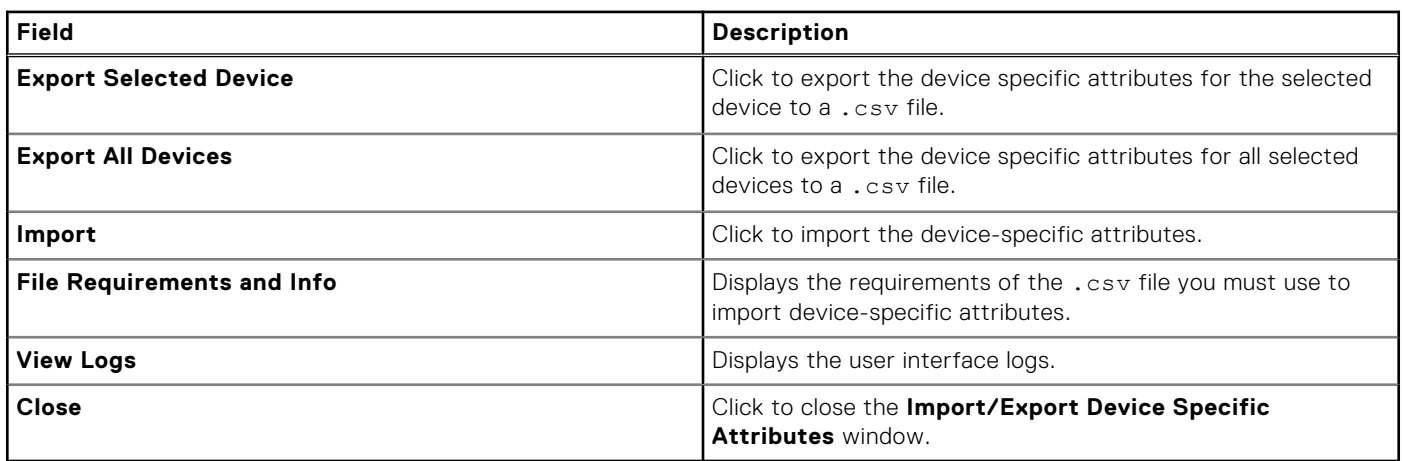

### Identity Attributes

The fields displayed on the **Identity Attributes** tab are described in the following table.

### **Table 106. Identity Attributes**

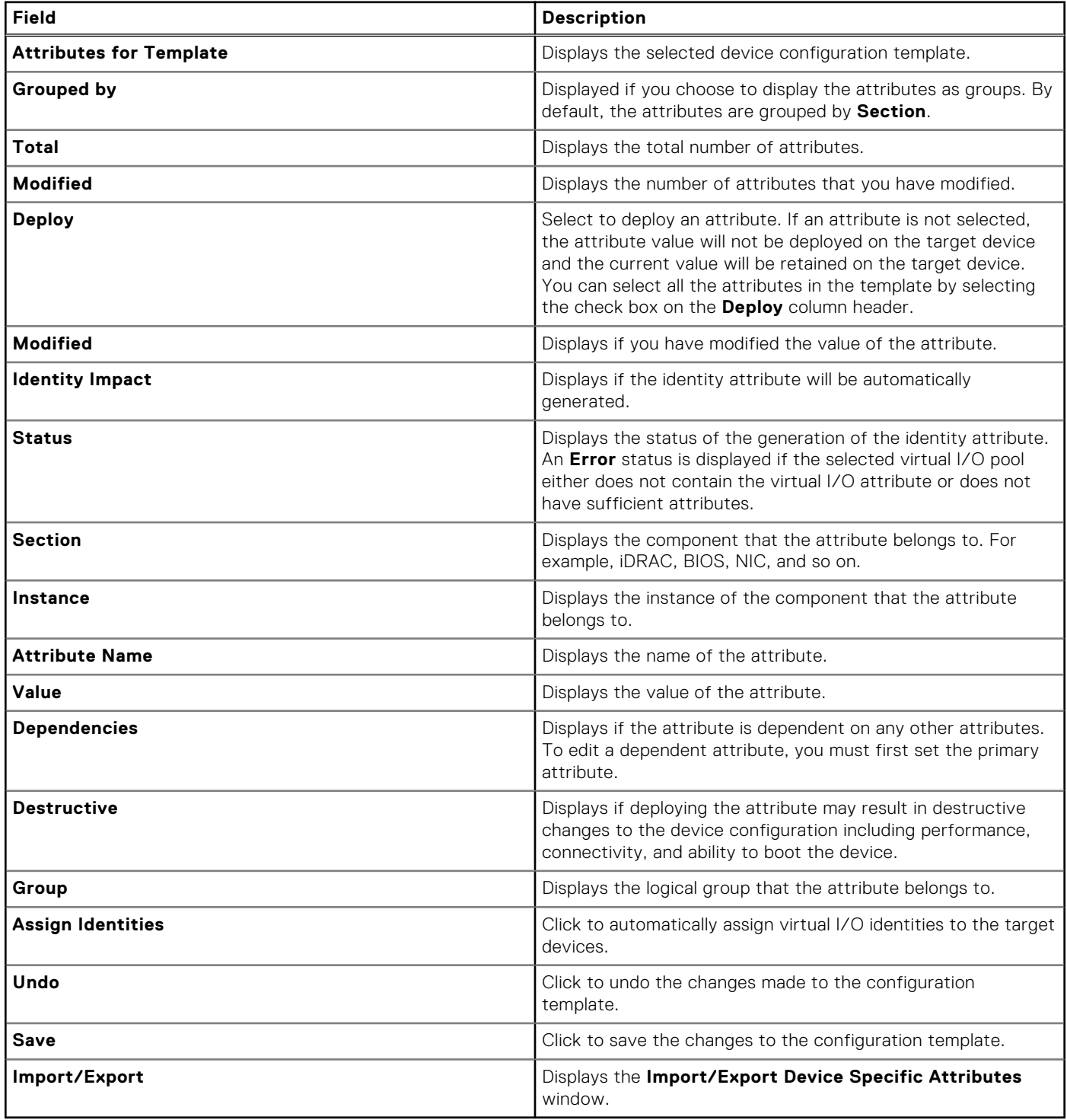

### Identity Assignments

The fields displayed on the **Identity Assignments** tab are described in the following table.

**NOTE:** The **Identity Assignments** tab is displayed only when you click **Assign Identities** on the **Identity Attributes** tab.

### <span id="page-203-0"></span>**Table 107. Identity Assignments**

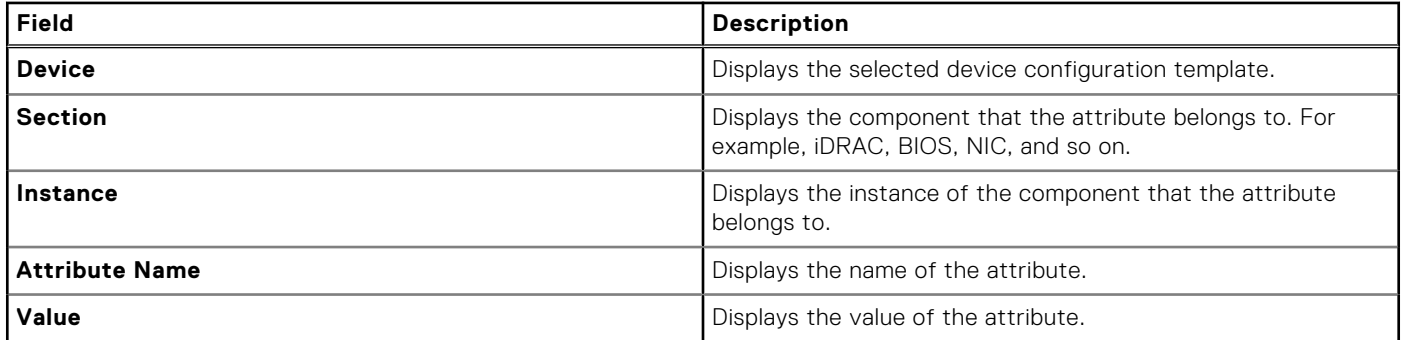

### **Related references**

[Deploy Template Wizard](#page-196-0) on page 197

#### **Related tasks**

[Importing Device Specific Attributes](#page-154-0) on page 155 [Exporting Device Specific Attributes](#page-155-0) on page 156

## **Options**

The **Options** page enables you to select the options you can use to verify if the IOA template is compatible with the target devices.

**NOTE:** The **Options** page is only displayed if you select an IOA template in the **Select Template** page.

The fields displayed in the **Options** page of the **Deploy Template Wizard** are described in the following table.

### **Table 108. Options**

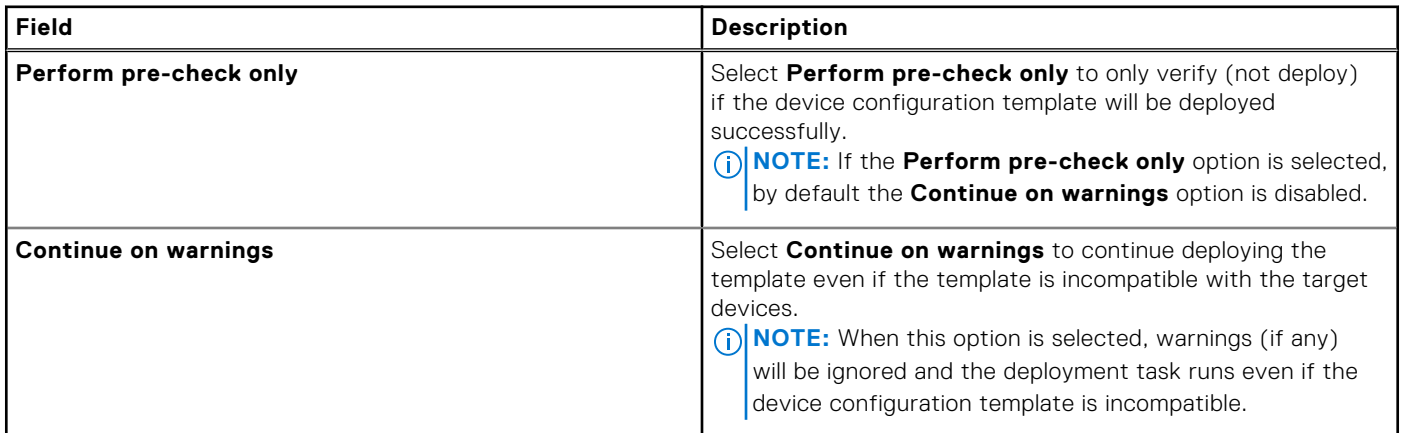

#### **Related references**

[Deploy Template Wizard](#page-196-0) on page 197

## **Set Schedule**

The **Set Schedule** page enables you to set the date and time at which you want to deploy the task.

The fields displayed in the **Set Schedule** page are described in the following table.

### <span id="page-204-0"></span>**Table 109. Set Schedule**

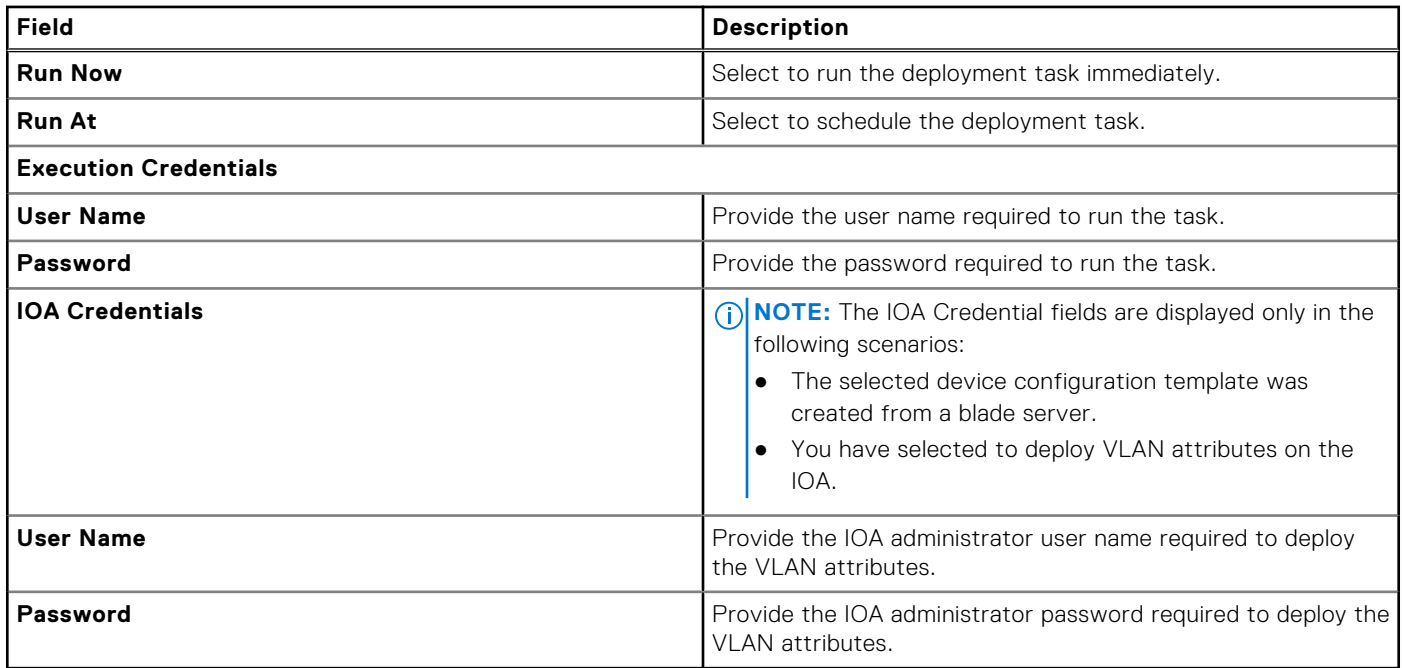

### **Related references**

[Deploy Template Wizard](#page-196-0) on page 197

## **Preview**

**(i) NOTE:** The preview activity is optional.

The **Preview** page allows you to view the attributes of the selected configuration template that will not be applied successfully on a target device. The preview activity sends the pending configuration to each target device, but for validation only (no configuration changes are made). Each device verifies the validity of the settings in the configuration and identifies any problems. The verification can identify problems with attribute values themselves, or problems based on inter-attribute dependencies. For example, creating a device configuration template from a PowerEdge R720 server and deploying the template on a PowerEdge R620 server would result in errors. Running the preview allows you to identify the attributes that will not be deployed successfully. After identifying those attributes, if required, you can clear those attributes from the template and then deploy the template.

**NOTE:** The preview activity identifies many problems; however, some problems cannot be determined before the actual deployment.

Click the **Preview** button to validate the attributes of the device configuration template with the selected device.

### **Related references**

[Deploy Template Wizard](#page-196-0) on page 197

### **Summary**

The **Summary** page displays the options you have selected for the deployment task.

The fields displayed in the **Summary** page are described in the following table.

### **Table 110. Summary**

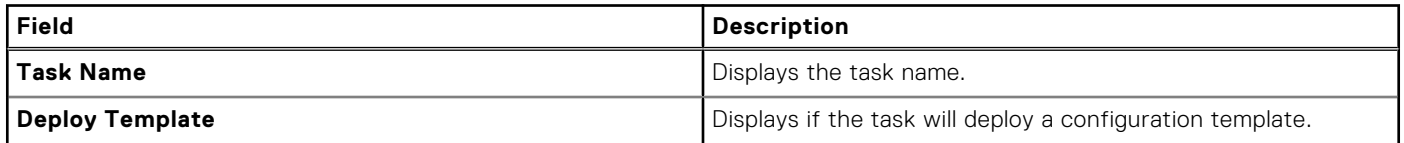

### **Table 110. Summary (continued)**

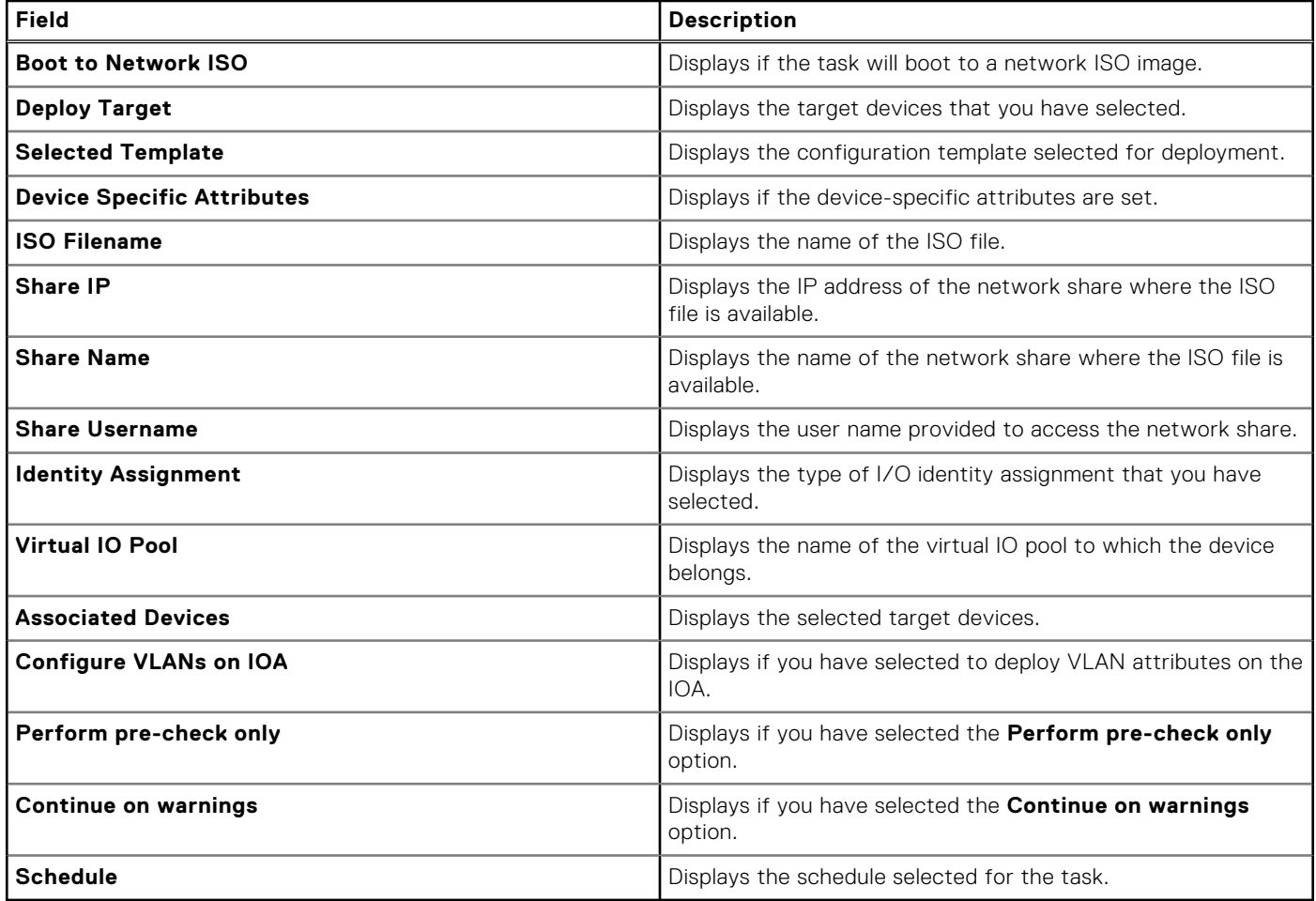

### **Related references**

[Deploy Template Wizard](#page-196-0) on page 197

# **Setup Auto Deployment Wizard**

The **Setup Auto Deployment** wizard guides you through the steps to deploy a configuration template and/or boot to a network ISO image on target devices that you will discover later. The steps displayed in the wizard may vary based on the deployment option you select. The fields displayed in the various pages of the wizard are described in the following sections.

### **Related references**

[Select Deploy Options](#page-206-0) on page 207 [Select Template](#page-206-0) on page 207 [Select ISO Location](#page-198-0) on page 199 [Import Service Tags or Node IDs](#page-207-0) on page 208 [Edit Attributes](#page-199-0) on page 200 [Execution Credentials](#page-212-0) on page 213 [Summary](#page-213-0) on page 214

# <span id="page-206-0"></span>**Select Deploy Options**

The **Select Deploy Options** page enables you to select the deployment options.

The fields displayed in the **Select Deploy Options** page of the **Setup Auto Deployment** wizard are described in the following table.

### **Table 111. Select Deploy Options**

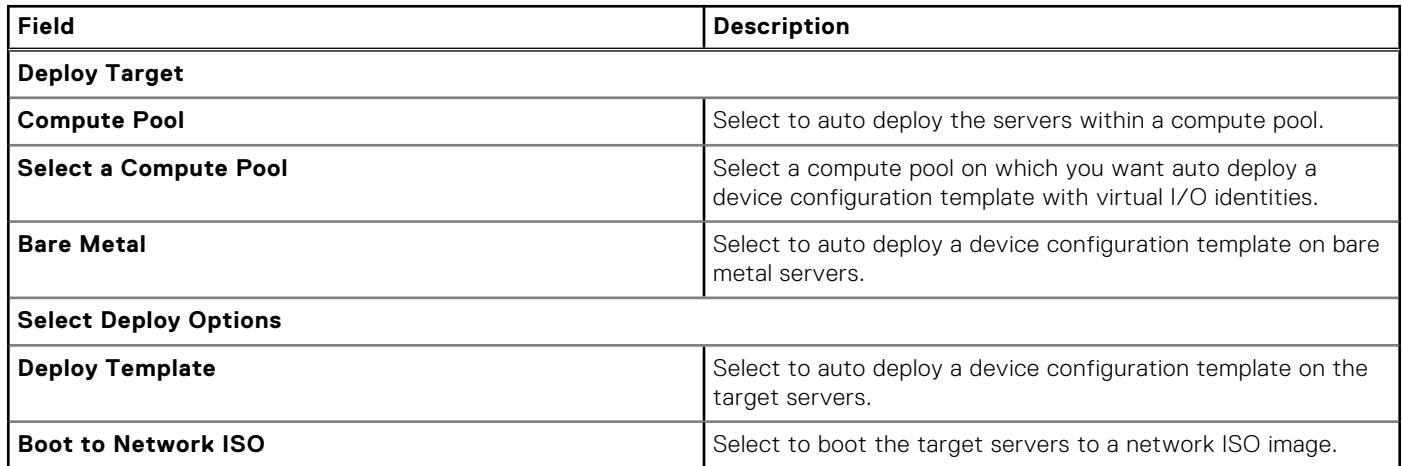

### **Select Template**

The **Select Template** page enables you to select the template you want to deploy on the target devices.

**NOTE:** The **Select Template** page is only displayed if you select the **Deploy Template** option in the **Name and Deploy Options** or **Select Deploy Options** page.

The fields displayed in the **Select Template** page are described in the following table.

### **Table 112. Select Template**

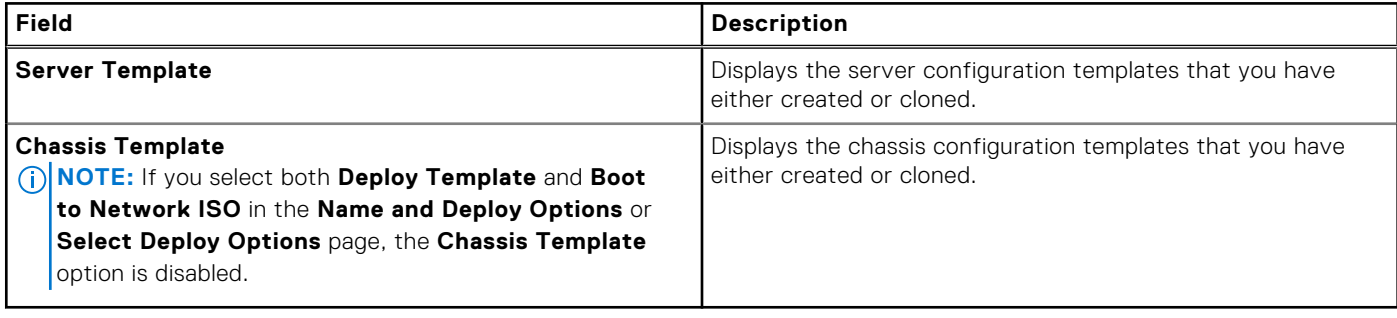

### **Select ISO Location**

The **Select ISO Location** page enables you to provide the details of the ISO file.

**NOTE:** The **Select ISO Location** page is only displayed if you select the **Boot to Network ISO** option on the **Name and Deploy Options** or **Select Deploy Options** page.

The fields displayed in the **Select ISO Location** page are described in the following table.

### **Table 113. Select ISO Location**

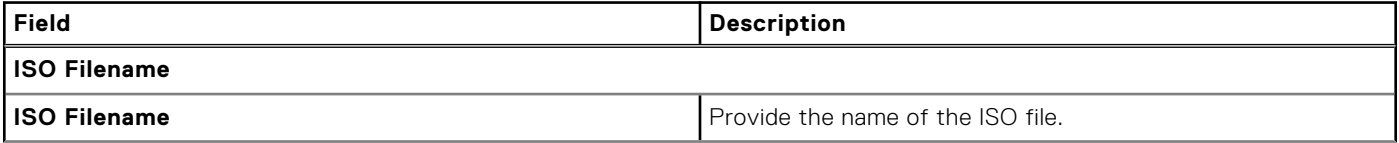

### <span id="page-207-0"></span>**Table 113. Select ISO Location (continued)**

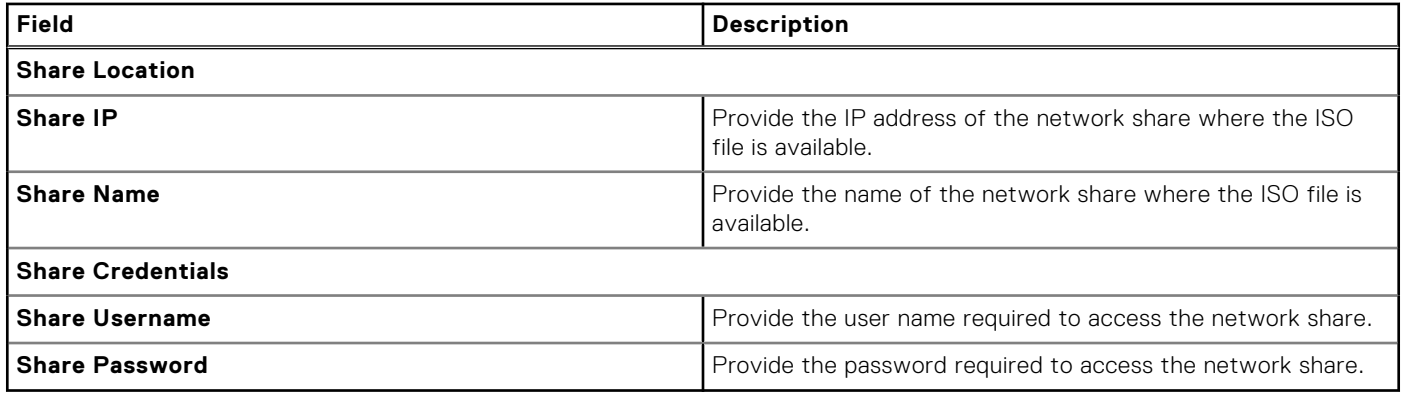

#### **Related references**

[Deploy Template Wizard](#page-196-0) on page 197

## **Select Virtual Input-Output Pool**

The **Select Virtual I/O Pool** page allows you to select the method of assigning the virtual I/O identity on the target servers. The fields displayed on the **Select Virtual I/O Pool** page are described in the following table.

### **Table 114. Select Virtual I/O Pool**

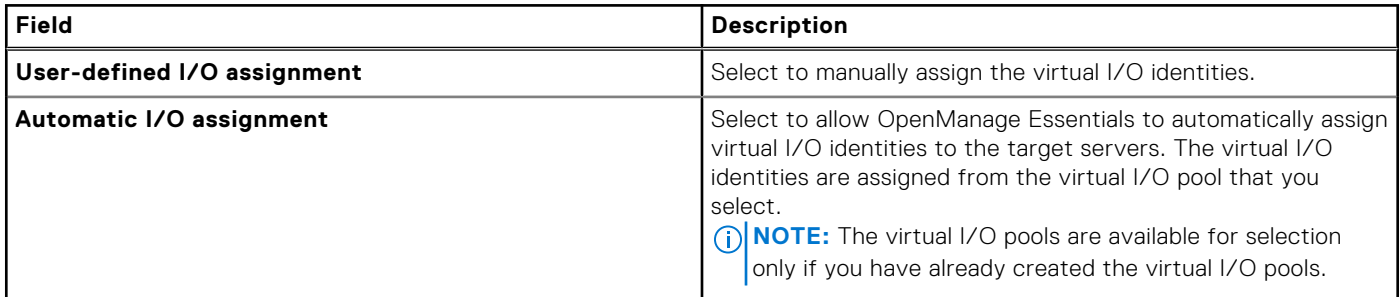

#### **Related references**

[Create Compute Pool Wizard](#page-188-0) on page 189

## **Import Service Tags or Node IDs**

The **Import Service Tags/Node IDs** page of the **Setup Auto Deployment** wizard displays the **Import** button. Click **Import** to import a .csv file that includes Service Tags or node IDs of devices that you will discover later.

**(i)** NOTE: On devices which have multiple compute nodes (such as the PowerEdge FM120x4), all of the compute nodes have the same Service Tag. Therefore, the node ID must be used to identify the specific compute node to use. In the .csv file, you must include the node IDs of the specific compute nodes that you want to auto deploy.

**NOTE:** The Service Tags or node IDs that you want to import:

- Must be listed in the .csv file in a column titled 'ServiceTag', 'Service Tag', or 'Node ID'.
- Must be valid Service Tags or node IDs.
- Must not be Service Tags or node IDs of devices that are already discovered.

The following is an example of the .csv file format that contains Service Tags and node IDs:

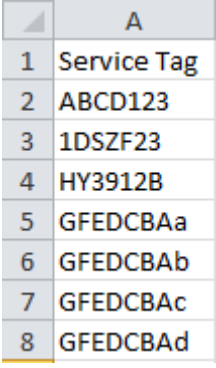

### **Figure 27. Sample CSV file**

## **Edit Attributes**

The **Edit Attributes** page enables you to edit the attributes of the selected configuration template, device-specific attributes, and the IOA VLAN attributes.

**NOTE:** The **Edit Attributes** page is only displayed if you select the **Deploy Template** option in the **Name and Deploy Options** or **Deploy Options** page.

### Template Attributes

**NOTE:** The **Template Attributes** tab will not be displayed if you select the **IOA Template** option for deployment.

The fields displayed in the **Template Attributes** tab of the **Edit Attributes** page are described in the following table.

### **Table 115. Template Attributes**

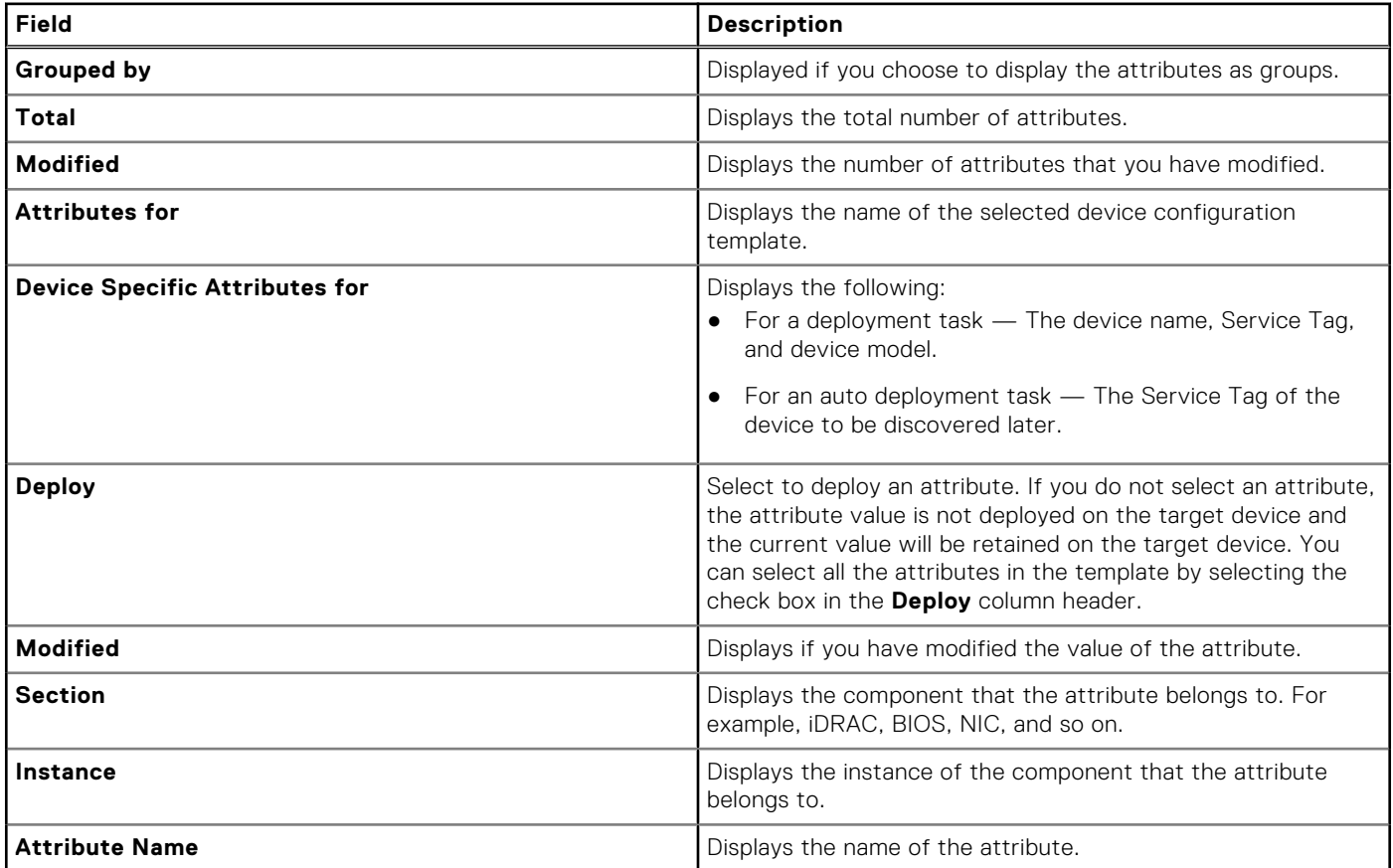

### **Table 115. Template Attributes (continued)**

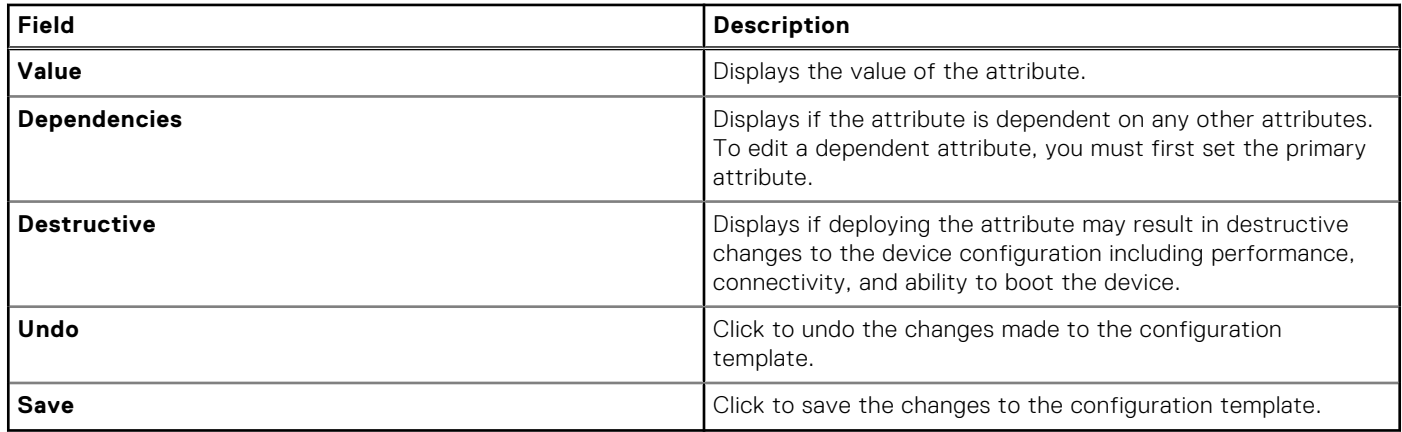

### IOA VLAN Attributes

The fields displayed on the **IOA VLAN Attributes** tab are described in the following table.

### **Table 116. IOA VLAN Attributes**

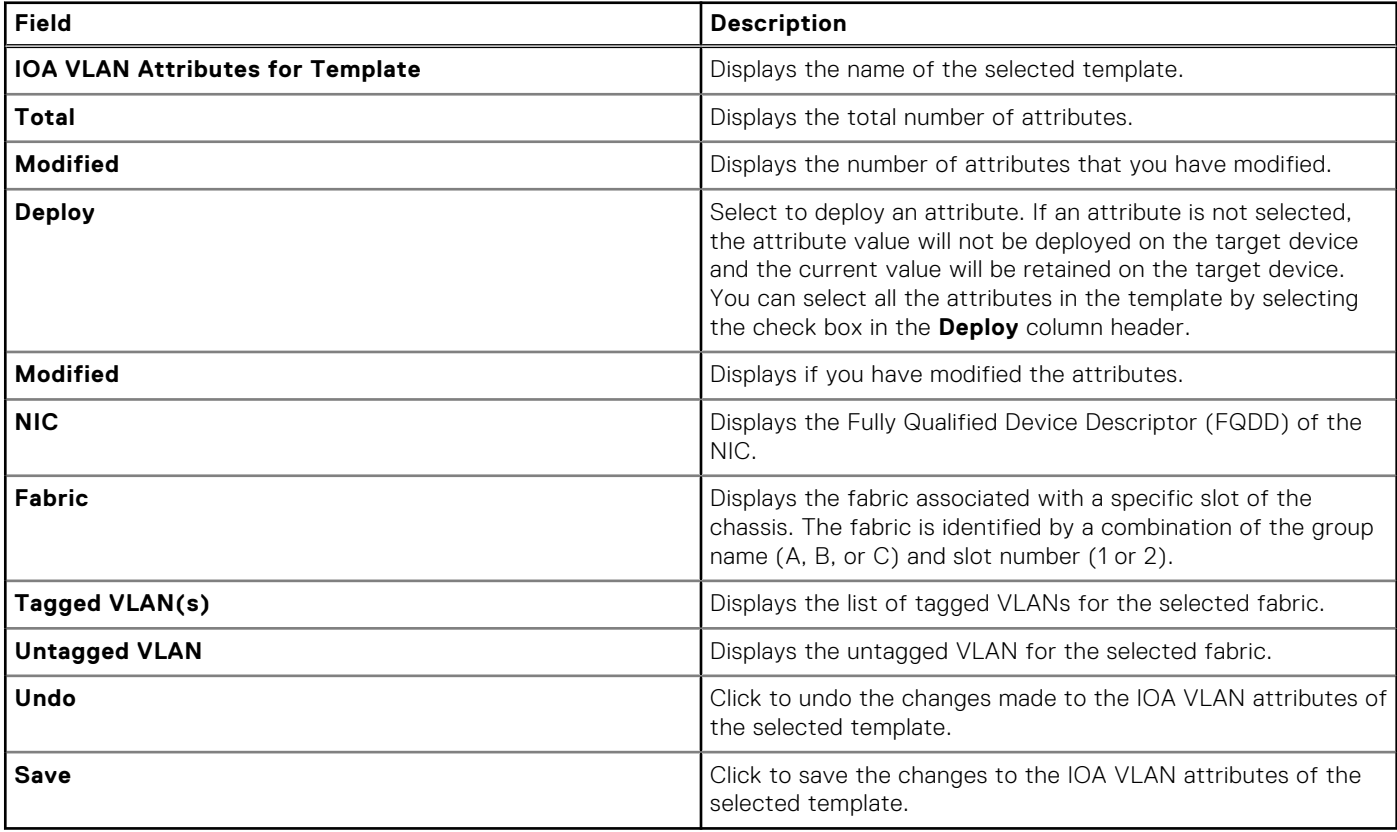

### Device Specific Attributes

The fields displayed on the **Device Specific Attributes** tab are described in the following table.

### **Table 117. Device Specific Attributes**

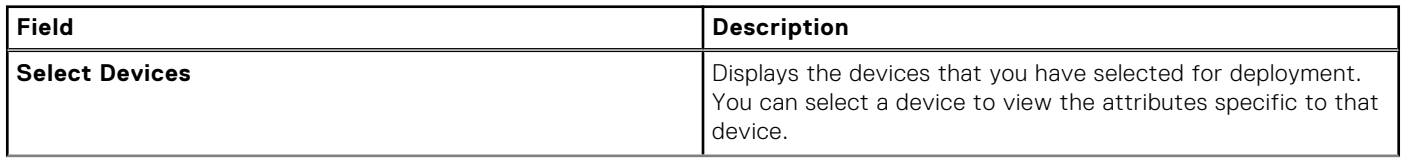

### **Table 117. Device Specific Attributes (continued)**

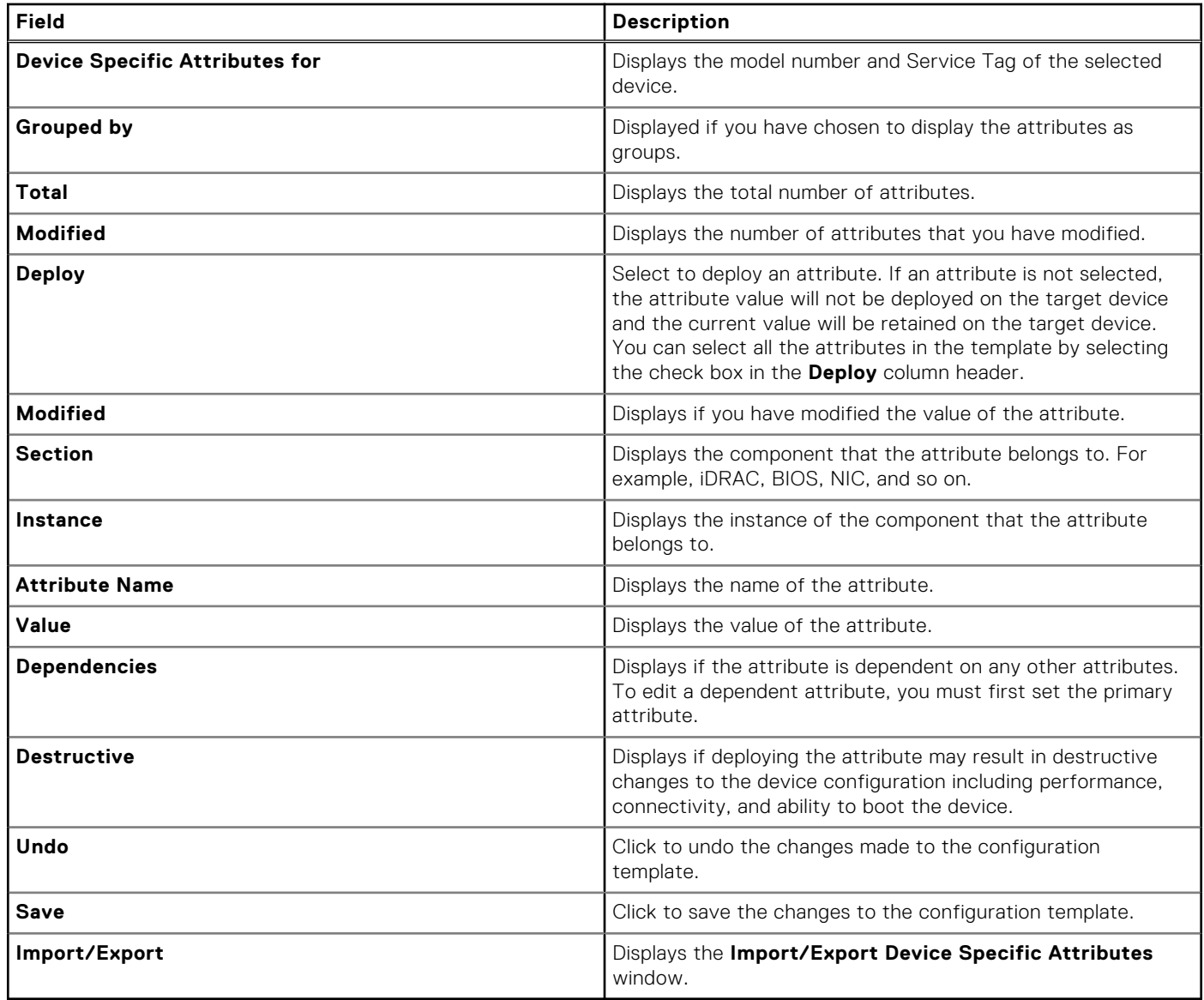

### Import/Export Device Specific Attributes

The fields displayed on the **Import/Export Device Specific Attributes** window are described in the following table.

### **Table 118. Import/Export Device Specific Attributes**

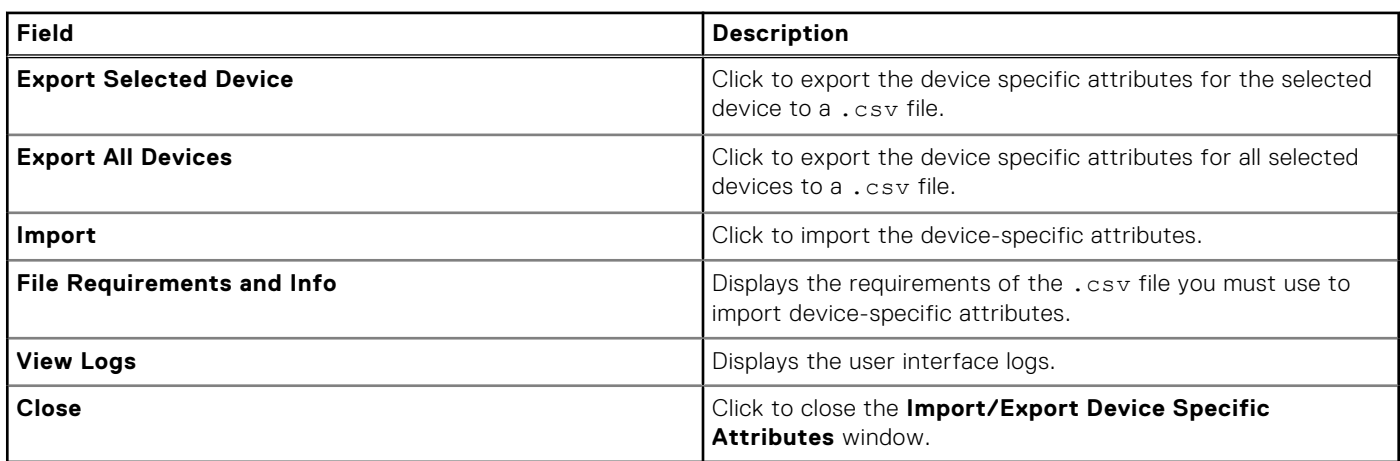

### Identity Attributes

The fields displayed on the **Identity Attributes** tab are described in the following table.

### **Table 119. Identity Attributes**

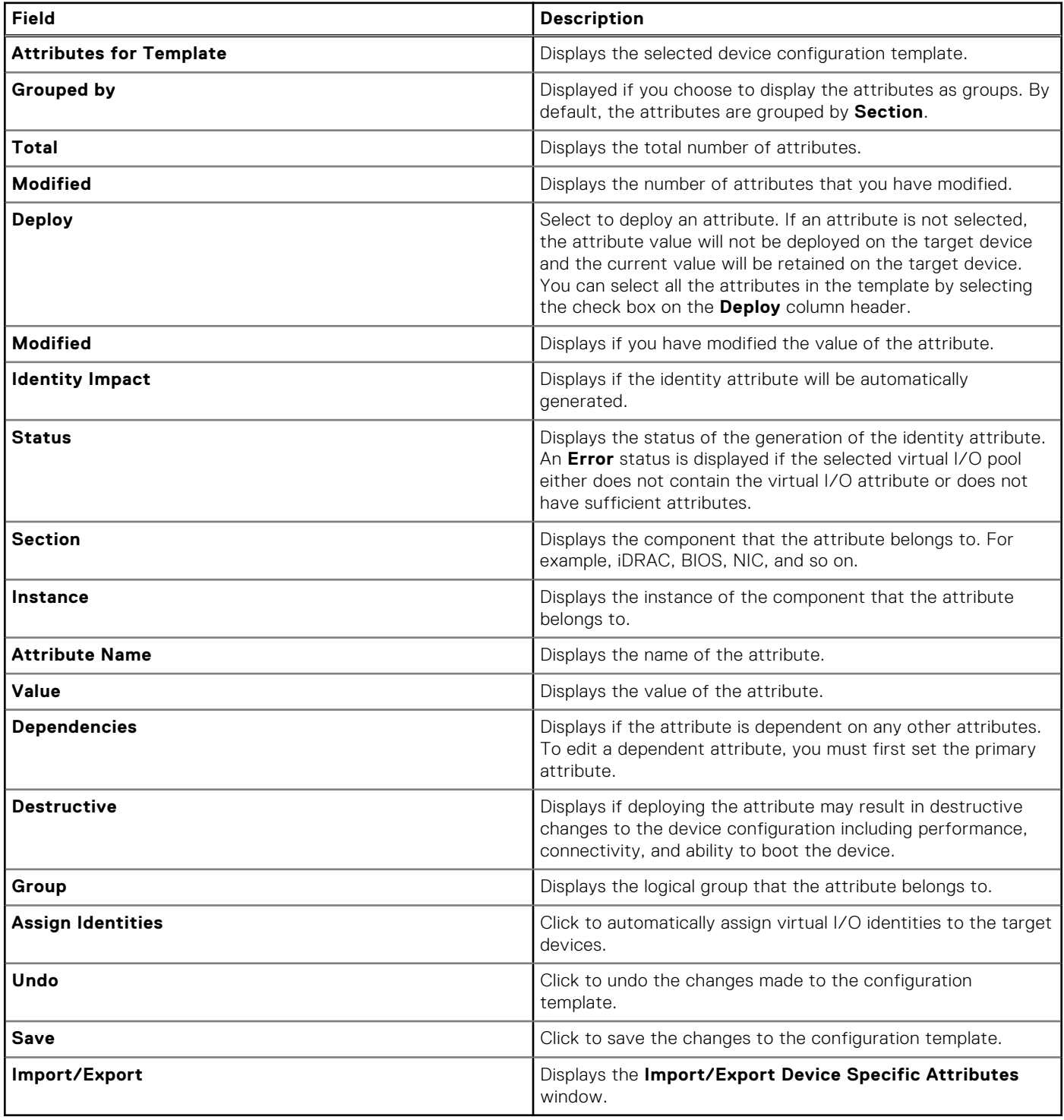

### Identity Assignments

The fields displayed on the **Identity Assignments** tab are described in the following table.

**NOTE:** The **Identity Assignments** tab is displayed only when you click **Assign Identities** on the **Identity Attributes** tab.

### <span id="page-212-0"></span>**Table 120. Identity Assignments**

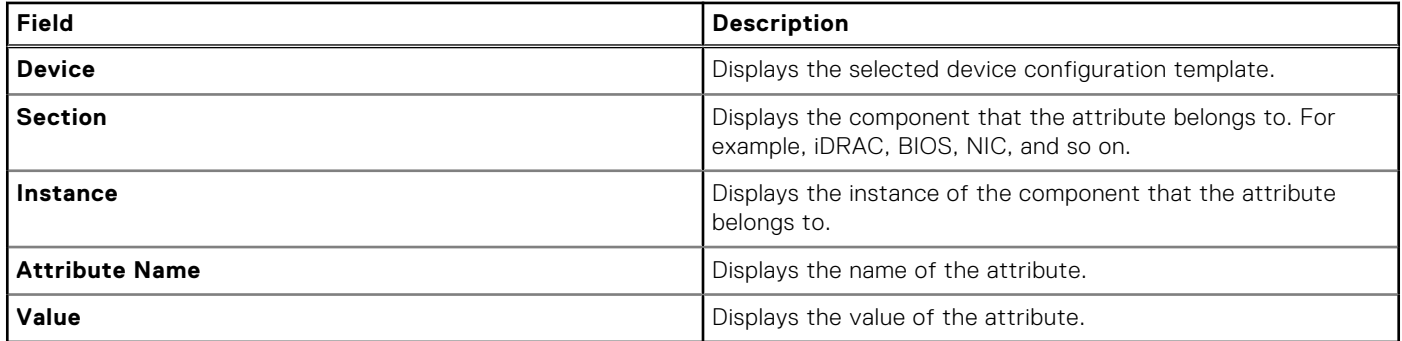

### **Related references**

[Deploy Template Wizard](#page-196-0) on page 197

### **Related tasks**

[Importing Device Specific Attributes](#page-154-0) on page 155 [Exporting Device Specific Attributes](#page-155-0) on page 156

## **Execution Credentials**

The **Execution Credentials** page enables you to add and/or assign credentials that are required for running the auto deployment task on the target device. The fields displayed in the **Execution Credentials** page of the **Setup Auto Deployment** wizard are described in the following sections.

### **Credentials**

The **Credentials** section displays a table that includes credentials that you have configured for target devices that you will discover later. The following are the fields displayed in the credentials table.

### **Table 121. Credentials**

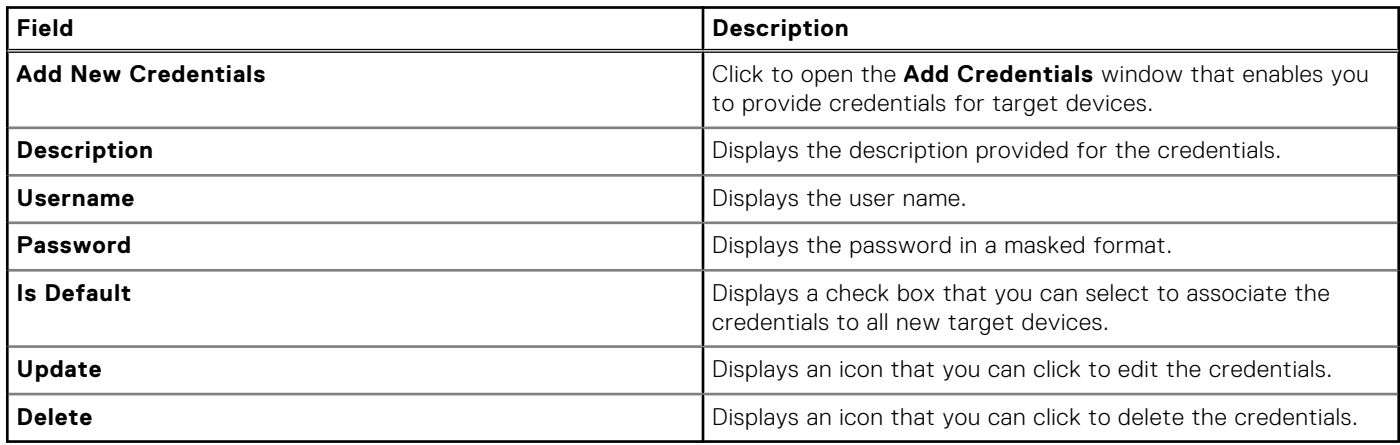

### **Devices**

The **Devices** section displays a table that includes the target devices that you selected through the **Import Service Tags** page. The following are the fields displayed in the devices table.

### **Table 122. Devices**

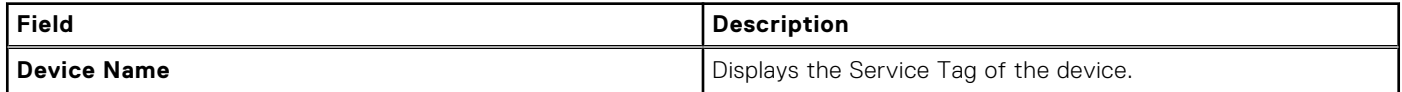

### <span id="page-213-0"></span>**Table 122. Devices (continued)**

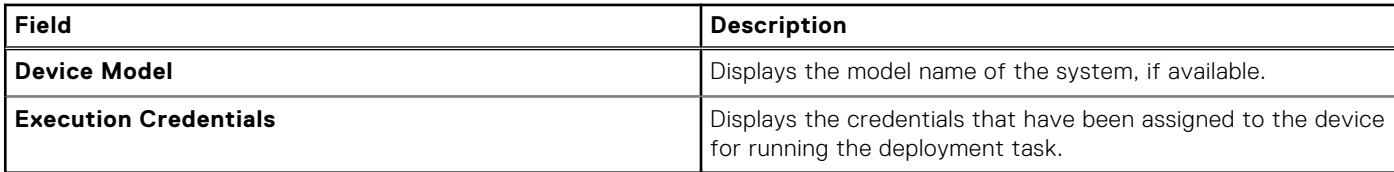

### IOA Credentials

**NOTE:** The **IOA Credentials** fields are displayed only in the following scenarios:

- The selected device configuration template was created from a modular server.
- You have selected to deploy VLAN attributes on the IOA.

### **Table 123. IOA Credentials**

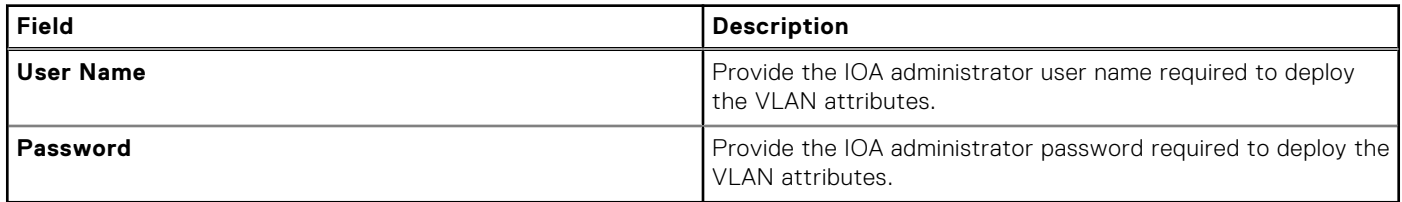

### **Related references**

Add Credentials on page 214

### **Add Credentials**

The **Add Credentials** window enables you to provide credentials required for running the auto deployment task on target devices.

The fields displayed in the **Add Credentials** window are described in the following table.

### **Table 124. Add Credentials**

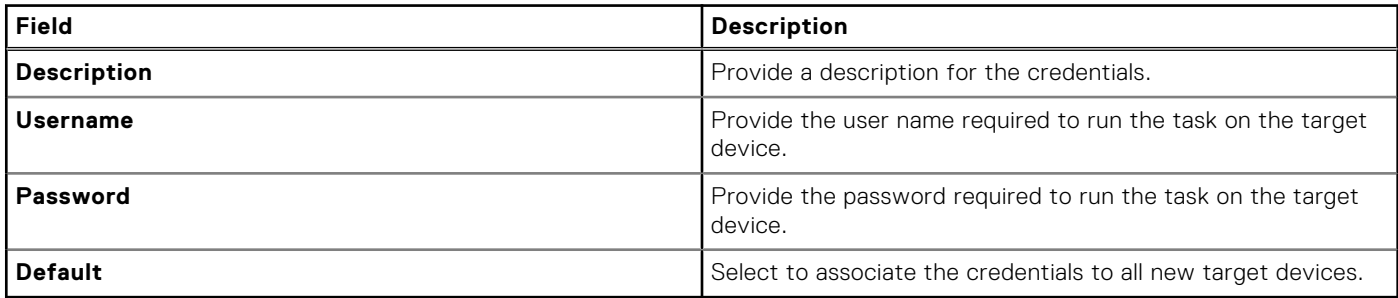

### **Summary**

The **Summary** page displays the options you have selected for the auto deployment task.

The fields displayed in the **Summary** page are described in the following table.

### **Table 125. Summary**

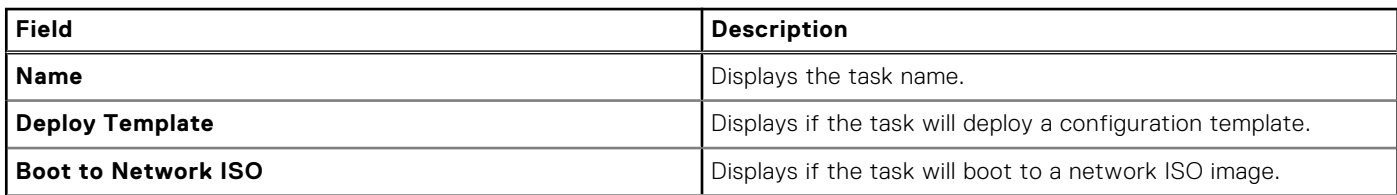

### **Table 125. Summary (continued)**

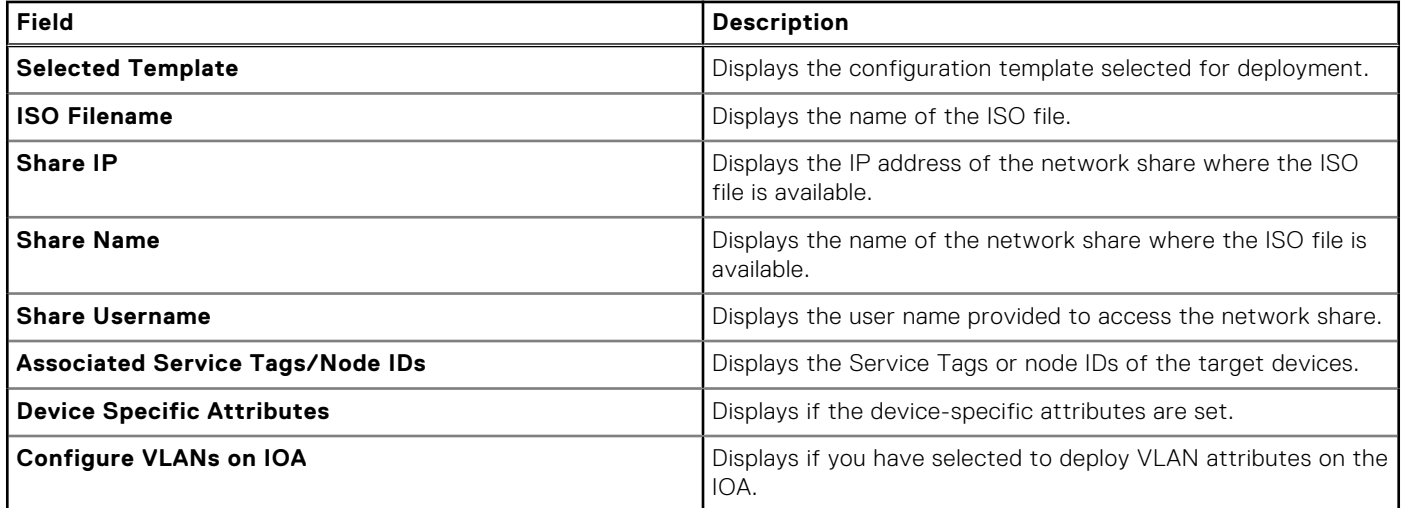

# **Manage Auto Deployment Credentials**

The **Manage Auto Deployment Credentials** page enables you to add and/or assign credentials that are required for running the auto deployment task on the target device. The fields displayed in the **Manage Auto Deployment Credentials** page are described in the following sections.

### **Credentials**

The **Credentials** section displays a table that includes credentials that you have configured for the auto deployment task. The following are the fields displayed in the credentials table.

### **Table 126. Credentials**

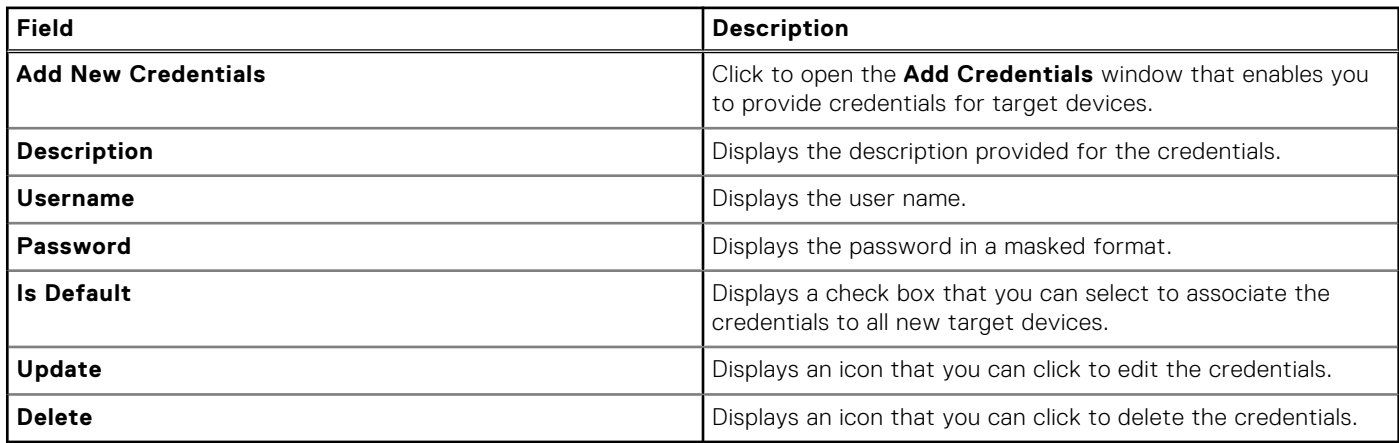

### **Devices**

The **Devices** section displays a table that includes the target devices that you selected through the **Import Service Tags** page of the **Setup Auto Deployment** wizard. The following are the fields displayed in the devices table.

### **Table 127. Devices**

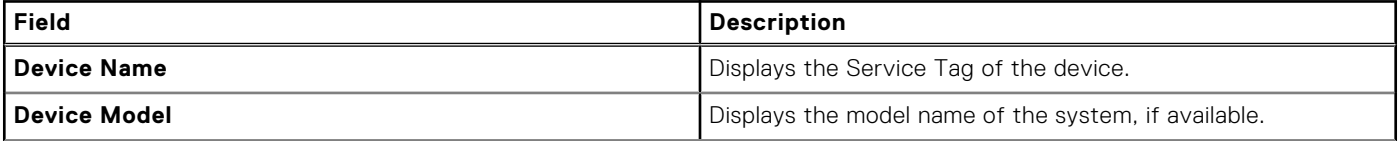

### **Table 127. Devices (continued)**

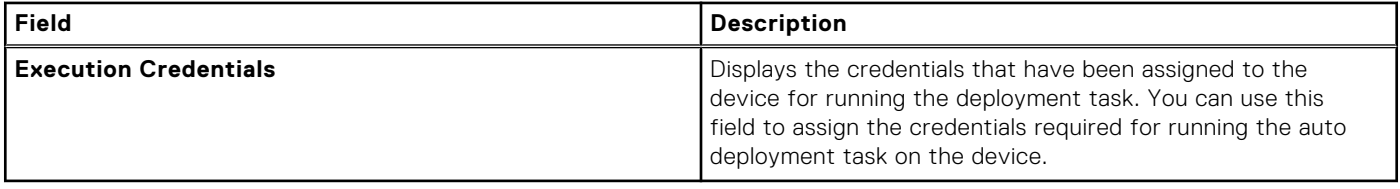

#### **Related tasks**

[Managing Auto Deployment Credentials](#page-153-0) on page 154

# **Replace Server Wizard**

The **Replace Server Wizard** guides you through the replacement of a production server with another server from within the same compute pool. The fields displayed on the various pages of the wizard are described in the following sections.

#### **Related references**

Name on page 216 Source and Target on page 216 [Review Source Attributes](#page-216-0) on page 217 [Options](#page-218-0) on page 219 [Credentials](#page-219-0) on page 220 [Summary](#page-219-0) on page 220

### **Related tasks**

[Replacing a Server](#page-169-0) on page 170

### **Name**

The **Name** page allows you to provide a name for the task.

### **Related references**

Replace Server Wizard on page 216

## **Source and Target**

The **Source and Target** page allows you to select the source server and the target server for the replacement.

The fields displayed on the **Source and Target** page of the **Replace Server Wizard** are described in the following table.

### **Table 128. Source and Target**

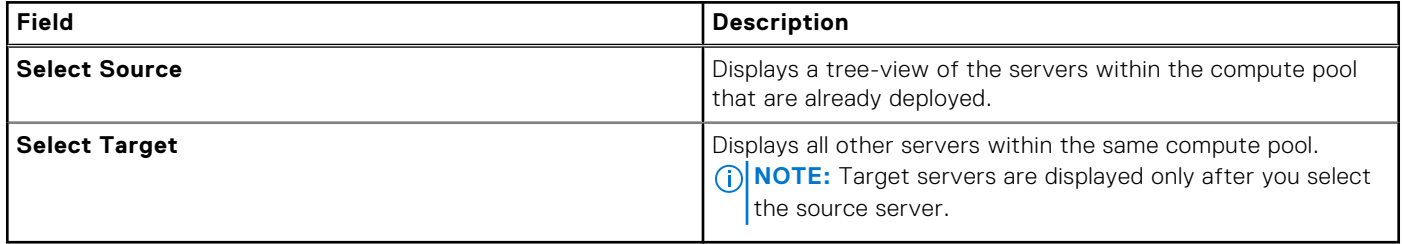

### **Related references**

Replace Server Wizard on page 216
# **Review Source Attributes**

The **Review Source Attributes** page allows you to view and edit the device configuration template, including the I/O identity attributes.

### Template Attributes

The fields displayed on the **Template Attributes** tab are described in the following table.

#### **Table 129. Template Attributes**

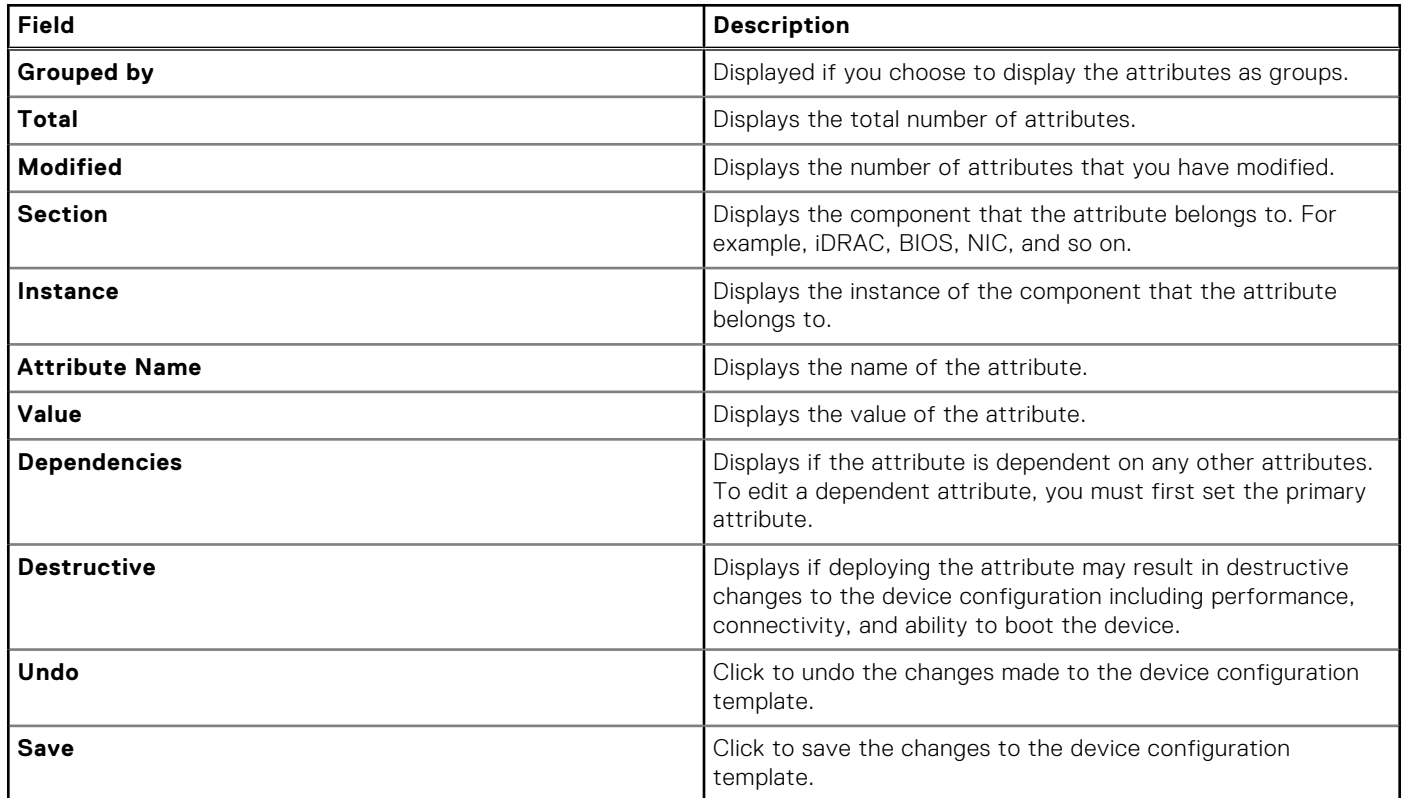

### IOA VLAN Attributes

The fields displayed on the **IOA VLAN Attributes** tab are described in the following table.

#### **Table 130. IOA VLAN Attributes**

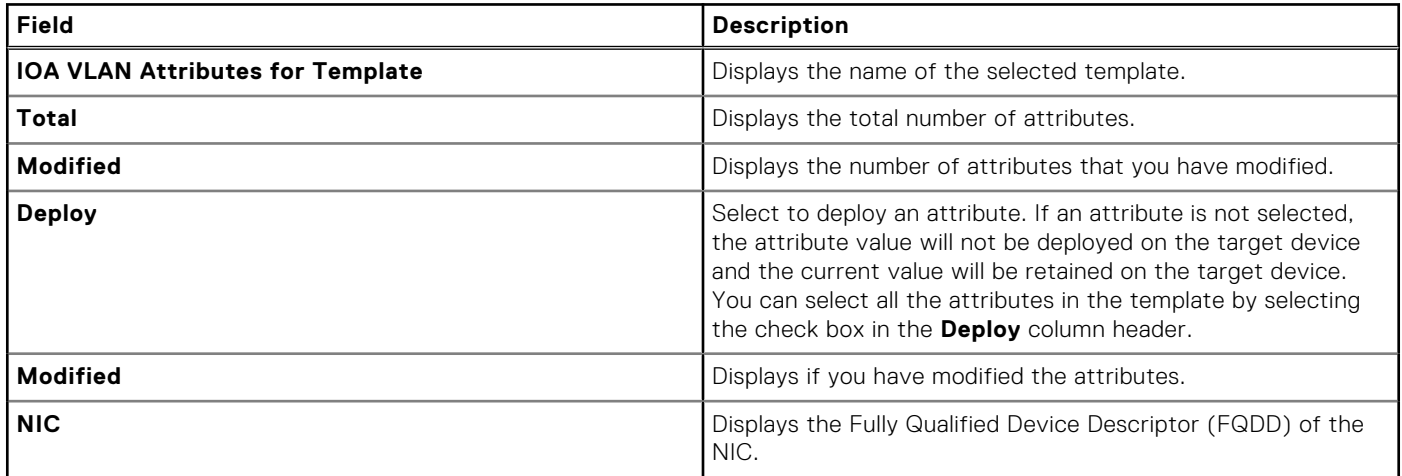

#### **Table 130. IOA VLAN Attributes (continued)**

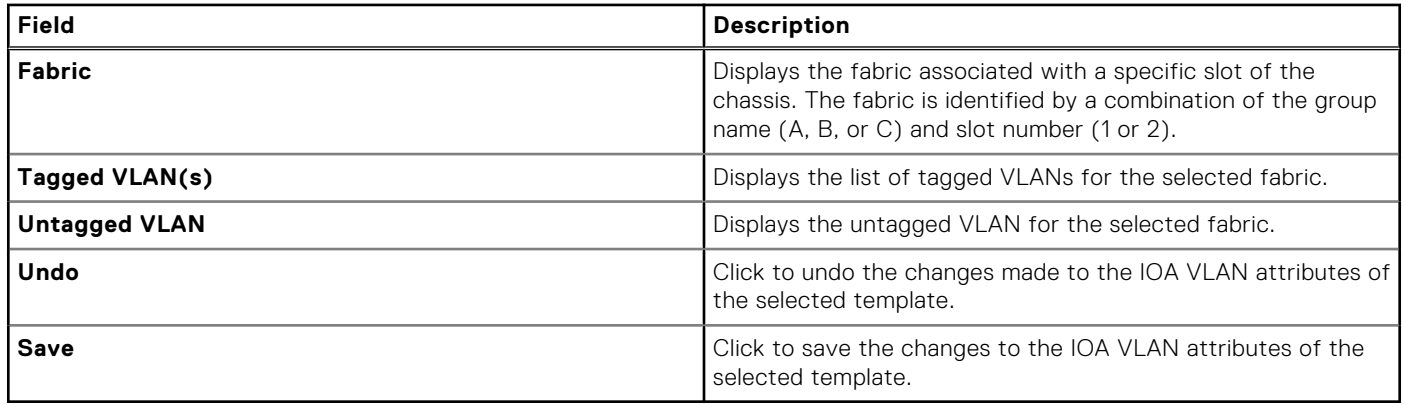

## Device Specific Attributes

The fields displayed on the **Device Specific Attributes** tab are described in the following table.

#### **Table 131. Template Attributes**

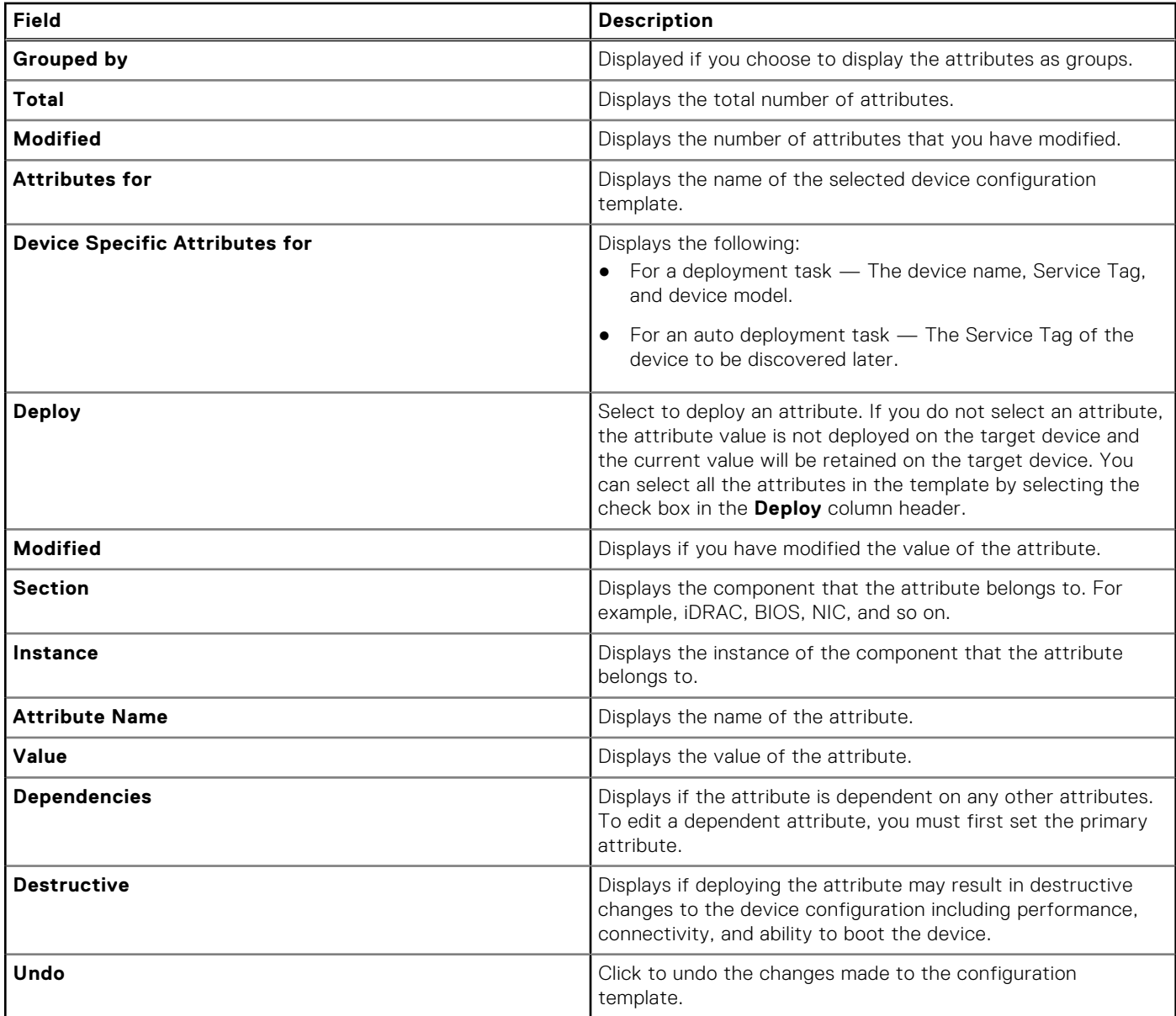

#### **Table 131. Template Attributes (continued)**

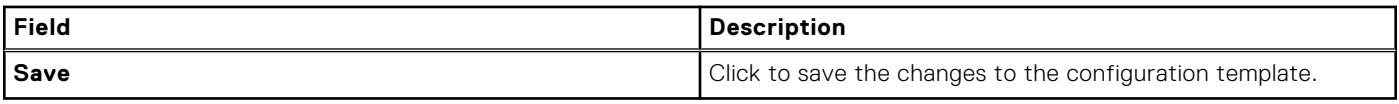

### Identity Assignments

The fields displayed on the **Identity Assignments** tab are described in the following table.

#### **Table 132. Identity Assignments**

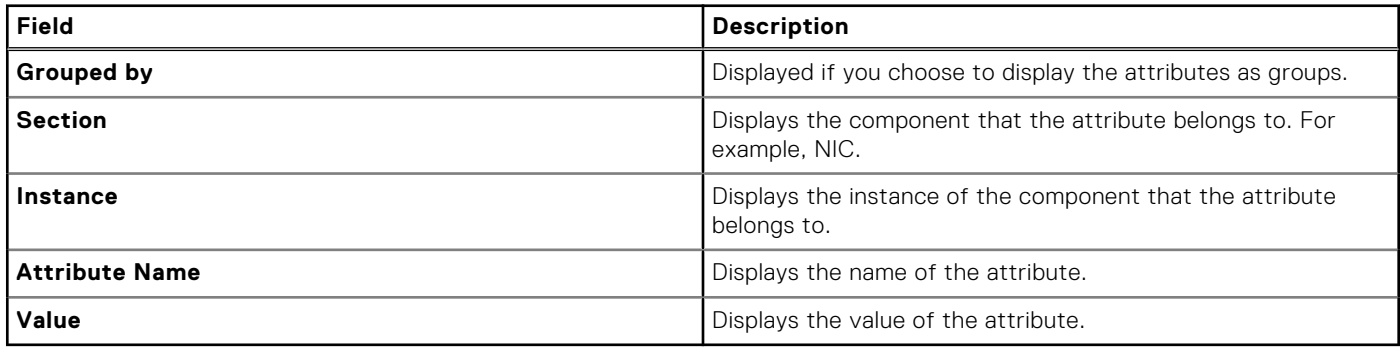

#### **Related references**

[Replace Server Wizard](#page-215-0) on page 216

## **Options**

The **Options** page allows you to select your preferences for the server replacement task.

The fields displayed on the **Options** page of the **Replace Server Wizard** are described in the following table.

#### **Table 133. Options**

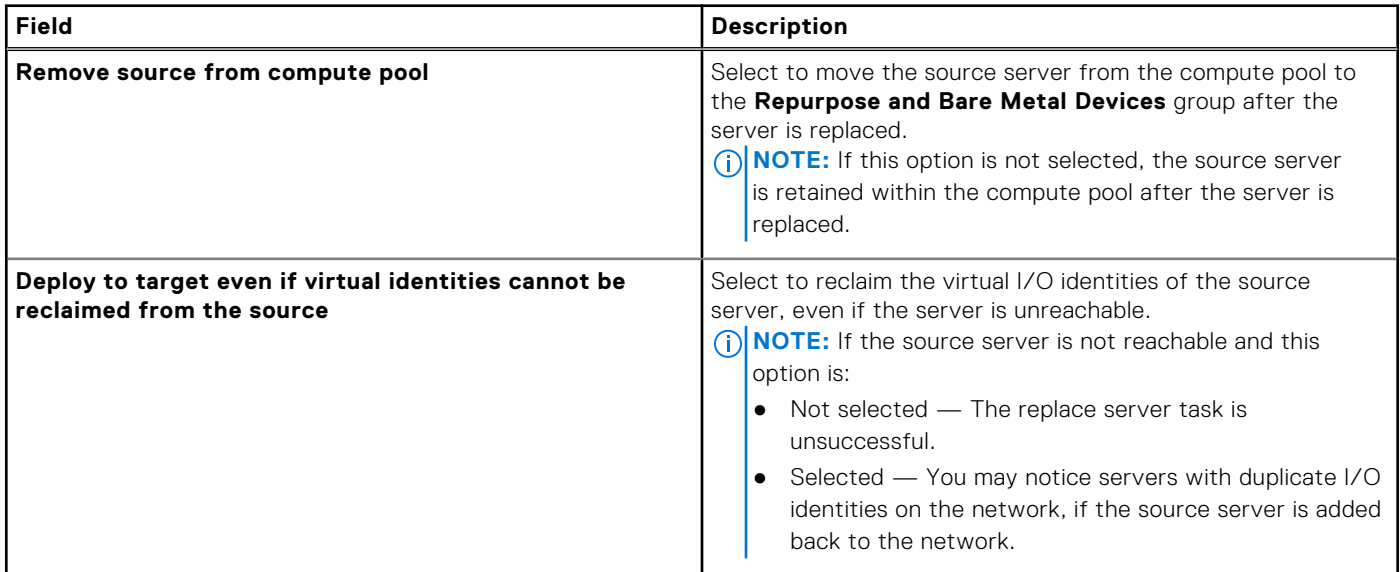

#### **Related references**

[Replace Server Wizard](#page-215-0) on page 216

# **Credentials**

The **Credentials** page allows you to provide the credentials of the source server and target server.

The fields displayed on the **Credentials** page of the **Replace Server Wizard** are described in the following table.

#### **Table 134. Credentials**

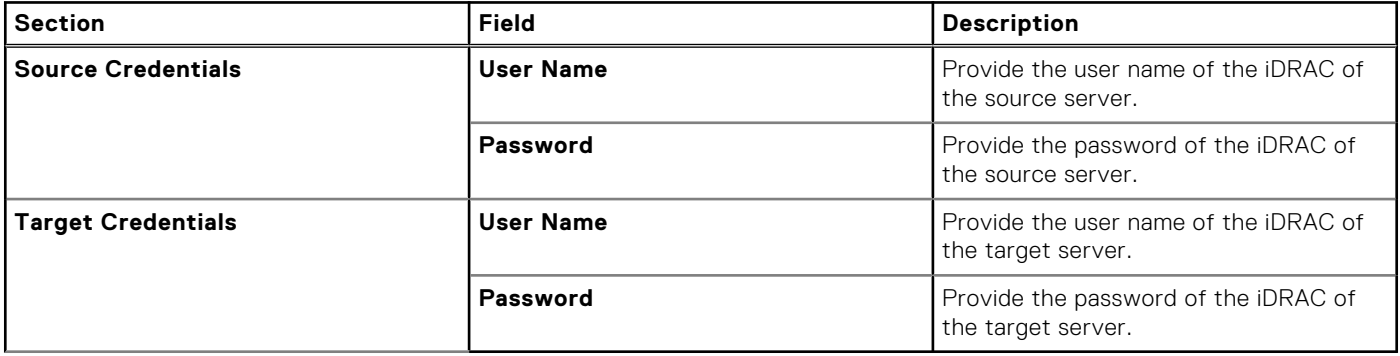

#### **Related references**

[Replace Server Wizard](#page-215-0) on page 216

### **Summary**

The **Summary** page displays the options you have selected for the server replacement task.

The fields displayed on the **Summary** page of the **Replace Server Wizard** are described in the following table.

#### **Table 135. Summary**

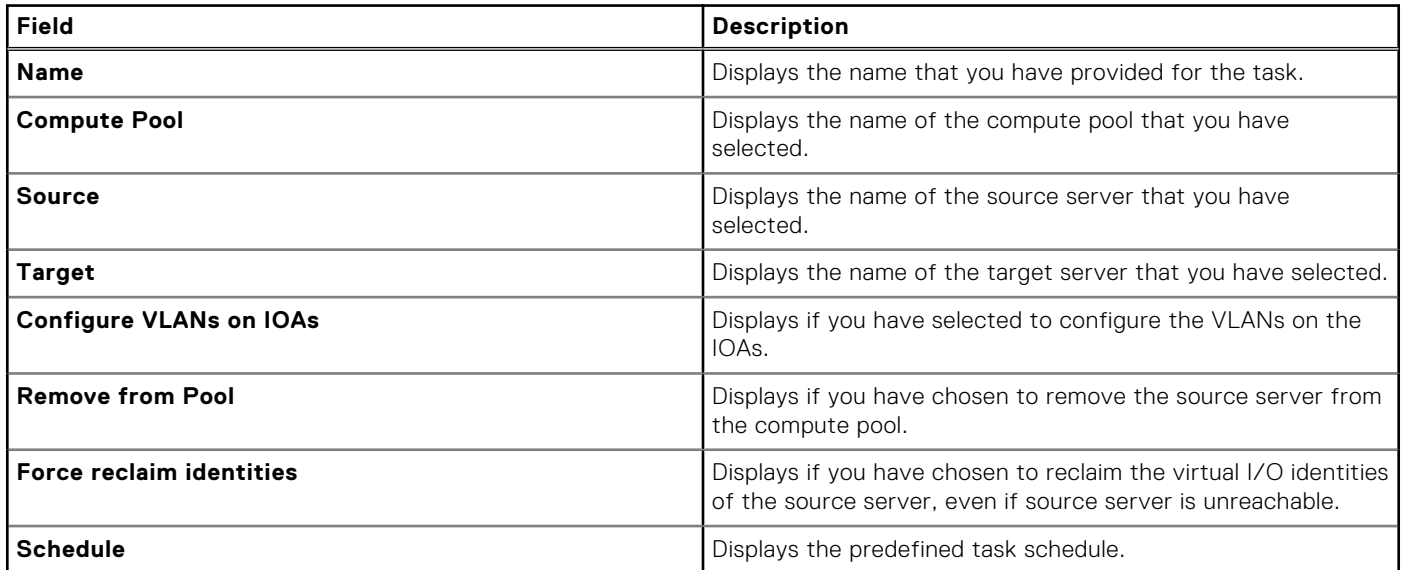

#### **Related references**

[Replace Server Wizard](#page-215-0) on page 216

# <span id="page-220-0"></span>**Reclaim Identities Wizard**

The **Reclaim Identities Wizard** allows you to reclaim all managed virtual I/O identities from a server. The fields displayed on the various pages of the wizard are described in the following sections.

#### **Related references**

Name on page 221 Select Devices on page 221 [Identity Assignments](#page-221-0) on page 222 [Options](#page-221-0) on page 222 [Credentials](#page-222-0) on page 223 [Summary](#page-222-0) on page 223

#### **Related tasks**

[Reclaiming Deployed Virtual Input-Output Identities of a Server](#page-170-0) on page 171

### **Name**

The **Name** page allows you to provide a name for the task.

#### **Related references**

Reclaim Identities Wizard on page 221

## **Select Devices**

The **Select Devices** page allows you to select devices from which you can reclaim the managed virtual I/O identities.

The fields displayed on the **Select Devices** page of the **Reclaim Identities Wizard** are described in the following tables.

#### **Table 136. Select Devices**

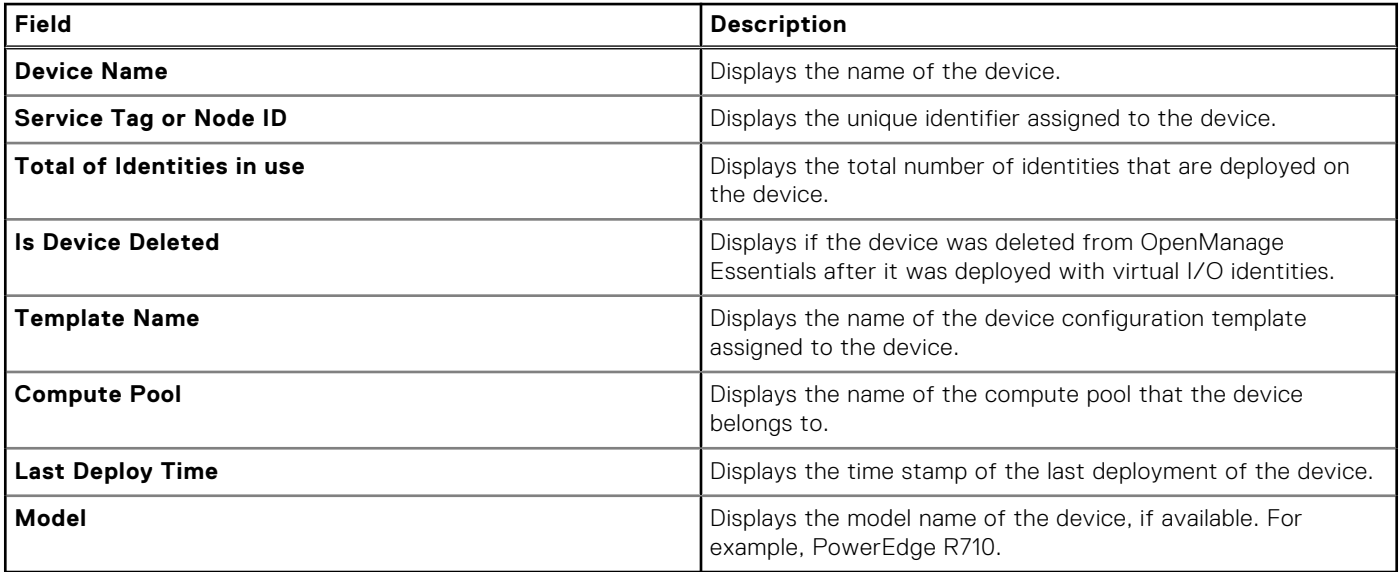

#### **Related references**

Reclaim Identities Wizard on page 221

## <span id="page-221-0"></span>**Identity Assignments**

The **Identity Assignments** page allows you to view the virtual I/O identities that are assigned to the selected server.

The fields displayed on the **Identity Assignments** page of the **Reclaim Identities Wizard** are described in the following tables.

#### **Table 137. Identity Assignments**

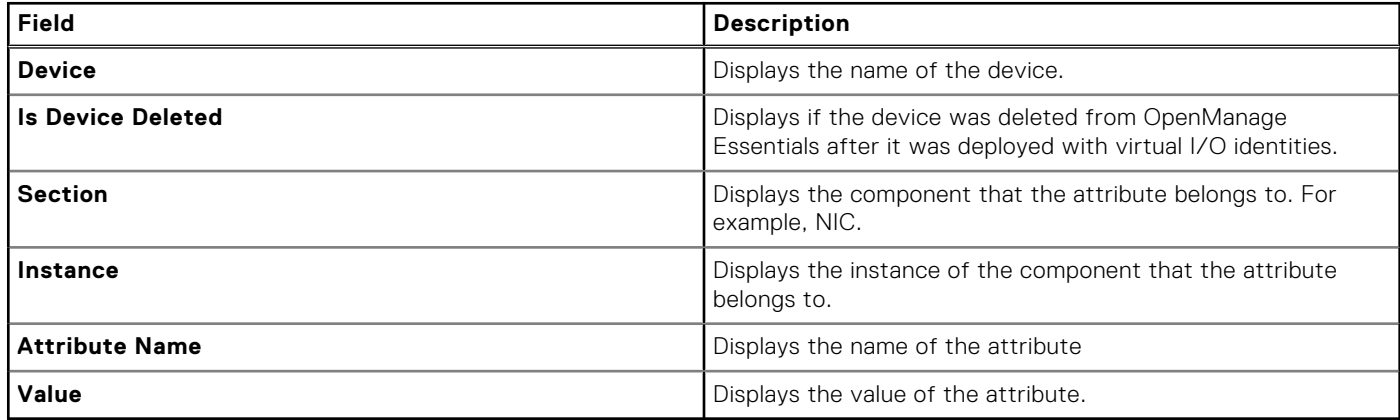

#### **Related references**

[Reclaim Identities Wizard](#page-220-0) on page 221

## **Options**

The **Options** page allows you to select your preferences for the reclaim identities task.

The fields displayed on the **Options** page of the **Reclaim Identities Wizard** are described in the following table.

#### **Table 138. Options**

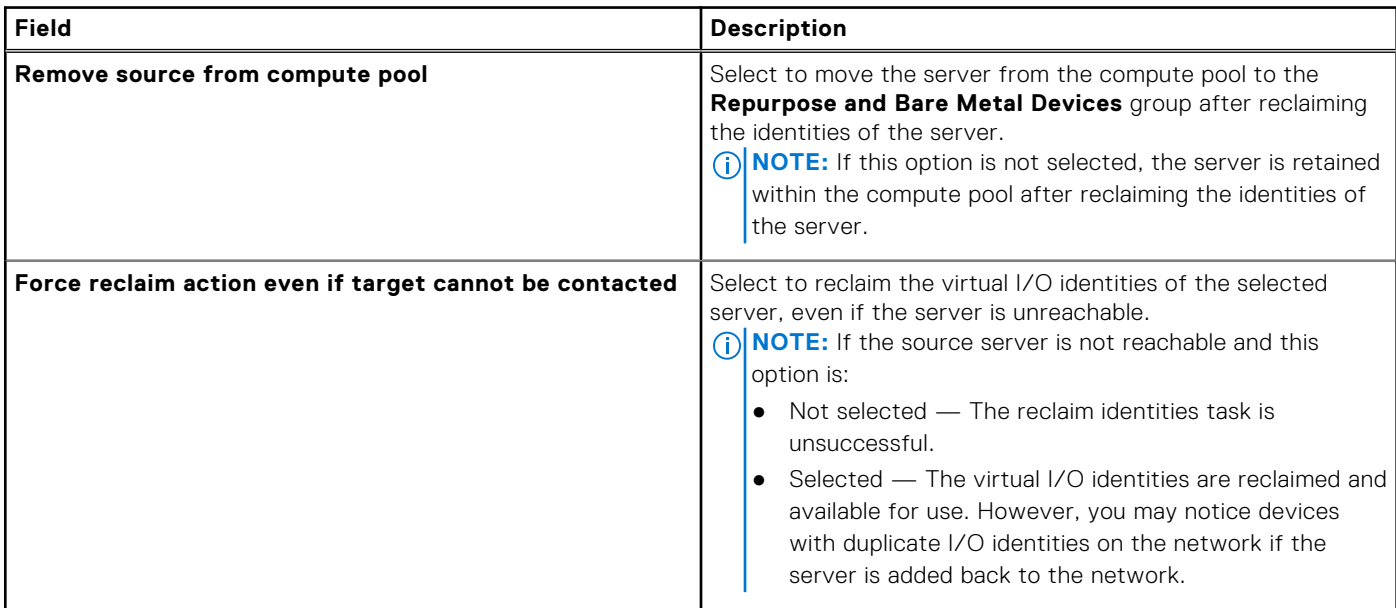

#### **Related references**

[Reclaim Identities Wizard](#page-220-0) on page 221

# <span id="page-222-0"></span>**Credentials**

The **Credentials** page allows you to provide the credentials of the selected server.

The fields displayed on the **Credentials** page of the **Reclaim Identities Wizard** are described in the following tables.

#### **Table 139. Credentials**

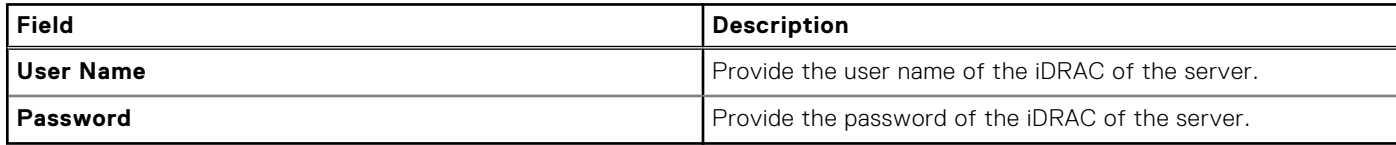

#### **Related references**

[Reclaim Identities Wizard](#page-220-0) on page 221

### **Summary**

The **Summary** page displays the options you have selected for the reclaim identities task.

The fields displayed on the **Summary** page of the **Reclaim Identities Wizard** are described in the following table.

#### **Table 140. Summary**

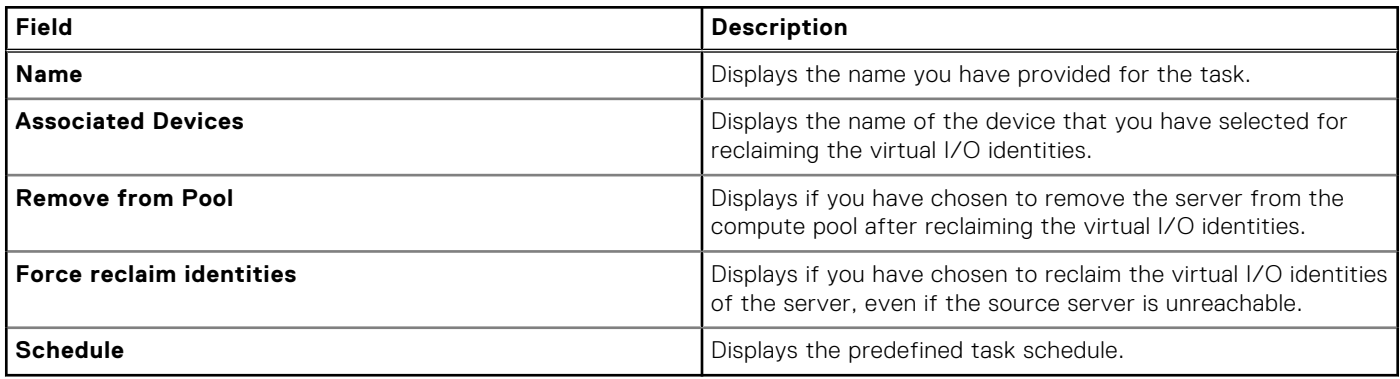

#### **Related references**

[Reclaim Identities Wizard](#page-220-0) on page 221

# **Managing device configuration baseline**

The configuration of a server or chassis in a production environment must be properly maintained to ensure availability of the server. These server configuration settings tend to be drifted over time because of various reasons. The **Device Compliance Portal** enables you to verify and ensure the compliance of multiple servers and chassis to a device configuration baseline that serves as a baseline. The compliance status indicates if there is any difference between the current configuration settings and its corresponding baseline configuration. The **Device Compliance Portal** also allows you to create baselines, and assign the desired baseline to multiple production servers for establishing the compliance.

**NOTE:** A device is considered to be compliant if it matches with all the settings defined in the associated baseline. A device ⋒ with additional hardware (for example, an additional NIC card), is also considered to be compliant. A device may become non-compliant if there is a change in either the device inventory or the associated baseline. If the associated baseline is changed, the baseline must be redeployed to the associated devices.

**NOTE:** Compliance tasks are not supported for IOA templates.

#### Using the **Device Compliance Portal**, you can:

- Create a configuration baseline from a server or chassis
- Associate a configuration baseline to a server or chassis
- View the tasks that have been created and their status
- Configure the deployment file share

**NOTE:** The *device configuration deployment* and *configuration compliance* features are licensed (fee-based) for supported ⋒ PowerEdge servers with iDRAC. To use these features on any PowerEdge VRTX or PowerEdge FX2/FX2s devices an Enterprise license is required. However, using it on PowerEdge M1000e devices does not require a license. Creating a device configuration baseline from a server does not require a license. For more information on licensing, see [OpenManage](#page-130-0) [Essentials — Server Configuration Management License](#page-130-0).

#### **Related tasks**

[Configuring the deployment file share](#page-133-0) on page 134 [Creating a device deployment template](#page-134-0) on page 135 [Configuring the credentials and device configuration inventory schedule](#page-224-0) on page 225 [Associating target devices with a baseline](#page-227-0) on page 228 [Viewing compliance status of devices](#page-227-0) on page 228 [Viewing compliance tasks](#page-229-0) on page 230 [Additional information](#page-174-0) on page 175

#### **Topics:**

- [Viewing the Device Compliance Portal](#page-224-0)
- [Getting started for device configuration compliance](#page-224-0)
- [Device configuration compliance overview](#page-224-0)
- [Configuring the credentials and device configuration inventory schedule](#page-224-0)
- [Viewing the device configuration inventory](#page-225-0)
- [Creating a device compliance baseline for servers and chassis](#page-226-0)
- [Associating target devices with a baseline](#page-227-0)
- [Viewing compliance status of devices](#page-227-0)
- [Remediating noncompliant devices](#page-228-0)
- [Viewing compliance tasks](#page-229-0)
- [Viewing server backup profiles](#page-229-0)
- [Replacing a server from backup profile](#page-229-0)

# <span id="page-224-0"></span>**Viewing the Device Compliance Portal**

#### **About this task**

To view the device compliance portal, click **Manage** > **Configuration** > **Device Compliance Portal**.

# **Getting started for device configuration compliance**

#### **About this task**

Before you can verify the compliance status of devices to a device configuration baseline, you must:

#### **Steps**

- 1. Configure the deployment file share on the server running OpenManage Essentials.
- 2. Configure the credentials and inventory schedule for target devices.

#### **Related references**

Device configuration compliance overview on page 225

#### **Related tasks**

[Configuring the deployment file share](#page-133-0) on page 134 Configuring the credentials and device configuration inventory schedule on page 225

# **Device configuration compliance overview**

The steps that you must perform to verify the compliance status of a device and to make a device compliant to a device configuration baseline are as follows:

- 1. **Create a Baseline** Use the **Create Baseline** task in the **Common Tasks** pane to create a device configuration baseline. You can choose to create the baseline from either a configuration file or a reference device.
- 2. **Associate Devices to a Baseline** Select a baseline and associate it to applicable devices to view the compliance status.
- 3. **View the compliance status** The **Device Compliance Portal** displays the compliance summary of all devices associated to the baselines. To view the compliance status of a device to an associated baseline, select the baseline in the **Baselines** pane. To view the detailed compliance results for each device, double-click the **Device Compliance** graph or table. Alternatively, you can also select the device in the device tree (**Manage** > **Devices**), and click the **Configuration** tab in the right-pane to view the compliance status.

#### **Related tasks**

Getting started for device configuration compliance on page 225

# **Configuring the credentials and device configuration inventory schedule**

The **Configuration Inventory Schedule** task enables you to collect an inventory of the device configuration attributes from applicable devices at periodic intervals. The inventory information is used to verify the compliance status of the devices to a specific device configuration baseline.

#### **Prerequisites**

Before you configure the device inventory schedule, ensure that:

● The target devices meet the requirements that are specified in [Device Requirements for Deployment and Compliance Tasks.](#page-131-0)

<span id="page-225-0"></span>The Server Configuration Management license is installed on all target servers. For more information, see [OpenManage](#page-130-0) [Essentials — Server Configuration Management License.](#page-130-0)

#### **About this task**

**NOTE:** Scheduled configuration inventory collection or update is not applicable for IOAs.

To configure the device configuration inventory schedule:

#### **Steps**

- 1. Click **Manage** > **Configuration**.
- 2. Perform one of the following:
	- In the **Common Tasks** pane, click **Configuration Inventory Schedule**.
	- In the **Device Configuration Compliance Portal** pane, click **Getting Started for Compliance** > **Configure Credentials and Inventory Schedule for Target Devices**.

The **Configuration Inventory Schedule** wizard is displayed.

- 3. On the **Inventory Credentials** page:
	- a. Click **Add New Credential**.
		- The **Add Credentials** window is displayed.
	- b. Enter the description, username, and password.

**NOTE:** You must provide the iDRAC credentials that have Administrator rights.

**NOTE:** The credentials can be edited at a later time only by the OpenManage Essentials user who added the credentials to the target devices.

- c. If you want to set the credentials as the default credentials for all new target devices, select **Default**, and then click **Finish**.
- d. On the **Devices** section, set the **Execution Credentials** for each target device.
- e. Click **Next**.
- 4. On the **Schedule** page:
	- a. Select **Enable Configuration Inventory**.
	- b. If you want to run the configuration inventory immediately, select **Run Inventory on Finish**.
	- c. Select the desired scheduling parameters.
	- d. (Optional) You can adjust the **Inventory Polling Speed** slider for faster task execution; however, this consumes more system resources.
	- e. Click **Finish**.

#### **Results**

The status of the task is displayed in **Task Execution History**. You can double-click the task in **Task Execution History** to view the task execution details.

#### **Related references**

[Server Configuration Management license](#page-130-0) on page 131 [Device requirements for deployment and compliance tasks](#page-131-0) on page 132 [Configuration Inventory Schedule Wizard](#page-236-0) on page 237

# **Viewing the device configuration inventory**

You can view the configuration inventory of a device through the **Devices** portal.

#### **Prerequisites**

Before you begin, ensure that the device for which you want to view the configuration inventory, meets the requirements specified in [Device Requirements for Deployment and Compliance Tasks.](#page-131-0)

#### <span id="page-226-0"></span>**About this task**

To view the configuration inventory:

#### **Steps**

- 1. Click **Manage** > **Devices**.
	- The **Devices** portal is displayed.
- 2. On the device tree, right-click the device for which you want to view the configuration inventory details, click **Device Configuration** > **Refresh Device Configuration Inventory**.
- 3. On the right pane, click **Configuration** > **Inventory**. The inventory configuration details are displayed. If the inventory configuration task has not been run for the device, the **Run Configuration Inventory** button in is displayed. You can click **Run Configuration Inventory** to view the configuration details, provided you have configured the credentials of the device in the **Inventory Configuration Schedule**.

#### **Related references**

[Device requirements for deployment and compliance tasks](#page-131-0) on page 132

# **Creating a device compliance baseline for servers and chassis**

You can create a device compliance baseline for a server or chassis that you have discovered.

#### **About this task**

**NOTE:** The chassis baseline does not include the IOA attributes.

To create a baseline for a server or chassis:

#### **Steps**

- 1. Click **Manage** > **Configuration**.
- 2. In the **Common Tasks** pane, click **Create Baseline**. The **Create Baseline Wizard** is displayed.
- 3. In the **Name** field, enter a name for the baseline.
- 4. Select one of the following:
	- **Create from File**: To create a baseline by importing an XML template.
	- **Create from Device**: To create a baseline from a device.
- 5. Select the device type (Server, Chassis, or MX Chassis) and perform one of the following:
	- Select a device from the **All Applicable Devices** tree.
	- Search for a device by using the **Search Devices** box.
- 6. Under **Execution Credentials**, provide the device credentials that have the Administrator rights, and click **Finish**.
- 7. Click **Ok** in the task submission message.

**NOTE:** The destructive and password attributes information is not displayed while configuring a baseline. Only the non-destructive attribute information of the baseline is displayed.

# <span id="page-227-0"></span>**Associating target devices with a baseline**

The **Associate Devices to a Baseline** task enables you to designate the baseline to be used for verifying the compliance status of target devices.

#### **About this task**

**(i)** NOTE: Before you begin to associate a configuration baseline to target devices, you must configure the credentials to run the device inventory. See [Configuring the credentials and device configuration inventory schedule](#page-224-0) on page 225.

**(i)** NOTE: A device can only have one associated device configuration baseline. If you associate a second baseline to a device, the second baseline will become the only configuration baseline associated to the device.

To associate target devices to a baseline:

#### **Steps**

- 1. Click **Manage** > **Configurations**.
- 2. Perform one of the following:
	- In the **Common Tasks** pane, click **Associate Devices to a Baseline**.
	- In the **Compliance by Baseline** pane, either you right-click a baseline, and then click **Associate Devices**, or you click a baseline. The **Associate Devices** pop up wizard is displayed, and then click **Associate Devices**.
- 3. The **Associate Devices to a Baseline Wizard** is displayed.
- 4. On the **Select Baseline** page, select a server baseline, chassis baseline, or MX Chassis baseline from the list you want to associate with the target device, and then click **Next**.

**NOTE:** Only configuration baselines that you have either created or cloned are available for selection.

5. On the **Select Devices** page, select the target devices listed based on the baseline selected in step 4 from the **All Applicable Devices** tree, and then click **Finish**.

To view the updated compliance status of the devices, you must run the configuration inventory task. See Viewing compliance status of devices on page 228.

#### **Related references**

[Baseline Association](#page-254-0) on page 255 [Associate Devices To a Baseline Wizard](#page-234-0) on page 235

# **Viewing compliance status of devices**

#### **Prerequisites**

Before you can view the compliance status of a device to an associated configuration baseline, you must run the device configuration inventory task. To run the device configuration inventory task, you can either create an inventory configuration schedule or select the device in the device tree and click **Run Configuration Inventory** on the **Configuration** tab in the right pane.

**NOTE:** Compliance tasks are not supported for IOA templates.

#### **About this task**

To view the compliance status of devices to the associated configuration baseline:

#### **Steps**

- 1. Click **Manage** > **Configurations** > **Device Compliance Portal**. The **Device Compliance** graph and grid display the compliance status of the devices.
- 2. To view the devices by compliance status, click the **Device Compliance** graph.
- 3. To view the compliance status of a particular device, click the device in the **Device Compliance** grid.

#### <span id="page-228-0"></span>**Next steps**

**NOTE:** You can also select the device in the device tree (**Manage** > **Devices**), and click the **Configuration** tab in the right-pane to view the compliance status.

# **Remediating noncompliant devices**

The devices which are not conforming to the associated baselines can be remediated to make them conform to the baseline configurations.

#### **About this task**

- **(i)** NOTE: The destructive and password attributes of the devices are not considered for compliance. As a result, these attributes are not considered for the remediation task.
- **NOTE:** The user configuration attributes are successfully remediated only if the same user exists on the target devices. You cannot create a new user as the password attributes are not considered for remediation. For more details on creating an user, see [Deployment and reprovisioning](#page-129-0) on page 130.
- **NOTE:** The remediation task fails for the devices which are noncompliant because of the missing attributes, or because of the dependency of attributes on other attributes that are not part of the compliance baseline. Clear the **Deploy** check box for the missing attributes in the corresponding baselines to make the devices compliant.

To remediate the devices which are not in compliance:

#### **Steps**

- 1. Click **Manage** > **Configuration** > **Make Device(s) Complaint**. The **Name** page is displayed.
- 2. Enter the **Name** for the remediation task, and click **Next**.
- 3. On the **Select Devices** page, the list of noncompliant servers and chassis with the corresponding noncompliant attributes are displayed. Select all the noncompliant devices or the required devices from the list, and click **Next**.
- 4. On the **Options** page:
	- a. Select **Manual Server Reboot** to manually reboot the servers during the maintenance period. The compliance of the server is updated when the configuration inventory is refreshed as per the schedule or manually, post the reboot. The baselines that are associated with the chassis are deployed and the configuration changes are applied immediately.
	- b. Select **Automatic Server Reboot** to deploy the baselines that are associated with the selected devices immediately. If the configuration changes require the server to be rebooted, then a graceful shutdown is attempted first. If the graceful shutdown fails, then a force shutdown is carried out.

**NOTE:** The chassis configurations are applied immediately and do not reboot the associated servers.

- 5. On the **Set Schedule** page:
	- a. Select either **Run now**, or click the calendar icon and select the date and time you want to run the task.
	- b. Under **Execution Credentials**, type the credentials of the selected device(s).
	- c. Click **Next**.
- 6. On the **Summary** page, review the information that you have provided, and then click **Finish**.

The remediation task is created and is run as per the selected schedule. You can double-click the task in **Task Execution History** to view the task execution details. The new attribute values that are assigned during the remediation task can be viewed in the **Details 1** tab.

#### **Results**

The compliance of the devices is computed based on the remediation task result. To view the compliance status of the devices, see [Viewing compliance status of devices](#page-227-0) on page 228.

**NOTE:** In an MCM group, you can propagate the compliant attributes of the lead MX7000 chassis to the member chassis.

# <span id="page-229-0"></span>**Viewing compliance tasks**

#### **About this task**

To view the compliance tasks that have been created:

#### **Steps**

#### 1. Click **Manage** > **Configuration**.

- 2. In the **Tasks** pane on the left, select a task type.
	- The **Task** tab on the right pane displays the tasks that have been created.
	- **NOTE:** Compliance tasks are not supported for IOA templates.

#### **Related references**

[Tasks](#page-232-0) on page 233

# **Viewing server backup profiles**

The server backup profile is created by scheduling a device configuration inventory. The device should be a part of the **Repurpose and Bare Metal Devices** group and should not be a part of the virtual I/O compute pool.

The backed-up profiles of the servers are visible under **Configuration Backup** > **Backed-up Devices**. Selecting one of the backed-up profiles under the **Devices** section, displays the attributes of the profile under the **Attributes** section. The attributes of the backed-up profiles are read-only and cannot be modified.

To replace a target server with the backup profile, see Replacing a server from backup profile on page 230

# **Replacing a server from backup profile**

#### **Prerequisites**

The replace server task allows you to replace a production server from the backup profile. When the replace server task runs, the attributes of the source server are migrated to the target server.

Before you begin to replace the target server, ensure that:

- The deployment file share is configured. For more information, see [Configuring the Deployment File Share](#page-133-0).
- The credentials are configured and the configuration inventory of the devices is scheduled. See [Configuring the credentials](#page-224-0) [and device configuration inventory schedule](#page-224-0) on page 225
- The source and target devices are added to the **Repurpose and Bare Metal Devices** group. For more information, see [Adding Devices to the Repurpose and Bare Metal Devices Group](#page-133-0).

#### **About this task**

To replace the target server from the backup profile:

#### **Steps**

1. Click **Replace Server** under **Manage** > **Configuration**. **Replace Server Wizard** is displayed.

**NOTE:** To select an individual backup profile, in the **Devices** pane, right-click on the backed-up **Device Name** and select **Replace**.

- 2. Enter the task name, and click **Next**.
- 3. On the **Source and Target** page:
	- a. Under **Select Source**, select the source server.
	- b. Under **Select Target**, select the target server.
	- c. Click **Next**.

**Note: The target server must be in the repurpose and bare metal group. To manually add the target server to the bare metal group, see** [Adding Devices to the Repurpose and Bare Metal Devices Group.](#page-133-0)

4. In **Review Source Attributes**, the **Template Attributes**, the **Device Specific Attributes**, and the **Indentity Attributes** are displayed. Click **Next**.

**NOTE:** The attributes displayed under **Review Source Attributes** are read-only.

- 5. On the **Options** page, select any of the following options based on your preference:
	- **Remove target from bare metal pool** Select to remove the target server from the Repurpose and Bare Metal Devices group after the server is replaced.
	- Select **Deploy to target even if virtual identities cannot be removed from the source** to reclaim the virtual I/O identities of the source server, even if the source server is unreachable.
- 6. In the **Credentials** page, enter the **Source Credentials** and the **Target Credentials**. Click **Next.** The **Summary** page is displayed.
- 7. The various attributes along with their values are listed in the **Summary** page. Review the selections you have made, and then click **Finish**.

The target server is replaced with the backup profile of the source server, and the replace server task is seen under **Tasks** > **Configuraton Tasks** > **Restore Server Configuration From Backup**. You can right-click the task in **Task Execution History** to view the task execution details. The virtual identities reclaimed from the source devices are listed in the **Details 1** tab. The **Details 2** tab lists the attributes that are deployed on the target servers.

**(i)** NOTE: If **Remove target from bare metal pool** option is selected, then the target server is removed from the Repurpose and Bare Metal Devices group.

**NOTE:** The target server is rediscovered, and the inventory details are updated for the target server.

# **Configuration – Reference**

You can access the following from the **Manage** > **Configuration** page:

- **Device Configuration Compliance Portal** 
	- Getting Started for Compliance Displays the information required to setup, use, and get started with the device configuration compliance features.
	- Device Compliance Portal Displays the default view of the **Device Compliance Portal**.
- Common Tasks Displays the configuration compliance setup tasks and other tasks that you can create.
	- Create Baseline
	- Associate Devices to a Baseline
	- Make Device(s) Compliant
	- Configuration Inventory Schedule
	- File Share Settings
	- Replace Server
- Compliance by Baseline Displays the sample device configuration baselines and the baselines that you have created or cloned.
	- Server Baselines
		- Samples
	- Chassis Baselines
		- Samples
	- MX Chassis Baselines
		- Samples
- Configuration Backup Displays the backed-up devices which can be replaced with the target device.
- Backed-Up Devices
- Tasks Displays the tasks of the selected category in the Tasks tab in the right pane.
	- Configuration Tasks
		- MX Chassis Baseline Configuration Import  **Create Baseline** tasks you have created for MX7000 chassis.
		- Remediate Device Configuration Remediation tasks of the non-complaint devices.
		- Replace Server Configuration From Backup **Replace Server** tasks you have created for target devices.
		- Chassis Baseline Configuration Import  **Create Baseline** tasks you have created for chassis.
		- Device Baseline Configuration Import  **Create Baseline** tasks you have created for servers.

**NOTE:** For information on the sample device configuration templates, see the iDRAC documentation at [Dell.com/support](https://www.dell.com/support/).

#### **Related references**

[Device Compliance](#page-232-0) on page 233 [Tasks](#page-232-0) on page 233 [Task Execution History](#page-179-0) on page 180 [Associate Devices To a Baseline Wizard](#page-234-0) on page 235 [Configuration Inventory Schedule Wizard](#page-236-0) on page 237 [Backed-Up Devices](#page-238-0) on page 239

#### **Topics:**

[Device Compliance](#page-232-0)

- <span id="page-232-0"></span>**Tasks**
- **[Task Execution History](#page-233-0)**
- [Associate Devices To a Baseline Wizard](#page-234-0)
- **[Make Devices Compliant](#page-234-0)**
- [Configuration Inventory Schedule Wizard](#page-236-0)
- [Backed-Up Devices](#page-238-0)

# **Device Compliance**

The **Device Compliance** graph and table enable you to view the compliance status of the devices.

## Device Compliance Graph

The device compliance graph provides a pie chart distribution of the compliance status. Click a segment of the pie chart to view more information on the systems. The pie chart displays the following segments to indicate the device compliance status:

- Compliant Devices that are compliant to the associated configuration baseline.
- Non Compliant Devices that are not compliant to the associated configuration baseline.
- Non Inventoried Devices on which configuration inventory is not completed.
- Non Associated Devices that are not associated to a configuration baseline.
- Non Licensed Devices that do not have the Server Configuration Management license installed.

## Device Compliance Table

The fields displayed in the **Device Compliance** table of the **Device Compliance** portal are described in the following table.

#### **Table 141. Device Compliance Table**

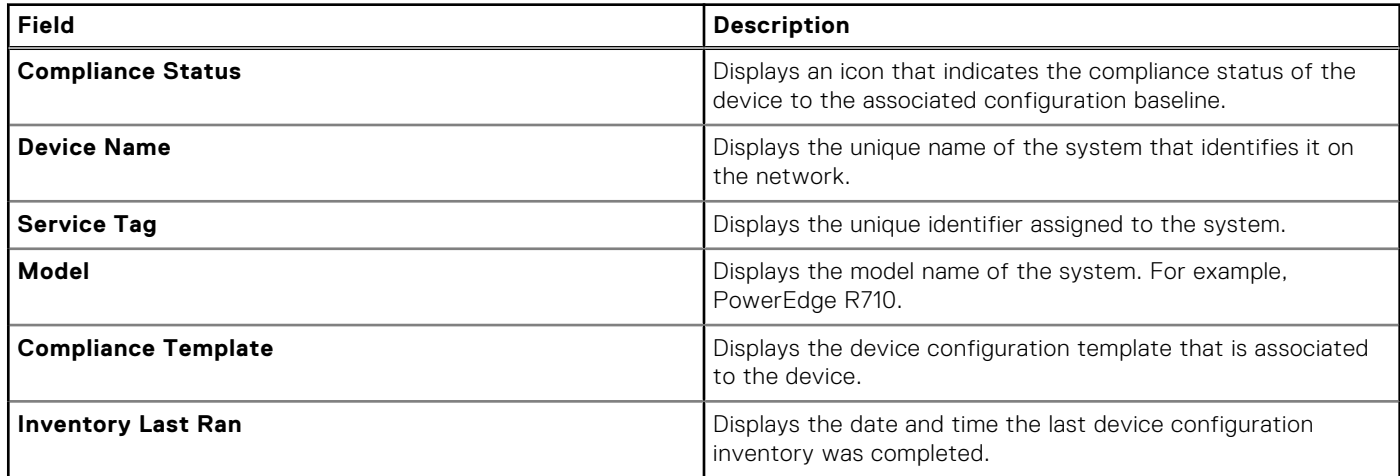

# **Tasks**

The **Tasks** tab displays all the tasks that have been created.

The fields displayed in the **Tasks** tab of the **Device Compliance** portal are described in the following table.

#### **Table 142. Tasks**

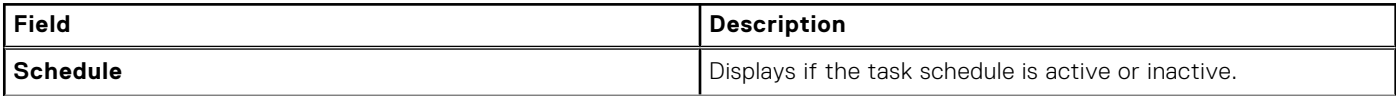

#### <span id="page-233-0"></span>**Table 142. Tasks (continued)**

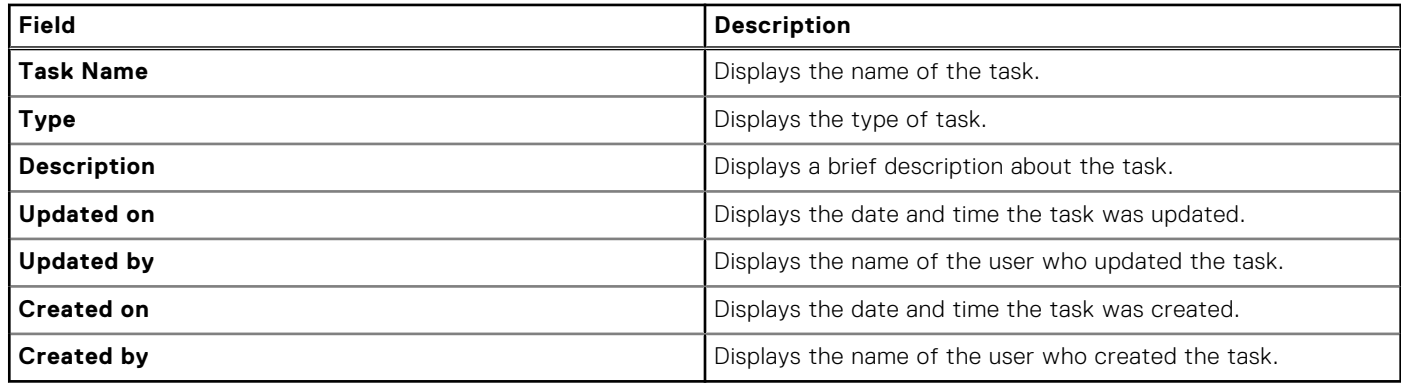

#### **Related tasks**

[Viewing compliance tasks](#page-229-0) on page 230

# **Task Execution History**

The **Task Execution History** tab displays the status of tasks.

The fields displayed in the **Task Execution History** tab are described in the following table.

#### **Table 143. Task Execution History**

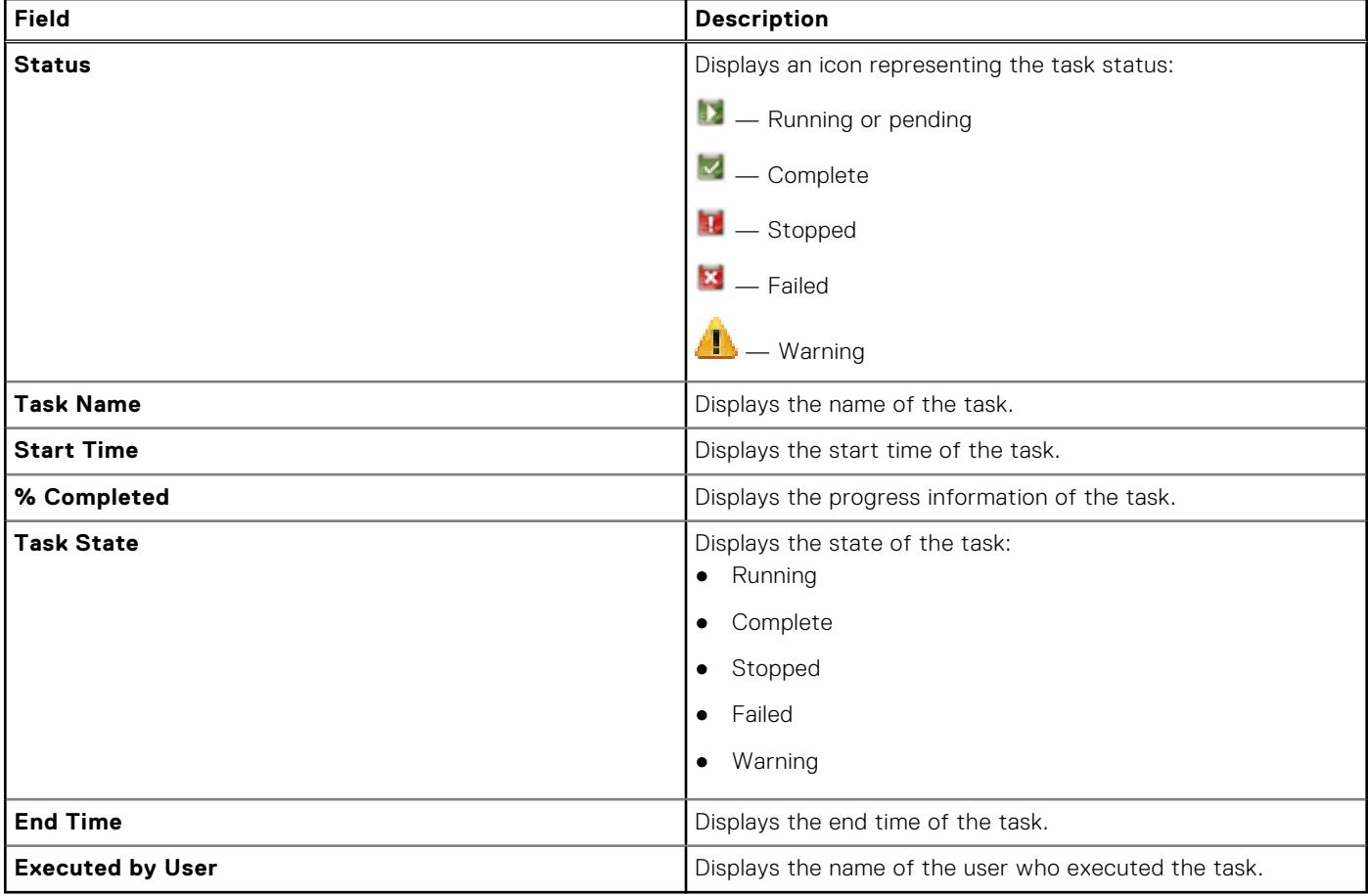

# <span id="page-234-0"></span>**Associate Devices To a Baseline Wizard**

The **Associate Devices to a Baseline Wizard** enables you to associate devices to a baseline. The fields displayed in the **Associate Devices to a Baseline Wizard** are described in the following sections.

#### **Related references**

Select Baseline on page 235 Select Devices on page 235

#### **Related tasks**

[Associating target devices with a baseline](#page-227-0) on page 228

### **Select Baseline**

The **Select Baseline** page enables you to select the baseline you want to associate to target devices.

The fields displayed in the **Select Baseline** page are described in the following table.

#### **Table 144. Select Baseline**

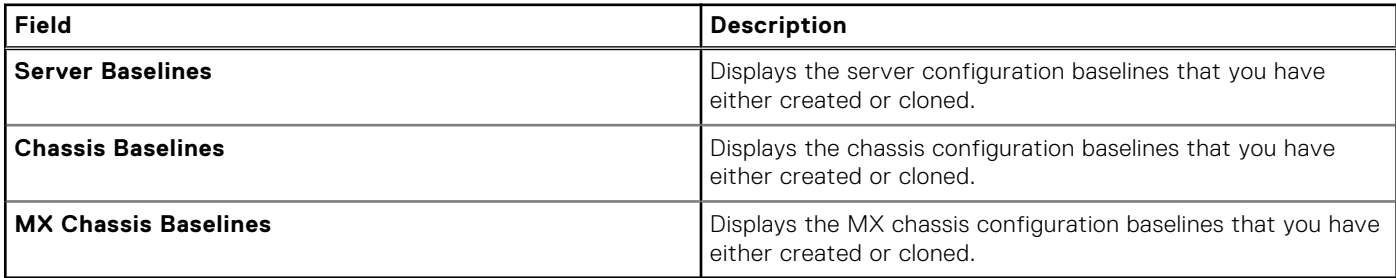

### **Select Devices**

The **Select Devices** page enables you to select target devices to verify configuration compliance.

The **Select Devices** page displays the **All Applicable Devices** tree-view that includes the target devices. You can associate one or more target devices to a device configuration baseline.

# **Make Devices Compliant**

The **Make Devices Compliant Wizard** enables you to remediate the non-compliant devices. The fields displayed in the **Make Devices Compliant Wizard** are described in the following sections.

### Name

#### **Table 145. Name**

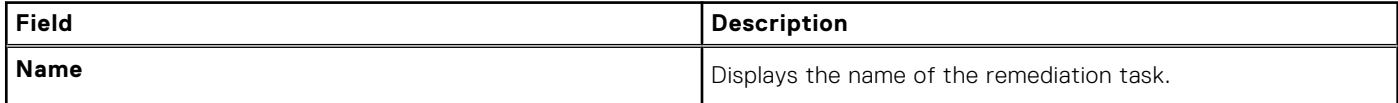

# Select Devices

### **Table 146. Select Devices**

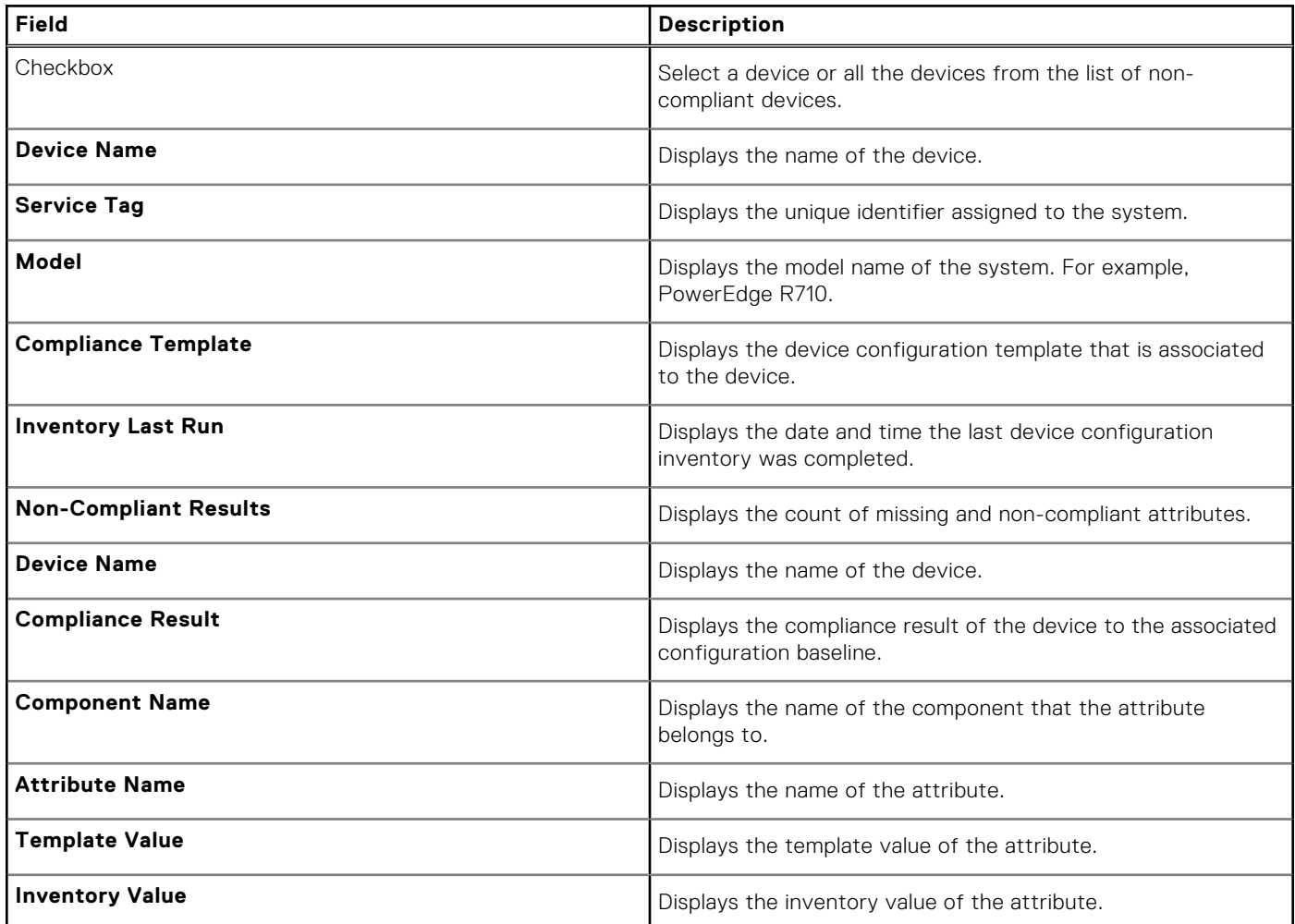

# Options

### **Table 147. Options**

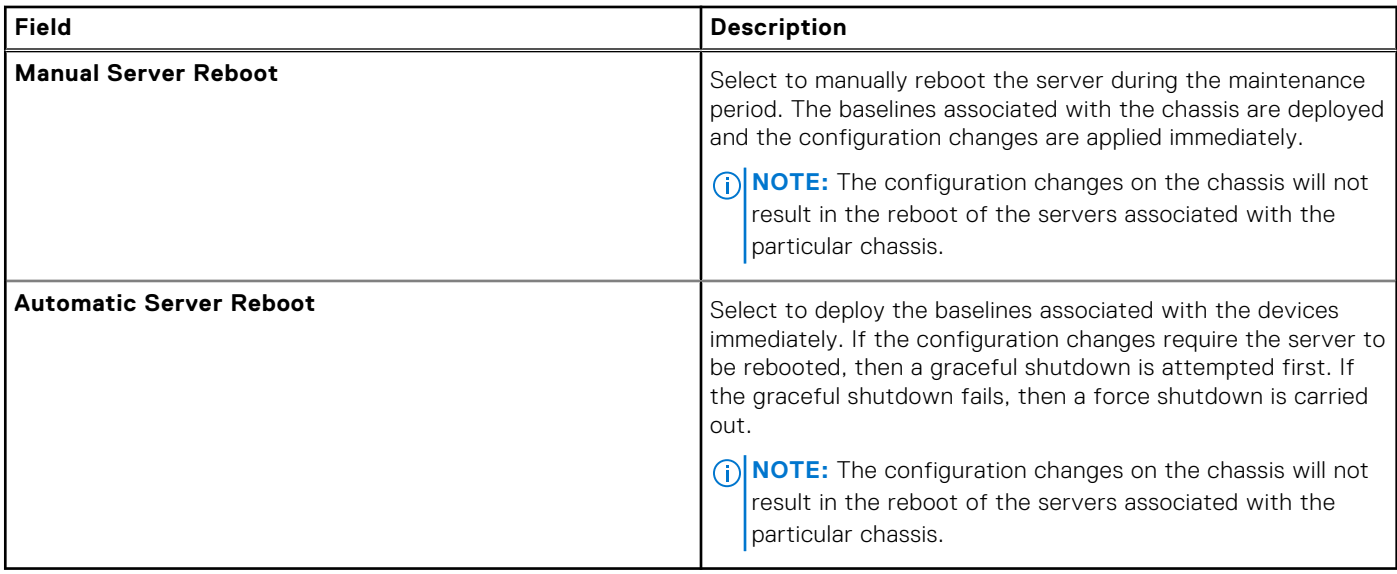

# <span id="page-236-0"></span>Set Schedule

#### **Table 148. Set Schedule**

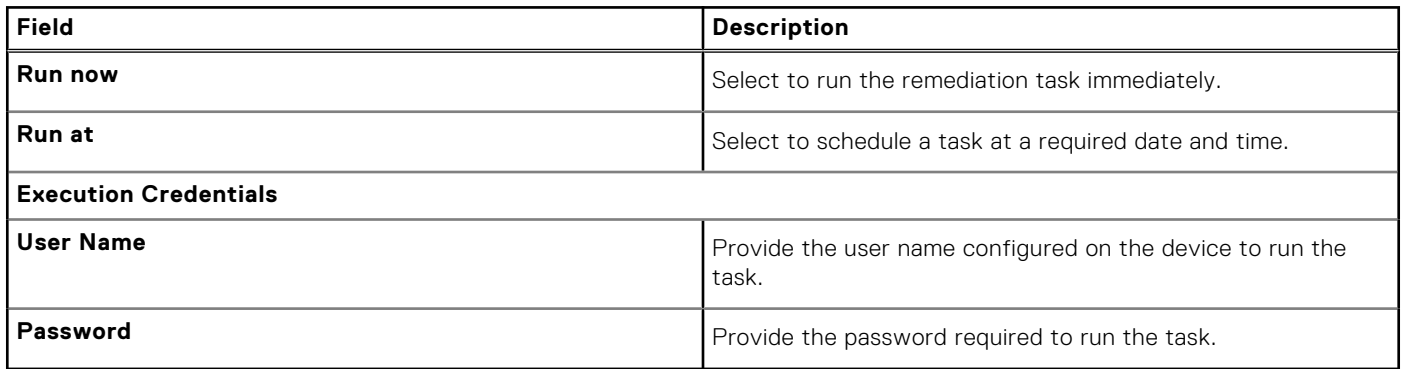

### **Summary**

#### **Table 149. Summary**

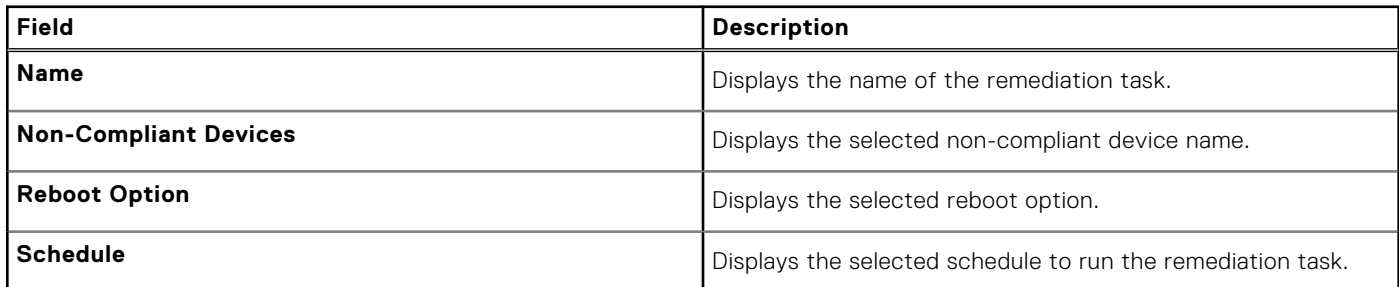

# **Configuration Inventory Schedule Wizard**

The **Configuration Inventory Schedule** wizard enables you to associate the credentials to discovered devices and set the schedule for configuration inventory. The fields displayed in the pages of the wizard are described in the following sections.

#### **Related references**

Inventory Credentials on page 237 [Schedule](#page-237-0) on page 238

#### **Related tasks**

[Configuring the credentials and device configuration inventory schedule](#page-224-0) on page 225

## **Inventory Credentials**

The **Inventory Credentials** page enables you to add credentials and associate credentials to target devices. The fields that are displayed in the **Inventory Credentials** page are described in the following table.

### **Credentials**

The **Credentials** section displays a table that includes credentials that you have configured for the configuration inventory task.

#### <span id="page-237-0"></span>**Table 150. Credentials**

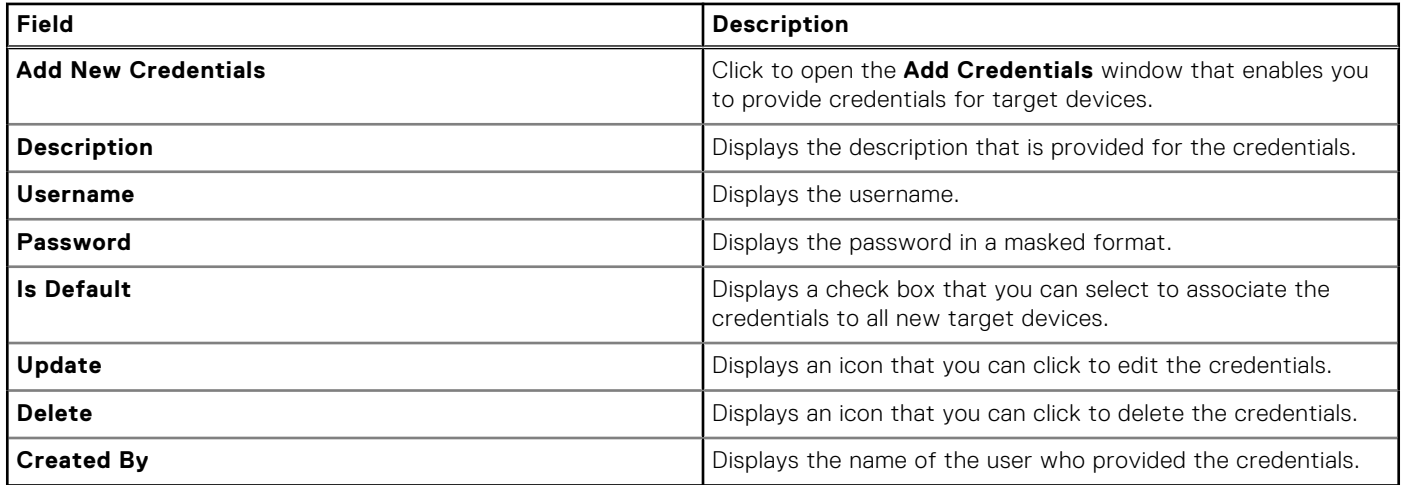

### **Devices**

The **Devices** section displays a table that includes the target devices for configuration compliance tasks.

#### **Table 151. Devices**

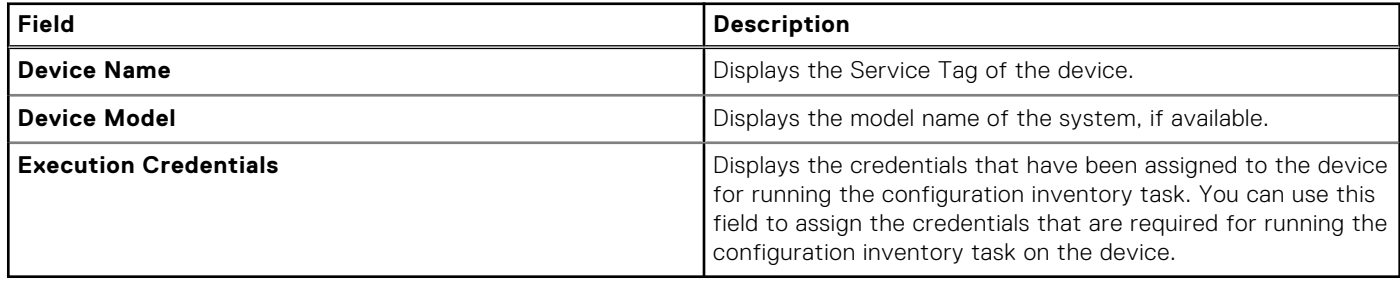

### **Schedule**

The **Schedule** page enables you to configure the schedule for the configuration inventory.

The fields displayed in the **Schedule** page are described in the following table.

#### **Table 152. Schedule**

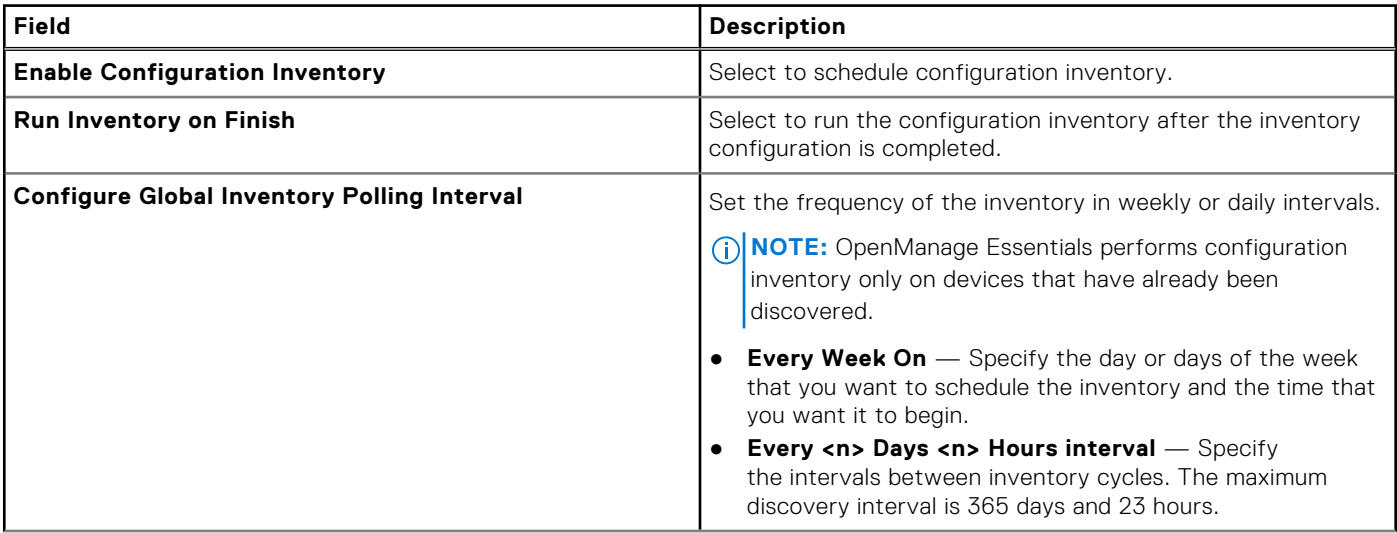

#### <span id="page-238-0"></span>**Table 152. Schedule (continued)**

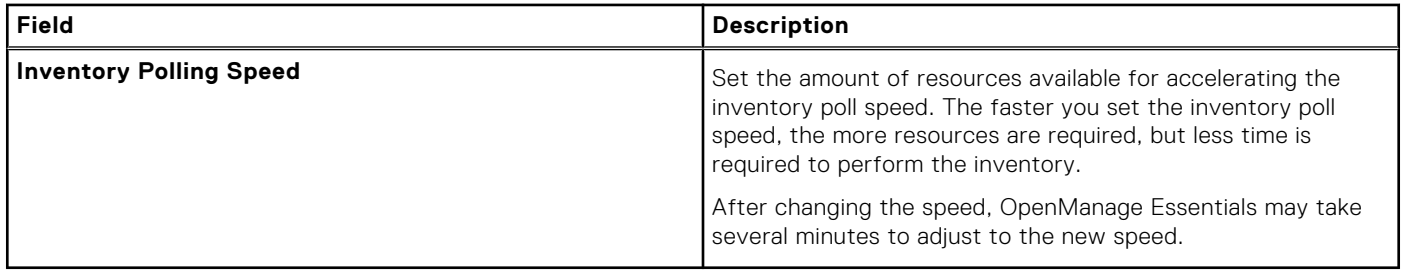

# **Backed-Up Devices**

The **Backed-Up Devices** windows displays the devices that are backed-up. The tables displayed in the **Backed-Up Devices** window are described in the following sections.

### Devices Table

The fields displayed in the **Devices** table of the **Backed-Up Devices** portal are described in the following table.

#### **Table 153. Devices Table**

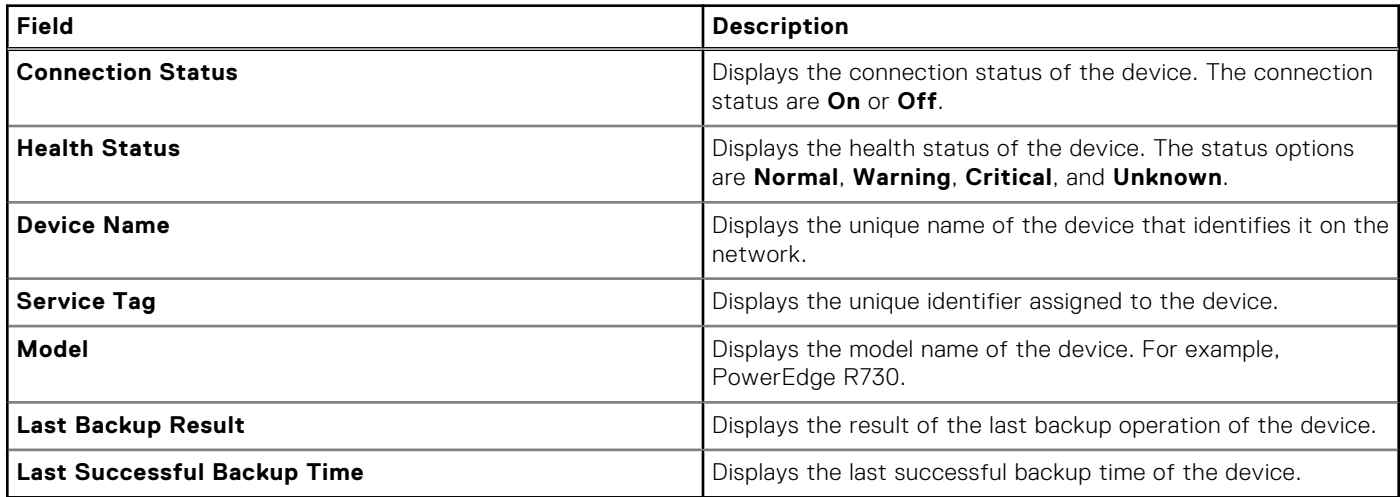

### Attributes Table

The fields displayed in the **Attributes** table of the **Backed-Up Devices** portal are described in the following table. The **Grouped By** filter can be used to display the table contents based on the filter option that is selected.

#### **Table 154. Attributes Table**

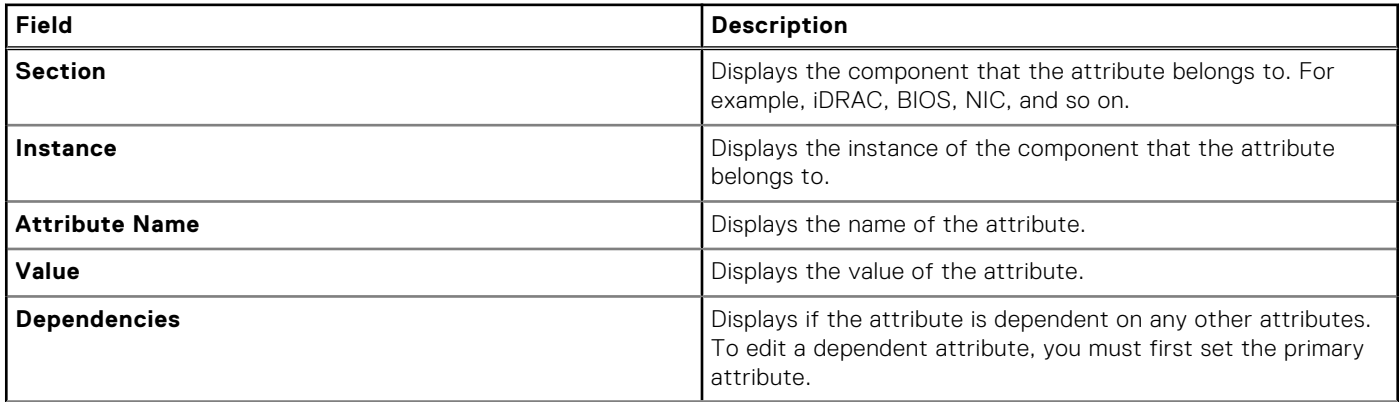

#### **Table 154. Attributes Table (continued)**

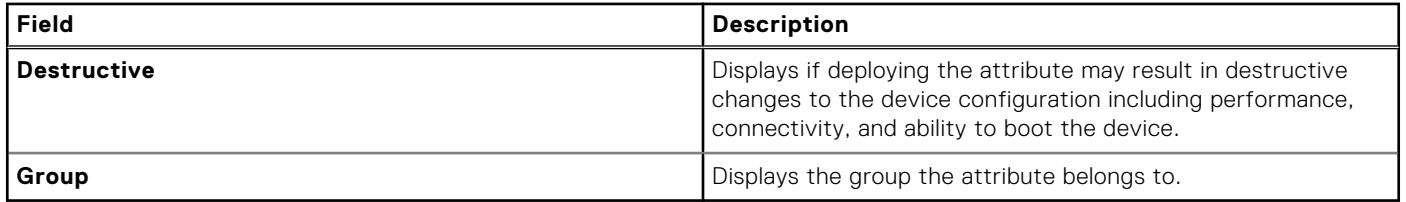

# **Viewing inventory reports**

OpenManage Essentials provides pre-defined reports for all discovered and inventoried devices. With these reports, you can:

- Consolidate information about devices in your environment.
- Filter report data based on the devices by clicking the Filter by: drop-down list. You can also add a new group of devices from the dashboard by clicking **Add New Group** from the **Filter by:** drop-down list.
- Export data for use in another application in the XML file format.
	- **NOTE:** By default, the reports display the latest device information when you access the reports. If a report is open and you have not navigated from the report, you must click the refresh button to view the latest device information on the report.
	- **NOTE:** You cannot create new reports.

#### **Topics:**

- Choosing predefined reports
- [Filtering report data](#page-242-0)
- [Exporting reports](#page-243-0)

# **Choosing predefined reports**

#### **About this task**

To view predefined reports, click **Reports**.

The **Managed Systems Reports** displays the predefined reports. Select from the available reports to view particular information about the devices in your environment. You can filter the reports based on the devices by clicking the **Filter by:** drop-down list. You can also add a new group of devices by clicking **Add New Group** from the **Filter by:** drop-down list.

## **Predefined reports**

#### **Table 155. Predefined reports**

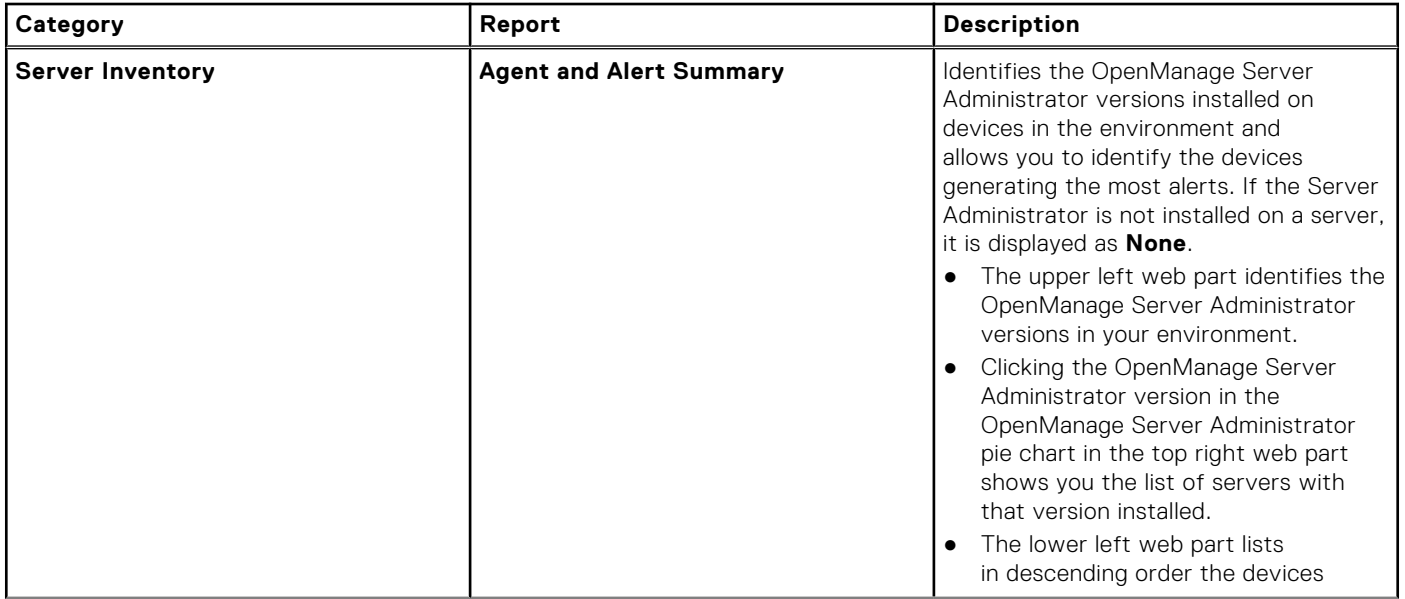

### **Table 155. Predefined reports (continued)**

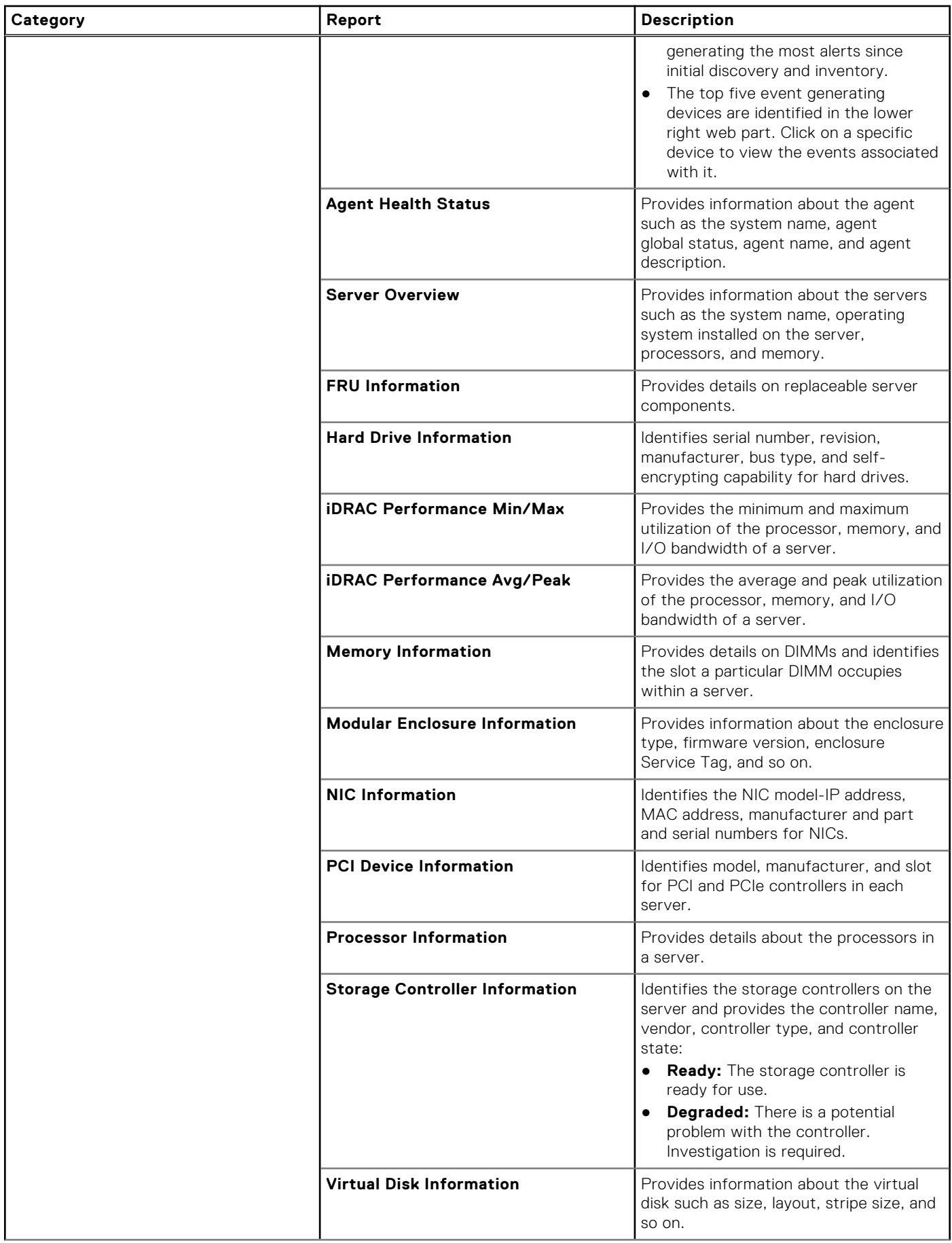

#### <span id="page-242-0"></span>**Table 155. Predefined reports (continued)**

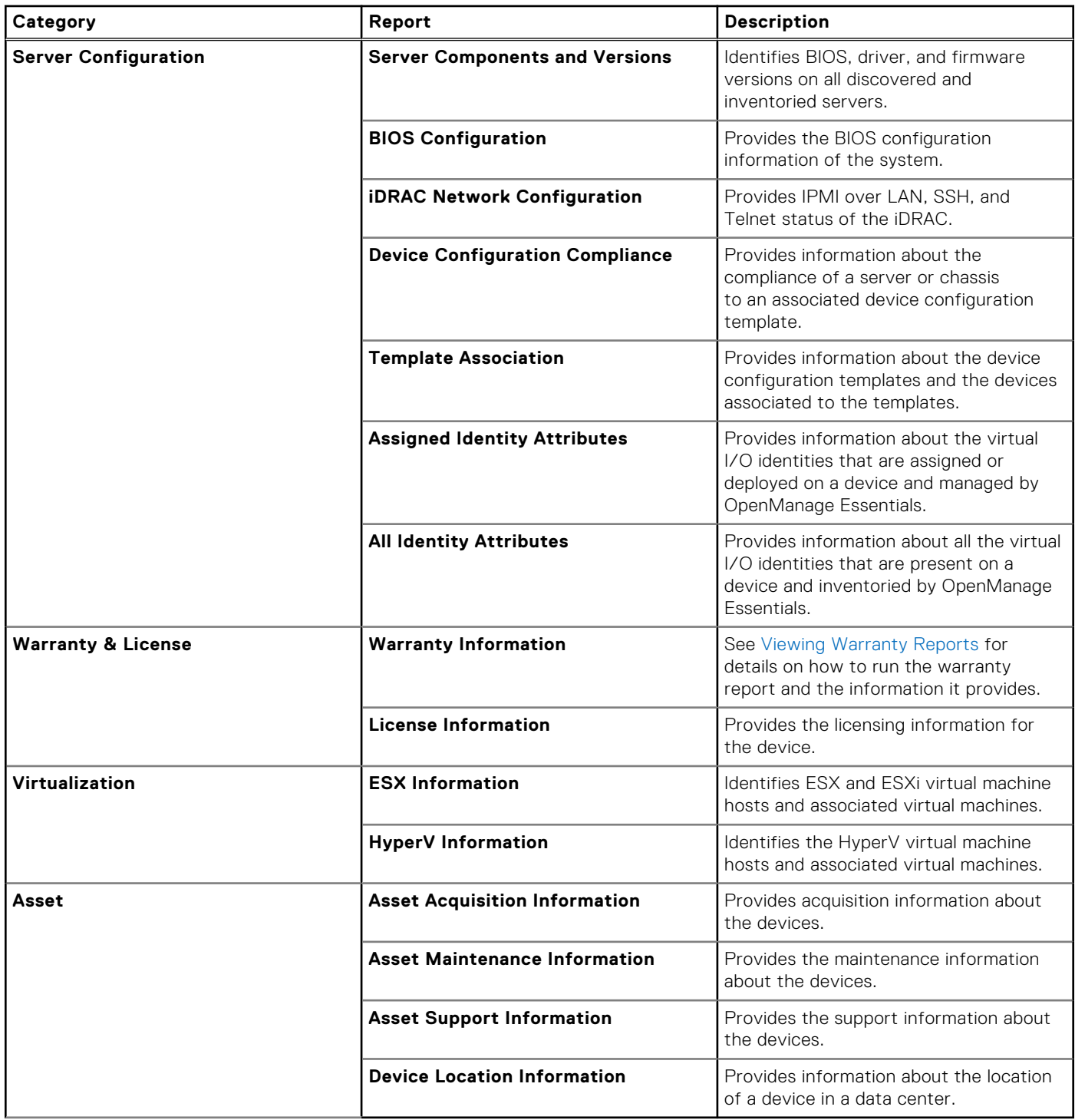

# **Filtering report data**

You can filter the results by dragging and dropping column headers to the top of reports. You can choose one or more attributes when revising the view to meet your specific needs.

For example, in the NIC Information report, drag the **System Type** and **System Name** to the top of the report. The view immediately changes to a nesting of information based on your preference. In this example, you can view nested data for NICs; NIC IP Address, MAC Address, and NIC description.

<span id="page-243-0"></span>

| <b>DELLEMC</b>                                           | <b>OpenManage Essentials</b>                                  |                                        |                 |                                             |                                        |                     |                                                                                                    | Dell TechCenter   Support   Help   About   omednsadmin<br>$\times$ 51 $\triangle$ 7 |
|----------------------------------------------------------|---------------------------------------------------------------|----------------------------------------|-----------------|---------------------------------------------|----------------------------------------|---------------------|----------------------------------------------------------------------------------------------------|-------------------------------------------------------------------------------------|
| Home Manage Deployment<br><b>Managed Systems Reports</b> | Reports Settings Logs Tutorials Dell EMC Solutions            |                                        |                 |                                             |                                        |                     |                                                                                                    | Search device, ranges, and more                                                     |
| <b>Server Inventory</b>                                  |                                                               | NIC Information Filter by: All Devices |                 |                                             | $\checkmark$                           |                     |                                                                                                    |                                                                                     |
| <b>Agent and Alert Summary</b>                           | 316 Results                                                   |                                        |                 |                                             |                                        |                     |                                                                                                    |                                                                                     |
| <b>Agent Health Status</b><br>Server Overview            | Drag a column header and drop it here to group by that column |                                        |                 |                                             |                                        |                     |                                                                                                    |                                                                                     |
| <b>FRU Information</b>                                   |                                                               |                                        |                 |                                             |                                        |                     |                                                                                                    |                                                                                     |
| <b>Hard Drive Information</b>                            | System Name 了                                                 | Y<br>System Type                       |                 | IPv4 Address \/ IPv6 Address \/ MAC Address | $\sqrt{3}$                             | Vendor              | <b>Y</b> NIC Description                                                                                                    | Δ<br>т                                                                              |
| iDRAC Performance Min/Max                                | idrac-FFM0VG2                                                 | PowerEdge T430                         |                 |                                             | 18:66:DA:83:68:23                      |                     | Broadcom Corp Broadcom Gigabit Ethernet BCM5720 - 18:66:DA:83:68:23                                                                    |                                                                                     |
| iDRAC Performance Avg/Peak                               | idrac-FFM0VG2                                                 | PowerEdge T430                         |                 |                                             | 18:66:DA:83:68:24                      |                     | Broadcom Corp Broadcom Gigabit Ethernet BCM5720 - 18:66:DA:83:68:24                                                                    |                                                                                     |
| <b>Memory Information</b>                                | idrac-FFM0VG2                                                 | PowerEdge T430                         | 100.100.226.233 |                                             | 18:66:DA:83:68:25                      |                     | iDRAC.Embedded.1                                                                                                    |                                                                                     |
| <b>Modular Enclosure Information</b>                     | idrac-67B732S                                                 | PowerEdge T310                         |                 |                                             | 00:26:B9:2A:99:F5                      |                     | Broadcom NetXtreme II Gigabit Ethernet - 00:26:B9:2A:99:F5                                                                             |                                                                                     |
| <b>NIC Information</b>                                   | drac-67B732S                                                  | PowerEdge T310                         |                 |                                             | 00:26:B9:2A:99:F6                      |                     | Broadcom NetXtreme II Gigabit Ethernet - 00:26:B9:2A:99:F6                                                                             |                                                                                     |
| <b>PCI Device Information</b>                            | idrac-67B732S                                                 | PowerEdge T310                         | 100.100.226.201 |                                             | 00:26:b9:2a:99:f7                      |                     | <b>IDRAC NIC</b>                                                                                                    |                                                                                     |
| Processor Information                                    | idrac                                                         | PowerEdge R920                         | 100.100.226.160 |                                             | 20:47:47:7e:af:d0                      |                     | bond <sub>0</sub>                                                                                                    |                                                                                     |
| <b>Storage Controller Information</b>                    | idrac-R830PTS                                                 | PowerEdge R830                         |                 |                                             | 14:18:77:2D:BD:7E                      |                     | Broadcom Corp Broadcom Gigabit Ethernet BCM5720 - 14:18:77:2D:BD:7E                                                                    |                                                                                     |
| Virtual Disk Information<br><b>Server Configuration</b>  | idrac-R830PTS                                                 | PowerEdge R830                         |                 |                                             | 14:18:77:2D:BD:7F                      |                     | Broadcom Corp Broadcom Gigabit Ethernet BCM5720 - 14:18:77:2D:BD:7F                                                                    |                                                                                     |
| <b>Warranty &amp; License</b>                            | idrac-R830PTS                                                 | PowerEdge R830                         |                 |                                             | 14:18:77:2D:BD:80                      |                     | Broadcom Corp Broadcom Gigabit Ethernet BCM5720 - 14:18:77:2D:BD:80                                                                    |                                                                                     |
| Virtualization                                           | idrac-R830PTS                                                 | PowerEdge R830                         |                 |                                             | 14:18:77:2D:BD:81                      |                     | Broadcom Corp   Broadcom Gigabit Ethernet BCM5720 - 14:18:77:2D:BD:81                                                                  |                                                                                     |
| Asset                                                    | idrac-R830PTS                                                 | PowerEdge R830                         | 100.100.226.242 |                                             | D4:BE:D9:FF:E8:2A                      |                     | <b>IDRAC.Embedded.1</b>                                                                                                    |                                                                                     |
|                                                          | idrac-2VWTY42                                                 | PowerEdge R820                         | 100.100.226.168 |                                             | 54:9f:35:21:de:18                      |                     | bond <sub>0</sub>                                                                                                    |                                                                                     |
|                                                          | idrac55                                                       | PowerEdge R820                         | 100.100.226.166 |                                             | 54:9f:35:21:de:a6                      |                     | bond0                                                                                                    |                                                                                     |
|                                                          | idrac-7Q4BF2S                                                 | PowerEdge R820                         |                 |                                             | 00:10:18:D4:21:21                      |                     | Broadcom Corp Broadcom Gigabit Ethernet BCM5719 - 00:22:22:00:00:06                                                                    |                                                                                     |
|                                                          | idrac-7Q4BF2S                                                 | PowerEdge R820                         |                 |                                             | 00:10:18:D4:21:23                      |                     | Broadcom Corp Broadcom Gigabit Ethernet BCM5719 - 00:22:22:00:00:0D                                                                    |                                                                                     |
|                                                          | idrac-7Q4BF2S                                                 | PowerEdge R820                         |                 |                                             | 00:10:18:D4:21:22                      |                     | Broadcom Corp   Broadcom Gigabit Ethernet BCM5719 - 00:22:22:00:00:0E                                                                  |                                                                                     |
|                                                          | idrac-7Q4BF2S                                                 | PowerEdge R820                         |                 |                                             | 00:10:18:D4:21:20                      |                     | Broadcom Corp Broadcom Gigabit Ethernet BCM5719 - 00:22 22:00:00:12                                                                    |                                                                                     |
|                                                          | idrac-7Q4BF2S                                                 | PowerEdge R820                         |                 |                                             | 00:10:18:E8:98:82                      | QLogic              | Broadcom NetXtreme II 10 Gb Ethernet BCM57810 - 00:22:22:00:00:00                                                                      | <b>Activate Windows</b>                                                             |
|                                                          |                                                               |                                        |                 |                                             |                                        |                     |                                                                                                    | Go-to-Settings-to-activate-Windows-                                                 |
|                                                          | idrac-7Q4BF2S<br>idrac-7Q4BE2S                                | PowerEdge R820<br>PowerFdge R820       |                 |                                             | 00:10:18:E8:98:86<br>00:10:18:E8:98:8A | QLogic<br>OL onlic. | Broadcom NetXtreme II 10 Gb Ethernet BCM57810 - 00:22:22:00:00:00<br>Broadcom NetXtreme II 10 Gb Ethernet BCM57810 - 00:22:22:00:00:00 |                                                                                     |

**Figure 28. NIC Information Report**

# **Exporting reports**

#### **About this task**

Exporting a report enables you to manipulate and reformat the data. To export a report:

#### **Steps**

- 1. In the Reports list, right-click on any report to display the **Export** option.
- 2. Scroll over the **Export** option to display supported formats.
- 3. Choose your preferred format (CSV, HTML, or XML) and provide a file name for the exported report.

# **Reports — Reference**

In the **Reports** portal, you can view various reports that are available under the following sections:

- **Server Inventory**
- **Server Configuration**
- **Warranty & License**
- **Virtualization**
- **Asset**

You can also filter the information based on a device or group by clicking **Filter by** and then selecting the device or group.

#### **Related references**

Server Inventory Reports on page 245 [Server Configuration Reports](#page-252-0) on page 253 [Warranty and License Reports](#page-255-0) on page 256 [Virtualization Reports](#page-257-0) on page 258 [Asset Reports](#page-257-0) on page 258

#### **Topics:**

- **Server Inventory Reports**
- [Server Configuration Reports](#page-252-0)
- [Warranty and License Reports](#page-255-0)
- [Virtualization Reports](#page-257-0)
- **[Asset Reports](#page-257-0)**

# **Server Inventory Reports**

The **Server Inventory** section contains the following reports:

- **Agent and Alert Summary**
- **Agent Health Status**
- **Server Overview**
- **FRU Information**
- **Hard Drive Information**
- **iDRAC Performance Minimum/Maximum**
- **iDRAC Performance Average/Peak**
- **Memory Information**
- **Modular Enclosure Information**
- **NIC Information**
- **PCI Device Information**
- **Processor Information**
- **Storage Controller Information**
- **Virtual Disk Information**

#### **Related references**

[Agent and Alert Summary](#page-245-0) on page 246 [Agent Health Status](#page-246-0) on page 247 [Server Overview](#page-246-0) on page 247 [Field Replaceable Unit Information](#page-247-0) on page 248 [Hard Drive Information](#page-247-0) on page 248

<span id="page-245-0"></span>[iDRAC Performance Minimum or Maximum](#page-248-0) on page 249 [iDRAC Performance Average or Peak](#page-248-0) on page 249 [Memory Information](#page-249-0) on page 250 [Modular Enclosure Information](#page-249-0) on page 250 [NIC Information](#page-250-0) on page 251 [PCI Device Information](#page-250-0) on page 251 [Processor Information](#page-251-0) on page 252 [Storage Controller Information](#page-251-0) on page 252 [Virtual Disk Information](#page-251-0) on page 252

## **Agent and Alert Summary**

The **Agent and Alert Summary** displays the following:

- **Agent Summary**
- **iDRAC Service Module Summary**
- **Alerts per Device**
- **Top Alert Generators**

### Agent Summary

The **Agent Summary** pane displays the agent summary information in a table and also as a chart.

#### **Table 156. Agent Summary**

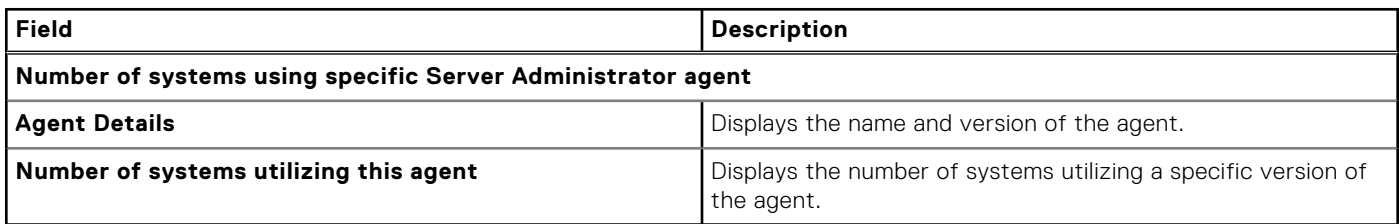

### iDRAC Service Module Summary

The **iDRAC Service Module Summary** pane displays the iDRAC Service Module summary information in a table and also as a chart.

#### **Table 157. iDRAC Service Module Summary**

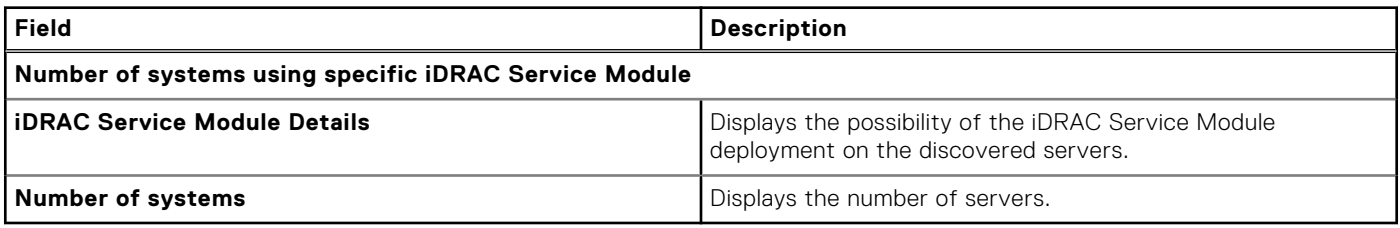

#### The **iDRAC Service Module Summary** chart displays the servers as:

- Capable Linux The server does not meet some of the requirements for deploying iDRAC Service Module. For example, the server may not be running a 64-bit operating system or the version of the iDRAC firmware installed on the system may be prior to 1.51.51.
- Deployable Linux iDRAC Service Module can be deployed on the server.
- Capable Windows The server does not meet some of the requirements for deploying iDRAC Service Module. For example, the system may not be running a 64-bit operating system or the version of the iDRAC firmware installed on the system may be prior to 1.51.51.
- Deployable Windows iDRAC Service Module can be deployed on the server.
- Incapable iDRAC Service Module cannot be installed on the server. For example, the system may be a Dell 11th generation or earlier PowerEdge server.

### <span id="page-246-0"></span>Alerts per Device

#### **Table 158. Alerts per Device**

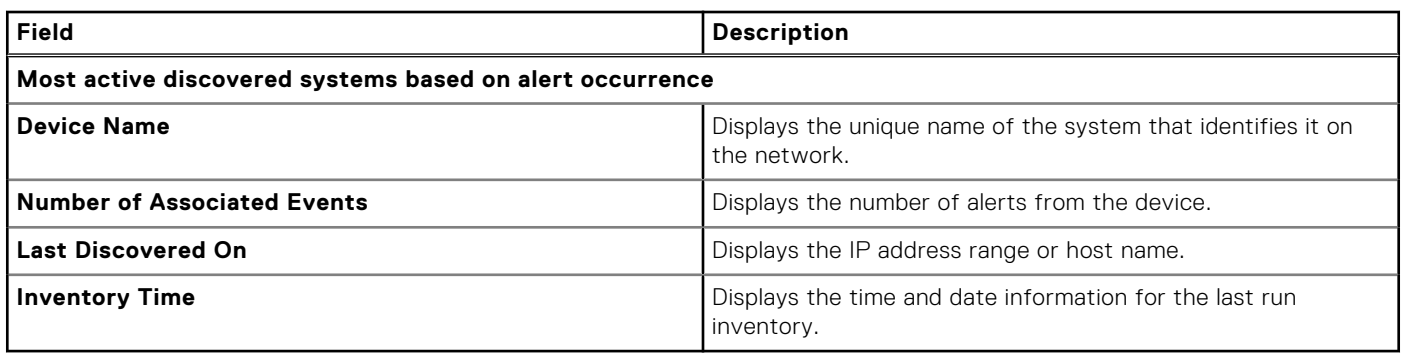

### Top Alert Generators

The **Top Alert Generators** pane displays the top five systems with the maximum alerts.

# **Agent Health Status**

### **Table 159. Agent Health Status**

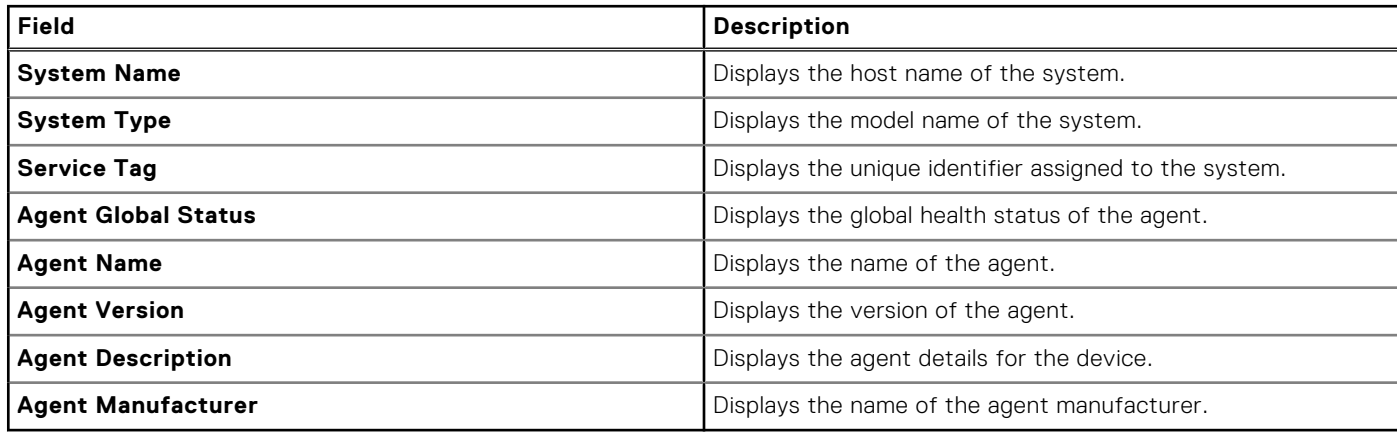

## **Server Overview**

### **Table 160. Server Overview**

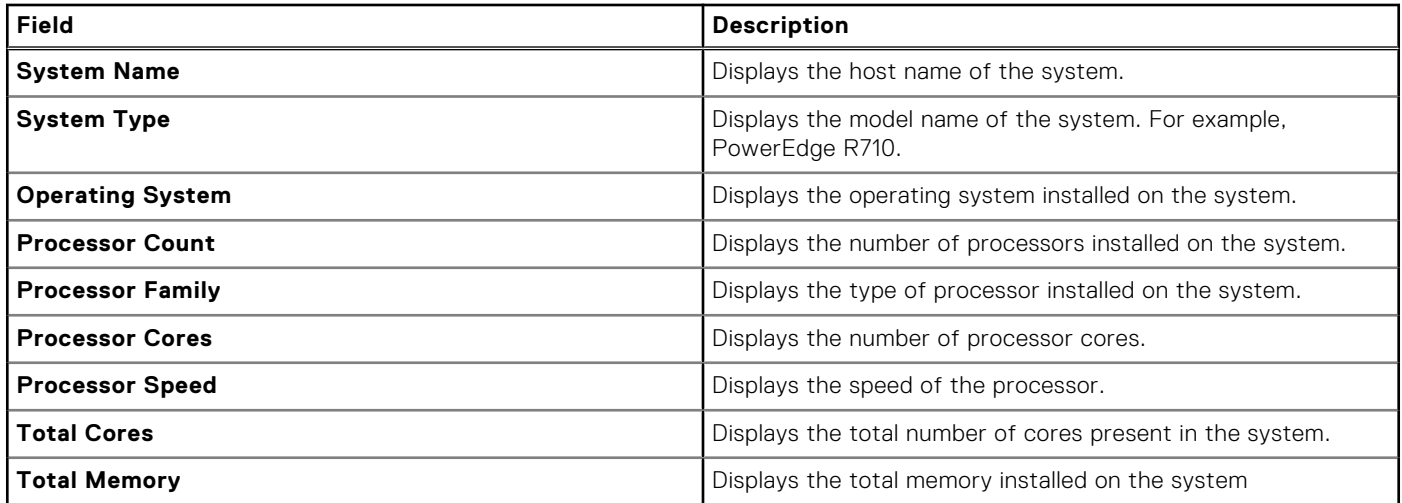

# <span id="page-247-0"></span>**Field Replaceable Unit Information**

#### **Table 161. Field Replaceable Unit (FRU) Information**

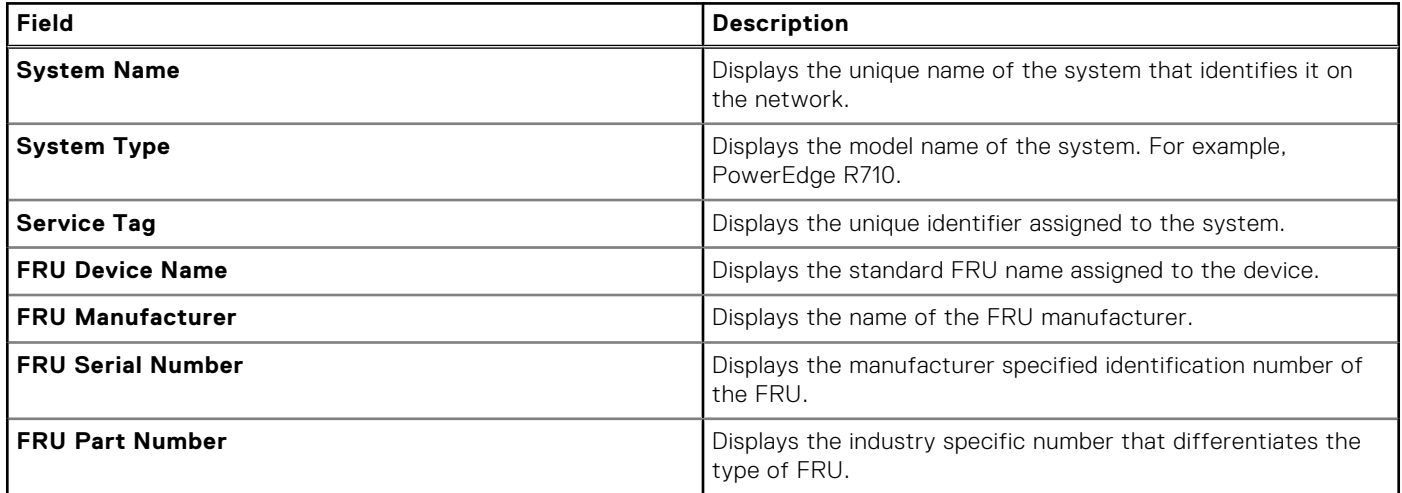

## **Hard Drive Information**

#### **Table 162. Hard Drive Information**

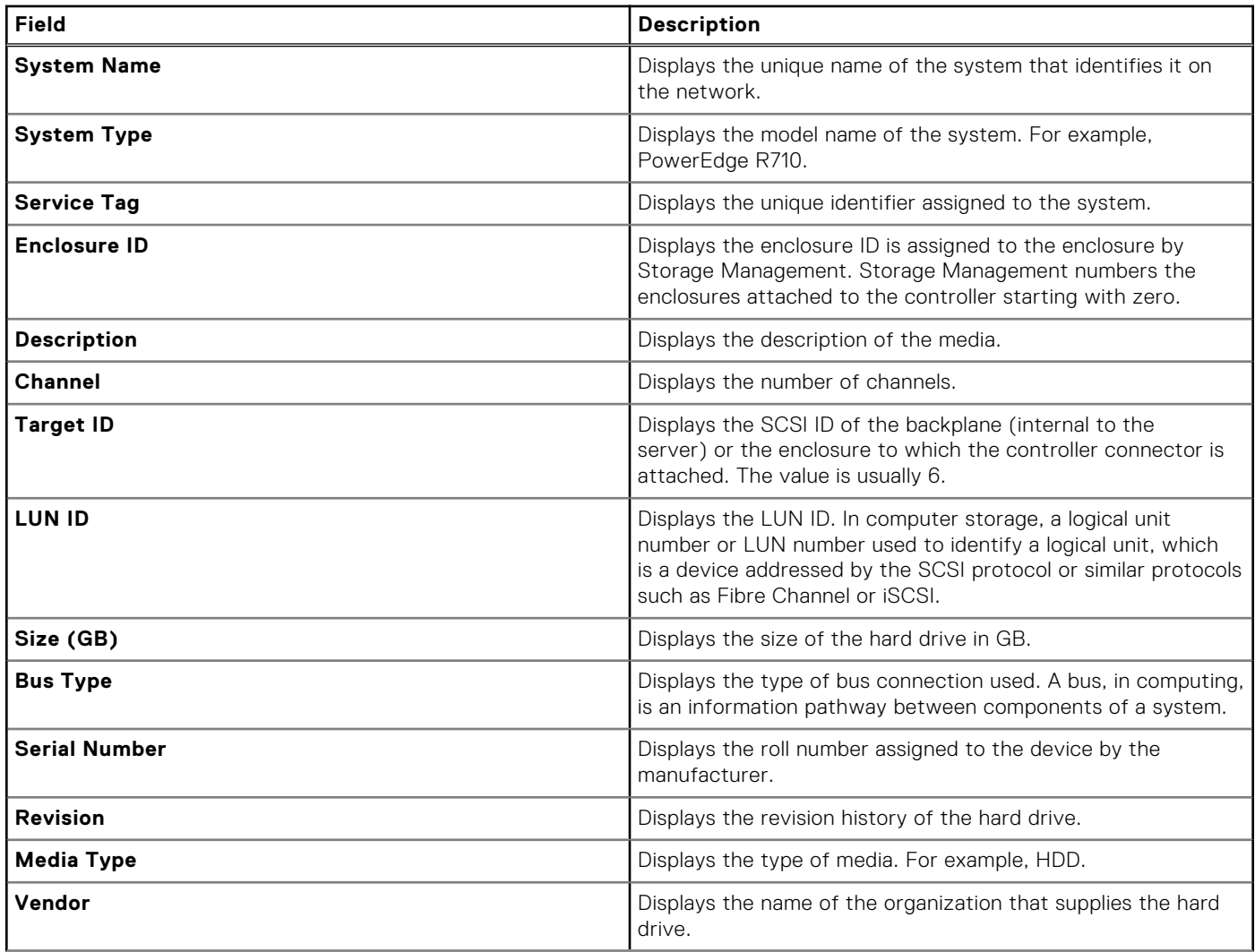

#### <span id="page-248-0"></span>**Table 162. Hard Drive Information (continued)**

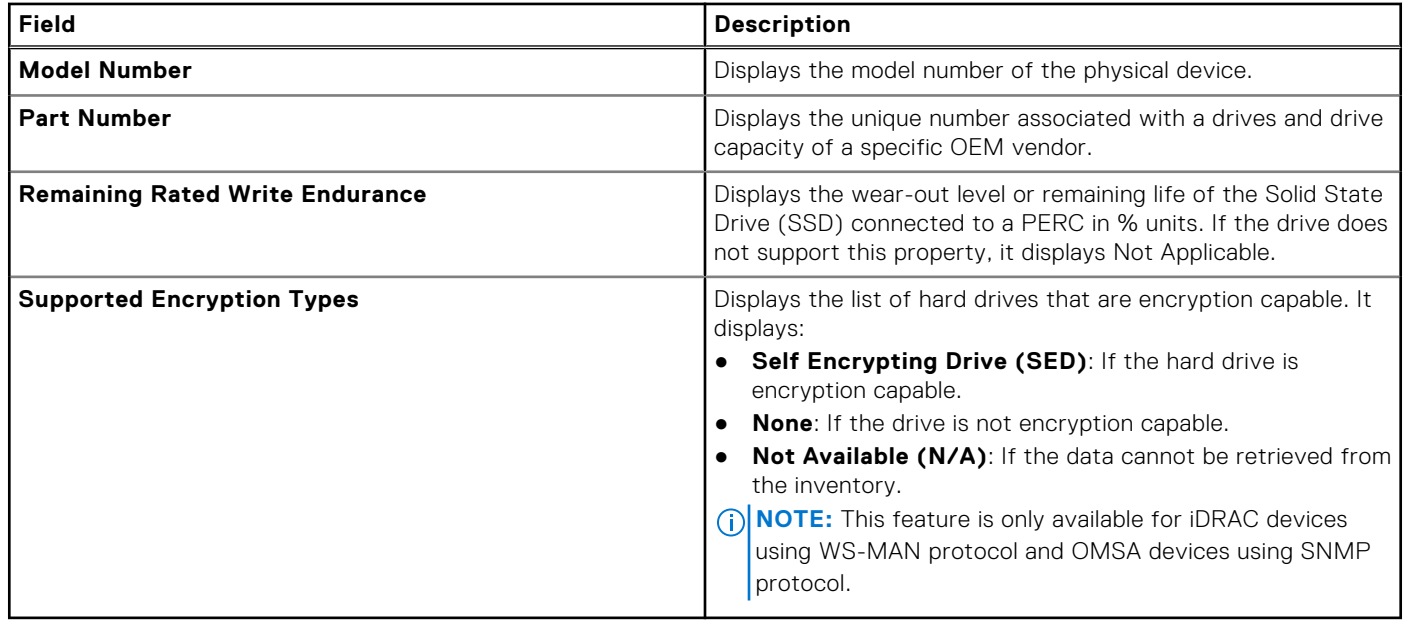

## **iDRAC Performance Minimum or Maximum**

**NOTE:** The **iDRAC Performance Minimum/Maximum** report provides information for Dell's 13th generation or later PowerEdge servers only.

#### **Table 163. iDRAC Performance Minimum/Maximum**

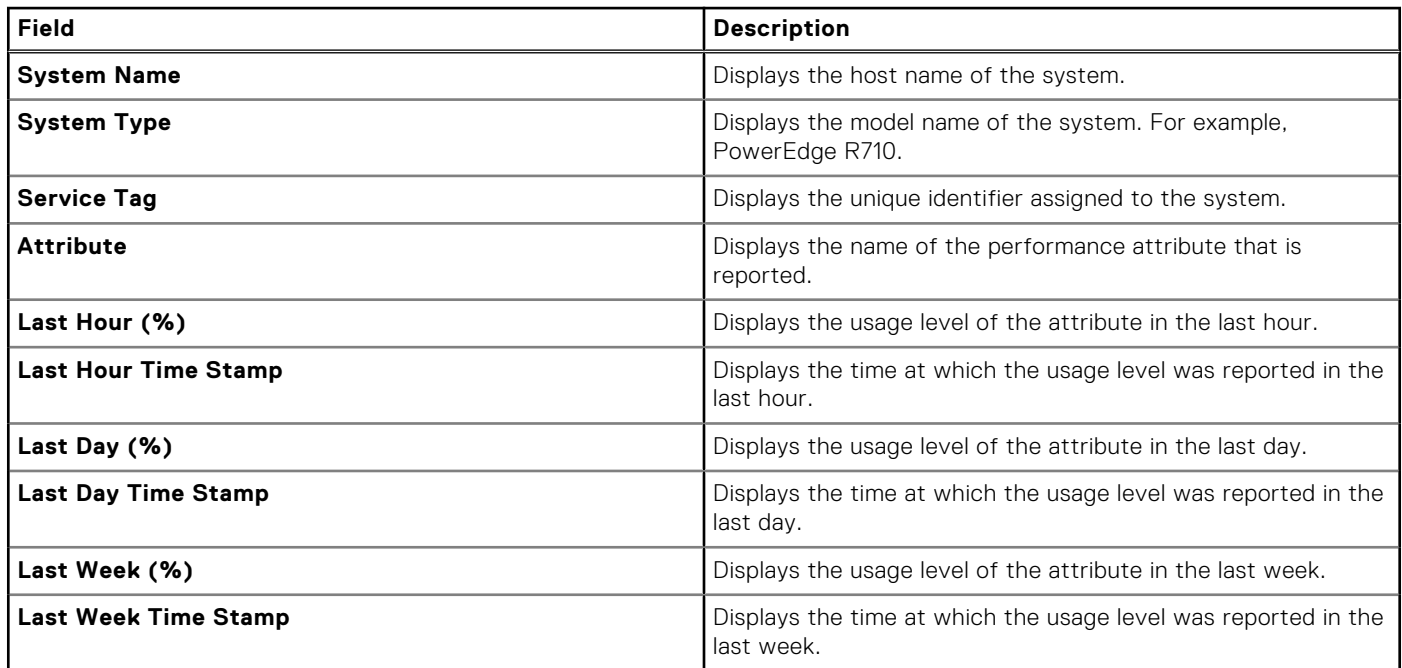

## **iDRAC Performance Average or Peak**

**NOTE:** The **iDRAC Performance Average/Peak** report provides information for Dell's 13th generation or later PowerEdge servers only.

#### <span id="page-249-0"></span>**Table 164. iDRAC Performance Average/Peak**

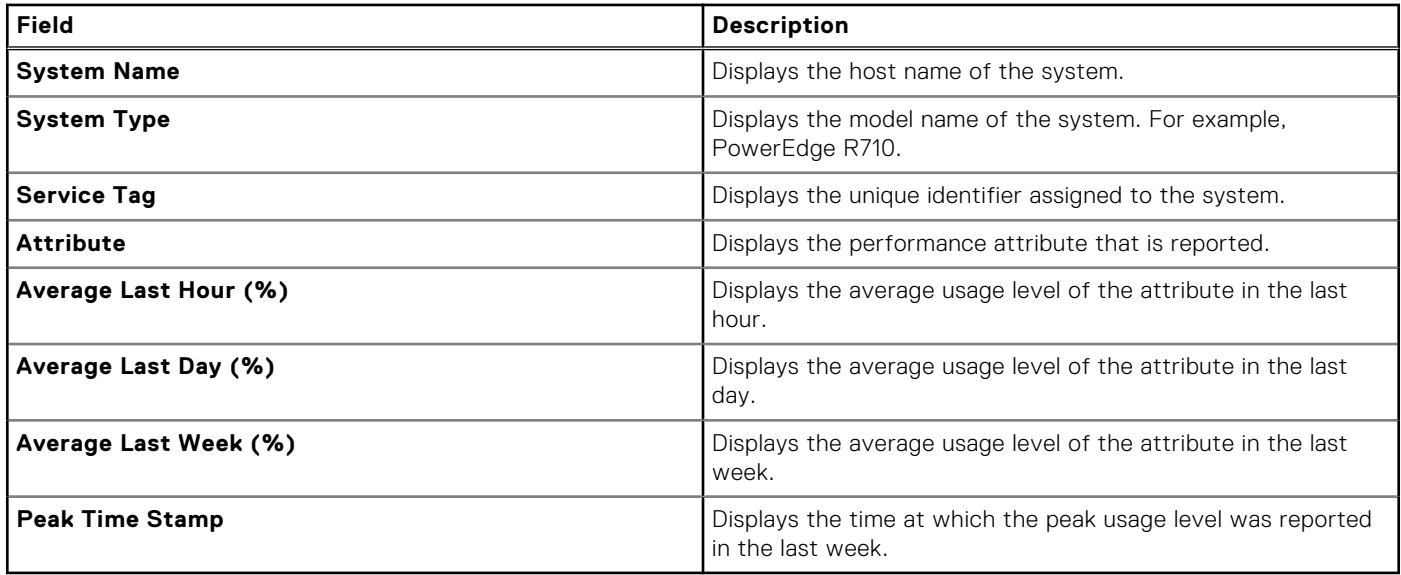

## **Memory Information**

#### **Table 165. Memory Information**

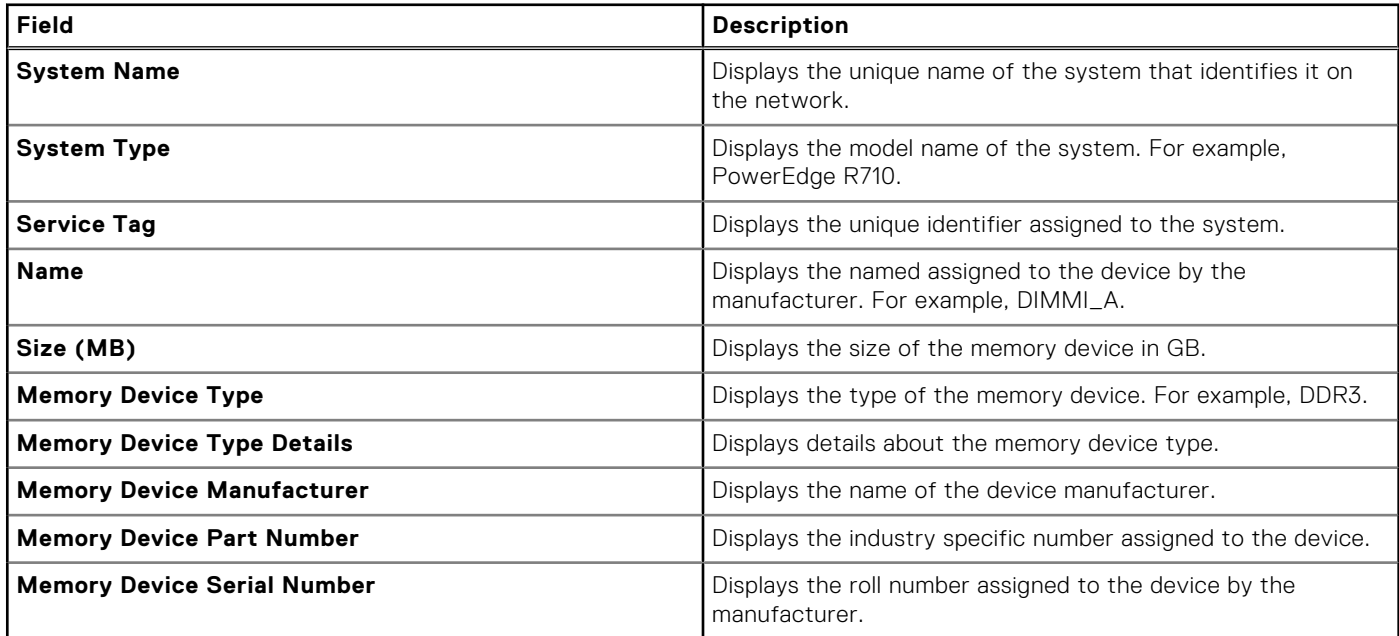

## **Modular Enclosure Information**

#### **Table 166. Modular Enclosure Information**

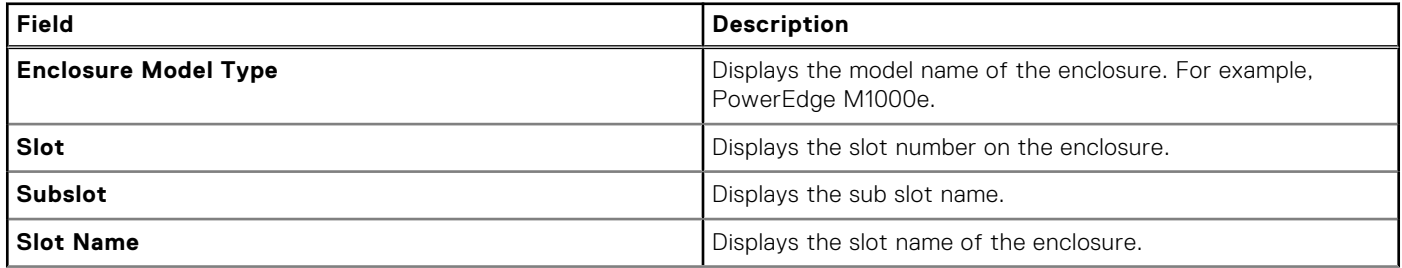

#### <span id="page-250-0"></span>**Table 166. Modular Enclosure Information (continued)**

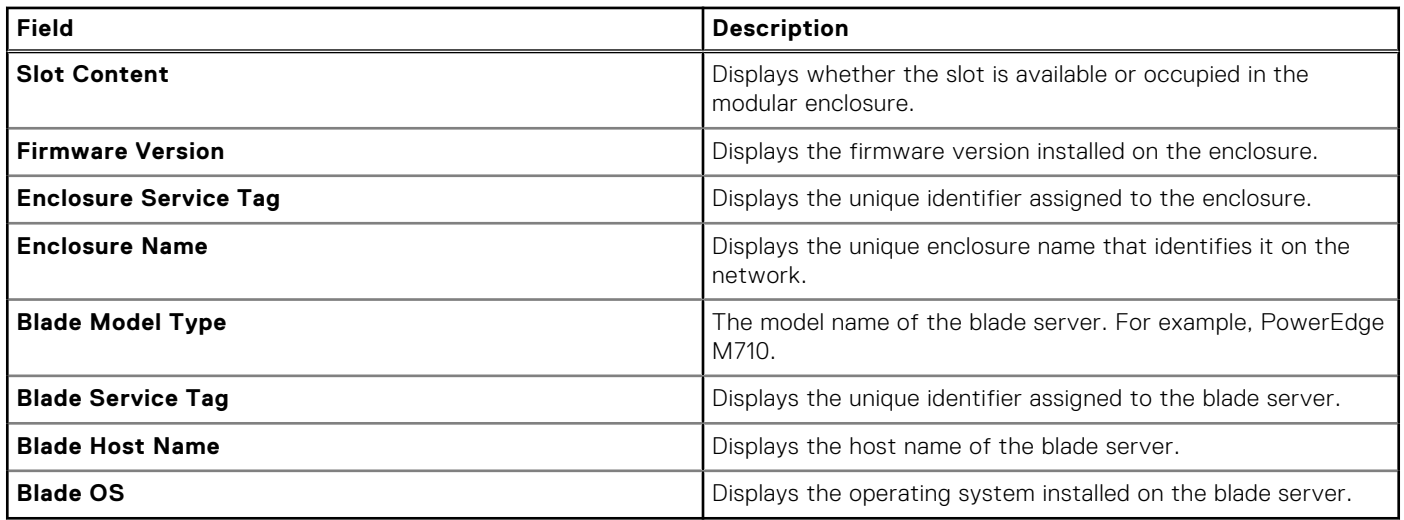

## **NIC Information**

### **Table 167. NIC Information**

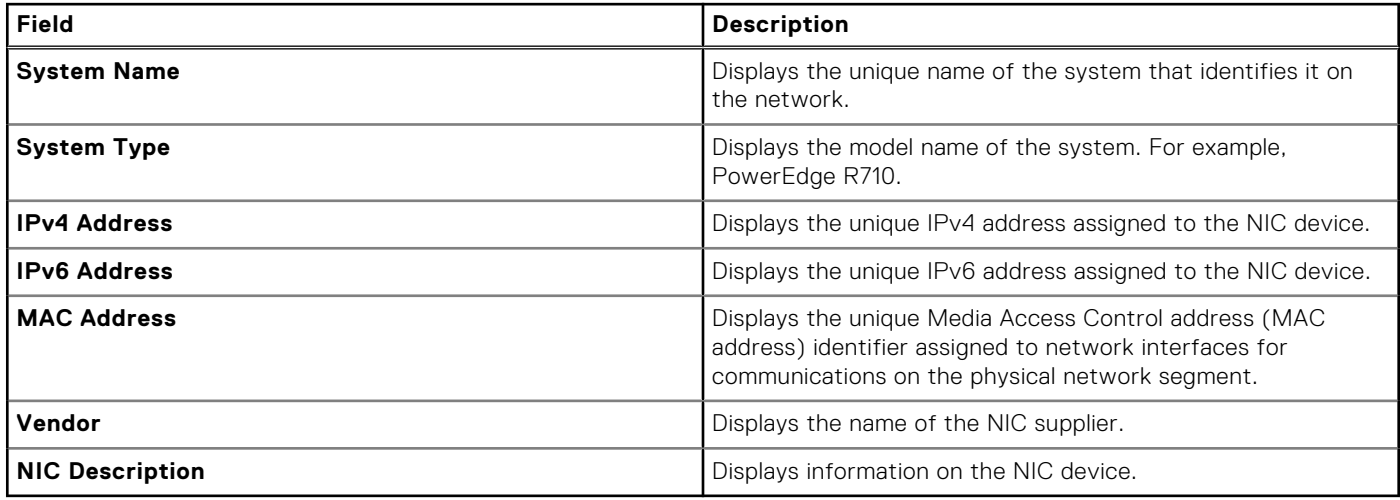

# **PCI Device Information**

### **Table 168. PCI Device Information**

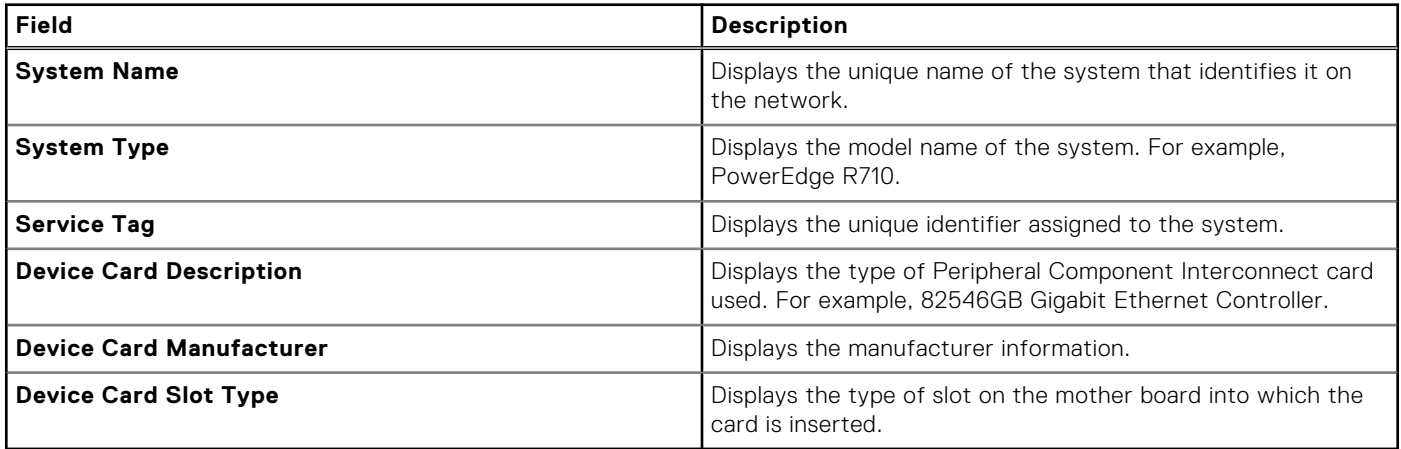

# <span id="page-251-0"></span>**Processor Information**

#### **Table 169. Processor Information**

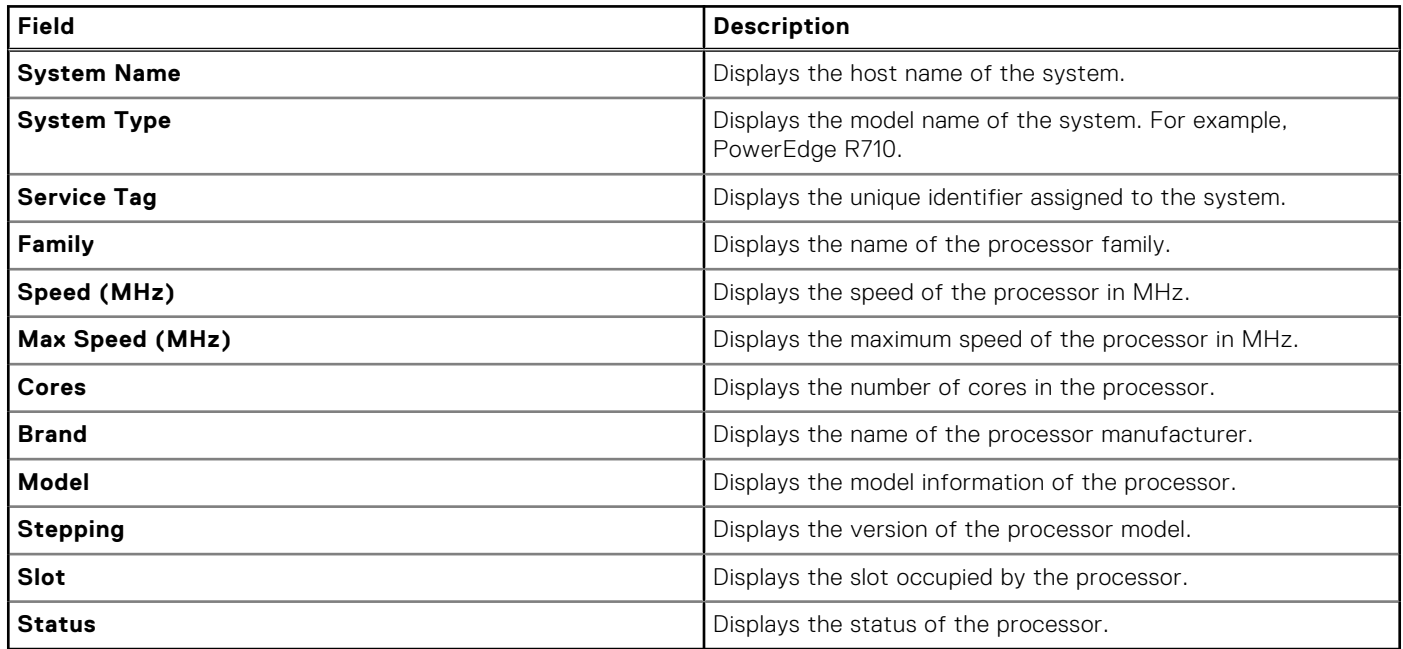

## **Storage Controller Information**

#### **Table 170. Storage Controller Information**

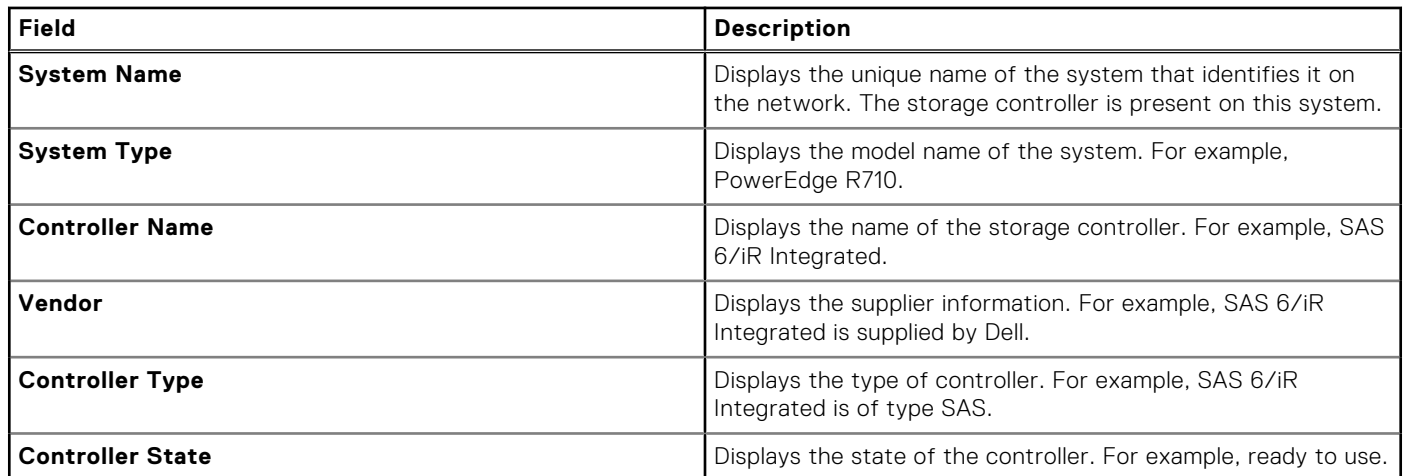

## **Virtual Disk Information**

#### **Table 171. Virtual Disk Information**

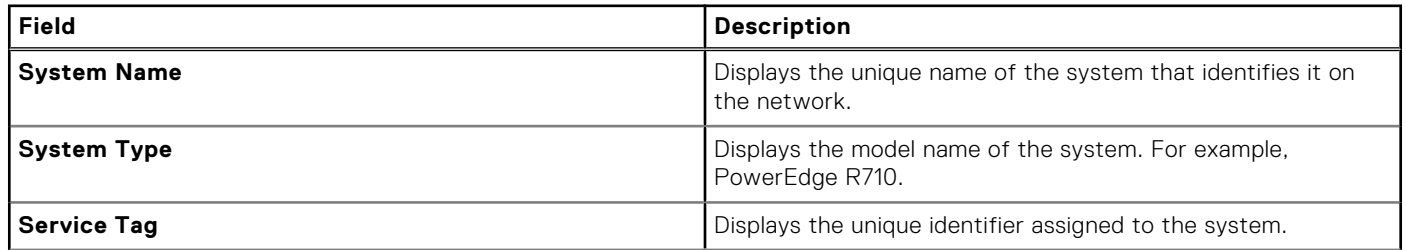
### **Table 171. Virtual Disk Information (continued)**

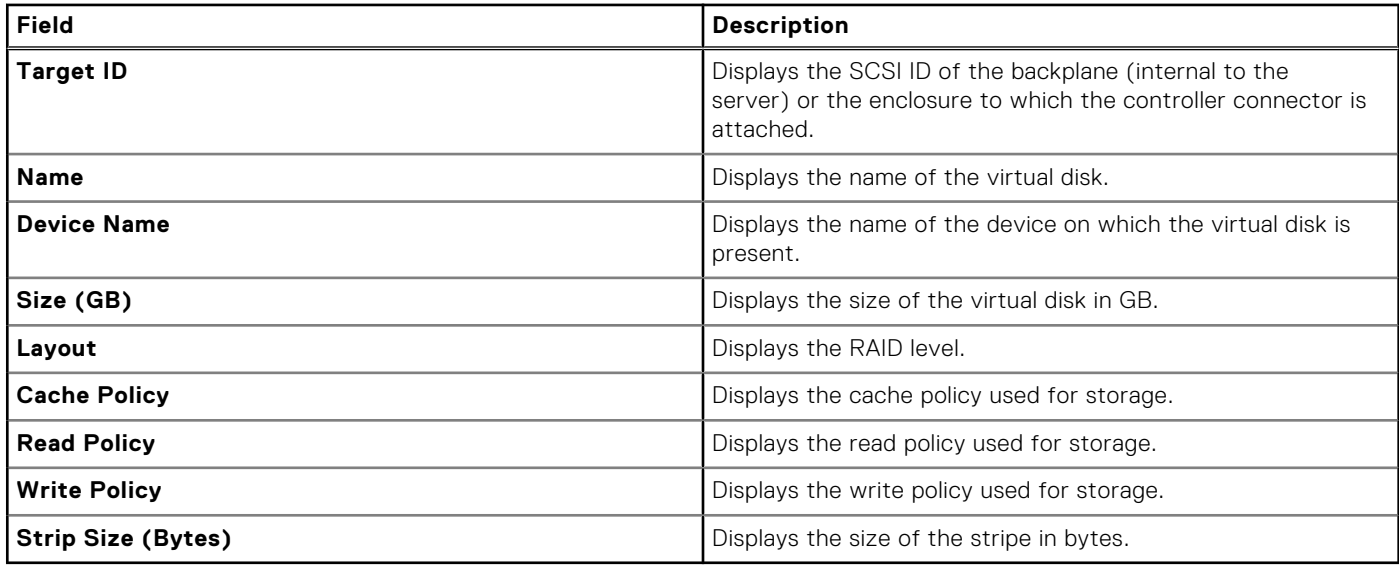

# **Server Configuration Reports**

The **Server Configuration** section contains the following reports:

- **Server Components and Versions**
- **BIOS Configuration**
- **iDRAC Network Configuration**
- **Device Configuration Compliance**
- **Template Association**
- **Assigned Identity Attributes**
- **All Identity Attributes**

#### **Related references**

Server Components and Versions on page 253 [BIOS Configuration](#page-253-0) on page 254 [iDRAC Network Configuration](#page-253-0) on page 254 [Device Configuration Compliance](#page-254-0) on page 255 [Baseline Association](#page-254-0) on page 255 [Assigned Identity Attributes](#page-255-0) on page 256 [All Identity Attributes](#page-255-0) on page 256

### **Server Components and Versions**

### **Table 172. Server Components and Versions**

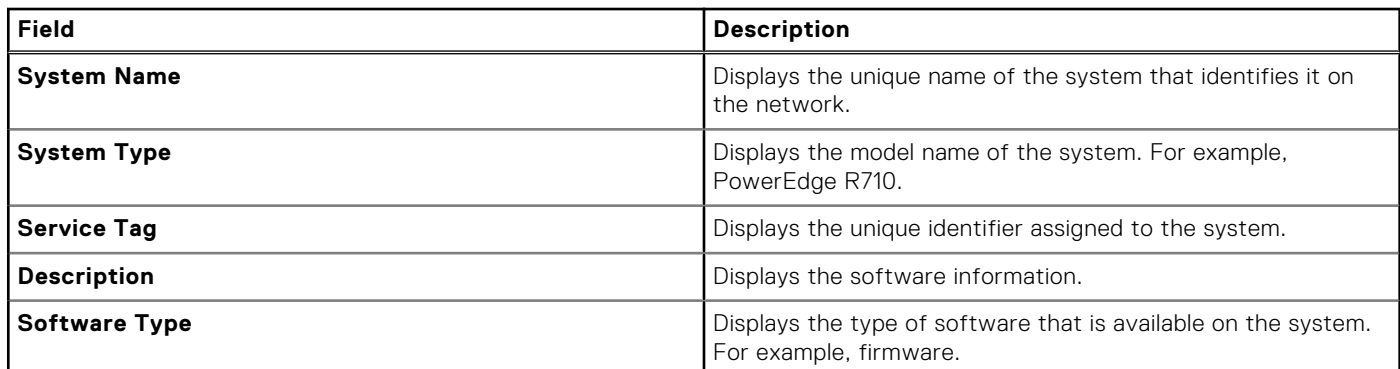

### <span id="page-253-0"></span>**Table 172. Server Components and Versions (continued)**

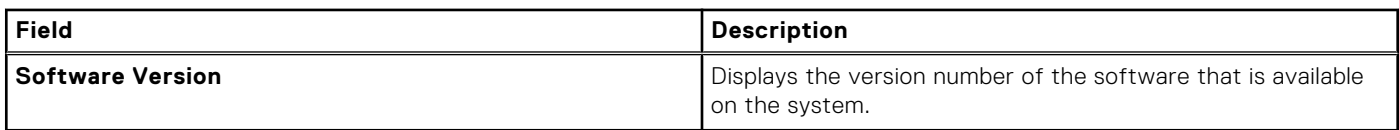

# **BIOS Configuration**

### **Table 173. BIOS Configuration**

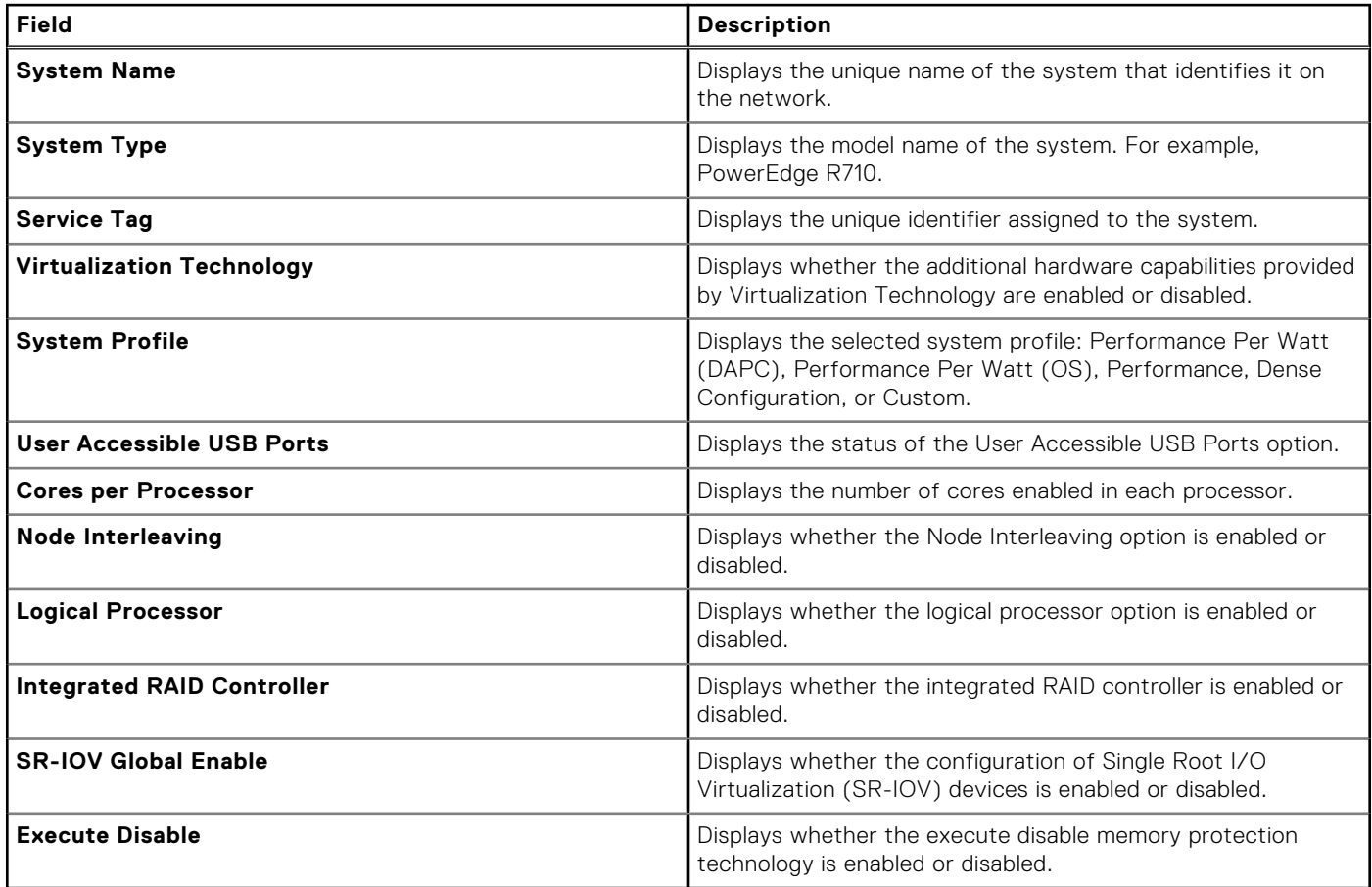

## **iDRAC Network Configuration**

### **Table 174. iDRAC Network Configuration**

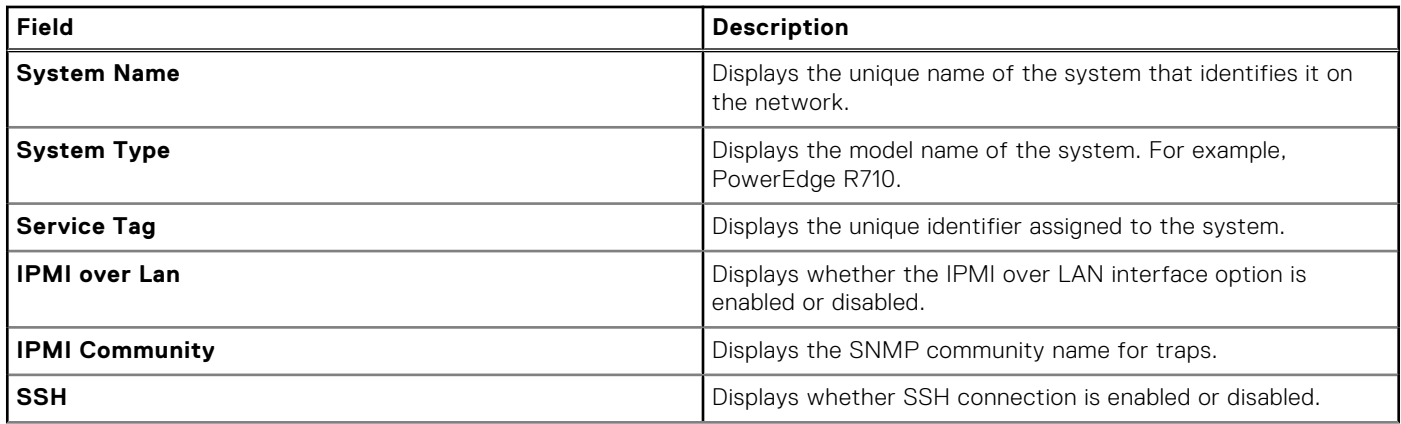

### <span id="page-254-0"></span>**Table 174. iDRAC Network Configuration (continued)**

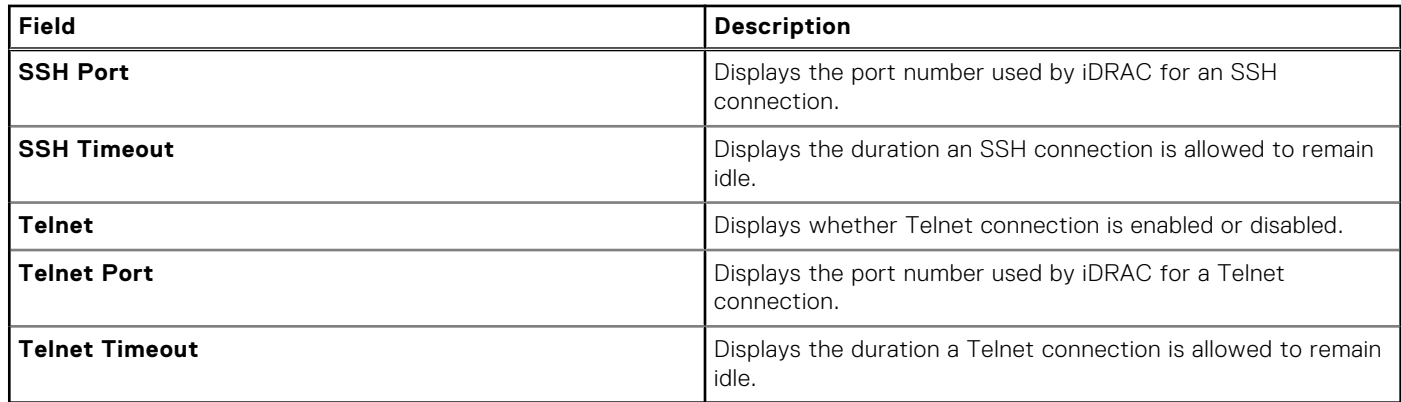

## **Device Configuration Compliance**

### **Table 175. Device Configuration Compliance**

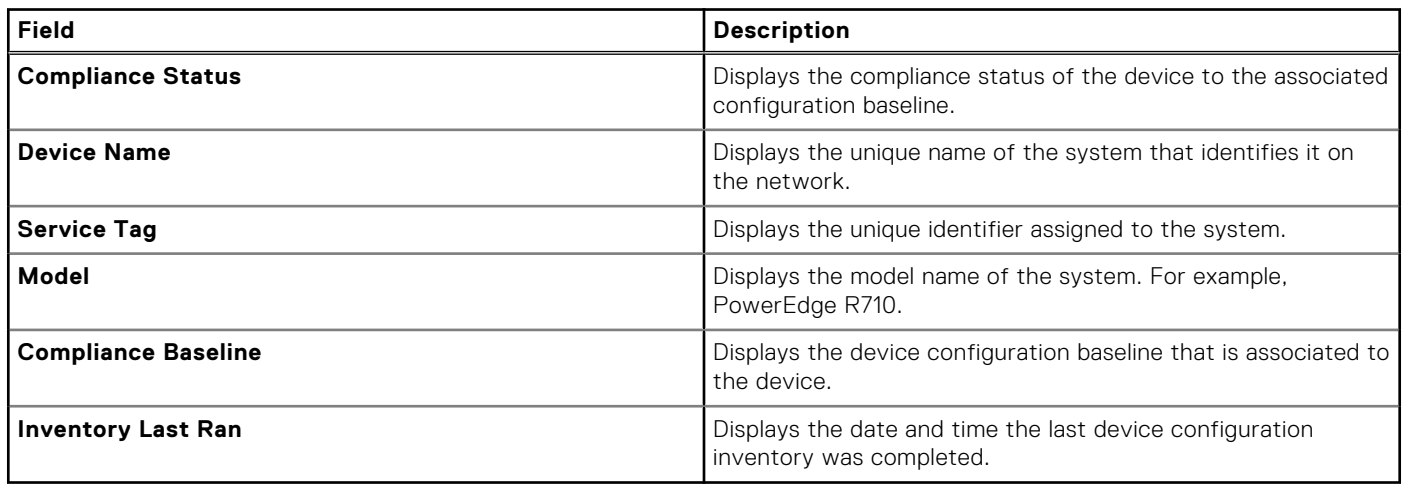

## **Baseline Association**

### **Table 176. Baseline Association**

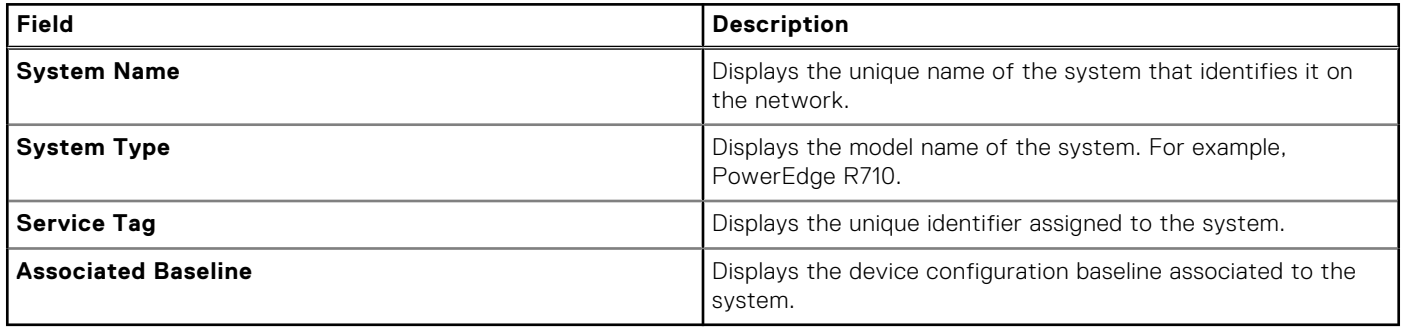

### **Related tasks**

[Associating target devices with a baseline](#page-227-0) on page 228

# <span id="page-255-0"></span>**Assigned Identity Attributes**

### **Table 177. Assigned Identity Attributes**

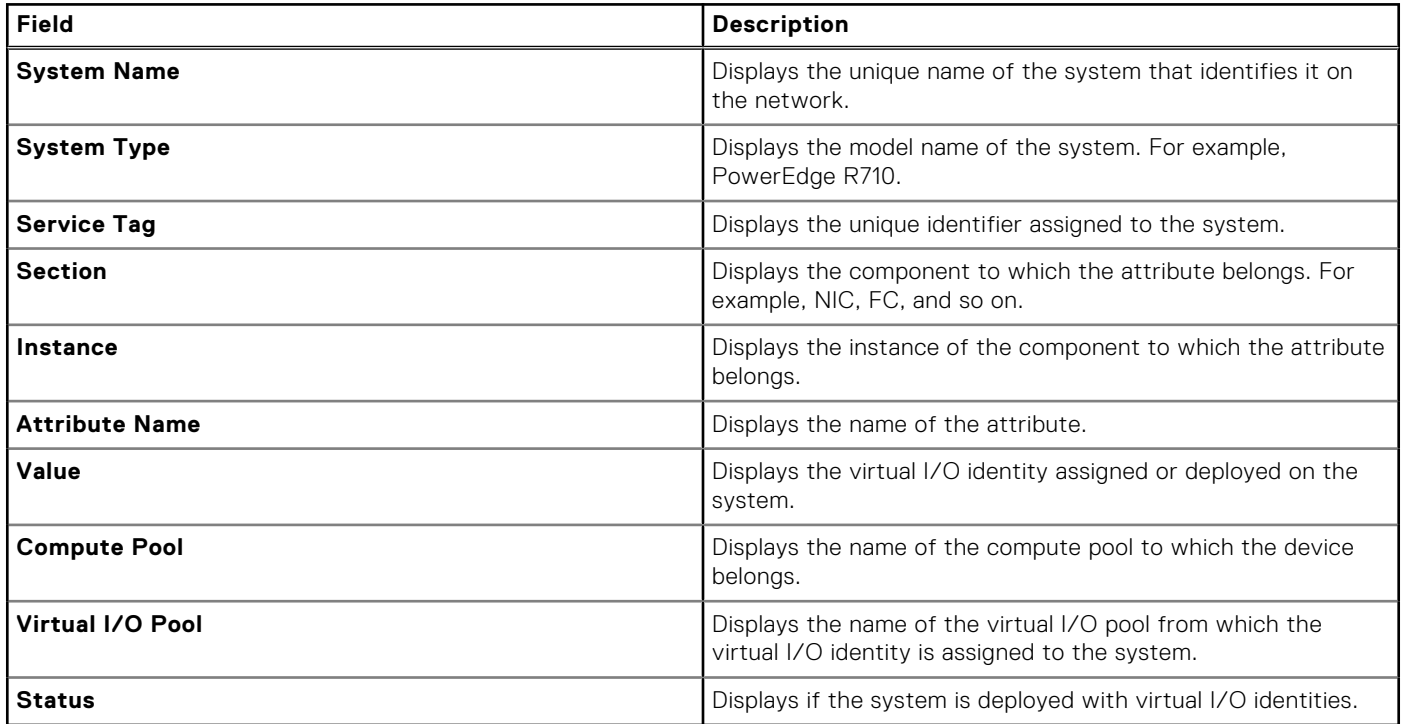

**NOTE:** The deployed state of the identity attributes may be redundant if there are duplicate identities generated by OpenManage Essentials in the network.

### **All Identity Attributes**

### **Table 178. All Identity Attributes**

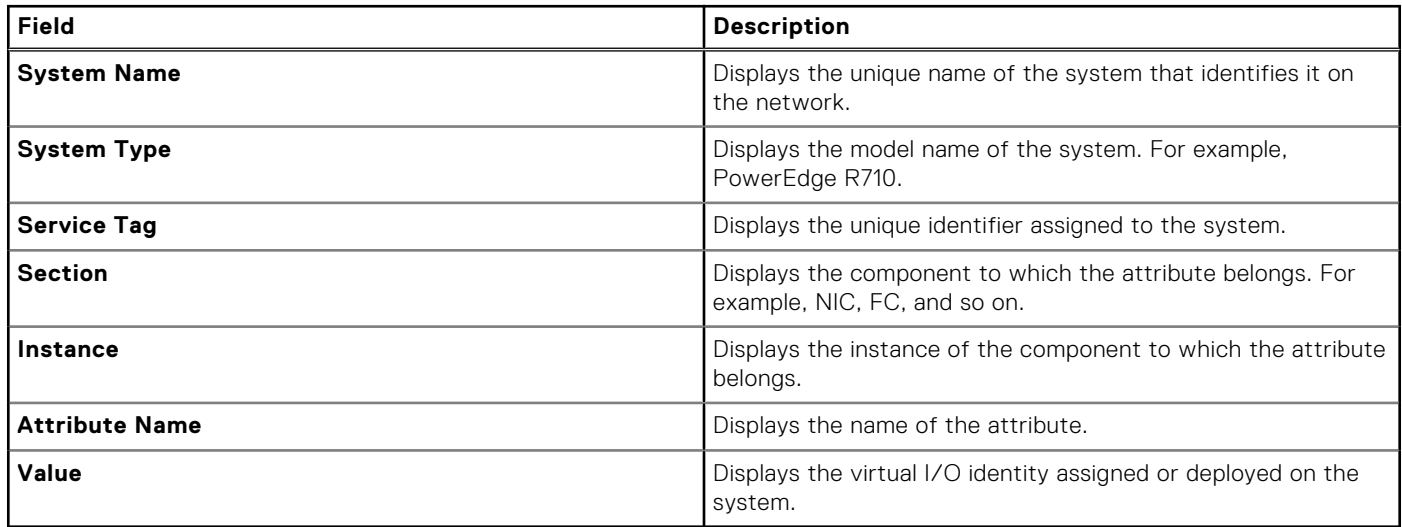

# **Warranty and License Reports**

The **Warranty & License** section contains the following reports:

- **Warranty Information**
- **License Information**

### **Related references**

Warranty Information on page 257 License Information on page 257

## **Warranty Information**

### **Table 179. Warranty Information**

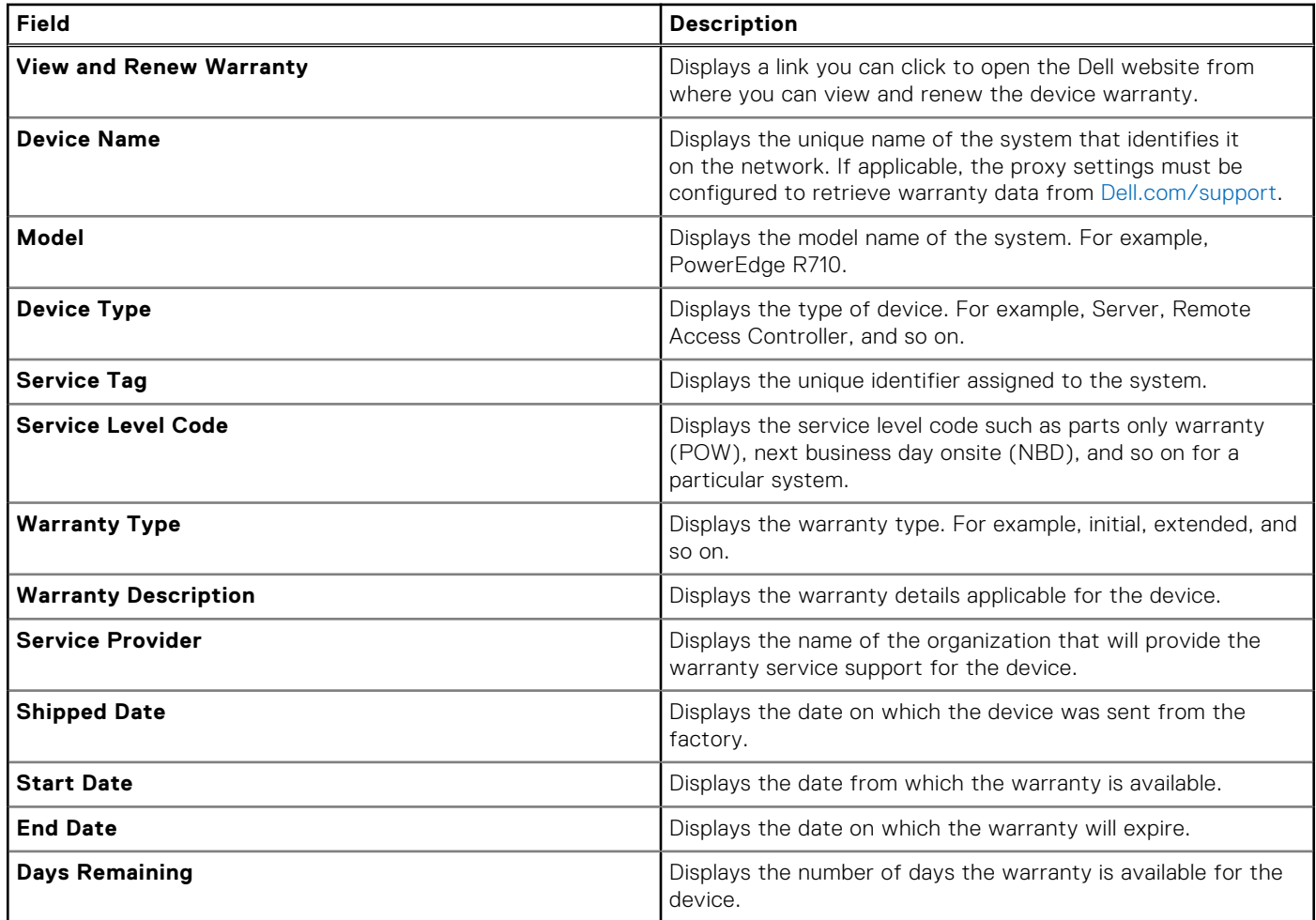

## **License Information**

### **Table 180. License Information**

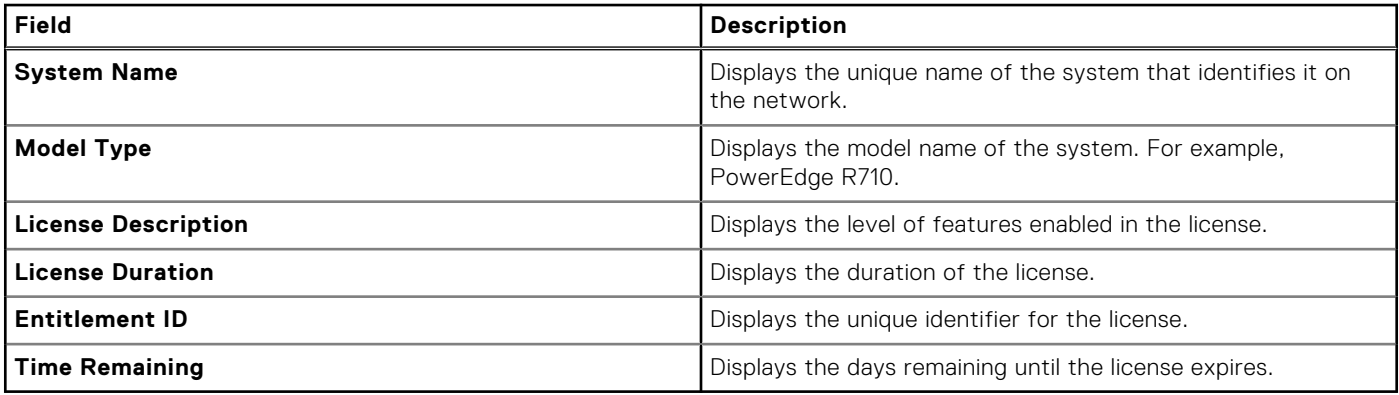

# **Virtualization Reports**

The **Virtualization** section contains the following reports:

- **ESX Information**
- **HyperV Information**

### **Related references**

ESX Information on page 258 HyperV Information on page 258

## **ESX Information**

### **Table 181. ESX Information**

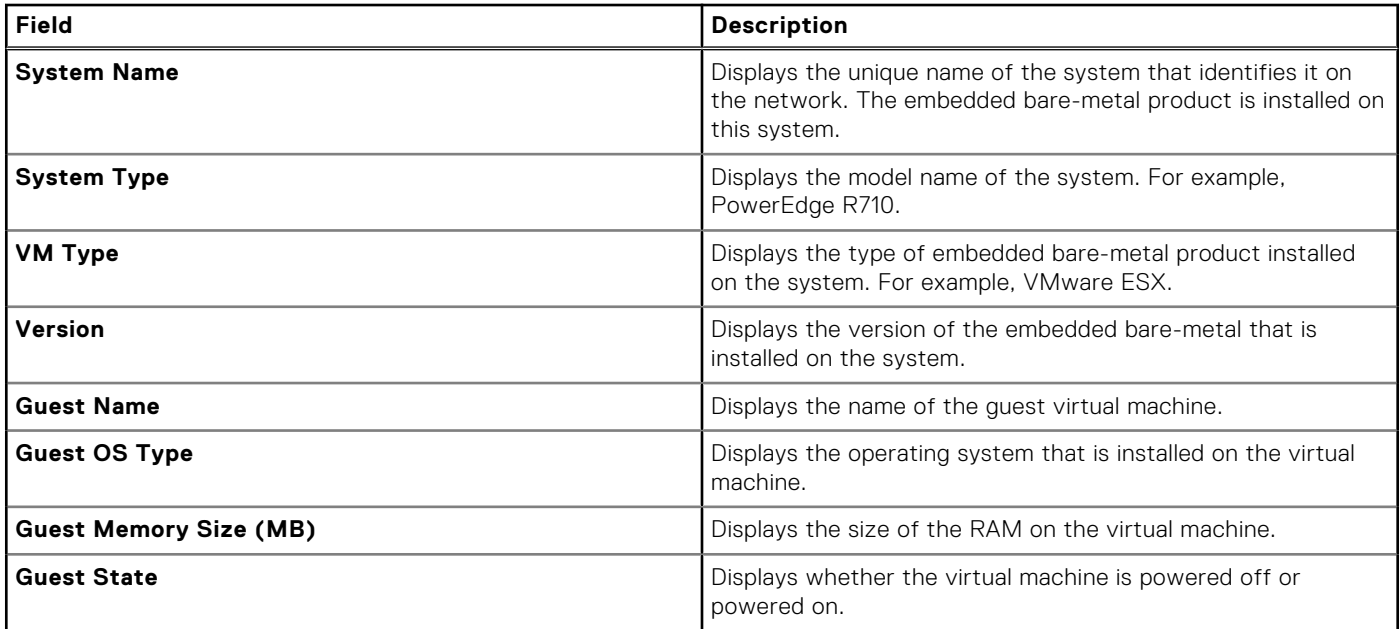

# **HyperV Information**

### **Table 182. HyperV Information**

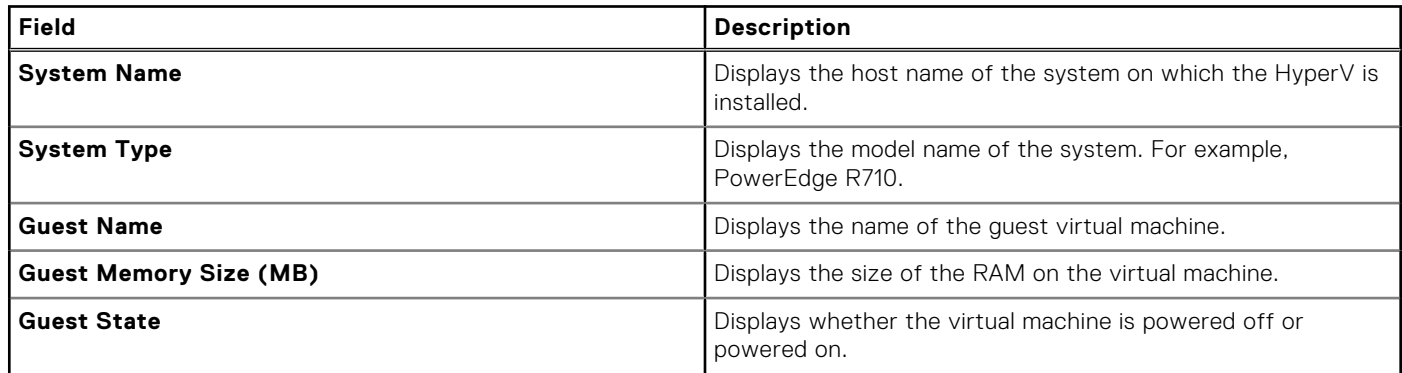

# **Asset Reports**

The **Asset** section contains the following reports:

### ● **Asset Acquisition Information**

- **Asset Maintenance Information**
- **Asset Support Information**
- **Device Location Information**

The reports in the **Asset** section depend on the following:

- The server must be discovered in-band with SNMP protocol.
- The asset information must be set in OMSA. To set the asset information in OMSA, go to **System** > **Properties** > **Asset Information**.

#### **Related references**

Asset Acquisition Information on page 259 [Asset Maintenance Information](#page-259-0) on page 260 [Asset Support Information](#page-259-0) on page 260 [Device Location Information](#page-260-0) on page 261

## **Asset Acquisition Information**

### **Table 183. Asset Acquisition Information**

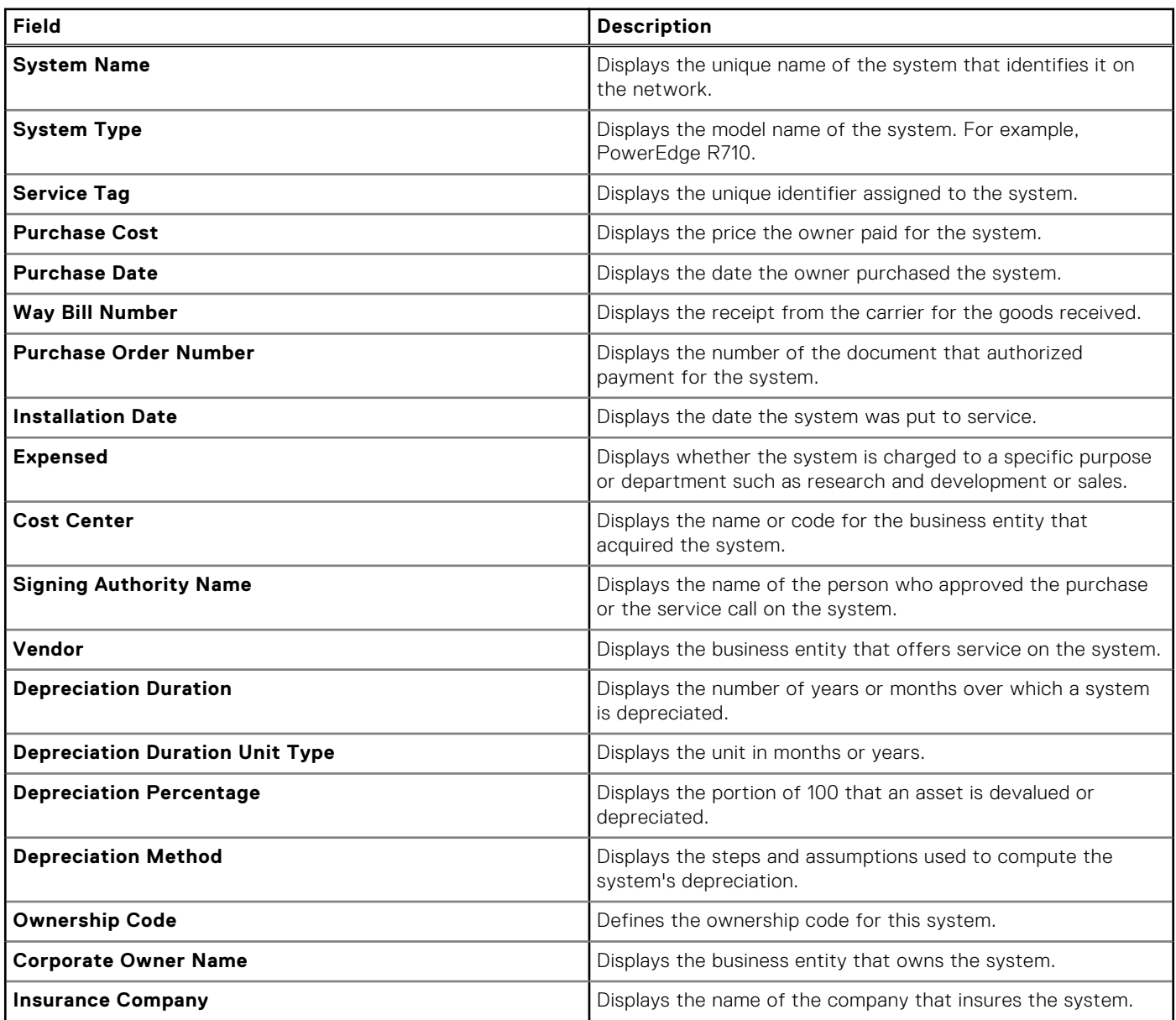

# <span id="page-259-0"></span>**Asset Maintenance Information**

### **Table 184. Asset Maintenance Information**

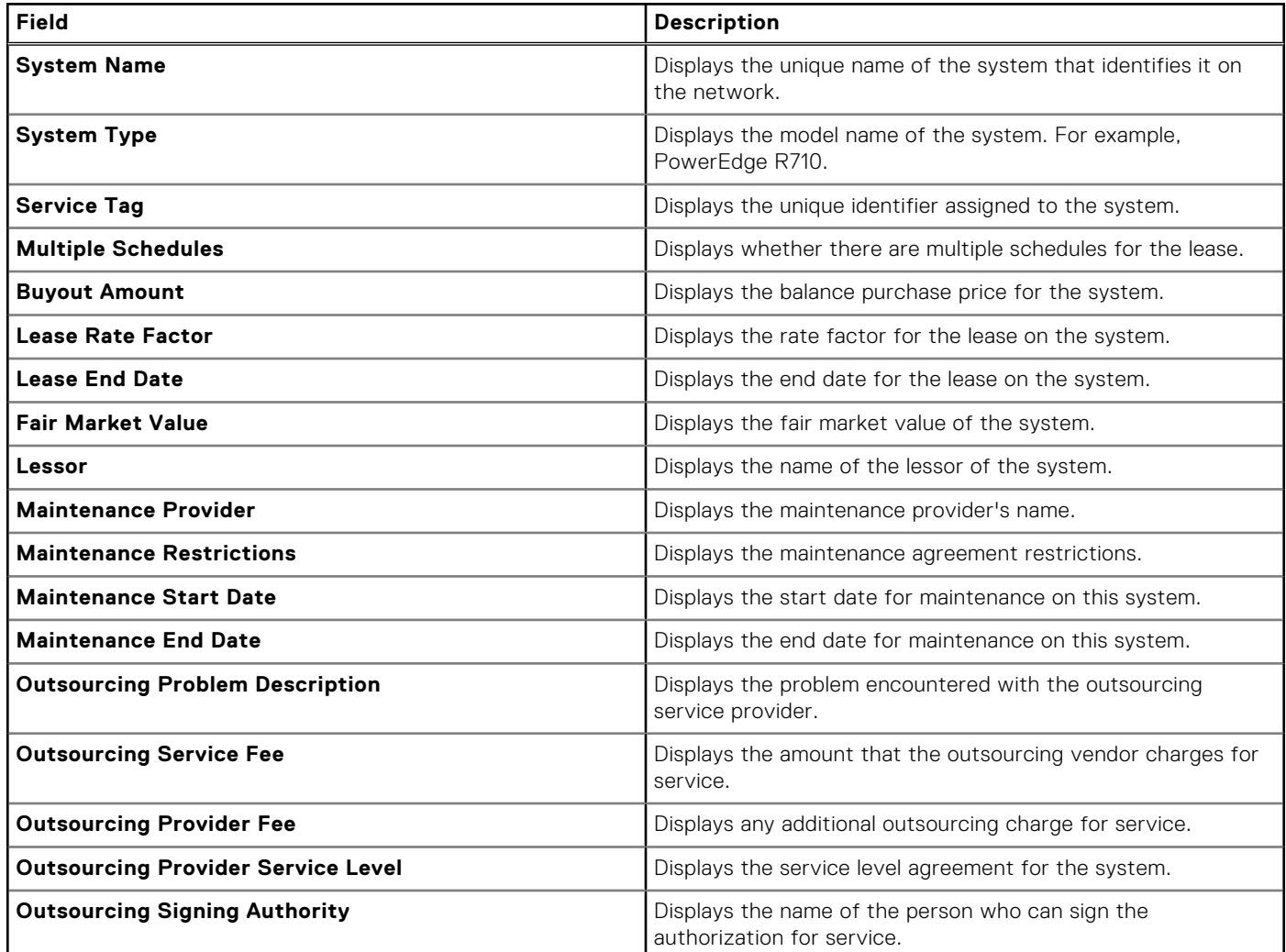

# **Asset Support Information**

### **Table 185. Asset Support Information**

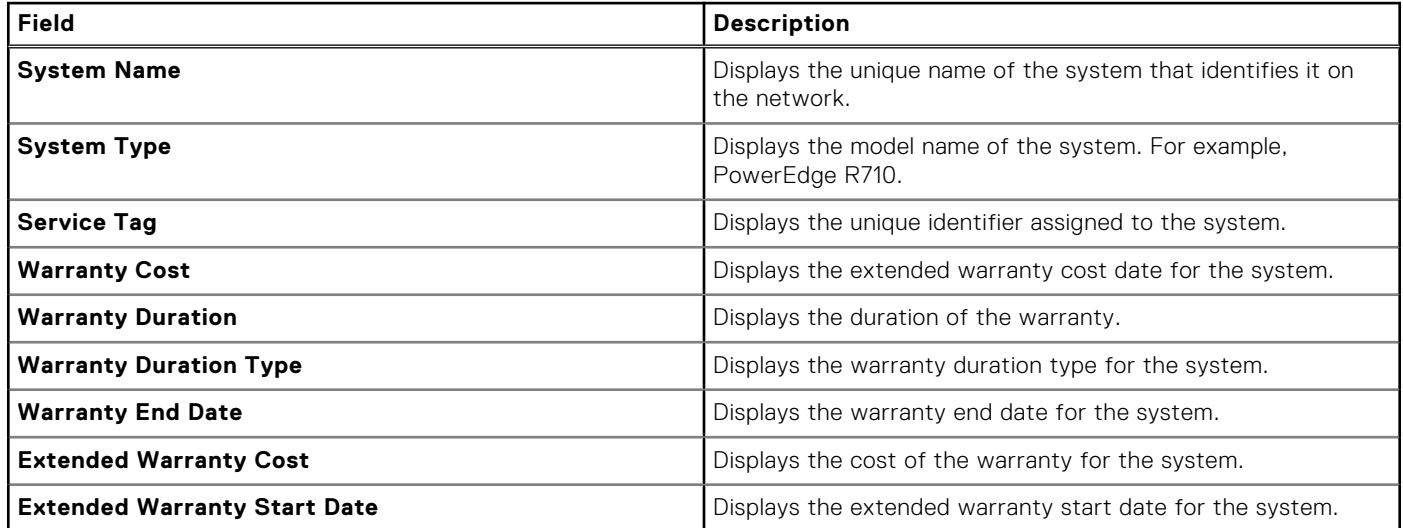

### <span id="page-260-0"></span>**Table 185. Asset Support Information (continued)**

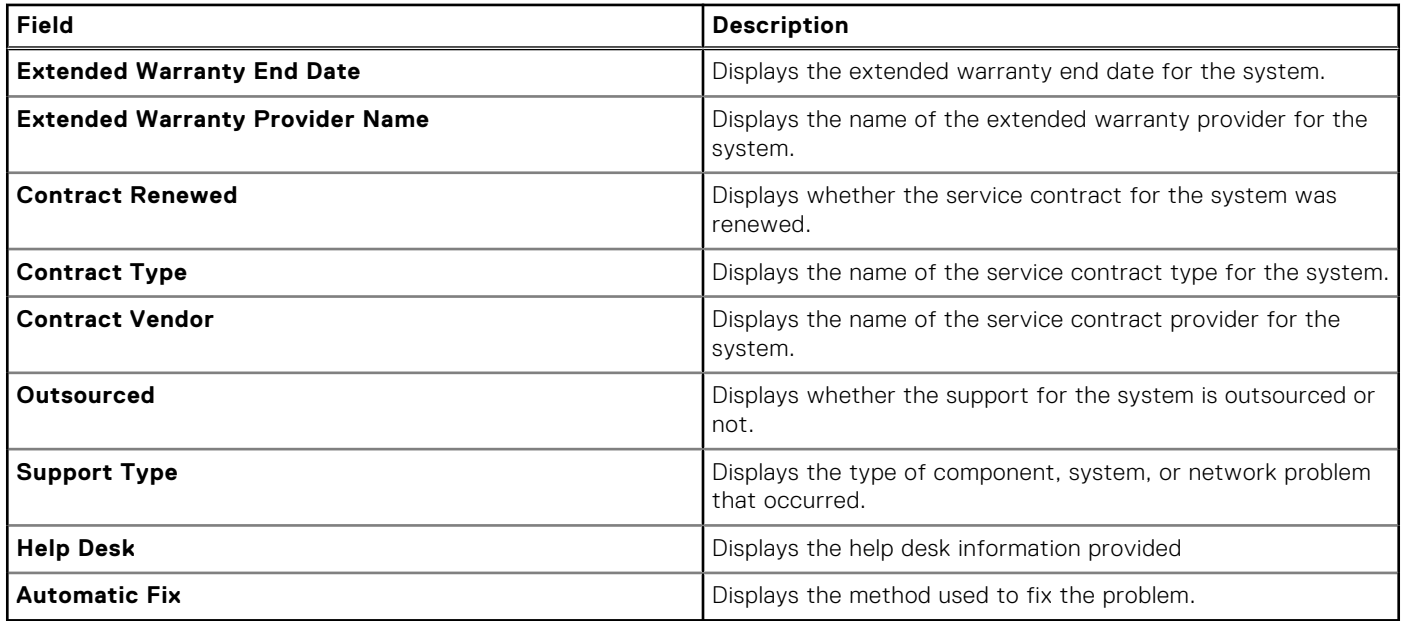

# **Device Location Information**

### **Table 186. Device Location Information**

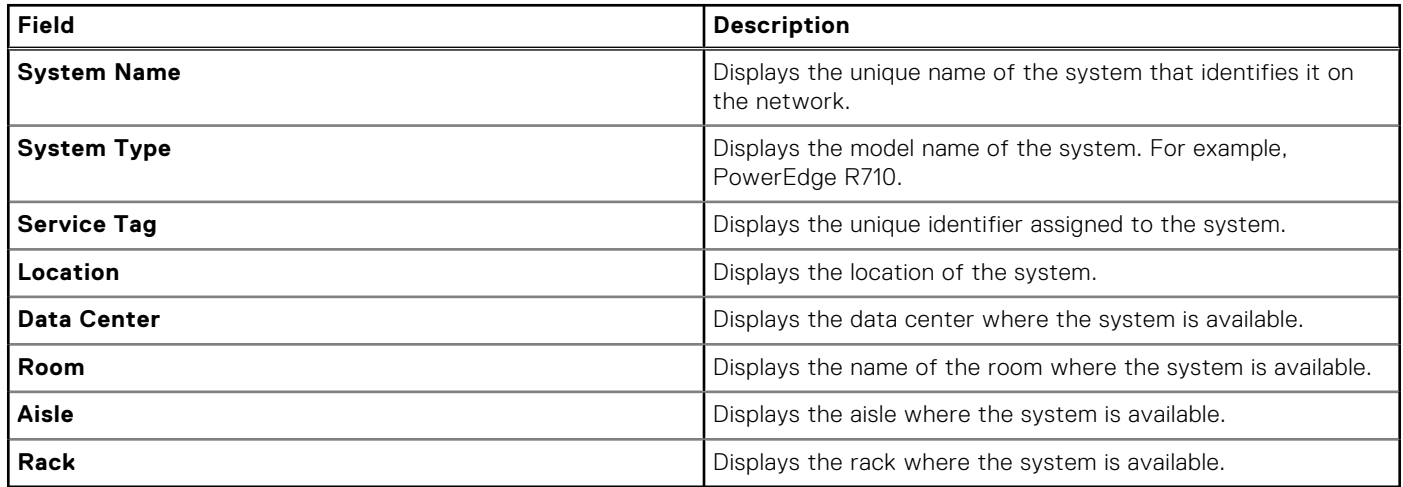

# **Viewing warranty reports**

Warranty information is available for devices with valid Service Tags, including clients, servers, switches, storage, and so on. Warranty information is automatically retrieved at the time devices are discovered.

The Warranty Information report is unique among OpenManage Essentials reports as it requires Internet access to pull warranty information from the warranty database. If you do not have internet access, no warranty information is populated. It is downloaded the next time you connect to the internet and open the Warranty Report.

**NOTE:** The warranty information (including expired and renewed) displayed in OpenManage Essentials for a particular Service Tag, may not match with the warranty record displayed at [Dell.com/support](https://www.dell.com/support/). The service level code and model name of a warranty record displayed at [Dell.com/support](https://www.dell.com/support/) may not exactly match with the OpenManage Essentials warranty report.

### **Topics:**

**Extending warranty** 

# **Extending warranty**

#### **About this task**

To extend support for the devices, click **View and Renew Warranty** in the **Reports** > **Warranty Information** page. This opens the warranty site. You must log in to the warranty site with your company account to see all the devices and their warranty information.

# **Managing alerts**

<span id="page-262-0"></span>**NOTE:** You can receive alert notifications from OpenManage Essentials on your Android or iOS device by installing and setting up the OpenManage Mobile application. For more information, see [OpenManage Mobile Settings](#page-377-0) and the *OpenManage Mobile User's Guide* at [Dell.com/OpenManageManuals.](https://www.dell.com/openmanagemanuals)

With OpenManage Essentials you can:

- View alerts and alert categories
- Manage alert actions
- Configure alert log settings
- Manage MIB files
- Manage traps

### **Topics:**

- Viewing alerts and alert categories
- [Viewing previously configured alert actions](#page-264-0)
- [Handling alerts](#page-265-0)
- [Configuring alert actions](#page-265-0)
- [Working with sample alert action use cases](#page-269-0)
- [Configuring alert log settings](#page-269-0)
- [Renaming alert categories and alert sources](#page-270-0)
- [Alert pop-up notifications](#page-270-0)
- [Managing MIB files](#page-271-0)
- [Managing traps](#page-273-0)

# **Viewing alerts and alert categories**

### **About this task**

To view the alerts page, from OpenManage Essentials, click **Manage** > **Alerts**.

**(i)** NOTE: Alerts for deleted devices are not displayed in the console. However, these alerts are not deleted from the database until the purge limits are reached.

## **Viewing alert logs**

### **About this task**

To view alert logs, click **Manage** > **Alerts** > **Alert Logs**.

### **Understanding alert types**

### **Table 187. Alert types**

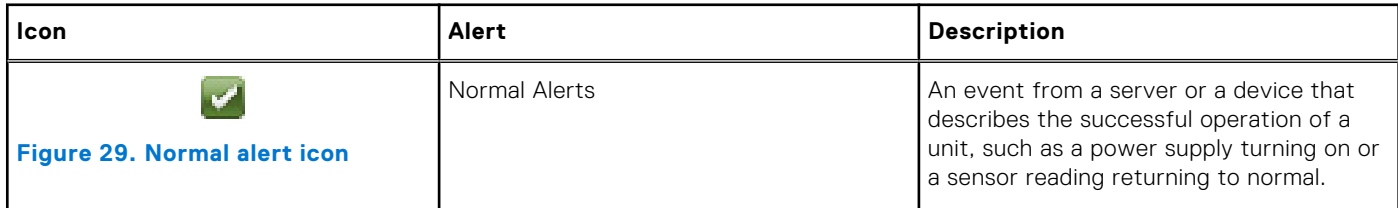

### **Table 187. Alert types (continued)**

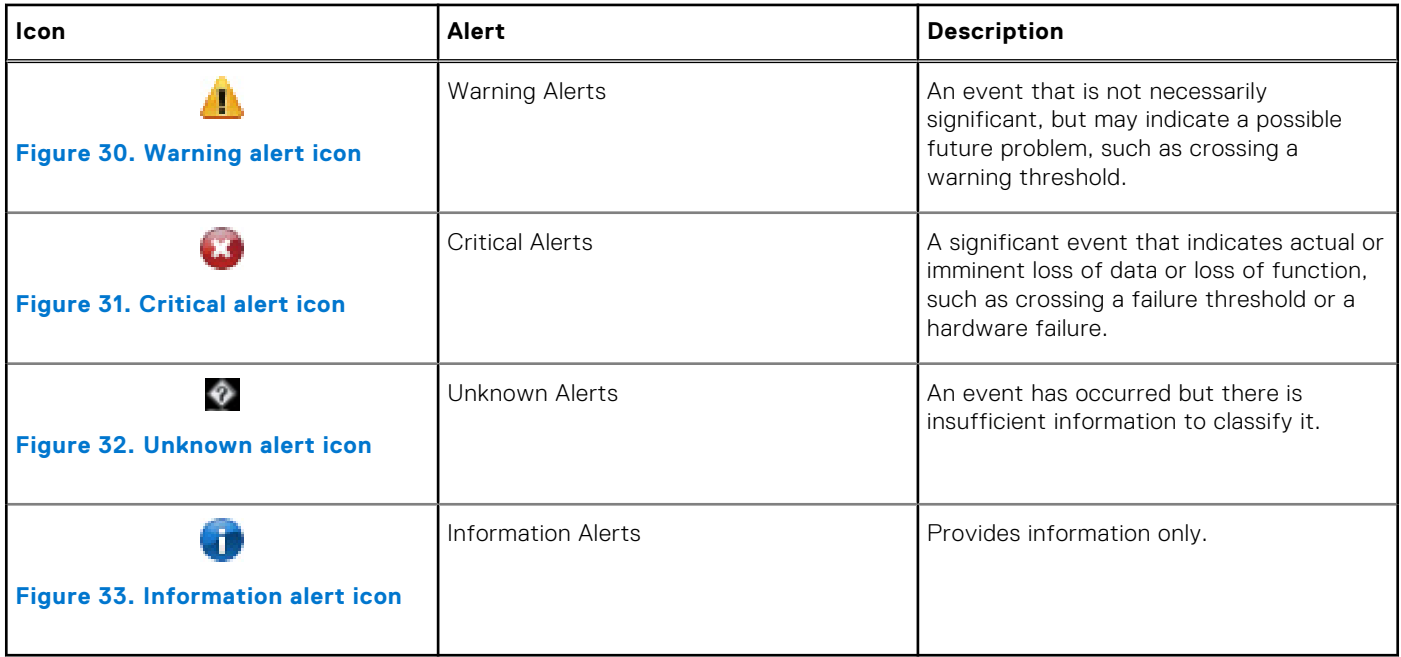

### **Viewing internal alerts**

#### **Prerequisites**

Before viewing internal alerts, ensure that you enable internal health alerts in the **Alert Settings** of the **Settings** tab. See [Alert](#page-382-0) [Settings](#page-382-0).

#### **About this task**

To view internal alerts, click **Manage** > **Alerts** > **Alert Logs** > **All Internal Alerts.**

The **All Internal Alerts** filter is a reference to the internal alerts that OpenManage Essentials generates when a change occurs in the global health or connection status of a managed device.

### **Viewing alert categories**

#### **About this task**

To view alert categories, click **Manage** > **Alerts** > **Alert Categories**.

The predefined alert categories are listed in alphabetical order.

### **Viewing alert source details**

### **About this task**

To view an alert category, in the alert categories list, expand an alert category, and then select an alert source. **(i) NOTE:** You cannot create a new event source.

#### **Example**

For example, expand **Environmental** alert category and then select the **alertCoolingDeviceFailure** alert source.

### <span id="page-264-0"></span>**Alert source values and descriptions for alertCoolingDeviceFailure**

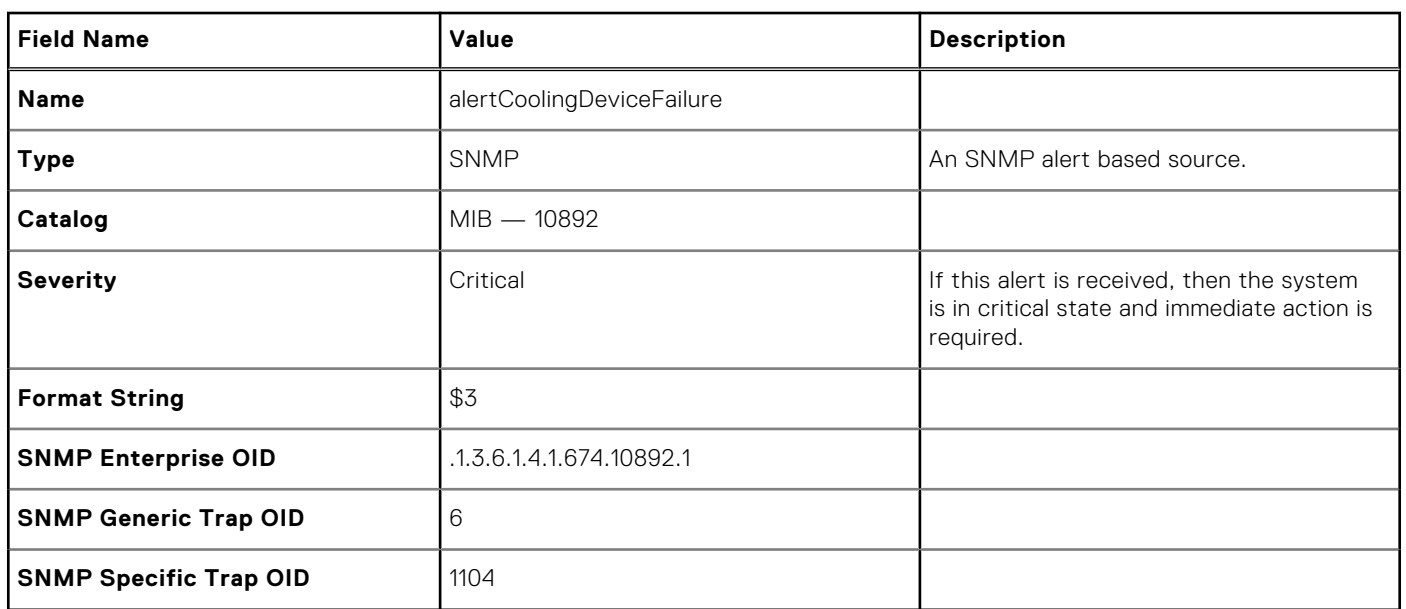

### **Table 188. Alert source values and descriptions for alertCoolingDeviceFailure**

# **Viewing previously configured alert actions**

### **About this task**

This section provides instructions to view previously configured alert actions.

## **Viewing application launch alert action**

### **Steps**

- 1. Select **Manage** > **Alerts** > **Alert Actions**.
- 2. In **Alert Actions**, select **Application Launch**.

### **Viewing email alert action**

#### **Steps**

- 1. Select **Manage** > **Alerts** > **Alert Actions**.
- 2. In **Alert Actions**, select **Email**.

### **Viewing alert ignore action**

#### **Steps**

- 1. Select **Manage** > **Alerts** > **Alert Actions**.
- 2. In **Alert Actions**, select **Ignore**.

### **Viewing alert trap forward action**

#### **Steps**

1. Select **Manage** > **Alerts** > **Alert Actions**.

#### <span id="page-265-0"></span>2. In **Alert Actions**, select **Trap Forwarding**.

# **Handling alerts**

# **Flagging an alert**

#### **About this task**

After you have completed action on an alert, flag the alert as acknowledged. Acknowledging an alert indicates it is resolved or does not require further action as a reminder to yourself. To acknowledge alerts:

#### **Steps**

- 1. Select **Manage** > **Alerts** > **Alert Logs**.
- 2. Click the alert you want to acknowledge.

**NOTE:** You can acknowledge multiple alerts simultaneously. Use <Ctrl> or <Shift> to select multiple alerts.

3. Right-click and click **Acknowledge** > **Set** > **Selected Alerts or Filtered Alerts**. If you choose **Selected Alerts**, the highlighted alerts are acknowledged. If you choose **Filtered Alerts**, all alerts in the current filter/view are acknowledged.

### **Creating and editing a new view**

#### **About this task**

To personalize the way you view alerts, create a new view or modify an existing view. To create a new view:

#### **Steps**

- 1. Click **Manage** > **Alerts** > **Common Tasks** > **New Alert View Filter**.
- 2. In **Name and Severity Association**, enter a name for the new filter, and then check one or more severities. Click **Next**.
- 3. In **Categories and Sources Association**, assign the alert category or source to which you want to associate with this view filter and click **Next**.
- 4. In **Device Association**, create query for searching devices or assign the device or device groups, which you want to associate to this view filter and then click **Next**.
- 5. (Optional) By default the alert view filter is always active. To limit activity, in **Date Time Association**, enter a date range, time range, or days, and then click **Next**.
- 6. (Optional) In **Acknowledged Association**, set duration when this alert action is active, and then click **Next**. The default is always active.
- 7. In **Summary**, review inputs and click **Finish**.

# **Configuring alert actions**

Alert actions occur on all alerts received by the OpenManage Essentials console. The alert is received and processed by the OpenManage Essentials console whether or not OpenManage Essentials has discovered the device so long as OpenManage Essentials is listed in the device's SNMP trap forward destinations list. To prevent this, remove OpenManage Essentials from the SNMP trap forward destinations list on the device.

### **Setting up email notifications**

### **About this task**

You can create email notifications when an alert is received. For example, an email is sent if a critical temperature alert is received from a server.

To configure an email notification when alerts are received:

### **Steps**

- 1. Select **Manage** > **Alerts** > **Common Tasks** > **New Alert Email Action**.
- 2. In **Name and Description**, provide email alert action name and description and then click **Next**.
- 3. In **E-mail Configuration**, do the following and then click **Next**.
	- a. Provide email information for the **To:** and **From:** recipients and provide the substitution information. Separate each recipient or distribution list with a semi-colon.
	- b. Customize the email message format with any of the following substitution parameters:
		- $\bullet$   $\$n =$  Device
		- $\bullet$   $\$$ ip = Device IP
		- $\bullet$   $\mathfrak{Sm} =$  Message
		- $\bullet$   $$d = Date$
		- $\bullet$   $$t = Time$
		- $\bullet$  \$sev = Severity
		- $•$   $$st = Service Tag$
		- \$r = Recommended Resolution
		- \$e = Enterprise OID
		- \$sp = Specific Trap OID
		- $\bullet$   $\$q =$  Generic Trap OID
		- \$cn = Alert Category Name
		- \$sn = Alert Source Name
		- \$pkn = Package Name
		- \$at = Asset Tag
		- \$loc = Device Location
		- \$mod = Model Name
	- c. Click **Email Settings** and provide SMTP server name or IP Address, to test email settings and click **OK**.
	- d. Click **Test Action** to send test email.
- 4. In **Severity Association**, assign the alert severity to which you want to associate this email alert and then click **Next**.
- 5. In **Categories and Sources Association**, assign the alert categories or alert sources to which you want to associate this email alert and then click **Next**.
- 6. In **Device Association**, assign the device or device groups to which you want to associate this email alert and then click **Next**.
- 7. By default the Email Notification is always active. To limit activity, in **Date Time Association**, enter a date range, time range, or days, and then click **Next**.
- 8. In **Summary**, review the inputs and click **Finish**.

### **Related references**

[Alert Logs](#page-276-0) on page 277 [Alert Logs Fields](#page-277-0) on page 278 [Alert Log Settings](#page-278-0) on page 279 [Severity](#page-279-0) on page 280

# **Ignoring alerts**

#### **About this task**

Sometimes you will receive alerts you might want to ignore. For example, you may want to ignore multiple alerts generated when **Send authentication trap** is selected within the SNMP service on the managed node.

**NOTE:** You can ignore all alerts from a particular device by using the **Ignore All Alerts from Device** option available when you right-click either a device on the device tree or an alert in the **Alerts** portal.

To ignore an alert:

### <span id="page-267-0"></span>**Steps**

- 1. From OpenManage Essentials, select **Manage** > **Alerts** > **Common Tasks** > **New Alert Ignore Action.**
- 2. In **Name and severity Association**, provide a name, assign the alert severity to which you want to associate this ignore alert action, and then click **Next**.
- 3. In **Categories and Sources Association**, assign the alert categories source to which you want to associate this alert ignore action and then click **Next**.
- 4. In **Device Association**, assign the device or device groups to which you want to associate this alert ignore action and then click **Next**.
- 5. By default the Ignore Alert is always active. To limit activity, in **Date Time Association**, enter a date range, time range, or days, and then click **Next**.
- 6. In **Duplicate Alert Correlation**, select **yes** to exclude duplicate alerts received within the set time limit, and then click **Next**.
- 7. In **Summary**, review inputs and click **Finish**.

### **Running a custom script**

### **About this task**

In response to a specific alert received, you can run custom scripts or launch a specific application. This file must be present on the OpenManage Essentials service tier system (where OpenManage Essentials is installed) and not on the client browser system. For example:

- If you receive a temperature warning, you can use a custom script to create an incident ticket for your internal Help Desk.
- If you receive an MD Array storage alert, you can launch the Modular Disk Storage Manager (MDSM) application to view the status of the array.

### **Creating a custom script**

#### **Steps**

- 1. Select **Manage** > **Alerts** > **Alert Actions**.
- 2. In **Alert Actions**, right-click **Application Launch** and select **New Alert Application Launch Action**.
- 3. In **Name and Description**, provide an application launch name and description and then click **Next**.
- 4. In **Application Launch Configuration**, provide an executable name (provide an absolute file path, for example, **C: \ProgramFiles\Dell\Application.exe**) and provide the substitution information, and then click **Next**.
- 5. In **Severity Association**, assign the alert severity to which you want to associate this alert application launch and then click **Next**.
- 6. In **Categories and Sources Association**, assign the alert categories or alert sources to which you want to associate this alert application launch and then click **Next**.
- 7. In **Device Association**, assign the device or device groups to which you want to associate this alert application launch and then click **Next**.
- 8. By default the Application Launch Action is always active. To limit activity, in **Date Time Association**, enter a date range, time range, or days, and then click **Next**.
- 9. In **Summary**, review inputs and click **Finish**.

### **Related references**

[Alert Logs](#page-276-0) on page 277 [Alert Logs Fields](#page-277-0) on page 278 [Alert Log Settings](#page-278-0) on page 279 [Severity](#page-279-0) on page 280

# <span id="page-268-0"></span>**Forwarding alerts**

### **About this task**

You may want to consolidate alerts from multiple management stations to one management station. For example, you have management stations in multiple locations and you want to view status and take action from one central location. For information about the behavior of forwarded alerts, see Forwarding Alerts Use Case.

To create alert forwards:

### **Steps**

- 1. Select **Manage** > **Alerts** > **Common Tasks** > **New Alert Trap Forward Action.**
- 2. In **Name and Description**, provide Trap Forward name and description and then click **Next**.
- 3. In **Trap Forwarding Configuration**, provide destination host name or IP address, provide community information, to send a test trap to the destination management station, click **Test Action**. To forward the trap in the same format to the configured destination, click **Forward Trap in Original Format** and click **Next**.
- 4. In **Severity Association**, assign the alert severity to which you want to associate this trap forwarding alert and then click **Next**.
- 5. In **Categories and Sources Association**, assign the alert categories source to which you want to associate this trap forwarding alert and then click **Next**.
- 6. In **Device Association**, assign the device or device groups to which you want to associate this trap forwarding alert and then click **Next**.
- 7. By default the Trap Forward Action is always active. To limit activity, in **Date Time Association**, enter a date range, time range, or days, and then click **Next**.
- 8. In **Summary**, review inputs and click **Finish**.

The severity status for any trap is set to normal and for a successful alert action, combination of severity, category, and device has to confer with the selections in the preceding steps.

### **Forwarding alerts use case scenarios**

This section describes scenarios about forwarding alerts using the SNMP v1 and SNMP v2 protocols. The scenarios consists of the following components:

- Managed node with an SNMP v1 agent, referred to as MNv1
- Managed node with an SNMP v2/v2c agent, referred to as MNv2
- Managed station 1 with OpenManage Essentials, referred to as MS1
- Managed station 2 with OpenManage Essentials, referred to as MS2
- Managed station 3 with a third-party software, referred to as MS3

### Scenario 1 — Forwarding Alerts in the Original Format Using SNMP v1 Protocol

In this scenario, SNMP v1 alerts are sent from MNv1 to MS1 and then forwarded from MS1 to MS2. If you try to retrieve the remote host of the forwarded alert, it displays the name of MNv1 as the alert originates from MNv1. MNv1 is displayed because the SNMP v1 alert standards allow you to set the agent name in the SNMP v1 alert.

### Scenario 2 — Forwarding Alerts in the Original Format Using SNMP v2/v2c Protocol

In this scenario, SNMP v2 alerts are sent from MNv2 to MS1 and then forwarded from MS1 to MS3. If you try to retrieve the remote host of the forwarded alert from MS3, it is displayed as MS1

Since there are no fields in an SNMP v2 alert to specify the agent name, the host which sends the alert is assumed as the agent. When an SNMP v2 alert is forwarded from MS1 to MS3, MS1 is considered as the source of problem. To resolve this issue, while forwarding SNMP v2 or v2c alerts, a varbind is added with OID as .1.3.6.1.6.3.18.1.3.0 with the variable value as **Agent Address**. This has been set based on the standard OID specified in RFC2576-MIB. When you try to retrieve the **Agent Address** from MS3, it is displayed as MNv2

<span id="page-269-0"></span>**NOTE:** If the SNMP v2 alert is forwarded from MS1 to MS2, the remote host is displayed as MNv2 because MS1 parses the extra OID along with the forwarded trap.

### Scenario 3 — Forwarding Alerts in the OMEssentials Format Using Either SNMP v1/v2 Protocol

In this scenario, SNMP v1 alerts are sent from MNv1 to MS1 and then forwarded to MS2. If you try to retrieve the remote host of the forwarded alert, it is displayed as MS1. The severity and the message of the alert is also defined by MS1 and does not display the original severity and message defined by MNv1.

(i) **NOTE:** The same behavior applies for SNMPv2 traps.

# **Working with sample alert action use cases**

Sample alert actions are available for the **Application Launch, E-mail, Ignore,** and **Trap Forwarding** alert actions. Sample alert action use cases are disabled by default.

To enable a sample use case, right-click the use case and select **Enable**.

### **Use cases in alert actions**

#### **Application Launch**

**Sample - Run Script on Server Critical Alert**—Enable this use case to run a custom script when a critical alert is received.

- **Sample Email Alerts to Service Desk**—Fnable this use case to send an e-mail to the service desk account from the OpenManage Essentials server when an alert criteria is matched.
- **Sample Email Critical Server Alerts to Admin**—Enable this use case to send an e-mail to an administrator from the OpenManage Essentials server when an alert criteria is matched.

#### **Ignore**

**Email**

- **Sample Ignore Alerts During Maintenance Window**—Enable this use case to ignore alerts during a specified time interval.
- **Sample Ignore Duplicate Alerts with 15s**—Enable this use case to ignore duplicate alerts from the same system.
- **Sample Ignore Non-Critical Alerts from Printers**—Enable this use case to ignore non-critical alerts related to printers.

#### **Trap Forwarding**

**Sample - Forward Critical Server Alerts to Other Monitoring Console**—Enable this use case to forward SNMP alerts another monitoring console.

# **Configuring alert log settings**

#### **About this task**

You can configure alert log settings to set the maximum size of alert logs; to generate a warning alert when the alert log reaches a set threshold, and to purge the alert logs. To modify the default settings:

#### **Steps**

1. Select **Manage** > **Alerts** > **Common Tasks** > **Alert Log Settings.**

**Alert Log Settings** window is displayed.

- 2. Enter a value or use the increment/decrement arrow buttons to increase or decrease the value of the following fields:
	- a. **Maximum size of Alert Logs**
	- b. **Log a warning when the Alert Log size reaches**
	- c. **When the Alert Logs reach the Maximum size, purge**

**NOTE:** The default maximum size of alert logs is 40,000 alerts. Once that value is reached, the older alerts are purged.

- <span id="page-270-0"></span>3. Select **Save purged Alerts** to save the purged alert logs in .csv format.
- 4. Enter the **Purged Alerts Location**.
- 5. Click **Finish.**

The Alert Log Settings are configured and the specified Alert Logs are purged when the Maximum size is reached. The status of Alert Logs purging task is shown under **Logs** > **Application Logs**.

# **Renaming alert categories and alert sources**

#### **Steps**

- 1. Click **Manage** > **Alerts** > **Alert Categories**.
- 2. In **Alert Categories**, right-click any of the alert categories (under the Alert Category heading in the left pane) and select **Rename**.
- 3. Provide a name for the alert category and click **OK**.

# **Alert pop-up notifications**

The alert pop-up notification is displayed in the bottom-right corner of the OpenManage Essentials console when a **Critical** or **Warning** alert is received. The information displayed in the alert pop-up notification varies based on the number of alerts received.

If only one alert is received, the following information is displayed:

- Alert type  $-$  Warning or Critical.
- Name of the device that generated the alert.
- Alert description.
- **View Alert** To view the Alert Details window.
- **Go to Device** To navigate to the device in the device tree.
- **Disable** To disable alert pop-up notifications.

If more than one alert is received, the following information is displayed:

- Alert type and frequency.
- Name of each device as a link to navigate to the device in the device tree. **NOTE:** The device link is displayed only for the first three alerts.
- **View Alerts** To view the **All Recent Warning and Critical Alerts** window.
- **Go to Alert Console** To navigate to the Alerts portal.
- **Disable** To disable alert pop-up notifications.

By default, the alert pop-up notification is enabled. You can configure OpenManage Essentials to disable alert pop-up notifications or set the time interval between each alert pop-up notification.

**NOTE:** The **Alert Pop-up Notification Settings** is user-specific. The settings you have configured is not applicable to Œ other users.

#### **Related tasks**

Configuring alert pop-up notifications on page 271 [Enabling or disabling alert pop-up notifications](#page-271-0) on page 272

## **Configuring alert pop-up notifications**

### **Steps**

- 1. Click **Settings** > **Alert Settings**. The **Alert Settings** page is displayed.
- 2. Under **Alert Popup Notification Settings**, select or clear **Enable Alert Popup Notifications** to enable or disable alert pop-up notifications.
- 3. In the **seconds between popup notifications** box, select the time interval between each pop-up notification.

<span id="page-271-0"></span>4. Click **Apply**.

#### **Related concepts**

[Alert pop-up notifications](#page-270-0) on page 271

## **Enabling or disabling alert pop-up notifications**

#### **About this task**

To enable or disable alert pop-up notifications:

**NOTE:** To quickly disable alert pop-up notifications, click the **Disable** link displayed in the alert pop-up notification. When the **Disable Alert Popup Notifications** prompt is displayed, click **Yes**.

#### **Steps**

- 1. Click **Settings** > **Alert Settings**. The **Alert Settings** page is displayed.
- 2. In **Alert Popup Notification Settings**:
	- Select the **Enable Alert Popup Notifications** option to enable alert pop-up notifications when a **Warning** or **Critical** alert is received.
	- Clear the **Enable Alert Popup Notifications** option to disable alert pop-up notifications.
- 3. Click **Apply**.

#### **Related concepts**

[Alert pop-up notifications](#page-270-0) on page 271

# **Managing MIB files**

OpenManage Essentials provides support for formatting hardware alerts (SNMP traps) for most enterprise devices. If you have non-Dell devices, you can use the **Alerts** portal to define new alerts for OpenManage Essentials. Defining alerts allows OpenManage Essentials to monitor a wider range of hardware and set up email and forwarding rules for these devices.

The **Alerts** portal allows you to extract trap definitions from SMIv1 or SMIv2 management information base (MIB) files. The extracted traps can be viewed and edited before importing them to OpenManage Essentials. This utility also allows you to manually define and manage traps. Using the imported and manually-managed trap definitions, OpenManage Essentials properly classifies the incoming trap from a specific device.

**NOTE: Importing traps** portal is optional and only needed for formatting alerts from non-Dell devices.

### **About importing MIBs**

**Use case scenario**: As an administrator you want to monitor (listen and classify incoming traps) a device that is not supported by OpenManage Essentials.

**Solution**: Verify whether the device supports SNMP protocol. If the device supports SNMP protocol, ensure that the service is running and the trap destination points to the OpenManage Essentials-based system. For unsupported device traps, define the traps in OpenManage Essentials by importing the trap definitions using the **Alerts** portal. The following table provides information about traps before and after they are imported to the OpenManage Essentials database.

### **Table 189. Importing MIBs**

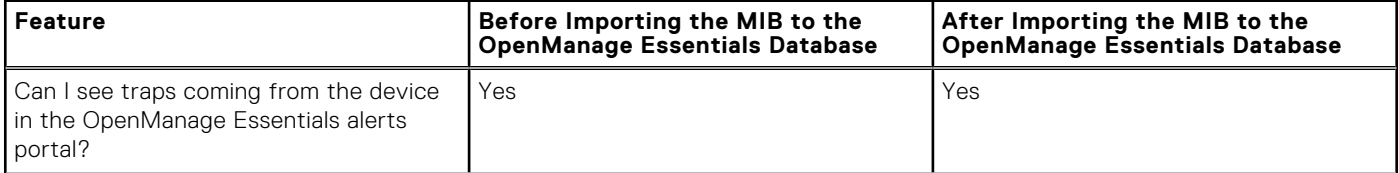

### **Table 189. Importing MIBs (continued)**

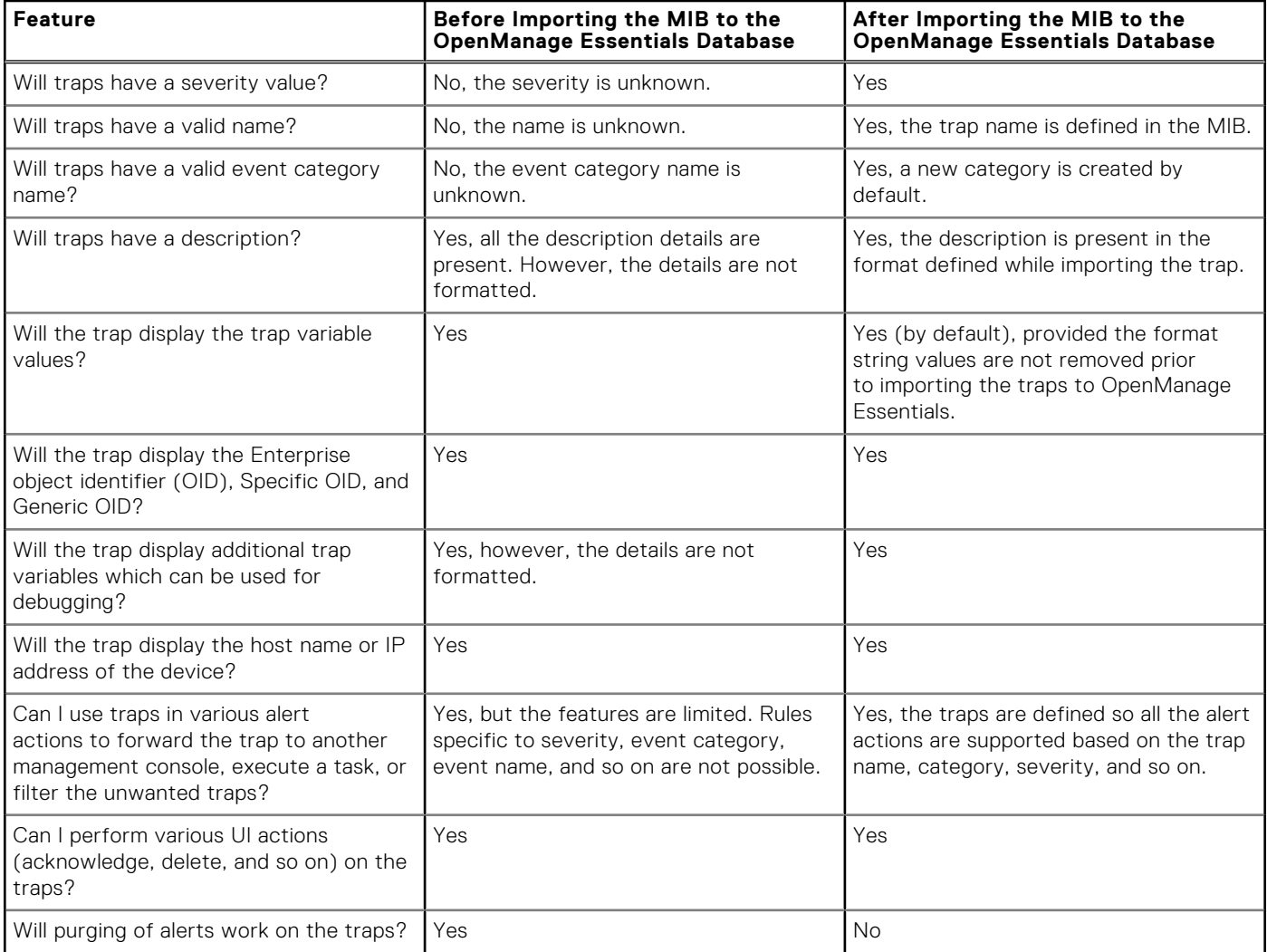

## **Importing MIBs**

### **Prerequisites**

Before you begin, ensure that you are logged in with OmeAdministrator privileges.

### **Steps**

- 1. Click **Manage** > **Alerts** > **Manage MIBs**.
- 2. In **Manage MIBs**, click **Import MIB**.
- 3. In **Select files for upload**, click **Browse**.
	- a. Select the MIB files that you want to import.
	- b. Click **Open**.
- 4. From the **Select a MIB File** list, select a MIB file and then click **Parse MIB**. The trap data appears in a grid format.
- 5. Click **Import Traps** to import traps into the OpenManage Essentials database.

## <span id="page-273-0"></span>**Removing MIBs from OpenManage Essentials**

Removing MIBs from OpenManage Essentials impacts the associated alert actions and existing alerts in the console.

#### **About this task**

Before you begin, ensure that you are logged in with OmeAdministrator privileges.

#### **Steps**

- 1. Click **Manage** > **Alerts** > **Manage MIBs**.
- 2. In **Manage MIBs**, click **Remove MIB**.
- 3. Select the MIBs in the **Imported MIBs**.
- 4. Click **Remove MIB**.

# **Managing traps**

## **Customizing trap definitions**

#### **About this task**

The **Custom Trap Definitions** view enables you to add trap definitions to the OpenManage Essentials database. You can add a new trap definition or search unknown traps received in OpenManage Essentials, define the trap details and add the trap. **NOTE:** When you use the **Unknown Traps** button to add unknown traps received in OpenManage Essentials, the

**Enterprise OID**, **Generic ID** and **Specific ID** fields are automatically populated.

Before you begin, ensure that you are logged in with OmeAdministrator privileges.

To add traps:

#### **Steps**

- 1. Click **Manage** > **Alerts** > **Manage Traps**.
- 2. In **Manage Traps**, click **Custom Trap Definitions**. The **Custom Trap Definitions** view is displayed.
- 3. If you want to add a new trap definition:
	- a. In the **Category Name** list, select an existing category or type a new category name.
	- b. Provide the **Trap Name**, **Description**, **Enterprise OID**, **Specific ID**, and **Format String**.
	- c. In the **Severity** list, select a severity level for the trap.
- 4. If you want to add an unknown trap received in OpenManage Essentials:
	- a. Click **Search Unknown Traps**. The **Unknown Traps in OpenManage Essentials** window is displayed.
	- b. Select an unknown trap you want to define and add and click **OK**. The **Enterprise OID**, **Generic ID** and **Specific ID** fields are populated automatically based on the selected unknown trap.
	- c. In the **Category Name** list, select either an existing category or type a new category name.
	- d. Provide the **Trap Name**, **Description**, and **Format String**.
	- e. In the **Severity** list, select a severity level for the trap.
- 5. Click **Add Trap**.

The trap details you provided are displayed in the **User-defined Traps** grid.

### **Deleting traps**

### **About this task**

The **Custom Trap Definitions** view also enables you to delete user-defined traps. Traps that are pre-defined in OpenManage Essentials cannot be deleted.

Before you begin, ensure that you are logged in with OmeAdministrator privileges.

To delete traps:

### **Steps**

- 1. Click **Manage** > **Alerts** > **Manage Traps**.
- 2. In **Manage Traps**, click **Custom Trap Definitions**.
- 3. In the **User Defined Traps** grid, select the traps you want to delete. The selected traps are highlighted
- 4. Click **Delete Trap**. The confirmation dialog box is displayed.
- 5. Click **Yes**.

## **Resetting built-in trap definitions**

### **About this task**

The **Reset Built-in Trap Definitions** view enables you to reset a pre-defined OpenManage Essentials trap that you edited earlier.

Before you begin, ensure that you are logged in with OmeAdministrator privileges.

To revert traps:

### **Steps**

- 1. Click **Manage** > **Alerts** > **Manage Traps**.
- 2. In **Manage Traps**, click **Reset Built-in Trap Definitions**.
	- The **Revert Trap** view displays all the pre-defined trap definitions that you edited.
- 3. In the **Edited Traps** grid, select the traps you want to revert and click **Revert Traps**. The confirmation dialog box is displayed.
- 4. Click **Yes**.

### **Configuring SNMPv3 traps**

### **About this task**

The latest version of OpenManage Essentials supports SNMPv3 traps. The SNMPv3 traps offer enhanced security than V1/V2c notifications. The Windows trap service is disabled when SNMPv3 traps is selected. For more information, see [Alert Settings](#page-382-0) on page 383.

To configure SNMPv3 traps:

### **Steps**

1. Select **Manage** > **Alerts** > **Common Tasks** > **SNMP V3 Trap Configuration. SNMP V3 Trap Configuration** window is displayed.

**(i)** NOTE: The SNMPv3 trap configuration details are automatically populated for the devices discovered using the SNMPv3 protocol. To receive the SNMPv3 traps, enable SNMPv3 trap listener under **Settings** > **Alert Settings**.

- 2. Enter the details in the following columns for the devices discovered using SNMP V1/V2c or WSMAN protocols:
	- **NOTE:** The details in the **SNMP V3 Trap Configuration** window can be edited only if **Support V1/V2c/V3 Traps** is selected under **Alert Settings** > **SNMP Listener Settings**. If **Support V1/V2c** is selected, then you can view the details only.
	- a. Username
	- **b.** Authentication Protocol
	- c. Authentication Password
	- d. Encryption Protocol
	- e. Encryption Password
- 3. To configure the SNMPv3 trap manually:
	- a. Click **Add New**. **SNMP V3 Trap Configuration** window is displayed.
	- b. Enter the details in the following fields:
		- Agent IP Address
		- Engine ID
		- Username
	- c. Select the **Authentication Protocol** from the list.

**NOTE: SHA1** is the authentication protocol selected by default.

- d. Enter the **Authentication Password**.
- e. Select the **Encryption Protocol** from the list.

**NOTE: AES** is the encryption protocol selected by default.

**NOTE:** If the **Authentication Protocol** is set to **None**, then the authentication and encryption options are disabled. f. Click **OK**.

- The configured SNMPv3 trap profile is displayed in the **SNMP V3 Trap Configuration** window.
- 4. Alternatively, to import the .csv file containing the credentials:
	- a. Click **Export** to generate a sample .csv file.
	- b. Save the file to your system, and populate the Agent IP Address, Engine ID, Username, Authentication Protocol, Authentication Password, Encryption Protocol, and Encryption Password fields in the .csv file.
	- c. Click **Import** to import the .csv file. The imported credentials are displayed in the **SNMP V3 Trap Configuration** window.

# **Alerts — Reference**

<span id="page-276-0"></span>This page provides the following information:

- Common Tasks
	- Alert Log Settings
	- New Alert View Filter
	- New Alert Application Launch Action
	- New Alert Email Action
	- New Alert Ignore Action
	- New Alert Trap Forward Action
	- SNMP V3 Trap Configuration
- Alert Logs
	- Alert View Filters
		- All Alerts
		- All Internal Alerts
		- Critical Alerts
		- Info Alerts
		- Normal Alerts
		- Unknown Alerts
		- Warning Alerts
	- **Alert Actions**
	- Application Launch
		- E-mail
		- Ignore
	- Trap Forwarding
- **Alert Categories**
- Manage MIBs
- Manage Traps

### **Topics:**

- Alert Logs
- [Alert Log Settings](#page-278-0)
- [Alert View Filters](#page-279-0)
- **[Alert Actions](#page-281-0)**
- **[Alert Categories](#page-288-0)**
- **[Alert Source](#page-291-0)**
- [Manage MIBs](#page-291-0)
- [Manage Traps](#page-294-0)

# **Alert Logs**

You can view alerts from **Alerts Logs**. The Alert Logs allow you to view all alerts filtered by the active view filter.

The criteria for matching the alerts in the view filter include:

- Alert severity. See [Severity](#page-279-0).
- Alert category or source. See [Category and Sources Association](#page-285-0).
- Alert device or device group source. See [Device Association.](#page-285-0)
- Alert date, time, or day of week. See [Date and Time Range.](#page-287-0)
- Alert acknowledged flag. See [Acknowledgement.](#page-280-0)

### <span id="page-277-0"></span>**Related references**

Alert Logs Fields on page 278 [Alert Log Settings](#page-278-0) on page 279 [Severity](#page-279-0) on page 280

#### **Related tasks**

[Configuring alert log settings](#page-269-0) on page 270 [Configuring alert actions](#page-265-0) on page 266 [Setting up email notifications](#page-265-0) on page 266 [Creating a custom script](#page-267-0) on page 268

### **Predefined Alert View Filters**

The following table lists the predefined alert view filters.

### **Table 190. Predefined Alert View Filters**

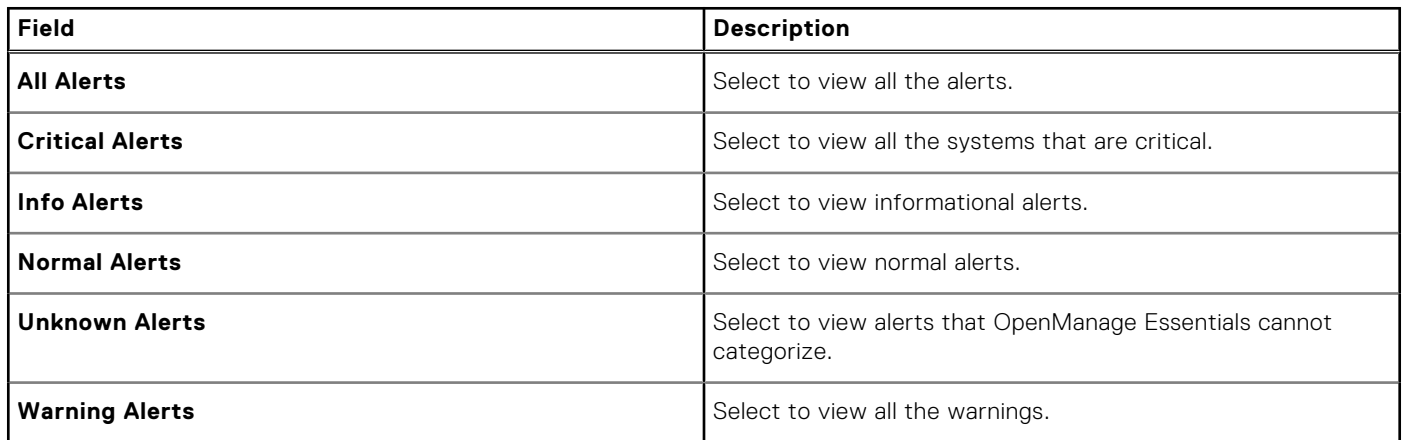

Select **Continuous Updates** to enable the user interface to update automatically when new alerts are received.

# **Alert Logs Fields**

### **Table 191. Alert Logs Fields**

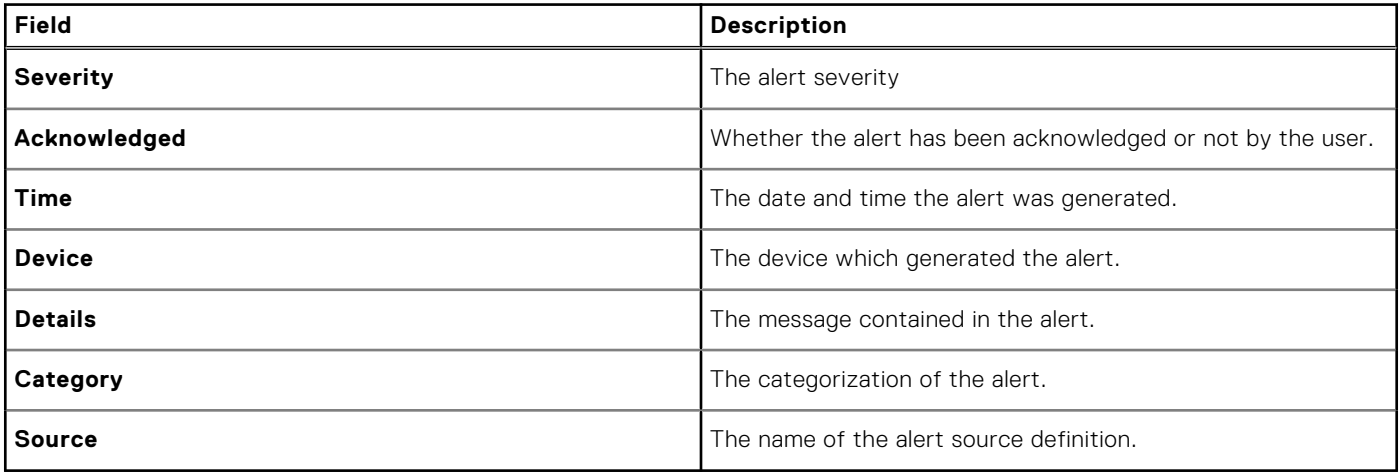

## <span id="page-278-0"></span>**Group By Column**

#### **About this task**

To group by in **All Alerts**, drag the All Alert column that you want to group by and drop it in **Drag a column header and drop it here to group by that column**.

#### **Example**

For example, In **All Alerts**, if you want to group by severity, select **Severity** and drag and drop it in the **Drag a column header and drop it here to group by that column** bar.

The alerts are displayed by severity.

### **Alert Details**

### **Table 192. Alert Details**

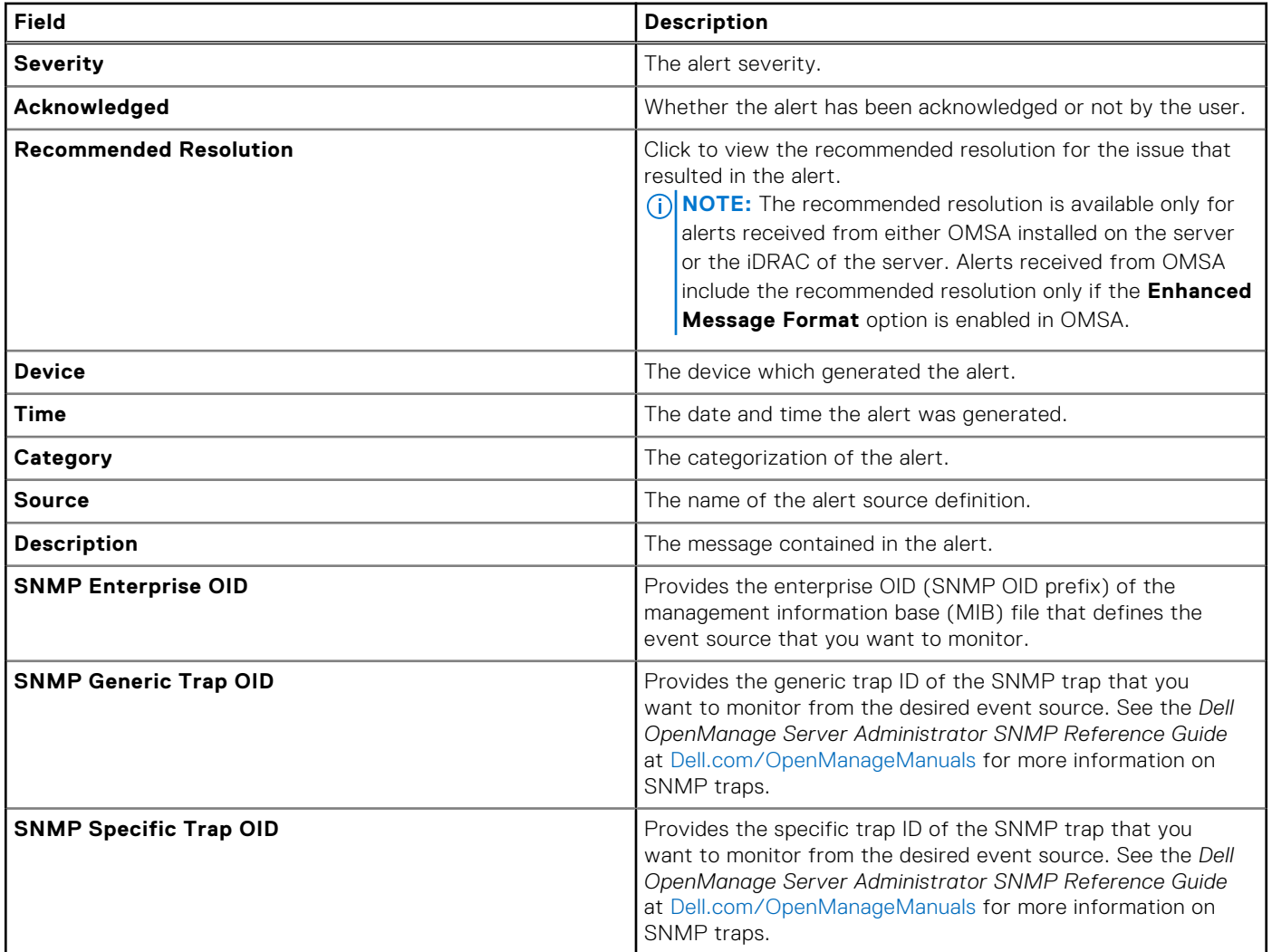

# **Alert Log Settings**

Configure settings which control the size, messaging, and purge settings of the Alert Logs.

### <span id="page-279-0"></span>**Table 193. Alert Log Settings**

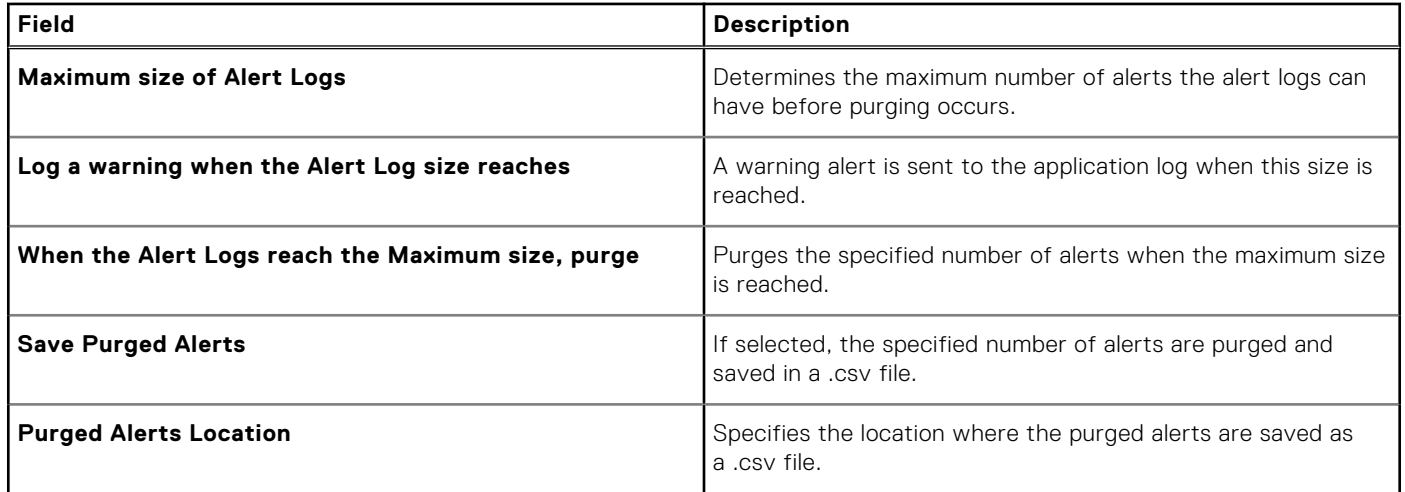

# **Alert View Filters**

**(i)** NOTE: You can receive alert notifications from OpenManage Essentials on your Android or iOS device by installing and setting up the OpenManage Mobile application. For more information, see [OpenManage Mobile Settings](#page-377-0) and the *Dell OpenManage Mobile User's Guide* at [Dell.com/OpenManageManuals.](https://www.dell.com/openmanagemanuals)

### **Alert Filter Name**

In OpenManage Essentials, you use alert filters that are associated with alert actions to implement alerting capabilities. For example:

- You can create alert action associations to trigger actions, such as sending e-mails, when an alert condition is met.
- You can create ignore, exclude, or both associations to ignore SNMP traps and CIM indications when they are received. You use these associations to suppress alert floods.
- You can create alert view filters to customize the **Alert Logs** view.

For more information about creating alert action associations, see [Managing Alerts](#page-262-0).

Use this window to perform the following tasks:

- Create new alert action associations, ignore/exclude filters, and alert view associations.
- View summary information for alert action associations, ignore/exclude associations, and alert view filters.
- Edit, delete, rename, and copy alert action associations, ignore/exclude associations, and alert view filters.

### **Severity**

This page provides a list of alert severity.

### **Table 194. Severity**

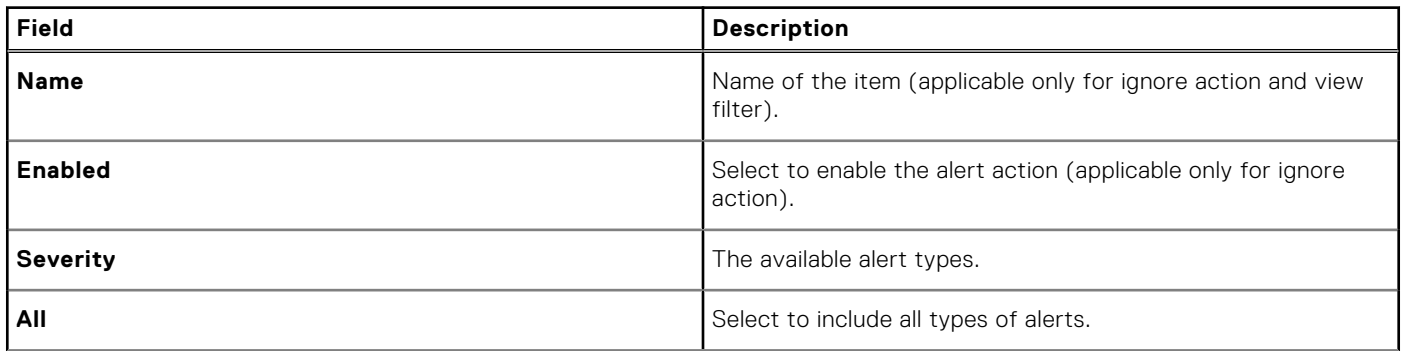

### <span id="page-280-0"></span>**Table 194. Severity (continued)**

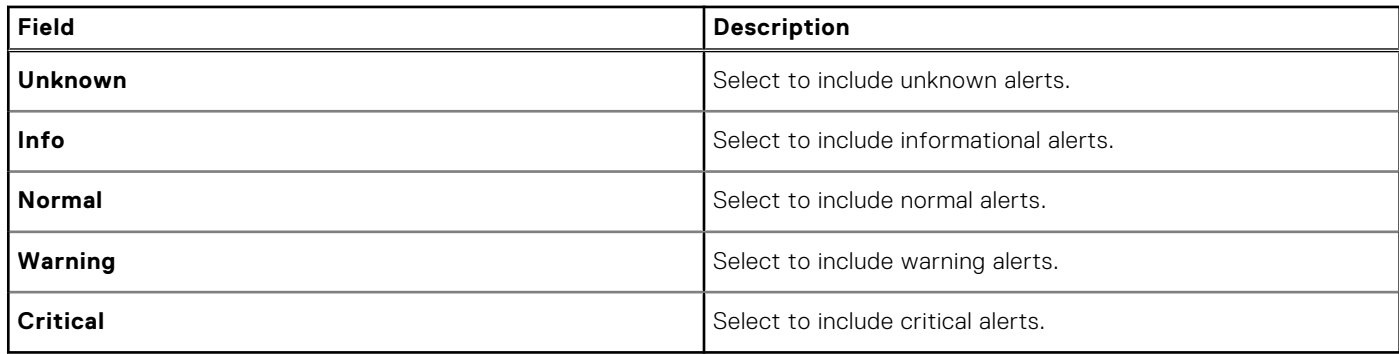

### **Acknowledgement**

### **Table 195. Acknowledgement**

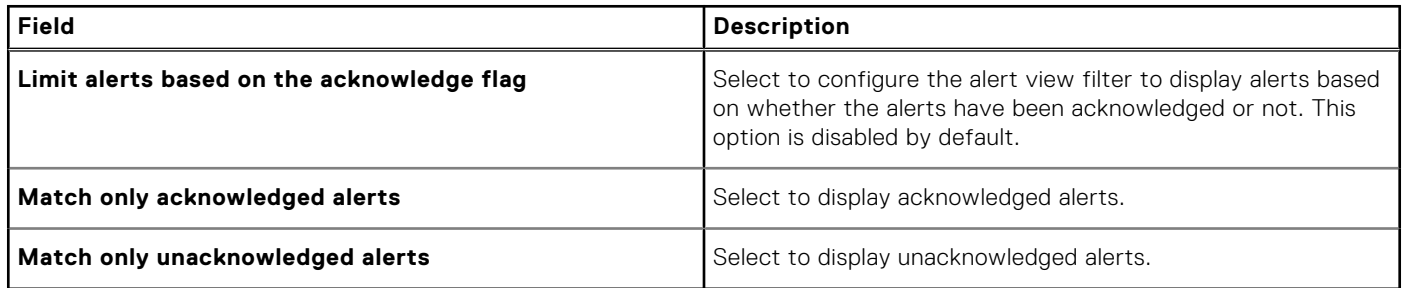

## **Summary — Alert View Filter**

The **Summary** page is shown on the final page of the **Alert View Filter** wizard or when clicking the **View Summary** right-click option in the tree.

### **Table 196. Alert View Filter**

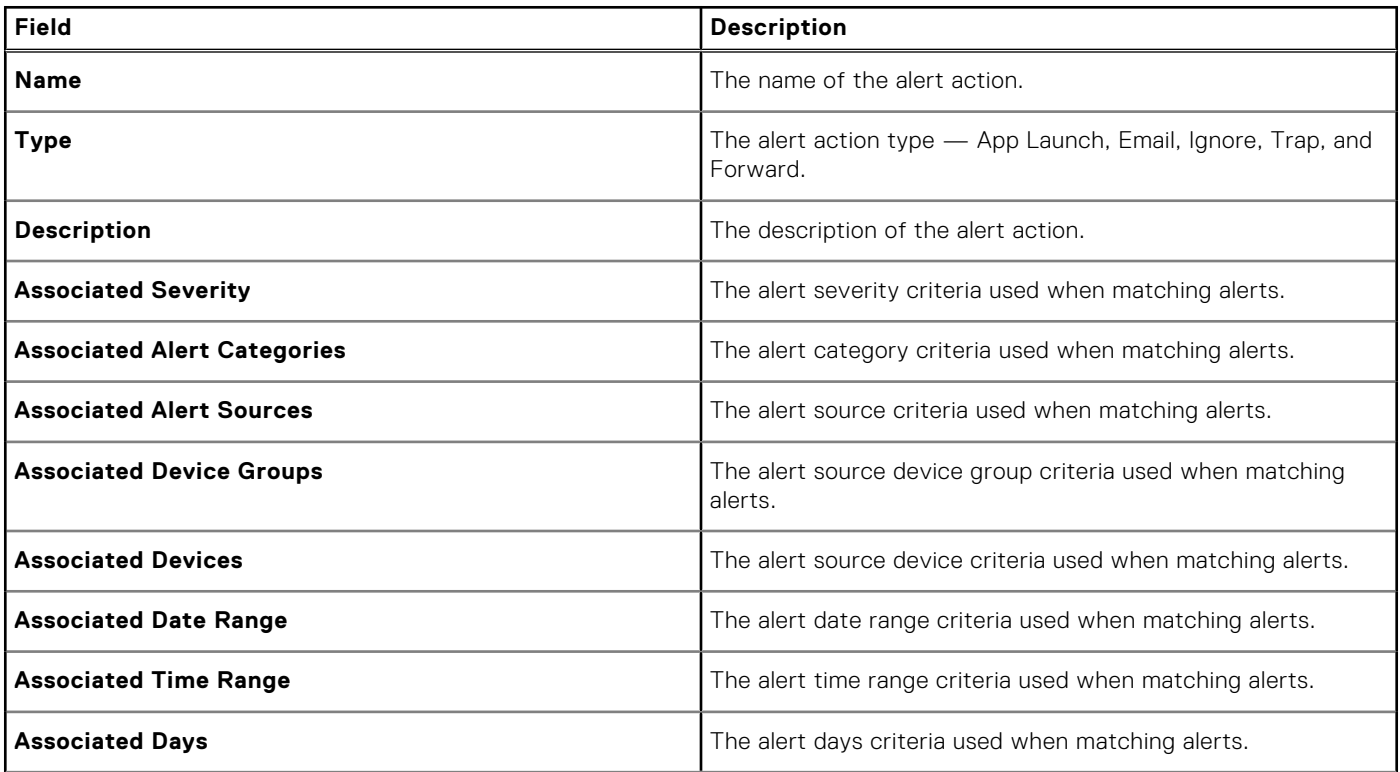

### <span id="page-281-0"></span>**Table 196. Alert View Filter (continued)**

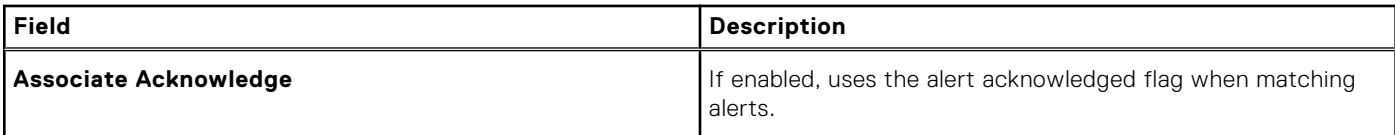

# **Alert Actions**

Alert actions are triggered when an incoming alert matches the specific criteria defined in the alert action. The criteria for matching the alert include:

- Alert severity. See Severity Association.
- Alert category or source. See [Category and Sources Association](#page-285-0).
- Alert device or device group source. See [Device Association.](#page-285-0)
- Alert date, time, or day of week. See [Date and Time Range.](#page-287-0)

There are four types of alert actions:

- **Alert Application Launch Action** Launch a script or batch file when the alert action criteria is matched.
- Alert Email Action Send an e-mail when the alert action criteria is matched.
- **Alert Ignore Action** Ignore the alert when the alert action criteria is matched.
- Alert Trap Forward Action Forward the SNMP Trap to another management console when the alert action criteria is matched.

By default, new alert actions are enabled. If you want to turn off the alert action without deleting it, you can disable it either through the right-click menu or the edit wizard for the alert action.

Several common alert action use cases are pre-installed in the disabled state to illustrate common usage. When using these pre-installed actions, it is recommended to clone the example to a new action specific to your needs. Make sure to enable and test the new action during this process.

## **Name and Description**

### **Table 197. Name and Description**

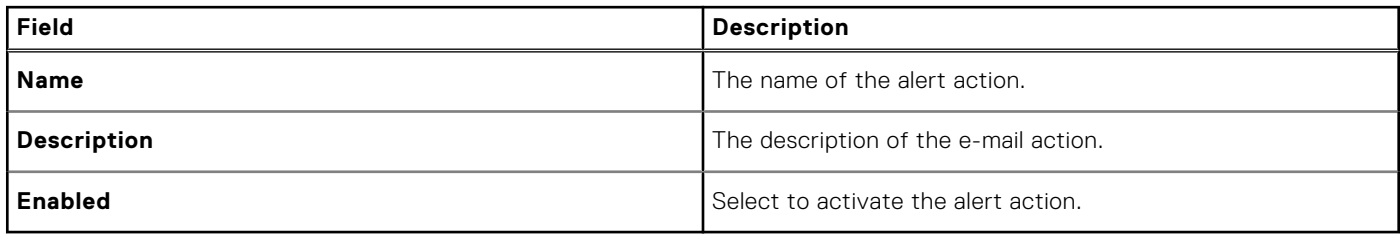

### **Severity Association**

### **Table 198. Severity Association**

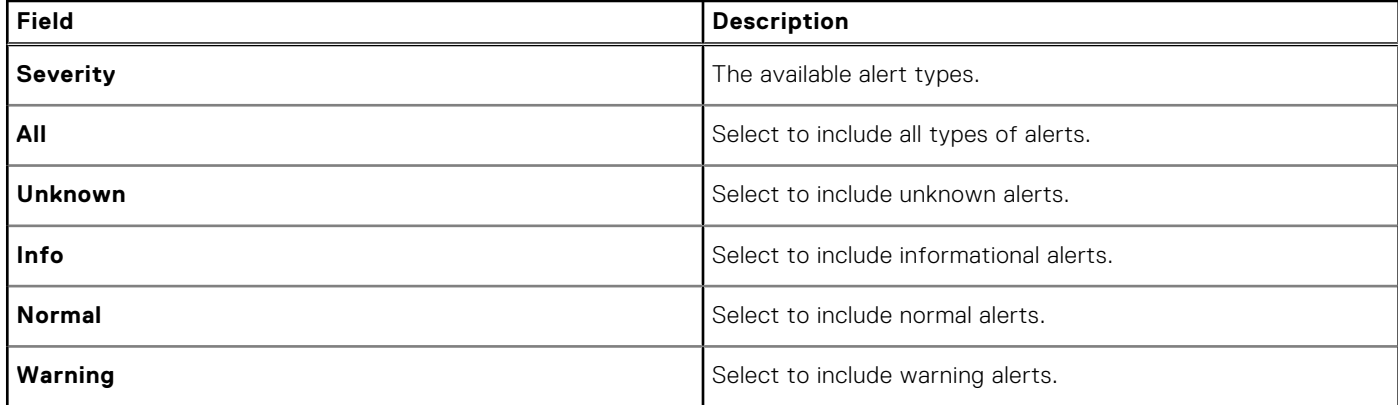

### **Table 198. Severity Association (continued)**

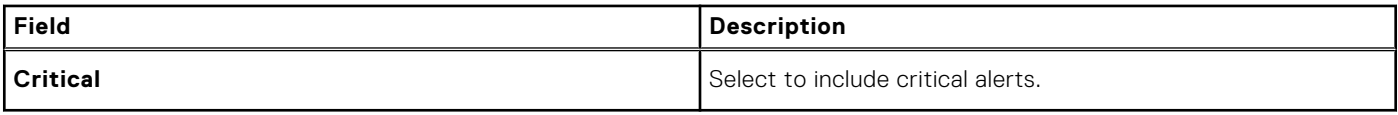

## **Application Launch Configuration**

Use this window to configure the application that you want to launch and to test the launch.

**(i)** NOTE: Alert actions are run when a matching alert is received so the alert application launch action is a script or batch file that does not require user interaction.

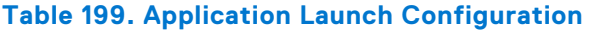

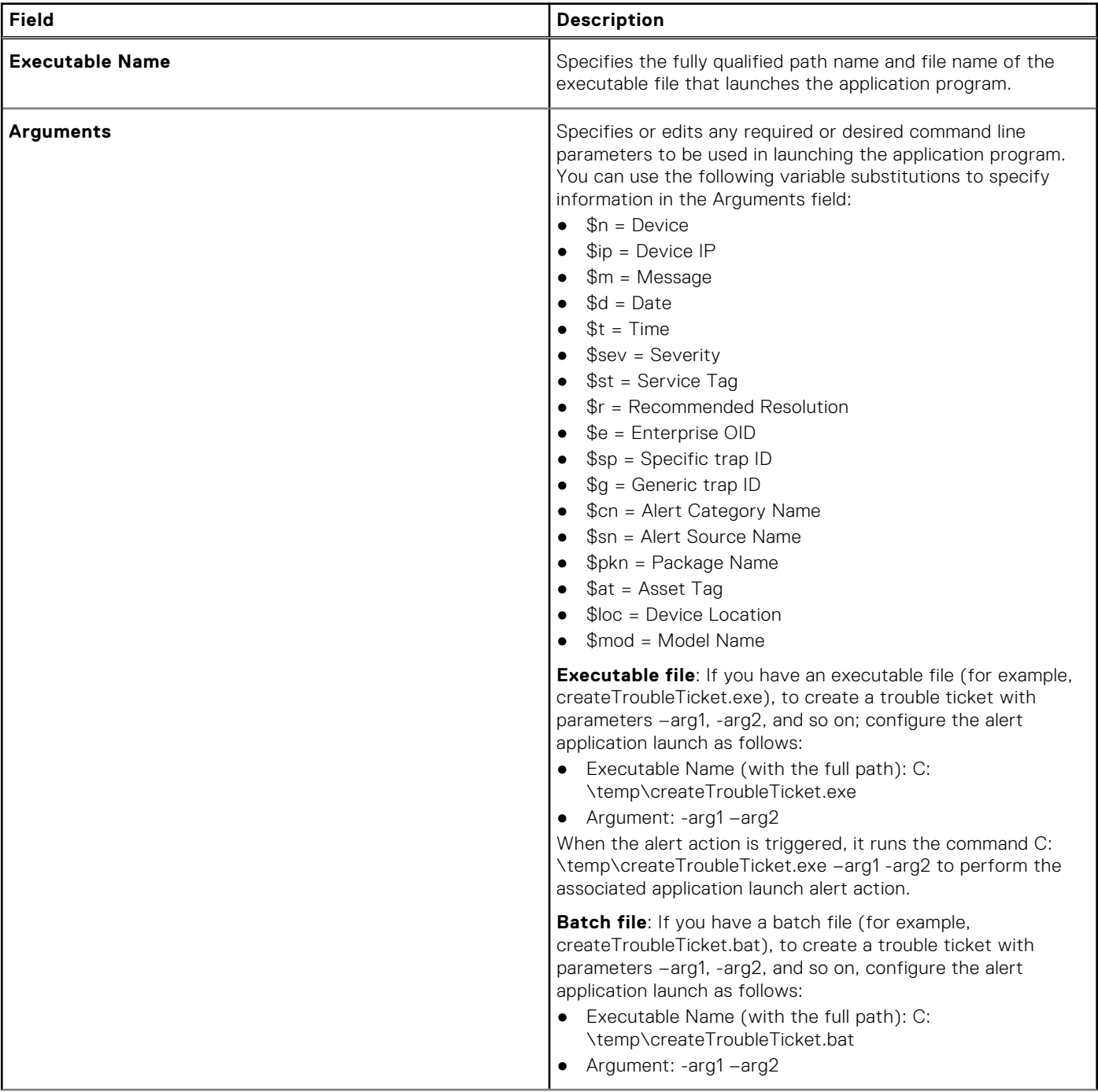

### **Table 199. Application Launch Configuration (continued)**

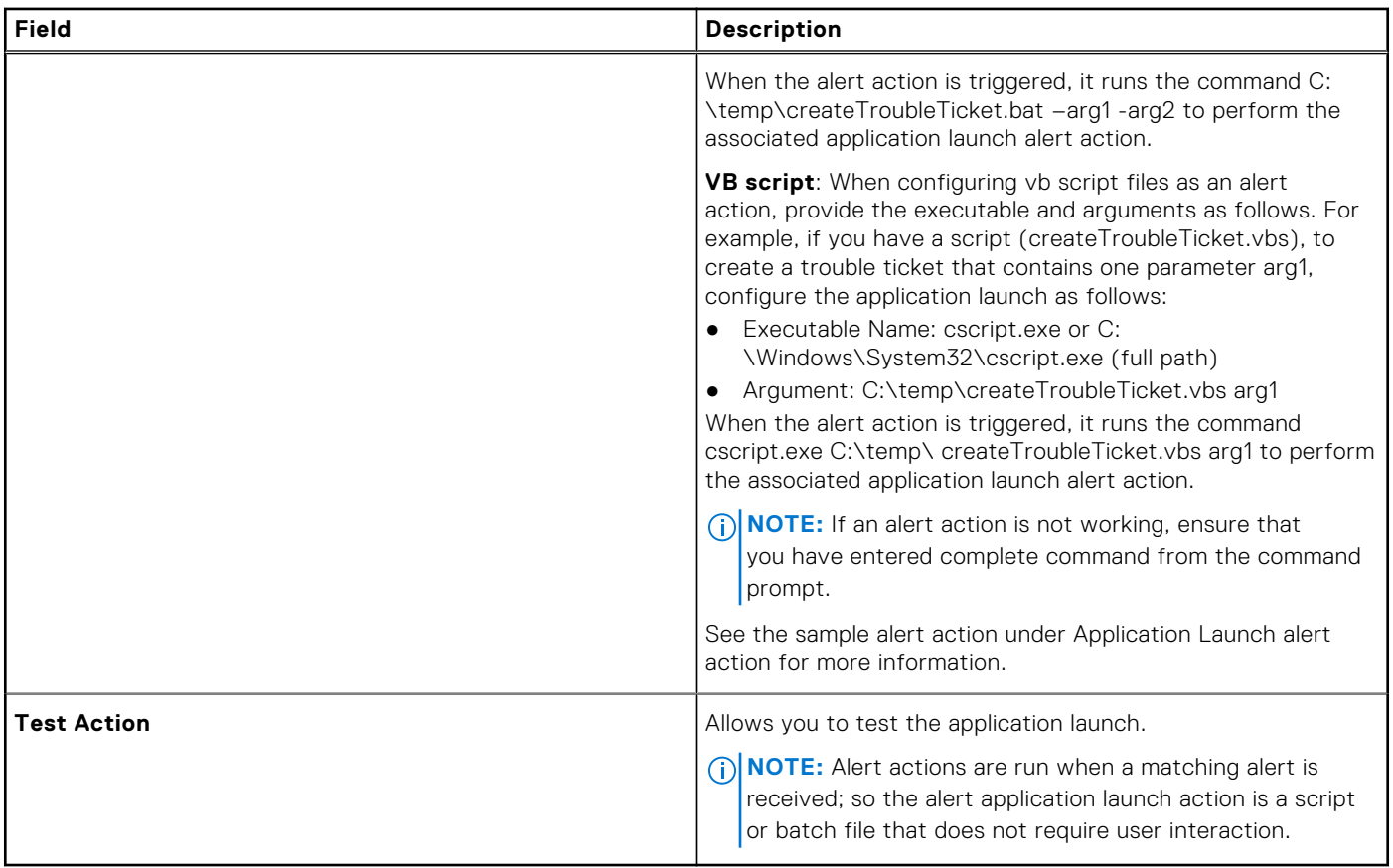

## **E-Mail Configuration**

You can configure Essentials so that you receive e-mail each time the alert associations for your devices meet specific alert criteria. For example, you may want to receive an e-mail message for all warning and critical alerts.

Use this window to specify the parameters for configuring the e-mail alert action.

### **Table 200. E-Mail Configuration**

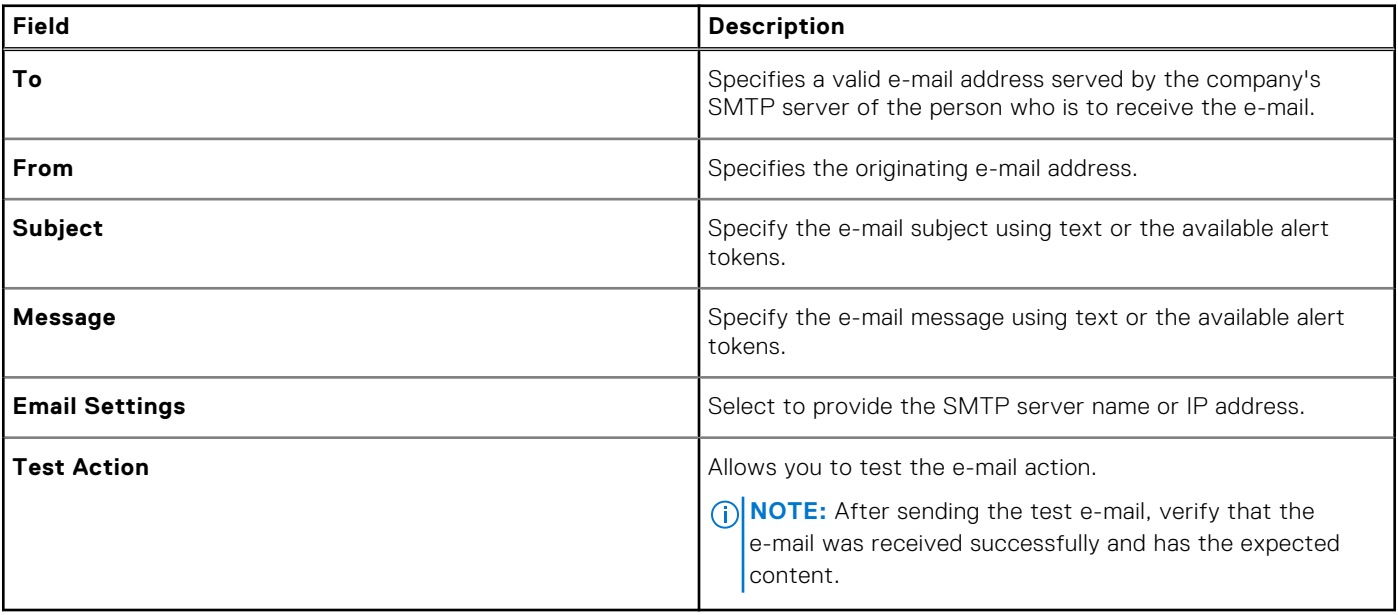

**(i)** NOTE: Alert tokens are substituted at the time the alert action occurs. They are not substituted for a test action.

**NOTE:** Certain paging vendors support alphanumeric paging through e-mail. OpenManage Essentials supports paging through the e-mail option.

# **Trap Forwarding**

Simple Network Management Protocol (SNMP) traps are generated in response to changes in the status of sensors and other monitored parameters on a managed device. To correctly forward these traps, you must configure an SNMP trap destination, defined either by IP address or host name. For information about forwarding SNMPv1 and SNMP v2 traps in both the original format and OMEssentials format, see [Forwarding Alerts Use Case Scenarios](#page-268-0).

For example, you may want to use trap forwarding if you are in a multi-tiered enterprise environment using OpenManage Essentials to create associations and forward traps to the enterprise manager.

If the trap is being processed locally and then forwarded to the destination or it is just forwarded to the destination.

Use this window to specify the parameters for configuring trap forwarding.

### **Table 201. Trap Forwarding**

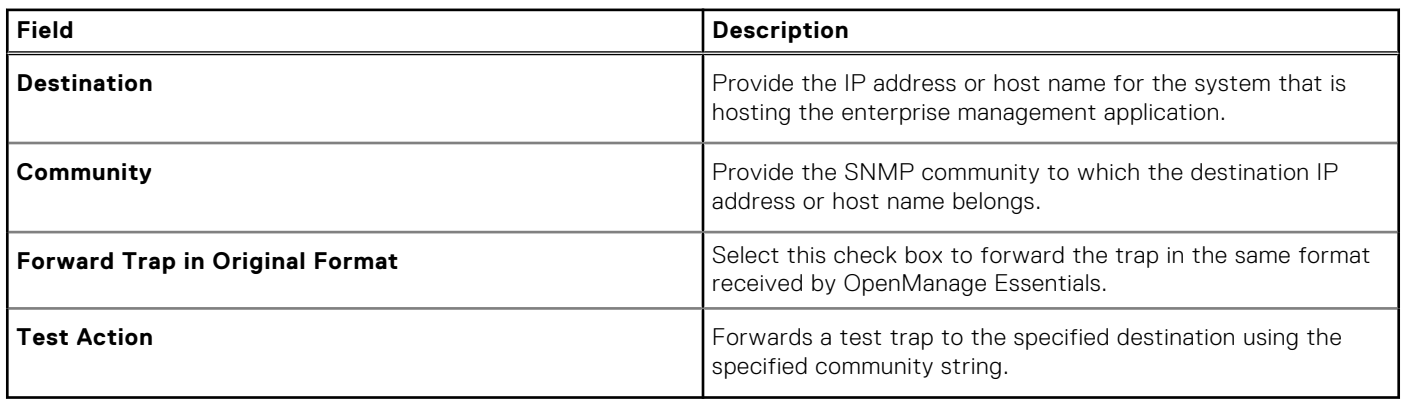

### **SNMP V3 Configuration**

The following table describes the fields displayed in the **SNMP V3 Configuration**.

### **Table 202. SNMP V3 Configuration**

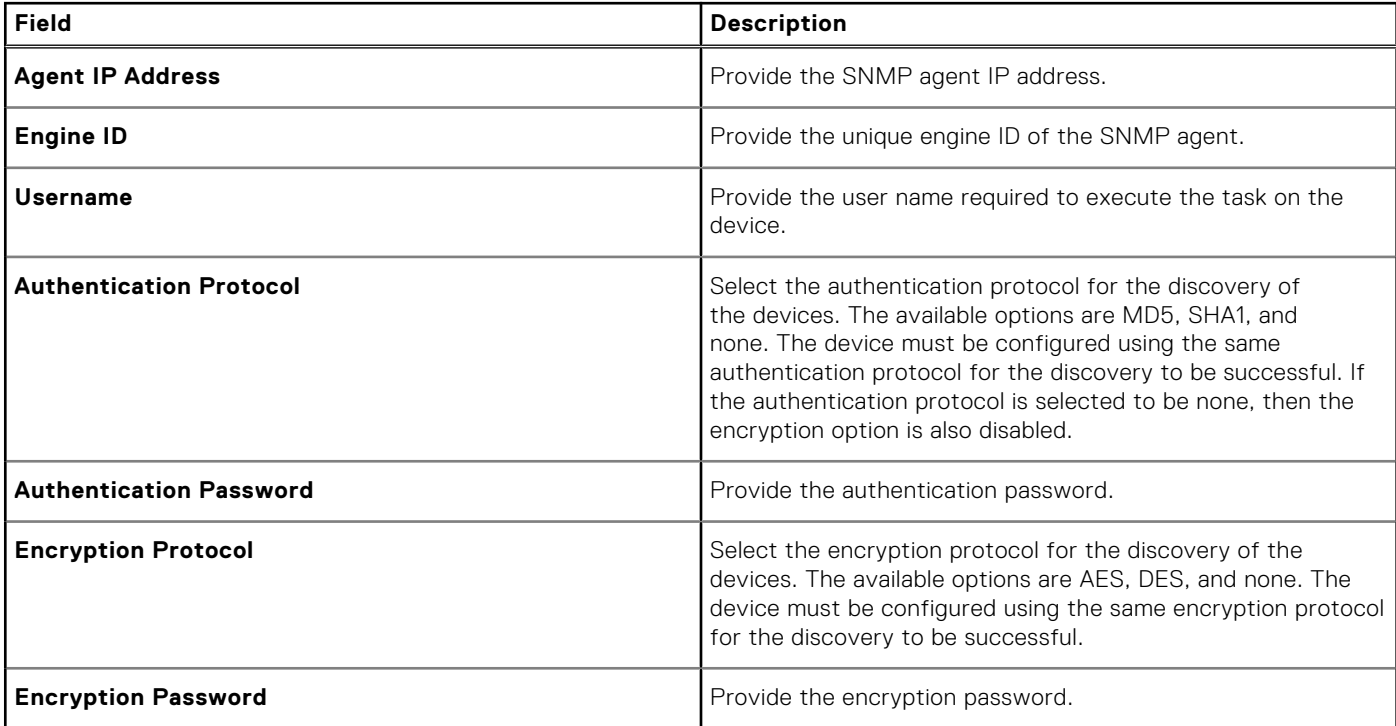

### <span id="page-285-0"></span>**Table 202. SNMP V3 Configuration (continued)**

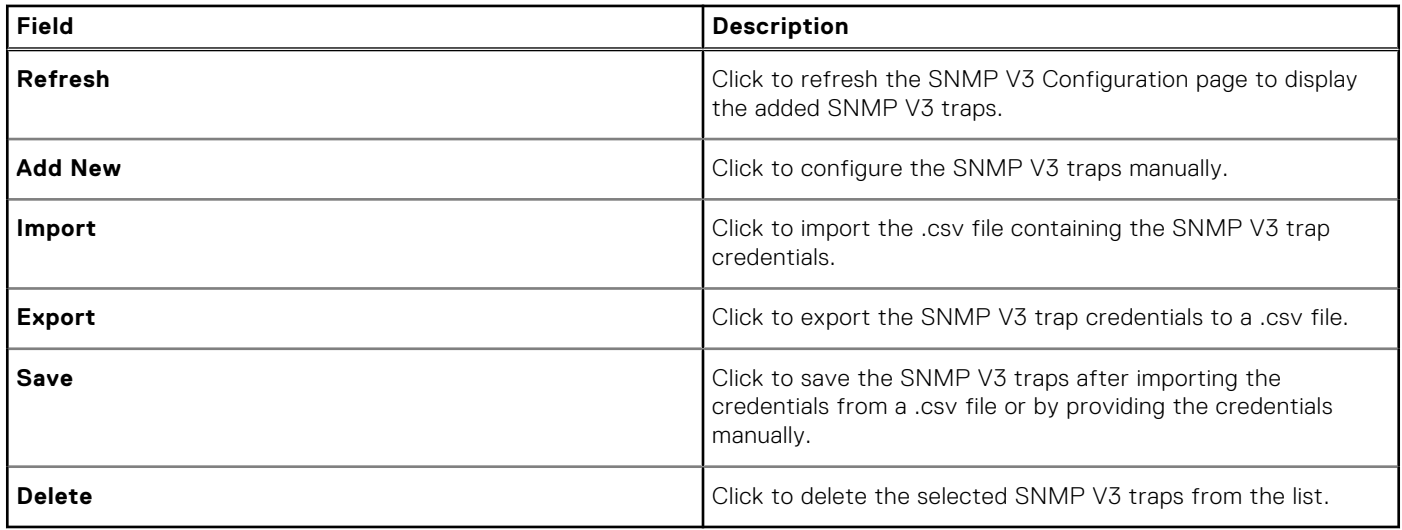

### **SNMP V3 Configuration Wizard**

### **Table 203. SNMP V3 Configuration Wizard**

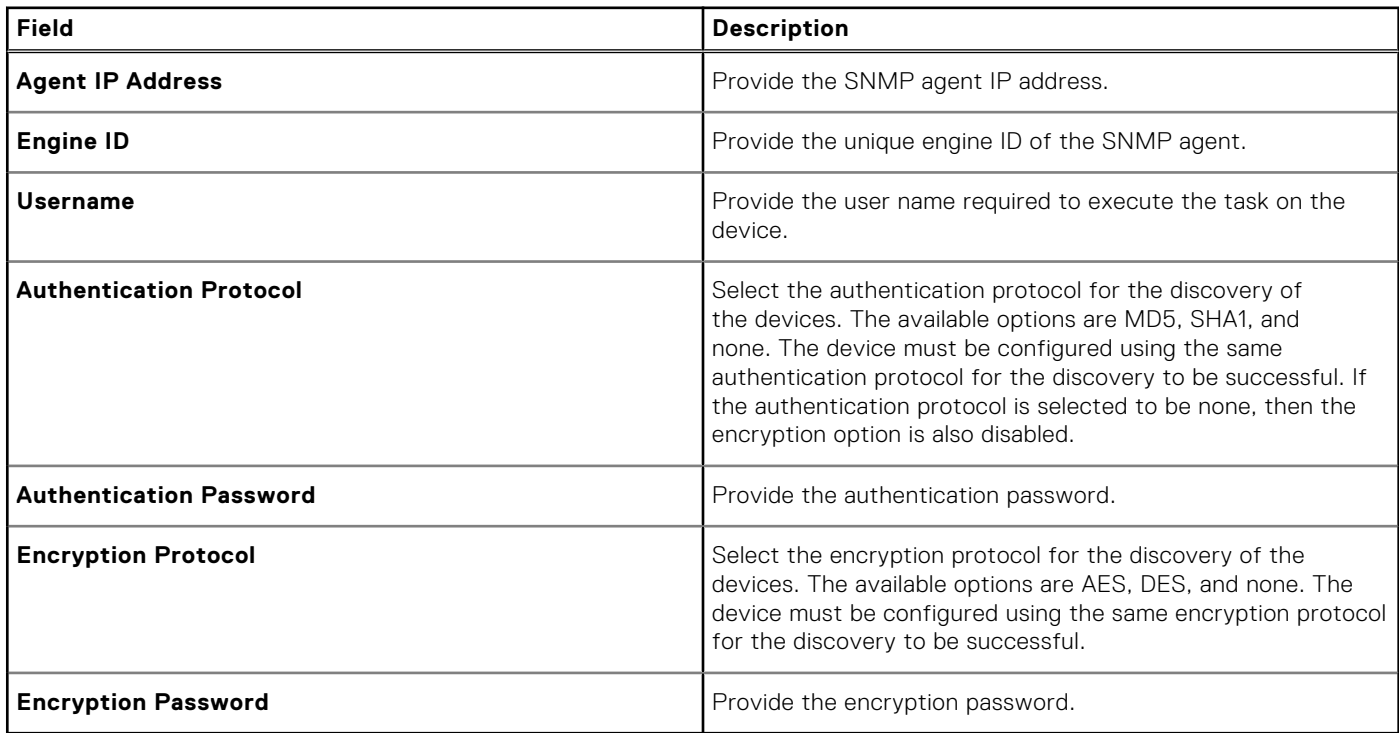

### **Category and Sources Association**

OpenManage Essentials has many alert categories and sources that are predefined and prepopulated for management agents. Select any of the predefined alert categories or sources to associate it with the alert action or filter. For more information and the complete list of categories and alert sources, see [Alert Categories.](#page-288-0)

### **Device Association**

You can select predefined groups (device types), custom groups, specific devices, or a device query. Device association currently only covers predefined groups.

For custom groups, create a custom group using the **New Custom Group Wizard**. The custom group shows up in the tree. To use device query, select a query from the list.

Click **New** to create a new device query to search and assign the devices to the alert action.

Click **Edit** to change the query logic.

Select groups or devices from the tree, you can use the query option to create a specific criteria for the selection.

### **Device Query Options**

### **Table 204. Device Query Options**

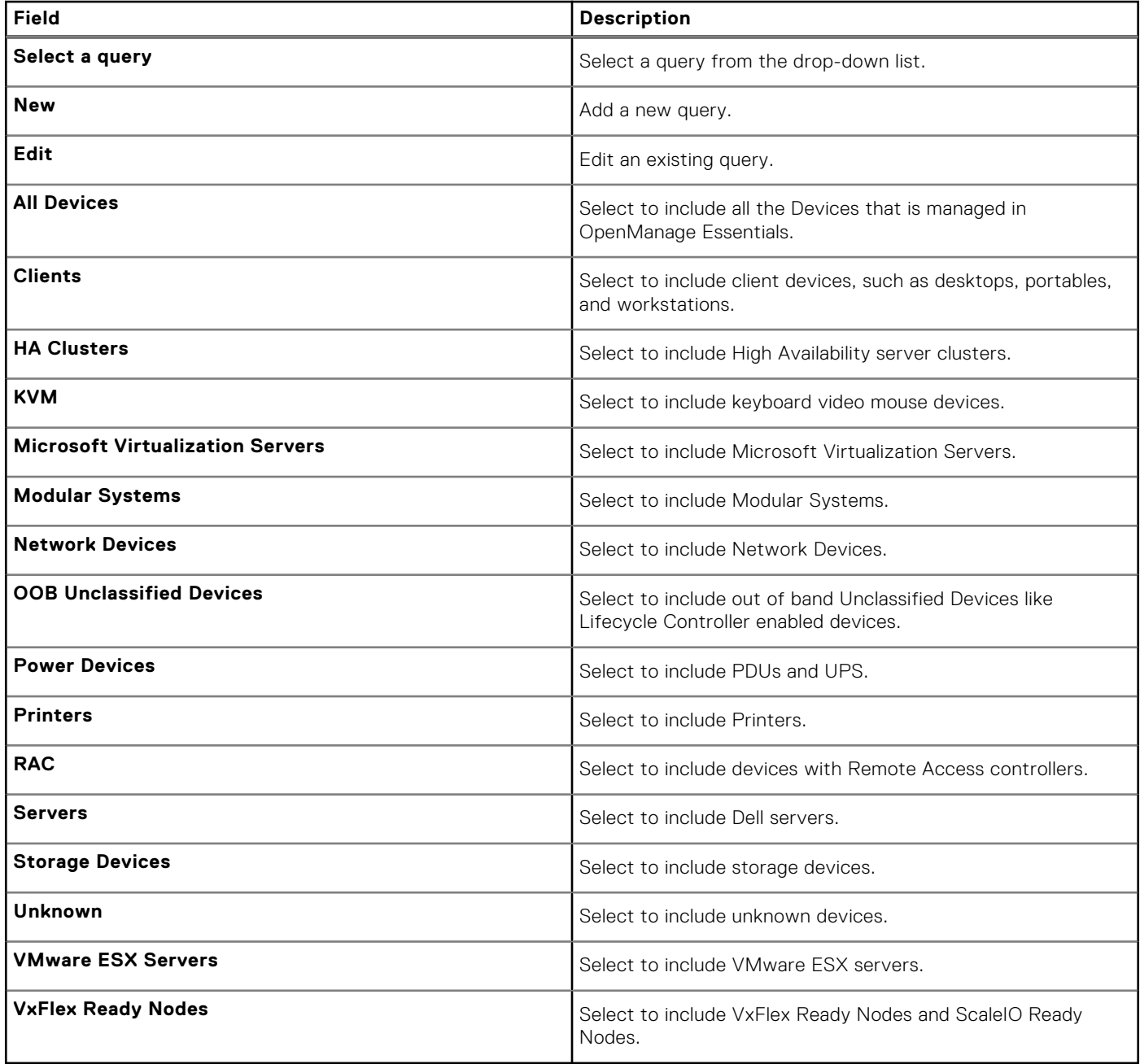

# <span id="page-287-0"></span>**Date and Time Range**

### **Table 205. Date and Time Range**

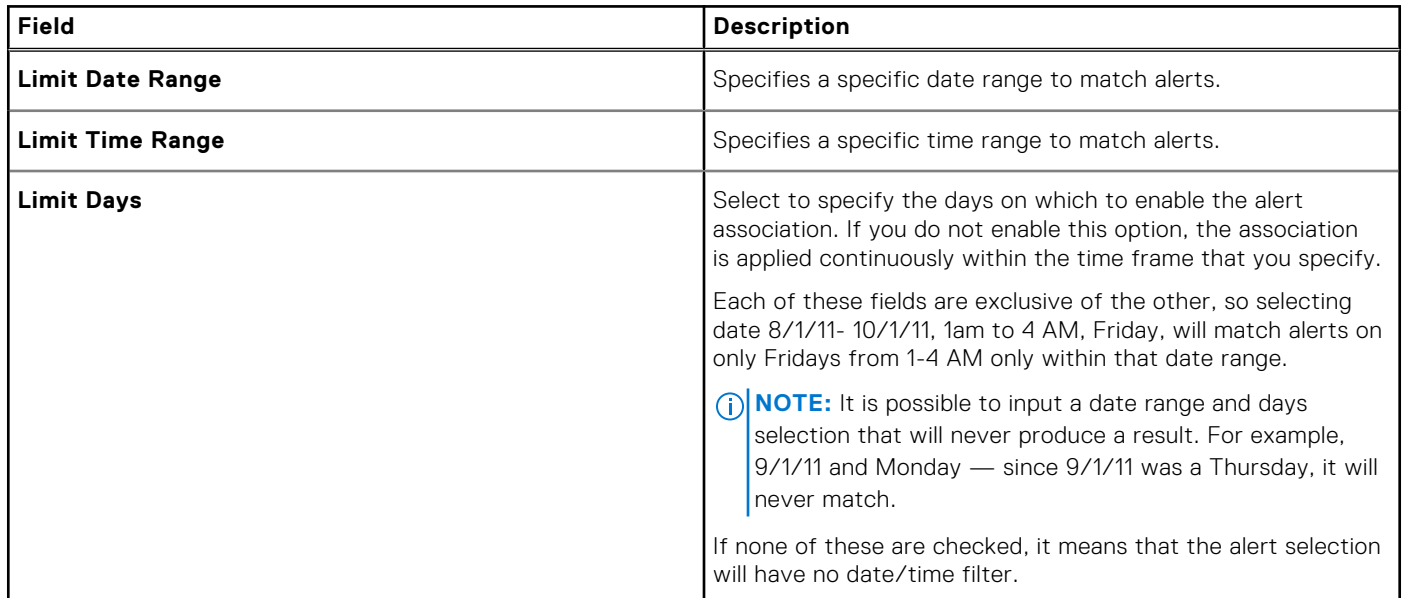

## **Alert Action — Duplicate Alert Correlation**

### **Table 206. Duplicate Alert Correlation**

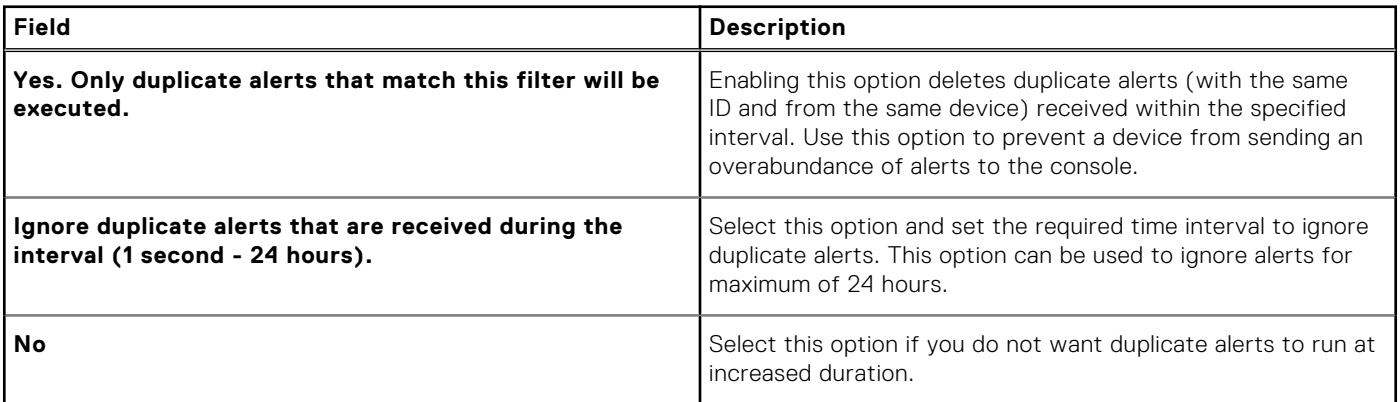

## **Summary — Alert Action Details**

### View and edit selections.

The alert action details screen is shown on the final page of the alert action wizards or when clicking any alert action in the tree.

The alert action will have a subset of the following properties, depending on alert action type and filter criteria chosen (this probably should be a table):

### **Table 207. Summary — Alert Action Details**

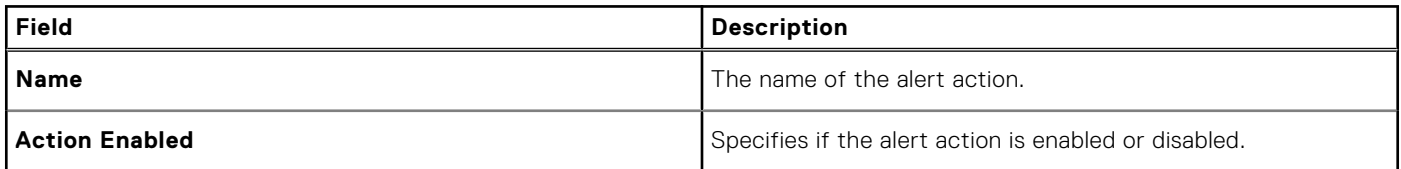
## **Table 207. Summary — Alert Action Details (continued)**

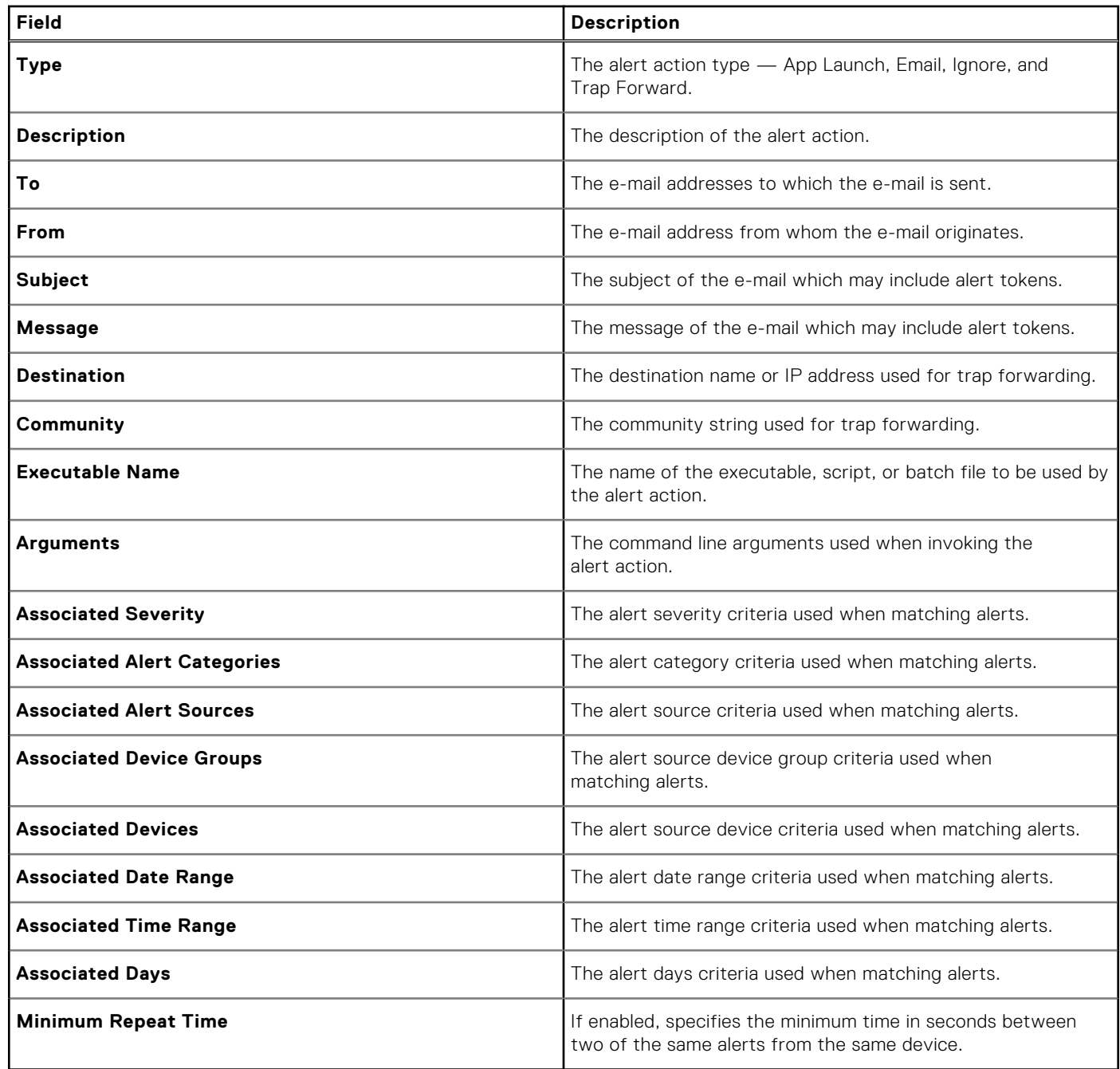

# **Alert Categories**

OpenManage Essentials has many alert categories and sources that are predefined and pre populated for management agents.

Alert categories are organizational levels of the **Alert Categories** tree. Alert sources specify the low level details of each alert. To monitor the alert categories and sources, apply an alert action association to the alert source or to its parent category.

This page provides a list of categories and the alerts sources within that category. Use this page to configure alerts based on categories.

# **Alert Categories Options**

## **Table 208. Alert Categories Options**

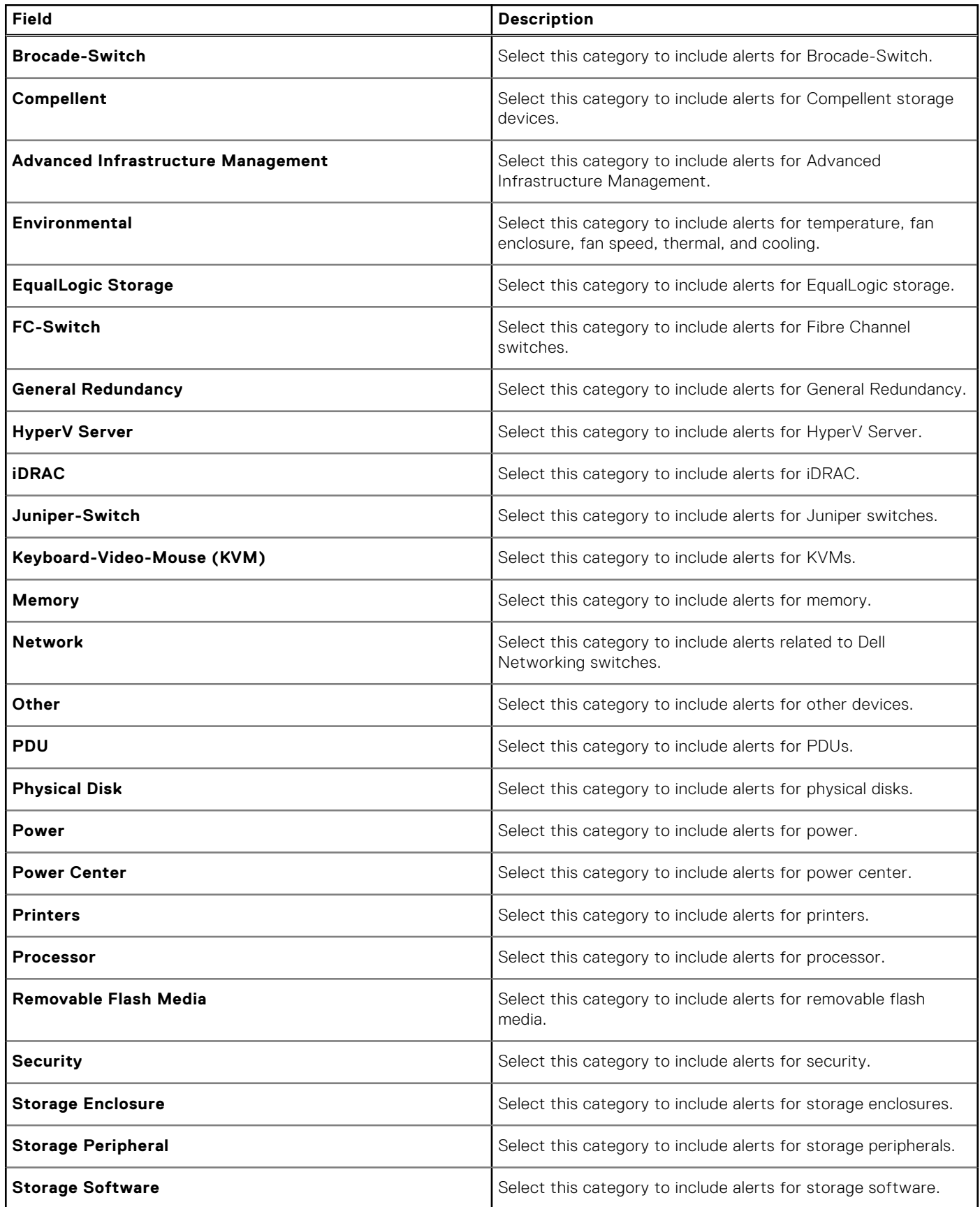

## **Table 208. Alert Categories Options (continued)**

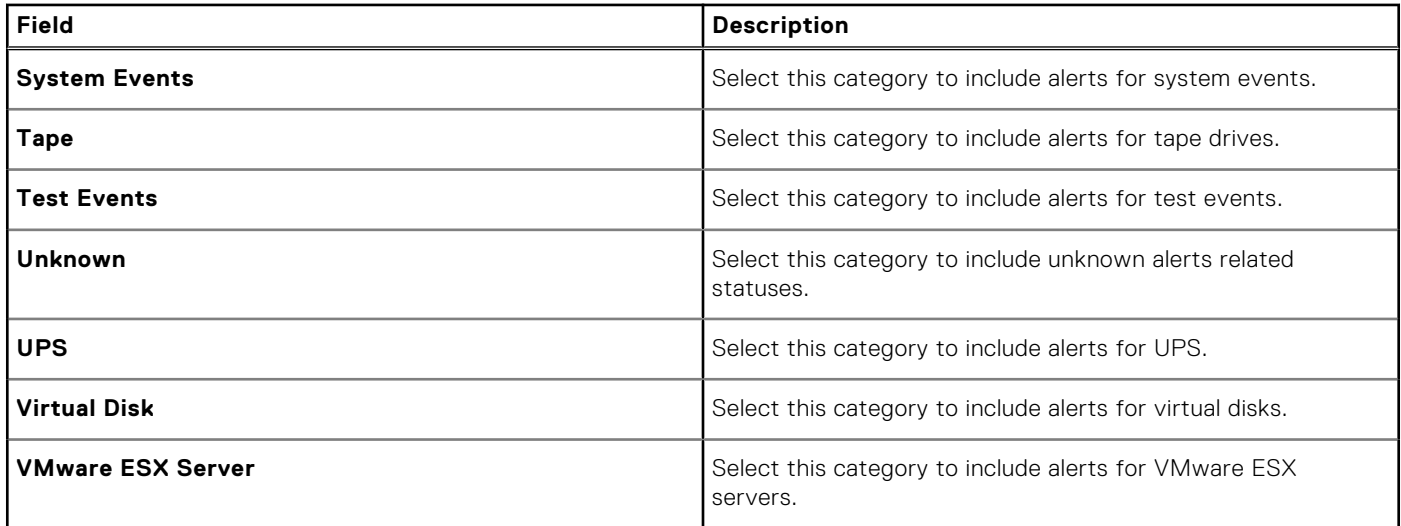

# **Edit Trap Definitions**

## **Table 209. Edit Trap Definitions**

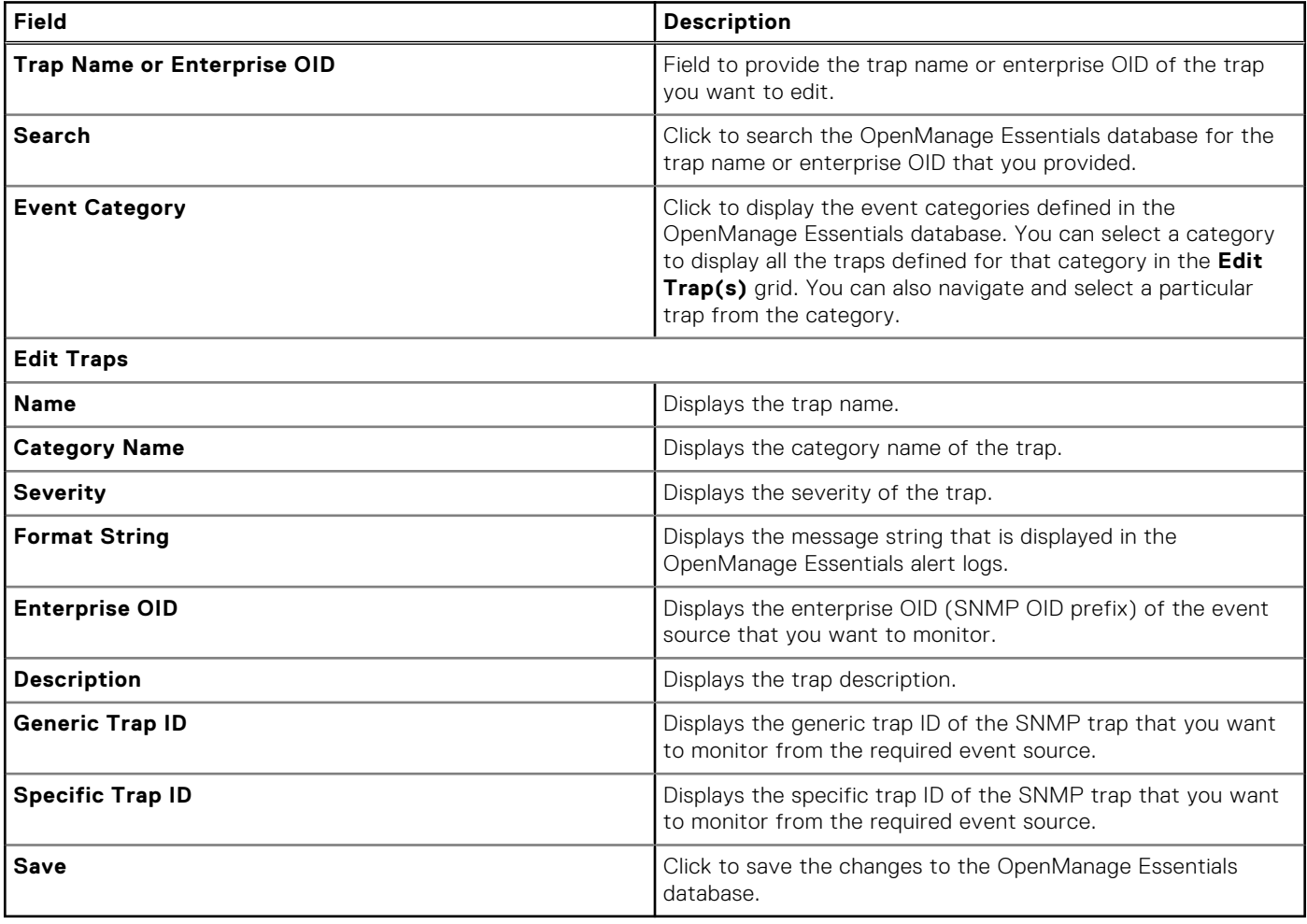

# **Alert Source**

Each Alert Category contains alert sources. Click an alert category to view alert sources. Expand a category to view the list of alert sources, and select an alert source.

### **Table 210. Alert Source**

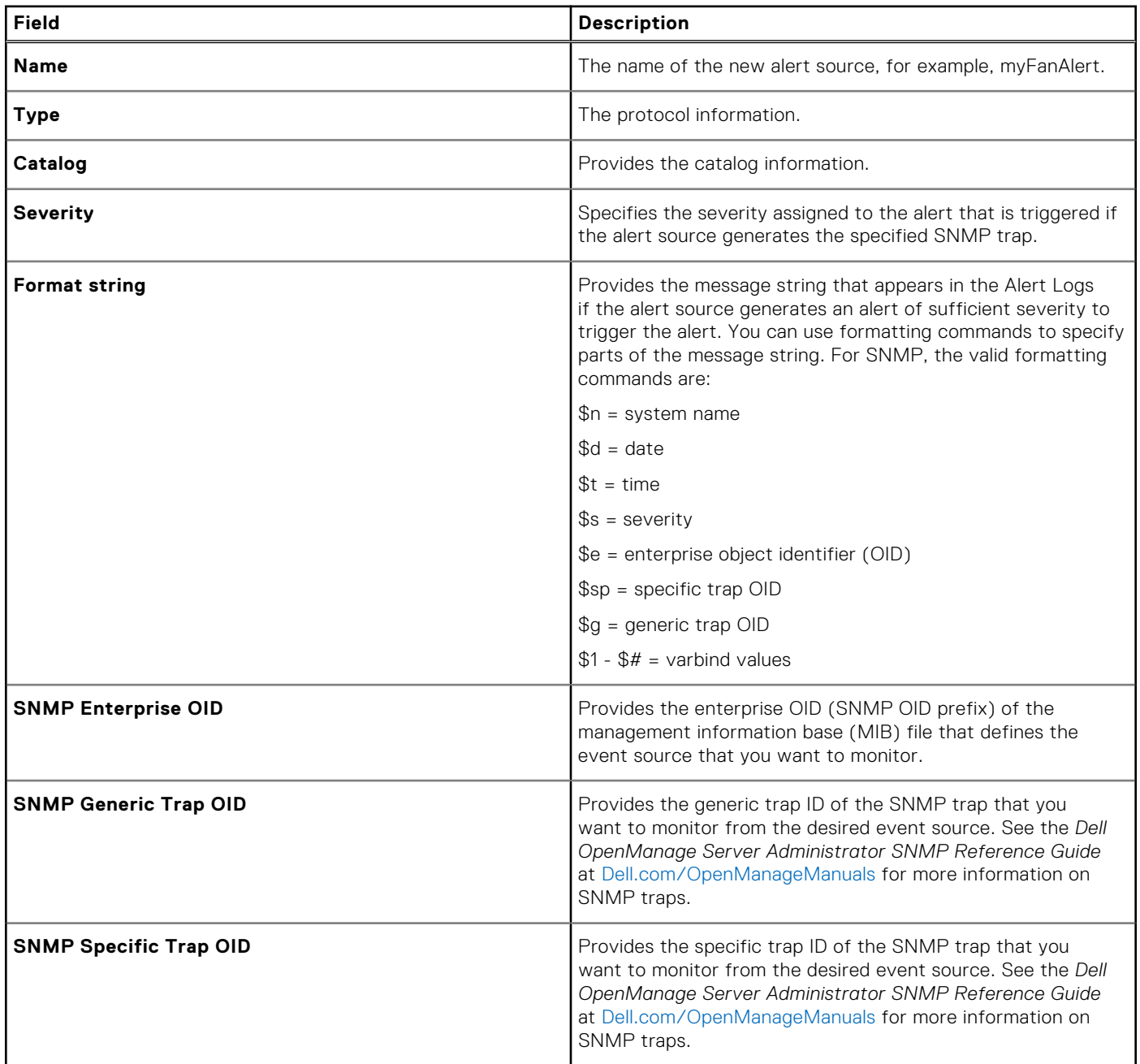

# **Manage MIBs**

# Manage MIBs Pane

The Manage MIBs pane consists of:

**• Import MIB** view — To import the MIB file. See [Importing the MIB File.](#page-272-0)

● **Remove MIB** view — To remove the MIB file from the OpenManage Essentials database. See [Removing the MIB File from](#page-273-0) [OpenManage Essentials](#page-273-0).

# Manage Traps Pane

The Manage Traps pane consists of:

- **Custom Trap Definitions** view To add trap definitions to OpenManage Essentials database. See [Adding Traps](#page-273-0).
- **Reset Built-in Trap Definitions** view To reset a pre-defined trap that you edited. See [Reverting Traps.](#page-274-0)

# **Import MIB**

## **Table 211. Import MIB**

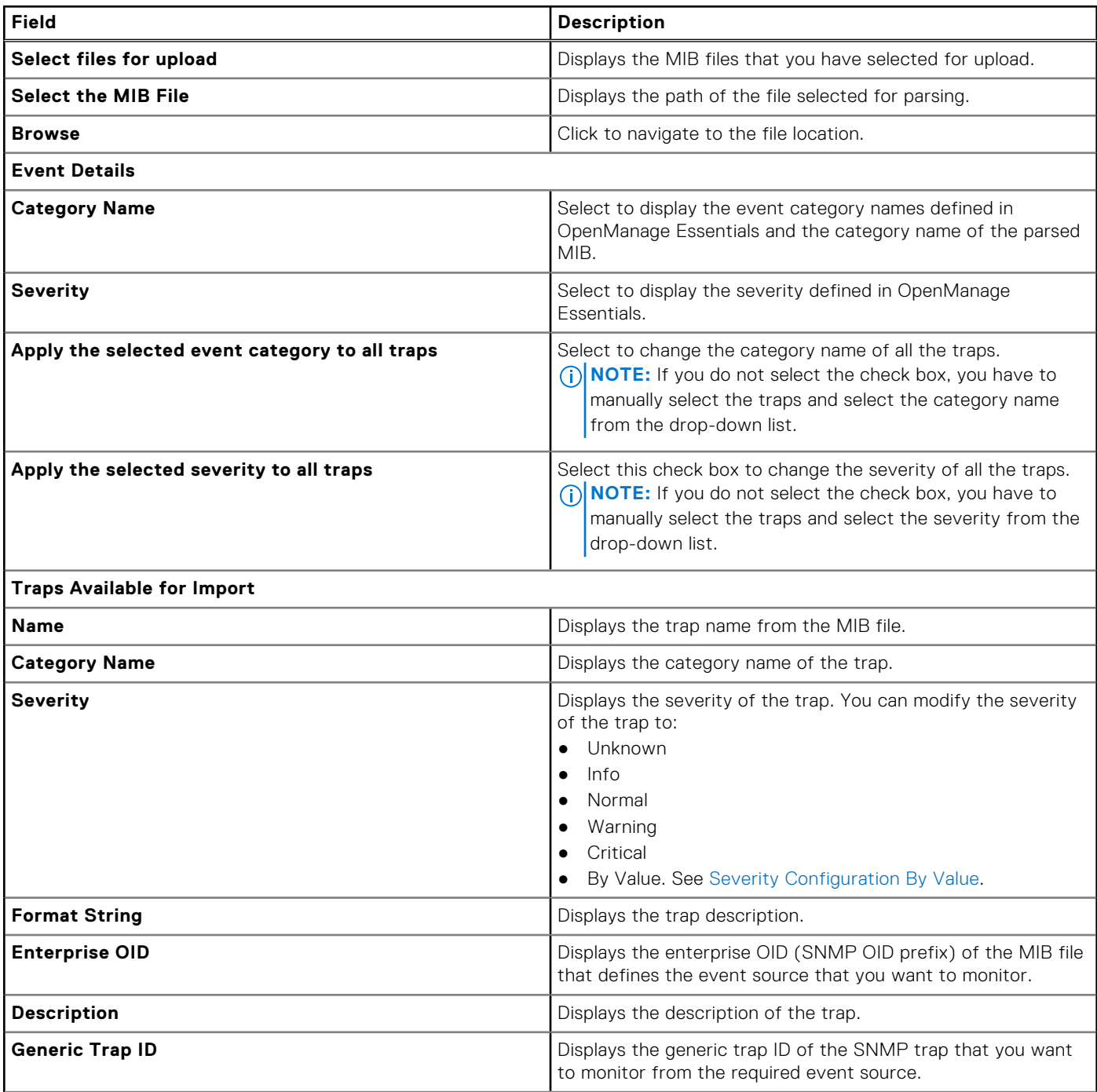

## <span id="page-293-0"></span>**Table 211. Import MIB (continued)**

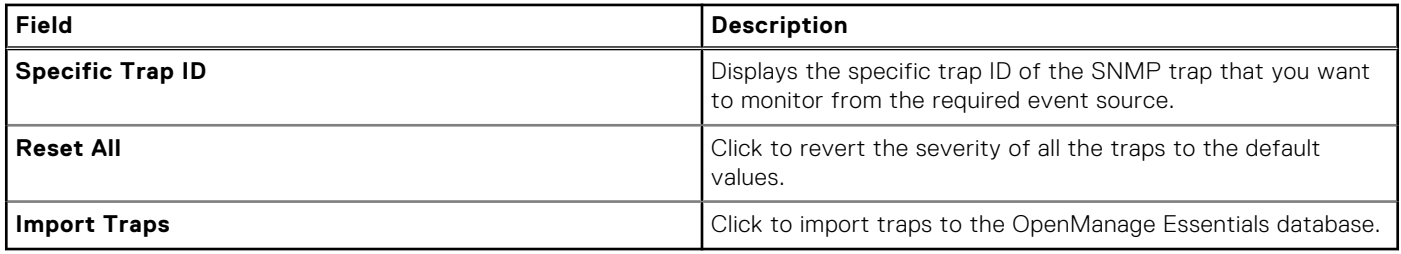

## **Severity Configuration by Value**

The Severity Configuration By Value window enables you to specify the severity of the alert based on the value of one or more variable bindings associated with the trap.

## **Table 212. Severity Configuration by Value**

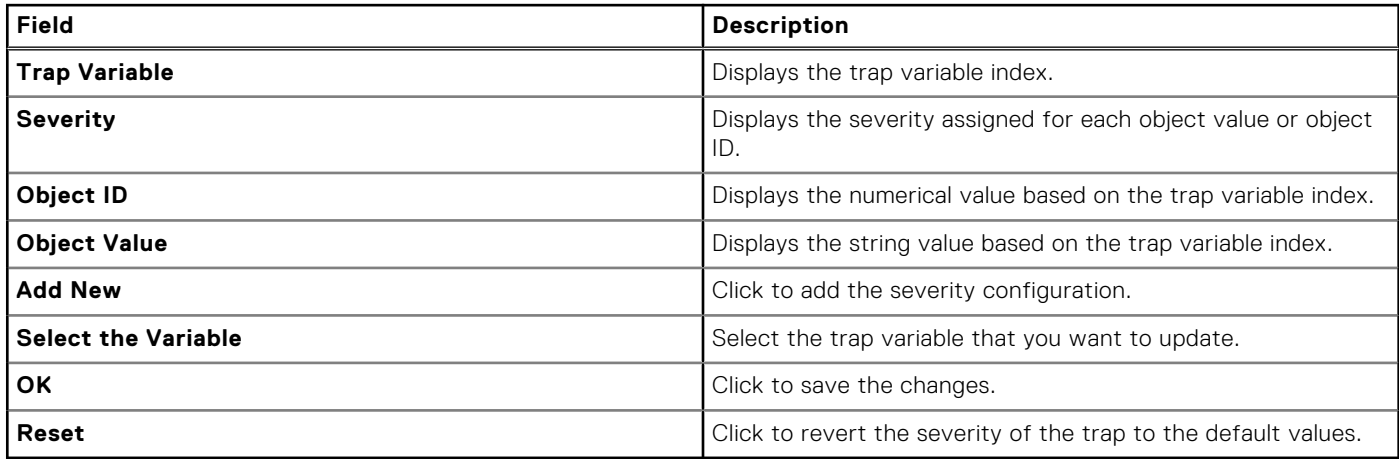

## **Remove MIB**

### **Table 213. Remove MIB**

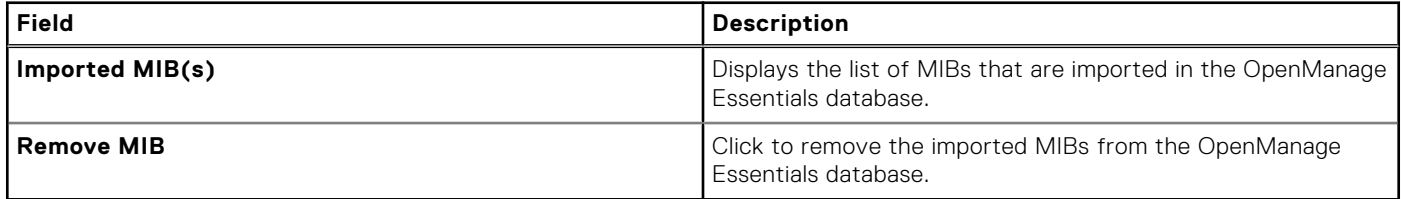

# **Troubleshooting MIB Import**

**Issue**: The MIB Import displays the following error message: Dependent MIB files need to be imported. Please import: RFC1155-SMI to the Mib Repository before continuing to import this Mib.

**Cause**: An MIB file may be dependent on another MIB file. While parsing a source MIB file, all the files referred by the source MIB file must be present in the reference directory or the MIB repository. The error message is displayed because the referred MIB file is missing from the reference directory.

**Resolution**: To resolve this issue:

- Ensure that you have administrator privileges in OpenManage Essentials. You must launch OpenManage Essentials at least once before importing the MIB file.
- Retrieve the missing MIB file and add the file to the reference directory. If there are multiple dependencies of the parent MIB on more than one file, import all the required MIB files, and then parse the parent MIB file.

**NOTE:** The above resolution also applies for an invalid MIB file.

**Issue**: Unable to parse the MIB file.

**Resolution**: Check the logs to see if there are any MIB compiler issues. If there are no compiler issues, compile the MIB using a standard MIB compiler and verify whether the MIB is properly defined.

**Issue**: Unable to import the parsed trap definitions into OpenManage Essentials after parsing the MIB file.

Resolution: See the *Readme* at C:\Program Files (x86)\Dell\MIBImport for the list of MIB files that cannot be imported into OpenManage Essentials.

# **Manage Traps**

# **Custom Trap Definitions**

## **Table 214. Custom Trap Definitions**

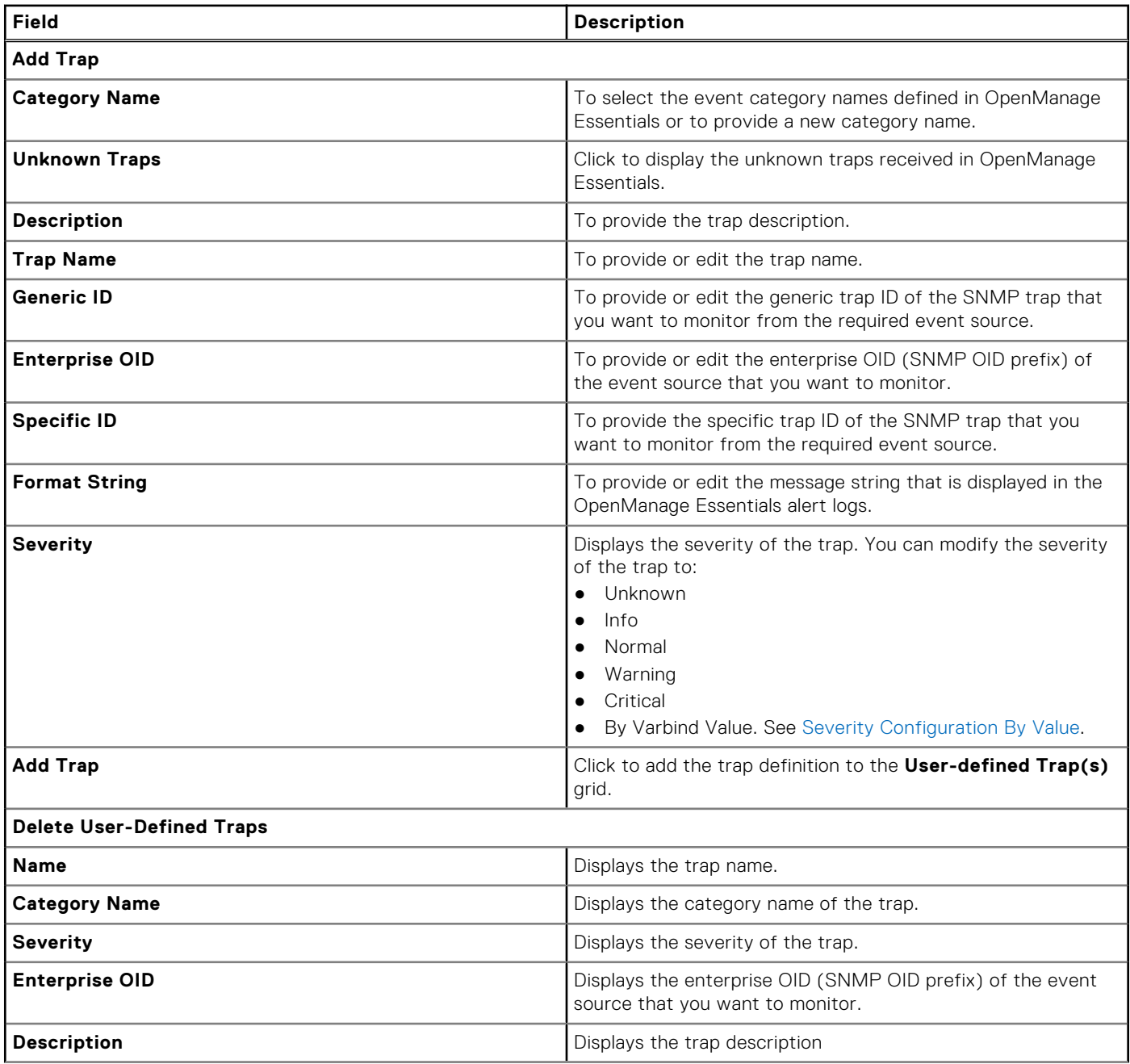

## **Table 214. Custom Trap Definitions (continued)**

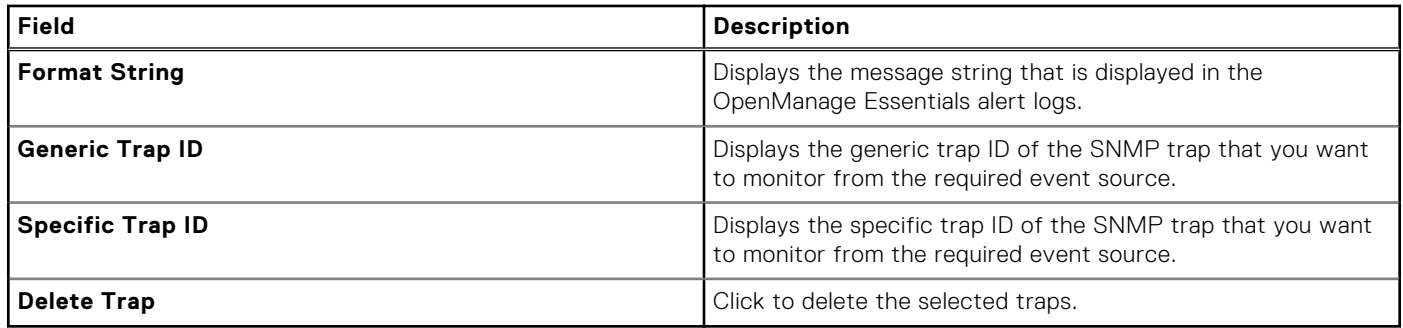

# **Reset Built-in Trap Definitions**

## **Table 215. Reset Built-in Trap Definitions**

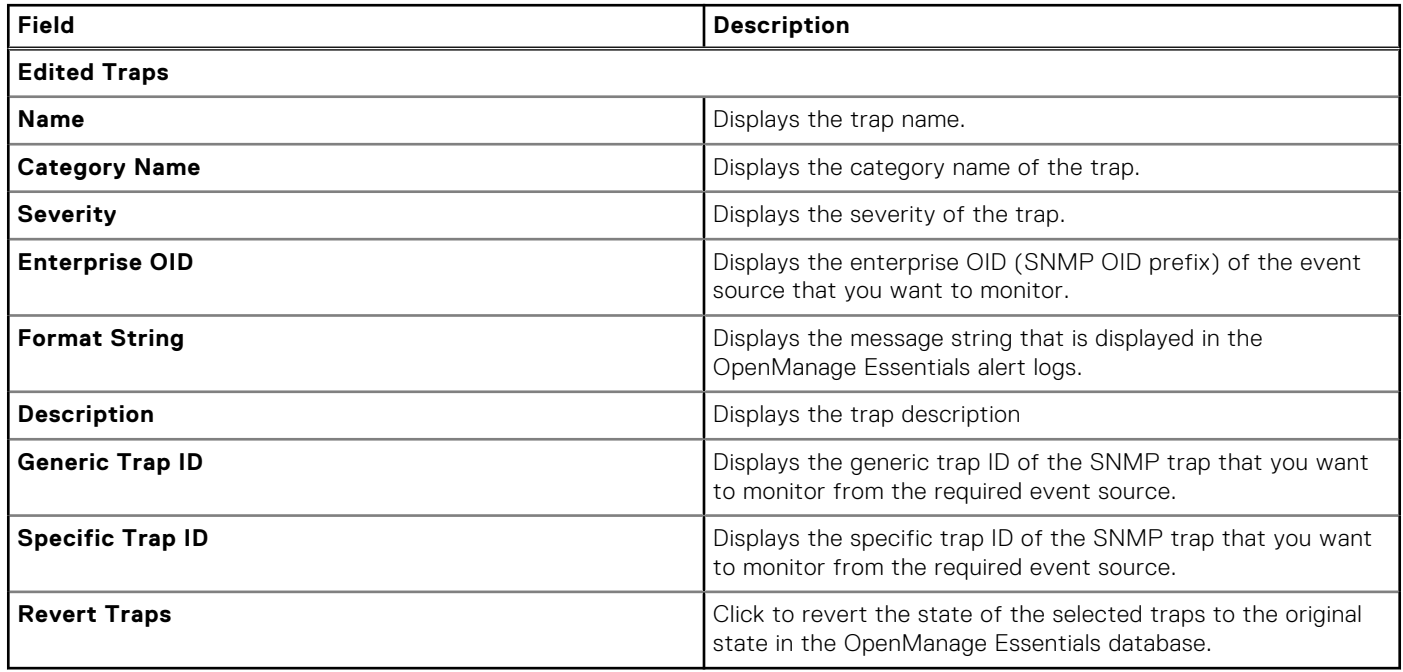

# <span id="page-296-0"></span>**Updating BIOS, firmware, drivers, and system applications**

With the System Update feature in OpenManage Essentials, you can:

- Upgrade and downgrade firmware, drivers, BIOS, application, and OpenManage Server Administrator.
- Compare the drivers and firmware on the inventoried servers and modular blade enclosures with a source catalog and update them if needed.
	- **NOTE:** The recommended minimum network bandwidth that is required for OpenManage Essentials in a WAN environment is 10 Mbps (for monitoring) and 20 Mbps (for updates). Inventory automatically starts after the updates are applied to a target server.
	- **NOTE:** OpenManage Essentials supports system updates on PowerEdge 11th, 12th, 13th, and 14th generation servers using iDRAC with Lifecycle Controller.
- Filter devices by clicking the **Filtered by** option. You can either select a query or select the devices/groups from the device tree.

Check for these prerequisites before you update systems:

- Internet is accessible, and you can access **downloads.dell.com** (port 443)—if you are using the online catalog source.
- DNS is resolved.
- **NOTE:** When providing system credentials, if the username has spaces or periods, the username must be provided within quotation marks. For example, "localhost\johnny marr" or "us-domain\tim verlaine". Spaces and periods can be used in usernames for OpenManage System Administrator Tasks, Generic Command Line Tasks (local system), OpenManage Systems Administrator Deployment Tasks. System Updates (In Band, through OpenManage System Administrator) also support spaces and periods. Out of Band updates (through RAC device) or commands such as RACADM do not support space or period in the username.
- **NOTE:** If a deployment task is run on a target server that is configured with a BIOS System Password, when the task is running, ensure that you launch the iDRAC virtual console, and if prompted, enter the system password. Else, the task might display running state for some time and eventually timeout.
- **NOTE:** If there are both 32-bit and 64-bit versions of OpenSSL libraries that are installed on an RHEL system, Dell EMC recommends to uninstall the 32-bit version. Also, if there is a symbolic link to libcrypto.so.6 created by OpenManage Essentials, remove the symbolic link, and then redeploy BIOS, firmware, drivers, and system applications.

## **Topics:**

- [Viewing the System Update page](#page-297-0)
- [Understanding sources of system updates](#page-297-0)
- [Choosing the right source of system updates](#page-297-0)
- [Selecting an update catalog source](#page-298-0)
- [Viewing comparison results](#page-298-0)
- [Creating a catalog baseline](#page-299-0)
- [Viewing the Default Catalog](#page-299-0)
- **[System Update Use Case Scenarios](#page-299-0)**
- [Applying system updates by using the Non-Compliant Systems tab](#page-301-0)
- [Applying System Updates by using the System Update Task wizard](#page-303-0)
- [Viewing status of the System Update task](#page-305-0)
- [Updating systems without OpenManage Server Administrator](#page-305-0)
- [Issues and Resolutions Use Case Scenarios](#page-305-0)
- [Configuring automatic purging of downloaded system update files](#page-306-0)

# <span id="page-297-0"></span>**Viewing the System Update page**

#### **About this task**

To view the System Update page, click **Manage** > **System Update**.

By default, the System Update page displays all the discovered devices. You can use the **Filtered by:** link to display only the selected devices or device groups.

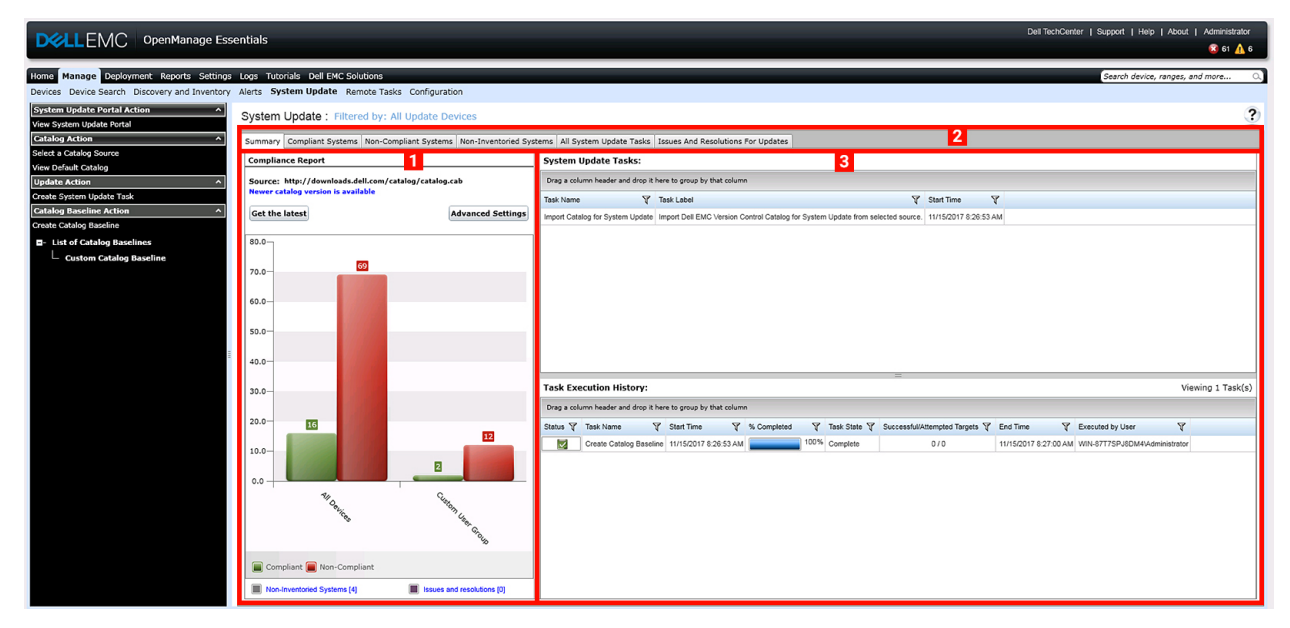

#### **Figure 34. System Update page**

- 1. Compliance report. See [Compliance Report](#page-309-0)
- 2. Tabbed systems information. See [Compliant Systems](#page-310-0), [Non Compliant Systems](#page-122-0), [Non Inventoried Systems,](#page-313-0) and [Issues and](#page-314-0) [Resolutions](#page-314-0).
- 3. System update tasks. See [All System Update Tasks](#page-314-0)

# **Understanding sources of system updates**

- **Online source**—Default option which downloads latest driver and firmware versions from **downloads.dell.com**. This is also a default option for updating MX Chassis devices.
	- **NOTE:** OpenManage Essentials automatically checks for system updates and displays a message if a newer version is available.
- **File system source**—Drivers and firmware from the OpenManage Server Update Utility (SUU) media.
- **Repository Manager file**—Customized selection of specific drivers and firmware generated from the Repository Manager tool.

# **Choosing the right source of system updates**

- **Recommended option**—Use the online source to ensure that you consistently have the latest drivers and firmware available from Dell EMC or use the Server Update Utility (SUU) option for a qualified set of drivers and firmware.
- **Create custom catalog**—Using this option gives you maximum control over driver and firmware revisions in your environment because you select them individually from either the SUU media or online source using the Repository Manager. You can install Repository Manager, a separate tool, from the OpenManage Essentials installation package.

# <span id="page-298-0"></span>**Selecting an update catalog source**

#### **About this task**

#### **Steps**

- 1. Click **Manage** > **System Update** > **Select a Catalog Source**.
- 2. In **Select a Catalog Source**:
	- Select one of the update sources.
	- For MX7000 chassis, select the **Use an online source** option, and then select the preferred protocol.
- 3. Click **Import now**.

# **Viewing comparison results**

#### **About this task**

This section provides information required to view the results of the comparison of devices to a source catalog.

# **Viewing compliant systems**

#### **Steps**

- 1. Click **Manage** > **System Update**.
- 2. To view the compliant systems, click **Compliant Systems**. For a MX7000 chassis, compliance details of the lead chassis, member chassis, and compute sleds are listed individually.

# **Viewing noncompliant systems**

#### **Steps**

- 1. Click **Manage** > **System Update**.
- 2. To view the noncompliant systems, click **Non-Compliant Systems**. Devices with the driver and firmware versions that are different from the catalog are displayed. For a MX7000 chassis, noncompliance details of the lead chassis, member chassis, and compute sleds are listed individually.

# **Viewing non-inventoried systems**

#### **Steps**

- 1. Click **Manage** > **System Update**.
- 2. To view the non-inventoried systems, click **Non-Inventoried Systems** .

**NOTE:** CMC firmware updates (CMC active controller only) are also displayed in these results.

- **NOTE:** To inventory the non-inventoried servers, you can select the non-inventoried servers and click **Inventory**. The method of inventory collection may vary based on the following criteria:
	- If the server is discovered through SNMP and has OMSA installed, the default discovery and inventory is initiated.
	- If the server is discovered through WMI/SSH and does not have OMSA installed, the **Create F/W & Driver Inventory Task** window is displayed.

# <span id="page-299-0"></span>**Viewing systems with issues and resolutions**

### **Steps**

- 1. Click **Manage** > **System Update**.
- 2. Click the **Issues and Resolutions For Updates** tab. For more information about the update issues and the possible resolutions, see [Issues and Resolutions Use Case Scenarios](#page-305-0).

# **Creating a catalog baseline**

### **Steps**

- 1. Click **System Update** > **Create Catalog Baseline**.
- The Create Catalog Baseline wizard with a baseline name is displayed.
- 2. Enter to change the baseline name.
- 3. Click **Browse** to navigate to the file system and select the repository manager file.
- 4. Click **Import Now**.
	- The catalog is listed under **List of Catalog Baselines**, and the baseline details are displayed on the **Baseline details** page.

# **Viewing the Default Catalog**

Select to view the catalog file that is currently in use for applying software updates.

### **Table 216. View Default Catalog**

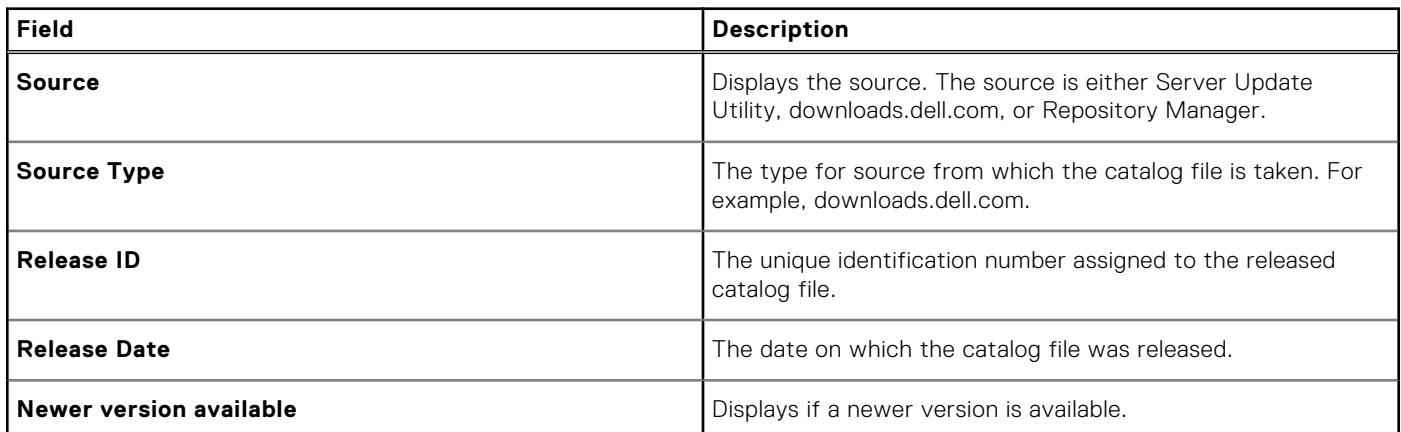

# **System Update Use Case Scenarios**

The following table provides use case scenarios about how system updates occur based on different protocols and the update modes.

**NOTE:** If the preferred system update method selected in **Advanced Settings** is **In-Band (Operating System)** and  $\bigcirc$ OpenManage Server Administrator (OMSA) is installed on the target server, the components are updated using OMSA. If OMSA is not installed on the target server, the components are updated through the operating system.

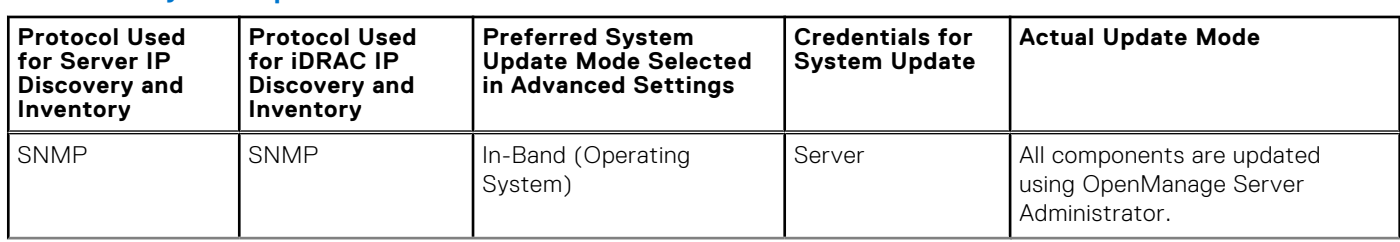

### **Table 217. System Update Use Case Scenarios**

## **Table 217. System Update Use Case Scenarios (continued)**

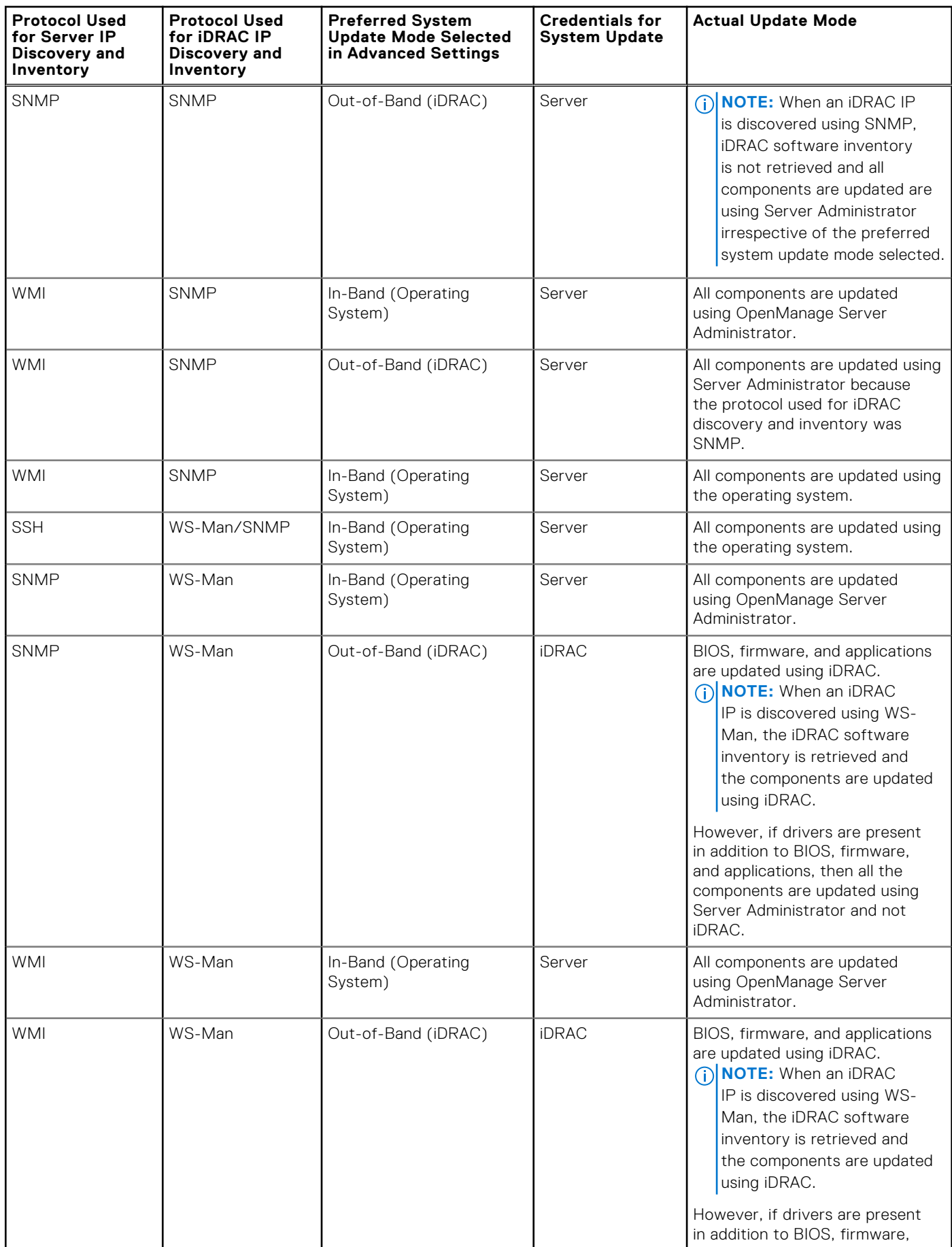

<span id="page-301-0"></span>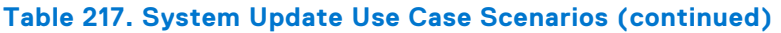

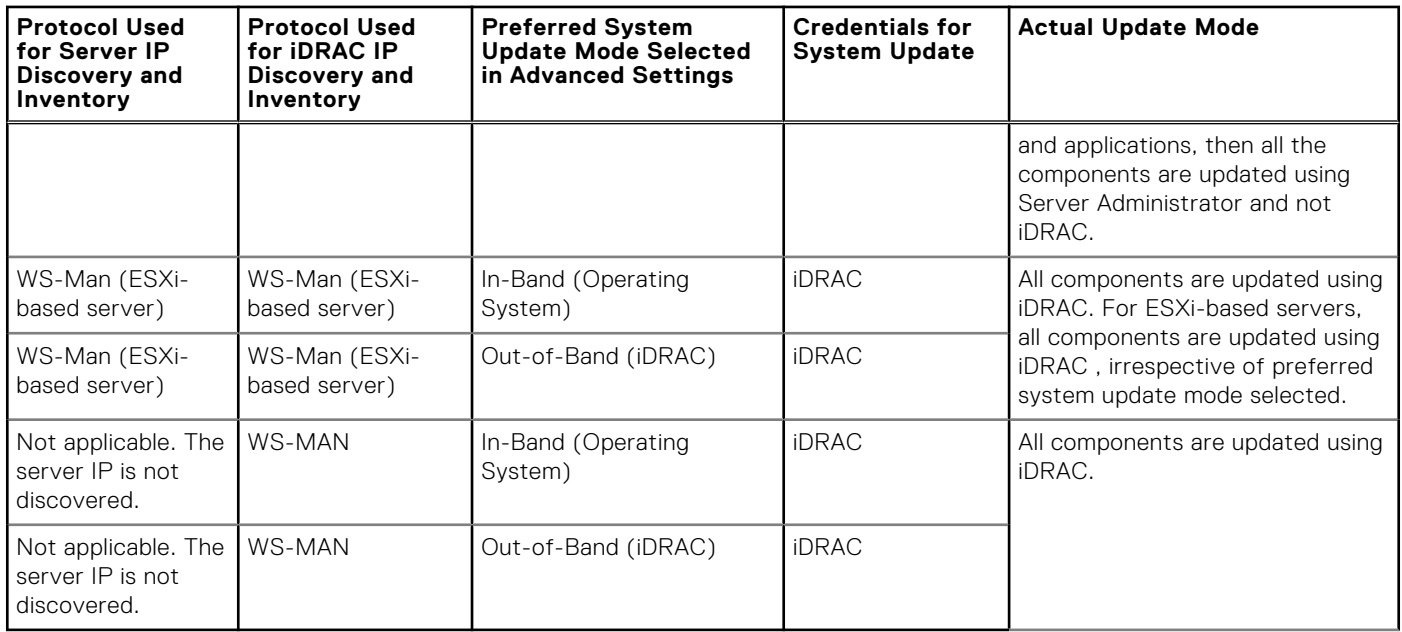

# **Applying system updates by using the Non-Compliant Systems tab**

### **About this task**

**(i) NOTE:** The following are some of the considerations when applying system updates:

- You can only update systems using iDRAC6 or later if they are discovered using the WS-Man protocol.
- If the iDRAC firmware version is 1.40.40 or earlier, applying system updates out-of-band (iDRAC) is supported only for 32-bit Dell Update Packages (DUPs). If you select a catalog that has no 32-bit DUPs for applying an out-of-band system update, OpenManage Essentials does not display any updates under **Select Updates to Apply**.
- Applying system updates in-band (Operating System) requires that the **Windows Management Instrumentation** service is running on the selected targets.
- Applying system updates requires the availability of the default Temp folders (C:\Windows\Temp and C: \Users\<username>\AppData\Local\Temp). Ensure that the Temp folders are not deleted or moved.
- For out-of-band system updates, Dell recommends that system on which OpenManage Essentials is installed and the iDRAC should be on the same network. If they are on different network, the system update task cannot be performed successfully. If you are using Active Directory authentication for the iDRAC, it is recommended that system on which OpenManage Essentials is installed and the iDRAC should be on the same network domain.
- In an MCM group, system updates can be applied only to the lead MX7000 chassis.

To apply system updates:

## **Steps**

- 1. Click **Manage** > **System Update**.
- 2. Click the **Non-Compliant Systems** tab.

**NOTE:** You can also filter systems based on either the groups or the devices by clicking the **Filtered by:** link. Select the devices in the **Select System Update Target Devices and Device Groups** window and click **Apply**.

3. Select the systems from the list that you want to update.

**NOTE:** You can update multiple systems at the same time.

**NOTE:** The following are the considerations when using 64-bit DUPs for system update:

- For in-band updates (Operating System) If the selected target is a server running a Windows 64-bit operating system, all applicable 64-bit packages are available for update. If the catalog does not contain 64-bit packages for a component, the corresponding 32-bit package is available for update.
- For out-of-band updates (iDRAC) If the selected target is an iDRAC of a 12th or 13th generation PowerEdge server and has iDRAC firmware version later than 1.40.40 installed, all applicable 64-bit packages are available for update. If the catalog does not contain 64-bit packages for a component, the corresponding 32-bit package is available for update.
- For in-band or out-of-band updates If the selected 12th or 13th generation PowerEdge server is running a 32-bit operating system and has iDRAC firmware version later than 1.40.40 installed, by default, only 32-bit packages are available for update unless there is a package that is known only to iDRAC and not known to OMSA.

### 4. Click **Apply Selected Updates**.

A window is displayed to schedule updates.

**NOTE:** Chassis and blades are not associated for updates. They are treated as individual components and you must manually select them.

**NOTE:** Chassis, blade server BIOS, and iDRAC version interdependency management is not available.

- 5. Enter a task name.
- 6. Review the selected updates.
- 7. Set the task schedule to **Run Now**, or set a specific date and time.
- 8. If you want to apply the changes immediately, select **After update, if required, reboot the target server**. The **Out-of-band Reboot Type** option is displayed.

Using the **Out-of-band Reboot Type** option, you can set the types of reboot methods available for the system update. The reboot methods are:

- **Power Cycle** (Cold)—Select this option to power off and then restart the system.
- Graceful Reboot without forced shutdown (Warm)—Select this option to shut down and then reboot the operating system without forcefully turning off the target system.
- **Graceful Reboot with forced shutdown** (Warm with forced)—Select this option to shut down and then reboot the operating system by forcefully turning off the target system.

**NOTE:** By default, the **Graceful Reboot with forced shutdown** reboot method is selected.

- 9. If you want to skip the signature and hash check on the system update package, select **Skip Signature and Hash Check**.
- 10. For out-of-band update only—If you experience failures while performing updates using the iDRAC, select **Before update, reset the iDRAC**.

## **CAUTION: If the Before update, reset the iDRAC option is selected, all iDRAC jobs that are currently in the queue are deleted before the update is applied. If required, you must create the jobs again.**

- 11. Enter the administrator credentials of the operating system or iDRAC for the target device.
	- **(i)** NOTE: For applying system updates on target systems running a Windows operating system with the User Account Control (UAC) feature enabled:
		- If the target system is part of a Domain, you must provide the credentials of either the Domain Administrator or a member in the Administrators group. Do not provide the credentials of the local, non-domain account on the target system, even if the account is in the Administrators group.
		- If the target system is not part of a Domain, you must provide the Administrator credentials. If you want to provide the credentials of a non-default Administrator account, ensure that the Remote WMI permissions are enabled for that user account.

Examples: In a Windows domain environment, enter <Domain\Administrator> and password. In a Windows workgroup environment, enter <LocalHost\Administrator> and the password.

<span id="page-303-0"></span>In a Linux environment, enter root and password. If you want to apply system updates using sudo, select **Enable Sudo** and update the **SSH port number**.

**(i)** NOTE: Before you apply system updates using sudo, create a user account, edit the sudoers file using the visudo command, and add the following:

For target systems running a 32-bit operating systems:

```
Cmnd Alias OMEUPDATE = /bin/tar,/opt/dell/srvadmin/bin/omexec,/tmp/
LinuxPreInstallPackage/runbada,/tmp/LinuxPreInstallPackage/omexec,/tmp/invcol.bin
<sudo_username> ALL=OMEUPDATE,NOPASSWD:OMEUPDATE
```
For target systems running a 64-bit operating systems:

Cmnd\_Alias OMEUPDATE

```
= /bin/tar,/opt/dell/srvadmin/bin/omexec,/tmp/LinuxPreInstallPackage64/runbada,/tmp/
LinuxPreInstallPackage64/omexec,/tmp/invcol64.bin <sudo_username>
ALL=OMEUPDATE,NOPASSWD:OMEUPDATE
```
**NOTE:** Applying system updates using sudo is not supported for SUSE Linux Enterprise Server targets.

### 12. Click **Finish**.

**NOTE:** You cannot schedule Windows and Linux updates to occur using the same task, and separate tasks should be created.

# **Applying System Updates by using the System Update Task wizard**

#### **About this task**

The system update task allows you to view and select non-compliant systems and their applicable updates.

**NOTE:** The following are some of the considerations when applying system updates:

- You can only update systems using iDRAC6 or later if they are discovered using the WS-Man protocol.
- If the iDRAC firmware version is 1.40.40 or earlier, applying system updates out-of-band (iDRAC) is supported only for 32-bit Dell Update Packages (DUPs). If you select a catalog that has no 32-bit DUPs for applying an out-of-band system update, OpenManage Essentials does not display any updates under **Select Updates to Apply**.
- Applying system updates in-band (Operating System) requires that the **Windows Management Instrumentation** service is running on the selected targets.
- Applying system updates requires the availability of the default  $Temp$  folders  $(C:\W$ indows $\Temp$  and  $C$ : \Users\<username>\AppData\Local\Temp). Ensure that the Temp folders are not deleted or moved.
- For out-of-band system updates, Dell recommends that system on which OpenManage Essentials is installed and the iDRAC should be on the same network. If they are on different network, the system update task cannot be performed successfully. If you are using Active Directory authentication for the iDRAC, it is recommended that system on which OpenManage Essentials is installed and the iDRAC should be on the same network domain.
- In an MCM group, system updates can be applied only to the lead MX7000 chassis.

To create a system update task:

#### **Steps**

- 1. Click **Manage** > **System Update**. The **System Update** portal is displayed.
- 2. In the **Update Action** section, click **Create System Update Task**.
	- The **Non-Compliant Systems** page of **System Update** wizard is displayed.
- 3. Select any noncompliant systems that you want to update and click **Next**.
	- **NOTE:** You can update multiple systems at the same time.
	- **NOTE:** The following are the considerations when using 64-bit DUPs for system update:
		- For in-band updates (Operating System) If the selected target is a server running a Windows 64-bit operating system, all applicable 64-bit packages are available for update. If the catalog does not contain 64-bit packages for a component, the corresponding 32-bit package is available for update.
		- For out-of-band updates (iDRAC) If the selected target is an iDRAC of a 12th or 13th generation Dell PowerEdge server and has iDRAC firmware version later than 1.40.40 installed, all applicable 64-bit packages are available for update. If the catalog does not contain 64-bit packages for a component, the corresponding 32-bit package is available for update.
		- For in-band or out-of-band updates If the selected 12th or 13th generation PowerEdge server is running a 32-bit operating system and has iDRAC firmware version later than 1.40.40 installed, by default, only 32-bit packages are available for update unless there is a package known only to iDRAC and not known to OMSA.

The **Applicable Packages** page is displayed.

- 4. Select the packages that you want to update and click **Next**. The **Summary and Credentials** page is displayed.
- 5. Type a name for the task in the appropriate field.
- 6. In the **Set the Task Schedule** section:
	- a. Set the task schedule to **Run Now** or set a specific date and time.
	- b. If you want to apply the changes immediately, select **After update, if required, reboot the target server**. The **Out-of-band Reboot Type** option is displayed.

Using the **Out-of-band Reboot Type** option, you can set the types of reboot methods available for the system update. The reboot methods are:

- **Power Cycle** (Cold) Select this option to power off and then restart the system.
- **Graceful Reboot without forced shutdown** (Warm) Select this option to shut down and then reboot the operating system without forcefully turning off the target system.
- **Graceful Reboot with forced shutdown** (Warm with forced) Select this option to shut down and then reboot the operating system by forcefully turning off the target system.

**NOTE:** By default, the **Graceful Reboot with forced shutdown** reboot method is selected.

- c. If you want to skip the signature and hash check on the system update package, select **Skip Signature and Hash Check**.
- d. For out-of-band update only If you experience failures while performing updates using the iDRAC, select **Before update, reset the iDRAC**.

**CAUTION: If the Before update, reset the iDRAC option is selected, all pending jobs or activities scheduled on the iDRAC will be cancelled before the update is applied. If required, you must create the iDRAC jobs again.**

- 7. In the **Enter Credentials for the task execution** section, type the user name and password of the iDRAC (for out-of-band updates) or operating system (for in-band updates).
	- **(i)** NOTE: For applying system updates on target systems running a Windows operating system with the User Account Control (UAC) feature enabled:
		- If the target system is part of a Domain, you must provide the credentials of either the Domain Administrator or a member in the Administrators group. Do not provide the credentials of the local, non-domain account on the target system, even if the account is in the Administrators group.
		- If the target system is not part of a Domain, you must provide the Administrator credentials. If you want to provide the credentials of a non-default Administrator account, ensure that the Remote WMI permissions are enabled for that user account.

Examples: In a Windows domain environment, enter <Domain\Administrator> and password. In a Windows workgroup environment, enter <LocalHost\Administrator> and the password

<span id="page-305-0"></span>In a Linux environment, enter root and password. If you want to apply system updates using sudo, select **Enable Sudo** and update the **SSH port number**.

**NOTE:** Before you apply system updates using sudo, create a new user account, edit the sudoers file using the visudo command, and add the following:

For target systems running a 32-bit operating systems:

```
Cmnd Alias OMEUPDATE = /bin/tar,/opt/dell/srvadmin/bin/omexec,/tmp/
LinuxPreInstallPackage/runbada,/tmp/LinuxPreInstallPackage/omexec,/tmp/invcol.bin
<sudo_username> ALL=OMEUPDATE,NOPASSWD:OMEUPDATE
```
For target systems running a 64-bit operating systems:

```
Cmnd_Alias OMEUPDATE
= /bin/tar,/opt/dell/srvadmin/bin/omexec,/tmp/LinuxPreInstallPackage64/runbada,/tmp/
LinuxPreInstallPackage64/omexec,/tmp/invcol64.bin <sudo_username>
ALL=OMEUPDATE,NOPASSWD:OMEUPDATE
```
**NOTE:** Applying system updates using sudo is not supported for SUSE Linux Enterprise Server targets.

#### 8. Click **Finish**.

**(i)** NOTE: You cannot schedule Windows and Linux updates to occur using the same task, and separate tasks should be created.

# **Viewing status of the System Update task**

To view and confirm that updates were applied successfully, click **Manage** > **System Update** > **Summary**. The **Task Execution History** pane displays if the updates were applied successfully.

# **Updating systems without OpenManage Server Administrator**

#### **About this task**

To update the firmware, BIOS, and drivers on a system that does not have OpenManage Server Administrator (OMSA) installed:

#### **Steps**

- 1. Collect the software inventory from the server. See [Collecting Firmware and Driver Inventory.](#page-327-0)
- 2. Update the system through the system update portal. See [Applying System Updates Using the Non-Compliant Systems Tab](#page-301-0) or [Applying System Updates Using the System Update Task Wizard](#page-303-0).

# **Issues and Resolutions Use Case Scenarios**

The following table provides information about the issues that are displayed in the **Issues and Resolutions for Updates** tab with the possible resolutions.

#### **Table 218. Issues and Resolutions Use Case Scenarios**

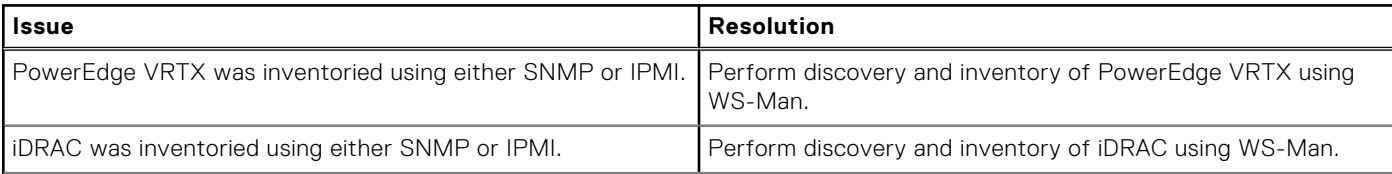

## <span id="page-306-0"></span>**Table 218. Issues and Resolutions Use Case Scenarios (continued)**

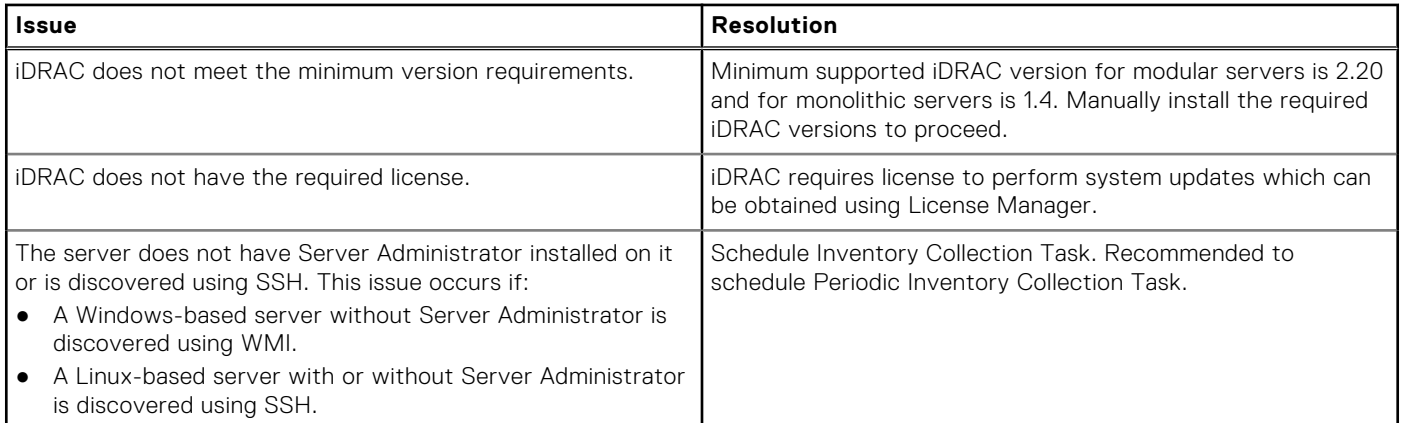

# **Configuring automatic purging of downloaded system update files**

#### **About this task**

To apply system updates and to perform remote tasks on target devices, OpenManage Essentials might download the appropriate BIOS, firmware, driver, and application files. By default, the downloaded files are saved in the <install location>\Essentials\System Update folder. You can configure OpenManage Essentials to automatically purge some of the downloaded files if the downloads folder (<install location>\Essentials\System Update) reaches a defined size limit.

**NOTE:** By default, the purging of downloaded files is disabled.

To configure automatic purging of downloaded files:

### **Steps**

- 1. Click **Settings** > **Purge Download Settings**. The **Purge Download Settings** page is displayed.
- 2. Select **Enable purging of downloaded files** to allow the automatic purging of the downloaded files using the default settings.
- 3. If required, set the size limit of the downloads folder based on your preference.

**NOTE:** Purging of the downloaded files is initiated when the downloads folder reaches the defined size limit.

- 4. If required, set the approximate size of the downloaded files to be purged based on your preference.
	- **NOTE:** Files in the downloads folder are purged until the total size of the purged files reaches or exceeds the approximate size that you have defined.
- 5. Click **Apply**.

# **System Update — Reference**

<span id="page-307-0"></span>You can access the following:

- System Update Portal Action
	- View System Update Portal
		- Summary
			- Compliance Report
			- System Update Tasks
			- Tasks Execution History
		- Compliant Systems
		- Non Compliant Systems
		- Non-Inventoried Systems
		- All System Update Tasks
		- Issues and resolutions for updates
- **Catalog Action** 
	- Select a Catalog Source
	- View Default Catalog
	- View MX Chassis Default Catalog
- **Update Action** 
	- Create System Update Task
- **Catalog Baseline Action** 
	- Create Catalog Baseline
	- View Catalog Baseline Associations
		- List of Catalog Baselines

#### **Related references**

[Compliance Report](#page-309-0) on page 310 [Non-Compliant Firmware and Drivers](#page-122-0) on page 123 [System Update Task](#page-312-0) on page 313 [Non-Inventoried Systems](#page-313-0) on page 314 [All System Update Tasks](#page-314-0) on page 315 [Issues and Resolutions](#page-314-0) on page 315

#### **Related tasks**

[Updating BIOS, firmware, drivers, and system applications](#page-296-0) on page 297 [Viewing the System Update page](#page-297-0) on page 298

## **Topics:**

- **[Filter Options](#page-308-0)**
- **[System Update](#page-308-0)**
- [Select a Catalog Source](#page-315-0)
- [Viewing the Default Catalog](#page-316-0)
- [View MX Chassis Default Catalog](#page-316-0)
- [View Catalog Baseline Associations](#page-317-0)
- **[List of Catalog Baselines](#page-317-0)**
- **[Baseline Details](#page-318-0)**

# <span id="page-308-0"></span>**Filter Options**

## **Table 219. Filter Options**

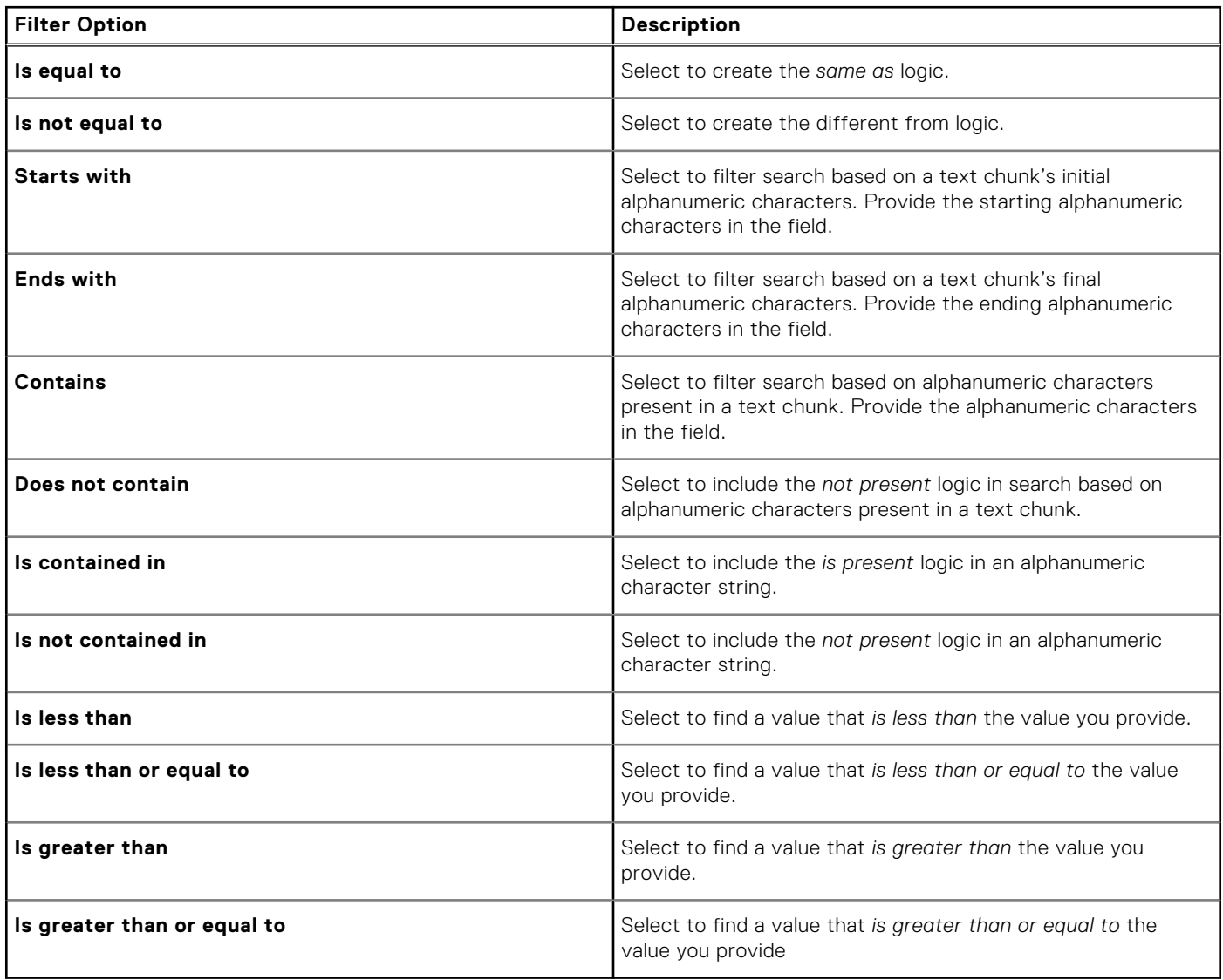

# **System Update**

This page provides the following information:

- Summary
- Compliant Systems
- Non Compliant Systems
- Non-Inventoried System
- All System Update Tasks
- Issues and Resolutions For Updates

### **Related references**

[Compliance Report](#page-309-0) on page 310 [Non-Compliant Firmware and Drivers](#page-122-0) on page 123 [Non-Inventoried Systems](#page-313-0) on page 314 [All System Update Tasks](#page-314-0) on page 315

# <span id="page-309-0"></span>**Compliance Report**

The compliance report provides a bar chart distribution of compliant and noncompliant systems. Click a bar chart portion to view more information on the systems in a pie chart and the software update tasks.

### **Related references**

[System Update](#page-308-0) on page 309

## **Compliance Report Options**

## **Table 220. Compliance Report Options**

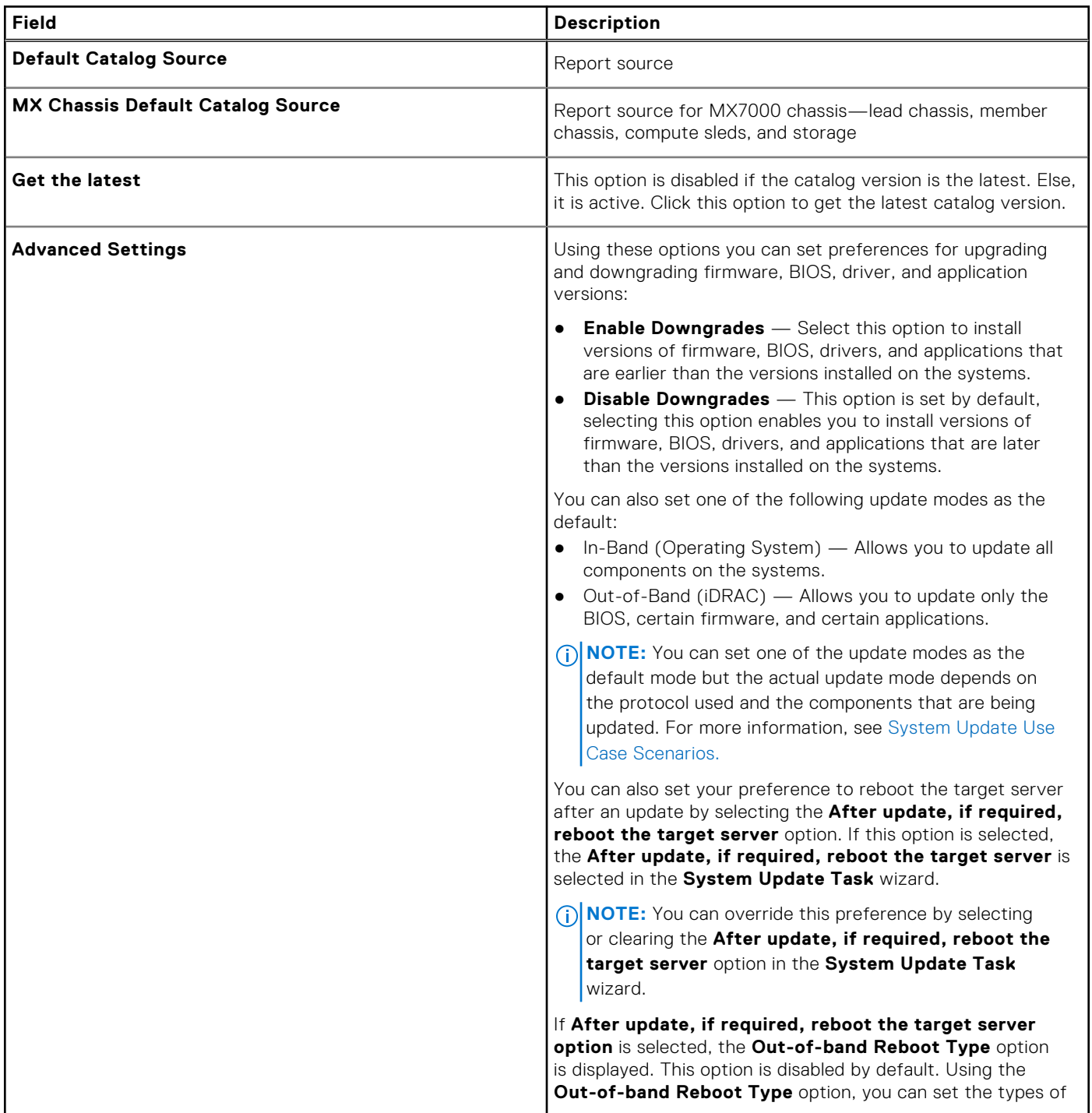

## <span id="page-310-0"></span>**Table 220. Compliance Report Options (continued)**

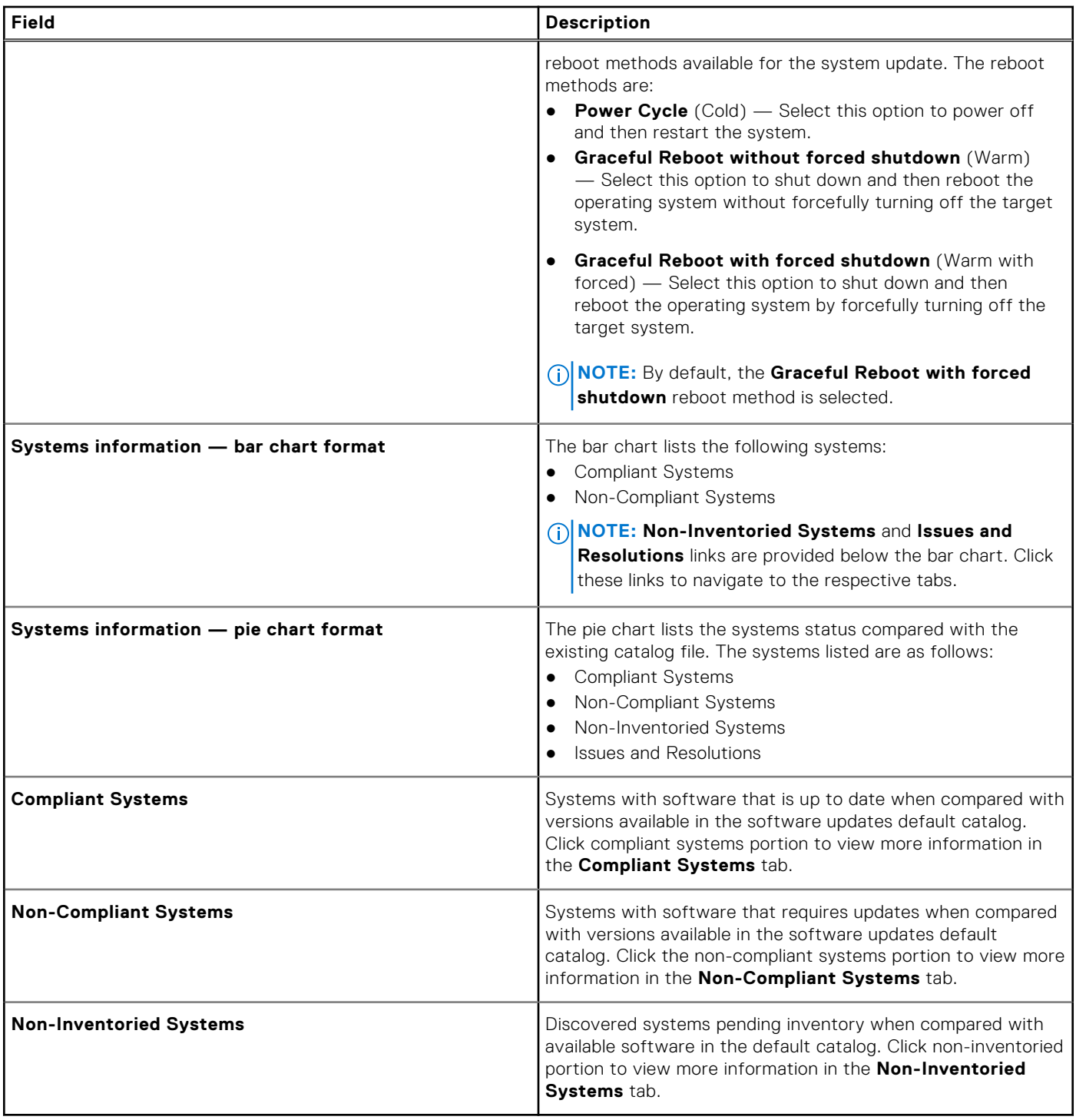

# **Compliant Systems**

The **Compliant Systems** tab provides this information:

## **Table 221. Compliant Systems**

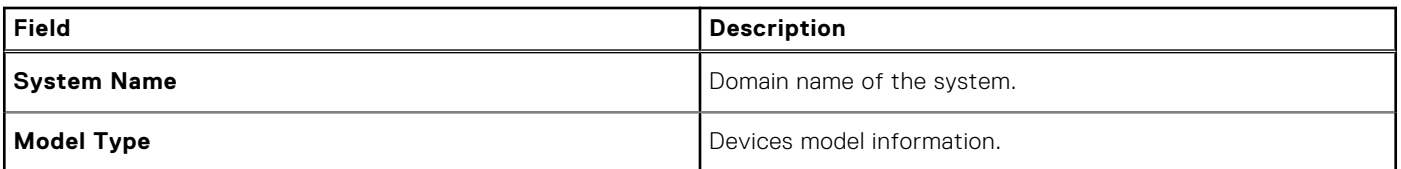

## **Table 221. Compliant Systems (continued)**

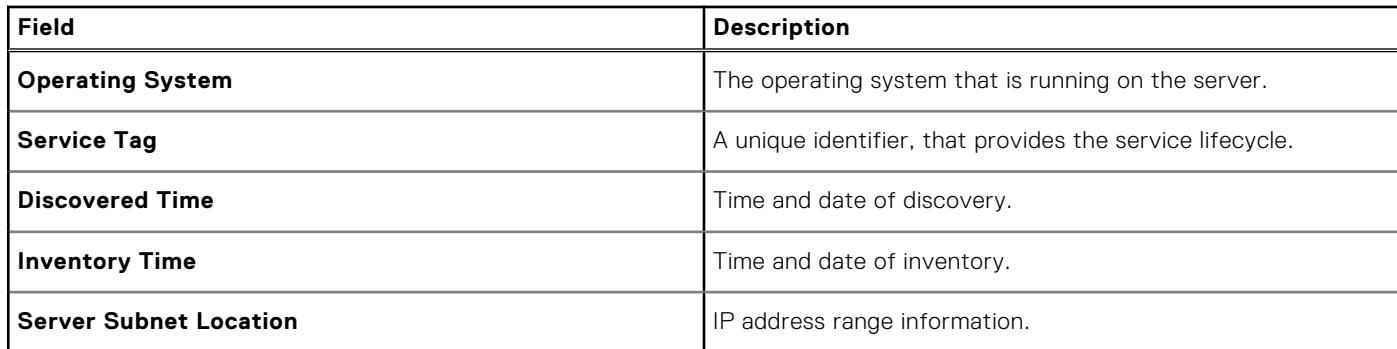

# **Non-Compliant Firmware and Drivers**

The Non-Compliant Firmware & Drivers tab provides the following information:

### **Table 222. Non-Compliant Firmware & Drivers**

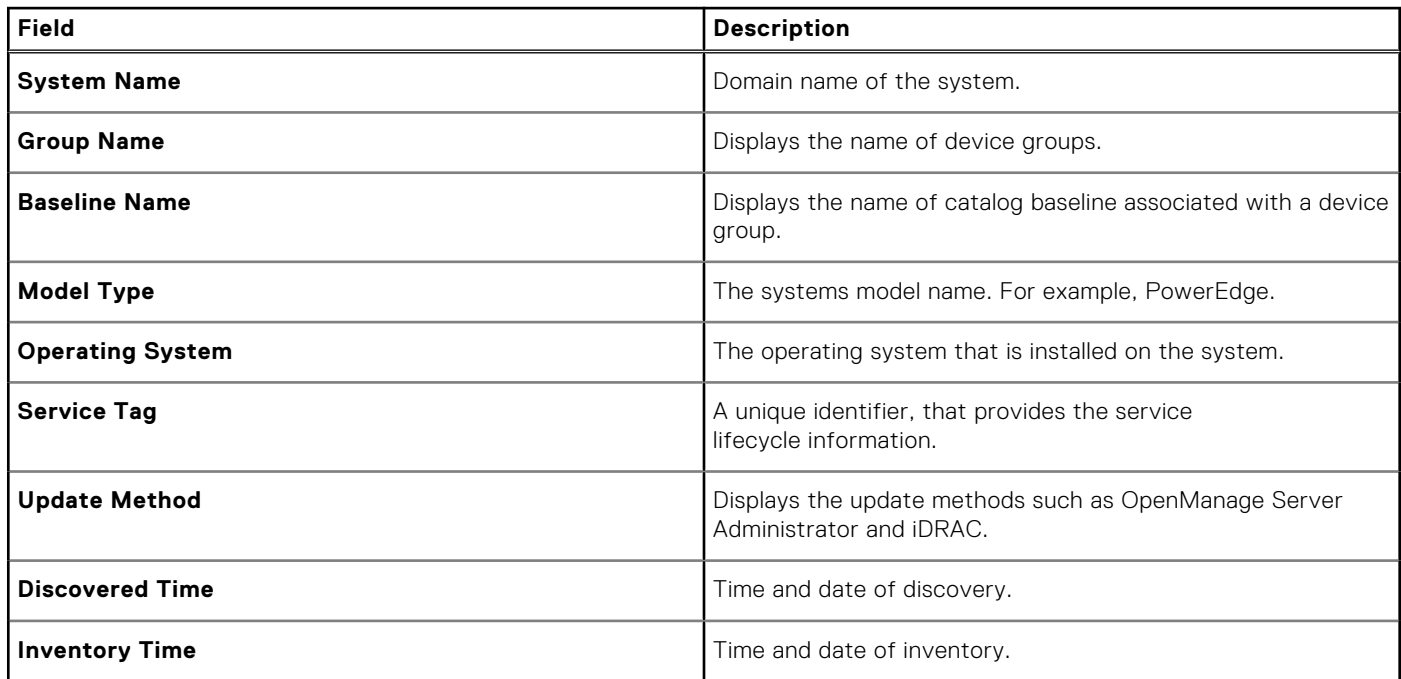

Select noncompliant systems, and select the updates in the **Select Updates to Apply** pane. Click **Apply Selected Updates**.

## **Table 223. Apply Selected Updates**

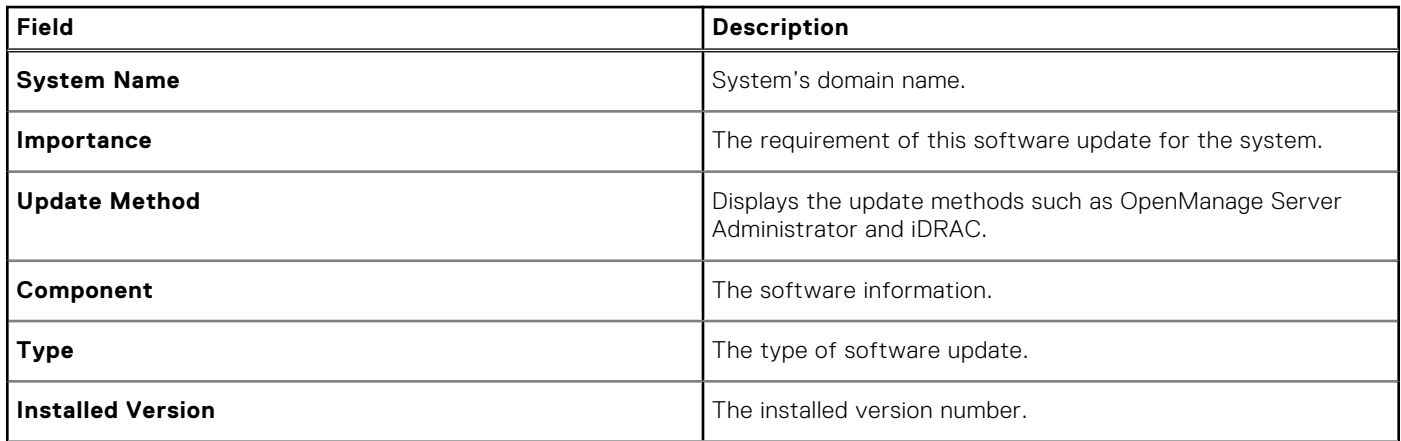

## <span id="page-312-0"></span>**Table 223. Apply Selected Updates (continued)**

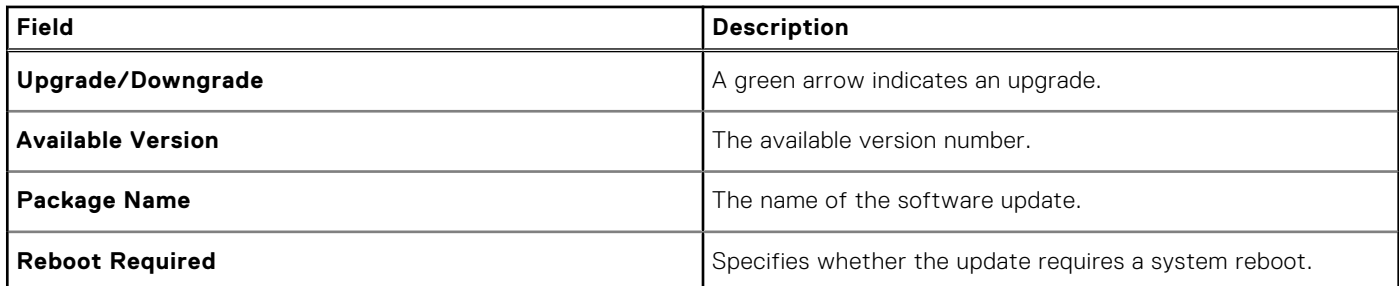

## **Related references**

[System Update](#page-308-0) on page 309

# **System Update Task**

## **Table 224. System Update Task**

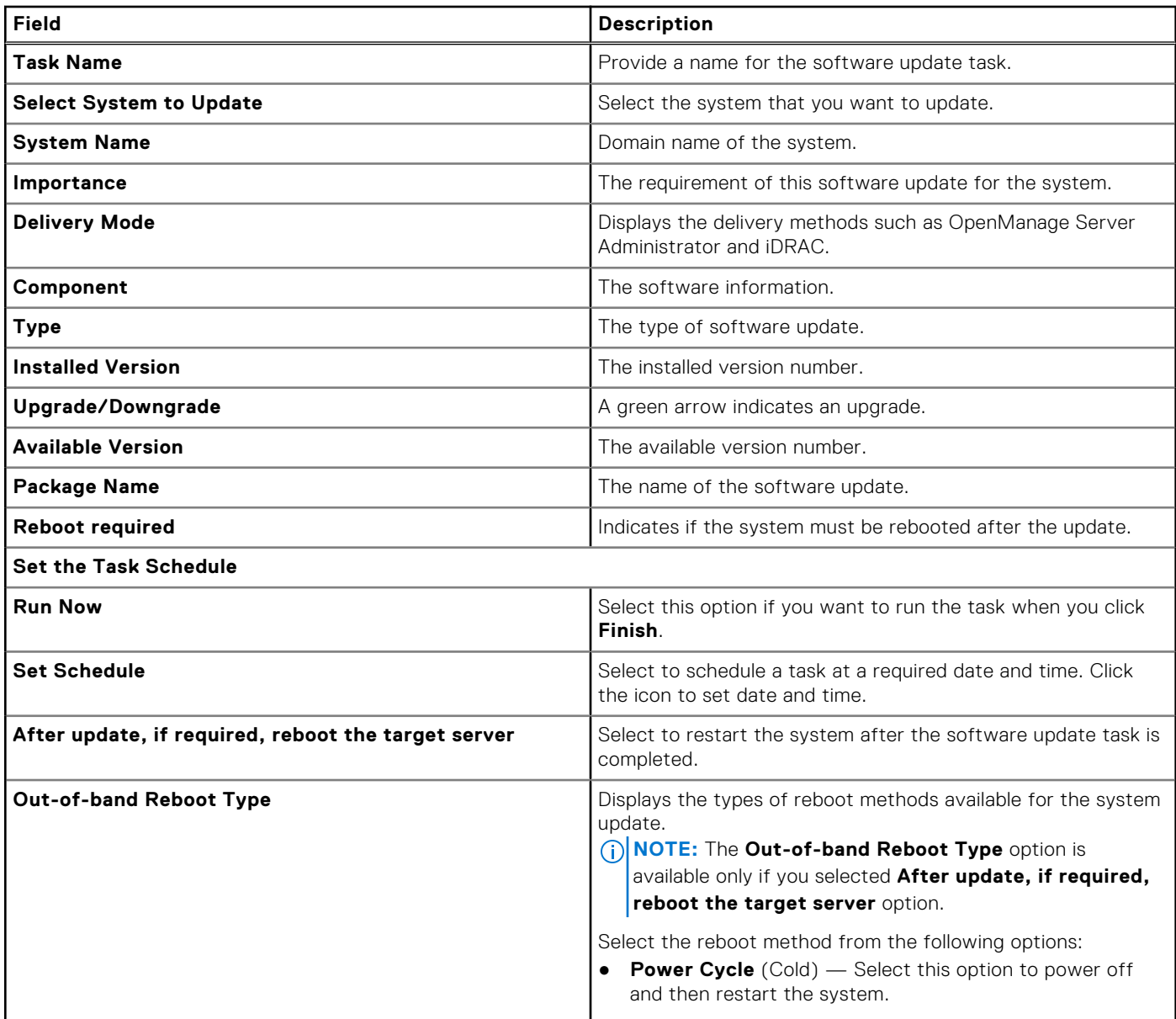

## <span id="page-313-0"></span>**Table 224. System Update Task (continued)**

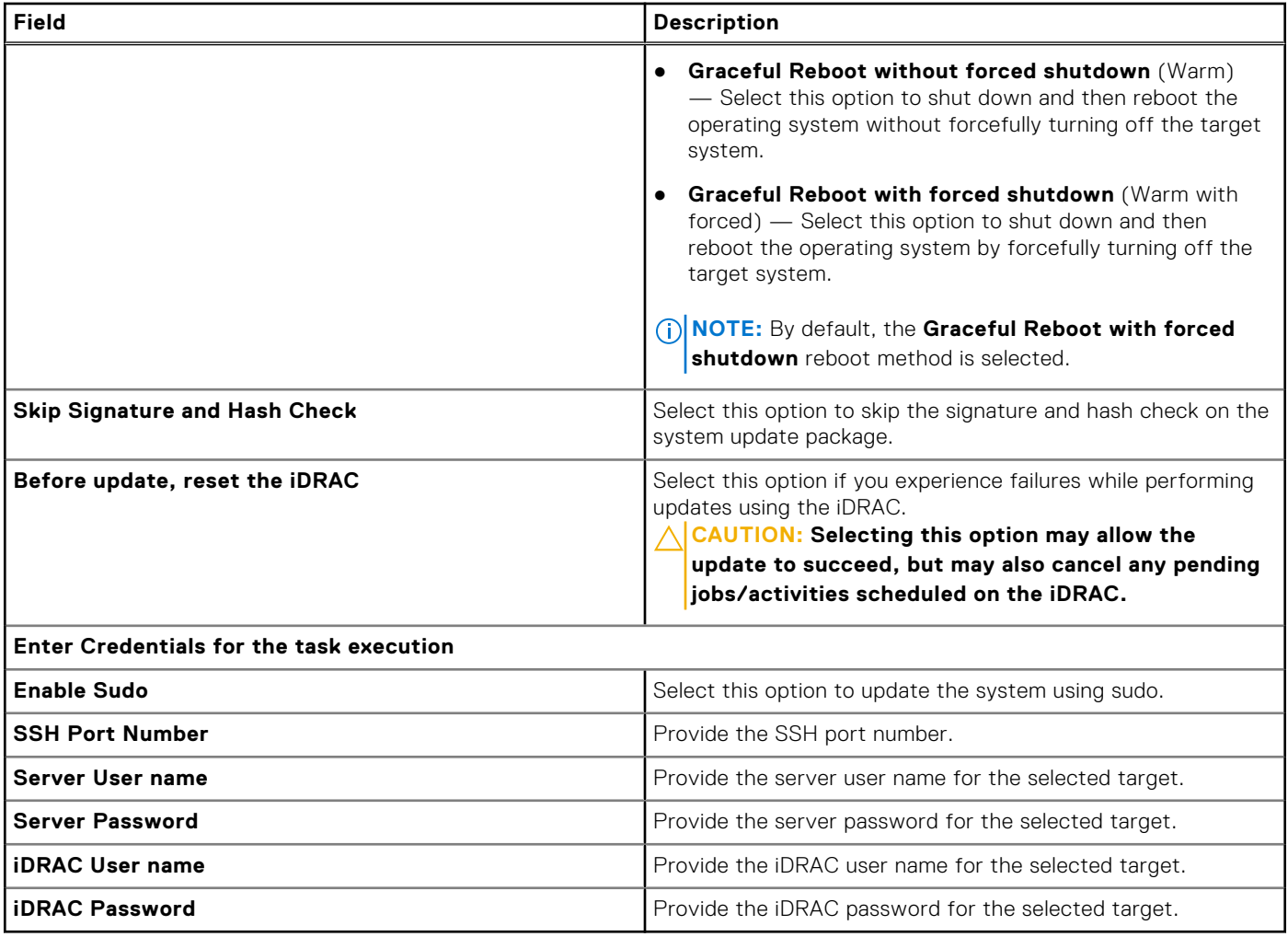

## **Non-Inventoried Systems**

The **Non-Inventoried Systems** tab provides a list of systems that require inventory. To inventory the systems, select the systems and click **Inventory**.

### **Table 225. Non-Inventoried Systems**

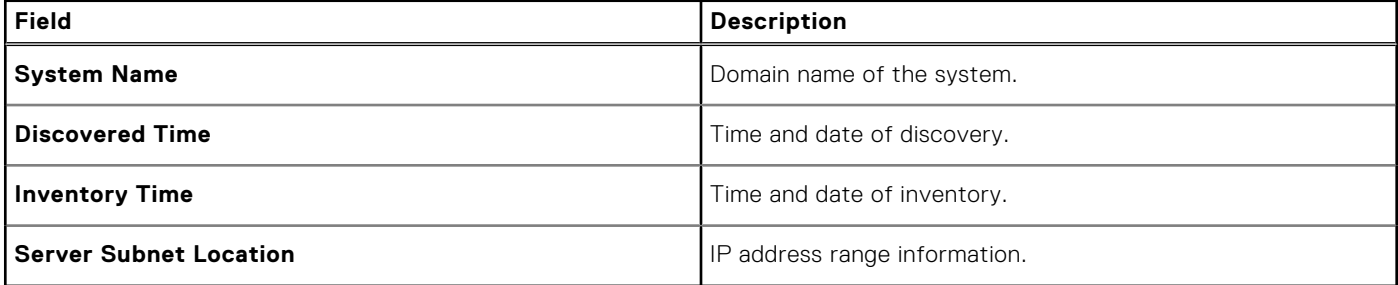

### **Related references**

[System Update — Reference](#page-307-0) on page 308 [System Update](#page-308-0) on page 309

### **Related tasks**

[Updating BIOS, firmware, drivers, and system applications](#page-296-0) on page 297

<span id="page-314-0"></span>[Viewing the System Update page](#page-297-0) on page 298

# **Inventory Systems**

#### **About this task**

To inventory systems, select **Systems To Inventory** and click **Run Inventory**.

# **All System Update Tasks**

This page provides more information on the software update tasks.

### **Table 226. All System Update Tasks**

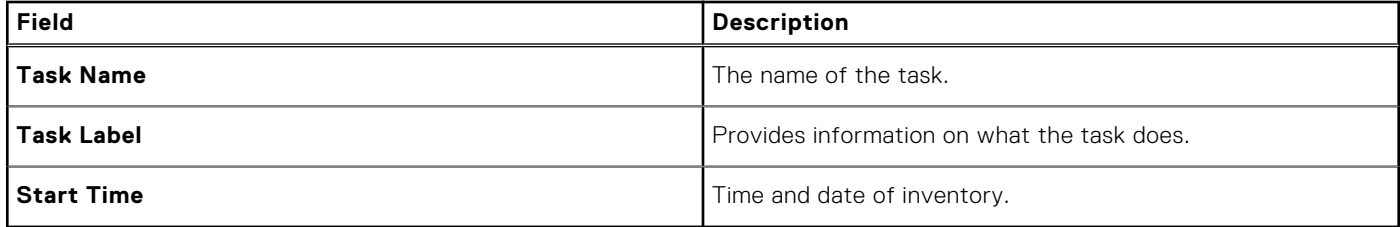

### **Related references**

[System Update](#page-308-0) on page 309

# **Issues and Resolutions**

## **Table 227. Issues and Resolutions**

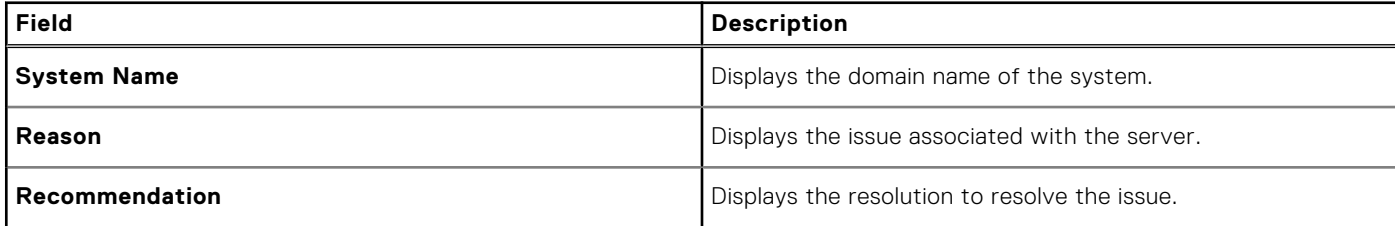

#### **Related references**

[System Update — Reference](#page-307-0) on page 308

#### **Related tasks**

[Updating BIOS, firmware, drivers, and system applications](#page-296-0) on page 297 [Viewing the System Update page](#page-297-0) on page 298

# **Task Execution History**

Lists the details of the system update tasks or remote tasks.

#### **Table 228. Task Execution History**

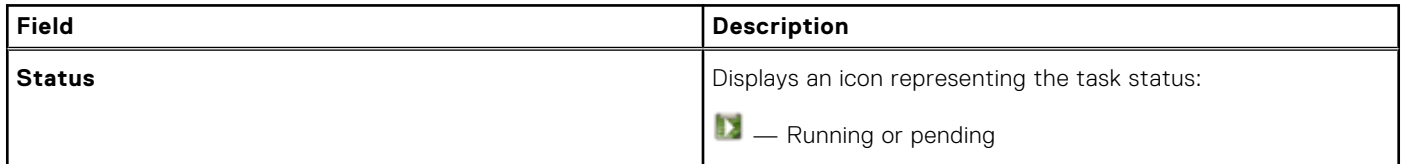

## <span id="page-315-0"></span>**Table 228. Task Execution History (continued)**

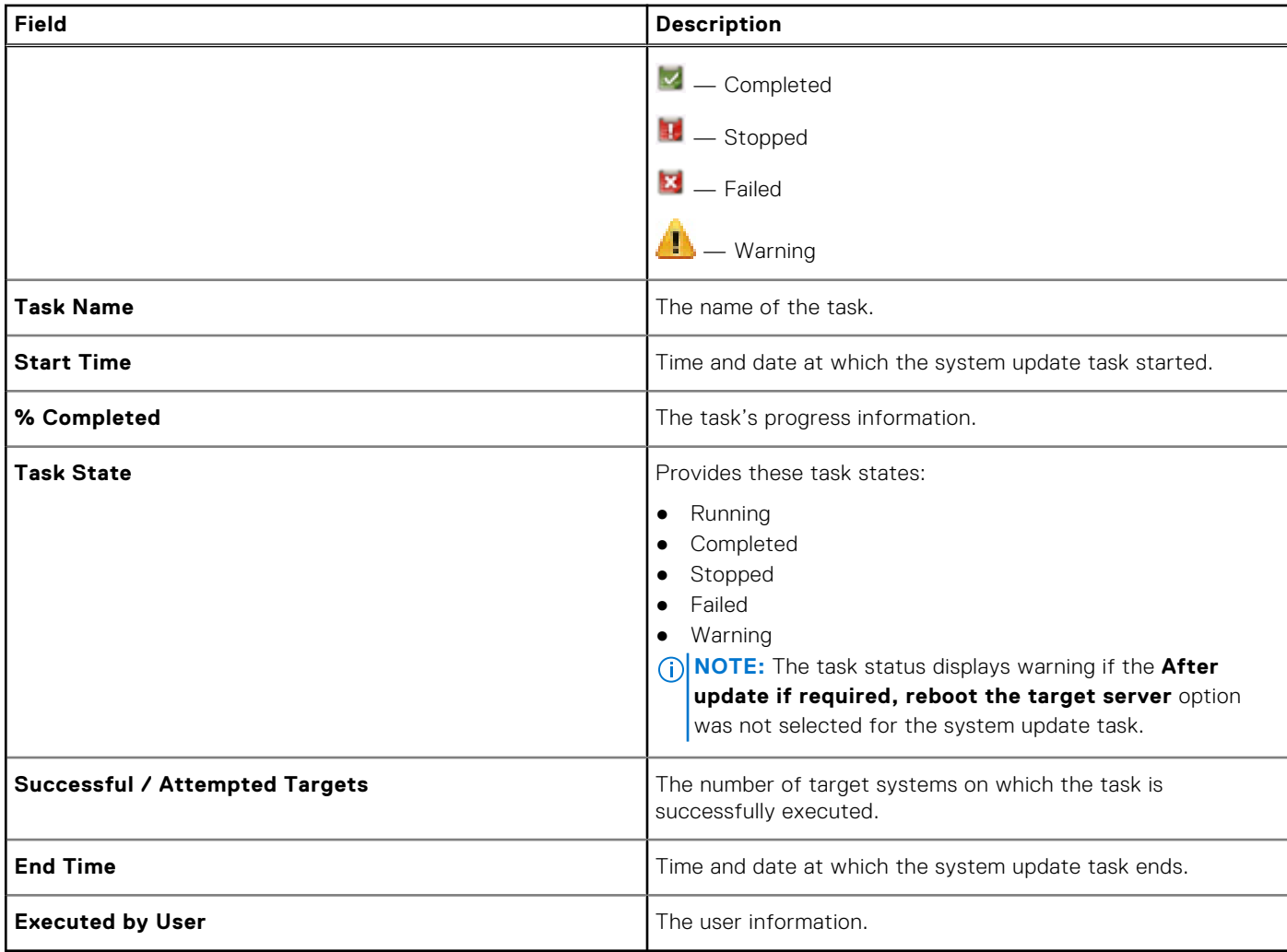

# **Select a Catalog Source**

For updating software, select from these options to use a default catalog file present on **downloads.dell.com** or provide an alternate software update package file.

## **Table 229. Select a Catalog Source**

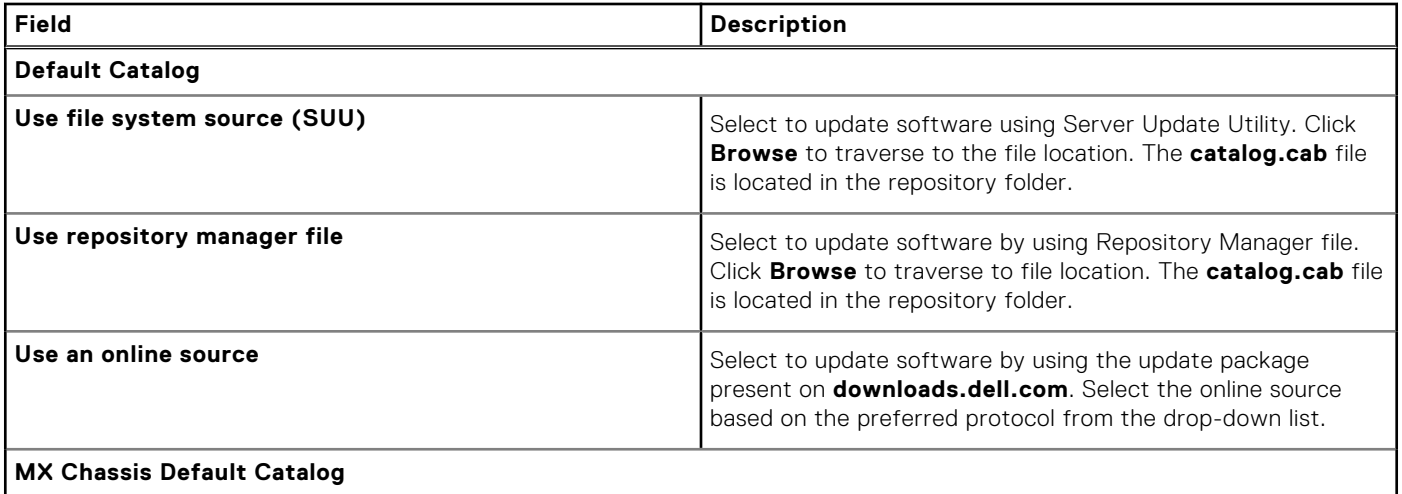

### <span id="page-316-0"></span>**Table 229. Select a Catalog Source (continued)**

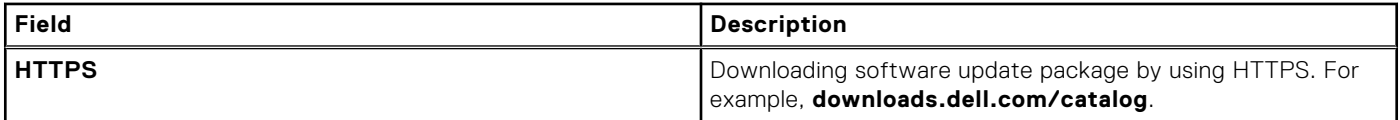

**NOTE:** The path to the catalog file may be displayed on the screen while importing the catalog using either SUU or Repository Manager. However, it is recommended that you manually select the catalog file, by clicking **Browse**.

# **Dell Update Package**

A Dell Update Package (DUP) is a self-contained executable in a standard package format that updates a single software element on the system. DUPs are software utilities provided by Dell to update specific software components on PowerEdge systems, desktops, and laptops. The customized bundles and repositories are made up of DUPs based on operating systems supported, update types, form factor, and line of business.

# **OpenManage Server Update Utility**

OpenManage Server Update Utility (SUU) is a DVD-based application for identifying and applying updates to the system. SUU displays a comparison report of the versions and provides various options for updating the components.

# **Repository Manager**

Repository Manager is an application that allows you to create repositories of customized bundles and updates, and groups of related updates for systems running supported Microsoft Windows or Linux operating systems. This facilitates generating comparison reports and establishing update baselines of repositories. By using Repository Manager, you can ensure that the PowerEdge system, desktop or laptop is equipped with the latest BIOS, driver, firmware, and software updates.

# **Viewing the Default Catalog**

Select to view the catalog file that is currently in use for applying software updates.

### **Table 230. View Default Catalog**

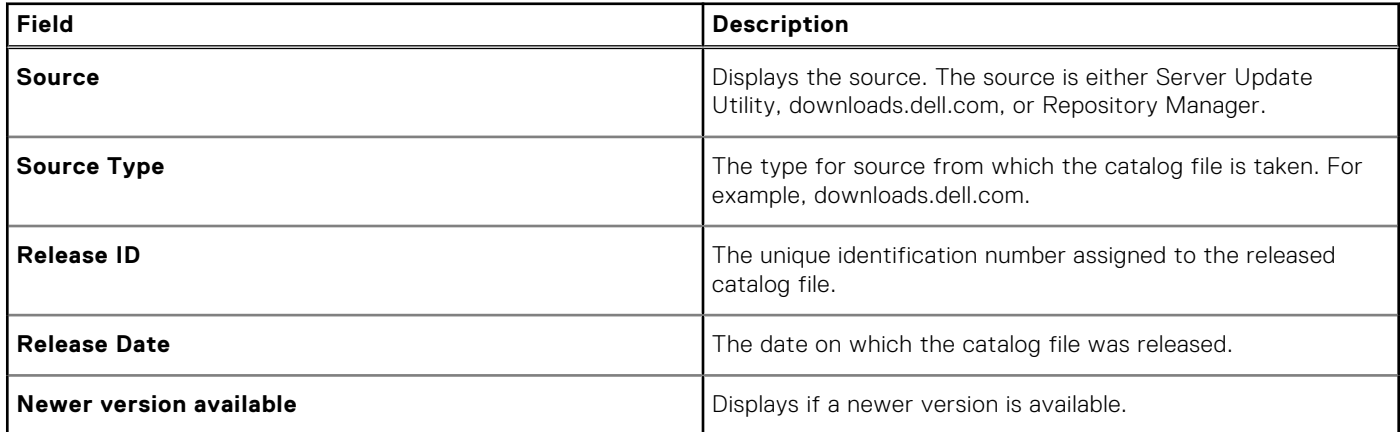

# **View MX Chassis Default Catalog**

Select to view the catalog file that is currently in use for applying firmware and driver updates to the MX7000 chassis including the lead chassis, member chassis, compute sleds, and storage.

## <span id="page-317-0"></span>**Table 231. View MX Chassis Default Catalog**

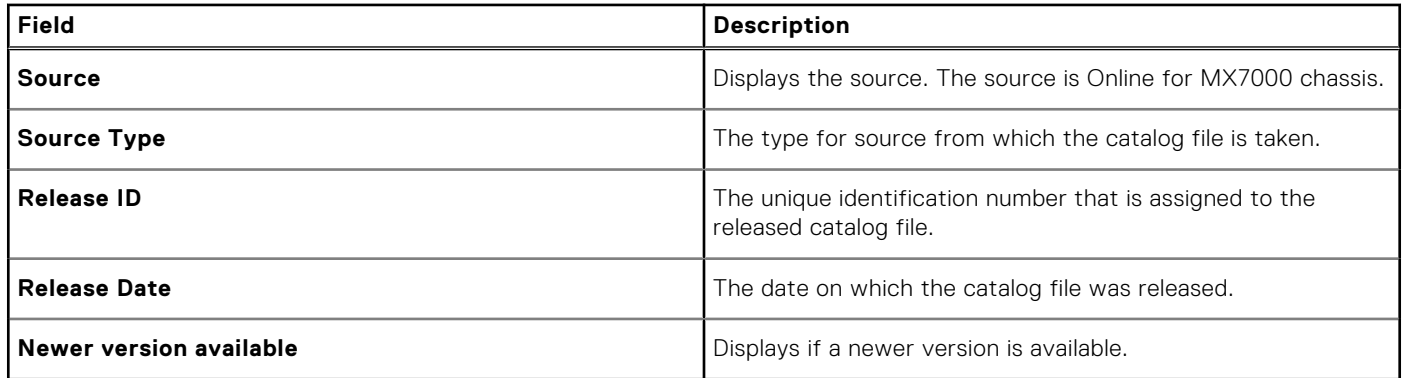

# **View Catalog Baseline Associations**

## **Table 232. View Catalog Baseline Associations**

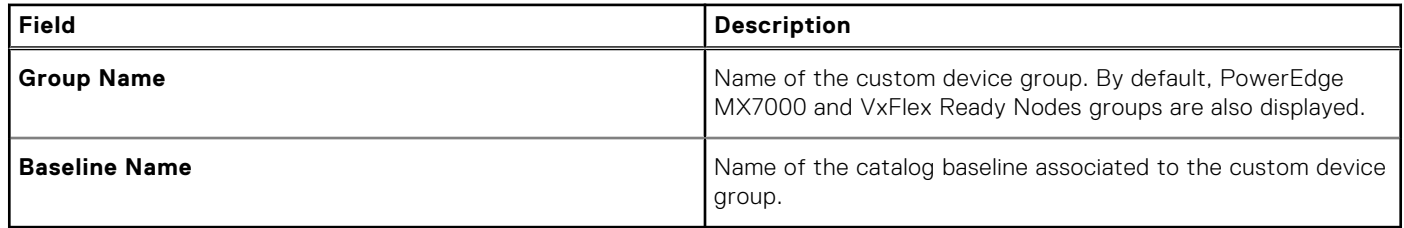

# **List of Catalog Baselines**

## **Table 233. List of Catalog Baselines**

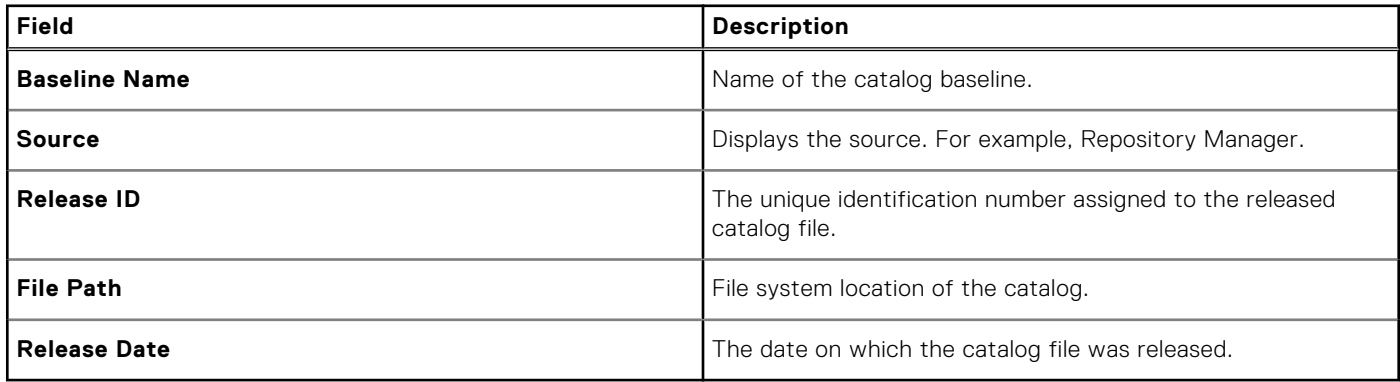

## Create Catalog Baseline wizard

## **Table 234. Create Catalog Baseline wizard**

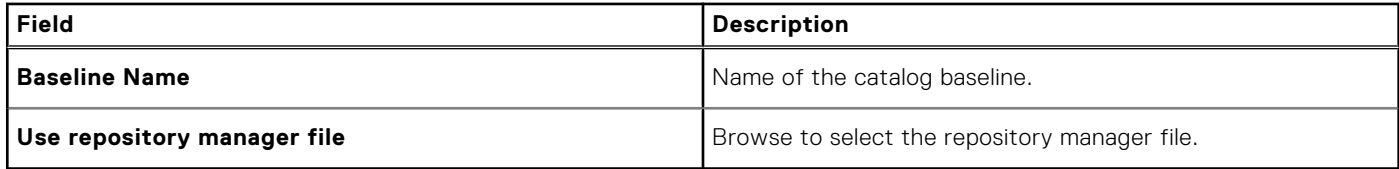

# <span id="page-318-0"></span>**Baseline Details**

## **Table 235. Baseline Details**

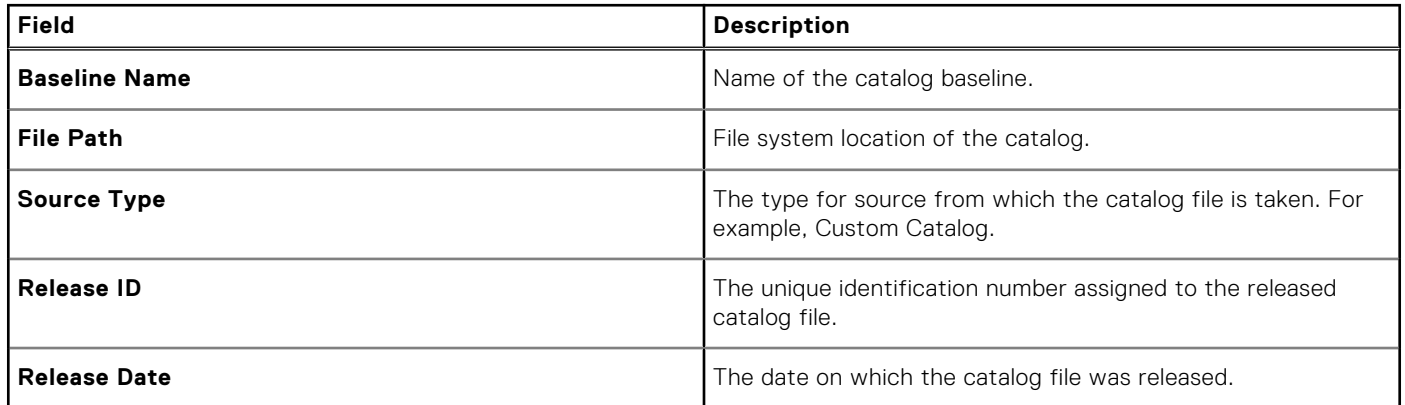

# **Managing remote tasks**

### **Topics:**

- About remote tasks
- Managing command line tasks
- [Managing server power options](#page-322-0)
- [Deploying OpenManage Server Administrator](#page-323-0)
- **[Deploying iDRAC Service Module](#page-325-0)**
- [Collecting Firmware and Driver Inventory](#page-327-0)
- [Updating the inventory collector component](#page-328-0)
- [Working With Sample Remote Tasks Use Cases](#page-328-0)
- [Device Capability Matrix](#page-330-0)

# **About remote tasks**

With the remote tasks feature in OpenManage Essentials, you can:

Run commands on local and remote systems, run batch files and executable files on the local systems, and schedule local and remote tasks.

**NOTE:** Ensure that you run the latest commands to successfully execute the remote tasks.

**NOTE:** The files must be located on the system with OpenManage Essentials installed and not on the remote system.

- Change power status for a system.
- Deploy OpenManage Server Administrator on systems.
- Deploy iDRAC Service Module on systems.
- Collect firmware and driver inventory information from a server that does not have OpenManage Server Administrator (OMSA) installed.
- View the remote tasks.
- Make changes to any task by right-clicking it.

**NOTE:** If you stop a running task, it may take 3-4 minutes for the task to stop gracefully and the updated task status to get reflected in the console.

**NOTE:** The **Task Execution History** reflects the remote tasks that you created or deleted only after a few seconds.

**NOTE:** When providing system credentials, if the username has spaces or periods, the username must be provided within quotation marks. For example, "localhost\johnny marr" or "us-domain\tim verlaine". Spaces and periods can be used in usernames for OpenMange System Administrator Tasks, Generic Command Line Tasks (local system), OpenManage Systems Administrator Deployment Tasks. System Updates (In Band, through OpenManage System Administrator) also support spaces and periods. Out of Band patching (through RAC device) or commands such as RACADM do not support space or period in the username.

# **Managing command line tasks**

### **About this task**

You can create custom command line tasks to run CLI commands on local and remote systems, and run batch files and executables on local systems.

For example, you can create a custom command line task to run a security audit and gather information about the systems' security status.

### **NOTE:** The **Remote Server Administrator Command** task requires that the **Windows Management Instrumentation** service is running on the selected targets.

To create command line tasks:

### **Steps**

- 1. Click **Manage** > **Remote Tasks** > **Common Tasks** > **Create Command Line Task**.
- 2. On **General**, enter a task name.
- 3. Select one of the following options:
	- **Remote Server Administrator Command**—To run the server administrator command on remote servers.
	- Generic Command—To run the command, executable file, or batch file.
	- **IPMI Command**—To run the IPMI commands on the remote system.
	- **RACADM Command Line**—To run the RACADM commands on the remote system.
- 4. Based on your selection in the preceding step, provide the following:
	- If you selected **Remote Server Administrator Command**, then enter command, SSH port number, and select Generate Trusted Key for Linux if you want to generate a trusted key.
	- If you selected Generic Command, RACADM Command Line or IPMI Command then enter command and append output information. Providing the append output information is optional.
- 5. On **Task Target**, do one of the following:
	- Select a query from the drop-down list, or create a query by clicking the **New** button.
	- Select server targets for running the commands. Only applicable targets are displayed by default. For more information, see [Device Capability Matrix.](#page-330-0)
- 6. On **Schedule and Credentials**, enter user credentials, and set schedule for the tasks from available options, and then click **Finish**.

For information about the fields in the **Create a Command Line Task** wizard, see [Command Line Task](#page-340-0).

#### **Related references**

[Remote Tasks](#page-335-0) on page 336 [Remote Tasks — Reference](#page-334-0) on page 335 [Remote Tasks Home](#page-335-0) on page 336 [Command Line Task](#page-340-0) on page 341 [All Tasks](#page-335-0) on page 336 [Device Capability Matrix](#page-330-0) on page 331

# **Managing RACADM command line tasks**

#### **About this task**

RACADM command line tasks are used to run commands on remote DRACs and iDRACs. For example, run a RACADM task to configure iDRAC through out of band (OOB) channel. To manage RACADM Command line tasks:

### **Steps**

- 1. Click **Manage** > **Remote Tasks** > **Common Tasks** > **Create Command Line Task**.
- 2. On **General**, choose **RACADM Command Line** and enter a name for the task.
- 3. Enter the RACADM subcommand (for example, **getsysinfo**). For a list of RACADM commands, go to [Dell.com/support](https://www.dell.com/support).
- 4. (Optional) Choose **Output to file** to capture task output from multiple targets. Enter path and filename.
	- To log the information from all selected targets, select **Append**.
	- To write all the detected errors to the log file, select **Include errors**.
- 5. On **Task Target**, do one of the following:
	- Select a query from the drop-down list, or create a query by clicking the **New** button.
	- Choose target servers or DRACs/iDRACs. Only applicable targets are displayed by default. For more information, see [Device Capability Matrix](#page-330-0).
- 6. On **Schedule and Credentials**, set the schedule parameters, enter target credentials and then click **Finish**.

#### **Related references**

[Remote Tasks](#page-335-0) on page 336 [Remote Tasks — Reference](#page-334-0) on page 335 [Remote Tasks Home](#page-335-0) on page 336 [Command Line Task](#page-340-0) on page 341 [All Tasks](#page-335-0) on page 336 [Device Capability Matrix](#page-330-0) on page 331

# **Managing generic command line tasks**

#### **About this task**

Using generic command line task, you can run different types of tasks such as, a batch file, a script file such as a Powershell or VBS script, an executable, or a command, on the local OpenManage Essentials system. While the task always runs on the local OpenManage Essentials system, you can structure the local task to interact with or act upon various remote devices or servers.

You can enter tokens (substitution parameters) in the command line task to be passed to the script file, executable, command, or batch file and execute local scripts on devices that are discovered in OpenManage Essentials.

To manage generic command line tasks:

#### **Steps**

- 1. Click **Manage** > **Remote Tasks** > **Common Tasks** > **Create Command Line Task**.
- 2. In the **General** tab, choose **Generic Command**.
- 3. If required, update the task name.
- 4. Enter the path and command (batch, script, or executable) to run on the local system.
- 5. (Optional) Enter any arguments for the command. If \$USERNAME and \$PASSWORD are used in **Arguments**, you can pass the credentials to the command by the entering the credentials under **Script Credentials**. If \$IP or \$RAC\_IP are used in **Arguments**, you can run the command against the selected target(s) by passing the IP address of each target to the command.
	- **NOTE:** The tokens provided in the **Arguments** field must entirely be in either uppercase or lowercase. For example, \$HOSTNAME or \$hostname.
	- **NOTE:** If you are running a command that does not require any tokens or arguments, the **Script Credentials** section and the **Task Target** tab are not displayed.
- 6. (Optional) Choose **Ping Device** if you want to ping the device first.
- 7. (Optional) Choose **Output to file** to capture task output from multiple targets. Enter path and filename.
	- To log the information from all selected targets, select **Append**.
	- To write all the detected errors to the log file, select **Include errors**.
- 8. On **Task Target**, do one of the following:
	- Select a query from the drop-down list, or create a query by clicking the **New** button.
	- Select targets for running the commands.
- 9. On **Schedule and Credentials**, enter the local administrator credentials with rights to run commands on the OpenManage Essentials system. Set schedule for the task(s) and then click **Finish**.

### **Related references**

About tokens on page 322 [Generic Command](#page-343-0) on page 344

## **About tokens**

The following tokens can be used to pass values to the batch, script, or executable file:

● **\$IP** and **\$RAC\_IP**—If these arguments are used, the **Task Target** tab is displayed in the **Create a Command Link Task** screen. The **Task Target** tab allows you to select the targets to pass the arguments. \$IP is used for a server IP and \$RAC\_IP is used for a RAC (iDRAC) IP. From the **Task Target** tab, you can select either groups, a device or use dynamic queries.

- <span id="page-322-0"></span>**\$USERNAME** and **\$PASSWORD**—In some instances, you must provide credentials for a remote system in your batch or script file. If \$USERNAME or \$PASSWORD are used in arguments, the **Script Credentials** section is displayed for these values. The credentials entered in the **Script Credentials** section are passed to the command line. You can pass either of these values or both.
	- **NOTE:** You must enter both values in the **Script Credentials** section. If you do not need to use one value, enter any text in the field and it is ignored if the token is not in use.
- **\$NAME**—This token passes the name of the system found in the OpenManage Essentials **Device Tree**. The name is most often the host name of the system, but in some instances it might be either an IP address or a string such as Dell Rack System – SVCTAG1.

## Passing tokens to a script

If you are using a batch file or a script, use %1, %2, %3 , and so on, to receive the values passed from OpenManage Essentials. The values are passed in the order they are entered from left to right in the **Arguments** field.

For example, if you use \$USERNAME \$PASSWORD \$IP \$RAC\_IP \$NAME as arguments, a batch file with the following Echo %1 %2 %3 %4 %5 displays the following result:

C:\Windows\system32>echo scriptuser scriptpw 10.36.1.180 10.35.155.111 M60505-W2K8x64 scriptuser scriptpw 10.36.1.180 10.35.155.111 M60505-W2K8x64

**NOTE:** The credentials are passed in plain text to the command line. If you schedule a task to run later, the credentials are ⋒ encrypted and stored in the database. The credentials are decrypted when the task runs at the scheduled time. However, if you use the **RUN** option on a previously created task, enter both administrator credentials for the system and the script credentials.

# **Managing server power options**

#### **About this task**

You can create tasks to turn on servers.

**NOTE:** The power task requires that the **Windows Management Instrumentation** service is running on the selected targets.

To create a remote task:

### **Steps**

- 1. Click **Manage** > **Remote Tasks** > **Common Tasks** > **Create Power Task**.
- 2. In **Create a Power Task**, on **General**, do the following:
	- a. Enter a task name.
	- b. Select power options. If required, select **Shutdown OS first** to shut down the operating system before starting the power tasks.
- 3. On **Task Target**, do one of the following:
	- Select a query from the drop-down list, or create a query by clicking the **New** button.
	- Select server targets for running the commands.
- 4. On **Schedule and Credentials**, set the schedule parameters, enter target credentials, and then click **Finish**.

#### **Next steps**

For information about the fields in the **Create a Power Task** wizard, see [Server Power Options](#page-337-0).

### **Related references**

[Remote Tasks](#page-335-0) on page 336 [Remote Tasks — Reference](#page-334-0) on page 335 [Remote Tasks Home](#page-335-0) on page 336 [Command Line Task](#page-340-0) on page 341 [All Tasks](#page-335-0) on page 336 [Device Capability Matrix](#page-330-0) on page 331

# <span id="page-323-0"></span>**Deploying OpenManage Server Administrator**

#### **Prerequisites**

The deploy OpenManage Server Administrator task requires the following on the selected targets:

- Windows Management Instrumentation service must be running.
- The default Temp folder (C:\Users\<username>\AppData\Local\Temp) must be available. Ensure that the Temp folder is not deleted or moved.

#### **About this task**

You can create tasks to deploy OpenManage Server Administrator (OMSA) on servers running Windows or Linux operating systems. You can also plan a date and time to schedule the OMSA deploy task.

To create an OpenManage Server Administrator deployment task:

#### **Steps**

- 1. Click **Manage** > **Remote Tasks** > **Common Tasks** > **Create Deployment Task**.
- 2. On **General**, select **Server Administrator** and enter a task name. If you want to deploy OpenManage Server Administrator on:
	- Windows-based servers—select **Windows**, provide installer path and, if required, provide arguments.
	- Linux-based servers—select Linux and provide the installer path and, if required, provide arguments.
	- Select **Generate Trusted Key** and select **Allow reboot**.

For the list of supported packages and arguments (for servers running Window and Linux), see [Supported Windows and](#page-324-0) [Linux Packages](#page-324-0) and [Arguments](#page-325-0).

**NOTE:** Install Server Administrator prerequisites before deploying Server Administrator on Linux.

- **NOTE:** If there are both 32-bit and 64-bit versions of OpenSSL libraries installed on a RHEL system, it is recommended to uninstall the 32-bit version. Also, if there is a symbolic link to libcrypto.so.6, created by OpenManage Essentials, remove the symbolic link, and then redeploy OpenManage Server Administrator.
- 3. On **Task Target**, do one of the following:
	- Select a query from the drop-down list, or create a query by clicking the **New** button.
	- Select servers on which you want to run this task and click **Next**.
- 4. On **Schedule and Credentials**, set the schedule parameters, enter user credentials to enable the task.
- 5. If you want to deploy Server Administrator as a sudo user, select **Enable Sudo** and update the **SSH port** number.

**NOTE:** Before you deploy OMSA using sudo, create an user account, edit the sudoers file by using the visudo command, and add the following:

- For target systems running a 32-bit operating systems:
- Cmnd Alias OMEUPDATE =  $/bin/tar$ , $bin/cat$ , $opt/dell/srvadmin/bin/omexec$ , $tmp/$ LinuxPreInstallPackage/runbada,/tmp/LinuxPreInstallPackage/omexec *<sudo\_username>* ALL=OMEUPDATE, NOPASSWD:OMEUPDATE.
- For target systems running a 64-bit operating systems: Cmnd\_Alias OMEUPDATE = /bin/tar,/bin/cat,/opt/dell/srvadmin/bin/omexec,/tmp/LinuxPreInstallPackage64/ runbada,/tmp/LinuxPreInstallPackage64/omexec *<sudo\_username>* ALL=OMEUPDATE, NOPASSWD:OMEUPDATE.
- **NOTE:** If OMSA is uninstalled from a system by a root user, before deploying OMSA on that system using sudo, make sure that all OMSA preinstallation package files are removed from the tmp folder.

**NOTE:** Deploying OMSA using sudo is not supported for SUSE Linux Enterprise Server and ESX targets.

#### 6. Click **Finish**.

#### **Next steps**

For information about the fields in the **Create a Deployment Task** wizard, see [Deployment Task](#page-338-0).
#### **Related references**

[Remote Tasks](#page-335-0) on page 336 [Remote Tasks — Reference](#page-334-0) on page 335 [Remote Tasks Home](#page-335-0) on page 336 [Command Line Task](#page-340-0) on page 341 [All Tasks](#page-335-0) on page 336 [Device Capability Matrix](#page-330-0) on page 331

## **Supported Windows and Linux Packages**

### Windows Packages

#### **Table 236. Windows Packages**

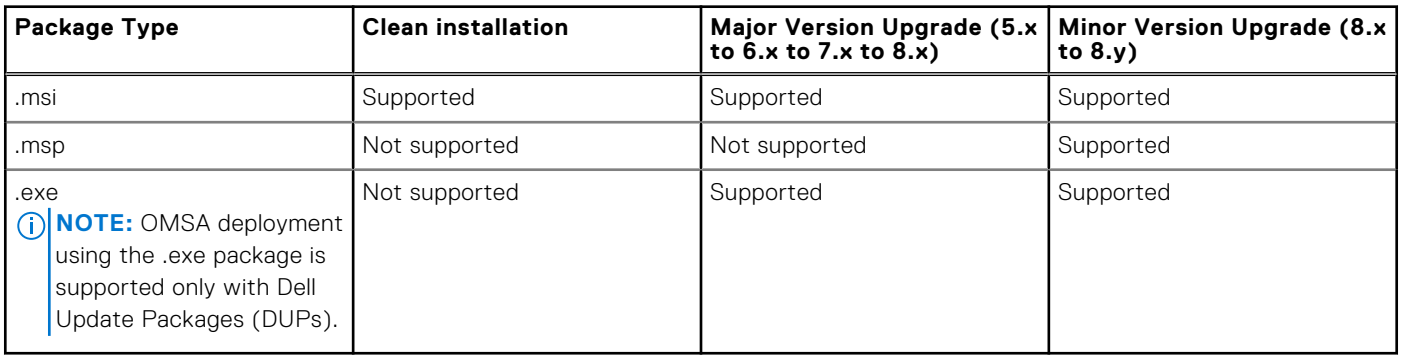

### Linux Packages

#### **Table 237. Linux Packages**

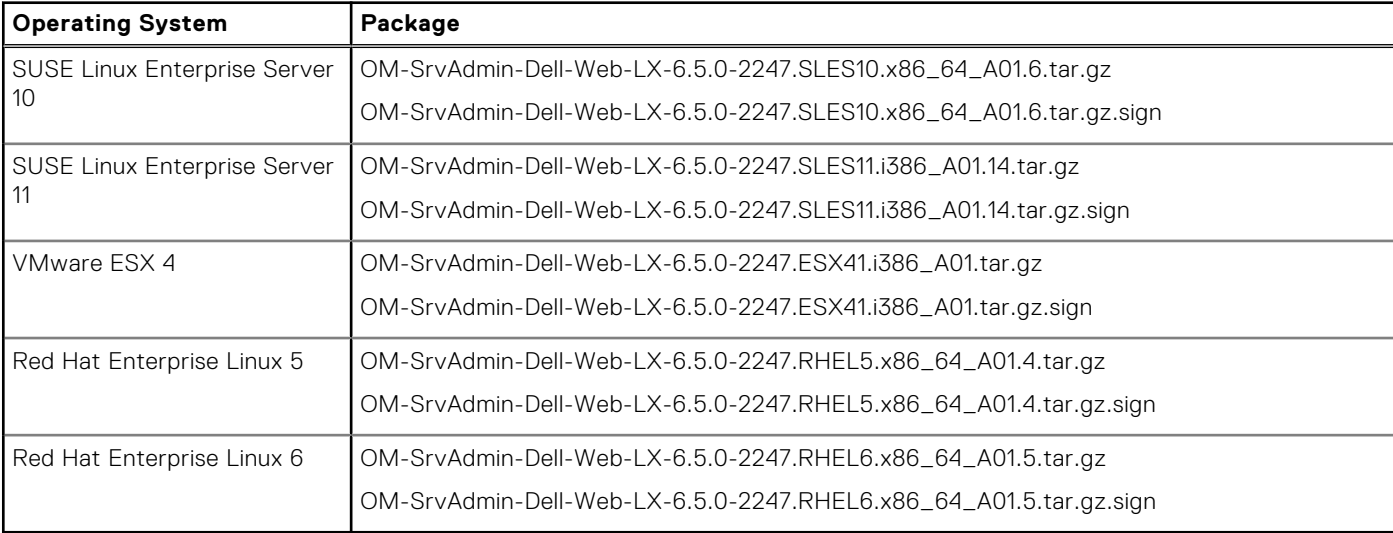

## <span id="page-325-0"></span>**Arguments**

### Clean Installation

#### **Table 238. Clean Installation**

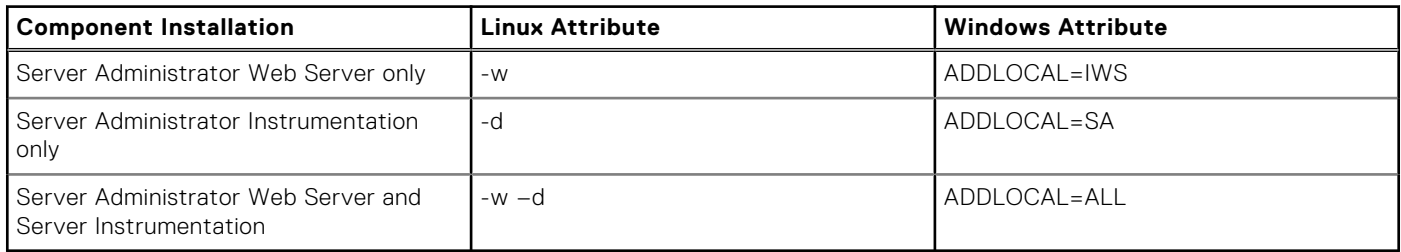

### Upgrade

.

- REINSTALL=ALL REINSTALLMODE=VOMUS This is a required argument for Server Administrator minor version upgrade using .msi packages.
- $\gamma$ qn  $-$  This is an optional argument that is used for silent and unattended installation.

## **Deploying iDRAC Service Module**

#### **Prerequisites**

**NOTE:** The iDRAC Service Module can be deployed only on servers that meet the following criteria:

- PowerEdge 12th generation or later servers running a 64-bit Windows or Linux operating system
- iDRAC firmware version 1.51.51 or later
- The server and iDRAC must be discovered in OpenManage Essentials

The deploy iDRAC Service Module task requires the following on the target servers:

- Windows Management Instrumentation service must be running.
- The default Temp folder (C:\Users\<username>\AppData\Local\Temp) must be available. Ensure that the Temp folder is not deleted or moved.

#### **About this task**

You can create tasks to deploy the iDRAC Service Module on servers running Windows or Linux operating systems. You can also plan a date and time to schedule the iDRAC Service Module deployment task.

To create an iDRAC Service Module deployment task:

#### **Steps**

- 1. Click **Manage** > **Remote Tasks** > **Common Tasks** > **Create Deployment Task.**
- 2. On **General**, select **iDRAC Service Module** and provide a task name. If you want to deploy the iDRAC Service Module on Windows-based servers, then select **Windows**, provide installer path and, if required, provide arguments. If you want to deploy the iDRAC Service Module on Linux-based servers, select **Linux** and provide the installer path, select **Generate Trusted Key** and **Allow reboot**. If you are using a .rpm package to deploy the iDRAC Service Module, select **Upload and Install GPG key**.

**NOTE:** Install the iDRAC Service Module prerequisites before deploying the iDRAC Service Module on Linux.

- 3. On **Task Target,** do one of the following:
	- Select a query from the drop-down list or create a new query by clicking the **New** button.
	- Select servers on which you want to run this task and click **Next**.
- **NOTE:** Devices that are not applicable for the iDRAC Service Module deployment are not available for selection in the **Task Target**. Moving the mouse pointer over such a device in the **Task Target** displays a tool tip that indicates why the iDRAC Service Module cannot be deployed. If you want to override the device capability and allow all the available devices for selection as task targets, select **Enable all**.
- 4. On **Schedule and Credentials**, set the schedule parameters, provide user credentials to enable the task.
- 5. If you want to deploy the iDRAC Service Module as a sudo user, select **Enable Sudo** and update the **SSH port** number.
	- **(i)** NOTE: Before you deploy the iDRAC Service Module using sudo, create a new user account, edit the sudoers file using the visudo command, and add the following:

```
Cmnd Alias OMEUPDATE = /bin/tar,/bin/cat,/bin/rpm,/opt/dell/srvadmin/bin/omexec,/tmp/
LinuxPreInstallPackage64/runbada,/tmp/LinuxPreInstallPackage64/omexec <sudo_username>
ALL=OMEUPDATE, NOPASSWD:OMEUPDATE
```
- **NOTE:** If the iDRAC Service Module is uninstalled from a system by a root user, before deploying the iDRAC Service Module on that system using sudo, make sure that all the iDRAC Service Module pre-installation package files are removed from the tmp folder.
- **NOTE:** Deploying the iDRAC Service Module using sudo is not supported on SUSE Linux Enterprise Server and ESX targets.

#### 6. Click **Finish**.

#### **Next steps**

For information about the fields in the **Create a Deployment Task** wizard, see [Deployment Task](#page-338-0).

#### **Related references**

[Deployment Task](#page-338-0) on page 339

## **Supported Windows and Linux Packages**

#### Windows Packages

#### **Table 239. Windows Packages**

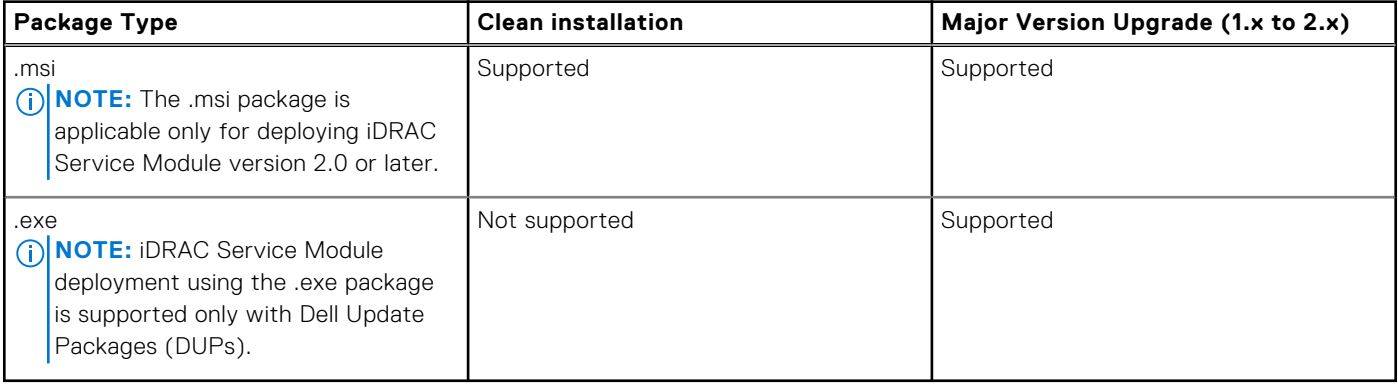

#### Linux Packages

#### **Table 240. Linux Packages**

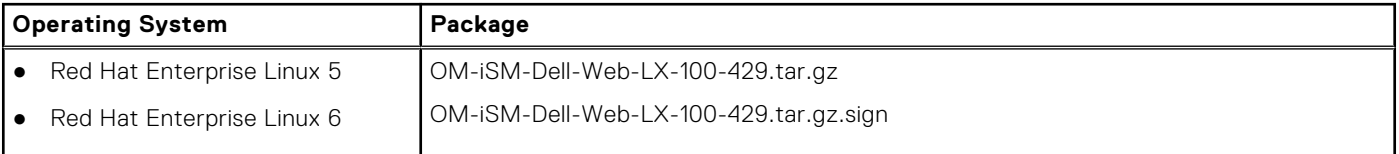

#### <span id="page-327-0"></span>**Table 240. Linux Packages (continued)**

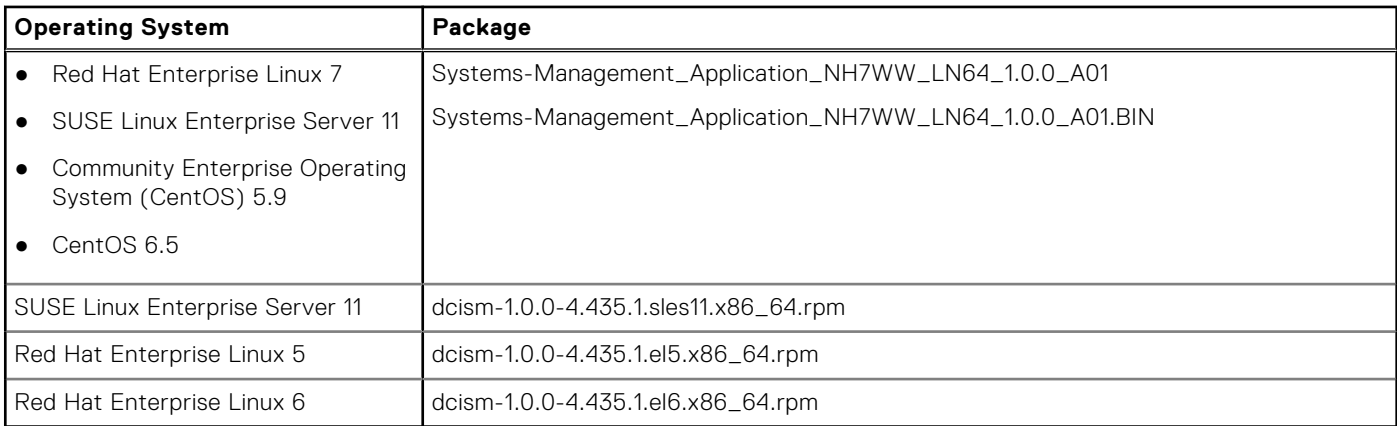

## **Collecting Firmware and Driver Inventory**

#### **About this task**

The **Create F/W & Driver Inventory Task** allows you to collect firmware and driver inventory information from a server. The collected inventory information serves as a baseline that is used by OpenManage Essentials to identify and apply updates on the server. This task allows you to collect firmware and driver inventory information that is otherwise not be available to OpenManage Essentials in the following scenarios:

- Servers discovered using WMI or SSH protocol that do not have OpenManage Server Administrator (OMSA) installed.
- PowerEdge servers or OEM servers that do not have OMSA installed.
- Servers running Linux that have OMSA installed, but the inventory collector component is uninstalled.

After the inventory information is collected, you can update the firmware, BIOS, or drivers of the server through the **System Update** portal.

**NOTE:** The **Create F/W & Driver Inventory Task** utilizes the inventory collector component to collect firmware and driver inventory from target servers. The inventory collector component is deployed on each target server for collecting the inventory information. After the task is completed, the inventory collector component is automatically removed.

To collect firmware and driver inventory:

#### **Steps**

- 1. Perform one of the following:
	- Click **Manage** > **Remote Tasks** > **Create F/W & Driver Inventory Task**.
	- If the server was discovered using WMI/SSH protocol and OMSA is not installed, click **Manage** > **System Update** > **Non-Inventoried Systems**.
		- a. Select the systems you want to inventory and click **Inventory**.
		- b. In the **Systems to Inventory** window, click **Run Inventory**.
	- The **Create a Firmware & Driver Inventory Task** window is displayed.
- 2. On **General**, provide a name for the task.
- 3. If you want to filter the devices to be displayed in the **Task Target** based on the operating system, select **Filter devices based on Operating System**.
	- a. Select **Windows** or **Linux**.
	- b. If applicable, select **64-bit System**.

**NOTE:** By default, target devices that have OMSA installed are not displayed on the **Task Targets** tab.

- c. Select **Show OMSA based targets** to also view target devices that have OMSA installed in the **Task Target** tab.
- d. If you selected **Show OMSA based targets**, perform one of the following in the **Future Software Inventory Data Collected by** section:
	- **NOTE:** The **Future Software Inventory Data Collected by** options only determine the method OpenManage Essentials utilizes to gather firmware and driver inventory information from target devices after an in-band system

<span id="page-328-0"></span>update. If the **F/W and Driver task based inventory** option is selected, scheduled discovery and inventory cycles will still gather the OMSA-based inventory from target devices, except the information in the Software Inventory table.

**OMSA based inventory** — Select to revert to gathering firmware and driver inventory information through OMSA on target devices that have OMSA installed.

**(i)** NOTE: To revert to gathering firmware and driver inventory information through OMSA, you must either run the firmware and driver inventory task or delete and rediscover the device.

- **F/W and Driver task based inventory** Select to gather firmware and driver inventory information through the inventory collector component, even though OMSA may be installed on the device.
- 4. On **Task Target**, do one of the following:
	- Select a query from the drop-down list or click **New** to create a new query.
	- Select servers on which you want to run this task and click **Next**.
- 5. On **Schedule and Credentials**, set the schedule parameters, provide user credentials to enable the task.

#### 6. Click **Finish**.

The status of the inventory collection is displayed in the **Task Execution History** of the **Remote Tasks** portal.

#### **Related references**

[Remote Tasks](#page-335-0) on page 336 [Remote Tasks — Reference](#page-334-0) on page 335 [Remote Tasks Home](#page-335-0) on page 336 [Command Line Task](#page-340-0) on page 341 [All Tasks](#page-335-0) on page 336 [Device Capability Matrix](#page-330-0) on page 331 [Firmware and Driver Inventory Collection Task](#page-347-0) on page 348

## **Updating the inventory collector component**

#### **About this task**

The **Create F/W & Driver Inventory Task** utilizes the inventory collector component to collect software inventory information from Dell servers. Occasionally, a newer version of the inventory collector component may be available. You can verify if OpenManage Essentials has the latest version of the inventory collector component through the **Dell Solutions** portal. If a newer version of the inventory collector component is available, the **Update** link is displayed on the **Dell Solutions** portal.

To update the inventory collector component:

#### **Steps**

- 1. Click **Dell Solutions**. The **Dell Solutions** portal is displayed.
- 2. Click the **Update** link displayed in the **Inventory collector component** row.
- 3. At the confirmation prompt, click **Yes**.

#### **Results**

The inventory collector component is downloaded in the background. You can view the status of the update in the **Task Status** grid on the **Home** portal.

## **Working With Sample Remote Tasks Use Cases**

#### **About this task**

Sample remote tasks are available for Server Power Options, Deploy Server Administrator, and Command Line. Sample remote tasks use cases are disabled by default. To enable a sample use case:

#### **Steps**

- 1. Right-click the use case and select **Clone**.
- 2. Enter the **Cloned Task Name** and click **Ok**.
- 3. Right-click the cloned task and select **Edit**.
- 4. Enter the required information and assign targets to the tasks. For information about the options, see [Remote Tasks](#page-334-0) [Reference.](#page-334-0)

#### **Related references**

[Remote Tasks](#page-335-0) on page 336 [Remote Tasks — Reference](#page-334-0) on page 335 [Remote Tasks Home](#page-335-0) on page 336 [Command Line Task](#page-340-0) on page 341 [All Tasks](#page-335-0) on page 336 [Device Capability Matrix](#page-330-0) on page 331

## **Use Cases in Remote Tasks**

### **Server Power Options**

**Sample-Power On Device**—Enable this use case to turn on the server. The system must have RAC/DRAC configured.

### **Deploy Server Administrator**

**Sample-OMSA Upgrade Windows**—Enable this use case to upgrade OpenManage Server Administrator on a Windows-based system.

### **Command Line**

- **Sample Windows OMSA Uninstall** Enable this use case to uninstall OMSA on a system running the Windows Server operating system.
- **Sample Linux OMSA Uninstall** Enable this use case to uninstall OMSA on a system running the Linux operating system.
- **Sample Server XML Configuration** Enable this use case to apply a specific server configuration to multiple managed nodes. For more information, see [Using the Sample - Server XML Configuration Command Line Task.](#page-330-0)
- **Sample-Generic Command Remote** Enable this use case to use tokens to receive the IP address or name of inventories systems.

**NOTE:** To use this command, you must enter the local system credentials.

● **Sample - Generic Command Local** — Enable this use case to run a command or script on system with OpenManage Essentials.

**NOTE:** To use this command, you must enter the local system credentials.

- **Sample IPMI Command** Enable this use case to receive information about the power status of a server.
- **Sample Remote Command** Enable this use case to view the system summary through Server Administrator.
- **Sample RACADM Clear SEL Log** Enable this use case to clear the SEL log of RAC.
- **Sample RACADM-Reset** Enable this use case to reset the RAC.
- **Sample RACADM-Lockdown Disable** Enable this use case to disable lockdown mode of iDRAC9 servers.
- **Sample Disable Inventory Collector** Enable this use case to disable the inventory collector on target OMSA servers.
- **Sample Enable Inventory Collector** Enable this use case to enable the inventory collector on target OMSA servers.

### **Firmware and Driver Inventory Task**

**Scheduled S/W Inventory Task** — Enable this use case to collect firmware and driver inventory from a server.

### <span id="page-330-0"></span>**Using the Sample - Server XML Configuration Command Line Task**

#### **Prerequisites**

The following are the prerequisites for using the **Sample - Server XML Configuration** command line task:

- Lifecycle Controller 2 version 1.2 or later
- RACADM version 7.2 or later
- Firmware version 1.30.30 or later
- **Express or Enterprise license**
- iDRAC7

#### **About this task**

The **Sample - Server XML Configuration** command line task allows you to apply a specific server configuration to multiple managed nodes. Using Lifecycle Controller 2 version 1.2 or later, a server configuration summary can be exported from an iDRAC in XML format through the "Export Server Configuration" operation.

**NOTE:** For information on exporting the server configuration summary using Lifecycle Controller 2, see the *Configuration XML Workflows* white paper at [DellTechCenter.com/LC.](https://www.delltechcenter.com/lc)

The server configuration summary XML file can be applied to another iDRAC using the **Sample - Server XML Configuration** command line task.

**NOTE:** To apply the server configuration summary from one iDRAC to another iDRAC, both the iDRACs must be of the same generation, same license state, and so on. For more information on the requirements, see the *Lifecycle Controller (LC) XML Schema Guide*, *Server Configuration XML File*, and *Configuration XML Workflows* white papers at [DellTechCenter.com/LC.](https://www.delltechcenter.com/lc)

To use the **Sample - Server XML Configuration** command line task:

#### **Steps**

1. In the OpenManage Essentials **Remote Tasks** portal, right-click the **Sample - Server XML Configuration**, and click **Clone**.

The **Input information for the newly cloned task** dialog box is displayed.

- 2. Provide the **Cloned Task Name** and click **OK**.
- 3. Right-click the created cloned task and click **Edit**.
	- The **Create a Command Line Task** dialog box is displayed.
- 4. Edit the **Command** field, and provide the location of the server configuration summary xml file in the OpenManage Essentials management station. For example, set –f c:\user1\server1.xml-t xml, where c: \user1\server1.xml is the location of the server configuration summary xml file.
- 5. In the **Targets** tab, select the appropriate targets for applying the server configuration.
- 6. In the **Schedule and Credentials** tab, select to run or schedule the task, and provide the required credentials.
- 7. Click **Finish**.

## **Device Capability Matrix**

The following device capability matrix provides information about the type of remote tasks supported on devices that are displayed in the **Task Target** tab.

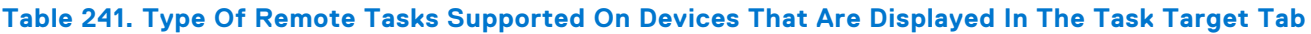

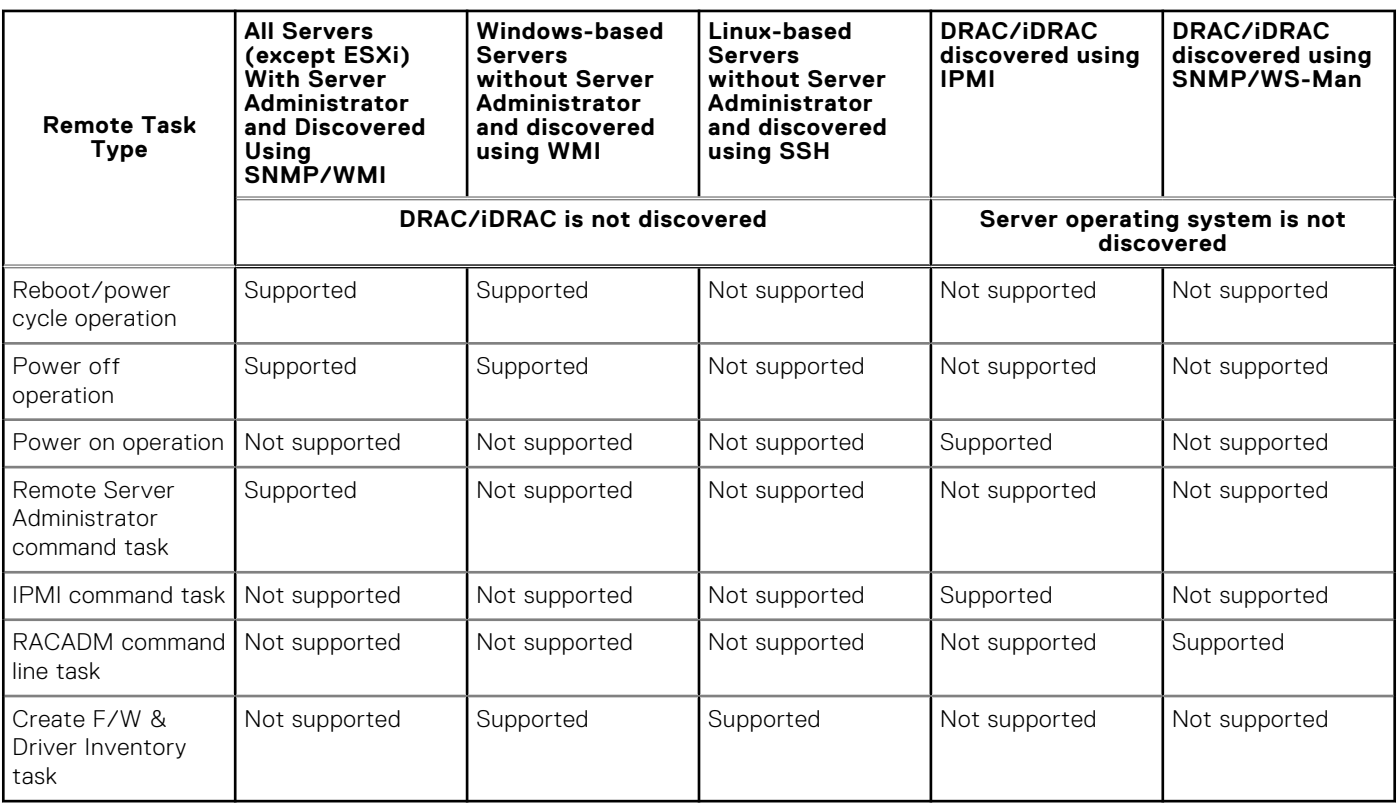

The following table lists the device discovery requirements for the iDRAC Service Module deployment task. To deploy the iDRAC Service Module, the server and the iDRAC must discovered using the appropriate protocols specified. For example, to deploy the iDRAC Service Module on a Windows-based server running Server Administrator that is discovered using SNMP/WMI, the iDRAC must be discovered using SNMP/WS-Man.

#### **Table 242. Discovery Requirements for the iDRAC Service Module**

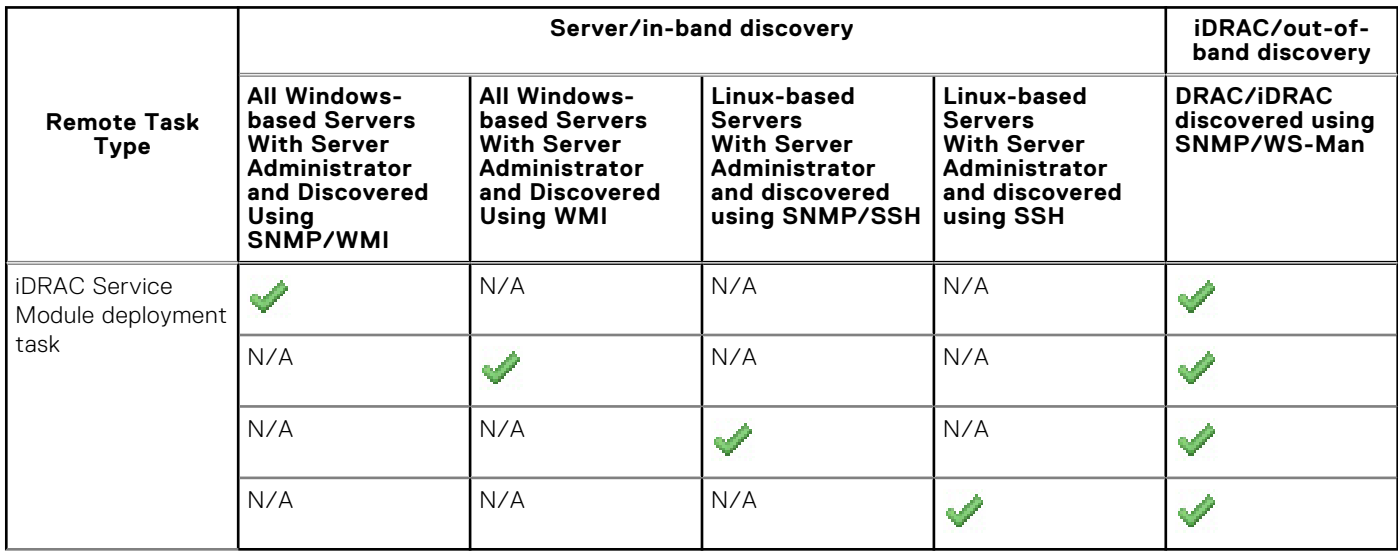

Device capabilities for a server or DRAC/iDRAC device are populated during discovery and is leveraged by remote tasks to determine applicable targets for each task type. The capability is populated based on the following parameters:

- Protocol used to discover the server and DRAC/iDRAC. For example, IPMI, SNMP, and so on.
- If Server Administrator is installed on the server.
- Settings enabled on the DRAC/iDRAC.

Selecting the **Enable All** check box allows you to override device capability and allows all the available devices for selection as task targets.

The following device capability matrix provides information about the type of remote tasks supported on devices when the device capabilities are overridden.

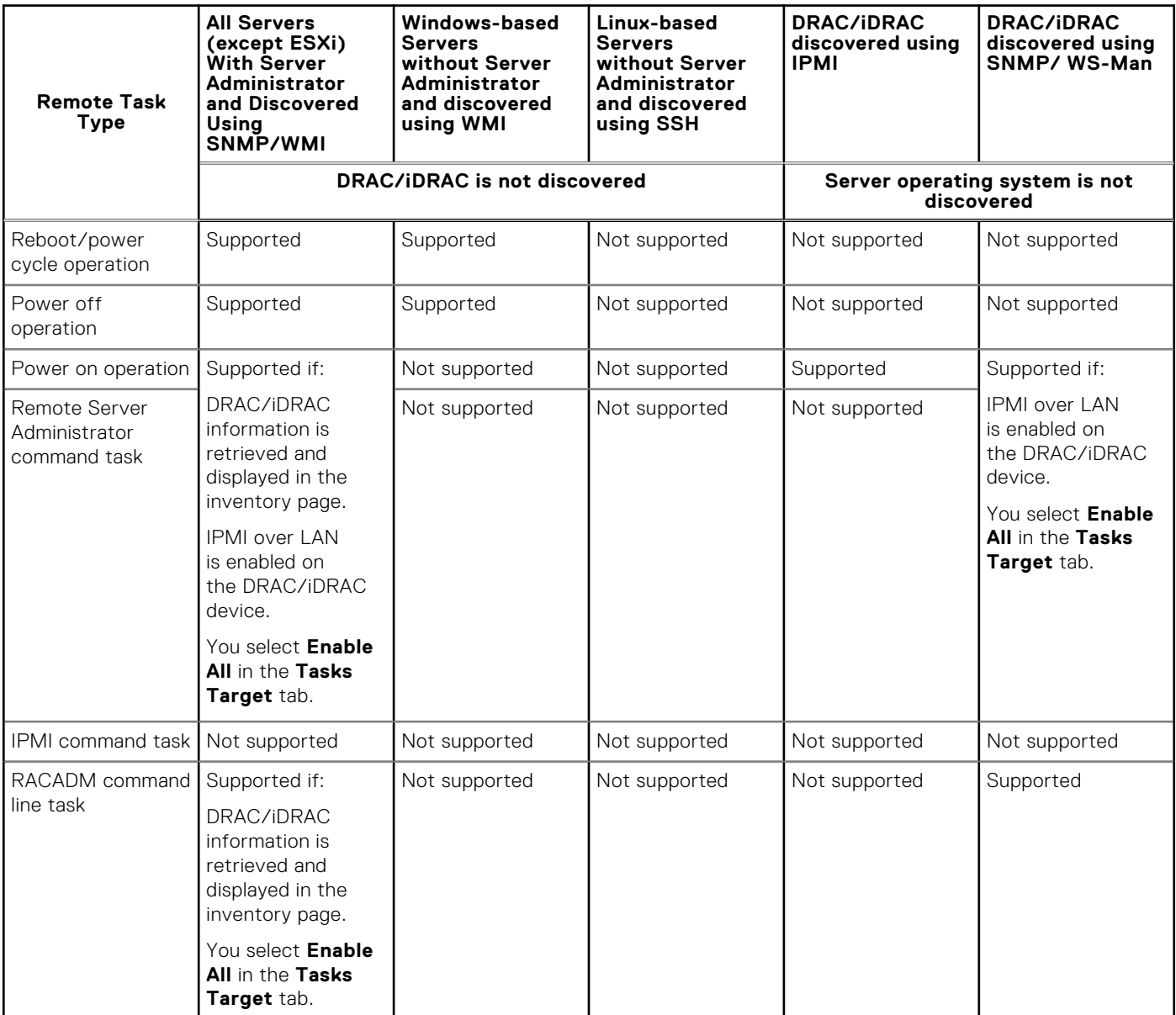

#### **Table 243. Type Of Remote Tasks Supported On Devices When The Device Capabilities Are Overridden**

**NOTE:** In the **Task Targets** tab, if the **Enable All** option is selected, the iDRAC Service Module deployment is enabled for all discovered servers or unknown devices.

#### **Related references**

[Remote Tasks](#page-335-0) on page 336 [Remote Tasks — Reference](#page-334-0) on page 335

#### **Related tasks**

[Managing command line tasks](#page-319-0) on page 320 [Managing RACADM command line tasks](#page-320-0) on page 321 [Managing server power options](#page-322-0) on page 323 [Deploying OpenManage Server Administrator](#page-323-0) on page 324 [Collecting Firmware and Driver Inventory](#page-327-0) on page 328 [Working With Sample Remote Tasks Use Cases](#page-328-0) on page 329 [Using the Sample - Server XML Configuration Command Line Task](#page-330-0) on page 331 [Deploying iDRAC Service Module](#page-325-0) on page 326

# **Remote Tasks — Reference**

<span id="page-334-0"></span>From Remote Tasks you can:

- Run commands on local and remote systems, batch files and executable files on the local systems, and schedule local and remote tasks.
- Change power status for a system.
- Deploy OpenManage Server Administrator on systems.
- Deploy the iDRAC Service Module on systems.
- Collect firmware and driver inventory.
- View the remote tasks.

#### Remote Tasks:

- Common Tasks
	- Create Command Line Task
	- Create Deployment Task
	- Create Power Task
	- Create F/W & Driver Inventory Task
- Remote Tasks
	- Server Power Options
	- Deploy Server Administrator
	- Command Line
- F/W & Driver Inventory Task

#### **Related references**

[Remote Tasks Home](#page-335-0) on page 336 [Command Line Task](#page-340-0) on page 341 [All Tasks](#page-335-0) on page 336 [Device Capability Matrix](#page-330-0) on page 331

#### **Related tasks**

[Managing command line tasks](#page-319-0) on page 320 [Managing RACADM command line tasks](#page-320-0) on page 321 [Managing server power options](#page-322-0) on page 323 [Deploying OpenManage Server Administrator](#page-323-0) on page 324 [Collecting Firmware and Driver Inventory](#page-327-0) on page 328 [Working With Sample Remote Tasks Use Cases](#page-328-0) on page 329 [Using the Sample - Server XML Configuration Command Line Task](#page-330-0) on page 331 [Deploying iDRAC Service Module](#page-325-0) on page 326

#### **Topics:**

- [Remote Tasks Home](#page-335-0)
- [Remote Tasks](#page-335-0)
- [Command Line Task](#page-340-0)
- [Firmware and Driver Inventory Collection Task](#page-347-0)

## <span id="page-335-0"></span>**Remote Tasks Home**

#### **About this task**

To view Remote Tasks page, in OpenManage Essentials, click **Manage** > **Remote Tasks**.

#### **Related references**

Remote Tasks on page 336 [Remote Tasks — Reference](#page-334-0) on page 335

#### **Related tasks**

[Managing command line tasks](#page-319-0) on page 320 [Managing RACADM command line tasks](#page-320-0) on page 321 [Managing server power options](#page-322-0) on page 323 [Deploying OpenManage Server Administrator](#page-323-0) on page 324 [Collecting Firmware and Driver Inventory](#page-327-0) on page 328 [Working With Sample Remote Tasks Use Cases](#page-328-0) on page 329 [Using the Sample - Server XML Configuration Command Line Task](#page-330-0) on page 331 [Deploying iDRAC Service Module](#page-325-0) on page 326

## **Remote Tasks**

Remote Tasks page lists the following information:

- All Tasks
- **Server Power Options**
- Server Administrator Deployment
- Command Line
- Firmware & Driver Inventory

#### **Related references**

Remote Tasks Home on page 336 [Command Line Task](#page-340-0) on page 341 All Tasks on page 336 [Device Capability Matrix](#page-330-0) on page 331

#### **Related tasks**

[Managing command line tasks](#page-319-0) on page 320 [Managing RACADM command line tasks](#page-320-0) on page 321 [Managing server power options](#page-322-0) on page 323 [Deploying OpenManage Server Administrator](#page-323-0) on page 324 [Collecting Firmware and Driver Inventory](#page-327-0) on page 328 [Working With Sample Remote Tasks Use Cases](#page-328-0) on page 329 [Using the Sample - Server XML Configuration Command Line Task](#page-330-0) on page 331 [Deploying iDRAC Service Module](#page-325-0) on page 326

### **All Tasks**

#### **Table 244. All Tasks**

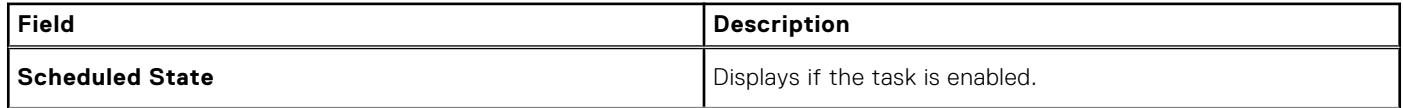

#### **Table 244. All Tasks (continued)**

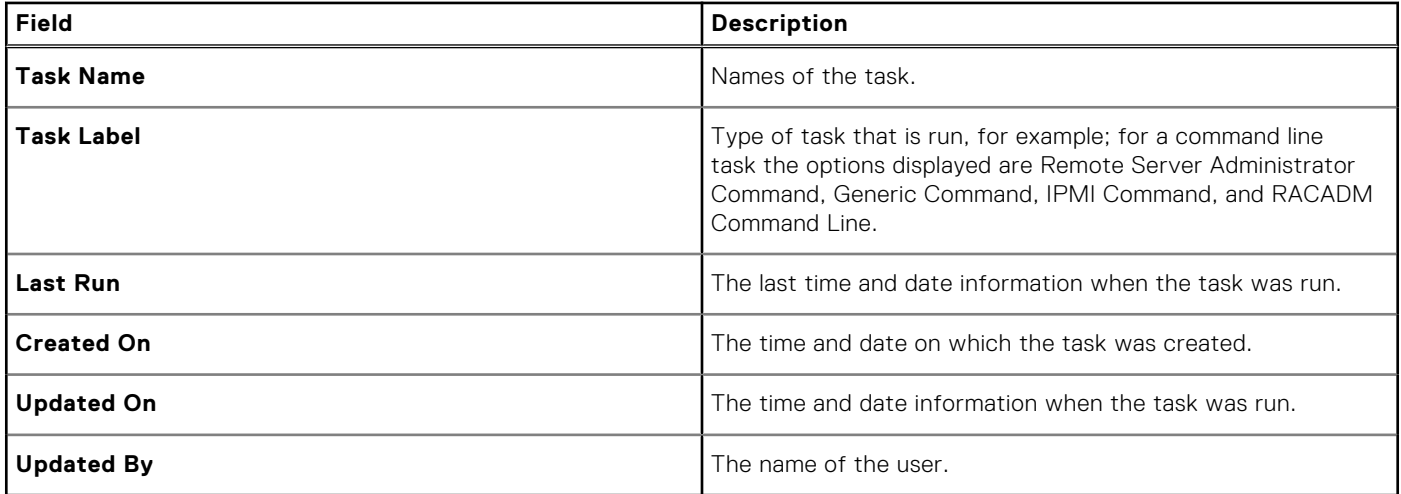

#### **Related references**

[Remote Tasks](#page-335-0) on page 336 [Remote Tasks — Reference](#page-334-0) on page 335

#### **Related tasks**

[Managing command line tasks](#page-319-0) on page 320 [Managing RACADM command line tasks](#page-320-0) on page 321 [Managing server power options](#page-322-0) on page 323 [Deploying OpenManage Server Administrator](#page-323-0) on page 324 [Collecting Firmware and Driver Inventory](#page-327-0) on page 328 [Working With Sample Remote Tasks Use Cases](#page-328-0) on page 329 [Using the Sample - Server XML Configuration Command Line Task](#page-330-0) on page 331 [Deploying iDRAC Service Module](#page-325-0) on page 326

## **Task Execution History**

Lists the details of the system update tasks or remote tasks.

#### **Table 245. Task Execution History**

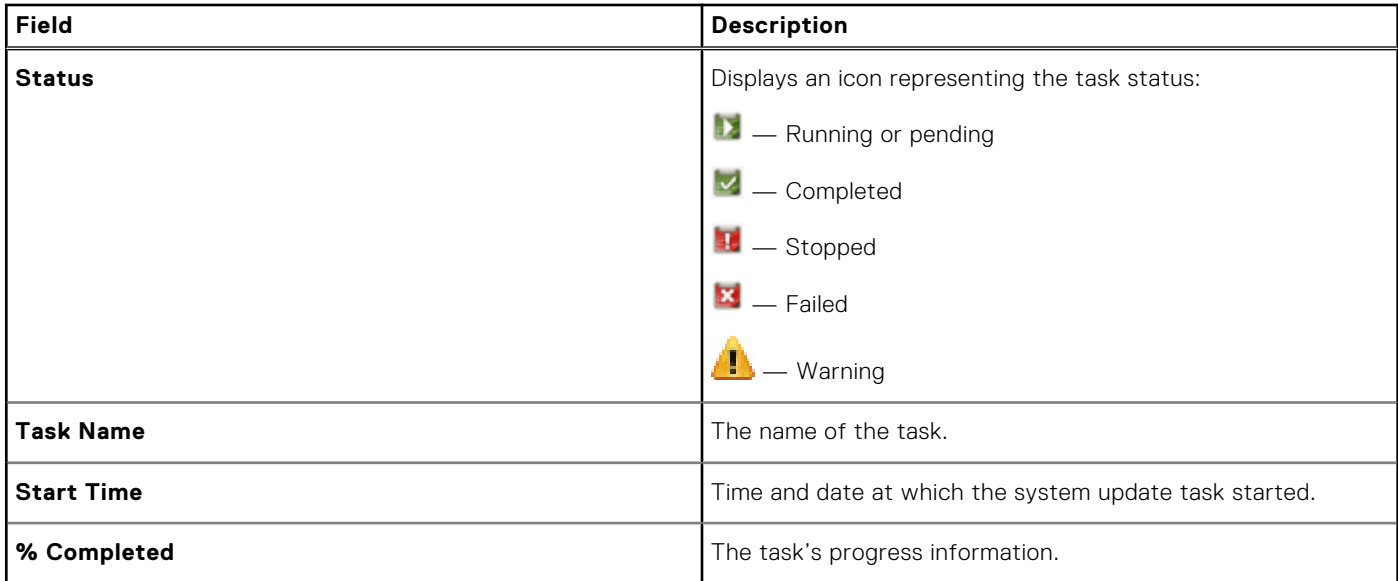

#### **Table 245. Task Execution History (continued)**

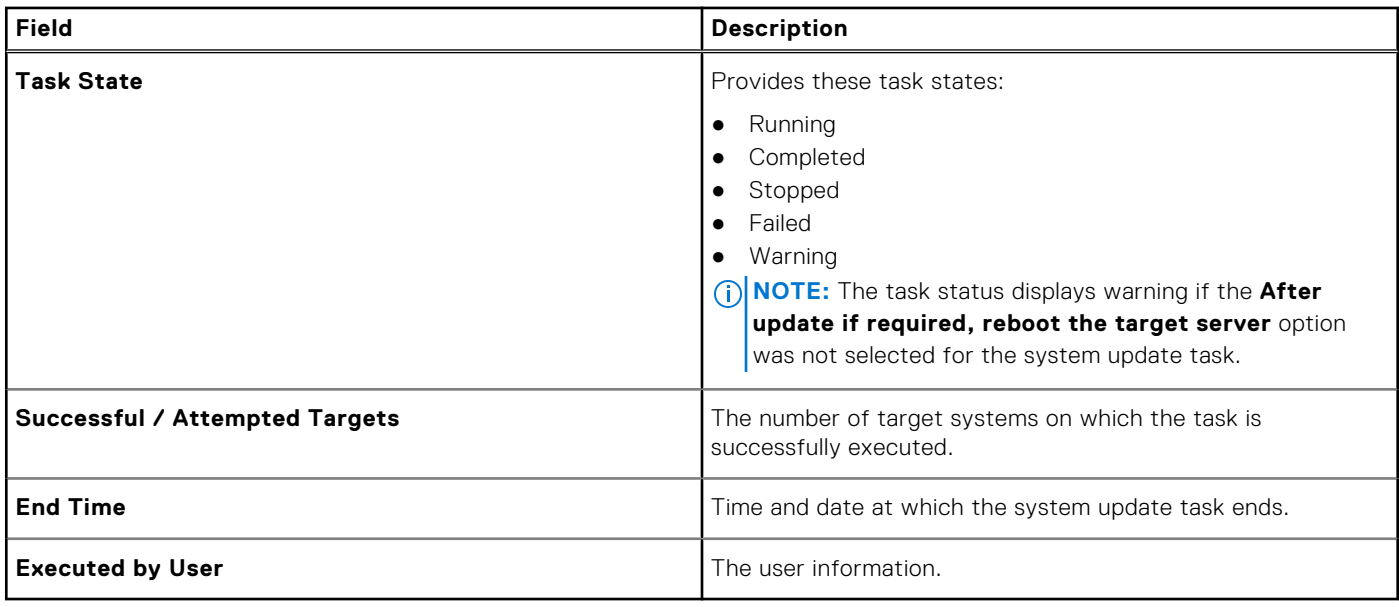

## **Server Power Options**

Select this option to change the power state or restart systems.

#### **Table 246. Server Power Options**

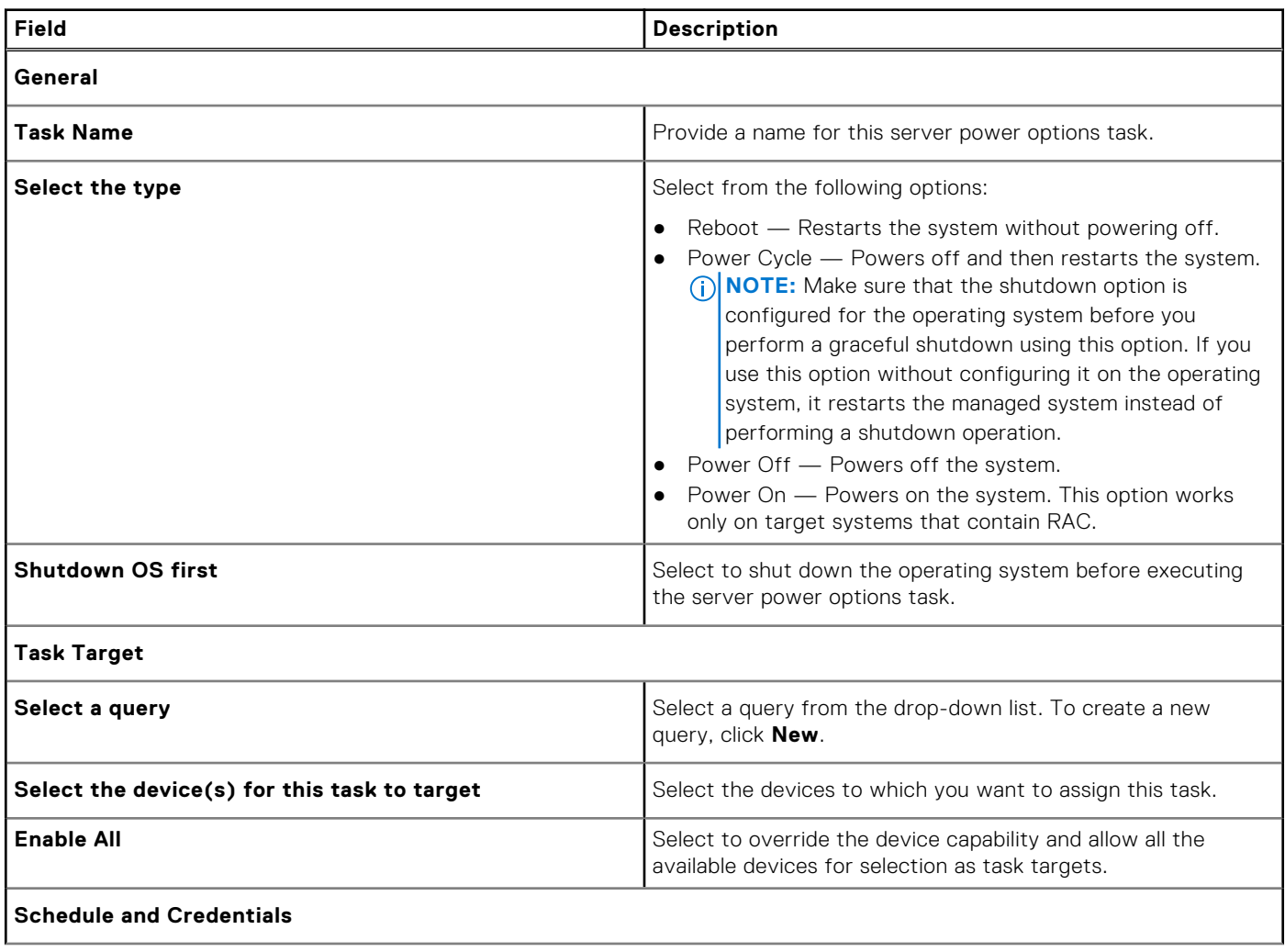

#### <span id="page-338-0"></span>**Table 246. Server Power Options (continued)**

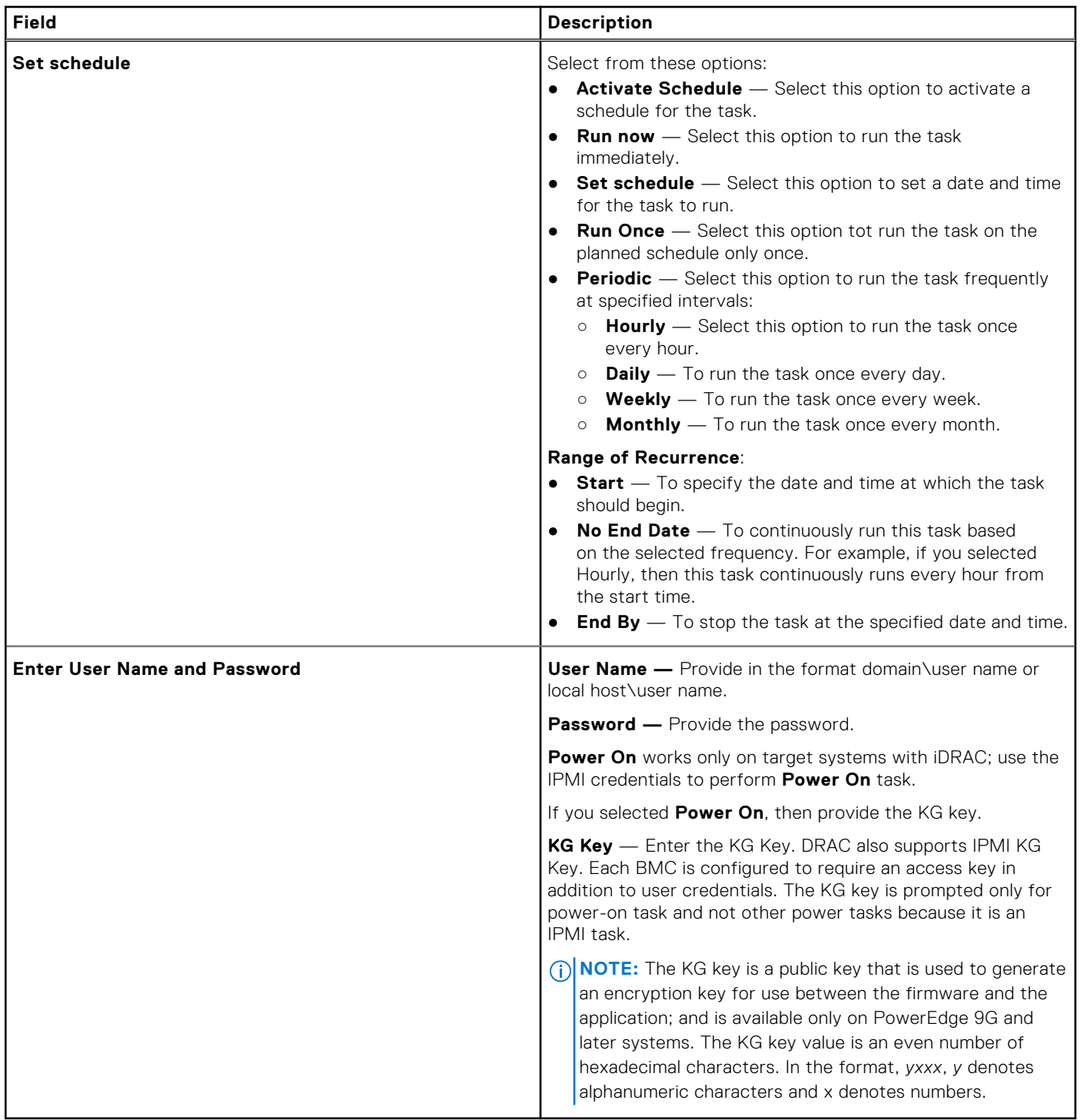

#### **Related references**

[Managing server power options](#page-322-0) on page 323 [Device Capability Matrix](#page-330-0) on page 331

## **Deployment Task**

Select this option to create tasks to deploy either Server Administrator or iDRAC Service Module on selected servers.

#### **Table 247. Deployment Task**

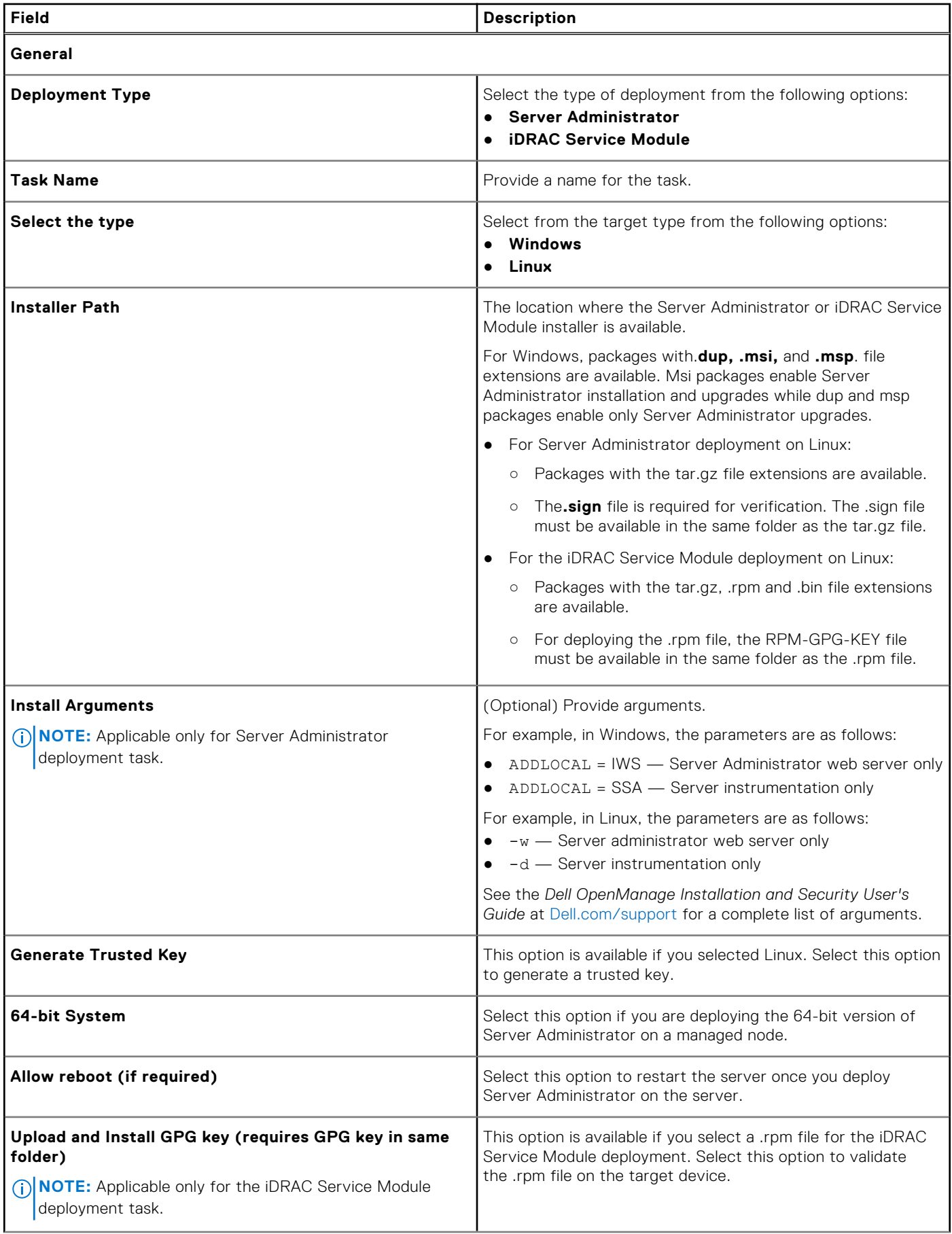

#### <span id="page-340-0"></span>**Table 247. Deployment Task (continued)**

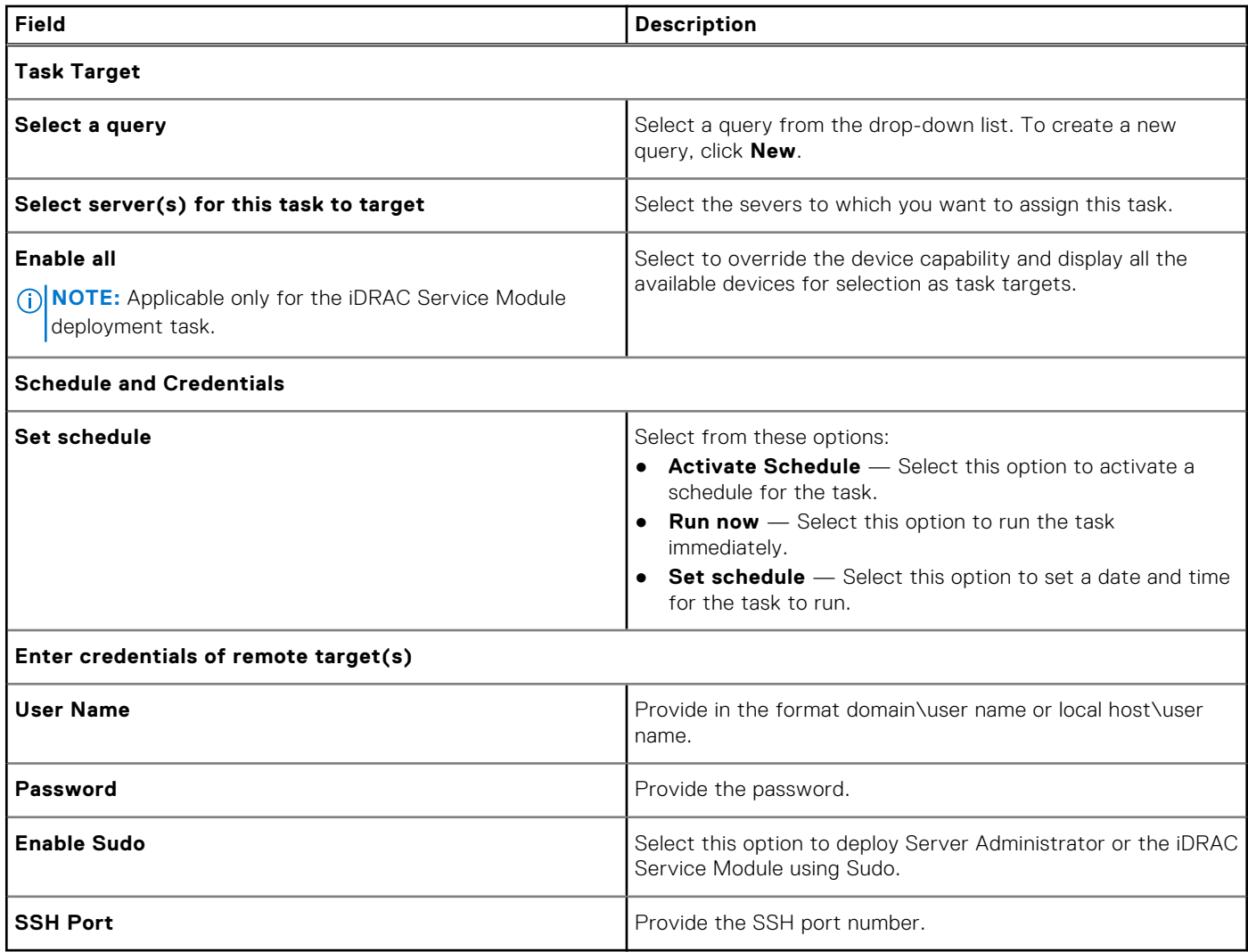

#### **Related references**

[Deploying OpenManage Server Administrator](#page-323-0) on page 324 [Device Capability Matrix](#page-330-0) on page 331

## **Command Line Task**

Select this option to create command line tasks.

#### **Table 248. Command Line Task**

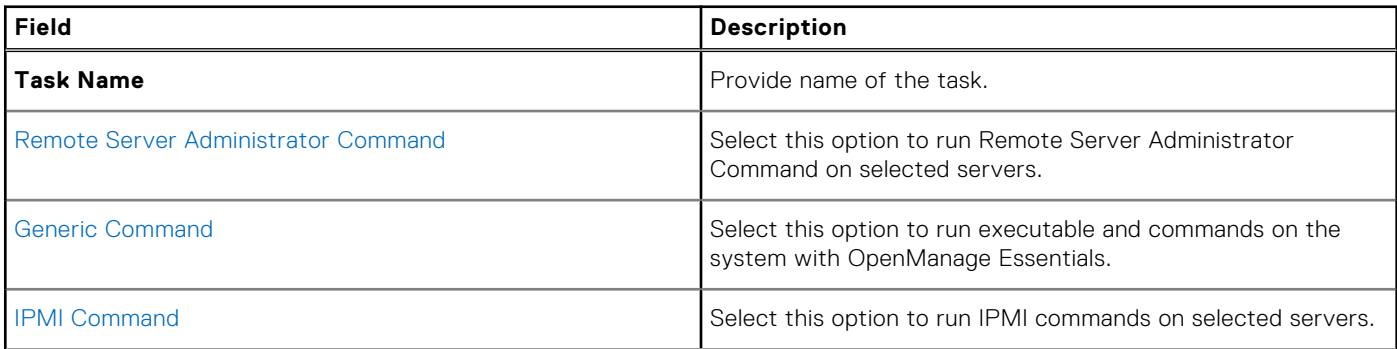

#### <span id="page-341-0"></span>**Table 248. Command Line Task (continued)**

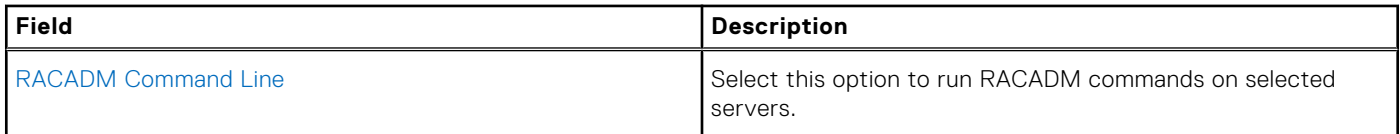

#### **Related references**

[Remote Tasks](#page-335-0) on page 336 [Remote Tasks — Reference](#page-334-0) on page 335 Remote Server Administrator Command on page 342 [Generic Command](#page-343-0) on page 344 [IPMI Command](#page-344-0) on page 345 [RACADM Command Line](#page-346-0) on page 347

#### **Related tasks**

[Managing command line tasks](#page-319-0) on page 320 [Managing RACADM command line tasks](#page-320-0) on page 321 [Managing server power options](#page-322-0) on page 323 [Deploying OpenManage Server Administrator](#page-323-0) on page 324 [Collecting Firmware and Driver Inventory](#page-327-0) on page 328 [Working With Sample Remote Tasks Use Cases](#page-328-0) on page 329 [Using the Sample - Server XML Configuration Command Line Task](#page-330-0) on page 331 [Deploying iDRAC Service Module](#page-325-0) on page 326

## **Remote Server Administrator Command**

#### **Table 249. Remote Server Administrator Command**

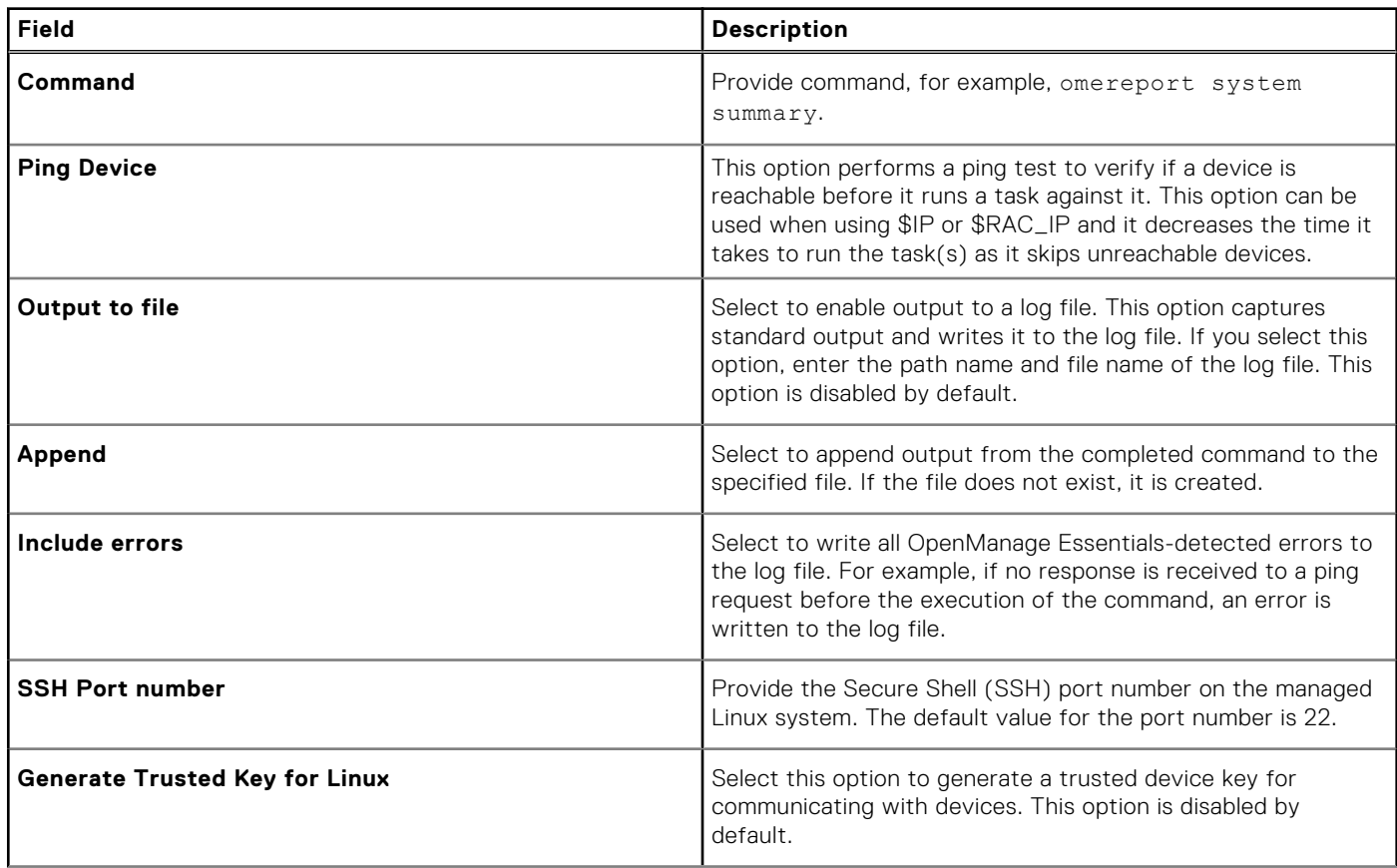

#### **Table 249. Remote Server Administrator Command (continued)**

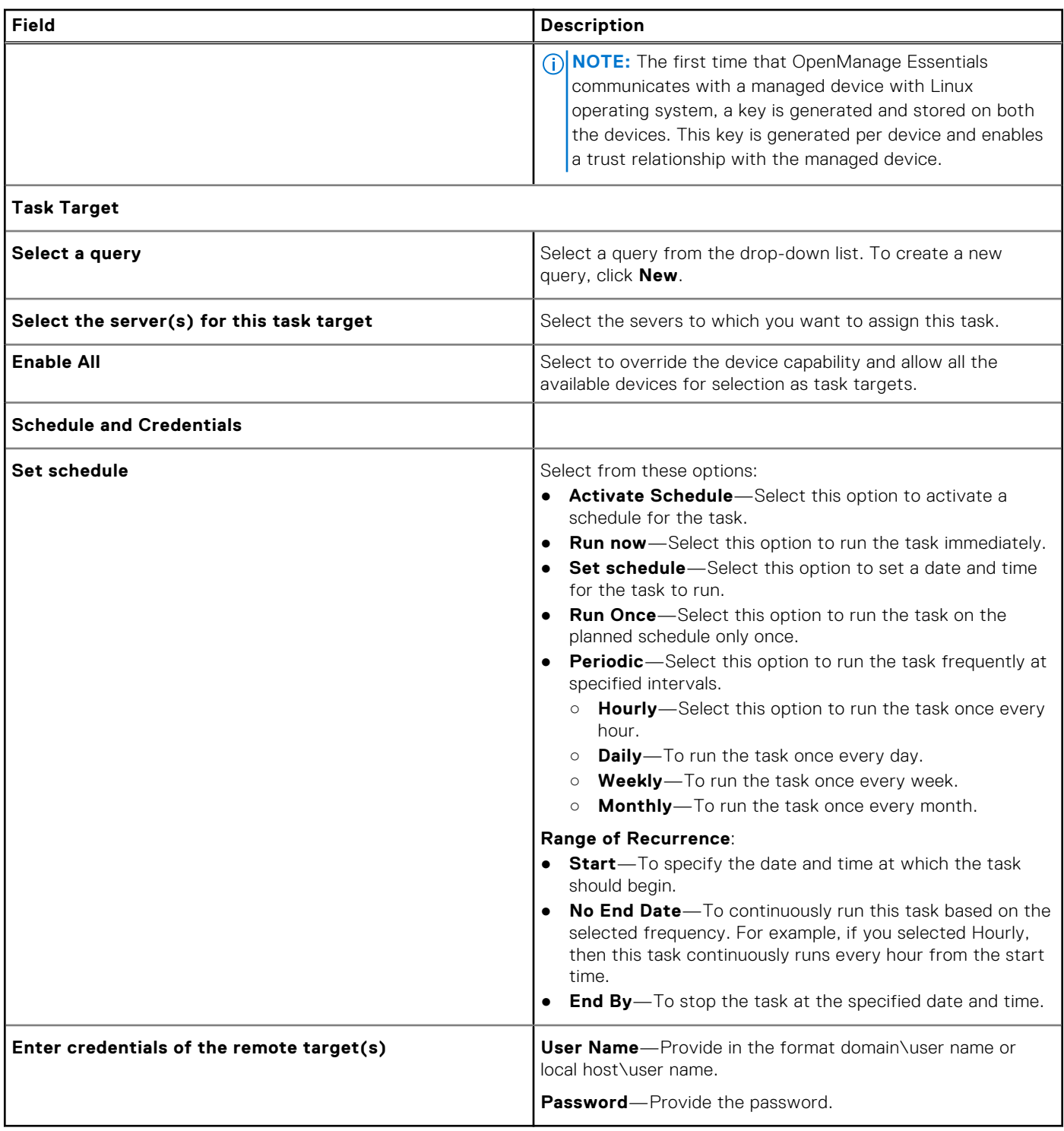

#### **Related tasks**

[Command Line Task](#page-340-0) on page 341 [Managing command line tasks](#page-319-0) on page 320 [Using the Sample - Server XML Configuration Command Line Task](#page-330-0) on page 331

## <span id="page-343-0"></span>**Generic Command**

#### **Table 250. Generic Command**

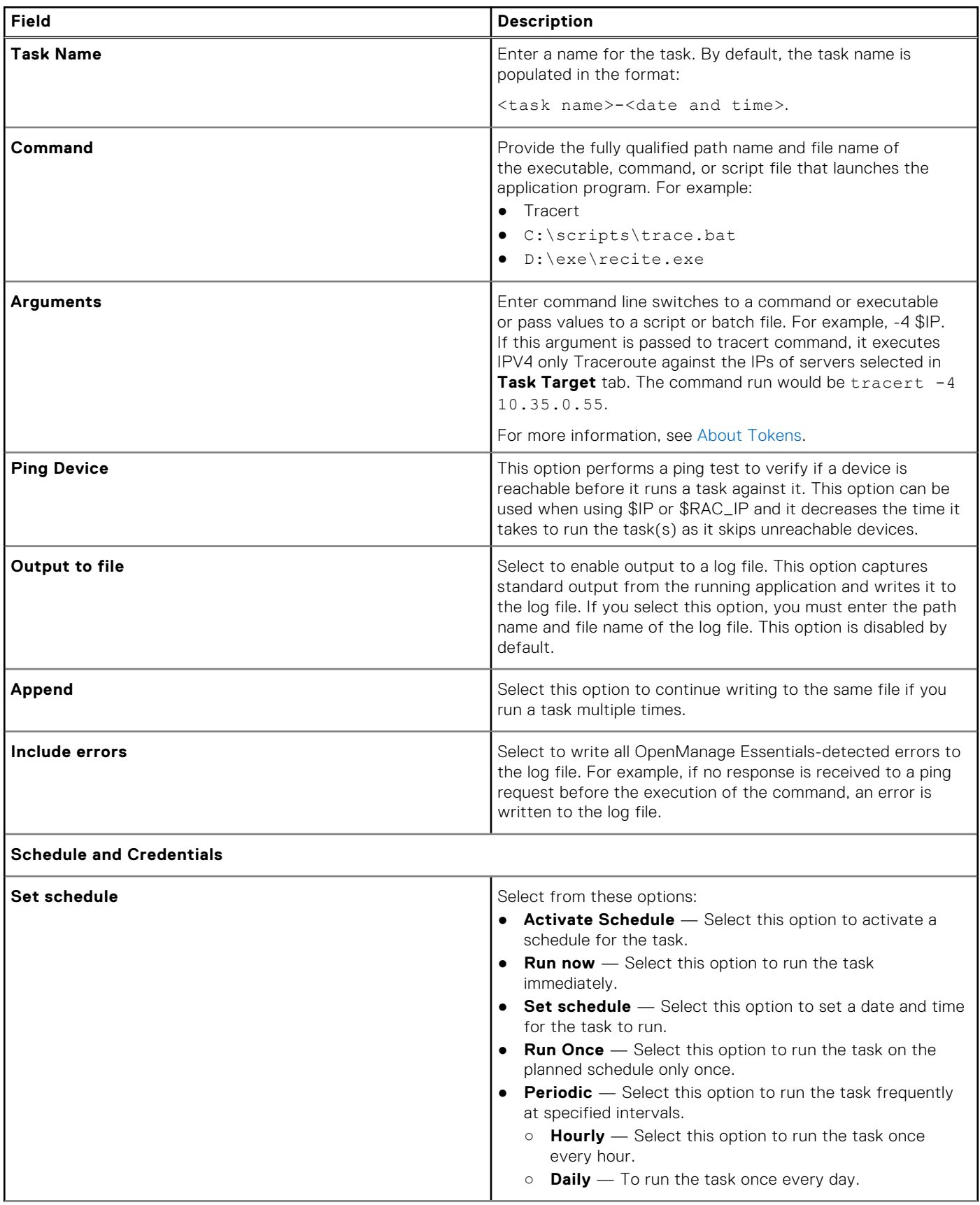

#### <span id="page-344-0"></span>**Table 250. Generic Command (continued)**

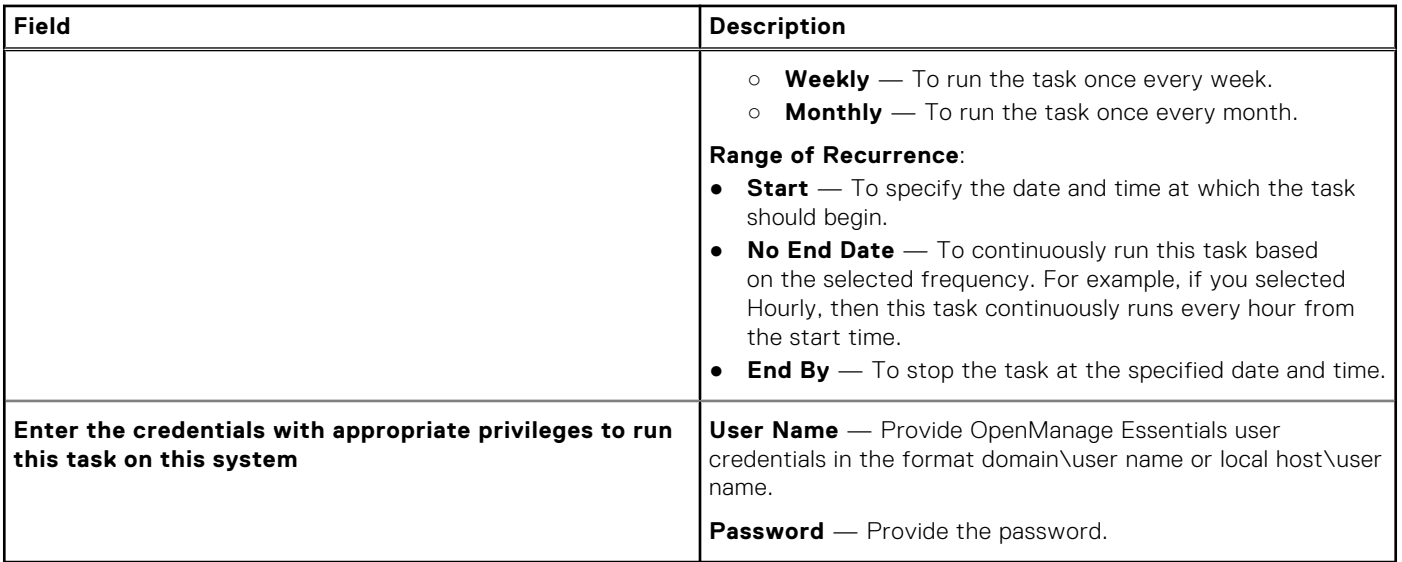

#### **Related tasks**

[Command Line Task](#page-340-0) on page 341 [Managing command line tasks](#page-319-0) on page 320 [Using the Sample - Server XML Configuration Command Line Task](#page-330-0) on page 331

### **IPMI Command**

#### **Table 251. IPMI Command**

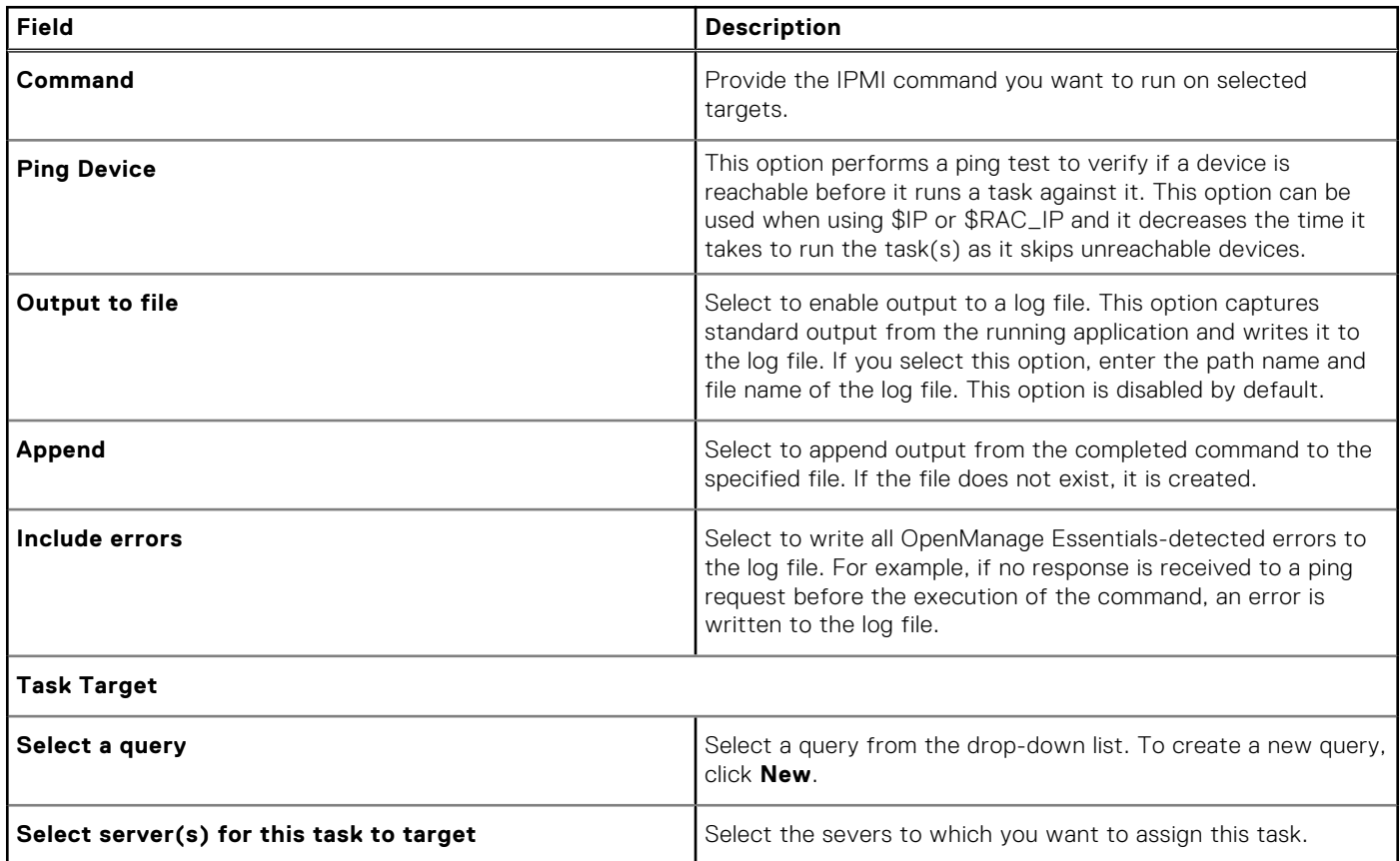

#### **Table 251. IPMI Command (continued)**

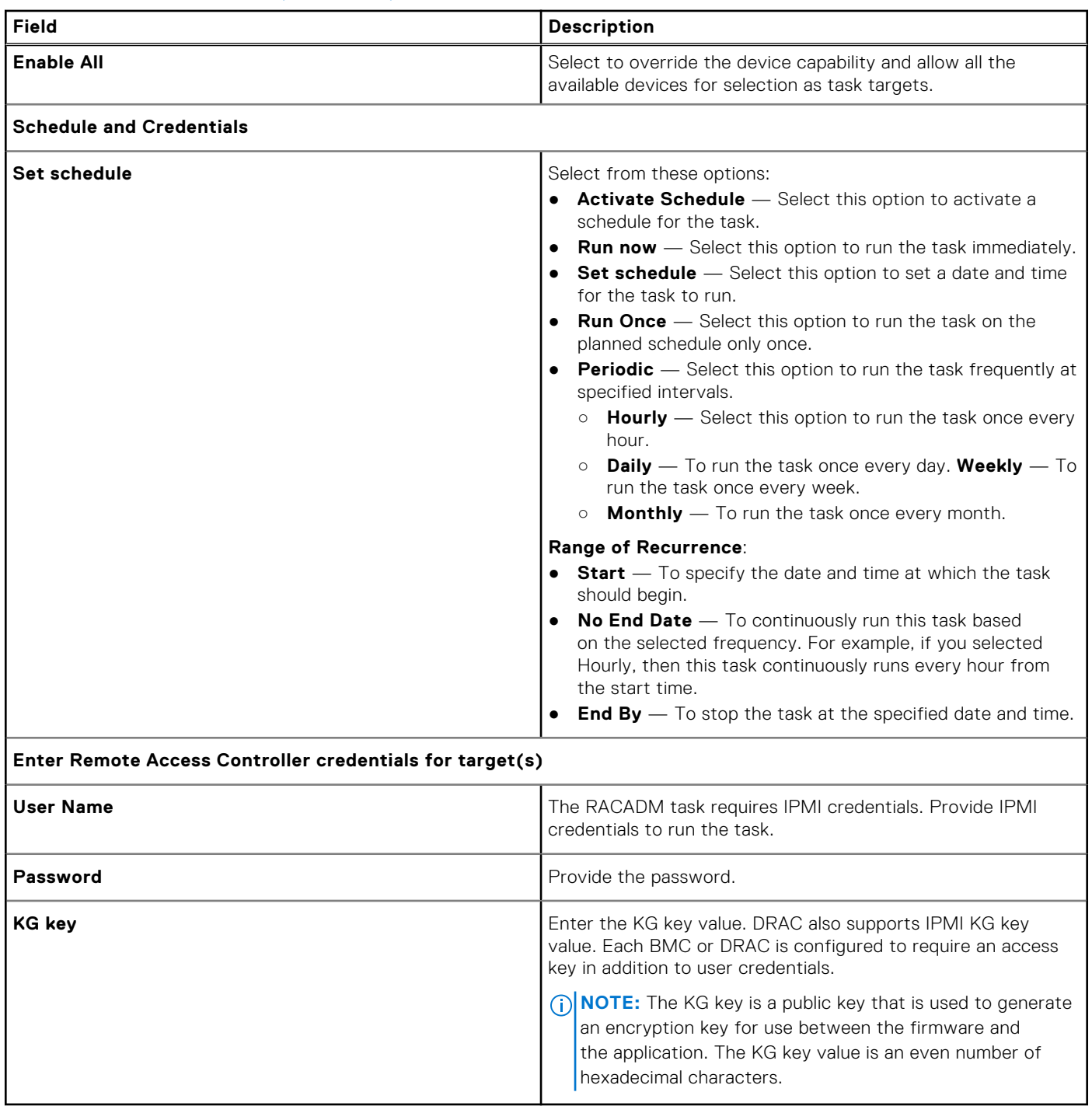

#### **Related tasks**

[Command Line Task](#page-340-0) on page 341 [Managing command line tasks](#page-319-0) on page 320 [Using the Sample - Server XML Configuration Command Line Task](#page-330-0) on page 331

## <span id="page-346-0"></span>**RACADM Command Line**

#### **Table 252. RACADM Command Line**

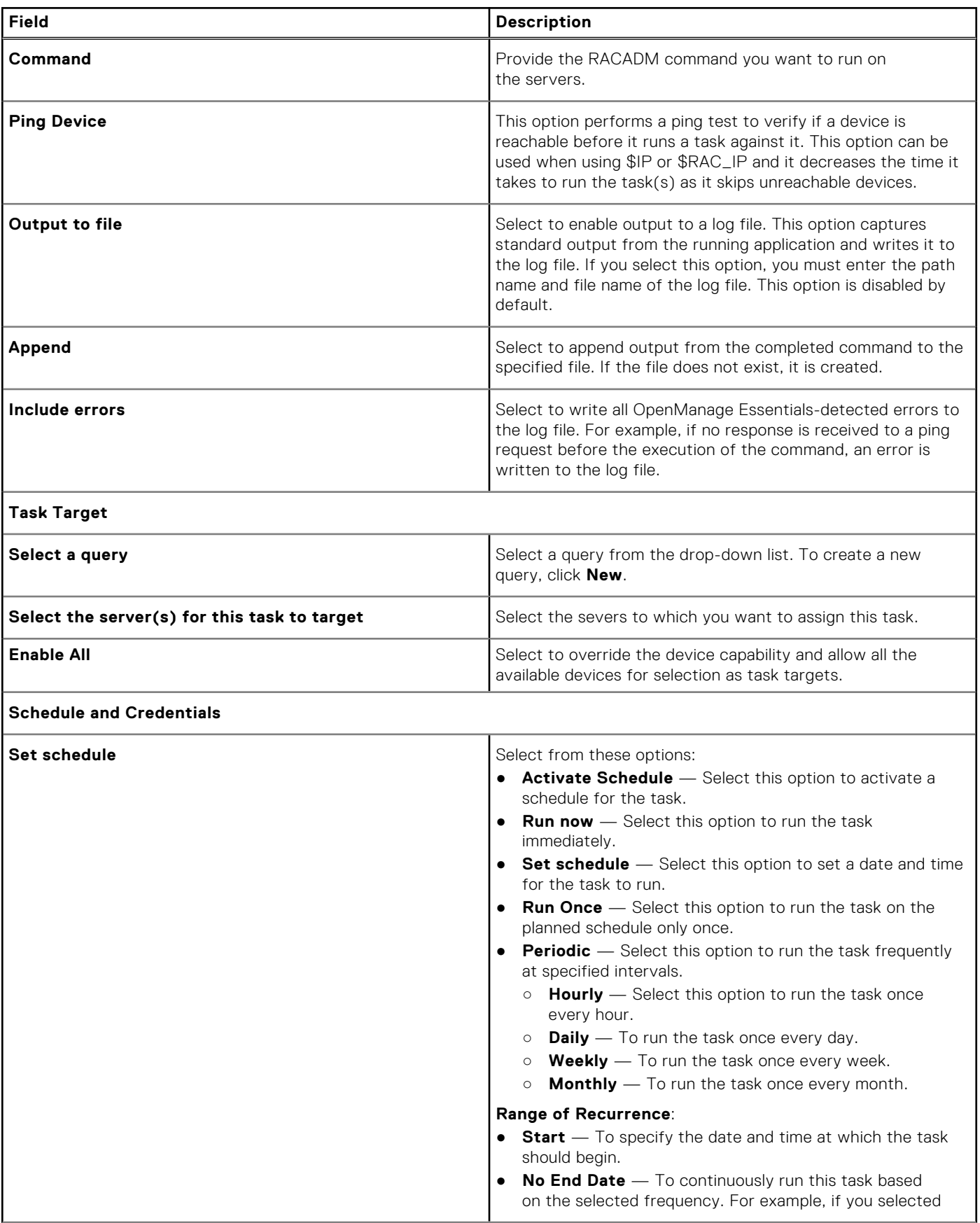

#### <span id="page-347-0"></span>**Table 252. RACADM Command Line (continued)**

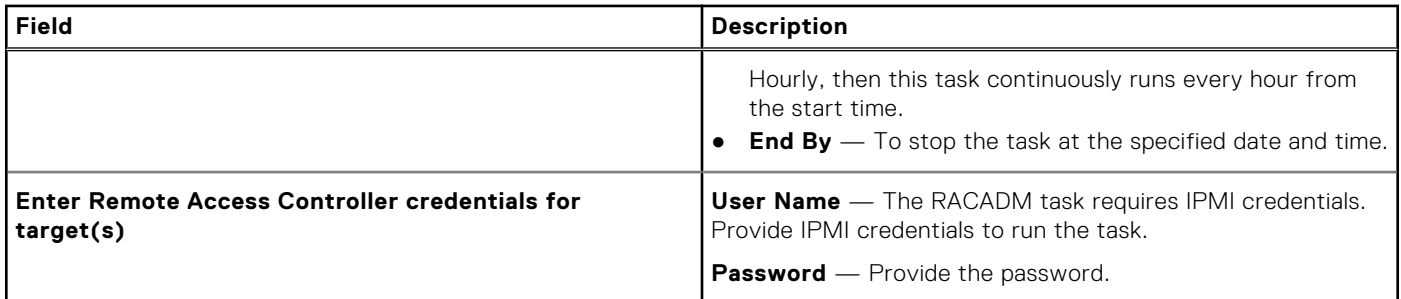

#### **Related tasks**

[Command Line Task](#page-340-0) on page 341

[Managing command line tasks](#page-319-0) on page 320

[Using the Sample - Server XML Configuration Command Line Task](#page-330-0) on page 331

## **Firmware and Driver Inventory Collection Task**

Select this option to collect firmware and driver inventory information from a server that does not have OpenManage Server Administrator installed.

#### **Table 253. Firmware and Driver Inventory Collection Task**

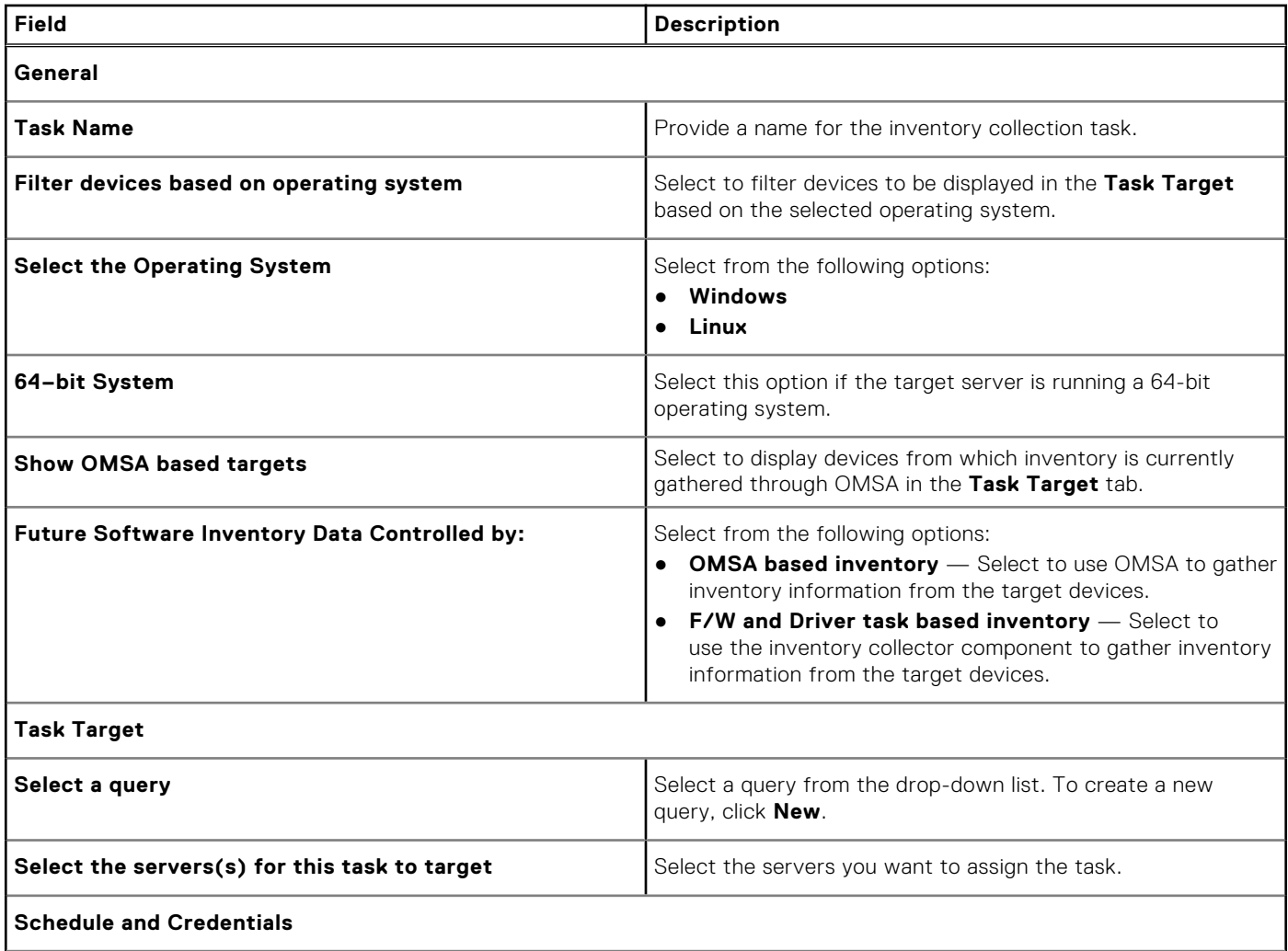

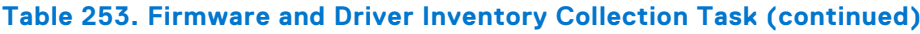

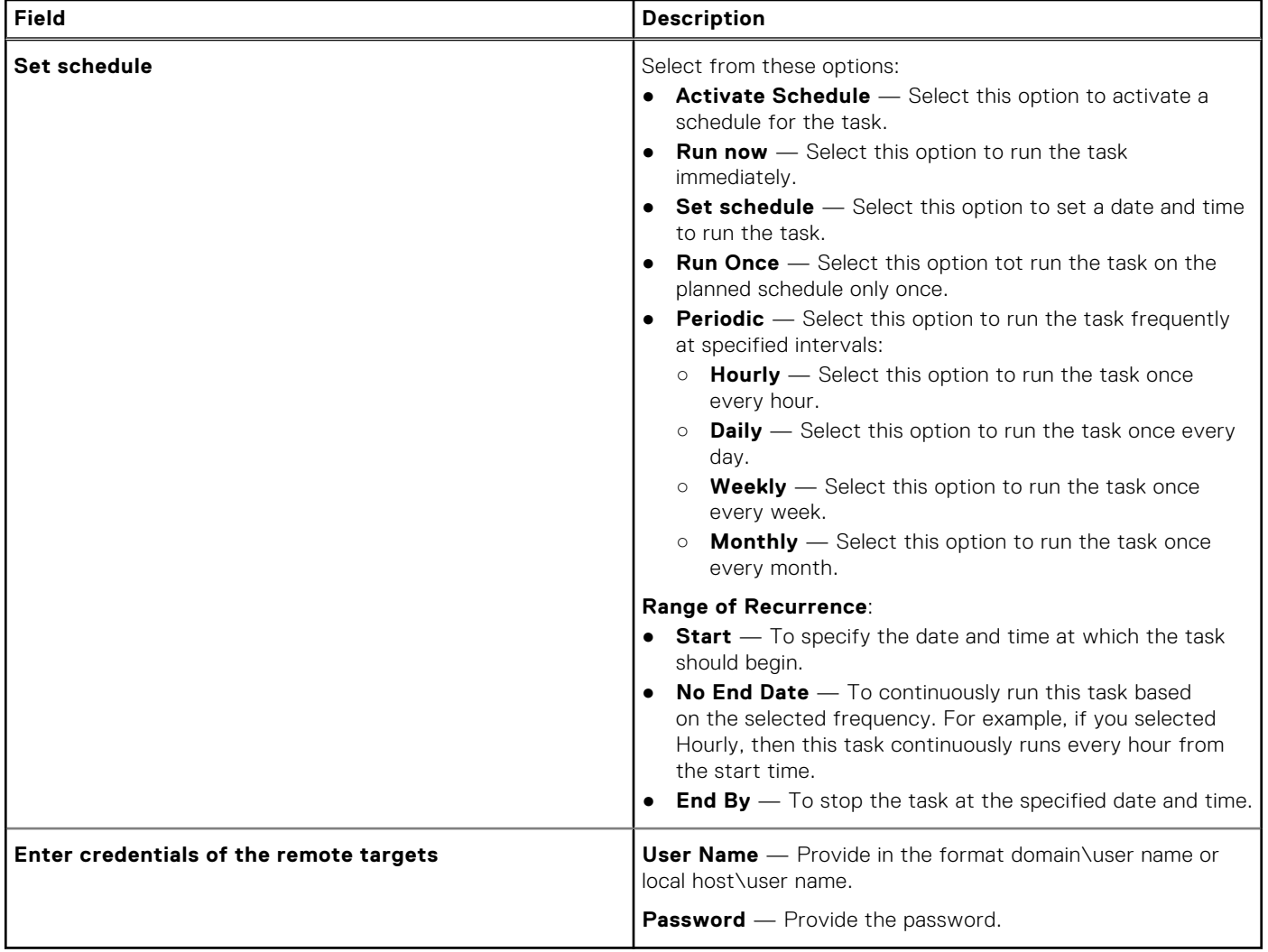

#### **Related tasks**

[Collecting Firmware and Driver Inventory](#page-327-0) on page 328

# **Managing security settings**

#### **Topics:**

- Using security roles and permissions
- [Microsoft Windows authentication](#page-350-0)
- [Assigning user rights](#page-350-0)
- [Using Custom SSL Certificates—Optional](#page-350-0)
- [Supported protocols and ports in OpenManage Essentials](#page-351-0)
- [Dell EMC OpenManage Framework](#page-353-0)

## **Using security roles and permissions**

OpenManage Essentials provides security through role-based access control (RBAC), authentication, and encryption. RBAC manages security by determining the operations run by persons in particular roles. Each user is assigned one or more roles, and each role is assigned one or more user rights that are permitted to users in that role. With RBAC, security administration corresponds closely to an organization's structure.

OpenManage Essentials roles and associated permissions are as follows:

- **OmeUsers** have limited access and rights and can perform read-only operations in OpenManage Essentials. They can log in to the console, run discovery and inventory tasks, view settings, and acknowledge events. The Windows Users group is a member of this group.
- **OmeAdministrators** have full access to all the operations within OpenManage Essentials. Windows Administrators group is member of this group.
- **OmeSiteAdministrators** have full access to all the operations within OpenManage Essentials with the following rights and restrictions:
	- Can only create custom device groups under **All Devices** in the device tree. They can create remote or system update tasks on the custom device groups only after the custom device groups are assigned to them by the **OmeAdministrators**.
		- Cannot edit custom device groups.
		- Can delete custom device groups.
	- Can create remote and system update tasks on only the device groups assigned to them by the **OmeAdministrators**.
	- Can only run and delete remote and system update tasks that they have created.
		- Cannot edit remote tasks, including activating or deactivating the task schedule.
		- Cannot clone remote or system update tasks.
		- Can delete tasks they have created.
	- Can delete devices.
	- Cannot edit or target device queries.
	- Cannot edit or access the **Device Group Permissions** portal.
	- Cannot create remote and system update tasks based on a device query.
	- Can create compute pools with devices to which they have permissions.
	- Can perform bare metal and stateless deployments with devices to which they have permissions.
	- Can only edit, rename, unlock, and delete compute pools to which they have permissions.
	- Can only replace a server within a compute pool to which they have permission.
	- Can only reclaim identities from devices included in the compute pool to which they have permission.
	- **(i)** NOTE: Any changes made to the role or device group permissions of a user are effective only after the user logs out and logs in again.
- **OmePowerUsers** have the same rights as **OmeAdministraors** except that they cannot edit the settings of OpenManage Essentials.

## <span id="page-350-0"></span>**Microsoft Windows authentication**

For supported Windows operating systems, OpenManage Essentials authentication is based on the operating system's user authentication system using Windows NT LAN Manager (NTLM v1 and NTLM v2) modules. For the network, this underlying authentication system allows you to incorporate OpenManage Essentials security in an overall security scheme.

## **Assigning user rights**

#### **About this task**

You do not have to assign user rights to OpenManage Essentials users before installing OpenManage Essentials. The following procedures provide step-by-step instructions for creating OpenManage Essentials users and assigning user rights for Windows operating system.

**NOTE:** Log in with administrator rights to perform these procedures.

**NOTE:** For questions about creating users and assigning user group rights or for more detailed instructions, see the operating system documentation.

#### **Steps**

- 1. From Windows desktop, click **Start** > **All Programs** > **Administrative Tools** > **Computer Management**.
- 2. In the console tree, expand **Local Users and Groups**, and click **Groups**.
- 3. Double-click either the **OmeAdministrators**, **OMEPowerUsers**, or **OmeUsers** group to add the new user.
- 4. Click **Add** and type the user name that you are adding. Click **Check Names to validate** and then click **OK**. New users can log on to OpenManage Essentials with the user rights for their assigned group.

## **Using Custom SSL Certificates—Optional**

#### **About this task**

OpenManage Essentials default settings ensure that a secure communication is established within your environment. However, some users may prefer to utilize their own SSL certificate for encryption.

To create a new domain certificate:

#### **Steps**

- 1. Open Internet Information Services (IIS) Manager by clicking **Start** > **All Programs** > **Administrative Tools** > **Internet Information Services (IIS) Manager**.
- 2. Expand the <server name> and click **Server Certificates** > **Sites.**
- 3. Click **Create Domain Certificate** and enter the required information.

**NOTE:** All systems display a certificate error until the domain administrator has published the certificate to the clients.

## **Configuring IIS Services**

#### **About this task**

To use a custom SSL certificate, you must configure IIS Services on the system where OpenManage Essentials is installed.

#### **Steps**

- 1. Open Internet Information Services (IIS) Manager by clicking **Start** > **All Programs** > **Administrative Tools** > **Internet Information Services (IIS) Manager**.
- 2. Expand the <server name> **→ Sites.**
- 3. Right-click **DellSystemEssentials** and select **Edit Bindings**.
- <span id="page-351-0"></span>4. In **Site Bindings**, select the **https binding** and click **Edit**.
- 5. In **Edit Site Binding**, from the **SSL certificate** drop-down list select your custom SSL certificate and click **OK**.

## **Supported protocols and ports in OpenManage Essentials**

## Supported protocols and ports on management stations

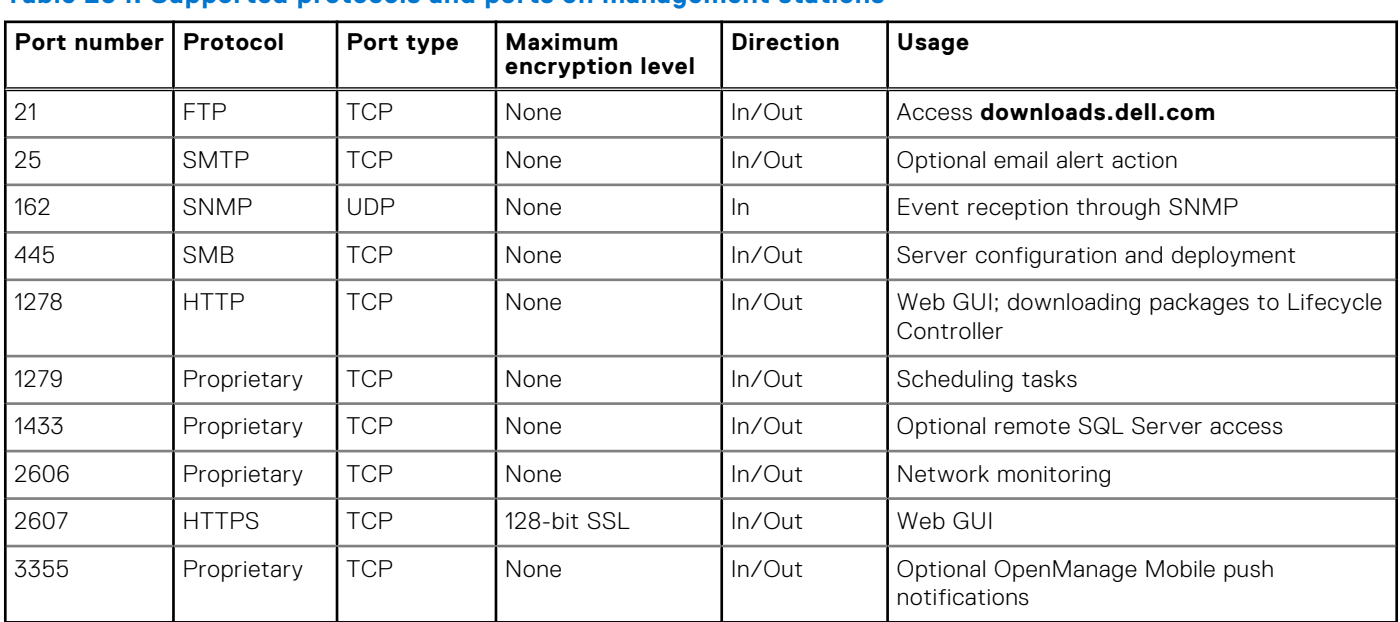

#### **Table 254. Supported protocols and ports on management stations**

## Supported protocols and ports on managed nodes

#### **Table 255. Supported protocols and ports on managed nodes**

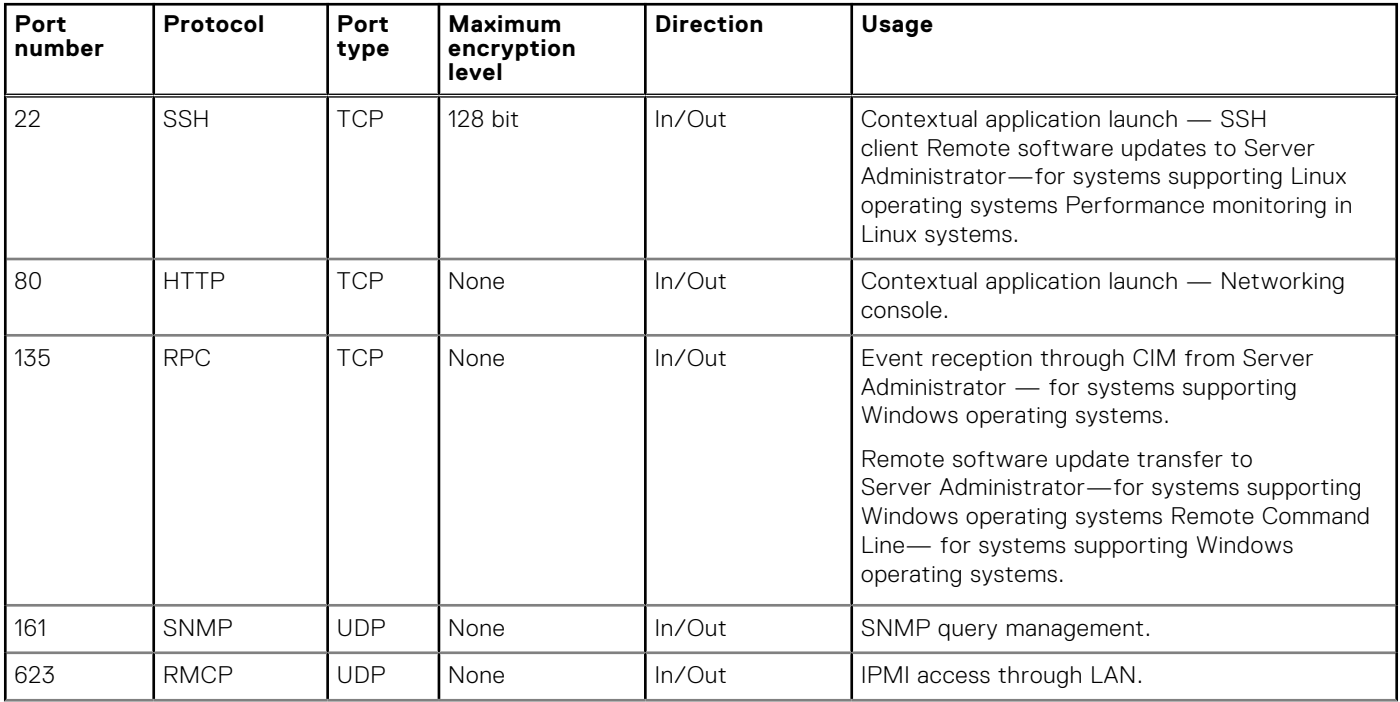

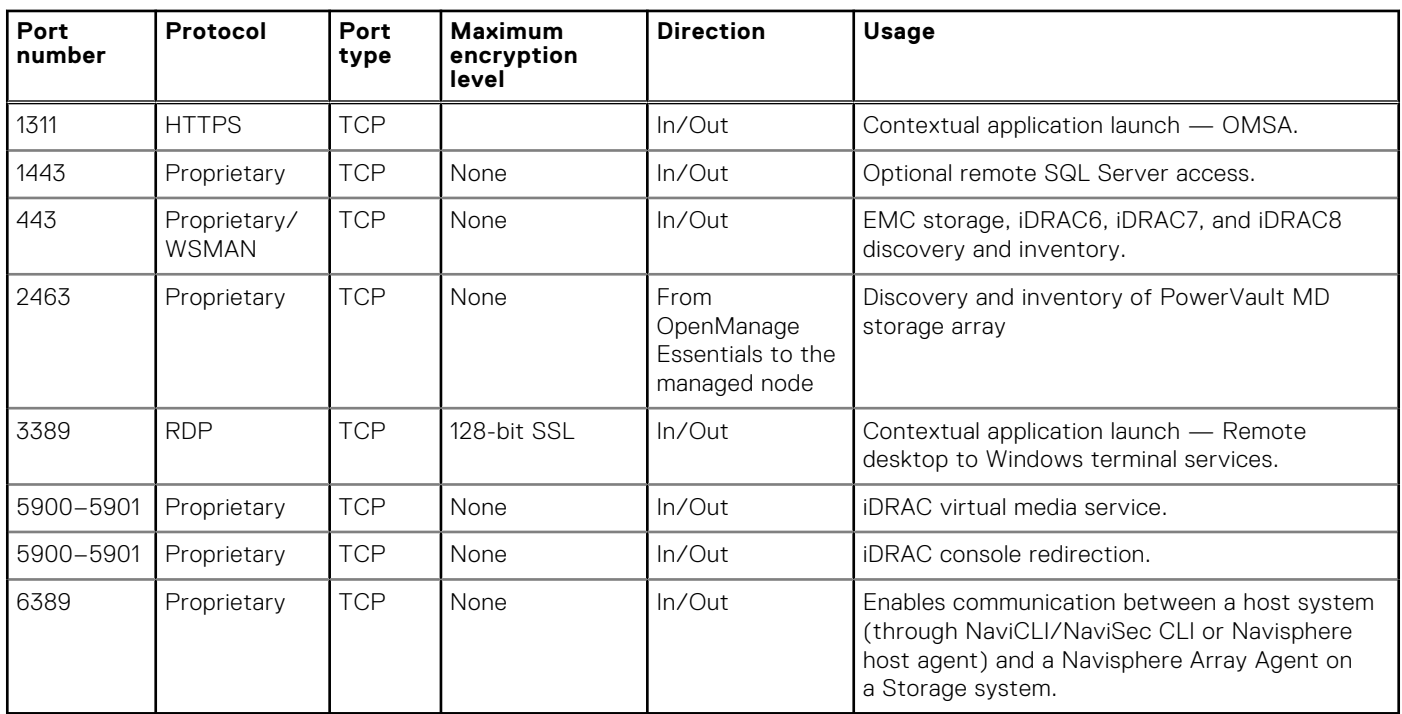

#### **Table 255. Supported protocols and ports on managed nodes (continued)**

**NOTE:** For more information about the protocols and ports, visit [DellTechCenter.com/OME](https://www.delltechcenter.com/OME).

## **Supported Protocols and Ports on Management Stations**

#### **Table 256. Supported Protocols and Ports on Management Stations**

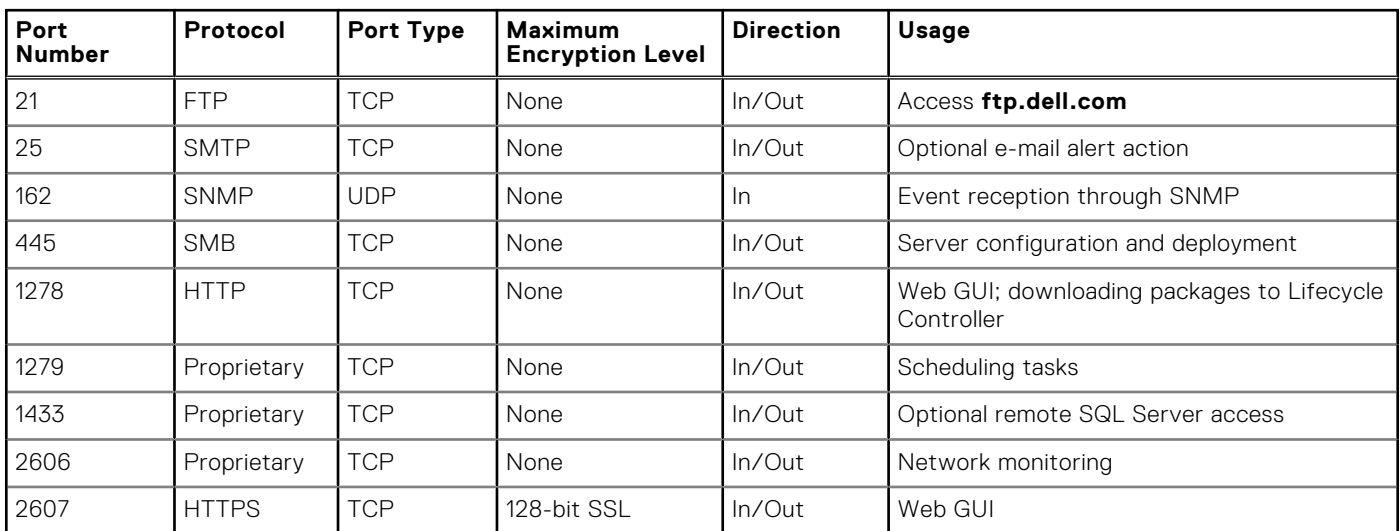

## **Supported Protocols and Ports on Managed Nodes**

### **Table 257. Supported Protocols and Ports on Managed Nodes**

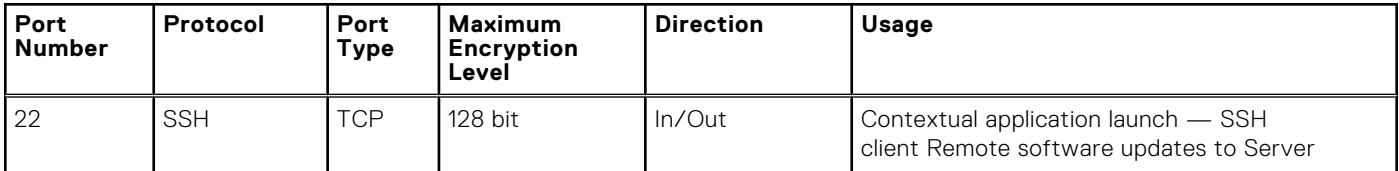

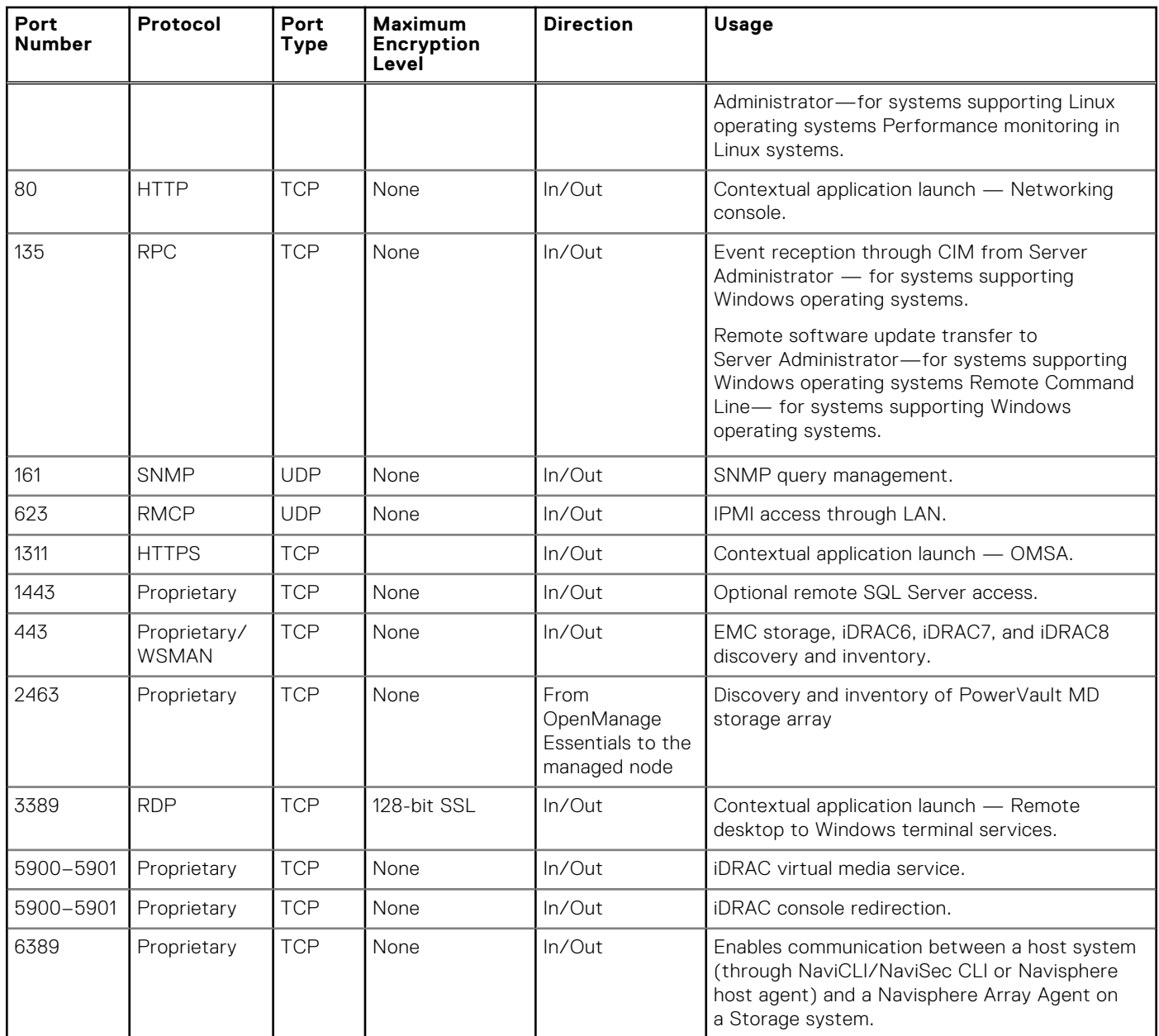

#### <span id="page-353-0"></span>**Table 257. Supported Protocols and Ports on Managed Nodes (continued)**

## **Dell EMC OpenManage Framework**

The following illustration provides an overview of the network connections between various components.

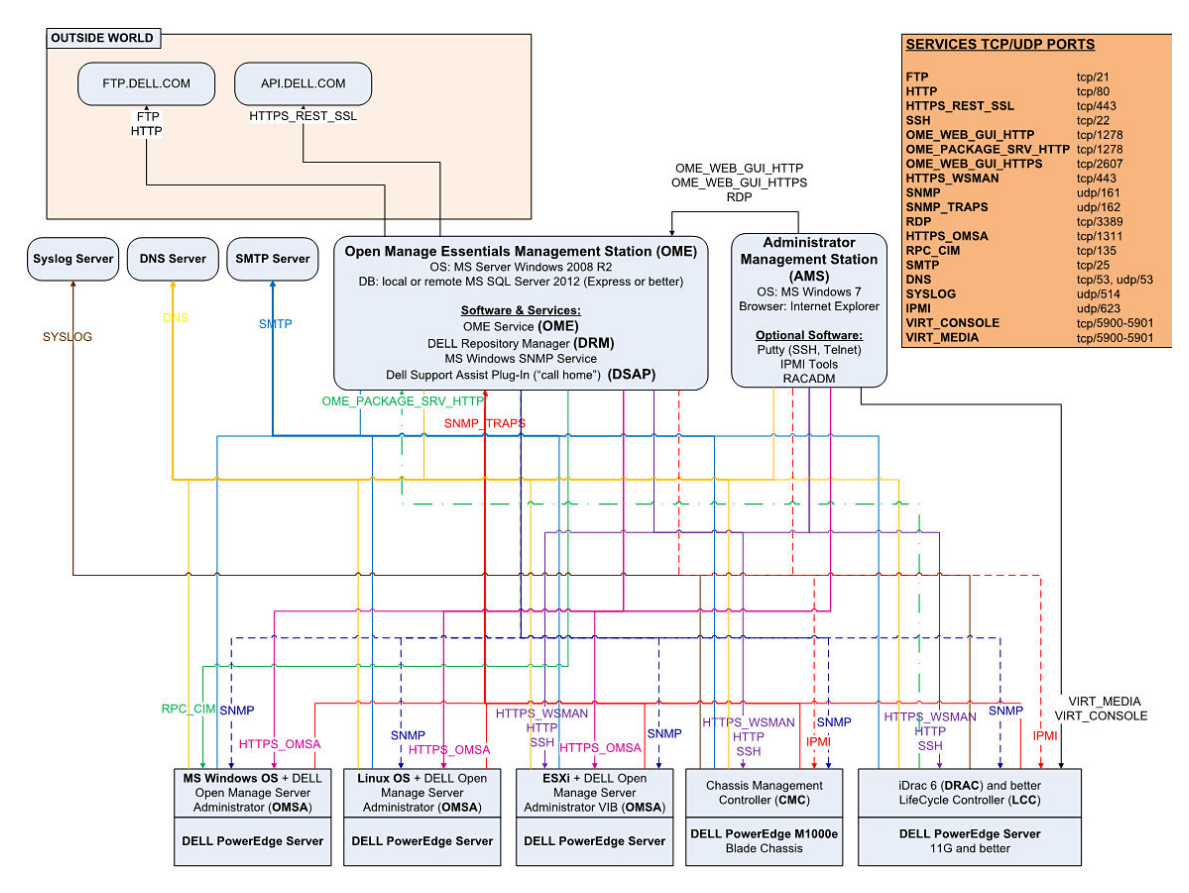

**Figure 35. Network Connections**

# **Troubleshooting**

#### **Topics:**

- OpenManage Essentials Troubleshooting Tool
- Troubleshooting Procedures

## **OpenManage Essentials Troubleshooting Tool**

The OpenManage Essentials troubleshooting tool is a standalone tool that installs along with OpenManage Essentials. You can use the troubleshooting tool for a wide array of protocol related problems that are often at the root of discovery and alert issues.

This tool provides the following protocol-specific diagnostics to identify the problem with the remote node:

- Database—Fetches all the user defined databases present on the remote box.
- Dell EMC—Verifies the connection to the Dell EMC storage devices.
- ICMP—Verifies whether you can ping the remote device from the local box.
- IPMI-Verifies the IPMI protocol to connect to BMC/iDRAC.
- Name Resolution—Verifies whether you can get the resolved name from the local box.
- OpenManage Server Administrator Remote Enablement—This test helps you to verify that OpenManage Server Administrator's remote enablement feature is working on the managed node (OpenManage Server administrator installed with the remote enablement component). This tool behaves like a Server Administrator Distributed Web server (DWS) and connects to Server Administrator managed node instrumentation agent using the WSMAN protocol.

To connect successfully, the Managed Node must have OpenManage Server Administrator installed with the Remote Enablement feature working.

- Port—Verifies whether managed node is listening to the specified port. You can specify 1-65,535 port numbers.
- PowerVault Modular Disk Arrays—Verifies that PowerVault modular disk storage array protocol is used to connect to PowerVault Storage devices.
- Services—Uses SNMP protocol to fetch the running services on the managed node.
- SNMP-Verifies SNMP connection to the remote node, using the required SNMP community string, retries, and time out. First it tries to connect to MIB-II agent and then various other agents to find out the type of device. Troubleshooting Tool also gathers other agent specific information from that device.
- SSH-Verifies that the SSH protocol is used to connect to managed node.
- WMI-Verifies WMI/CIM connection to the remote node. Default retries and time out values are used internally.
- WSMAN—Attempts to connect to WSMAN client on the remote node. Use this test to verify connectivity problems with iDRAC, ESX, and other devices, which support WSMAN specification. This test will connect to such devices and will also list the exposed WSMAN profiles enabled on the remote device.

## **Troubleshooting Procedures**

## **Troubleshooting Inventory**

#### **About this task**

Inventoried Linux servers are listed under Non-Inventoried systems, numerous retries does not resolve this.

To resolve this issue for the Red Hat Enterprise Linux 5.5, SUSE Linux Enterprise Server version 10 and version 11 installed servers:

#### <span id="page-356-0"></span>**Steps**

- 1. Mount the *Systems Management Tools and Documentation DVD* (version 6.5 or later) on the Linux server.
- 2. Install **srvadmin-cm** rpm.
- 3. Restart OpenManage Server Administrator 6.5.
- 4. Make sure the OpenManage Server Administrator inventory collector is working from the location **/opt/dell/srvadmin/ sbin/invcol**, run **/invcol -outc=/home/inv.xml**.
- 5. Perform server inventory.

## **Troubleshooting Device Discovery**

#### **About this task**

If a device discovery is not successful, perform the following steps to troubleshoot and fix the problem:

#### **Steps**

- 1. If the device assigned for discovery is a PowerEdge system, ensure that OpenManage Server Administrator is installed on it.
- 2. To discover Windows devices successfully, configure the SNMP services appropriately. For detailed information on configuring SNMP services on Windows, see Configuring SNMP Services on Windows.
- 3. To discover Linux devices successfully, configure the SNMP services appropriately. For detailed information on configuring SNMP services on Linux, see Configuring SNMP Services on Linux.
- 4. After configuring the SNMP services, verify whether the SNMP services are responding correctly.
- 5. If the device assigned for discovery is Microsoft Windows and you want to use WMI, ensure that the user name and password used in the WMI credentials has the local administrator permissions on the machine that you want to discover. You can use the Microsoft **wbemtest** utility to ensure that WMI connectivity to the Windows Server is correct.
- 6. If the device assigned for discovery is a non-server network device, such as a printer, Networking Ethernet switch, and so on, ensure that SNMP is enabled on the device. You can do this by accessing the Web interface for a device.
- 7. If there are changes in the IP address or FQDN for the target devices, in a DNS environment, then OpenManage Essentials will not display the correct IP Address and device names (FQDN) on the console. You must wait for the Operating System to update the DNS cache on the console, or run **ipconfig /flushdns** to flush the DNS cache, and then re-run the discovery and inventory tasks on the affected discovery ranges.

### **Configuring SNMP Services on Windows**

#### **About this task**

#### **Steps**

- 1. Open a command run prompt and type **services.msc** to open the Services MMC.
- 2. Right-click **SNMP Service**, and select **Properties**. If you cannot locate SNMP Service, you must install it using **Add/ Remove Windows Components**.
- 3. Click **Security** and ensure that **Accept SNMP packets from any host** is selected.
- 4. Under **Accepted Community Names**, ensure that **public** (or a customized community string) is set. If not set by default, click **Add**, and type a community string in **Community Name**. Also select community rights as **READ ONLY** or **READ WRITE**.
- 5. Click **Traps** and ensure that the community string field has a valid name.
- 6. In **Trap destination**, click **Add** and enter the Open Manage Essential Console IP address.
- 7. Start the service.

### **Configuring SNMP Services on Linux**

#### **Steps**

- 1. Run the command rpm -qa | grep snmp, and ensure that the **net-snmp** package is installed.
- 2. Run cd /etc/snmp to navigate to the snmp directory.
- 3. Open **snmpd.conf** in the VI editor (**vi snmpd.conf**).
- 4. Search snmpd.conf for **# group context sec.model sec.level prefix read write notif** and ensure that the values for fields read, write, and notif are set to **all**.
- 5. At the end of the **snmpd.conf** file, just before Further Information, enter the Open Manage Essentials Console IP address in the following format:trapsink <OPEN MANAGE ESSENTIALS CONSOLE IP> <community string> For example, trapsink 10.94.174.190 public.
- 6. Start the SNMP services (service snmpd restart).

## **Troubleshooting Receiving SNMP Traps**

#### **About this task**

If you encounter a problem receiving SNMP traps, perform the following steps to troubleshoot and fix the problem:

#### **Steps**

- 1. Check for network connectivity between the two systems. You can do this by pinging one system from another using the ping <IP address> command.
- 2. Check the SNMP configuration on the managed node. Ensure that you have specified the OpenManage Essential console IP address and the community string name in the SNMP services of the managed node. For information on setting SNMP on a Windows system, see [Configuring SNMP Services on Windows.](#page-356-0) For information on setting SNMP on a Linux system, see [Configuring SNMP Services on Linux](#page-356-0).
- 3. Ensure that the SNMP Trap service services are running in the Open Manage Essentials system.
- 4. Check firewall settings to allow UDP 161, 162 ports.

### **Troubleshooting Discovery of Windows Server 2008–Based Servers**

#### **About this task**

You also have to allow the server discovery. By default, the option is disabled in Windows Server 2008.

#### **Steps**

- 1. Click **Start** > **Control Panel** > **Network and Internet** > **Network and Sharing Center** > **Advanced Sharing Setting**.
- 2. Choose the drop-down arrow for the applicable network profile (Home or Work / Public) and under **Network Discovery**, select **Turn on network discovery**.

## **Troubleshooting SNMP Traps for ESX or ESXi Versions 3.5, 4.x, or 5.0**

**Details**: To generate virtual machine and environmental traps from ESX or ESXi 3.5 or 4.*x* hosts, configure and enable the embedded SNMP agent. You cannot use the Net-SNMP-based agent to generate these traps, although it can receive GET transactions and generate other types of traps.

This represents a change in behavior from ESX 3.0.x, in which the configuration file for the Net-SNMP-based agent controlled the generation of virtual machine traps

**Solution**: Use the vicfg-snmp command from the Remote CLI or vSphere CLI to enable the SNMP agent and configure trap destinations. Each time you specify a target with the vicfg-snmp command, the settings you specify overwrite all previously specified settings. To specify multiple targets, specify them in a single command, separated by commas.

## **Troubleshooting Problems With Microsoft Internet Explorer**

#### **About this task**

Follow the instructions in this section if you are experiencing any of the following:

● Unable to open OpenManage Essentials using Internet Explorer.

- Internet Explorer displays certificate errors.
- Internet Explorer displays a message to approve the certificate.
- Unable to browse the file system to deploy Server Administrator and system update.
- Unable to display the Device tree for devices.
- Unable to install active components.

#### **Steps**

- 1. Open OpenManage Essentials on the client server using Internet Explorer.
- 2. Click **Tools** > **Internet Options** > **Security**.
- 3. Select **Local intranet** and click **Sites**.
- 4. Click **Advanced**.
- 5. Type the fully qualified name of the server where OpenManage Essentials is installed.
- 6. Click **Add**.

If the issue persists, there may be an issue with the DNS server resolving the name of the OpenManage Essentials server. See Resolving DNS Server Issues.

If a certificate error is displayed:

- Contact your system administrator to add the OpenManage Essentials certificate published to the 'Trusted Root Certificate Authorities' and Trusted Publishers' on domain systems.
- Add the OpenManage Essentials certificate to your 'Trusted Root Certificate Authorities' and 'Trusted Publishers' certificate stores using Internet Explorer.

### **Resolving DNS Server Issues**

#### **About this task**

To resolve DNS server issues:

#### **Steps**

- 1. Contact your system administrator and add the name of the system running OpenManage Essentials to the DNS server.
- 2. Edit your host file to resolve the IP of the system running OpenManage Essentials. The host file is located at  $\text{windir}\$ \System32\drivers\etc\hosts.
- 3. Add the IP of the system running OpenManage Essentials to the Local intranet sites in Internet Explorer.
	- **NOTE:** You cannot remove the certificate errors unless you use the fully qualified name of the server running OpenManage Essentials.

## **Troubleshooting Map View**

**Question**: Why is the **Map View** feature not available?

**Answer**: The **Map View** feature is available only if you have discovered any PowerEdge VRTX CMC or PowerEdge FX2/FX2s devices with an Enterprise license, using the WS-Man protocol. If the device with an Enterprise license is discovered using the SNMP protocol, the **Map View** feature is not available. Rediscovering the device using the WS-Man protocol is required, if the **Map View** tab is not displayed in the device details portal for a licensed device.

**Question**: Why am I unable to add a particular device on the map?

**Answer**: Only PowerEdge VRTX and PowerEdge FX2/FX2s devices with an Enterprise license can be added to the map.

**Question:** The map does not load with the MapQuest or Bing map provider. What should I do?

**Answer**: This indicates a problem with the Internet connectivity.

- Verify if you are able to connect to the Internet through the browser.
- If the system connects to the Internet through the proxy:
	- For MapQuest map provider Configure the proxy settings in the OpenManage Essentials **Settings** > **General Settings** page.
	- For Bing map provider Verify if you configured the proxy server settings in Internet Explorer.
- Verify if you are able to access the MapQuest website.

#### **Question:** Why is the map loading slowly?

**Answer**: The map may load slowly as it requires more network bandwidth and graphic processing capability compared to normal browsing. Constant zooming and panning on the map may also slow the loading of the map.

**Question**: Why I am unable to locate an address using the search bar or **Edit Device Locations** dialog box?

**Answer**: There may be a problem with your Internet connection or the map provider may not be able to resolve the address.

- Verify if the valid map provider key is entered in the **Map Settings**.
- Verify if you are able to connect to the Internet through the browser.
- If the system connects to the Internet through the proxy:
	- For MapQuest map provider Configure the proxy settings in the OpenManage Essentials **Settings** > **General Settings** page.
	- For Bing map provider Verify if you configured the proxy server settings in Internet Explorer.
- Try to provide a variation of the address you provided. You can try providing a complete address. Abbreviations such as state, country, airport code, may have an unexpected result.

**Question**: Why cannot I use one map provider on the **Home** portal and another on the **Devices** portal?

**Answer**: The **Map View** available through the **Home** portal and the **Devices** portal are synchronized. Changes to the **Settings** or device locations on the **Map View** are affected on both the portals.

#### **Question**: How can I enhance the **Map View** experience?

**Answer**: Improving the network bandwidth accelerates the loading of the map. A more powerful graphic card enables faster zooming and panning capability. When using the MapQuest provider, the map is rendered better if OpenManage Essentials is launched on the management server.
# **Frequently Asked Questions**

#### **Topics:**

- **Installation**
- Upgrade
- **[Tasks](#page-361-0)**
- [E-mail Alert Action](#page-364-0)
- **[Discovery](#page-364-0)**
- **[Inventory](#page-367-0)**
- [System Update](#page-368-0)
- **[Managing Device Configurations](#page-369-0)**
- [Device Group Permissions](#page-370-0)
- [Deployment and Configuration Compliance](#page-371-0)
- [Logs](#page-372-0)
- [Backup and Restore](#page-373-0)
- **[Troubleshooting](#page-373-0)**

### **Installation**

**Question**: How do I install OpenManage Essentials using a remote SQL database named instance?

**Answer**: To connect remotely, the SQL Server with named instances requires a running **SQL Server Browser** service.

**Question**: Will OpenManage Essentials support Microsoft SQL Server Evaluation edition?

**Answer**: No, SQL Server Evaluation edition is not supported.

**Question**: What are the minimum login roles for SQL Server?

**Answer**: See [Minimum Login Roles for Microsoft SQL Server](#page-19-0) and [Terms and Conditions for Using Relational Database](#page-18-0) [Management Systems.](#page-18-0)

**Question**: When launching the OpenManage Essentials installer, an error message is displayed, stating a failure to load a specific library (for example, failed to load OMIL32.DLL), a denial of access, or an initialization error. What do I do?

**Answer**: This issue is most likely due to insufficient Component Object Model (COM) permissions on the system. To remedy this situation, see **support.installshield.com/kb/view.asp?articleid=Q104986**. The OpenManage Essentials installer may also fail if a previous installation of systems management software or some other software product was unsuccessful. Delete the following temporary windows installer registry, if present: HKLM\Software\Microsoft\Windows\CurrentVersion\Installer\InProgress.

#### **Question**: During the installation of Microsoft ASP .NET prerequisite, I am getting the following error message: **One of the prerequisites has failed to install. The one click prerequisite installer will now exit**. What do I do?

**Answer**: To resolve this issue, perform one of the following:

- Run the Windows update and ensure all the updates are installed successfully.
- Download and install the required security certificates. For more information on the required security certificates, see [https://blogs.msdn.microsoft.com/vsnetsetup/2016/03/28/a-certificate-chain-could-not-be-built-to-a](https://blogs.msdn.microsoft.com/vsnetsetup/2016/03/28/a-certificate-chain-could-not-be-built-to-a-trusted-root-authority-2/)[trusted-root-authority-2/](https://blogs.msdn.microsoft.com/vsnetsetup/2016/03/28/a-certificate-chain-could-not-be-built-to-a-trusted-root-authority-2/).

# **Upgrade**

**Question**: What troubleshooting can I do for the following error message:

Https error 503. The service is unavailable?

<span id="page-361-0"></span>**Answer**: To resolve this issue, perform an IIS reset and launch OpenManage Essentials. To perform an IIS reset, launch the command prompt and type iisreset. When an iisreset is done, all connections to the web server are reset. It also resets any website hosted on the same OpenManage Essentials server.

**Question**: Why does an upgrade to the latest version of OpenManage Essentials fail in a large deployment scenario?

**Answer**: To resolve this issue, ensure that the system meets the minimum hardware requirements. For more information, see the **Minimum Recommended Hardware** section in the *Dell EMC OpenManage Essentials User's Guide* at [Dell.com/](https://www.dell.com/openmanagemanuals) [OpenManageManuals](https://www.dell.com/openmanagemanuals).

**Question**: How do I upgrade to OpenManage Essentials version 2.1, when OpenManage Essentials version 1.1 is installed on a remote database with SQL Server 2005?

**Answer**: Installation or upgrade of OpenManage Essentials version 2.1 is not supported on Microsoft SQL Server 2005 (all editions) either on a local or remote database. While upgrading from OpenManage Essentials version 1.1 installed with remote SQL Server 2005 to OpenManage Essentials version 2.1, the following message is displayed:

Dell EMC OpenManage Essentials cannot be installed or upgraded on SQL Server versions prior to SQL Server 2008. Refer to the FAQ for information on possible migration and additional details.

In this case, you can manually migrate the data from SQL Server 2005 and then upgrade to OpenManage Essentials version 2.1 as follows:

- 1. Create a backup of the OpenManage Essentials version 1.1 database.
- 2. Migrate the OpenManage Essentials version 1.1 data from SQL Server 2005 to SQL Server 2008, 2008 R2, or 2012. For more information, see the *OpenManage Essentials Database re-target process* instructions at [https://en.community.dell.com/](https://en.community.dell.com/techcenter/systems-management/f/4494/t/19440364.aspx) [techcenter/systems-management/f/4494/t/19440364.aspx](https://en.community.dell.com/techcenter/systems-management/f/4494/t/19440364.aspx).
- 3. Ensure that OpenManage Essentials version 1.1 can connect to migrated database and works as expected.
- 4. Launch the OpenManage Essentials version 2.1 installer to complete the upgrade.

**NOTE:** After upgrading to OpenManage Essentials version 2.1 with SQL Server 2012, the SQLEXPRESSOME instance is created and data from OpenManage Essentials version 1.1 is migrated to OpenManage Essentials Version 2.1.

**Question**: After upgrading from OpenManage Essentials version 2.2 to version 2.5, duplication of the PowerVault MD Series storage arrays is observed in the device tree. What should I do?

**Answer**: To eliminate the duplicate entries, ensure that you delete and rediscover the PowerVault MD Series storage arrays.

**Question:** Can I upgrade the server operating system with OpenManage Essentials installed?

Answer: It is not recommended to upgrade the server operating system with OpenManage Essentials installed. If you continue with the upgrade, then OpenManage Essentials will not work as expected. To upgrade the operating system, perform the following steps:

- 1. Create a backup of the OpenManage Essentials database.
- 2. Uninstall OpenManage Essentials. For more information, see [Uninstalling OpenManage Essentials](#page-34-0) on page 35
- 3. Upgrade the server operating system.
- 4. Reinstall OpenManage Essentials and select the previously backed up database during the installation.

### **Tasks**

**Question**: What troubleshooting can I do if a software update task or remote task fails to create or run?

**Answer**: Ensure that the DSM Essentials Task Manager service is running in Windows services.

**Question**: When accessing OpenManage Essentials from a remote system, is it possible to create a remote task to deploy OMSA/iDRAC Service Module on a target device using an OMSA/iDRAC Service Module package that is available on that particular remote system?

**Answer**: No. The remote task to deploy OMSA/iDRAC Service Module on a target device should be created by accessing OpenManage Essentials from the server where OpenManage Essentials is installed/running.

**Question:** How do I use command line features while deploying OpenManage Server Administrator?

**Answer**: Unattended installation provides the following features:

- A set of optional command line settings to customize an unattended installation.
- Customization parameters to designate specific software features for installation.

**Question**: The 'chassis power on' IPMI command line task is unsuccessful. The following error is displayed: **Unable to establish IPMI v2/ RMCP+ session, Unable to set Chassis Power Control to Up/On**. What can I do to resolve the error?

**Answer**: The error may occur if the iDRAC has either an issue or several tasks in queue. Try resetting the iDRAC and run the task again.

### **Optional Command Line Settings**

The following table shows the optional settings available for the **msiexec.exe** MSI installer. Type the optional settings on the command line after **msiexec.exe** with a space between each setting.

**NOTE:** See [support.microsoft.com](https://support.microsoft.com) for full details about all the command line switches for the Windows Installer Tool.

#### **Table 258. Command Line Settings for MSI Installer**

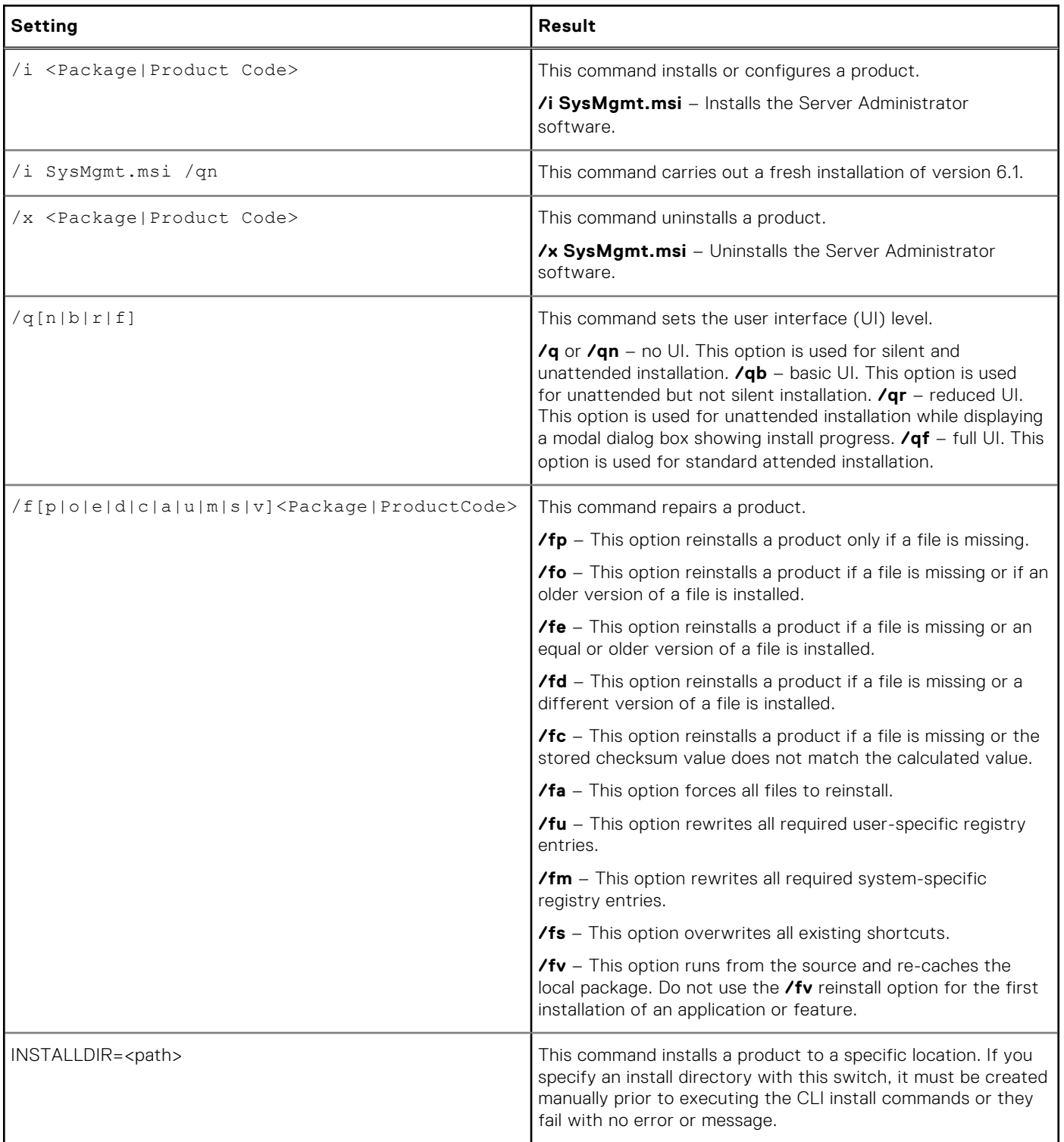

#### **Table 258. Command Line Settings for MSI Installer (continued)**

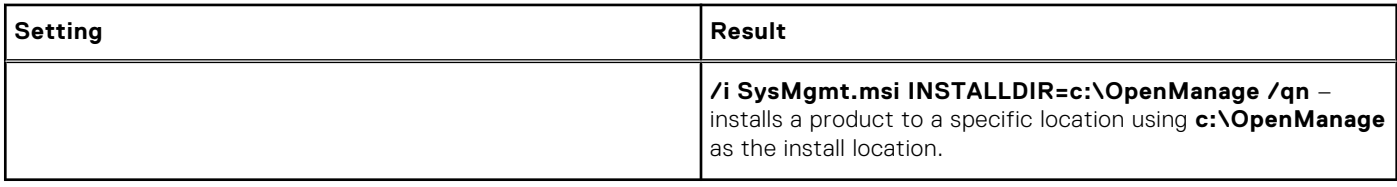

For example, running msiexec.exe /i SysMgmt.msi /qn installs Server Administrator features on each remote system based on the system's hardware configuration. This installation is done silently and unattended.

### **Customization Parameters**

**REINSTALL** and **REMOVE** customization CLI parameters provide a way to customize the exact software features to install, reinstall, or uninstall when running silently or unattended. With the customization parameters, you can selectively install, reinstall, or uninstall software features for different systems using the same unattended installation package. For example, you can choose to install Server Administrator, but not Remote Access Controller service on a specific group of servers, and choose to install Server Administrator, but not Storage Management Service, on another group of servers. You can also choose to uninstall one or multiple features on a specific group of servers.

**NOTE:** Type the REINSTALL, and REMOVE CLI parameters in upper case, as they are case-sensitive.

**NOTE:** The software feature IDs mentioned in the following table are case-sensitive.  $\bigcirc$ 

#### **Table 259. Software Feature IDs**

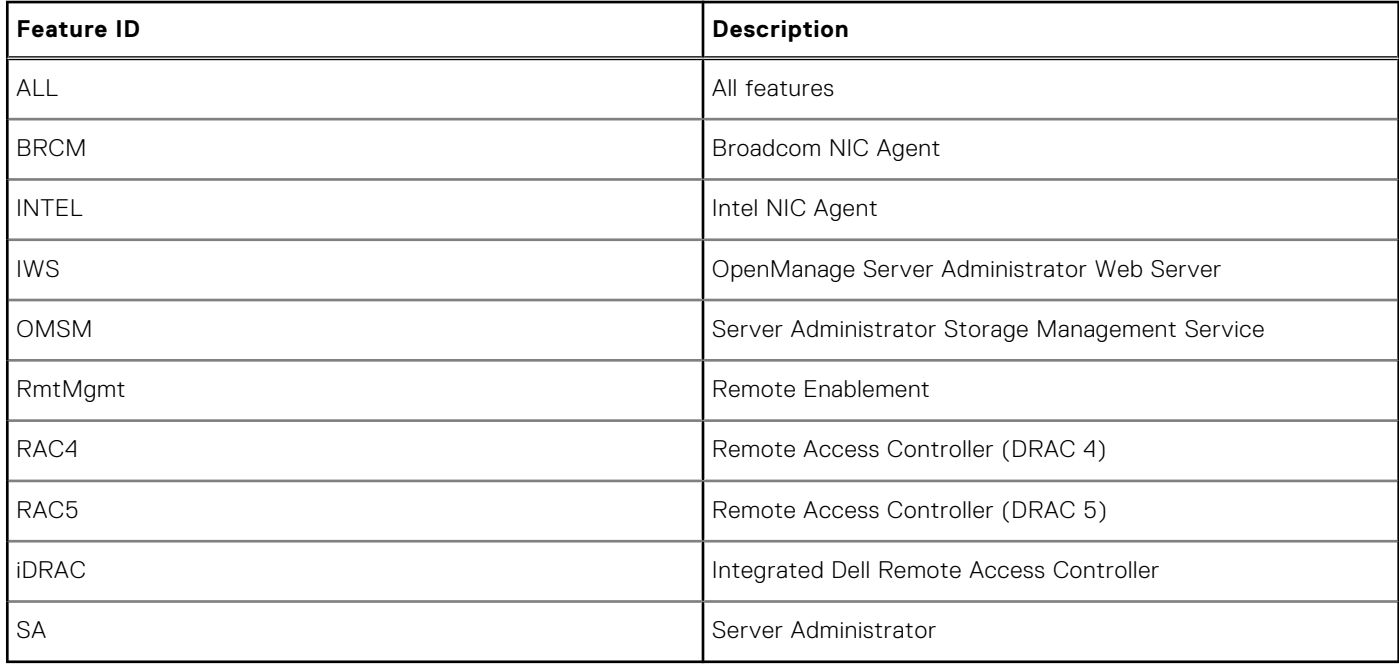

**NOTE:** Only iDRAC6 is supported on xx1x systems.

You can include the **REINSTALL** customization parameter on the command line and assign the feature ID (or IDs) of the software feature that you would like to reinstall. An example is:

msiexec.exe /i SysMgmt.msi REINSTALL=BRCM /qb.

This command runs the installation for OpenManage Systems Management and reinstall only the Broadcom agent, in an unattended but not silent mode.

<span id="page-364-0"></span>You can include the **REMOVE** customization parameter on the command line and assign the feature ID (or IDs) of the software feature that you would like to uninstall. For example:

msiexec.exe /i SysMgmt.msi REMOVE=BRCM /qb.

This command runs the installation for OpenManage Systems Management and uninstalls only the Broadcom agent, in an unattended but not silent mode.

You can also choose to install, reinstall, and uninstall features with one execution of the **msiexec.exe** program. For example:

msiexec.exe /i SysMgmt.msi REMOVE=BRCM /qb

This command runs the installation for managed system software, and uninstalls the Broadcom agent. This execution is in an unattended but not silent mode.

**NOTE:** A Globally Unique Identifier (GUID) is 128 bits long, and the algorithm used to generate a GUID guarantees each GUID to be unique. The product GUID uniquely identifies the application. In this case, the product GUID for Server Administrator is {54C04D53-C3C3-46EA-A75F-7AFF4BEB727C}.

### **MSI Return Code**

An application event log entry is recorded in the **SysMgmt.log** file. Table 3 shows some of the error codes returned by the **msiexec.exe** Windows Installer Engine.

#### **Table 260. Windows Installer Return Codes**

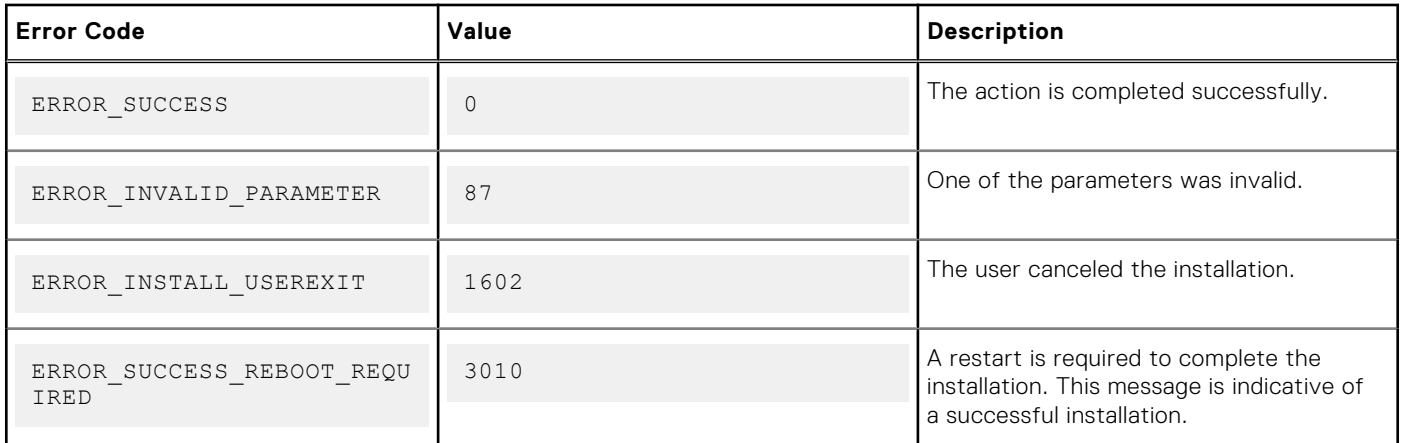

**NOTE:** See [support.microsoft.com](https://support.microsoft.com) for full details on all the error codes returned by the **msiexec.exe** and **InstMsi.exe**  $\bigcirc$ Windows installer functions.

### **E-mail Alert Action**

**Question**: Why am I not receiving e-mails after setting up e-mail alert action?

**Answer**: If you have an Antivirus Client installed on the system, then configure it to allow e-mails.

### **Discovery**

**Question**: Why are SUSE Linux Enterprise and Red Hat Enterprise Linux based-servers not displayed in the **Server** category after I have discovered it using SSH protocol?

**Answer**: The OpenManage Essentials SSH plugin uses sshlib2. sshlib2 fails to authenticate Linux servers which have disabled the **Authentication by password** option. To enable the option:

1. Open the file **/etc/ssh/sshd\_config** in edit mode and search for the key **PasswordAuthentication**.

2. Set the value to yes, and save the file.

#### 3. Restart the sshd service **/etc/init.d/sshd restart**.

The servers are now displayed under the **Server** category in the **Device** tree.

**Question**: What troubleshooting can I do if a discovery task fails to create or run?

**Answer**: Ensure that the DSM Essentials Task Manager service is running in Windows services.

**Question**: Why are my ESX virtual machines not correlated with their ESX host server?

**Answer**: You must discover the ESXi host server using SNMP and WSMan or the guest virtual machine will not correlate correctly when discovered using SNMP.

**Question:** Why are devices discovered with WMI getting classified as Unknown?

**Answer**: WMI discovery classifies a device as unknown when the credential for a user account in the Administrators group (not Administrator) is supplied for the discovery range in some cases.

If you are seeing this issue, read the KB article at [support.microsoft.com/?scid=kb;en-us;951016](https://support.microsoft.com/?scid=kb;en-us;951016) and apply the registry work as described. This resolution applies to managed nodes with Windows Server 2008 R2.

**Question**: Why are Dell devices discovered using WS-Man with root CA certificate getting classified as Unknown?

**Answer**: There may be a problem with the root certificate you are using to discover the WS-Man target(s). For instructions to discover and inventory WS-Man target(s) using a root CA certificate, see [Discovering and Inventorying Dell Devices Using](#page-65-0) [WS-Man Protocol With a Root Certificate](#page-65-0).

#### **Question:** What are SNMP authentication traps?

**Answer**: An authentication trap is sent when an SNMP agent is hit with an enquiry that contains a community name it does not recognize. The community names are case-sensitive.

The traps are useful to find if someone is probing a system, although its better nowadays to just sniff packets and find out the community name.

If you use multiple community names on the network, and some management might overlap, users may want to turn these off as they become false positives (annoyances).

For more information, see [technet.microsoft.com/en-us/library/cc959663.aspx](https://technet.microsoft.com/en-us/library/cc959663.aspx).

When an SNMP agent receives a request that does not contain a valid community name or the host that is sending the message is not on the list of acceptable hosts, the agent can send an authentication trap message to one or more trap destinations (management systems). The trap message indicates that the SNMP request failed authentication. This is a default setting.

**Question**: Why does OpenManage Essentials not support entering host names with underscore in the discovery wizard?

**Answer**: Per RFC 952, underscores are not valid in DNS names. A *name* (net, host, gateway, or domain name) is a text string up to 24 characters drawn from the alphabet (A-Z), digits (0-9), minus sign (-), and period (.). Periods are only allowed when they serve to delimit components of domain style names.

#### For more information see,**ietf.org/rfc/rfc952.txt and zytrax.com/books/dns/apa/names.html** .

#### **Question**: What is On-demand?

**Answer**: On-demand is an operation where a managed system is checked for status/health by OpenManage Essentials when an SNMP trap is received. There are no settings to be changed to enable the on-demand feature. However, the IP address of the management system must be available in the trap destination of SNMP service. An SNMP trap is received from the managed system when there is an issue or failure of a server component. These traps can be viewed under the alert logs.

**Question**: I have discovered the server with the SNMP protocol, but the RAC name of the iDRAC is not displayed in the device tree, portals, and wizards.

**Answer**: RAC name is displayed only if you have discovered the iDRAC with the WS-Man protocol. Otherwise, the system name is displayed instead of the RAC name.

**Question**: Why do devices that are already discovered disappear from the device tree during discovery?

**Answer**: This issue occurs when there are duplicate MAC addresses, which are typically observed with virtual devices that may have MAC addresses that contain only 16 zeroes.

To resolve this issue:

1. Ensure that you are logged in to the operating system with administrative privileges.

**NOTE:** Ensure that you create a backup copy of the dconfig.ini file before you make any changes.

2. Open the dconfig.ini file available at SysMgt\Essentials\configuration.

- 3. Edit the PRIVATE\_MAC\_EXCLUDE\_LIST line as follows: PRIVATE\_MAC\_EXCLUDE\_LIST=127.0.0.1,0.0.0.0,005345000000,33506F453030,505054503030,0000FFFFFFFF,2041535 94EFF,000000000000,00000000000000e0,020054554e01,204153594eff,0000000000000000
- 4. Save the dconfig.ini file, and restart the **OpenManage Essentials** services.

**Question**: I discovered a PowerEdge FN IO Aggregator (IOA) with SNMP protocol. Why is the Service Tag of the FN IOA displayed as N/A in the device inventory?

**Answer**: FN IOAs that were manufactured prior to February 1, 2016 do not have a Service Tag. Therefore, the Service Tag is displayed as N/A.

**Question**: When trying to discover the Dell devices using WS-Man protocol, an error message is displayed, stating a failure to connect with basic authentication. What do I do?

**Answer**: This issue is because, the authentication type **Basic** was not enabled on the OpenManage Essentials system. To enable the **Basic** authentication type on OpenManage Essentials system, see the **Authentication for Remote Connections** knowledge base article at **Microsoft.com**.

Below is the expected configuration for winrm to work:

```
>winrm get winrm/config/client
Client
NetworkDelayms = 5000
URLPrefix = wsmanAllowUnencrypted = false
Auth
Basic = true
Digest = true
Kerberos = true
Negotiate = true
Certificate = true
CredSSP = false
DefaultPorts
HTTP = 5985HTTPS = 5986TrustedHosts
```
**Question**: I have discovered a PowerEdge R830 server by using in-band method. OMSA version 8.3 is also installed on the server. Why am I unable to view the software inventory information of the iDRAC and network cards such as Mellanox, QLogic, and Intel?

**Answer**: To get the software inventory information of the network cards, you must either discover the PowerEdge R830 server by using out-of-band method or run the Firmware and Driver Inventory task for the server.

**Question**: Why is OpenManage Essentials unable to run discovery, inventory or status polling tasks for iDRACs or CMCs with the WS-Man protocol?

#### **Answer**:

- 1. Open the Troubleshooting Tool, and run the WS-Man test for the target devices.
- 2. If the test results specify that TLS 1.1 or 1.2 is enabled on the device, perform the following steps on the system where OpenManage Essentials is installed:
	- a. Install the update available in KB3140245 at Microsoft.com to enable TLS protocols in winrm.
	- b. Set the default protocol as TLS 1.2 with a DWORD registry entry DefaultSecureProtocols in:
		- HKEY\_LOCAL\_MACHINE\SOFTWARE\Microsoft\Windows\CurrentVersion\Internet Settings\WinHttp
		- HKEY\_LOCAL\_MACHINE\SOFTWARE\Wow6432Node\Microsoft\Windows\CurrentVersion\Internet Settings\WinHttp
		- Set the value to **0x00000A00** for enabling TLS 1.0, 1.1 and 1.2.

<span id="page-367-0"></span>c. Restart the system, and then retry the tasks in OpenManage Essentials.

**Question**: Why do the create template or apply template tasks fail for CMC?

#### **Answer**:

- 1. Open the Troubleshooting Tool, and run the WS-Man test for the target devices.
- 2. If the test results specify that TLS 1.1 or 1.2 is enabled on the device, perform the following steps on the system where OpenManage Essentials is installed:
	- a. To enable TLS in the web browser:
		- i. Click **Start** > **Run**, type inetcpl.cpl and press Enter.
		- ii. Click the **Advanced** tab.

#### iii. In the **Security** section, select **Use TLS 1.0**, **Use TLS 1.1**, and **Use TLS 1.2**.

- **b.** To enable TLS for all user accounts:
	- i. Create a DWORD registry entry SecureProtocols in [HKLM] \Software\Microsoft\Windows\CurrentVersion\Internet Settings.
	- ii. Set the value to **0xA80** to enable support for TLS 1.0, TLS 1.1, and TLS 1.2.
- c. Restart the system, and then retry the tasks in OpenManage Essentials.

**Question**: Why does the RACADM Command Line task fail on iDRACs or CMCs?

#### **Answer**:

- 1. Open the Troubleshooting Tool, and run the WS-Man test for the target devices.
- 2. If the test results specify that TLS 1.1 or 1.2 is enabled on the device, perform the following steps on the system where OpenManage Essentials is installed:
	- a. To enable TLS in the web browser:
		- i. Click **Start** > **Run**, type inetcpl.cpl and press Enter.
		- ii. Click the **Advanced** tab.
		- iii. In the **Security** section, select **Use TLS 1.0**, **Use TLS 1.1**, and **Use TLS 1.2**.
	- b. To enable TLS for all user accounts:
		- i. Create a DWORD registry entry SecureProtocols in [HKLM]
			- \Software\Microsoft\Windows\CurrentVersion\Internet Settings.
		- ii. Set the value to **0xA80** to enable support for TLS 1.0, TLS 1.1, and TLS 1.2.
	- c. Restart the system, and then retry the tasks in OpenManage Essentials.

**Question**: After discovering two Fibre Channel switches that have the same device name and the Service Tag as none, only one switch is displayed in the device tree. What should I do to ensure that both devices are displayed in the device tree?

**Answer:** Assign a unique name to both the switches and discover them again.

### **Inventory**

**Question**: What troubleshooting can I do if an inventory task fails to create or run?

**Answer**: Ensure that DSM Essentials Task Manager service is running in Windows services.

**Question**: The Software Inventory Information table displays multiple entries of "Base System Device Driver" after the Firmware & Driver Inventory collection task or Discovery/Inventory. What should I do?

**Answer**: To resolve the issue, verify if the chipset driver is installed on the server. If the chipset driver is not installed, install the latest chipset driver and then reboot the server. After rebooting the server, rediscover the server in OpenManage Essentials.

**Question**: I discovered a PowerEdge FX or FX2s chassis with firmware version 1.1 using the WS-Man protocol. The device is not displayed in the **System Update** > **Non-Compliant Systems** tab. However, the Software Inventory table is not displayed. What should I do?

**Answer**: Manually (outside of OpenManage Essentials) upgrade the PowerEdge FX or FX2s firmware to version 1.2 or later.

**Question**: An ESXi server is displayed under the **System Update** > **Non-Inventoried Systems** tab. I ran the inventory task from the **Non-Inventoried Systems** tab, however, the device is still displayed under the **Non-Inventoried Systems** tab.

<span id="page-368-0"></span>**Answer**: Inventory information of an ESXi server may not be retrieved if the host name of the server cannot be resolved to its IP address. To resolve the issue:

- 1. Ping the host name of the server and verify the resulting IP address.
- 2. If the IP address is not the same as the IP address of the ESXi server, configure the IP address of the ESXi server correctly in the DNS server.
- 3. Run the inventory again.

**Question**: A modular server with iDRAC6 discovered using WS-Man protocol with the default WS-Man Timeout and Retries values is classified under the **RAC** device group. However, no inventory information is displayed. What should I do?

**Answer**: Verify the WS-Man Timeout setting used for discovery and ensure that the timeout value is within the 4 to 99 range.

**Question**: I discovered a few blade servers hosted within a chassis using the SNMP protocol. Later, I discovered the Dell chassis and its components using the **Chassis (CMC) Discovery – All Components** filter of the **Guided Wizard**. I notice that the discovery range group of the previously discovered blade servers has moved within the discovery range group of the chassis. However, the blade servers that I had discovered earlier are still inventoried using the SNMP protocol. What should I do?

Answer: It is recommended that you either discover each blade server individually or discover the chassis and its components using the **Chassis (CMC) Discovery – All Components** filter of the **Guided Wizard**. If you had discovered a few blade servers prior to discovering the chassis using the **Chassis (CMC) Discovery – All Components** filter of the **Guided Wizard**, perform the following:

- 1. Edit the chassis discovery range group.
- 2. Select the **Chassis (CMC) Discovery All Components** filter.
- 3. Provide the credentials of the chassis and the blade servers (iDRACs).

**NOTE:** Provide the iDRAC credentials only if the iDRAC credentials are not the same as the chassis credentials.

- 4. Save the changes.
- 5. Right-click the chassis range group and click **Perform Discovery and Inventory Now**.

The blade servers will use the WS-Man credentials during the next inventory cycle.

# **System Update**

#### **About this task**

**Question**: As an OpenManage Essentials administrator (OMEAdmin), what do I do if I am unable to perform system updates on devices?

**Answer**: To resolve this issue, perform one of the following steps:

- Add the OMEAdmin to the server administrator group.
- Reduce the user control settings by clicking **Start** > **Control Panel** > **User Accounts** > **Change User Account Control Settings.**

**Question**: What do I do if iDRAC does not download packages?

**Answer**: To resolve this issue, ensure that:

- The default website is enabled in IIS.
- The virtual folder (**install\_packages**) is present and is pointing to the **SystemUpdate** folder.

The default website is enabled in IIS.

**Question**: What order are packages installed on a system?

**Answer**: Packages are applied in the following order:

- 1. Driver
- 2. Firmware
- 3. Firmware ES
- 4. BIOS

**Question**: How do I configure Internet Explorer with Enhanced Security Configuration to ensure that OpenManage Essentials can utilize all features that use resources from Dell online?

**Answer**: To ensure that these features work in the Open Manage Essentials console on an environment with Internet Explorer Enhanced Security Configuration enabled. The user needs to add **\*.dell.com** to the **Trusted sites** zone.

*Import Catalog* and *System Update* require internet access when the user selects Dell Online as the source.

<span id="page-369-0"></span>The warranty report also uses Dell online resources to retrieve information and also will not return data without it.

**Question**: What if IPMI is disabled after installing BMC Utility?

**Answer**: Try restarting DSM Essentials Network Monitor Service, DSM Essentials Task Manager service, and restart IIS.

**Question**: What is Omremote?

**Answer**: Omremote enables you to execute remote Server Administrator command line tasks (inband) and also helps you to deploy Server Administrator on remote Dell servers. Omremote is an executable file that is located at C:\Program Files\Dell\SystMgt\Essentials\bin folder. It uses WMI connection for the Windows-based devices and SSH for the Linux-based devices. Ensure that the required ports are opened. Omremote commands require a Server Administrator supported operating system with the Server administrator installed. To install/update Server administrator on the remote system, you must use an operating system preinstall package.

**Question**: A system update task for applying a firmware update on a hard drive that is inaccessible or degraded results in an error. What can I do?

**Answer**: Follow the troubleshooting instructions in the "Physical Disk Failures and Rebuilds" section of the [How to troubleshoot](https://www.dell.com/support/article/us/en/19/SLN129432/EN) [hard drive and RAID controller errors on Dell PowerEdge 12G servers](https://www.dell.com/support/article/us/en/19/SLN129432/EN) Dell Knowledge Base article, and then retry the system update task.

**Question**: When I applied an applicable Dell Update Package (DUP) on a device running a 32-bit Linux operating system, the following message is displayed: **This package does not support running on 32-bit operating systems**. What could be the reason?

**Answer**: DUPs for Linux may include packages that are applicable for both 64-bit and 32-bit operating systems. OpenManage Essentials displays both 64-bit and 32-bit packages as applicable packages, irrespective of the operating system of the target device. Therefore, you may notice the message while applying 64-bit Linux update packages on devices running 32-bit Linux operating systems.

**Question**: How do I load a Dell catalog for software update? Or What do I do when I get errors when trying to run software update tasks?

#### **Answer**:

#### **Steps**

- 1. Download the catalog to the OpenManage Essentials system directly or use a System Update Utility DVD in the local system drive.
- 2. Browse for **catalog.xml** file on the local system or DVD (not on a file share, it is possible to use a file share, but for troubleshooting, do not use file share).
- 3. Now, create software update tasks. If tasks fail, more information is found in the task details.
- 4. Try setting all internet explorer security settings to LOW if tasks do not run.

### **Managing Device Configurations**

**Question**: Why are unsupported device groups shown in the Device Configuration wizard?

**Answer**: All user created visible custom groups are shown in the device selection screen. A custom group may contain invalid system groups for the given wizard. The invalid system groups can be ignored.

**Question**: If I filter the attributes and then save the device configuration template, will the template include only the filtered attributes?

**Answer**: No, the template will include all the attributes. Filtering the attributes does not have any effect on the attributes that are saved. To remove the attributes from a template, clear the Deploy check boxes for the attributes, and then save the template.

**Question**: Why is a device that is already associate to the current template displayed in the device selection page?

**Answer**: The device selection page displays the all applicable devices including the device that is currently associated with the template. You can ignore the currently associated device and select another device, if required.

**Question**: Why does the **Data Sources** table in the device inventory displays additional or duplicate information with an **Unknown** health status for the same agent?

**Answer**: This issue may occur in the following scenarios:

● The Data Source information of the agent is no longer in use while connecting to OpenManage Essentials.

- <span id="page-370-0"></span>The agent is unable to determine the health and connection status of the device.
- The agent is unreachable or unresponsive.

To resolve this issue, delete the device and discover the device again.

### **Device Group Permissions**

### Device Group Permissions Portal

**Question:** Can I add a user group to the **OmeSiteAdministrators** role?

**Answer:** Yes, you can add a user group to the **OmeSiteAdministrators** role.

**Question:** Can I add an OmeAdministrator to the **OmeSiteAdministrators** role?

**Answer:** Yes, you can add an OmeAdministrator to the **OmeSiteAdministrators** role. The user will have all the rights of the OmeAdministrator. However, to effectively manage device group permissions, it is recommended that a member of the OmeSiteAdministrators role is removed from the OmeAdministrators and OmePowerUsers roles.

**Question:** Can I add a user who has not logged on to OpenManage Essentials to the **OmeSiteAdministrators** role?

**Answer:** Yes, you can use the **Edit Members of OmeSiteAdministrators** wizard to add a user who has not logged on to OpenManage Essentials to the **OmeSiteAdministrators** role.

**Question:** What happens if a OmePowerUser is added to the **OmeSiteAdministrators** role?

**Answer:** Roles and permissions are additive. The user will not have all of (but retain some of) the restrictions of a OmeSiteAdministrator. The user will be able to perform edit actions that the OmeSiteAdministrator was not able to perform. Target security cannot be guaranteed for this type of user (they can edit device groups assigned to them).

**Question:** Can I promote an OmeSiteAdministrator to an OmeAdministrator?

**Answer:** Yes, the user will have all rights and will be able to target all devices. It is suggested, but not required, to remove the user from the **OmeSiteAdministrators** role before adding the user to the **OmeAdministrators** role.

**Question:** How do I add a current OmeAdministrator to the **OmeSiteAdministrators** role?

#### **Answer:**

- 1. Remove the user from the **OmeAdministrators** Windows user group.
- 2. In the **Device Group Permissions** portal, use the **Edit Members of OmeSiteAdministrators** option to select and add the user to the **OmeSiteAdministrators** role.
- 3. When the user logs in again, the user will be an OmeSiteAdministrator.

**Question:** A user is removed from the **OmeAdministrators** role and then added to the **OmeSiteAdministrators** role. What happens to the tasks that were created while the user was an OmeAdministrator?

**Answer:** The task created when the user was an OmeAdministrator can still be executed on the targets selected at the time of task creation.

### Remote and System Update Tasks

**Question:** What happens to the task target for a remote task if the **OmeSiteAdministrators** device group permissions change?

**Answer:** The task targets of a remote task are not affected by changes to device group permissions. Remote tasks that were created earlier may have task targets that the OmeSiteAdministrator is not assigned to.

**Question:** What must an OmeSiteAdministrator do to edit a task?

**Answer:** If the OmeSiteAdministrator is the owner of the task, the OmeSiteAdministrator must delete the existing task and create a new task.

**Question:** Can an OmeSiteAdministrator re-run a task?

**Answer:** Yes, A task can be re-run if the task was created earlier by the OmeSiteAdministrator.

**Question:** Can an OmeSiteAdministrator re-run a task after the user name of the OmeSiteAdministrator is changed?

**Answer:** No, the OmeSiteAdministrator must re-create the tasks if the user name is changed.

<span id="page-371-0"></span>**Question:** Can two **OmeSiteAdministrators** assigned to the same custom device group, use the tasks created by each other? **Answer:** No, the **OmeSiteAdministrators** can only use the tasks they have created.

### Custom Device Groups

**Question:** Can an OmeSiteAdministrator delete devices in any group?

**Answer:** Yes, the OmeSiteAdministrator can delete devices in any group, similar to the OmePowerUser or OmeAdministrator.

**Question:** Can **OmeSiteAdministrators** edit the device groups they created?

**Answer:** No, the **OmeSiteAdministrators** cannot edit device groups or queries.

**Question:** Can **OmeSiteAdministrators** delete queries and custom groups?

**Answer:** Yes, the **OmeSiteAdministrators** can delete queries and custom groups.

**Question:** Can **OmeSiteAdministrators** add devices to a custom device group?

**Answer:** No, the **OmeSiteAdministrators** cannot edit a custom device group.

### Deployment and Configuration Compliance

**Question:** Can an OmeSiteAdministrator perform the right-click actions available on device configuration templates in the **Deployment** and **Device Compliance** portals?

**Answer:** Yes, the OmeSiteAdministrator can perform all right-click actions available on device configuration templates in the **Deployment** and **Device Compliance** portals.

# **Deployment and Configuration Compliance**

#### **Question**: What is FQDD?

**Answer**: A Fully Qualified Device Descriptor (FQDD) is used to identify a specific component in a system. Typically, a device configuration template contains FQDDs for the various components of a system and their corresponding setting values. For example, the FQDD for the iDRAC may be represented as iDRAC.embedded.1. For components such as the network cards (NICs) that have more than one port or partition, the FQDD may be represented as:

- NIC.Integrated.1-2-2, which represents partition 2 of port 2 of a NIC that is integrated on the system board.
- NIC.Slot-3.1.2, which represents partition 2 of port 1 that is available on an NIC adapter that is inserted in slot 3 on the system board.

**Question**: After a deployment task is completed, the results section on the task **Execution Details** window displays the same FQQD for all partitions of a NIC. How do I verify if the correct values are deployed?

**Answer**: In some cases, when attribute values are deployed to multiple partitions, the FQDD values shown in the results tab may be incorrect (specifically, the same FQDD may be repeated for different partitions). However, correct values are stored in the database. You can view the device configuration inventory to see the actual values.

**Question**: I replaced a server (source) with another server (target) from a compute pool. Will the existing alerts and tasks be associated to the target server?

**Answer**: The following are the expected behaviors after replacing the server (where source refers to the source operating system):

- Alerts and tasks that were created before replacing the server are associated only with source server.
- Alerts and tasks that are created after the replacing the server are associated only with the target server.

**Question**: When OpenManage Essentials performs deployment in QLogic CNA cards, sometimes the value of second octet for virtual WWPN and WWNN gets set to 08 and 07, instead of 01 and 00. How do I resolve this issue?

**Answer**: Perform the following steps:

- 1. Clear all NIC partitions.
- 2. Reboot the server.
- 3. Partition the NIC again.
- 4. Deploy the server again with virtual I/O attributes.

<span id="page-372-0"></span>**Question**: I deployed a configuration template on a server. What must I do if I want to edit some attributes of the same configuration template and then deploy it on another server?

**Answer**: It is recommended that you clone the configuration template, edit the attributes, and then deploy the cloned template on another server.

### **Logs**

**Question:** How do I enable logging in OpenManage Essentials?

**Answer**: To enable logging:

- 1. Go to C:\Program Files\Dell\SysMgt\Essentials\configuration or the path where OpenManage Essentials is installed.
- 2. Open the dconfig.ini file using notepad.
- 3. In the [Logging] section, modify the following:
	- Set LOG\_ENABLED=true to enable logging.
	- Set LOG\_TO\_FILE=true to write logs to a file.
	- Type a path for LOG\_FILE\_PREFIX. For example, LOG\_FILE\_PREFIX=C:\windows\temp.
	- If required, change the suffix of the file for LOG\_FILE\_SUFFIX=ome\_log.txt.
	- Set the log level for LOG\_LEVEL\_MIN. For example, LOG\_LEVEL\_MIN=debug. **NOTE:** Setting the minimum log level (LOG\_LEVEL\_MIN) to debug or trace reduces the performance of OpenManage Essentials.
	- Set the log level for LOG\_LEVEL\_MAX. For example, LOG\_LEVEL\_MAX=output. **NOTE:** The maximum log level (LOG\_LEVEL\_MAX) must always be set to output.

**NOTE:** For more information about log severity levels, see the "Log Levels" section.

4. Close the file and restart all DSM services in the **Services** Microsoft Management Console.

### Log Levels

Setting the log levels determines the range of message severity type you want to log. The following table describes the log message severity levels that you can assign to LOG\_LEVEL\_MIN and LOG\_LEVEL\_MAX.

#### **Table 261. Log Levels**

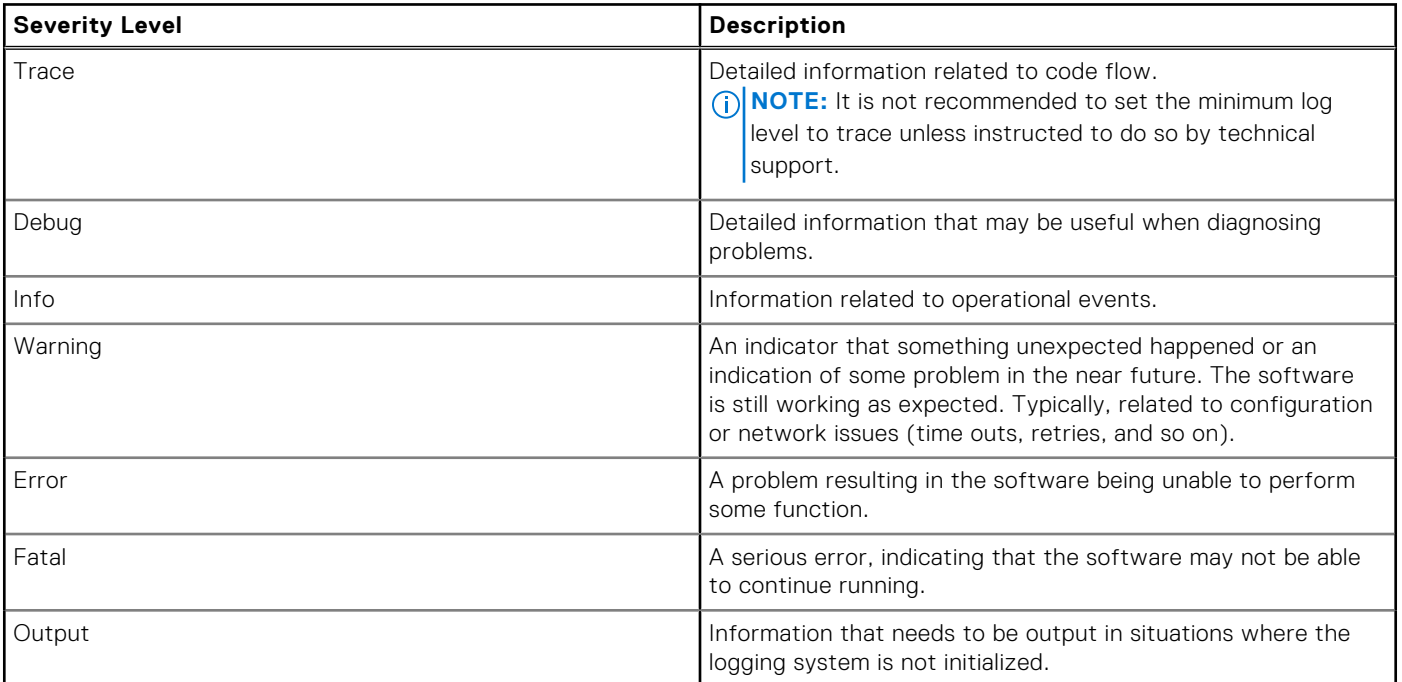

By default, the minimum and maximum log message severity level are set to:

- <span id="page-373-0"></span>● LOG\_LEVEL\_MIN=info
- LOG\_LEVEL\_MAX=output

The default settings ensure that all messages with a severity of at least 'info' and at most 'output' are logged.

### **Backup and Restore**

**Question**: After a backup and restore of the OpenManage Essentials database, I am unable to use the sample tasks and also the tasks that I created. What could be the reason?

**Answer**: The task configuration data is saved in the OpenManage Essentials database in an encrypted format. When a backup and restore is performed, the encrypted data becomes unusable. Therefore, you will have to recreate all tasks that you had created. Sample tasks will continue to remain unusable.

# **Troubleshooting**

**Question**: What do I need to do if all SNMP traps from an ESXi 5 host show up in OpenManage Essentials as unknown?

**Answer**: You must change the hardware event source in the SNMP config on the ESXi 5 host from CIM to IPMI. Run the following commands:

vicfg-snmp.pl --username root --password <yourpassword> --server <yourserver> --hwsrc sensors

The output of the --show command would display the following:

Current SNMP agent settings:

Enabled : 1

UDP port : 161

Communities : public

Notification targets :

<myOMEservername>@162/public

Options :

EnvEventSource=sensors

# **Managing Device Group Permissions**

<span id="page-374-0"></span>The **Device Group Permissions** portal allows **OmeAdministrators** to grant users the permission to perform system updates and run remote tasks on select device groups.

Using the **Device Group Permissions** portal, **OmeAdministrators** can:

- Add users to the **OmeSiteAdministrators** role.
- Assign device groups to each user in the **OmeSiteAdministrators** role, allowing the user to perform system updates and run remote tasks on only the assigned device groups.

**NOTE:** To effectively manage device group permissions, it is recommended that a member of the **OmeSiteAdministrators** role is removed from the **OmeAdministrators** and **OmePowerUsers** roles.

**NOTE:** If a device group is not assigned to a user, it only restricts the user from performing system updates or running remote tasks on that device group. It does not hide or remove that device group from the device tree in the **Devices** portal.

The **Common Tasks** pane displays the **Edit Members of OmeSiteAdministrators** option that can be used to add or remove users from the **OmeSiteAdministrators** role.

The **Manage Device Group Permissions** pane displays the **OmeSiteAdministrators** in a tree-view format. If you select **OmeSiteAdministrators** at the root of the tree-view, the **User Overviews** are displayed in the right-side pane. If you select a user in the **OmeSiteAdministrators** tree-view, the right-side pane displays the *user name* and the **Device Groups for Tasks and Patch Targeting** section.

- **NOTE:** An **OmeSiteAdministrators** task target remains 'as is' when the task was created. If the **OmeAdministrators**  $(i)$ change the **OmeSiteAdministrators** device group permissions, the task targets are not modified. Changing an **OmeSiteAdministrators** device group permissions does not change tasks the **OmeSiteAdministrators** created earlier.
- **NOTE:** Only Server, RAC, or custom device groups that are assigned to **OmeSiteAdministrators** are available to **OmeSiteAdministrators** for remote or system update tasks. To make any other device groups available to the **OmeSiteAdministrators** for remote or system update tasks, you must create a custom device group which includes other device groups and assign it to the **OmeSiteAdministrators**.
- **NOTE:** If a user in the **OmeSiteAdministrators** role is removed from the Windows user groups, the user is not removed from the **OmeSiteAdministrators** role automatically. You must remove the user from the **OmeSiteAdministrators** role manually through the **Edit Members of OmeSiteAdministrators** option.

#### **Related references**

[Permissions](#page-389-0) on page 390

#### **Topics:**

- Adding Users to the OmeSiteAdministrators Role
- [Assigning Device Groups to a User](#page-375-0)
- [Removing Users From the OmeSiteAdministrators Role](#page-376-0)

### **Adding Users to the OmeSiteAdministrators Role**

#### **About this task**

**NOTE:** Only **OmeAdministrators** are allowed to add users to the **OmeSiteAdministrators** role.

**NOTE:** To effectively manage device group permissions, it is recommended that a member of the **OmeSiteAdministrators** role is removed from the **OmeAdministrators** and **OmePowerUsers** roles.

To add users to the **OmeSiteAdministrators** role:

#### <span id="page-375-0"></span>**Steps**

#### 1. Click **Settings** > **Permissions**.

- The device group **Permissions** portal is displayed.
- 2. Perform one of the following:
	- In the **Common Tasks** pane, click **Edit Members of OmeSiteAdministrators**.
	- In the **Manage Device Group Permissions** pane, right-click **OmeSiteAdministrators**, and click **Edit Members of OmeSiteAdministrators**.

The **Edit Members of OmeSiteAdministrators** dialog box is displayed.

- 3. Type or select the domain name and user name in the appropriate fields, and click **Add**.
- 4. Select the user from the list and click **OK**.
	- The user is displayed in the **OmeSiteAdministrators** tree view in the **Manage Device Group Permissions** pane.
	- **NOTE:** To restrict the user to perform system updates and remote tasks on specific device groups, you must assign the device groups to the user. See Assigning Device Groups to a User.

#### **Related references**

[Permissions](#page-389-0) on page 390

### **Assigning Device Groups to a User**

#### **About this task**

- **NOTE:** Only **OmeAdministrators** are allowed to assign device groups to a user. Device groups can only be assigned to users who are members of the **OmeSiteAdministrators** role.
- **NOTE:** If a device group is not assigned to a user, it only restricts the user from performing system updates or running remote tasks on that device group. It does not hide or remove that device group from the device tree in the **Devices** portal.

To assign device groups to a user:

#### **Steps**

- 1. Click **Settings** > **Permissions**. The device group **Permissions** portal page is displayed.
- 2. In the **Manage Device Group Permissions** pane, select the user to whom you want to assign device groups. The **Device Groups for Tasks and Patch Targeting** section is displayed in the right-side panel.
- 3. In the device groups tree-view, select the check boxes appropriate to the device group(s) you want to assign to the selected user. If you want to remove a device group assignment that you made previously, clear the check boxes of the appropriate device groups.
- 4. Click **Apply**.
	- **NOTE:** An **OmeSiteAdministrators** task target remains 'as is' when the task was created. If the **OmeAdministrators** change the **OmeSiteAdministrators** device group permissions, the task targets are not modified. Changing an **OmeSiteAdministrators** device group permissions does not change tasks the **OmeSiteAdministrators** created earlier.
	- **NOTE:** Only Server, RAC, or custom device groups that are assigned to **OmeSiteAdministrators** are available to **OmeSiteAdministrators** for remote or system update tasks. To make any other device groups available to the **OmeSiteAdministrators** for remote or system update tasks, you must create a custom device group which includes other device groups and assign it to the **OmeSiteAdministrators**.

#### **Related references**

[Permissions](#page-389-0) on page 390

# <span id="page-376-0"></span>**Removing Users From the OmeSiteAdministrators Role**

#### **About this task**

**NOTE:** Only **OmeAdministrators** are allowed to remove users from the **OmeSiteAdministrators** role.

To remove users from the **OmeSiteAdministrators** role:

#### **Steps**

- 1. Click **Settings** > **Permissions**.
	- The device group **Permissions** portal page is displayed.
- 2. Perform one of the following:
	- In the **Common Tasks** pane , click **Edit Members of OmeSiteAdministrators**.
	- In the **Manage Device Group Permissions** pane, right-click **OmeASitedministrators**, and click **Edit Members of OmeSiteAdministrators**.

The **Edit Members of OmeSiteAdministrators** dialog box is displayed.

- 3. Clear the check box beside the user who you want to remove from the **OmeSiteAdministrators** role.
- 4. Click **OK**.

The user is removed from the **OmeSiteAdministrators** tree view in the **Manage Device Group Permissions** pane.

#### **Related references**

[Permissions](#page-389-0) on page 390

# **OpenManage Mobile Settings**

<span id="page-377-0"></span>OpenManage Mobile is a systems management application that allows you to securely perform a subset of data-center monitoring and remediation tasks on one or more OpenManage Essentials consoles and/or integrated Dell Remote Access Controllers (iDRACs) using your Android or iOS device. Using OpenManage Mobile you can:

- Receive alert notifications from the OpenManage Essentials management system/server.
- View group, device, alert, and log information.
- Power on/off or restart a server.

This chapter provides information about the OpenManage Mobile settings that you can configure through the OpenManage Essentials console. It also provides information required to troubleshoot OpenManage Mobile.

**NOTE:** For information on installing and using OpenManage Mobile, see the *OpenManage Mobile User's Guide* at [Dell.com/](https://www.dell.com/openmanagemanuals) ⋒ [OpenManageManuals](https://www.dell.com/openmanagemanuals).

#### **Related tasks**

Enabling or Disabling Alert Notifications For OpenManage Mobile on page 378 [Enabling or Disabling OpenManage Mobile Subscribers](#page-378-0) on page 379 [Deleting an OpenManage Mobile Subscriber](#page-378-0) on page 379 [Viewing the Alert Notification Service Status](#page-379-0) on page 380 [Viewing the OpenManage Mobile Subscriber Information](#page-379-0) on page 380 [Troubleshooting OpenManage Mobile](#page-380-0) on page 381

#### **Topics:**

- Enabling or Disabling Alert Notifications For OpenManage Mobile
- [Enabling or Disabling OpenManage Mobile Subscribers](#page-378-0)
- [Deleting an OpenManage Mobile Subscriber](#page-378-0)
- [Viewing the Alert Notification Service Status](#page-379-0)
- [Viewing the OpenManage Mobile Subscriber Information](#page-379-0)
- [Troubleshooting OpenManage Mobile](#page-380-0)

# **Enabling or Disabling Alert Notifications For OpenManage Mobile**

#### **About this task**

By default, OpenManage Essentials is configured to send alert notifications to the OpenManage Mobile application. However, alert notifications are sent from OpenManage Essentials only when a OpenManage Mobile user adds the OpenManage Essentials console to the OpenManage Mobile application. The **Enable Push Notifications** option in the **Settings** > **Mobile Settings** page allows you to enable or disable the OpenManage Essentials console from sending alert notifications to OpenManage Mobile subscribers.

(i) **NOTE:** omeAdministrator rights are required for enabling or disabling alert notifications for OpenManage Mobile.

⋒ **NOTE:** For OpenManage Essentials to send alert notifications to OpenManage Mobile, make sure that the OpenManage Essentials server has outbound (HTTPS) Internet access. For more information, see "Proxy Settings" in [General Settings.](#page-385-0)

To enable or disable alert notifications for OpenManage Mobile:

#### **Steps**

1. In OpenManage Essentials, click **Settings** > **Mobile Settings**. The **Mobile Settings** page is displayed.

- <span id="page-378-0"></span>2. Select or clear **Enable Push Notifications** to enable or disable sending alert notifications to OpenManage Mobile subscribers.
- 3. Click **Apply**.

#### **Related concepts**

[OpenManage Mobile Settings](#page-377-0) on page 378

# **Enabling or Disabling OpenManage Mobile Subscribers**

#### **About this task**

The check boxes in the **Enabled** column in the **Mobile Subscribers** list allow you to enable or disable transmission of alert notifications to OpenManage Mobile subscribers.

- $(i)$ **NOTE:** omeAdministrator rights are required for enabling or disabling OpenManage Mobile subscribers.
- **NOTE:** OpenManage Mobile subscribers may be automatically disabled by OpenManage Essentials if their mobile service ⋒ provider push notification service indicates that the device is permanently unreachable.
- **NOTE:** Even if an OpenManage Mobile subscriber is enabled in the **Mobile Subscribers** list, they can disable receiving alert ⋒ notifications in their OpenManage Mobile application settings.
- To enable or disable alert notifications to OpenManage Mobile subscribers:

#### **Steps**

- 1. In OpenManage Essentials, click **Settings** > **Mobile Settings**. The **Mobile Settings** page is displayed.
- 2. In the **Mobile Subscribers** list, select or clear the **Enabled** check box to enable or disable alert notifications to the appropriate OpenManage Mobile subscribers.
- 3. Click **Apply**.

#### **Related concepts**

[OpenManage Mobile Settings](#page-377-0) on page 378

# **Deleting an OpenManage Mobile Subscriber**

#### **About this task**

Deleting an OpenManage Mobile subscriber removes the user from the **Mobile Subscribers** list, preventing the user from receiving alert notifications from the OpenManage Essentials console. However, the OpenManage Mobile user can re-subscribe to alert notifications from the OpenManage Mobile application at a later time.

 $(i)$ **NOTE:** omeAdministrator rights are required for deleting an OpenManage Mobile subscriber.

To delete an OpenManage Mobile subscriber:

#### **Steps**

- 1. In OpenManage Essentials, click **Settings** > **Mobile Settings**. The **Mobile Settings** page is displayed.
- 2. In the **Mobile Subscribers** list, click the delete icon  $\vec{u}$  appropriate to the subscriber you want to delete. The **Delete Subscription Confirmation** dialog box is displayed.
- 3. Click **Yes**.

#### **Related concepts**

[OpenManage Mobile Settings](#page-377-0) on page 378

# <span id="page-379-0"></span>**Viewing the Alert Notification Service Status**

#### **About this task**

OpenManage Essentials forwards alert notifications to OpenManage Mobile subscribers through their respective device platform alert notification service. If the OpenManage Mobile subscriber has failed to receive alert notifications, you can check the **Notification Service Status** to troubleshoot alert notification delivery.

To view the status of the alert notification service, click **Settings** > **Mobile Settings**.

#### **Related concepts**

[OpenManage Mobile Settings](#page-377-0) on page 378

#### **Related references**

Notification Service Status on page 380

### **Notification Service Status**

The following table provides information about the **Notification Service Status** displayed in the **Settings** > **Mobile Settings** page.

#### **Table 262. Notification Service Status**

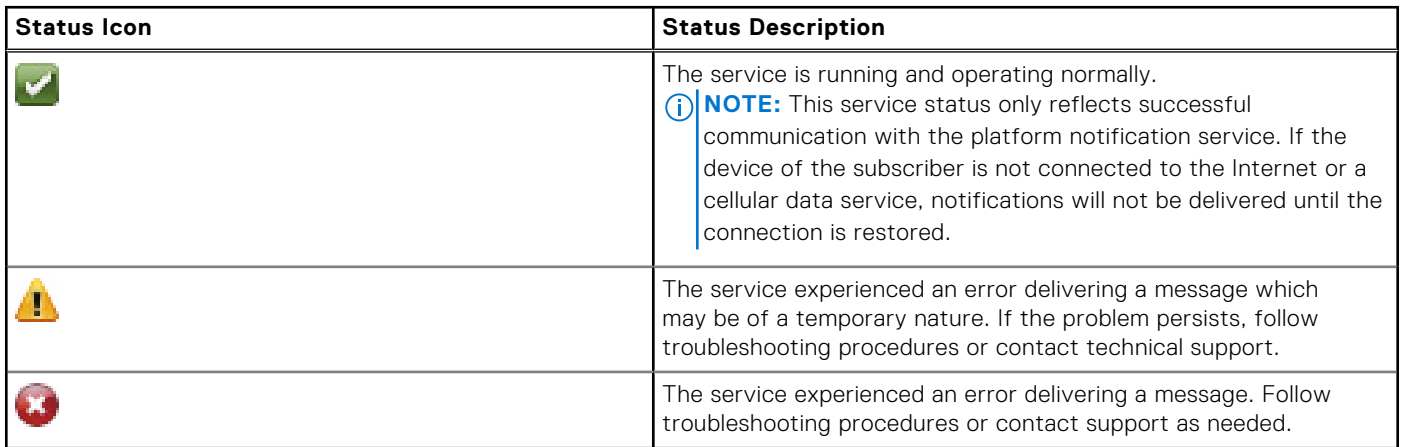

# **Viewing the OpenManage Mobile Subscriber Information**

#### **About this task**

After an OpenManage Mobile user successfully adds an OpenManage Essentials console, the user is added to the **Mobile Subscribers** table in the OpenManage Essentials console. The **Mobile Subscribers** table provides information about each OpenManage Mobile subscriber.

To view the mobile subscriber information, in OpenManage Essentials, click **Settings** > **Mobile Settings**.

#### **Related concepts**

[OpenManage Mobile Settings](#page-377-0) on page 378

#### **Related references**

[Mobile Subscriber Information](#page-380-0) on page 381

### <span id="page-380-0"></span>**Mobile Subscriber Information**

The following table provides information about the **Mobile Subscribers** table displayed in the **Settings** > **Mobile Settings** page.

#### **Table 263. Mobile Subscriber Information**

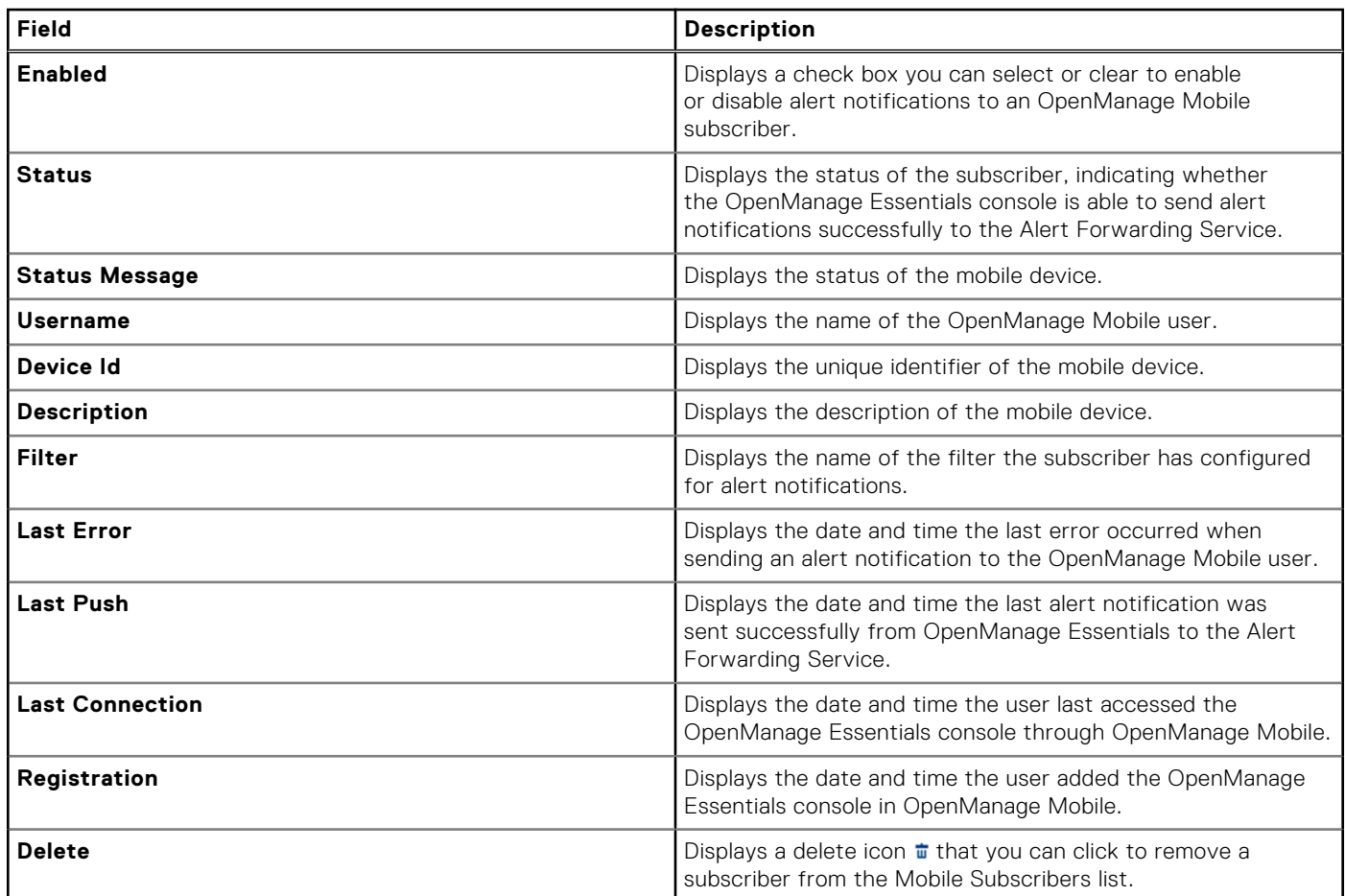

### **Troubleshooting OpenManage Mobile**

If OpenManage Essentials is unable to register with the Message Forwarding Service or successfully forward notifications, the following resolutions are available:

#### **Table 264. Troubleshooting OpenManage Mobile**

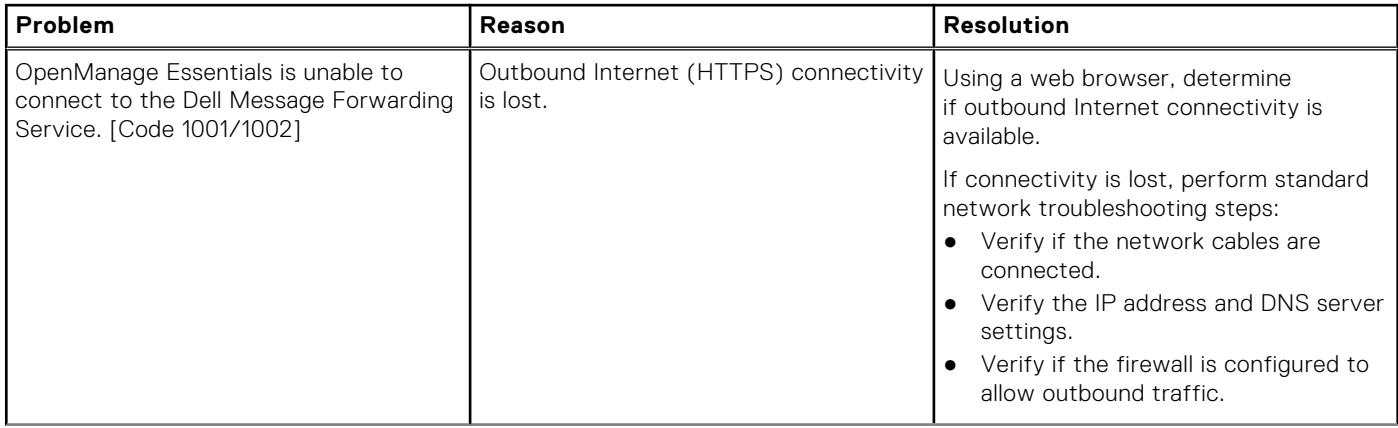

#### **Table 264. Troubleshooting OpenManage Mobile (continued)**

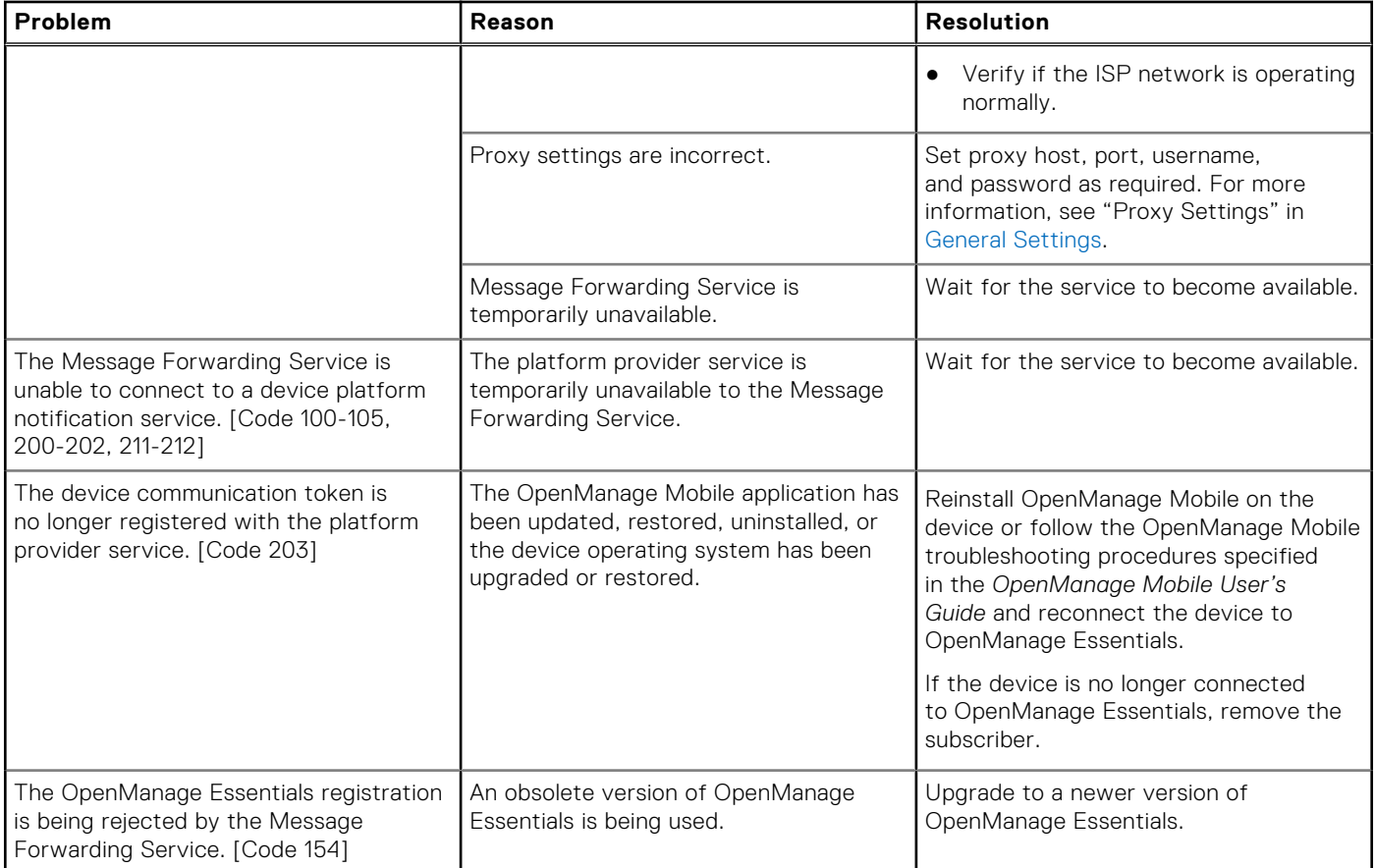

#### **Related concepts**

[OpenManage Mobile Settings](#page-377-0) on page 378

# **Settings — Reference**

<span id="page-382-0"></span>In the Settings page, you can configure the OpenManage Essentials console. You can set the SMTP and proxy server information, adjust session timeout, database maintenance schedules, restart services, create custom URL menu items, enable or disable internal alerts, observe daylight savings time, and enable or disable the ActiveX features.

**NOTE:** After modifying the general settings, click **Apply** to save the changes. Navigating to another portion of the console without clicking **Apply** resets the settings to the previously saved preferences.

#### **Related references**

Alert Settings on page 383 [Custom URL Settings](#page-383-0) on page 384 [Deployment Settings](#page-383-0) on page 384 [Device Tree Settings](#page-384-0) on page 385 [Discovery Settings](#page-384-0) on page 385 [Feature Usage Settings](#page-385-0) on page 386 [Email Settings](#page-385-0) on page 386 [General Settings](#page-385-0) on page 386 [OpenManage Mobile Settings](#page-377-0) on page 378 [Task Settings](#page-387-0) on page 388 [Warranty Notification Settings](#page-387-0) on page 388 [Purge Download Settings](#page-389-0) on page 390 [Permissions](#page-389-0) on page 390

#### **Topics:**

- **Alert Settings**
- [Custom URL Settings](#page-383-0)
- [Deployment Settings](#page-383-0)
- **[Device Tree Settings](#page-384-0)**
- **[Discovery Settings](#page-384-0)**
- **[Feature Usage Settings](#page-385-0)**
- **[Email Settings](#page-385-0)**
- [General Settings](#page-385-0)
- **[Task Settings](#page-387-0)**
- **[Warranty Notification Settings](#page-387-0)**
- **[Permissions](#page-389-0)**
- [Purge Download Settings](#page-389-0)

# **Alert Settings**

#### **Table 265. Alert Settings**

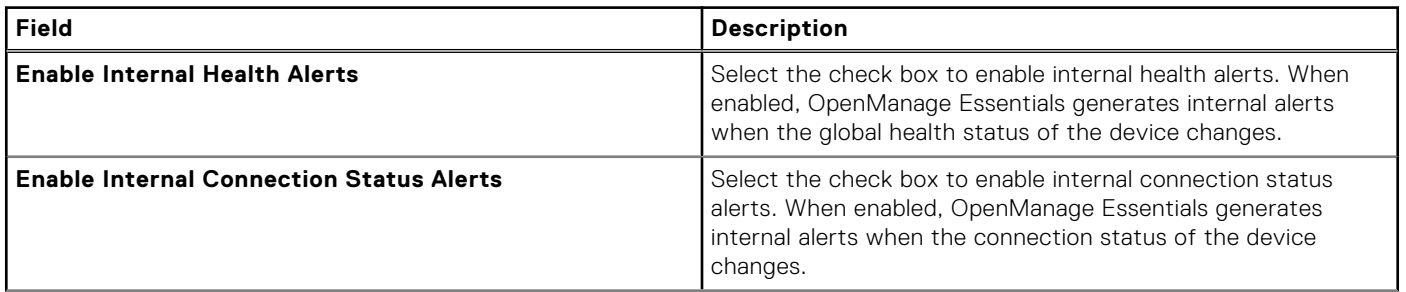

#### <span id="page-383-0"></span>**Table 265. Alert Settings (continued)**

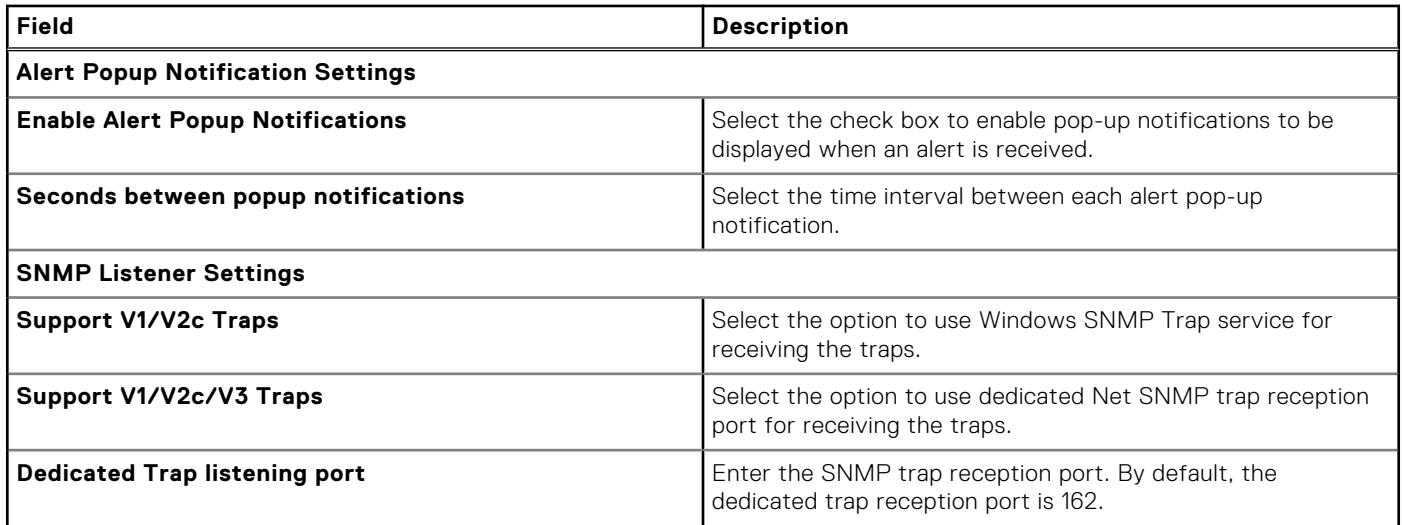

### **Custom URL Settings**

#### **Table 266. Custom URL Settings**

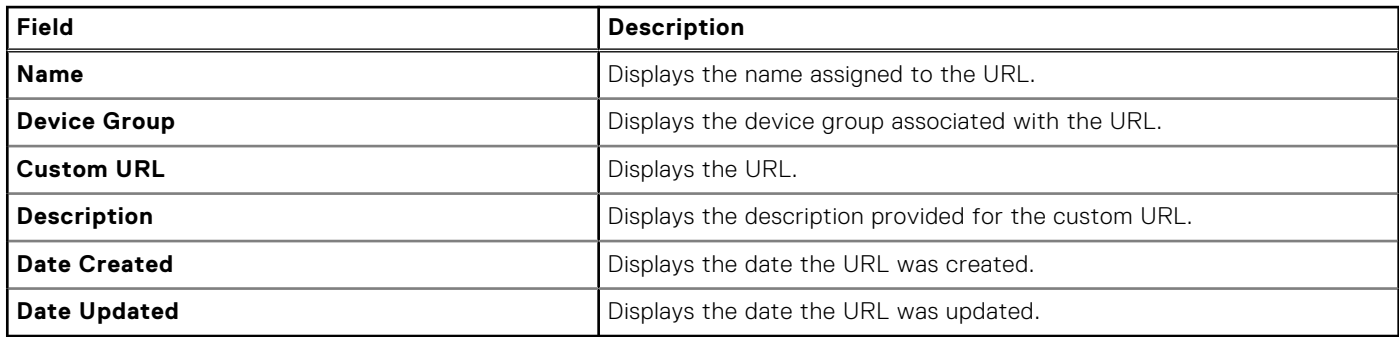

#### **Related tasks**

[Creating a Custom URL](#page-96-0) on page 97 [Launching the Custom URL](#page-97-0) on page 98

### **Deployment Settings**

The fields displayed in the **Deployment Settings** page are described in the following table.

#### **Table 267. Deployment Settings**

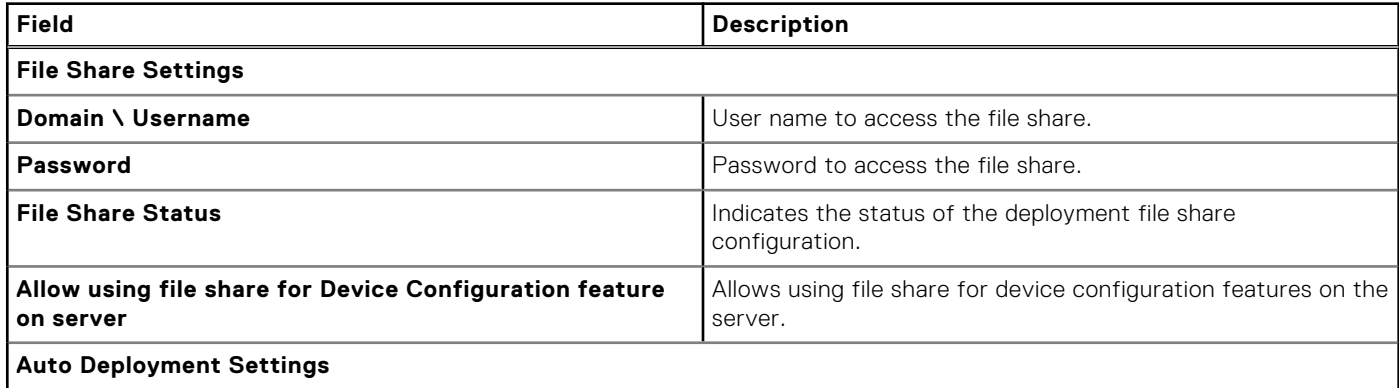

#### <span id="page-384-0"></span>**Table 267. Deployment Settings (continued)**

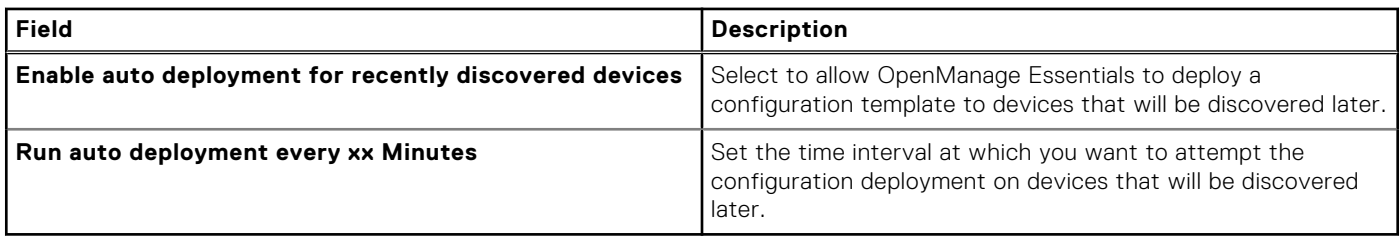

### **Device Tree Settings**

#### **Table 268. Device Tree Settings**

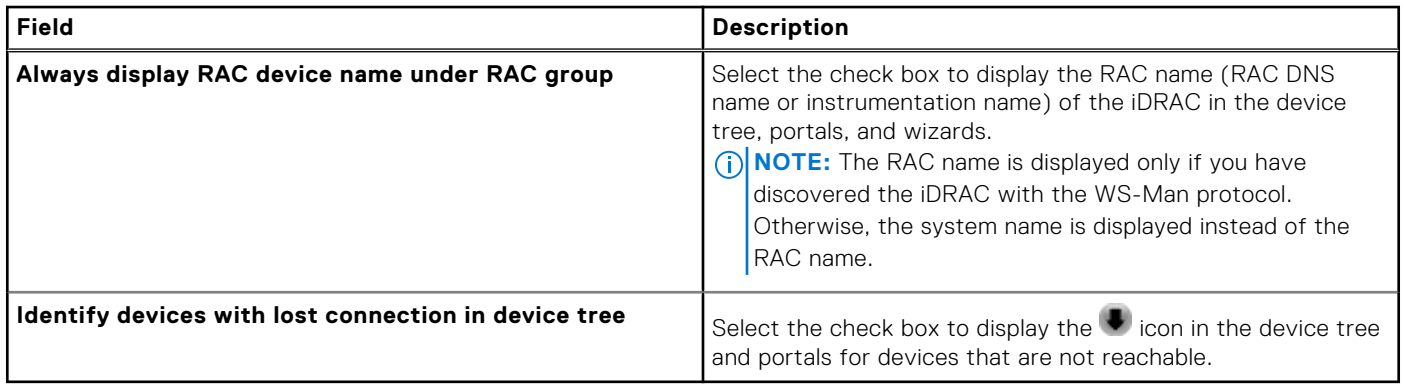

### **Discovery Settings**

The **Discovery Settings** page enables you to configure the type of wizard you want to use for discovering devices. The fields displayed in the **Discovery Settings** page are described in the following table.

#### **Table 269. Discovery Settings**

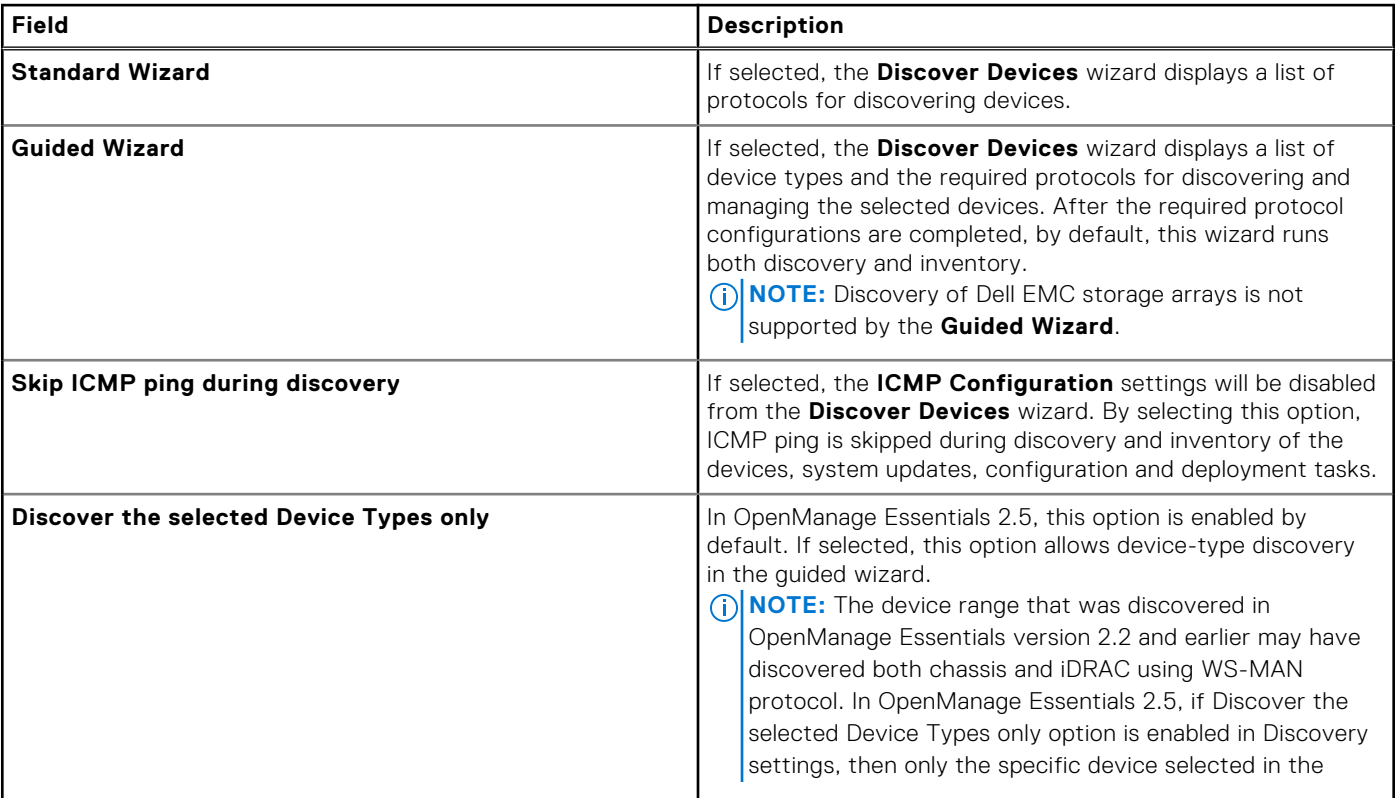

<span id="page-385-0"></span>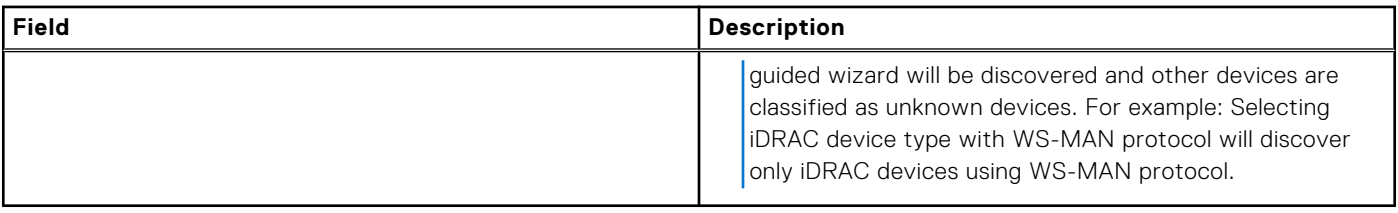

### **Feature Usage Settings**

In OpenManage Essentials version 2.5, to understand and to improve the most used features, the following information is collected when you choose to join the OpenManage Essentials Customer Experience Improvement Program:

- The number of devices being monitored.
- The distinct type of devices being monitored. For example, servers, chassis, switches, and storage.
- The number of servers with the **Server Configuration Management** license installed.
- The number of servers that are discovered by using in-band discovery methods.
- The type and number of tasks created.
- The number of:
	- Configured discovery and excluded discovery ranges
	- Alerts received and the alert actions
	- Created configuration templates and baselines
	- Configured virtual identity pools
	- Managed catalogs

**NOTE:** No personal information to identify or to contact you are collected during this activity.

# **Email Settings**

#### **Table 270. Email Settings**

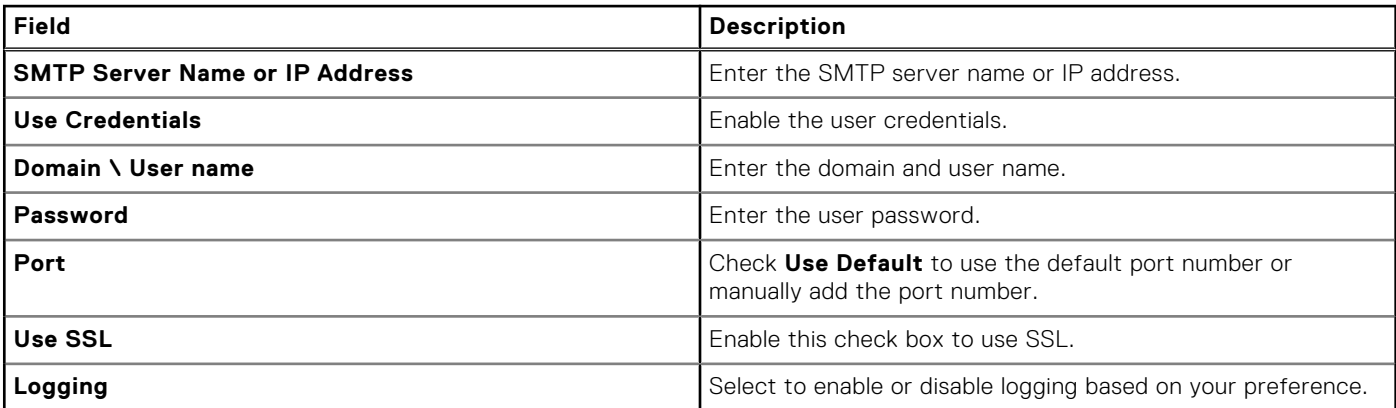

### **General Settings**

#### **Table 271. General Settings**

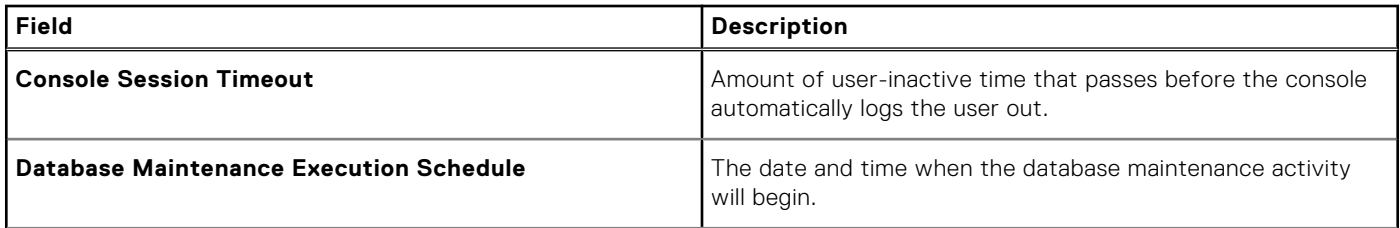

#### **Table 271. General Settings (continued)**

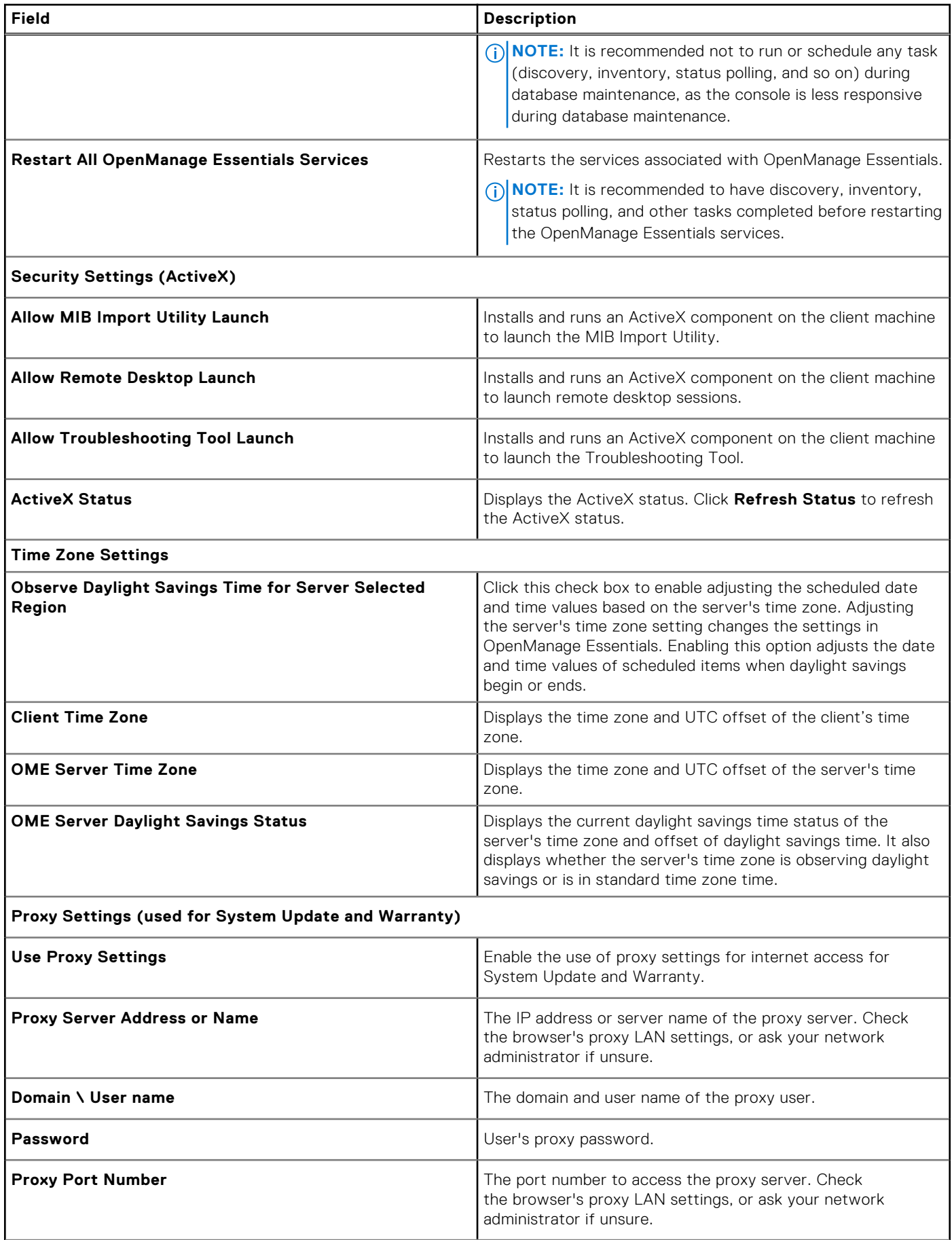

#### <span id="page-387-0"></span>**Table 271. General Settings (continued)**

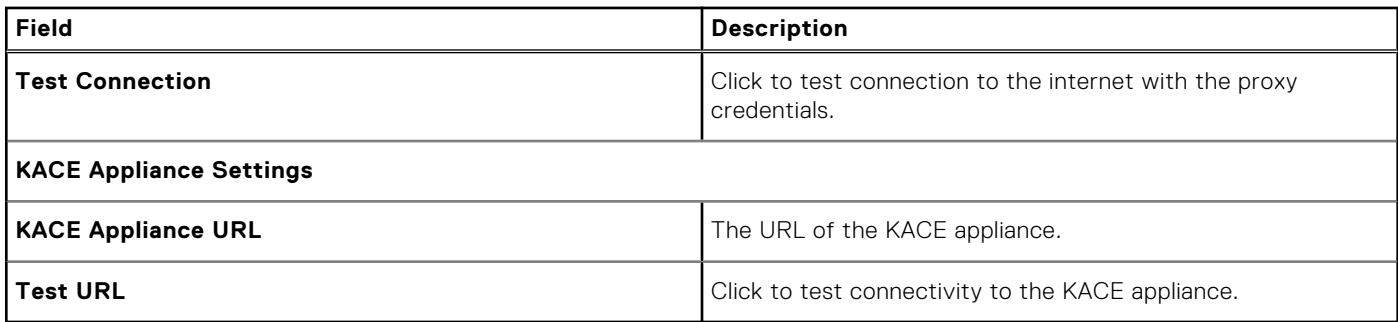

### **Task Settings**

#### **Table 272. Task Settings**

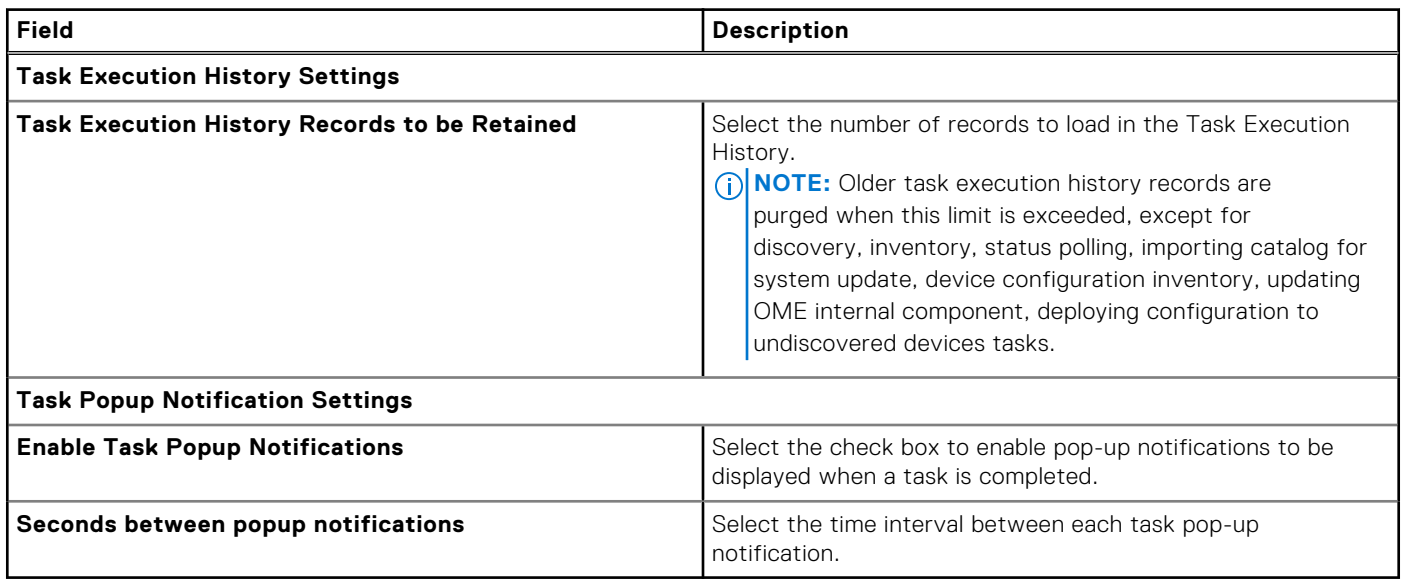

## **Warranty Notification Settings**

The following table provides information about the fields displayed in the **Settings** > **Warranty Notification Settings** page.

#### **Table 273. Warranty Notification Settings**

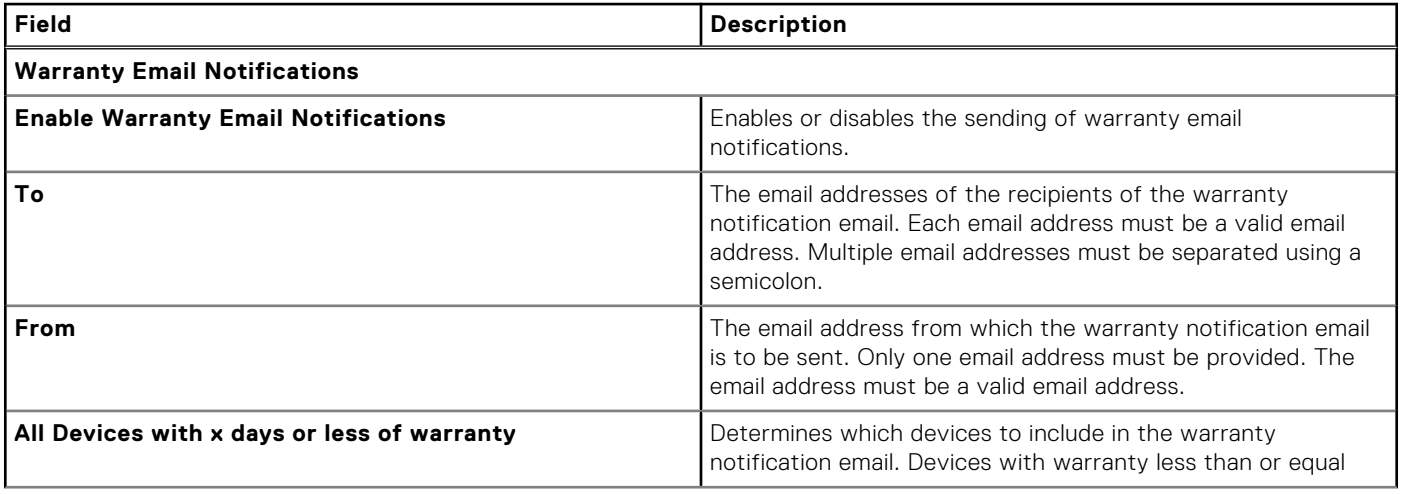

#### **Table 273. Warranty Notification Settings (continued)**

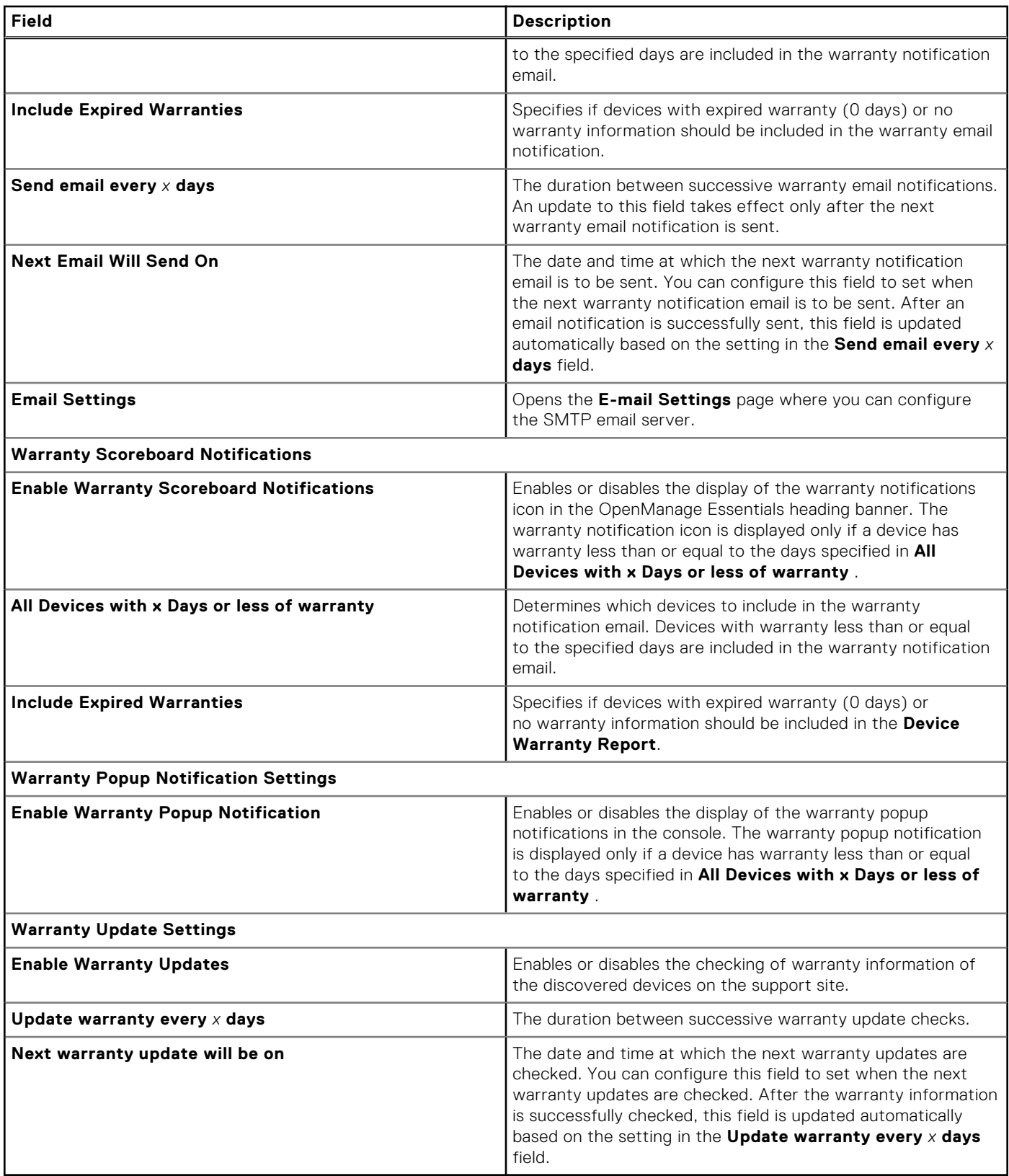

#### **Related tasks**

[Configuring Warranty Email Notifications](#page-97-0) on page 98 [Configuring Warranty Scoreboard Notifications](#page-98-0) on page 99

# <span id="page-389-0"></span>**Permissions**

The following is the description of the panels and fields displayed in the **Device Group Permissions** portal.

### Common Tasks

The **Common Tasks** pane displays the **Edit Members of OmeSiteAdministrators** option that you can use to add or remove a user from the **OmeSiteAdministrators** role.

### Manage Device Group Permissions

The **Manage Device Group Permissions** pane displays the **OmeSiteAdministrators** in a tree-view format. The **User Overviews** are displayed in the right-side pane when you click **OmeSiteAdministrators** in the **Manage Device Group Permissions** pane. The following are the fields in **User Overviews**:

#### **Table 274. Manage Device Group Permissions**

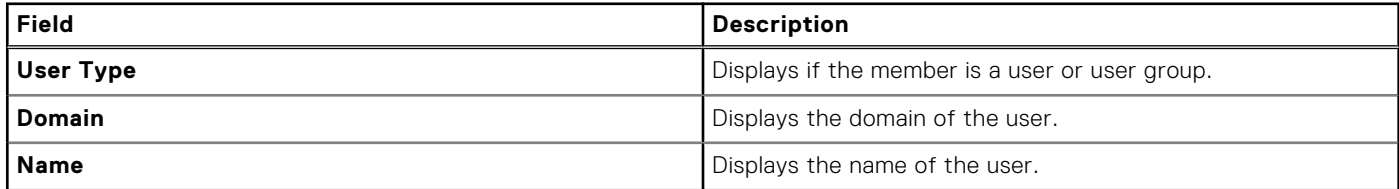

### Device Groups for Tasks and Patch Targeting

The **Device Groups for Tasks and Patch Targeting** section is displayed in the right-side pane when you click a *user name* in the **Manage Device Group Permissions** pane. This section displays the device groups in a tree-view format.

#### **Related tasks**

[Managing Device Group Permissions](#page-374-0) on page 375 [Adding Users to the OmeSiteAdministrators Role](#page-374-0) on page 375 [Assigning Device Groups to a User](#page-375-0) on page 376 [Removing Users From the OmeSiteAdministrators Role](#page-376-0) on page 377

### **Purge Download Settings**

The **Purge Download Settings** page allows you to configure the settings for automatic purging of downloaded BIOS, firmware, driver, and application files.

The following table provides information about the fields displayed in the **Settings** > **Purge Download Settings** page.

#### **Table 275. Purge Download Settings**

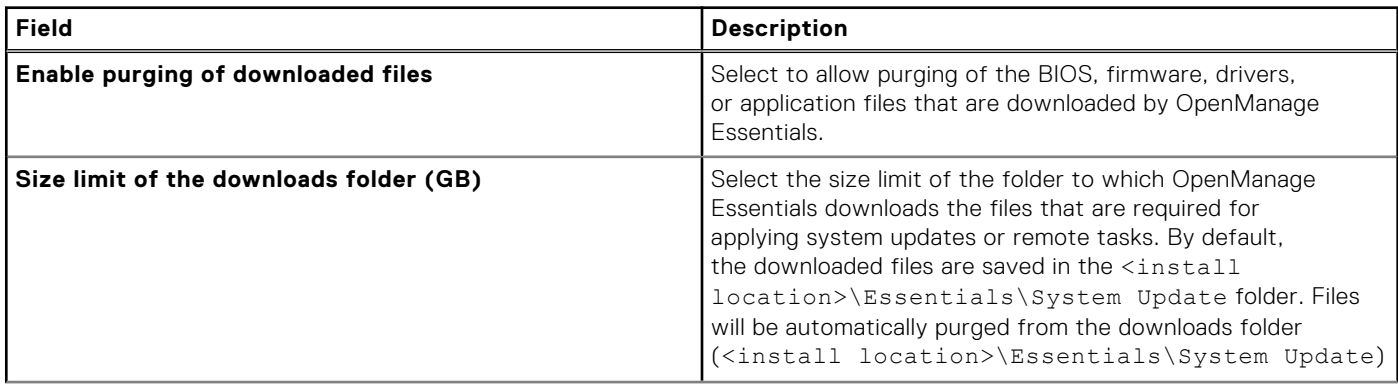

#### **Table 275. Purge Download Settings (continued)**

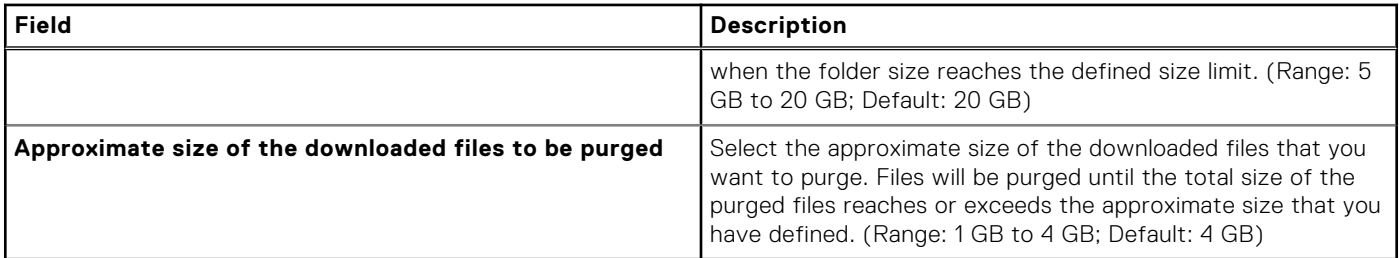

#### **Related tasks**

[Configuring automatic purging of downloaded system update files](#page-306-0) on page 307

# **Logs — Reference**

From tools you can:

- View User Interface Logs
- View Application Logs

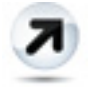

#### **Figure 36. Toolbar — Export**

Export Discovery Logs to File System — Export the logs that were generated while discovering devices.

#### **Topics:**

- User Interface Logs
- [Application Logs](#page-392-0)

### **User Interface Logs**

#### **Table 276. User Interface Logs**

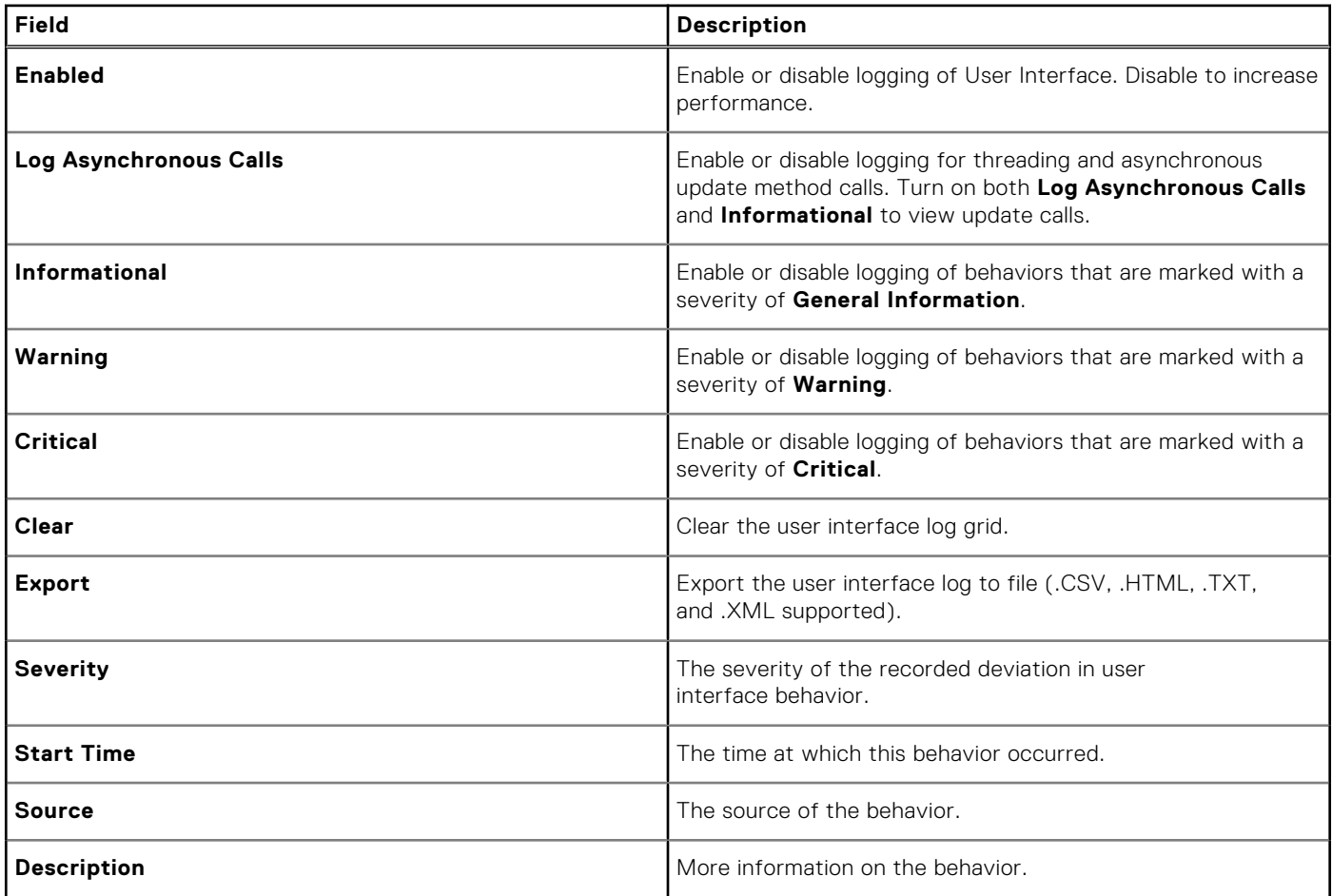

# <span id="page-392-0"></span>**Application Logs**

### **Table 277. Application Logs**

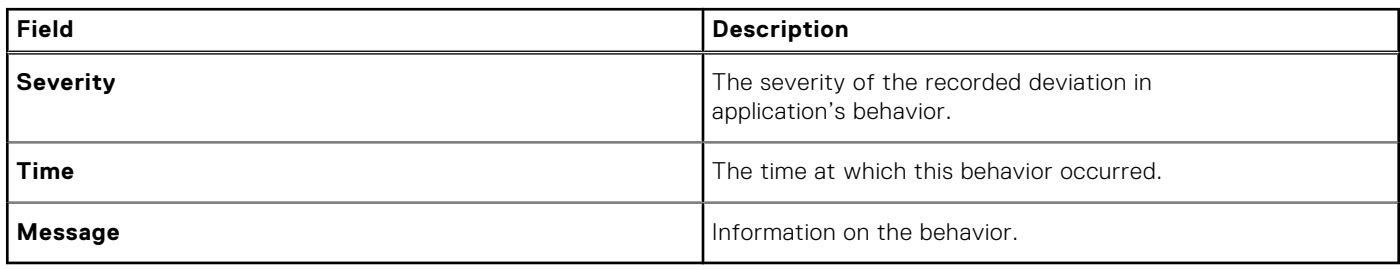

# **Dell EMC Solutions**

The **Dell EMC Solutions** portal provides a list of links to other tools associated with OpenManage Essentials. This page provides information about the tool, detects if the tool is installed, and enables you to launch the tool if it is installed. **NOTE:** You may require ActiveX to detect some extensions. To enable ActiveX, see [General Settings](#page-385-0) in the **Settings** page.

#### **Table 278. Dell EMC Solutions**

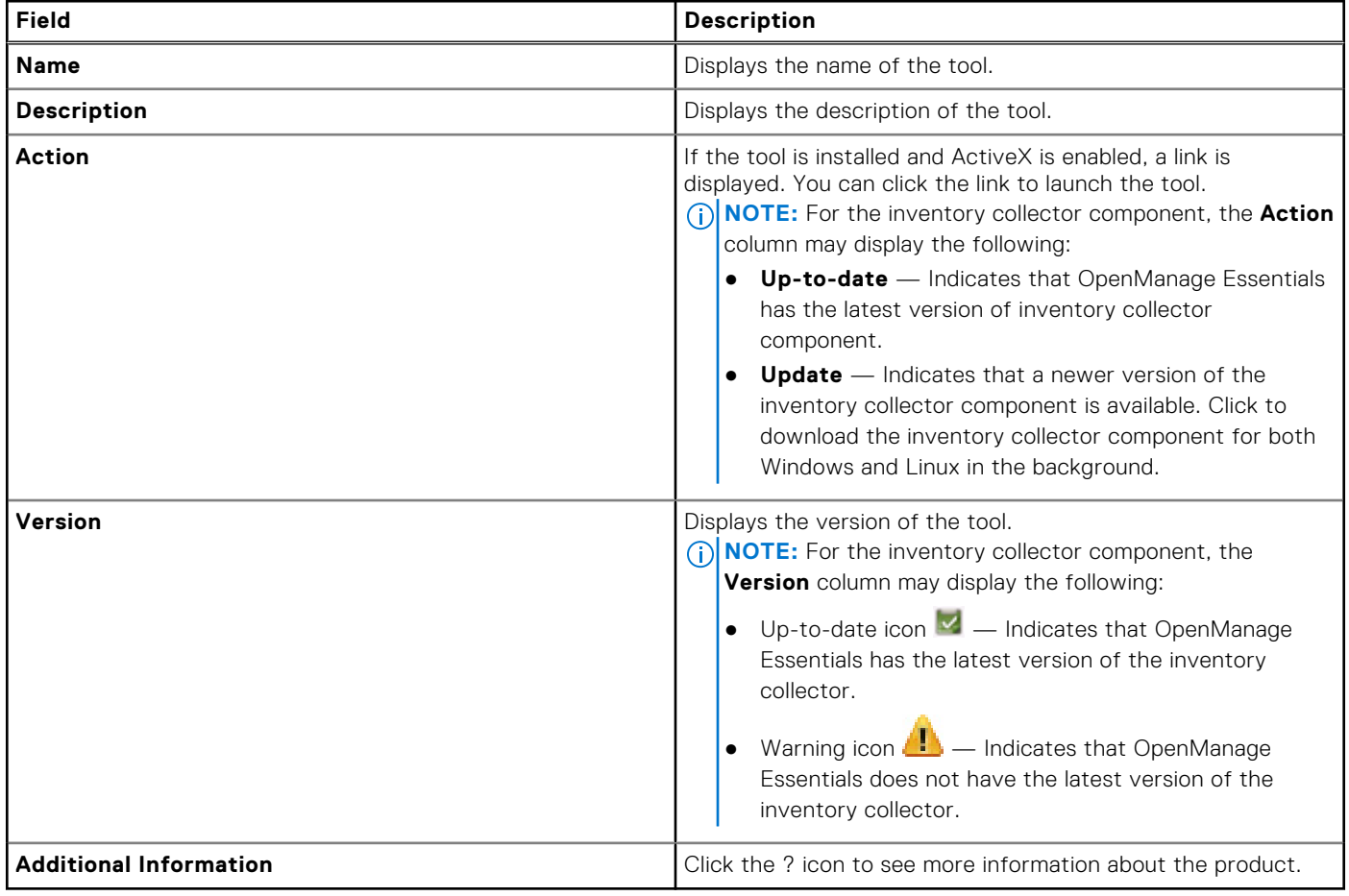

#### **Related tasks**

[Updating the inventory collector component](#page-328-0) on page 329

# **Right-Click Actions**

The following tables lists all the right-click actions that are available in OpenManage Essentials.

**(i)** NOTE: The right-click options displayed in OpenManage Essentials are dependent on your access privilege. You must have administrator access to see all the options.

#### **Topics:**

- Schedule View
- [Device Status](#page-395-0)
- [Associate Catalog Baseline](#page-395-0)
- **[Discovery Range Summary](#page-396-0)**
- **[View Filters](#page-396-0)**
- [Alerts](#page-397-0)
- [Remote Tasks](#page-397-0)
- **[Custom URL](#page-397-0)**
- **[System Update Tasks](#page-398-0)**
- [Attributes Tab](#page-398-0)
- **[Templates](#page-398-0)**
- [Compute Pools](#page-398-0)
- [Virtual Input-Output Pools](#page-399-0)
- [Compliance by Template](#page-400-0)
- [Device Compliance](#page-400-0)

# **Schedule View**

#### **Table 279. Schedule View**

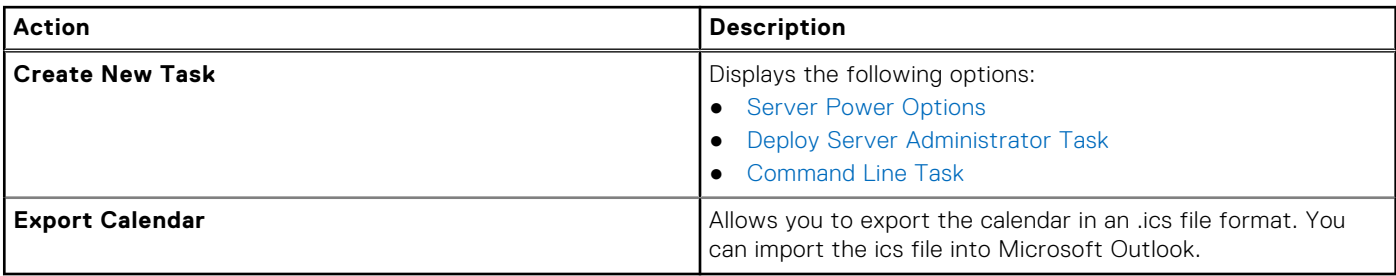

After you create a task, you can right-click the task to display the following options:

#### **Table 280. Action Items**

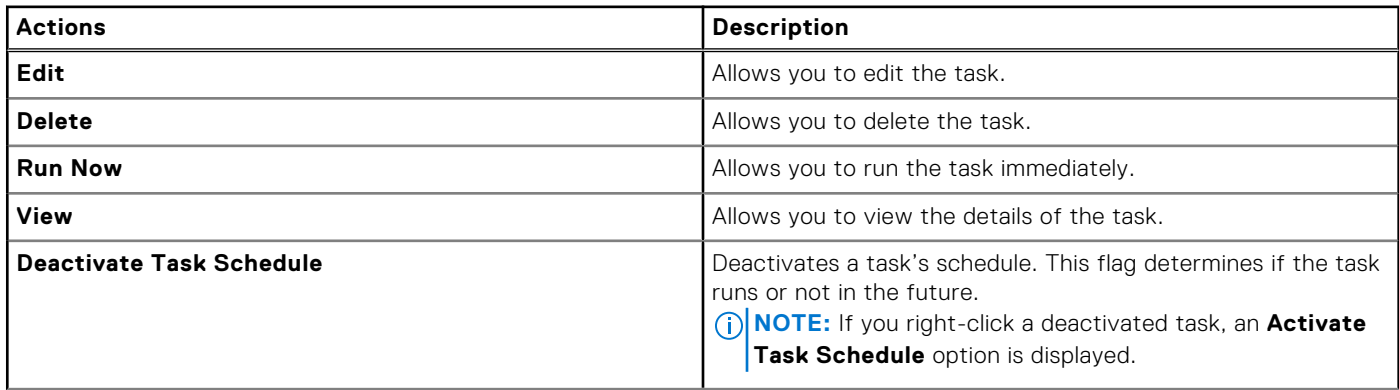

#### <span id="page-395-0"></span>**Table 280. Action Items (continued)**

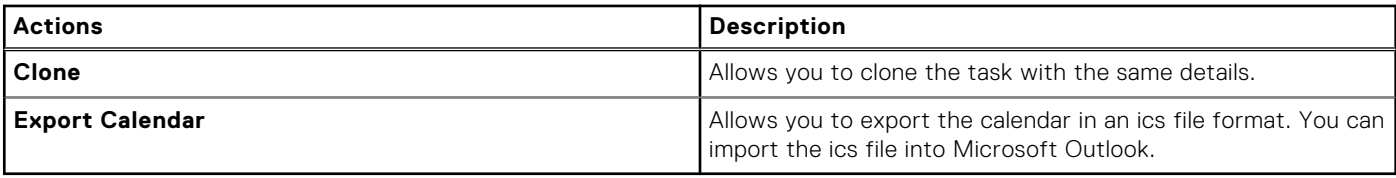

### **Device Status**

#### **Table 281. Device Status**

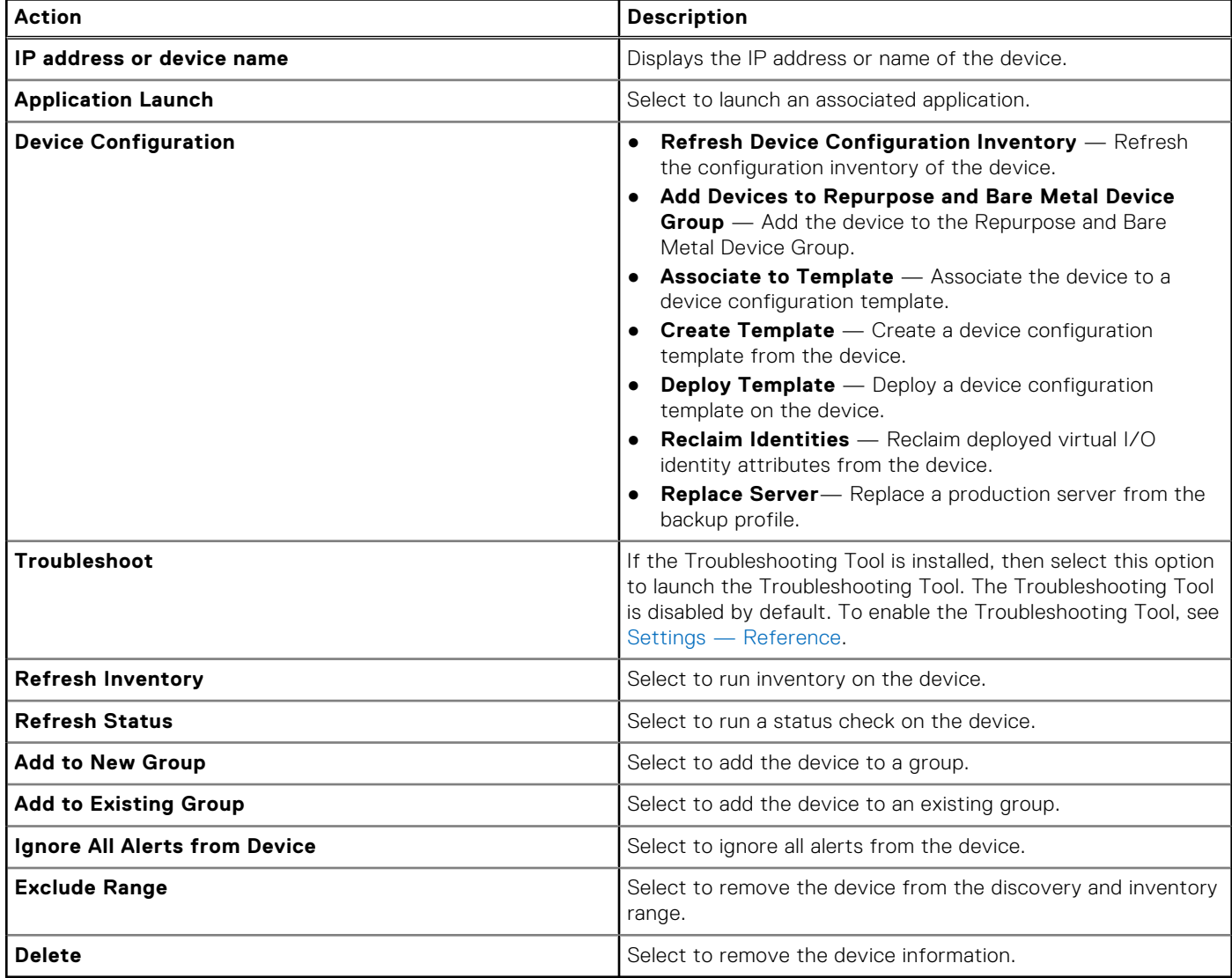

### **Associate Catalog Baseline**

To associate custom device groups with a catalog baseline, right-click a custom device group and select **Associate Catalog Baseline**.

#### **Table 282. Associate Catalog Baseline**

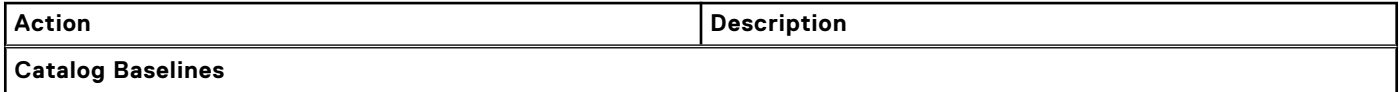
### **Table 282. Associate Catalog Baseline (continued)**

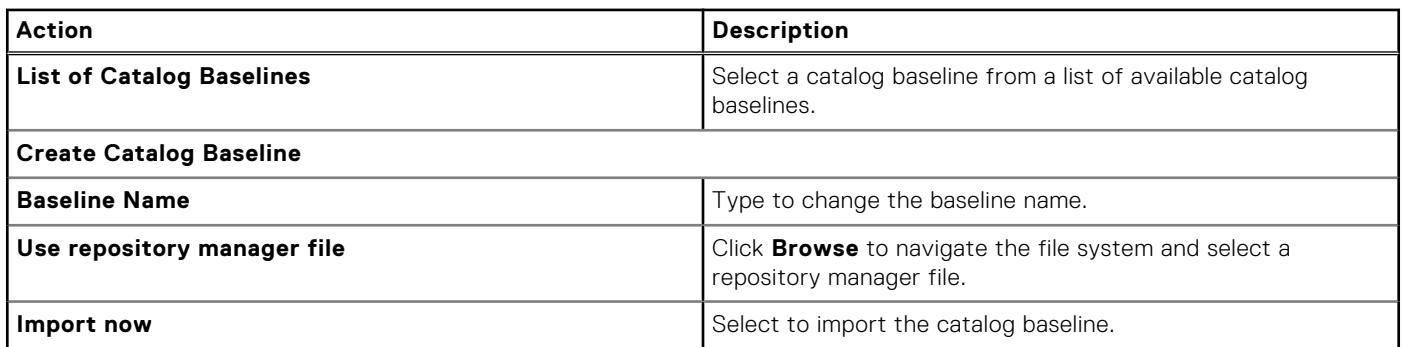

# **Discovery Range Summary**

## **Managing Include Ranges**

Right-click the IP address or group to view the following options:

### **Table 283. Managing Include Ranges**

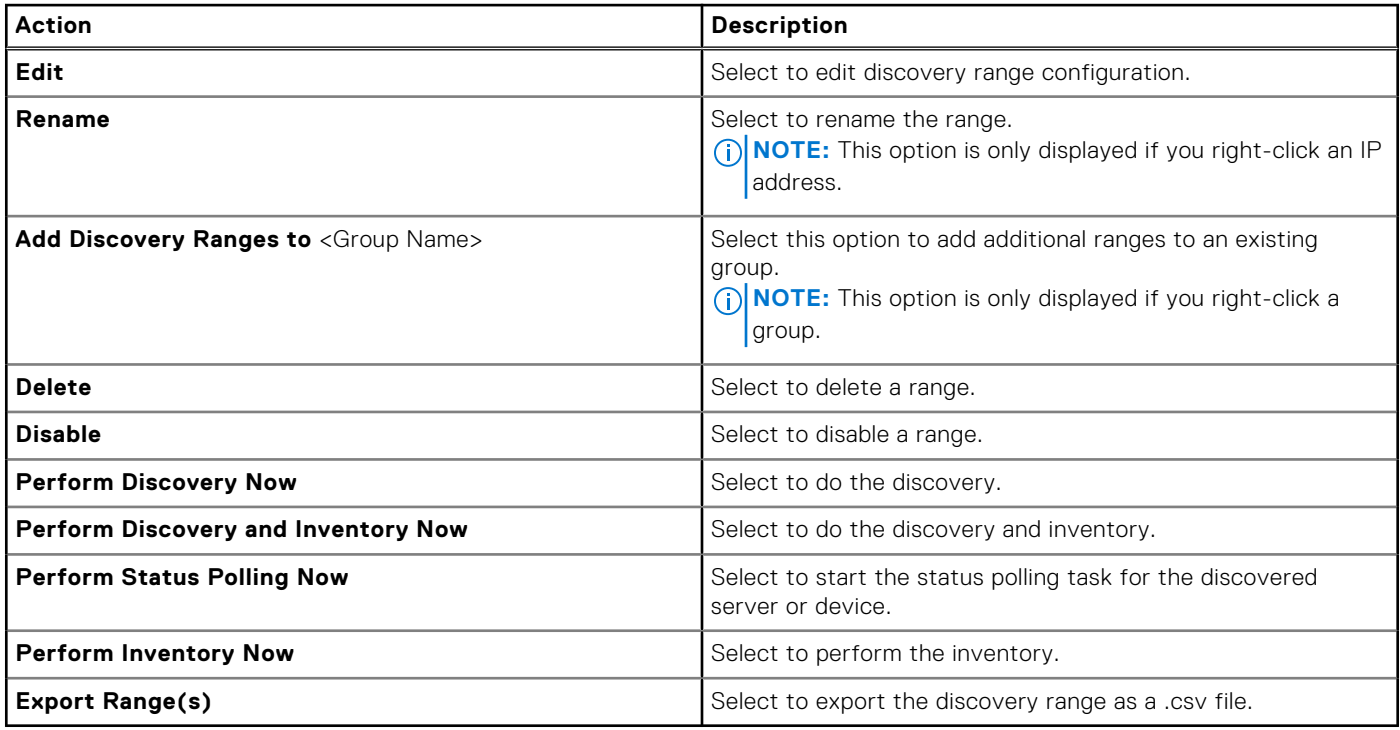

# **View Filters**

### **Table 284. View Filters**

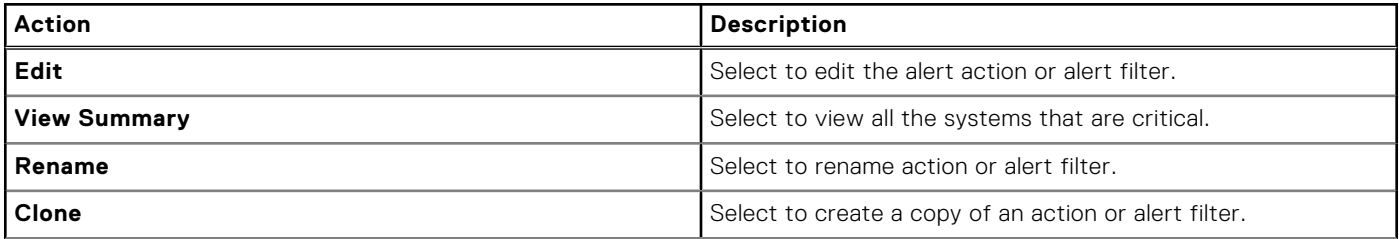

### **Table 284. View Filters (continued)**

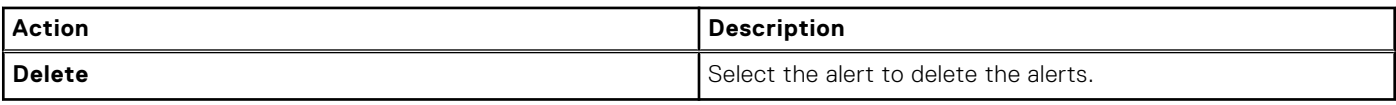

# **Alerts**

### **Table 285. Alerts**

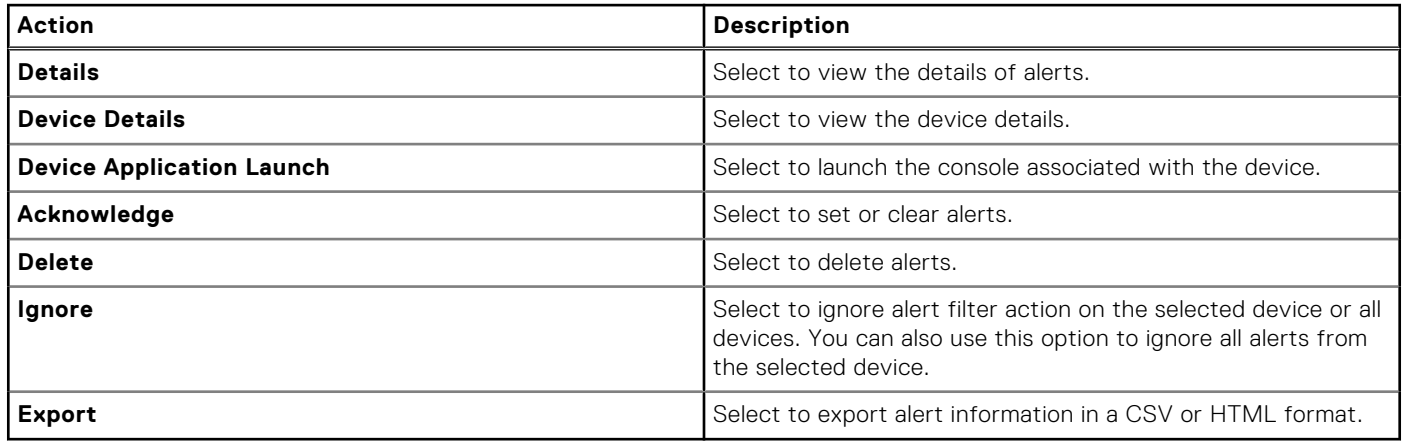

# **Remote Tasks**

### **Table 286. Remote Tasks**

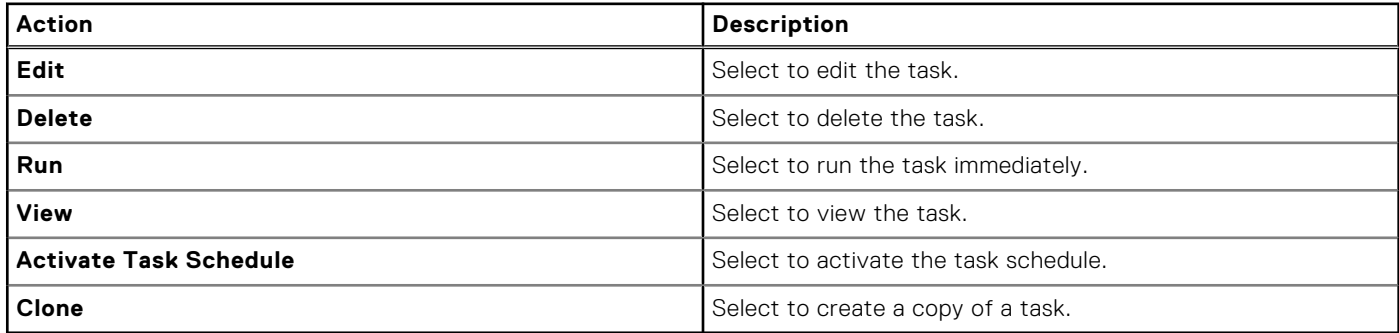

# **Custom URL**

### **Table 287. Custom URL**

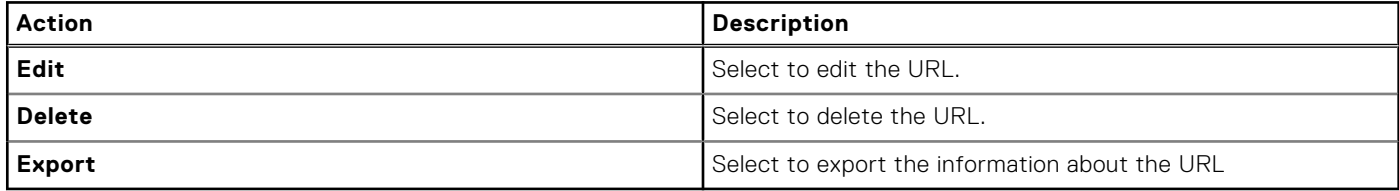

# **System Update Tasks**

### **Table 288. System Update Tasks**

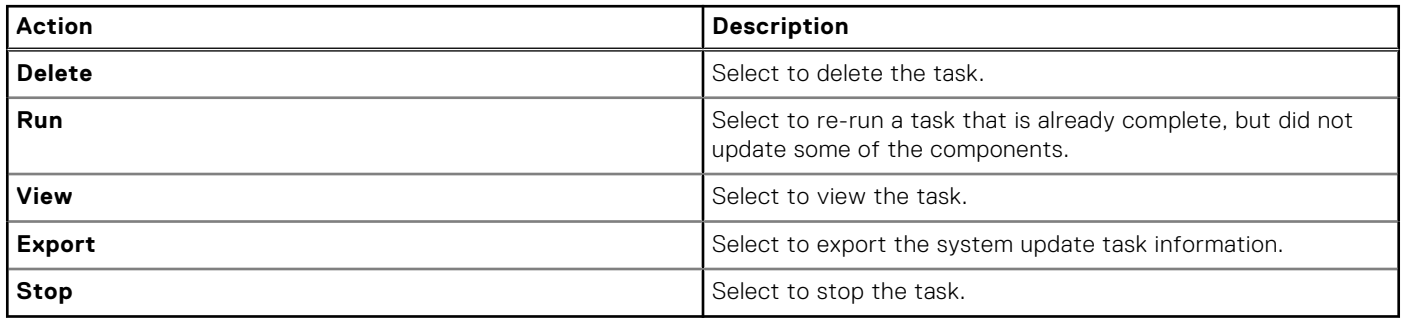

# **Attributes Tab**

### **Table 289. Attributes Tab**

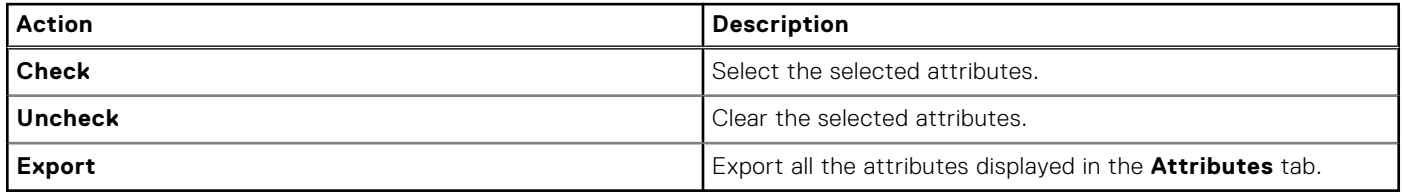

# **Templates**

.

.

### **Table 290. Templates**

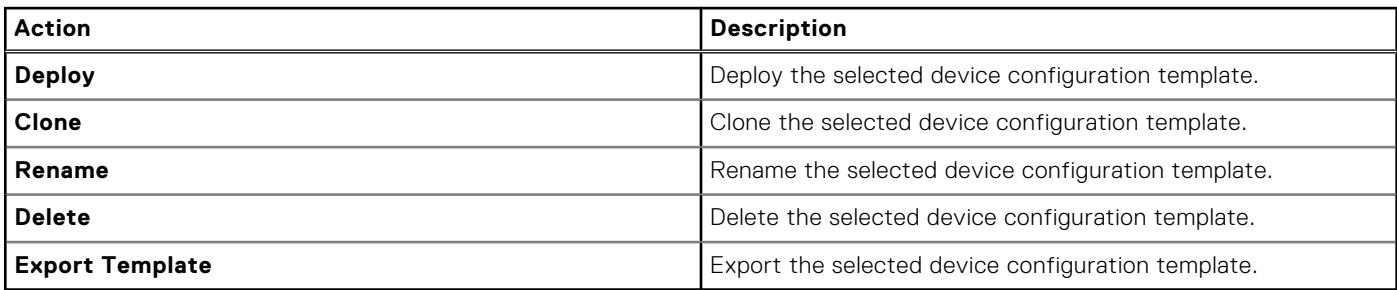

# **Compute Pools**

## Repurpose and Bare Metal

### **Table 291. Repurpose and Bare Metal**

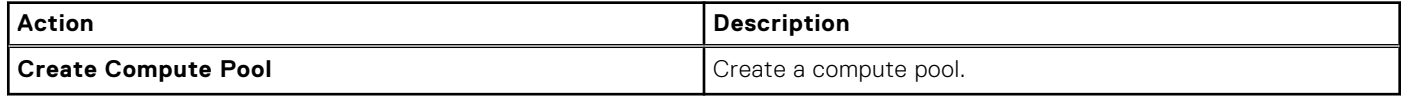

# Compute Pool

### **Table 292. Compute Pool**

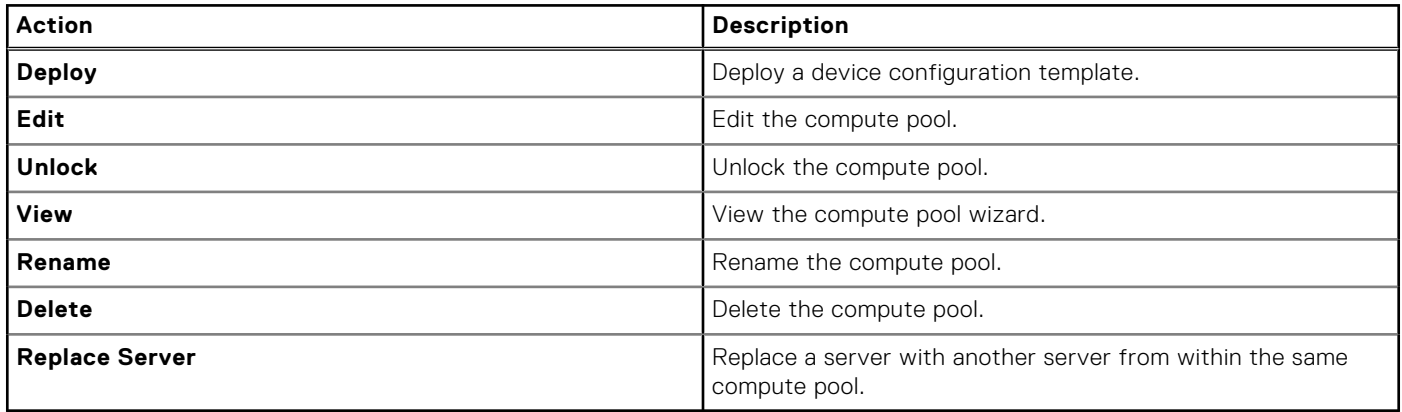

## **Devices**

### **Table 293. Devices**

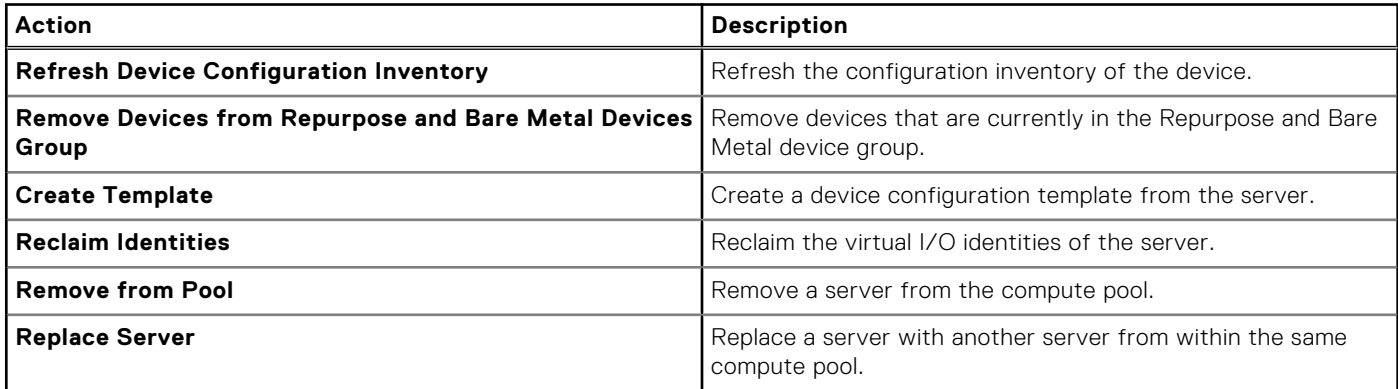

# **Virtual Input-Output Pools**

# Virtual I/O Pool

### **Table 294. Virtual I/O Pool**

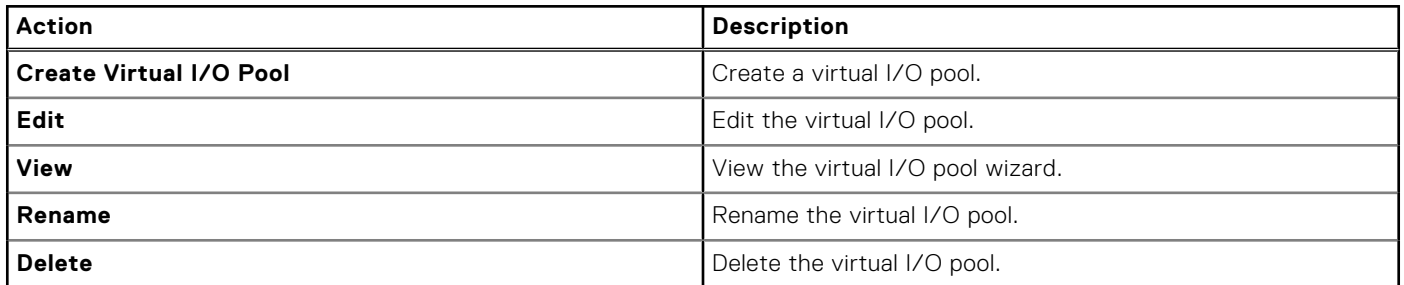

## Devices with Identities

### **Table 295. Device with Identities**

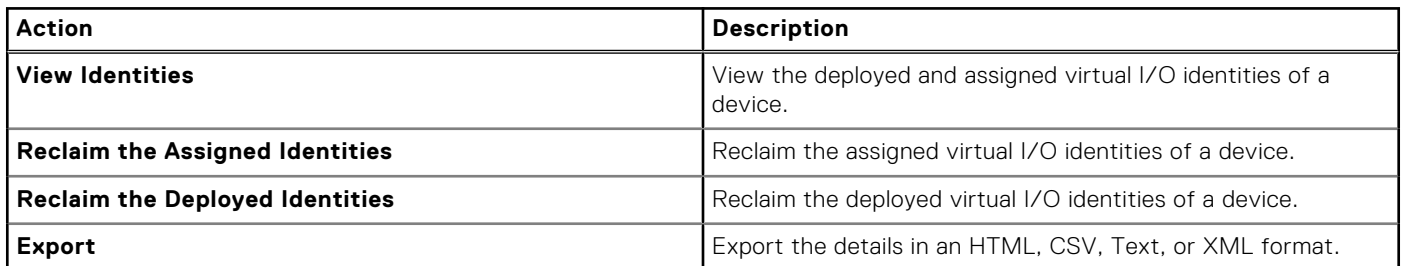

# **Compliance by Template**

### **Table 296. Compliance by Template**

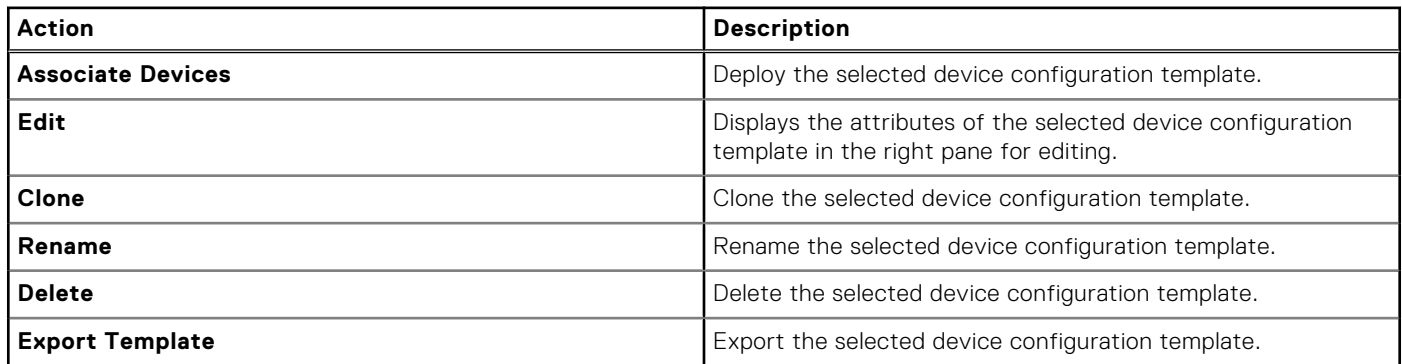

# **Device Compliance**

### **Table 297. Device Compliance**

.

.

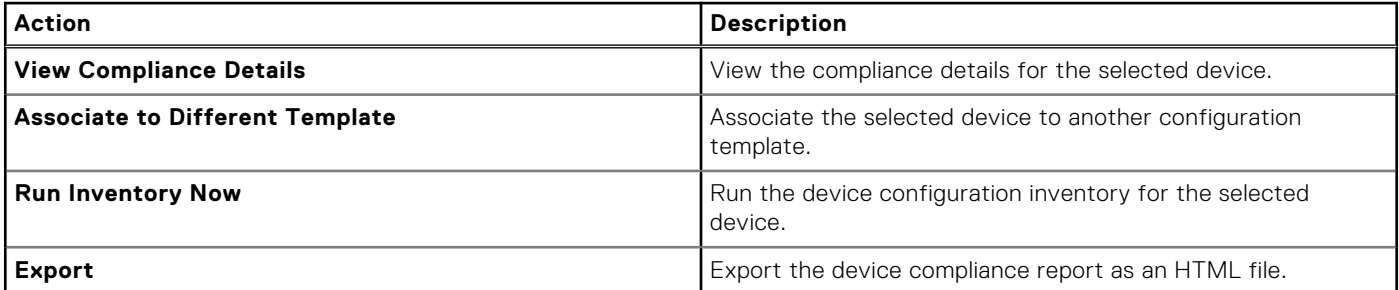

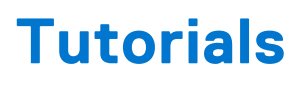

You can use these tutorials to complete the setup options when configuring OpenManage Essentials for the first time.

In the **Tutorials** tab, click **First Time Setup** to view the following configuration information:

- SNMP Configuration
- SNMP-Open Services Console
- SNMP-Open SNMP Properties
- Install SNMP Tools—Windows Server 2012 and later
- SNMP Security Settings
- SNMP Trap Settings
- Install OpenManage Server Administrator
- Enable Network Discovery—Windows Server 2008 and later
- Firewall Configuration
- Protocol Support Matrix
- Discover Devices

You can view the following tutorials:

- Upgrade to OpenManage Essentials 2.5
- Discover and Monitor 12G Servers without OpenManage Server Administrator
- Linux Configuration for SNMP and OpenManage Server Administrator
- SNMP Configuration using Group Policies
- Configuring ESX 4.*x* for Discovery and Inventory
- Configuring ESXi 4.x and 5.0 for Discovery and Inventory
- Device Group Permissions Tutorial

# <span id="page-402-0"></span>**Using OpenManage Essentials Command Line Interface**

### **Topics:**

- Launching the OpenManage Essentials Command Line Interface
- Creating an input file for Discovery Profile
- [Specifying IPs, ranges, or host names by using XML or CSV files](#page-403-0)
- [Specifying input files in PowerShell](#page-404-0)
- [Command Line Interface commands](#page-404-0)

# **Launching the OpenManage Essentials Command Line Interface**

#### **About this task**

Click **Start** > **All Programs** > **OpenManage Applications** > **Essentials** > **Essentials Command Line Interface.**

# **Creating an input file for Discovery Profile**

#### **About this task**

CLI commands that create discovery ranges or discovery groups require an XML-based file that defines the parameters for discovery protocols such as SNMP, WMI, Storage, WS-Man, SSH, and IPMI. This file defines which protocols are used and the parameters for each of the protocols. The file can be modified using an XML editor or a text editor. The DiscoveryProfile.xml file is placed at C:\Program Files\Dell\SysMgt\Essentials\Tools\CLI. Edit the .XML file and rename it to create multiple discovery profiles. You cannot store passwords for WMI, IPMI, WS-Man, EMC, and SSH protocols in the .XML file. The OpenManage Essentials CLI commands allow you to specify passwords in the command-line argument using the following commands:

- -wmiPassword<secure password>
- -ipmiPassword<secure password>
- -wsmanPassword<secure password>
- -emcPassword<secure password>
- -sshPassword<secure password>
- -SNMPv3AuthenticationPassword<secure password>
- -SNMPv3EncryptionPassword<secure password>

**NOTE:** Passwords are not allowed in clear text. If you attempt to use clear text for the password values, the CLI command fails to run.

The <secure password> argument must be a secure password. To generate a secure password that can be reused in PowerShell scripts, run the following (or a similar command) from within a PowerShell window:

To prompt the user for a password; read in and convert it to a secure string:

```
PS> $password = Read-Host 'Enter password:' –AsSecureString
```
To save the password, as a secure string, to the file system:

```
PS> $password | ConvertFrom-SecureString | Set-Content c:\tmp\password.txt
```
<span id="page-403-0"></span>The two earlier PowerShell commands convert a password to a secure string that is then saved in a file. This secure password can subsequently be used in other PowerShell scripts that involve OpenManage Essentials CLI commands. For example:

To read the secure password from the file and assign it to a variable:

```
PS> $passwordFile = convert-path c:\tmp\password.txt 
PS> $wsmanpassword = Get-Content $passwordFile | ConvertTo-SecureString
```
To use the secure string in all the password variables in the OpenManage Essentials CLI commands:

```
PS> Add-DiscoveryRange -Range 10.36.0.48 -Profile samples\DiscoveryProfile.xml 
-WSManPassword $wsmanpassword
```
#### **Example**

An example of the profile.xml file is outlined as follows:

**NOTE:** If you discover iDRAC using WS-Man, and if you are using secure mode where a certificate file is required to be on ⋒ the local system, specify the entire path to the certificate file. For example, c: \192.168.1.5.cer.

# **Specifying IPs, ranges, or host names by using XML or CSV files**

#### **About this task**

You must specify ranges during discovery, inventory, and status tasks. A range in this instance is defined either as an individual IP address, a hostname, or a range of IPs such as 192.168.7.1-50 or 10.35.0.\*. Add ranges, IPs, or host names either to an XML or CSV-based input file and then read the file by specifying it on the command line using the –RangeList or –RangeListCSV argument. A sample .xml file (RangeList.xml) and .csv file (RangeList.csv) are placed in the samples folder at C: \Program Files\Dell\SysMgt\Essentials\Tools\CLI\Samples. To create multiple input files, edit and rename either the XML or CSV file.

**NOTE:** If you are creating discovery range groups, then each group can only have one corresponding subnet. The subnet for a group is read from the DiscoveryProfile.xml file and not from the RangeList.xml or RangeList.csv file. If required, you can create multiple groups for each subnet.

#### **Example**

An example of theRangeList.xml file is outlined as follows:

An example of the RangeList.csv is outlined as follows:

#### **Table 298. Examples of RangeList.csv**

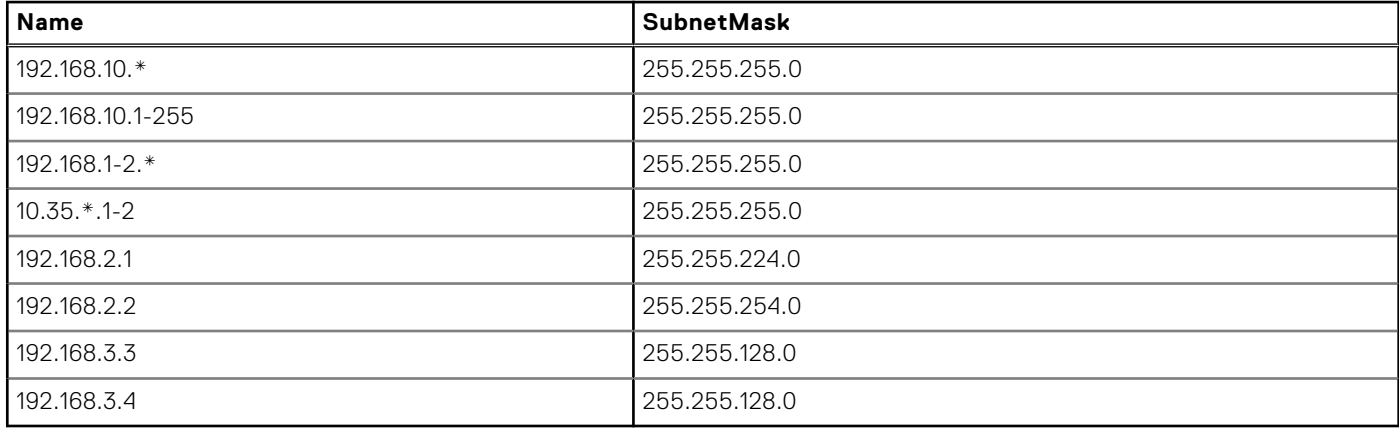

# <span id="page-404-0"></span>**Specifying input files in PowerShell**

#### **About this task**

To use input files in PowerShell, specify the location of the file in the command line. By default, OpenManage Essentials CLI starts at the following directory:

PS C:\Program Files\Dell\SysMgt\Essentials\Tools\CLI>

If you are running commands from the default CLI directory, with commands located in the directory one level from it (\samples), you can use either of the following methods of specifying the path to the input files:

- Enter the entire path name in quotes. For example, Add-DiscoveryRange -Profile "C:\Program Files\Dell\SysMgt\Essentials\Tools\CLI\Samples\DiscoveryProfile.xml".
- Use a period (.) to retrieve the file located in the current directory, or . \directory to retrieve the file located one level from
- the current directory. For example, Add-DiscoveryRange -Profile .\samples\DiscoveryProfile.xml.

## **Command Line Interface commands**

Access to CLI commands in the OpenManage Essentials is dependent on your access privilege. If your user ID belongs to the **OMEAdministrators** group, you can access all the CLI commands. If your user ID belongs to the **OMEUsers** group, then you cannot delete or modify any data using the CLI and a warning message is displayed.

## **Creating a discovery range**

**Description**: The Add-DiscoveryRange command allows you to create a new discovery range. The command references an .xml file (DiscoveryProfile.xml) which is a protocol definition associated with the discovery range. Enter the ranges either using an XML file, CSV file, or by specifying the range. For more information about DiscoveryProfile.xml, RangeList.xml, and RangeList.csv files, see [Creating a Discovery Profile Input File](#page-402-0) and [Specifying IPs, Ranges, or Host](#page-403-0) [Names Using XML or CSV Files.](#page-403-0)

#### **Commands**:

- PS> Add-DiscoveryRange –Profile <DiscoveryProfile.xml> -Range <range>
- PS> Add-DiscoveryRange -Profile <DiscoveryProfile.xml> -RangeList <RangeList.xml>
- PS> Add-DiscoveryRange –Profile <DiscoveryProfile.xml> -RangeListCSV <RangeList.csv>

#### **Examples**:

- PS> Add-DiscoveryRange –Profile .\Samples\DiscoveryProfile.xml -Range 10.35.0.124
- PS> Add-DiscoveryRange -Profile .\Samples\DiscoveryProfile.xml -RangeList . \Samples\RangeList.xml
- PS> Add-DiscoveryRange –Profile .\Samples\DiscoveryProfile.xml -RangeListCSV . \Samples\RangeList.csv

## **Editing a discovery range**

**Description**: The Set-ModifyDiscoveryRange command allows to edit existing discovery ranges. This command targets the existing specified discovery range(s) and replaces the protocol information with the information specified in the DiscoveryProfile.xml file. For more information about the DiscoveryProfile.xml and RangeList.xml files, see [Creating a Discovery Profile Input File](#page-402-0) and [Specifying IPs, Ranges, or Host names Using XML or CSV Files](#page-403-0).

#### **Commands**:

PS> Set-ModifyDiscoveryRange -Profile <DiscoveryProfile.xml> -Range <range>

● PS> Set-ModifyDiscoveryRange –Profile <DiscoveryProfile.xml> -RangeList <RangeList.xml>

#### **Examples**:

● PS>Set-ModifyDiscoveryRange –Profile .\Samples\DiscoveryProfile.xml -Range 10.35.1.23

```
PS> Set-ModifyDiscoveryRange -Profile .\Samples\DiscoveryProfile.xml -RangeList .
\Samples\RangeList.xml
```
## **Removing a discovery range**

**Description**: The Remove-DiscoveryRange command allows you to remove a discovery range. Enter the ranges either using an XML file or by specifying the range. For more information about the RangeList.xml file, see [Specifying IPs, Ranges, or](#page-403-0) [Host Names Using XML or CSV Files.](#page-403-0)

#### **Commands**:

- PS> Remove-DiscoveryRange -Range <range>
- PS> Remove-DiscoveryRange -RangeList <rangelist.xml>

#### **Examples**:

- PS> Remove-DiscoveryRange-Range 10.35.0.1, 10.120.1.2
- PS> Remove-DiscoveryRange -RangeList .\Samples\RangeList.xml

## **Creating a discovery range group**

**Description**: The Add-DiscoveryRangeGroup command allows you to create a discovery range group. A discovery range group can either contain a range of IPs, individual IPs, or host names under it. This enables you to modify protocols settings for the group and all the ranges it contains. You can maintain different sets of protocols for different types of devices in your network. With ranges not in a group, you have to edit each range individually to change the protocols which are active, the time out or retry values, or credentials used with each protocol. Each discovery range group can only have one corresponding subnet. The subnet for a group is read from the DiscoveryProfile.xml file and not from the Rangelist.xml or RangeList.csv file. If required, create multiple groups for each subnet. For more information about DiscoveryProfile.xml, Rangelist.xml, and RangeList.csv files, see [Creating a Discovery Profile Input File](#page-402-0) and [Specifying IPs, Ranges, or Host names Using XML or CSV Files](#page-403-0).

#### **Command**:

- PS> Add-DiscoveryRangeGroup -Profile <DiscoveryProfile.xml> -GroupName <group name> -RangeList <Rangelist.xml>
- PS> Add-DiscoveryRangeGroup -Profile <DiscoveryProfile.xml> -GroupName <group name> -RangeListCSV <Rangelist.csv>

#### **Examples**:

- PS> Add-DiscoveryRangeGroup -Profile .\Samples\DiscoveryProfile.xml -GroupName Group1 -RangeList .\Samples\rangelist.xml
- PS> Add-DiscoveryRangeGroup -Profile .\Samples\DiscoveryProfile.xml -GroupName Group1 -RangeListCSV .\Samples\rangelist.csv

## **Editing a discovery range group**

**Description**: The Set-ModifyDiscoveryRangeGroup command allows you to edit an existing discovery range group. You can change the protocols for the discovery range group by specifying a DiscoveryProfile.xml file which changes the

current protocol settings for the specified group. For information about the DiscoveryProfile.xml file, see [Creating a](#page-402-0) [Discovery Profile Input File](#page-402-0).

#### **Command**:

```
PS> Set-ModifyDiscoveryRangeGroup -GroupName <groupname> -Profile <DiscoveryProfile.xml>
-AddRangeList <rangelist .xml or .csv file>
```
#### **Example**:

Change a discovery range group's discovery profile and add new ranges to the discovery range group using an XML file:

```
PS> Set-ModifyDiscoveryRangeGroup -GroupName WebServers-TX -Profile .
\samples\snmp_only.xml -AddRangeList .\samples\new_ranges.xml
```
Change a discovery range group's discovery profile and add new ranges to the discovery range group using a CSV file:

```
PS> Set-ModifyDiscoveryRangeGroup -GroupName WebServers-TX -Profile .
\samples\snmp_only.xml -AddRangeListCSV .\samples\new_ranges.csv
```
Add new ranges to a discovery range group using an XML file (retaining the previously discovered profile):

```
PS> Set-ModifyDiscoveryRangeGroup -GroupName WebServers-TX -AddRangeList .
\samples\new_ranges.xml
```
Add new ranges to a discovery range group using a CSV file (retaining the previously discovered profile):

```
PS> Set-ModifyDiscoveryRangeGroup -GroupName WebServers-TX -AddRangeListCSV .
\samples\new_ranges.csv
```
## **Removing a discovery range group**

**Description**: The Remove-DiscoveryRangeGroup command allows to you to remove a discovery range group.

#### **Command**:

```
PS>Remove-DiscoveryRangeGroup -GroupName <groupname>
```
#### **Example**:

```
PS>Remove-DiscoveryRangeGroup -GroupName Group1
```
## **Enabling a discovery range or discovery range group**

**Description**: The Set-EnableDiscoveryRange command allows you to enable a discovery range or a discovery range group. Enter the ranges either using an XML file or by specifying the range. For information about the RangeList. xml file, see [Specifying IPs, Ranges, or Host names Using XML or CSV Files.](#page-403-0)

#### **Commands**:

- PS> Set-EnableDiscoveryRange -Range <range>
- PS> Set-EnableDiscoveryRange -RangeList <RangeList.xml>
- PS> Set-EnableDiscoveryRangeGroup -GroupName <groupname>

#### **Examples**:

- PS> Set-EnableDiscoveryRange -Range 10.35.1.3, 10.2.3.1
- PS> Set-EnableDiscoveryRange -RangeList .\Samples\RangeList.xml
- PS> Set-EnableDiscoveryRangeGroup -GroupName Group1

## **Disabling a discovery range or discovery range group**

**Description**: The Set-DisableDiscoveryRange command allows you to disable a discovery range or a discovery range group. Enter the ranges either by using an XML file or by specifying the range. For information about the RangeList.xml file, see [Specifying IPs, Ranges, or Host names Using XML or CSV Files.](#page-403-0)

#### **Commands**:

- PS> Set-DisableDiscoveryRange -Range <range>
- PS> Set-DisableDiscoveryRange -RangeList <RangeList.xml>
- PS> Set-DisableDiscoveryRangeGroup -GroupName <groupname>

#### **Examples**:

- PS> Set-DisableDiscoveryRange -Range 10.35.1.3
- PS> Set-DisableDiscoveryRange -RangeList .\Samples\RangeList.xml
- PS> Set-DisableDiscoveryRangeGroup -GroupName Group1

## **Creating a discovery exclude range**

**Description**: The Add-DiscoveryExcludeRange command allows you to add an exclude range. Enter the ranges either by using an XML file or by specifying the range. For information about the RangeList. xml file, see [Specifying IPs, Ranges, or](#page-403-0) [Host Names Using XML or CSV Files.](#page-403-0)

#### **Commands**:

- PS> Add-DiscoveryExcludeRange -Range <range>
- PS> Add-DiscoveryExcludeRange -RangeList <RangeList.xml>

#### **Examples**:

```
PS> Add-DiscoveryExcludeRange -Range 10.35.12.1
```
PS> Add-DiscoveryExcludeRange -RangeList .\Samples\RangeList.xml

## **Removing a discovery exclude range**

**Description**: The Remove-DiscoveryExcludeRange command allows you to remove an exclude range. Enter the ranges either by using an XML file or by specifying the range. For information about the RangeList.xml file, see [Specifying IPs,](#page-403-0) [Ranges, or Host Names Using XML or CSV Files.](#page-403-0)

#### **Commands**:

```
PS> Remove-DiscoveryExcludeRange -Range <range>
```
PS> Remove-DiscoveryExcludeRange -RangeList <RangeList.xml>

#### **Examples**:

- PS> Remove-DiscoveryExcludeRange -Range 10.35.12.1
- PS> Remove-DiscoveryExcludeRange -RangeList .\Samples\RangeList.xml

## **Running discovery, inventory, and status polling tasks**

**Description**: The Set-RunDiscovery, Set-RunInventory, Set-RunDiscoveryInventory, and Set-RunStatusPoll commands allows you to perform discovery, inventory, and status polling on a discovery range, discovery range group, or devices. For range and range groups, enter the ranges either using an XML file or by specifying the range. For more information about the RangeList.xml file, see [Specifying IPs, Ranges, or Host Names Using XML or CSV Files](#page-403-0). For devices, enter the name of the device as displayed in the device tree. Multiple device names must be separated by a comma.

#### **Commands**:

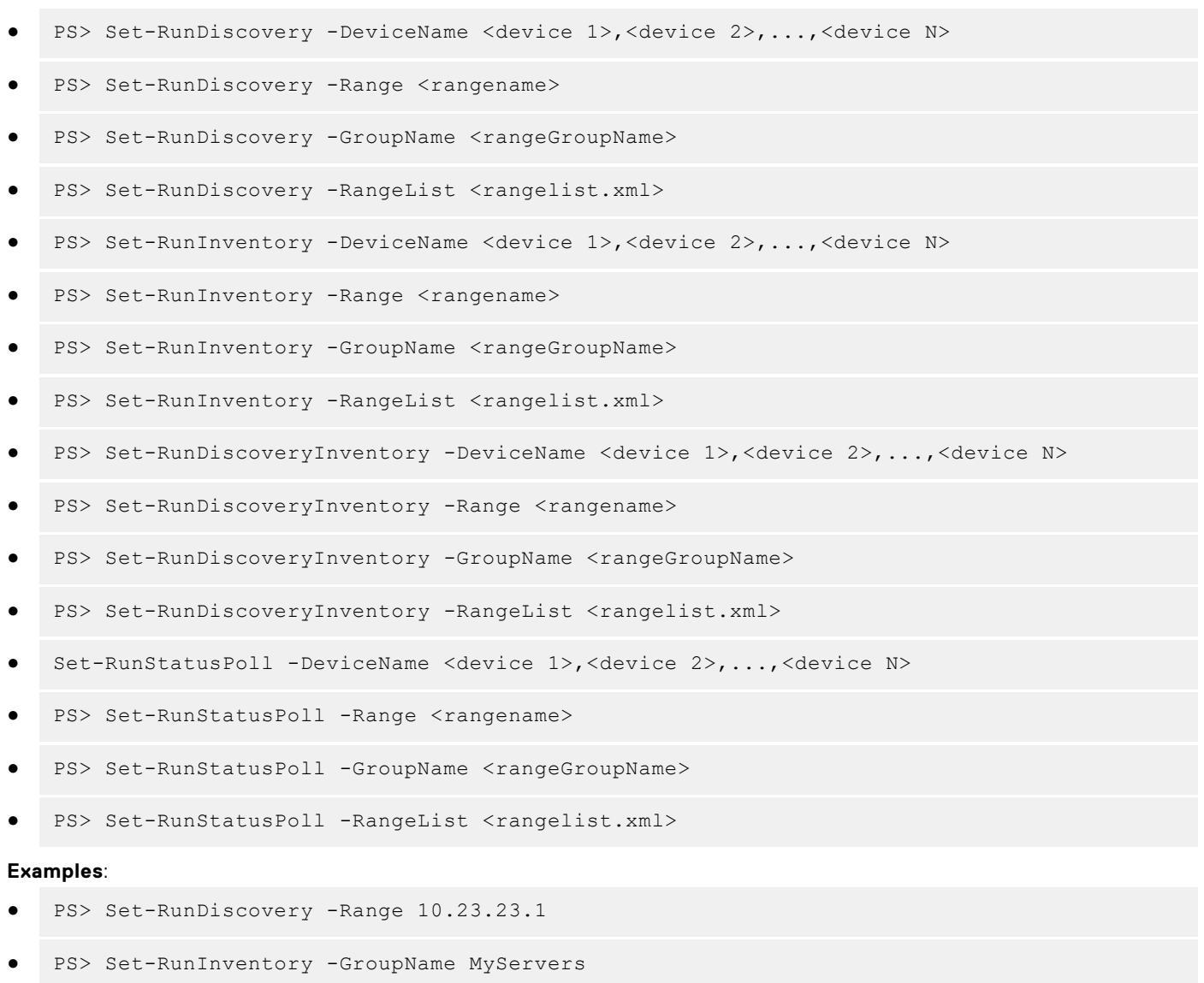

PS> Set-RunDiscoveryInventory -RangeList .\Samples\RangeList.xml

```
PS> Set-RunStatusPoll -DeviceName MyZen
```
## **Removing devices**

**Description**: The Remove-Device command allows you to remove devices from the device tree.

#### **Command**:

```
● PS> Remove-Device -DeviceName <device 1>,<device 2>,...,<device N>
```
**Example**:

## **Retrieving the status execution progress of a discovery range**

**Description**: The Get-DiscoveryStatus command allows you to get the progress of a discovery range. Enter the ranges either by using an XML file or by specifying the range. For more information about the RangeList.xml file, see [Specifying IPs,](#page-403-0) [Ranges, or Host Names Using XML or CSV Files.](#page-403-0)

#### **Commands**:

```
PS> Get-DiscoveryStatus -Range <rangeName>
```
- PS> Get-Discovery -RangeList <RangeList.xml>
- PS> Get-Discovery -GroupName <group name>

#### **Examples**:

- PS> Get-DiscoveryStatus -Range 10.35.2.1
- PS> Get-Discovery -RangeList .\Samples\RangeList.xml

```
PS> Get-Discovery -GroupName Group1
```
### **Stopping discovery range or group tasks**

**Description**: For any range, only one type of task, such as discovery, discovery and inventory, or status polling, can run at a given time. The Set-StopTask command allows you to stop a task associated with a discovery range or the tasks associated with the ranges belonging to a discovery range group.

#### **Commands**:

```
PS> Set-StopTask -Range <rangename>
```

```
PS> Set-StopTask -GroupName <groupname>
```
#### **Examples**:

- PS> Set-StopTask -Range 10.35.1.12
- PS> Set-StopTask -GroupName Group1

## **Creating a custom device group**

**Description**: The Add-CustomGroup command allows you to create a custom device group in the device tree. If required, you can add devices to the group after it is created.

**(i)** NOTE: By using OpenManage Essentials CLI, you can only create static groups which contain a finite list of servers. You can create dynamic groups based on queries by using the OpenManage Essentials console. For more information, see [Creating a New Group.](#page-94-0)

#### **Commands**:

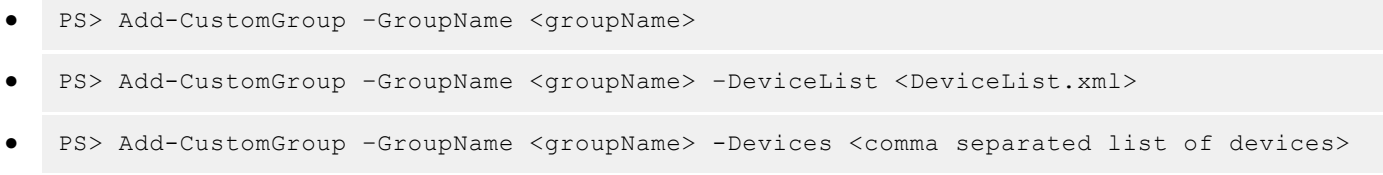

#### **Examples**:

PS> Add-CustomGroup -GroupName MyServers -DeviceList .\Samples\devicelist.xml

PS> Add-CustomGroup -GroupName MyServers -Devices PE2900-WK28-ZMD, PWR-CODE.US.DELL.COM, HYPERVISOR, M80504-W2K8

#### **Example of a DeviceList.xml file**:

```
<DeviceList>
 <Device Name="PE2900-WK28-ZMD"/>
 <Device Name="PWR-CODE.US.DELL.COM"/>
 <Device Name="HYPERVISOR"/>
 <Device Name="M80504-W2K8"/>
</DeviceList>
```
## **Adding devices to a custom group**

**Description**: The Add-DevicesToCustomGroup command allows you to add devices to an existing group. To add the devices to the group, either use an XML file or list the devices and separate them using a comma.

#### **Commands**:

```
PS> Add-DevicesToCustomGroup -GroupName <groupName> -DeviceList <devicelist.xml>
```
● PS> Add-DevicesToCustomGroup –GroupName <groupName> -Devices <comma separated list of devices>

#### **Examples**:

```
PS> Add-DevicesToCustomGroup –GroupName MyServers –DeviceList .\Samples\DeviceList.xml
```
or

```
PS> Add-DevicesToCustomGroup –GroupName MyServers –Devices PE2900-WK28-ZMD, PWR-
CODE.US.DELL.COM, HYPERVISOR, M80504-W2K8
```
#### **Example of a DeviceList.xml file**:

```
<DeviceList>
 <Device Name="PE2900-WK28-ZMD"/>
 <Device Name="PWR-CODE.US.DELL.COM"/>
 <Device Name="HYPERVISOR"/>
 <Device Name="M80504-W2K8"/>
</DeviceList>
```
## **Deleting a custom device group**

**Description**: The Remove-CustomGroup command allows you to remove a group from the root node.

#### **Command**:

```
PS> Remove-CustomGroup –GroupName <groupName>
```
#### **Example**:

```
PS> Remove-CustomGroup –GroupName MyServers
```